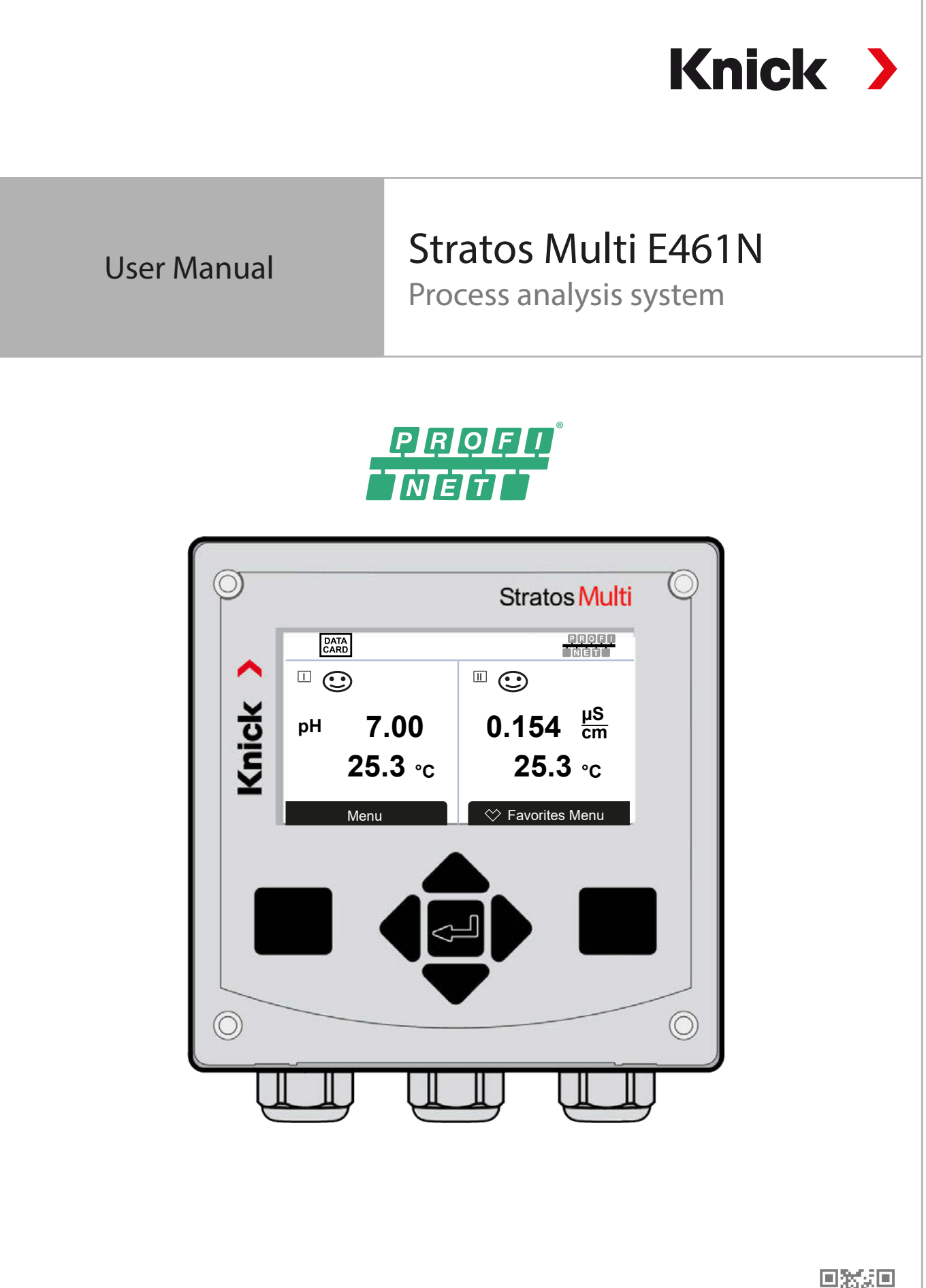

Read before installation. Keep for future use.

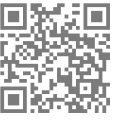

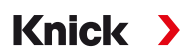

# **Supplemental Directives**

**READ AND SAVE THIS DOCUMENT FOR FUTURE REFERENCE. BEFORE ATTEMPTING TO ASSEMBLE, INSTALL, OPERATE OR MAINTAIN THE PRODUCT, PLEASE ENSURE A COMPLETE UNDERSTANDING OF THE INSTRUC-TIONS AND RISKS DESCRIBED HEREIN. ALWAYS OBSERVE ALL SAFETY INFORMATION. FAILURE TO COMPLY WITH INSTRUCTIONS IN THIS DOCUMENT COULD RESULT IN SERIOUS INJURY AND/OR PROPERTY DAMAGE. THIS DOCUMENT IS SUBJECT TO CHANGE WITHOUT NOTICE.**

These supplemental directives explain how safety information is laid out in this document and what content it covers.

#### **Safety Chapter**

This document's safety chapter is designed to give the reader a basic understanding of safety. It illustrates general hazards and gives strategies on how to avoid them.

#### **Warnings**

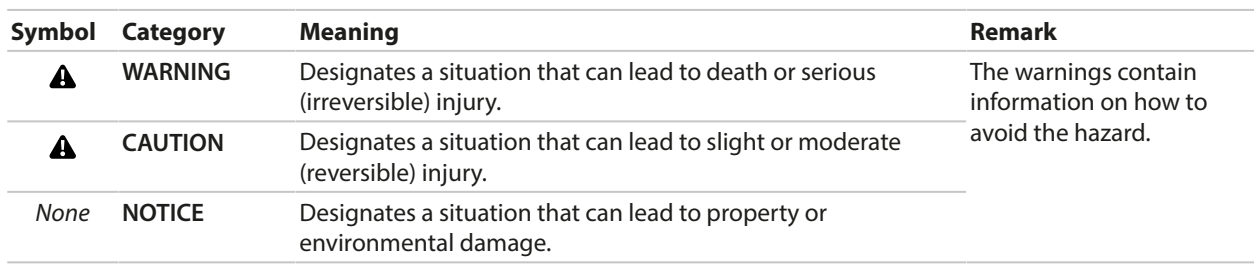

This document uses the following warnings to indicate hazardous situations:

## **Symbols Used in this Document**

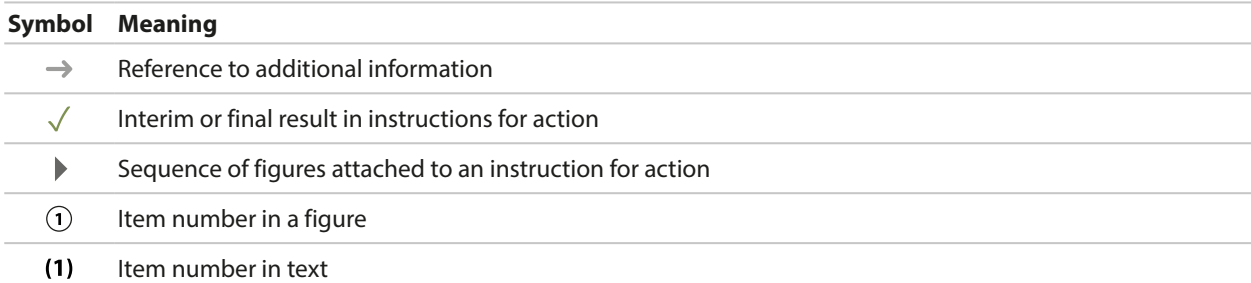

# **Table of Contents**

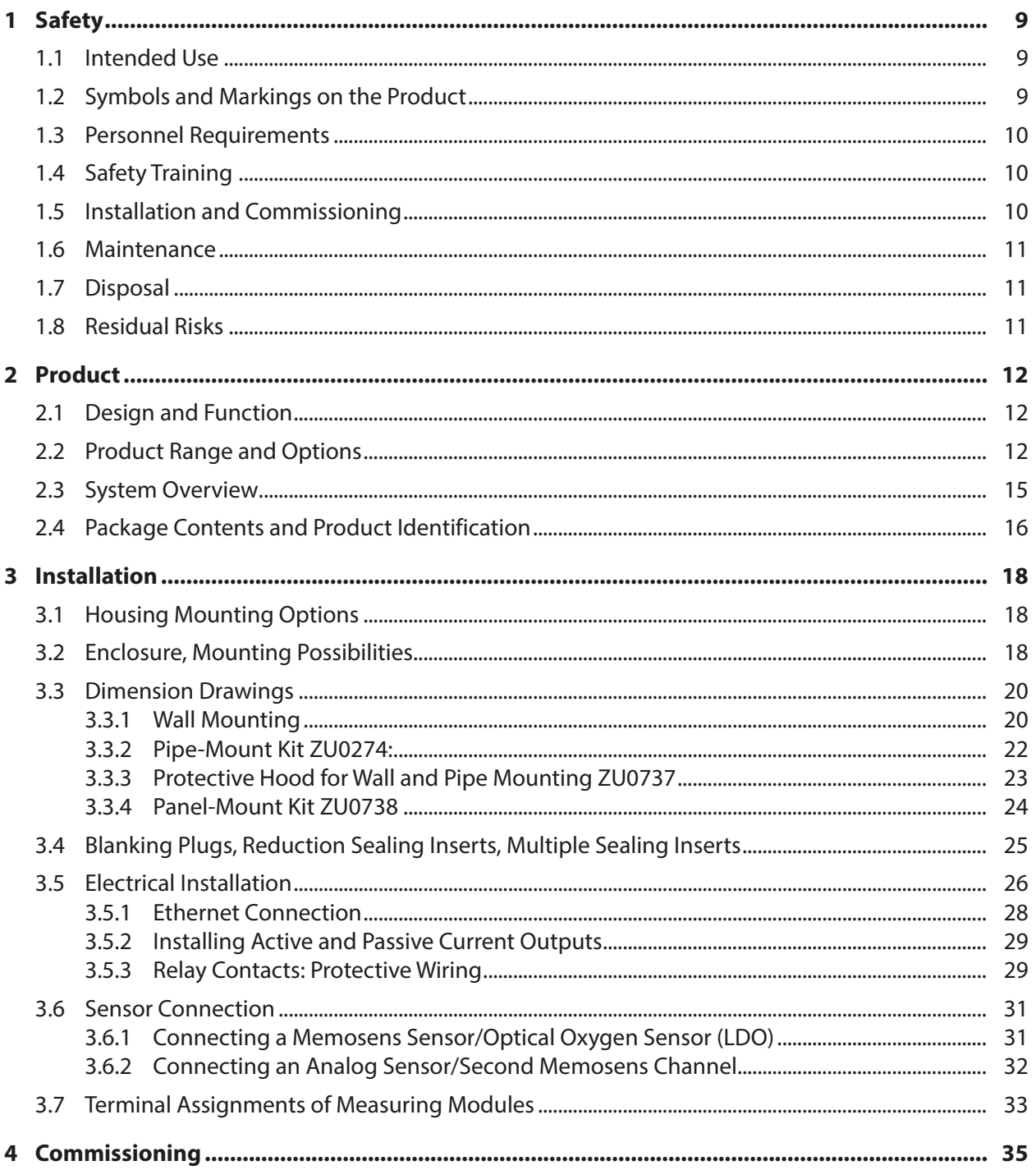

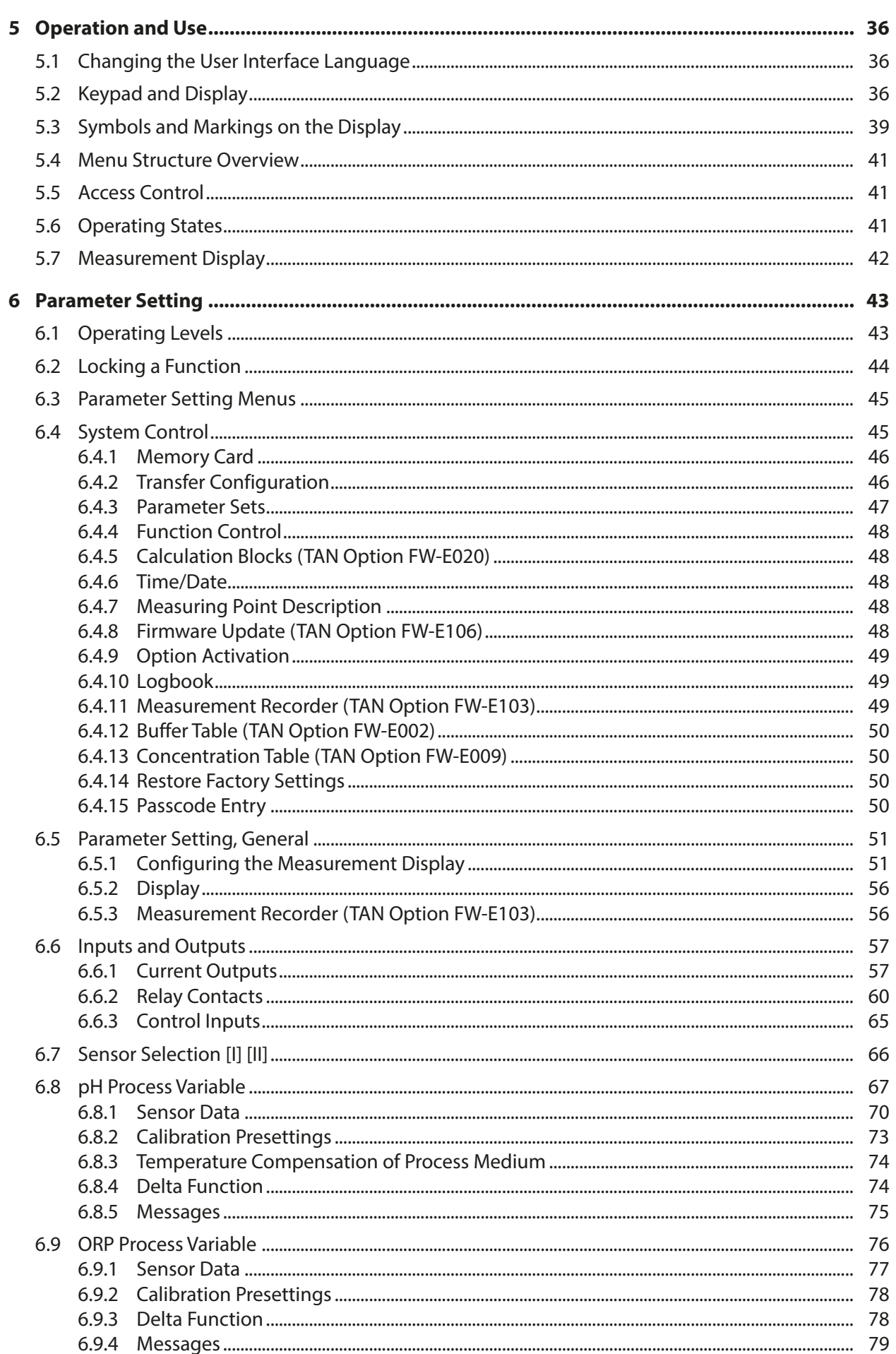

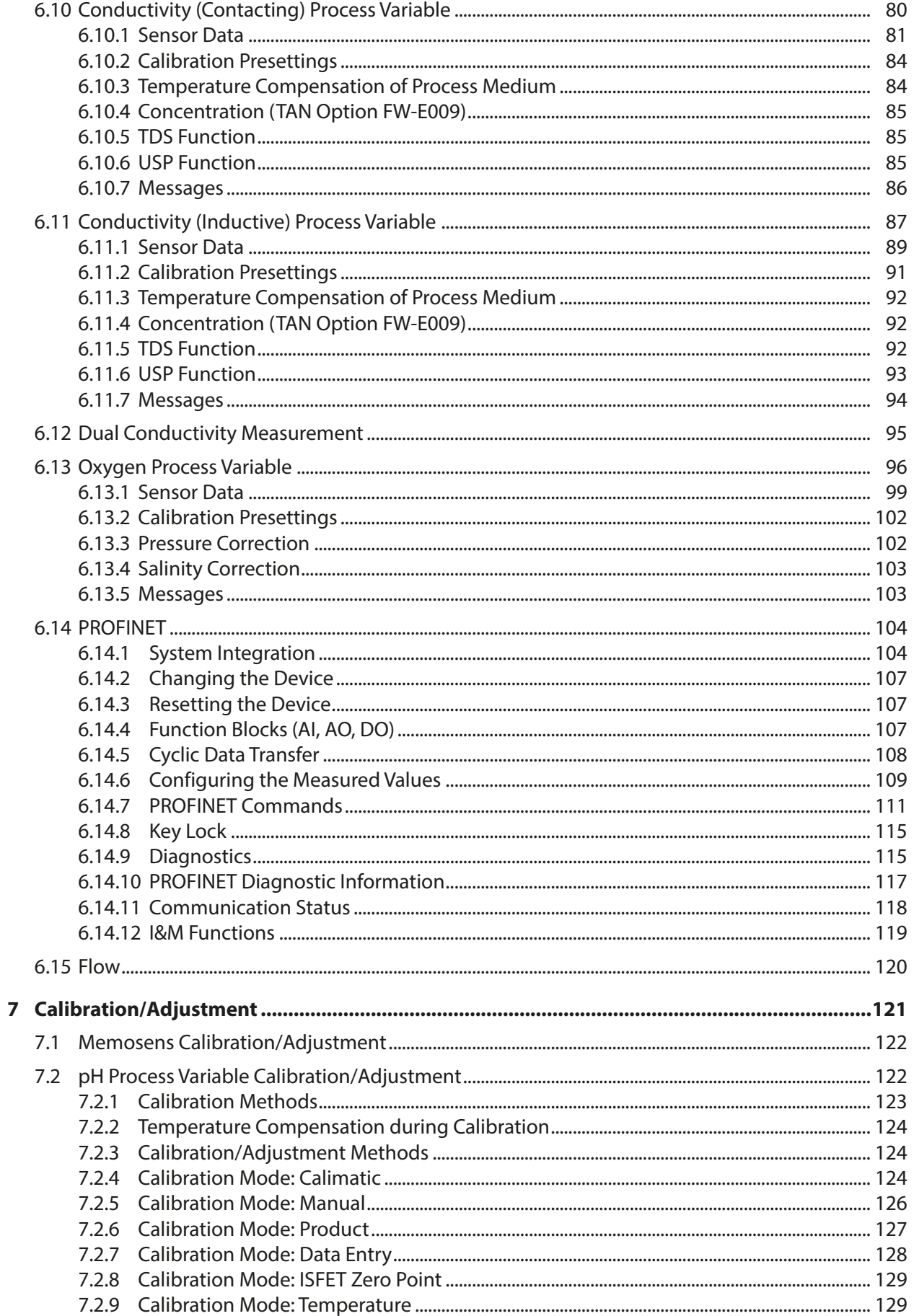

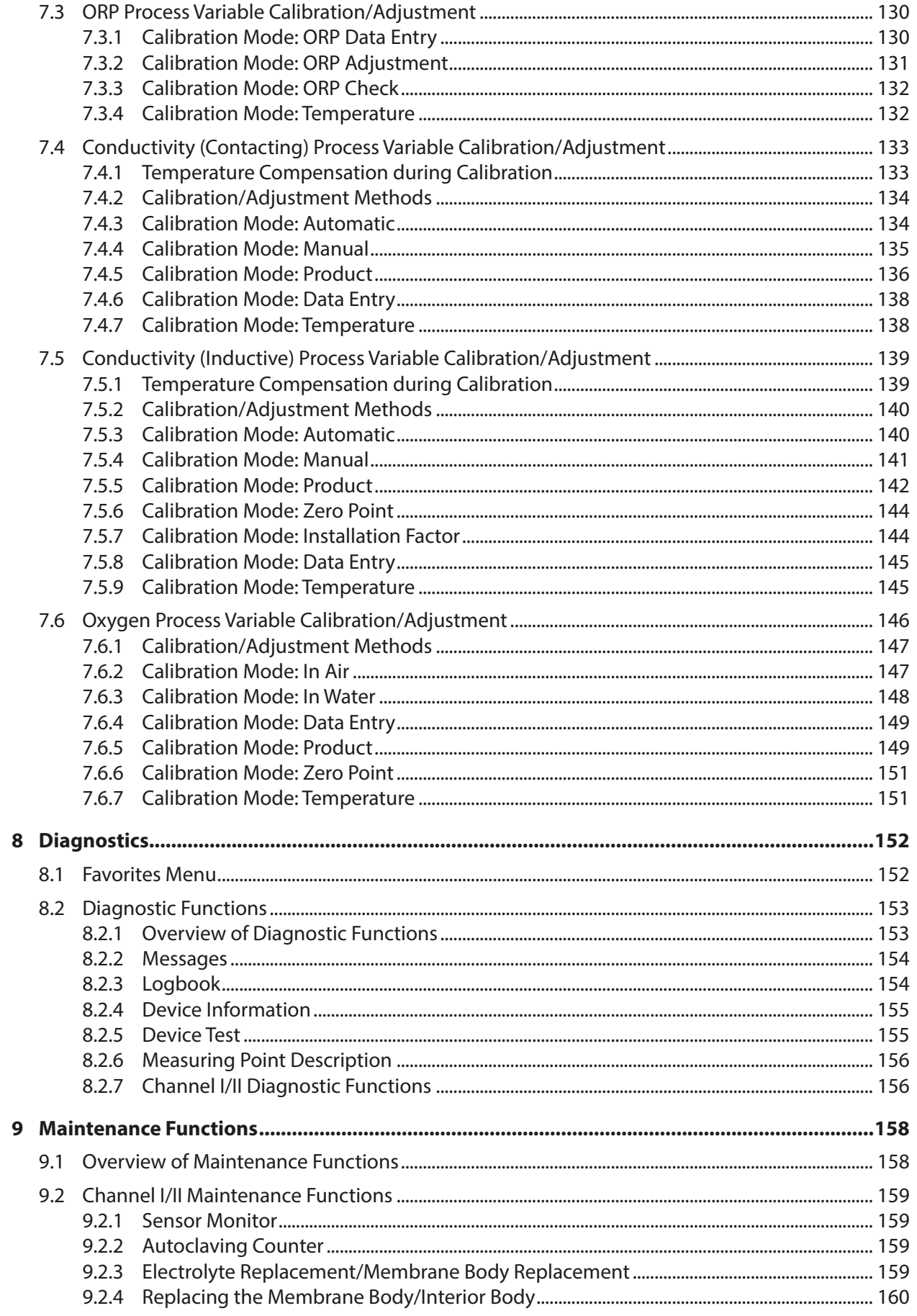

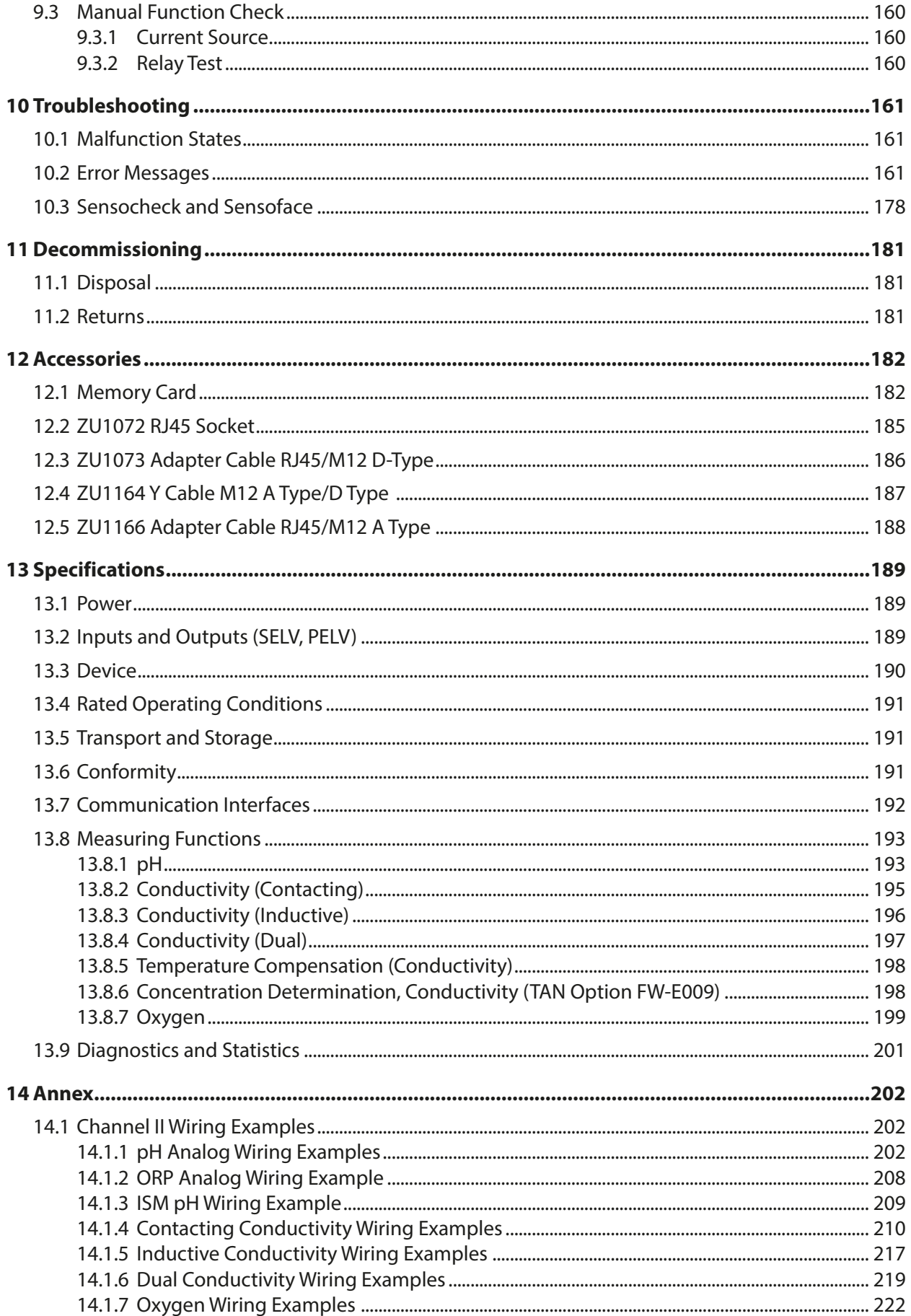

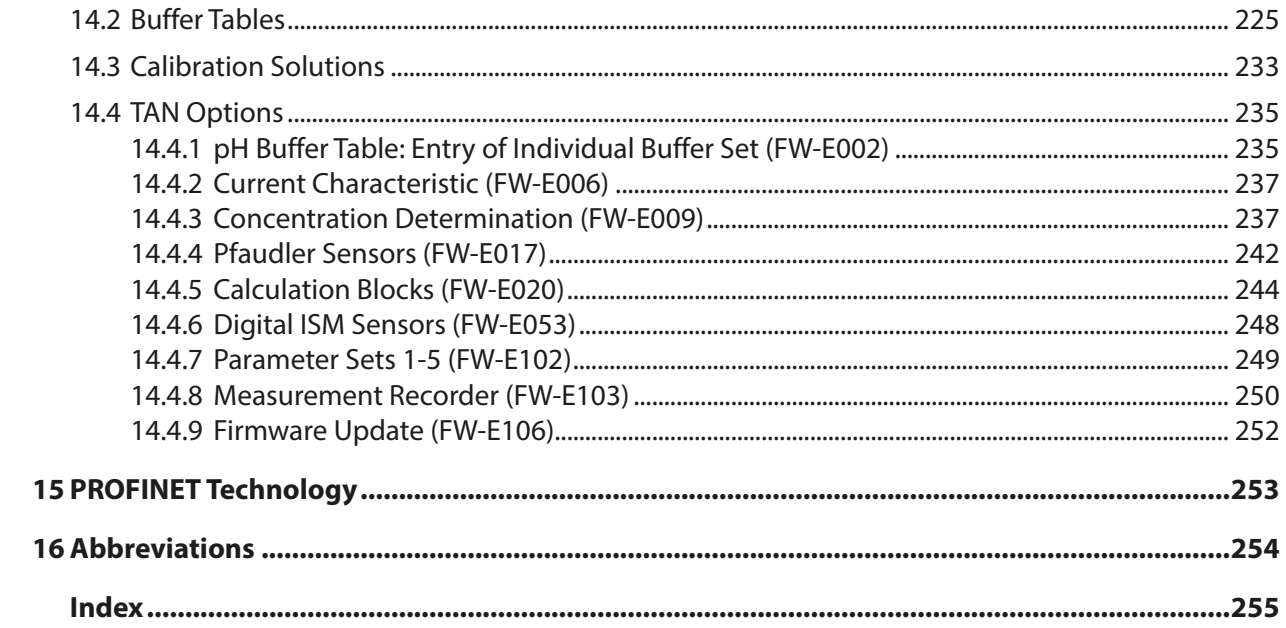

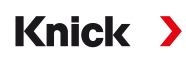

# <span id="page-8-0"></span>**1 Safety**

This document contains important instructions for the use of the product. Always follow all instructions and operate the product with caution. If you have any questions, please contact Knick Elektronische Messgeräte GmbH & Co. KG (sometimes hereafter referred to as "Knick") using the information provided on the back page of this document.

## <span id="page-8-1"></span>**1.1 Intended Use**

Stratos Multi E461N is an industrial transmitter for PROFINET communication. It features an RJ45 socket and can therefore be connected in a star topology. With the use of a Y cable, it can be connected in a ring topology. In the field of liquid analysis, the device can measure pH values, ORP, conductivity (contacting or inductive), and oxygen content, both dissolved and in the gaseous phase.

Alongside a permanently installed measuring channel I for Memosens sensors, the modular transmitter has a slot that can be equipped with analog or digital measuring modules (measuring channel II). The transmitter can be extended with device-specific add-on functions called TAN options.

The defined operating conditions must be observed when using this product. [➜](#page-188-1) *[Specifications, p. 189](#page-188-1)*

**USE CAUTION AT ALL TIMES WHEN INSTALLING, USING, OR OTHERWISE INTERACTING WITH THE PRODUCT. ANY USE OF THE PRODUCT EXCEPT AS SET FORTH HEREIN IS PROHIBITED, AND MAY RESULT IN SERIOUS INJURY OR DEATH, AS WELL AS DAMAGE TO PROPERTY. THE OPERATING COMPANY SHALL BE SOLELY RESPONSIBLE FOR ANY DAMAGES RESULTING FROM OR ARISING OUT OF AN UNINTENDED USE OF THE PRODUCT.**

All designations such as "device," "product," "industrial transmitter," or "transducer" refer to the Stratos Multi E461N.

## **Inputs and Outputs (SELV, PELV)**

All inputs and outputs must be connected to SELV/PELV circuits.

### **Devices Not Intended for Use in Hazardous Locations**

Devices identified with an **N** in their product name must not be used in hazardous locations.

## <span id="page-8-2"></span>**1.2 Symbols and Markings on the Product**

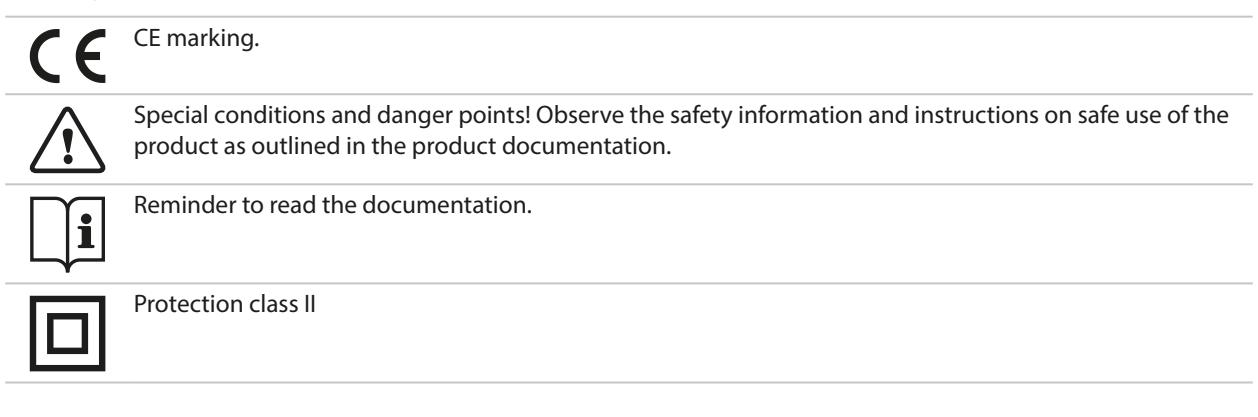

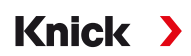

## <span id="page-9-0"></span>**1.3 Personnel Requirements**

The operating company shall ensure that any personnel using or otherwise interacting with the product is adequately trained and has been properly instructed.

The operating company shall comply and cause its personnel to comply with all applicable laws, regulations, codes, ordinances and relevant industry qualification standards related to product. Failure to comply with the foregoing shall constitute a violation of operating company's obligations concerning the product, including but not limited to an unintended use as described in this document.

## <span id="page-9-1"></span>**1.4 Safety Training**

Upon request, Knick Elektronische Messgeräte GmbH & Co. KG will provide safety briefings and product training during initial commissioning of the product. More information is available from the relevant local contacts.

# <span id="page-9-2"></span>**1.5 Installation and Commissioning**

Adhere to all applicable local and national codes and standards for the installation of electrical equipment. Information on installation is provided in the installation guide for the Stratos Multi.

Comply with the points below during installation and commissioning:

- The device must be installed in a stationary location by a licensed electrician in compliance with all applicable local and national codes and standards.
- Take care to avoid notches when stripping the wires.
- The device must be commissioned by a system specialist, and it must be fully configured.

## **Cable**

Only use cables with a suitable temperature resistance.

Cable temperature resistance:  $> 75$  °C ( $> 167$  °F)

To ensure correct data transmission, a suitable PROFINET cable must be connected to the RJ45 socket. [➜](#page-27-0) *[Ethernet Connection, p. 28](#page-27-0)*

### **Mains Connection**

The device does not have a power switch. An appropriately arranged and accessible disconnecting device for the transmitter must be present in the system installation. The disconnecting device must disconnect all non-grounded, current-carrying wires. The disconnecting device must be labeled in a way that enables the associated transmitter to be identified. The power line may carry dangerous touch voltages. Touch protection must be ensured by proper installation.

## **Parameter Setting and Adjustment**

Incorrect parameter settings or adjustments can result in incorrect outputs. For this reason, Stratos Multi must be commissioned by a specialist, who will also set the parameters and make adjustments.

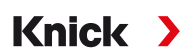

#### **Relay Contacts**

Make sure that the maximum ratings of the relay contacts are not exceeded even during switching. The relay contacts are subject to electrical erosion, which reduces their service life under inductive and capacitive loads.

#### **Degree of Protection**

The housing of the device is dust-tight and offers complete protection against contact as well as protection against strong water jets.

- Europe: IP protection IP66/IP67
- USA: TYPE 4X Outdoor (with pressure compensation)

#### **Memory Card**

When opening the device, there may be dangerous touch voltages in the terminal compartment. Professional installation guarantees direct contact protection.

The memory card can be replaced during operation. When doing so, maintain sufficient distance from the mains connection cables and do not use tools.

## <span id="page-10-0"></span>**1.6 Maintenance**

Stratos Multi does not require maintenance.

If maintenance is required at the measuring point (e.g., sensor replacement), function check mode (HOLD) must be activated in the device's Maintenance menu. This can also be done in the Parameter Settings menu (Operator or Administrator level).

## <span id="page-10-1"></span>**1.7 Disposal**

The local codes and regulations must be observed when disposing of the product.

Customers can return their waste electrical and electronic devices.

Details on the return and environmentally friendly disposal of electrical and electronic equipment can be found in the manufacturer's declaration on our website. If you have any queries, suggestions, or questions regarding the recycling of waste electrical and electronic equipment from Knick, please send an email to ➜ *[support@knick.de](mailto:support@knick.de)*

## <span id="page-10-2"></span>**1.8 Residual Risks**

The product has been developed and manufactured in accordance with generally accepted safety rules and regulations. The following residual risks remain:

- Ambient conditions with chemically corrosive substances may prevent the system from working properly.
- If access to the operator and administrator levels of the Parameter Setting menu is not protected by passcodes, faulty operation may occur.

# <span id="page-11-0"></span>**2 Product**

## <span id="page-11-1"></span>**2.1 Design and Function**

- The 1- and 2-channel transmitter permits a free combination of the pH/ORP process variables, conductivity (2-/4-electrode sensors, toroidal sensors), and oxygen, and can, for example, simultaneously measure pH values and conductivity.
- The TFT color display provides clear information on operating states and errors during parameter setting or measurement in accordance with NAMUR recommendations.

**Knick >** 

• The user interface is multi-lingual with full-text menu navigation.

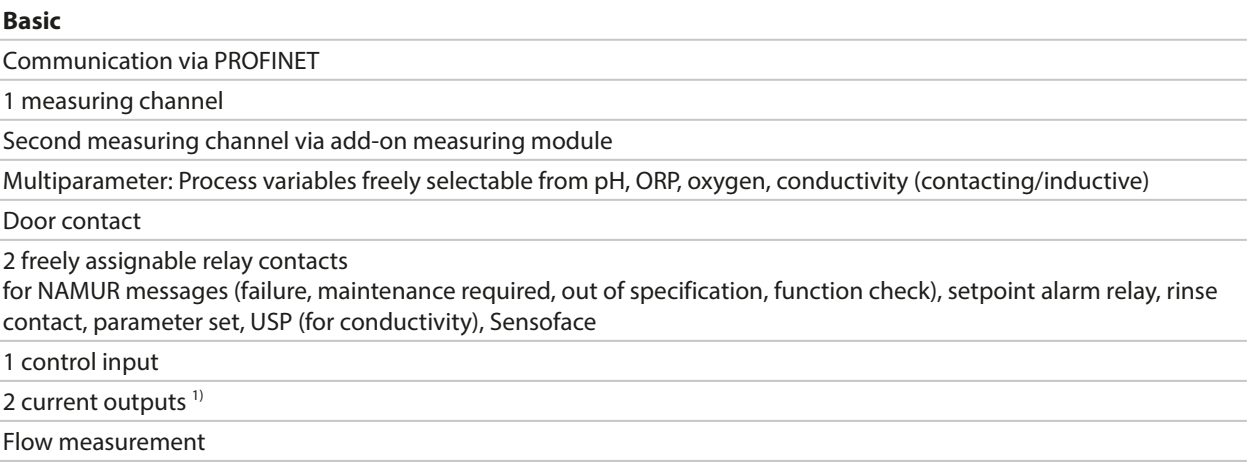

Additional functions (TAN options) can be enabled by entering a transaction number (TAN). [➜](#page-11-2) *[Product Range and Options, p. 12](#page-11-2)*

# <span id="page-11-2"></span>**2.2 Product Range and Options**

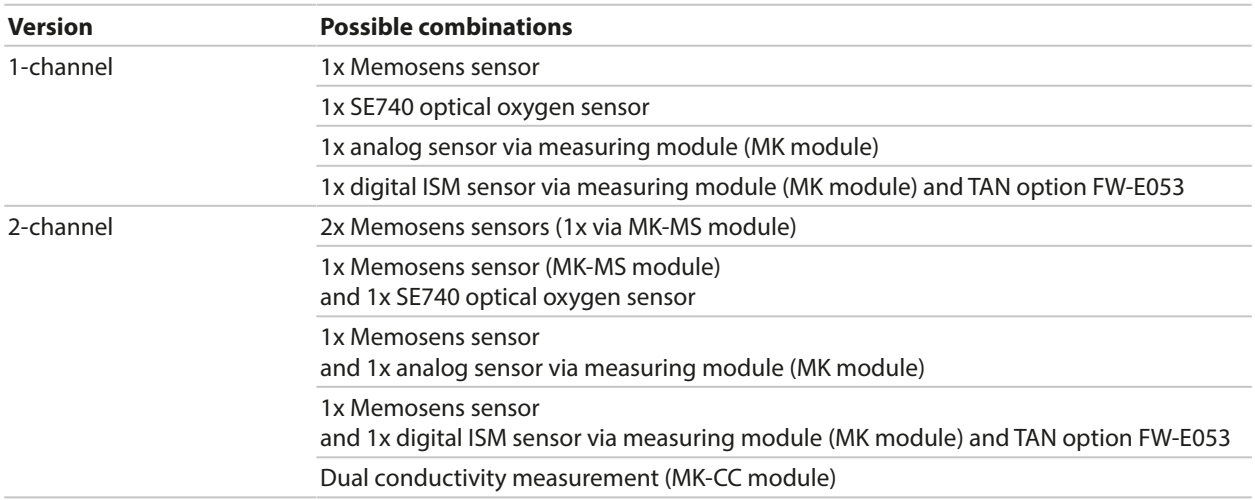

<sup>1)</sup> Not if PROFINET communication is enabled

#### **Product Line**

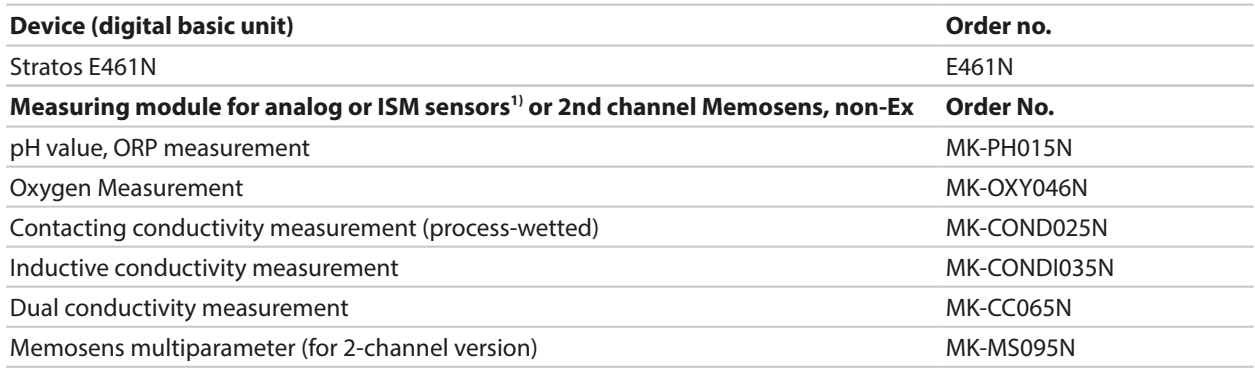

The following add-on functions (TAN options) can be enabled by entering a TAN:

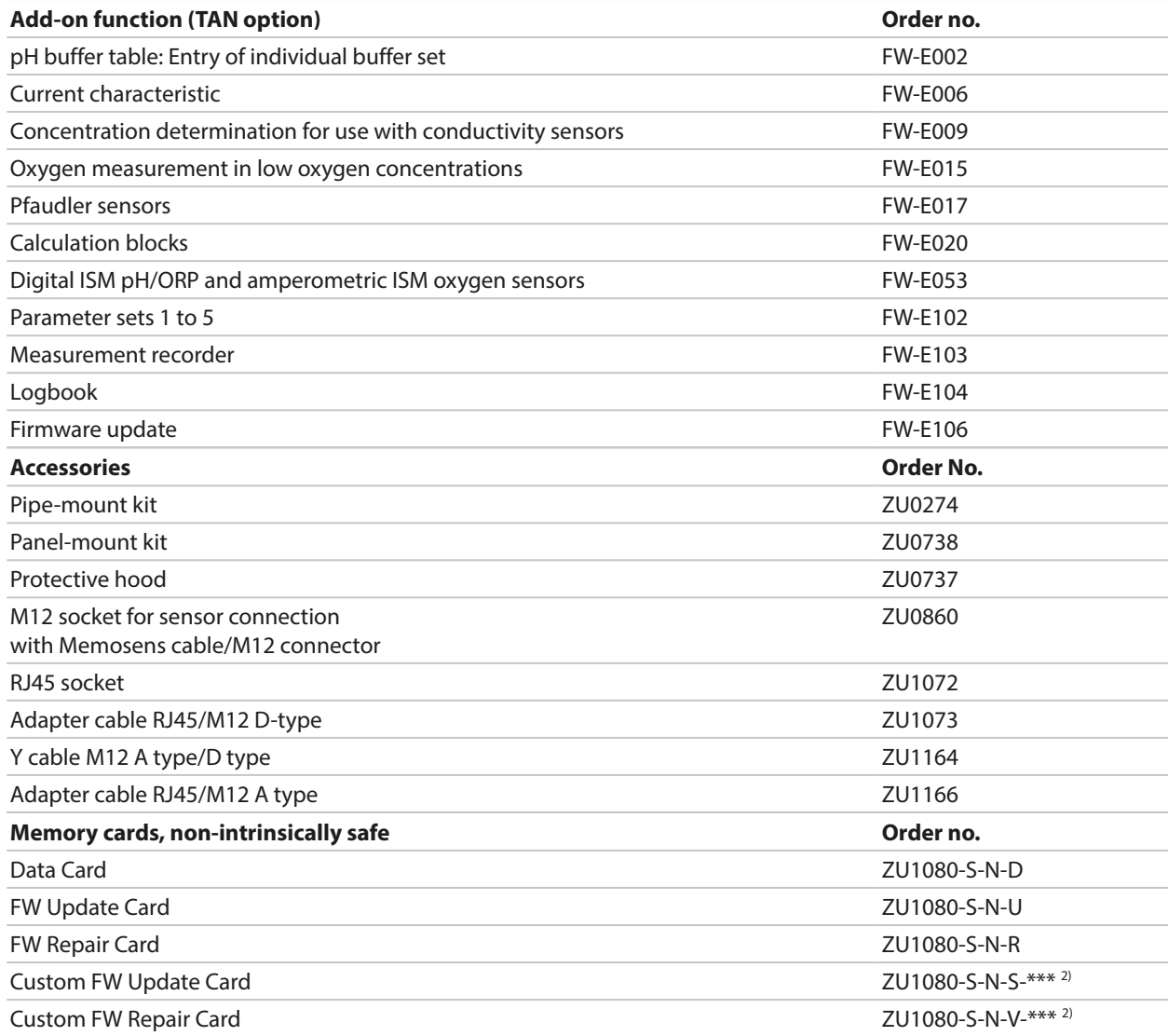

### See also

[➜](#page-181-0) *[Accessories, p. 182](#page-181-0)*

<sup>1)</sup> ISM with TAN option FW-E053

 $2)$  \*\*\* = device firmware

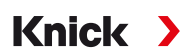

#### **Operation with Analog Sensors**

To enable operation with analog sensors, analog measuring modules are plugged in and must be configured during initial start-up.

#### **Operation with Optical Sensors**

The SE740 digital optical sensor for dissolved oxygen can be directly connected to Stratos Multi.

#### **Parameter Sets**

Two complete parameter sets (A, B) can be stored in the device. The control element for switching between the parameter sets (optocoupler input OK1, softkey) is selected in the system control.

The currently activated set can be signaled by a relay contact.

#### **Power Supply**

The power is provided by an integrated broad-range power supply. [➜](#page-188-1) *[Specifications, p. 189](#page-188-1)*

# <span id="page-14-0"></span>**2.3 System Overview**

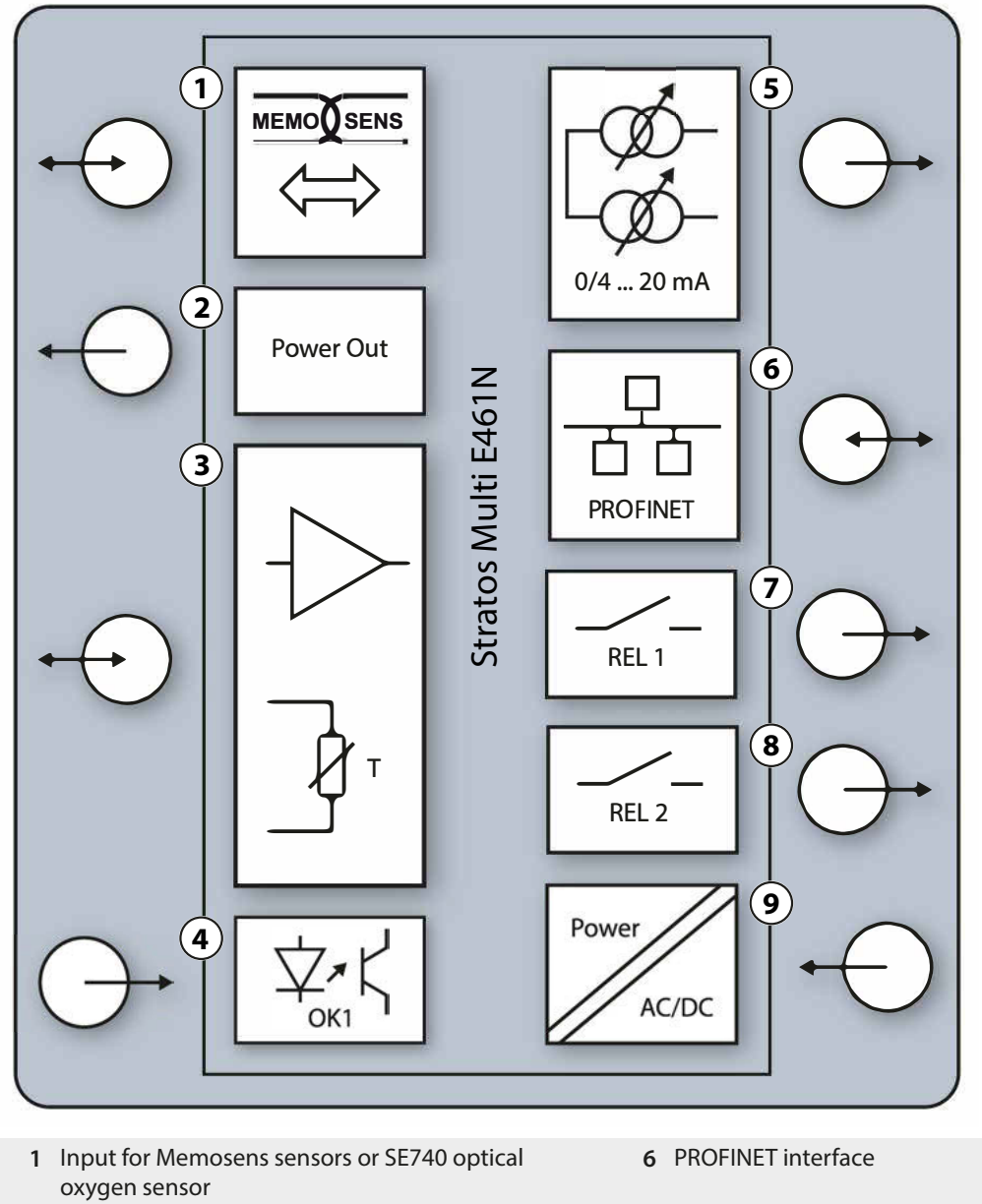

- **2** Power output 3/15/24 V for SE740 optical oxygen sensor or external transmitter
- **3** Port for an analog MK module or Memosens via MK-MS module
- **4** Octocoupler input OK1: Parameter set selection A/B, flow, …
- **5** Current output 1, 2: Active or passive
- **7** Relay contact K1: Messages, limits, rinse contact, ...
- **8** Relay contact K2: Messages, limits, rinse contact, ...
- **9** Power input: 80 … 230 V AC / 24 … 60 V DC < 15 VA/10 W

**Note:** PROFINET and the current outputs may not be used at the same time.

## <span id="page-15-0"></span>**2.4 Package Contents and Product Identification**

- Basic unit Stratos Multi (front and rear units)
- Bag containing small accessory parts (2x plastic sealing plugs, 1x hinge pin, 1x plate for conduits, 2x insertable jumpers, 1x reduction sealing insert, 1x multiple sealing insert, 2x blanking plugs, 5x cable glands, and M20x1.5 hex nuts)

Knick >

- Test report 2.2 according to EN 10204
- Installation Guide
- Safety Guide

**Note:** The User Manual (this document) is published in electronic form. → *[knick.de](https://knick-international.com)* 

**Note:** Check all components for damage upon receipt. Do not use damaged parts.

Measuring modules are not included in the basic unit's package contents.

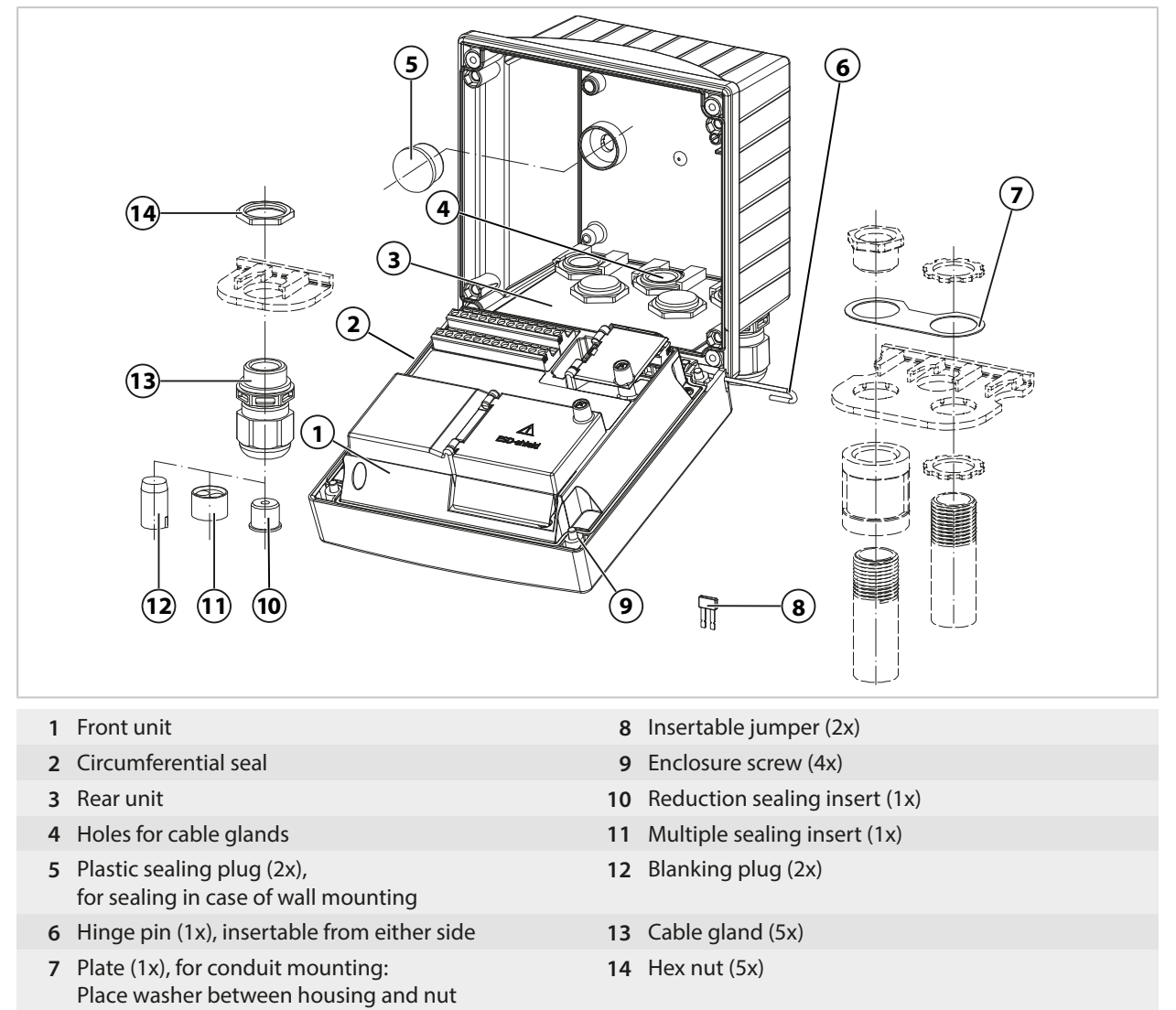

## **2.4.1 Nameplate**

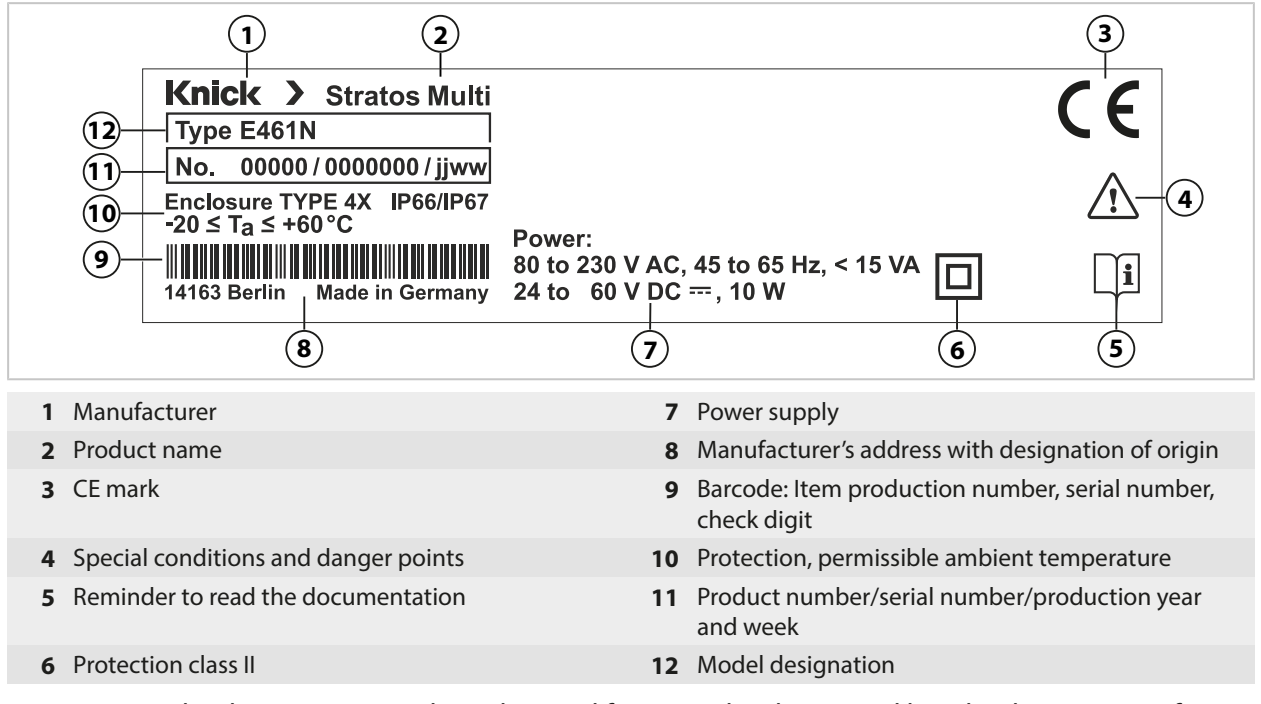

You can view the device type, serial number, and firmware, hardware, and bootloader versions of your device in the Diagnostics menu: Menu Selection > Diagnostics > Device Information

[➜](#page-154-0) *[Device Information, p. 155](#page-154-0)*

# <span id="page-17-0"></span>**3 Installation**

## <span id="page-17-1"></span>**3.1 Housing Mounting Options**

Knockouts in the rear unit enable different mounting options:

- Wall mounting [➜](#page-19-0) *[Dimension Drawings, p. 20](#page-19-0)*
- Pipe mounting  $\rightarrow$  *[Pipe-Mount Kit ZU0274:, p. 22](#page-21-0)*
- Panel mounting [➜](#page-23-0) *[Panel-Mount Kit ZU0738, p. 24](#page-23-0)*
- Protective hood [➜](#page-22-0) *[Protective Hood for Wall and Pipe Mounting ZU0737, p. 23](#page-22-0)*

Cable glands for connecting sensors:

- 3 knockouts for M20x1.5 cable glands [➜](#page-24-0) *[Blanking Plugs, Reduction Sealing Inserts, Multiple Sealing Inserts, p. 25](#page-24-0)*
- 2 knockouts for M20x1.5 or NPT 1/2″ cable glands or rigid metallic conduit

## <span id="page-17-2"></span>**3.2 Enclosure, Mounting Possibilities**

**CAUTION! Risk of losing the specified ingress protection.** Observe the permissible cable diameters and tightening torques. Fasten the cable glands and screw together the housing correctly. Do not contaminate or damage the circumferential seal.

Knick >

*NOTICE!* Potential product damage. Use only a suitable Phillips head screwdriver to open and close the enclosure. Do not use sharp or pointed objects. Tighten the screws with a torque of 0.5 … 2 Nm.

**Note:** Install the hinge pin to prevent tensile strain on the measuring cables when replacing the front unit. Imprecise measuring values may result if this is not done.

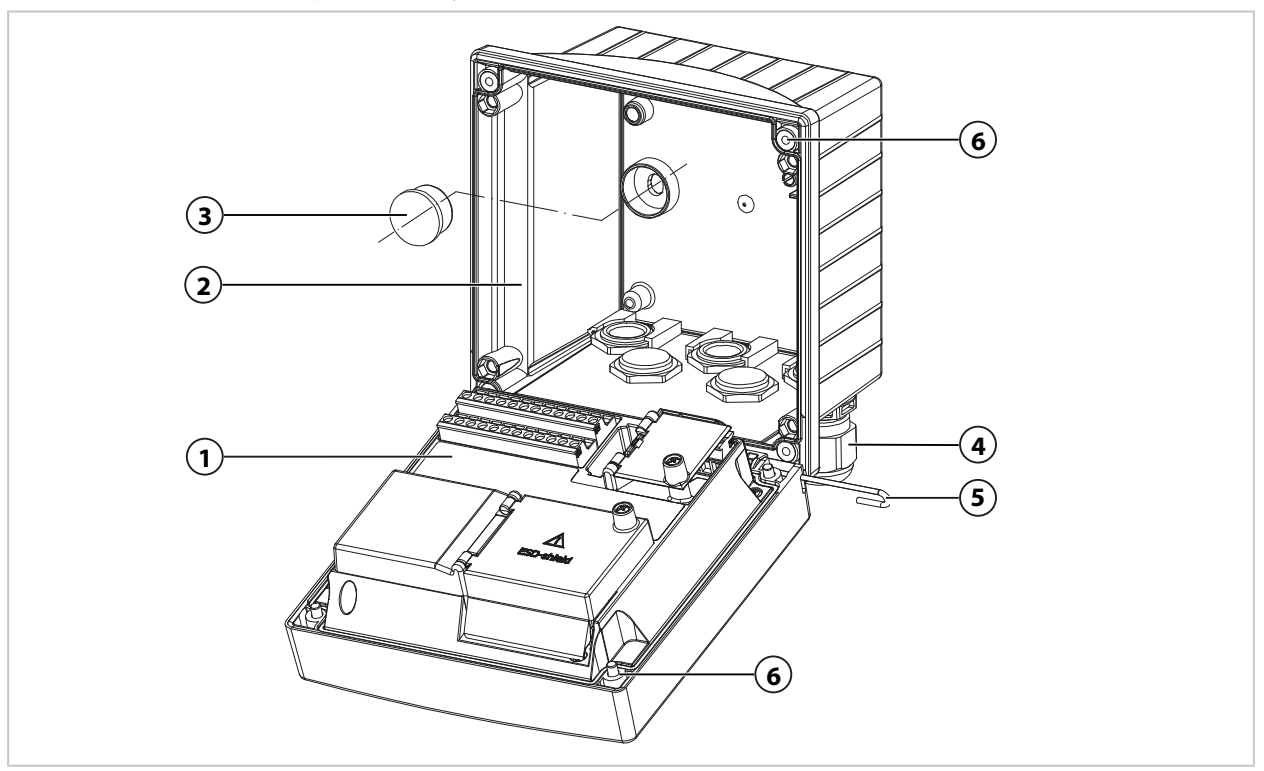

- 01. Select mounting type and install.
	- ✓ Wall mounting [➜](#page-19-1) *[Wall Mounting, p. 20](#page-19-1)*
	- ✓ Pipe mounting [➜](#page-21-0) *[Pipe-Mount Kit ZU0274:, p. 22](#page-21-0)*
	- ✓ Panel mounting [➜](#page-23-0) *[Panel-Mount Kit ZU0738, p. 24](#page-23-0)*
- 02. Following wall mounting, seal the holes with plastic sealing plugs **(3)**.

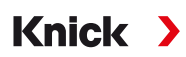

- 03. Install the cable glands **(4)** from the bag containing small accessory parts in the rear unit. [➜](#page-15-0) *[Package Contents and Product Identification, p. 16](#page-15-0)* [➜](#page-24-0) *[Blanking Plugs, Reduction Sealing Inserts, Multiple Sealing Inserts, p. 25](#page-24-0)*
- 04. Pass the required cables through the cable glands.
- 05. Seal unused cable glands with blanking plugs.
- 06. Insert the hinge of the front unit **(1)** into the rear unit **(2)** and connect both parts with the hinge pin **(5)**.
- 07. Insert any modules. → *Connecting an Analog Sensor/Second Memosens Channel, p.* 32
- 08. Connect the cables.
	- [➜](#page-25-0) *[Electrical Installation, p. 26](#page-25-0)*
	- [➜](#page-30-1) *[Connecting a Memosens Sensor/Optical Oxygen Sensor \(LDO\), p. 31](#page-30-1)*
- 09. Open the front unit and tighten the captive enclosure screws **(6)** on the front of the front unit **(1)** in diagonal sequence using a Phillips head screwdriver. Torque 0.5 … 2 Nm

## <span id="page-19-0"></span>**3.3 Dimension Drawings**

## <span id="page-19-1"></span>**3.3.1 Wall Mounting**

**Note:** All dimensions are given in millimeters [inches].

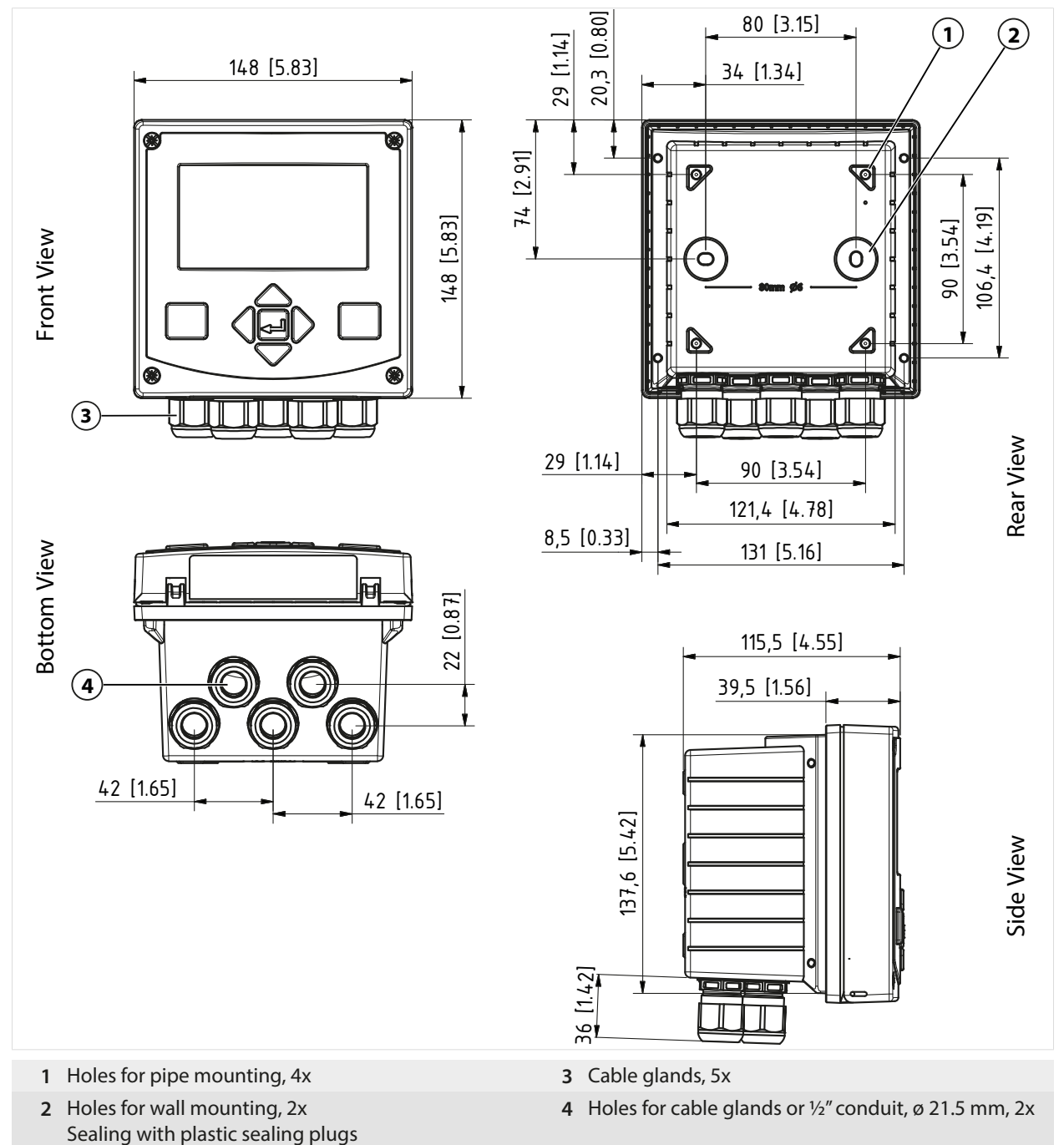

## **Mounting Clearance**

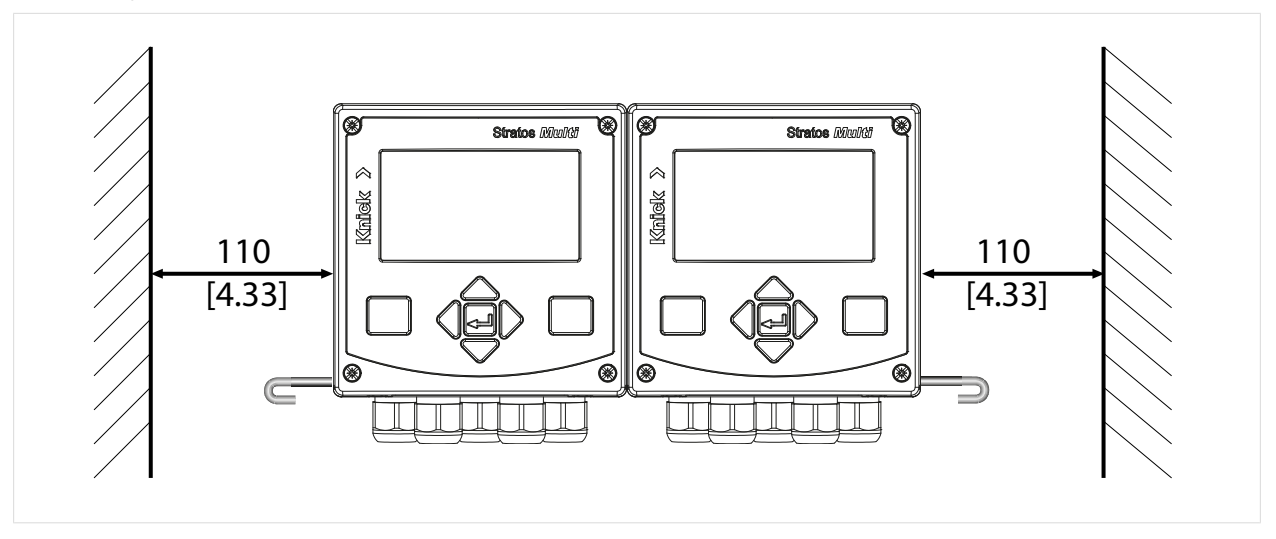

There is a 100 mm hinge pin in the bag containing small accessory parts included in the package contents [➜](#page-15-0) *[Package Contents and Product Identification, p. 16](#page-15-0)*. The hinge pin connects the front and rear units. Depending on space requirements, the hinge pin can be inserted on the left or right. In order to replace the front unit, a minimum clearance of 110 mm [4.33 inches] must be maintained on the relevant side.

## <span id="page-21-0"></span>**3.3.2 Pipe-Mount Kit ZU0274:**

**Note:** All dimensions are given in millimeters [inches].

Pipe dimensions:

Diameter 40 … 60 mm [1.57 … 2.36″] or edge length 30 … 45 mm [1.18 … 1.77″]

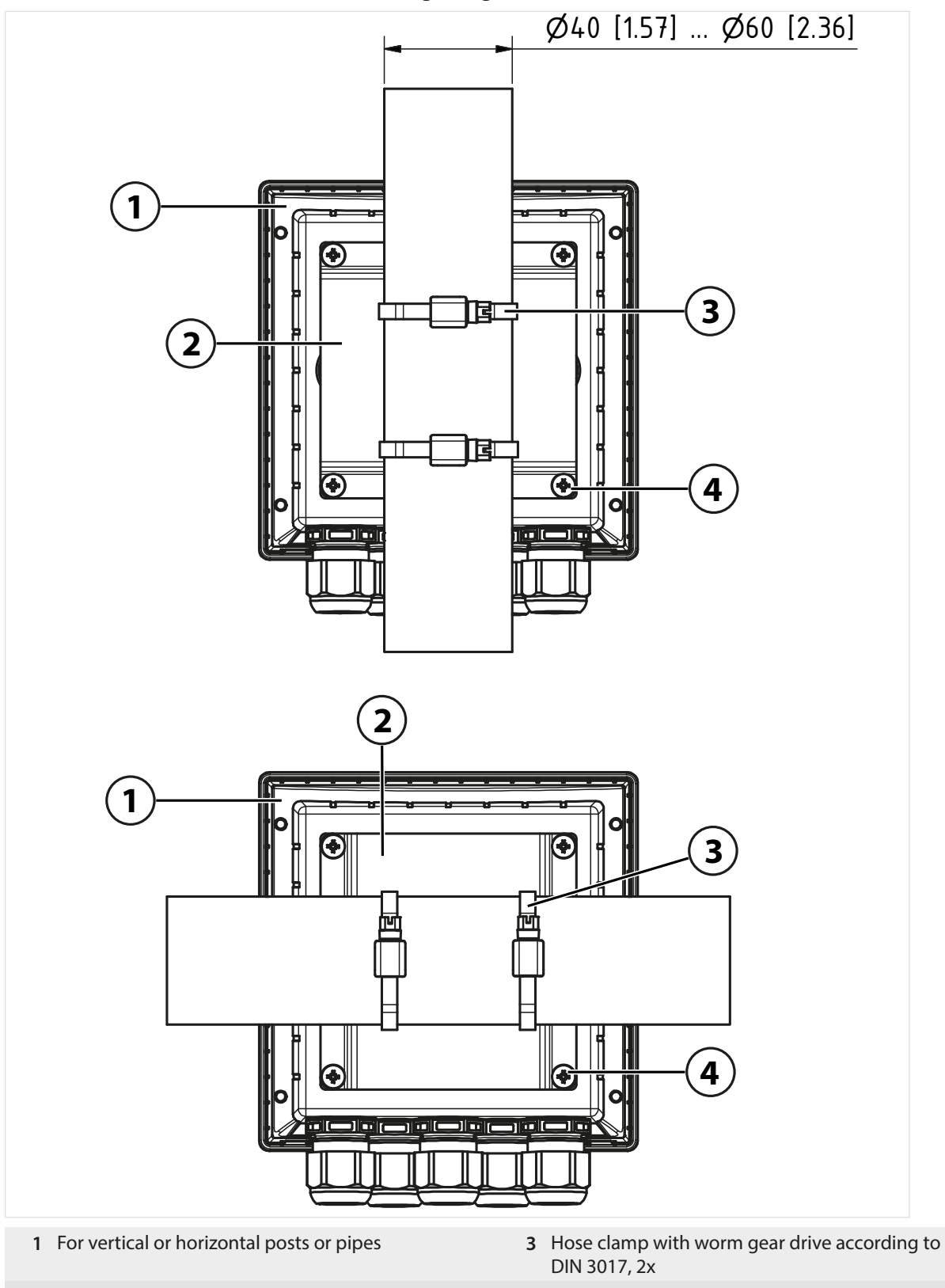

**2** Pipe-mount plate, 1x **4** Self-tapping screw, 4x

<span id="page-22-0"></span>**3.3.3 Protective Hood for Wall and Pipe Mounting ZU0737**

**Note:** All dimensions are given in millimeters [inches].

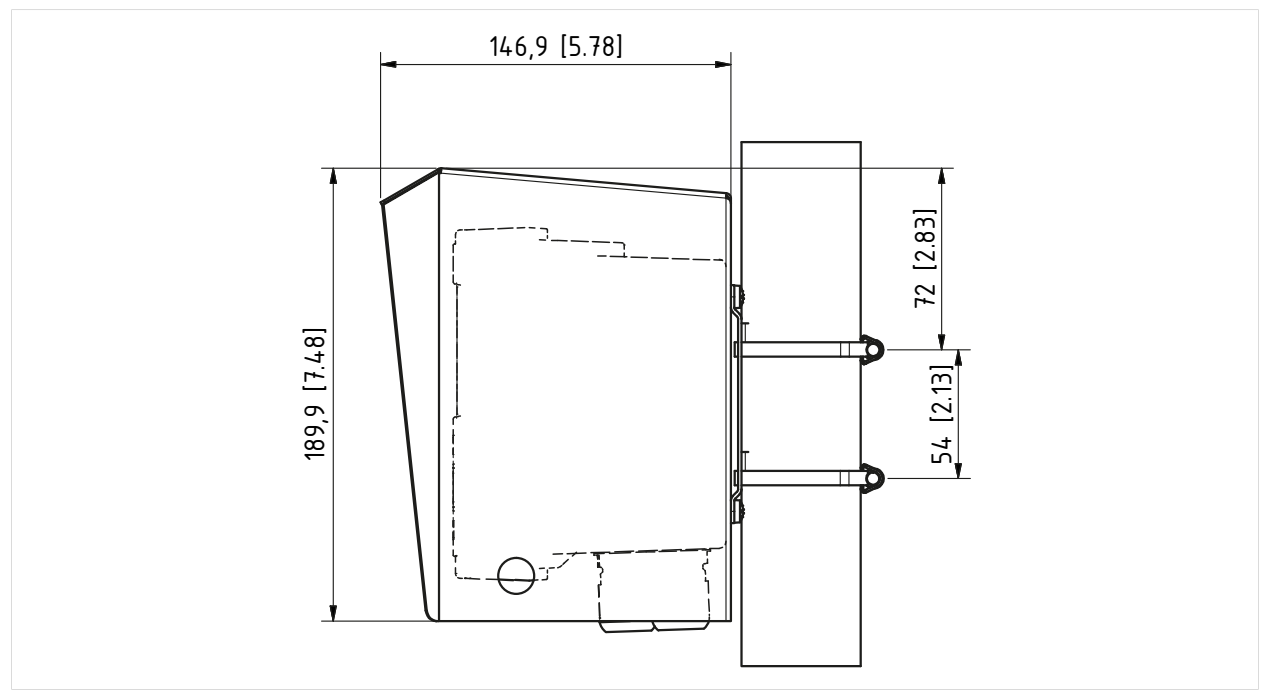

Knick >

The protective hood can only be used for wall or pipe mounting.

The package contents includes 4 M6 nuts for fastening the protective hood on the threaded rod of the pipe-mount kit.

## <span id="page-23-0"></span>**3.3.4 Panel-Mount Kit ZU0738**

**Note:** All dimensions are given in millimeters [inches]. Cutout 138 mm x 138 mm (DIN 61554)

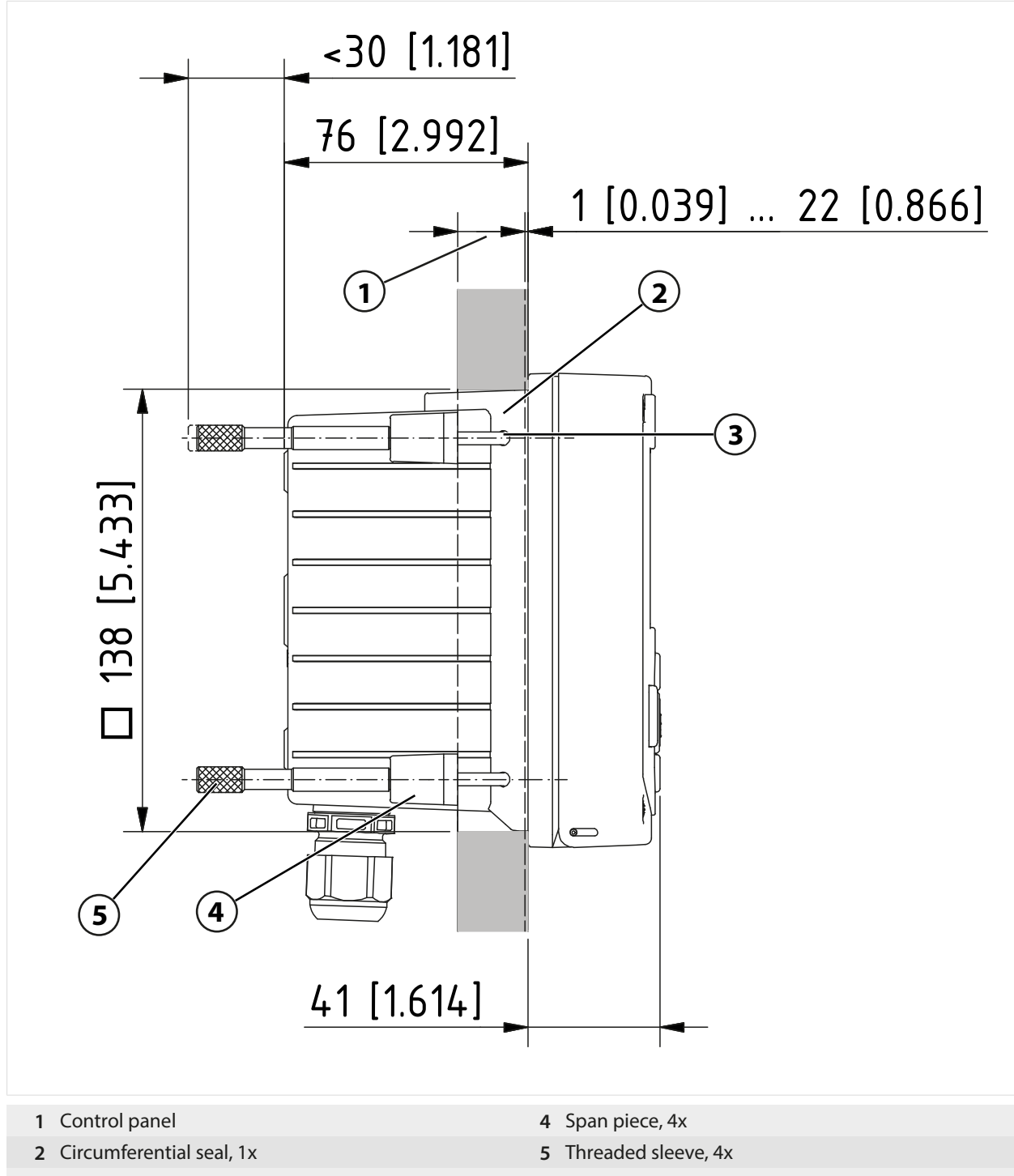

**3** Screw 60.0 x 4.0 mm, 4x

<span id="page-24-0"></span>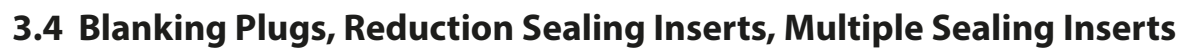

As delivered, each cable gland includes a standard sealing insert. Reduction and multiple sealing inserts are available for tight insertion of one or two thinner cables. The coupling can be tightly sealed using a blanking plug. Handling is as shown below.

Knick >

**CAUTION! Risk of losing the specified ingress protection.** Fasten the cable glands and screw together the housing correctly. Observe the permissible cable diameters and tightening torques. Only use original accessories and spare parts.

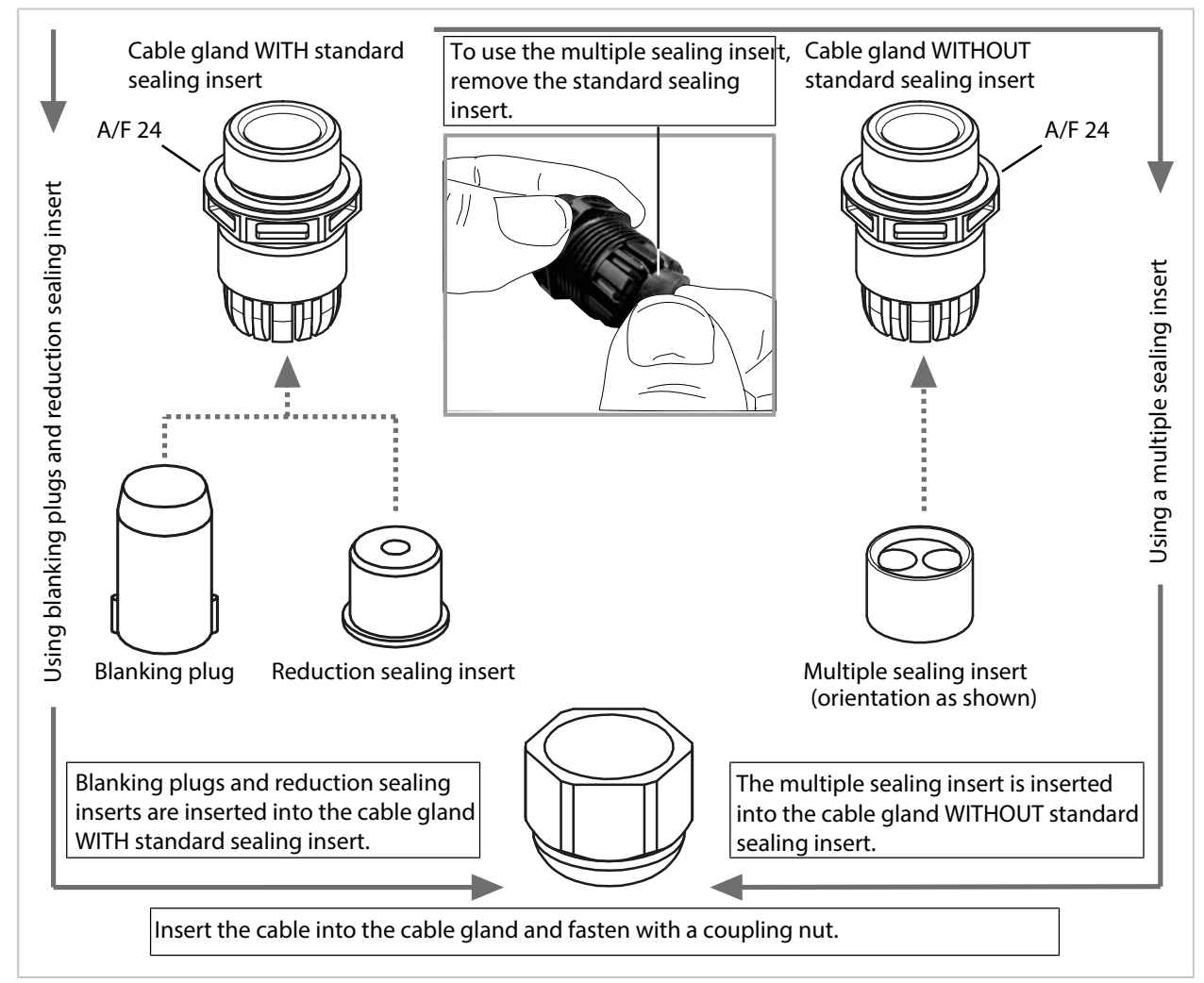

## <span id="page-25-0"></span>**3.5 Electrical Installation**

## **Terminals**

Rear of front unit

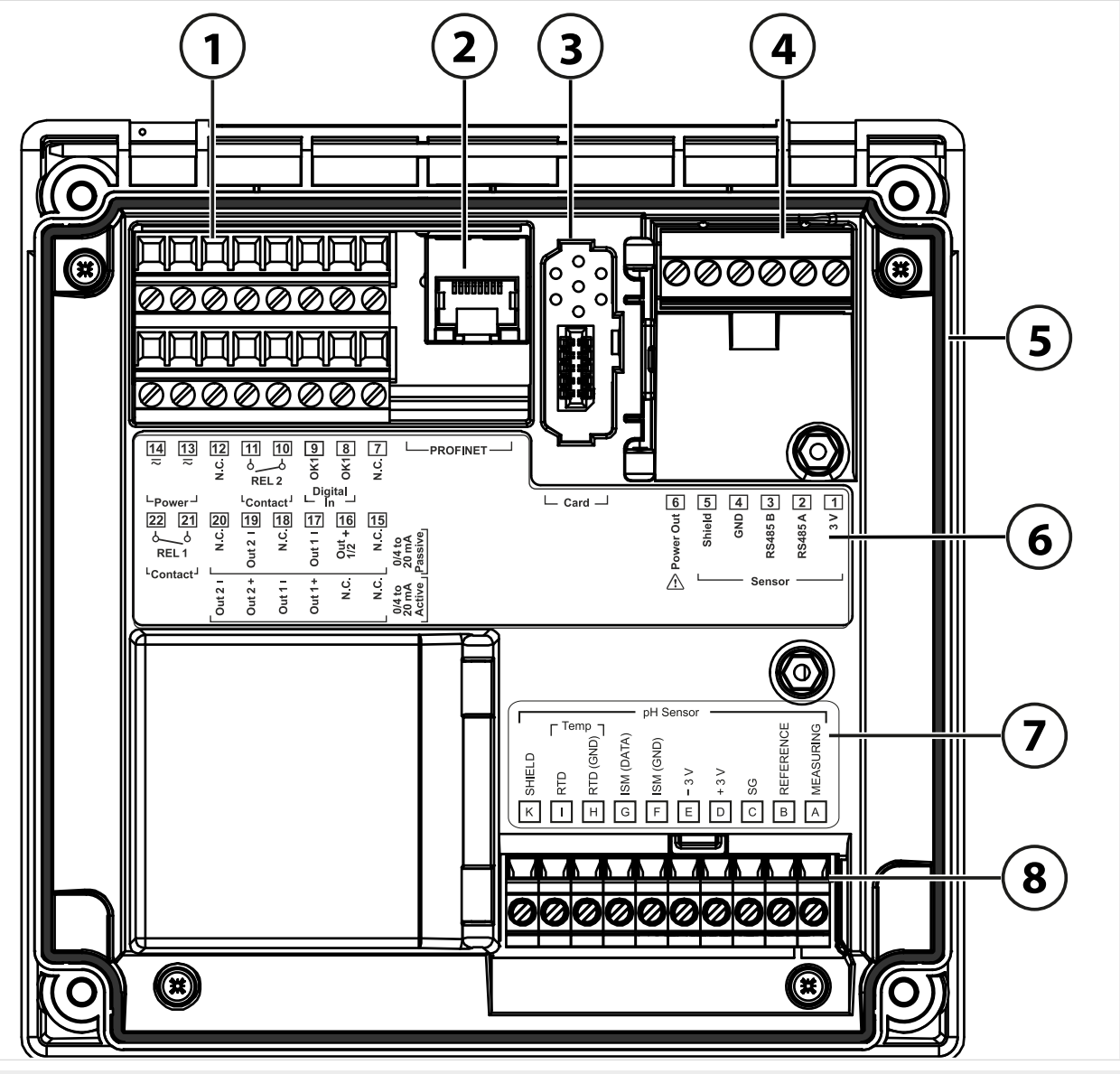

- Terminals for inputs, outputs, relay contacts, power supply
- RJ45 socket for PROFINET **6** Terminal plate
- 
- RS-485 interface: Connection for Memosens/ optical sensors (SE740)
- Circumferential seal
- 
- Slot for memory card (ZU1080-S-\*-\*) **7** Module plate sticker, example of pH module
	- Connected measuring module

## <span id="page-26-0"></span>**Terminal Assignments**

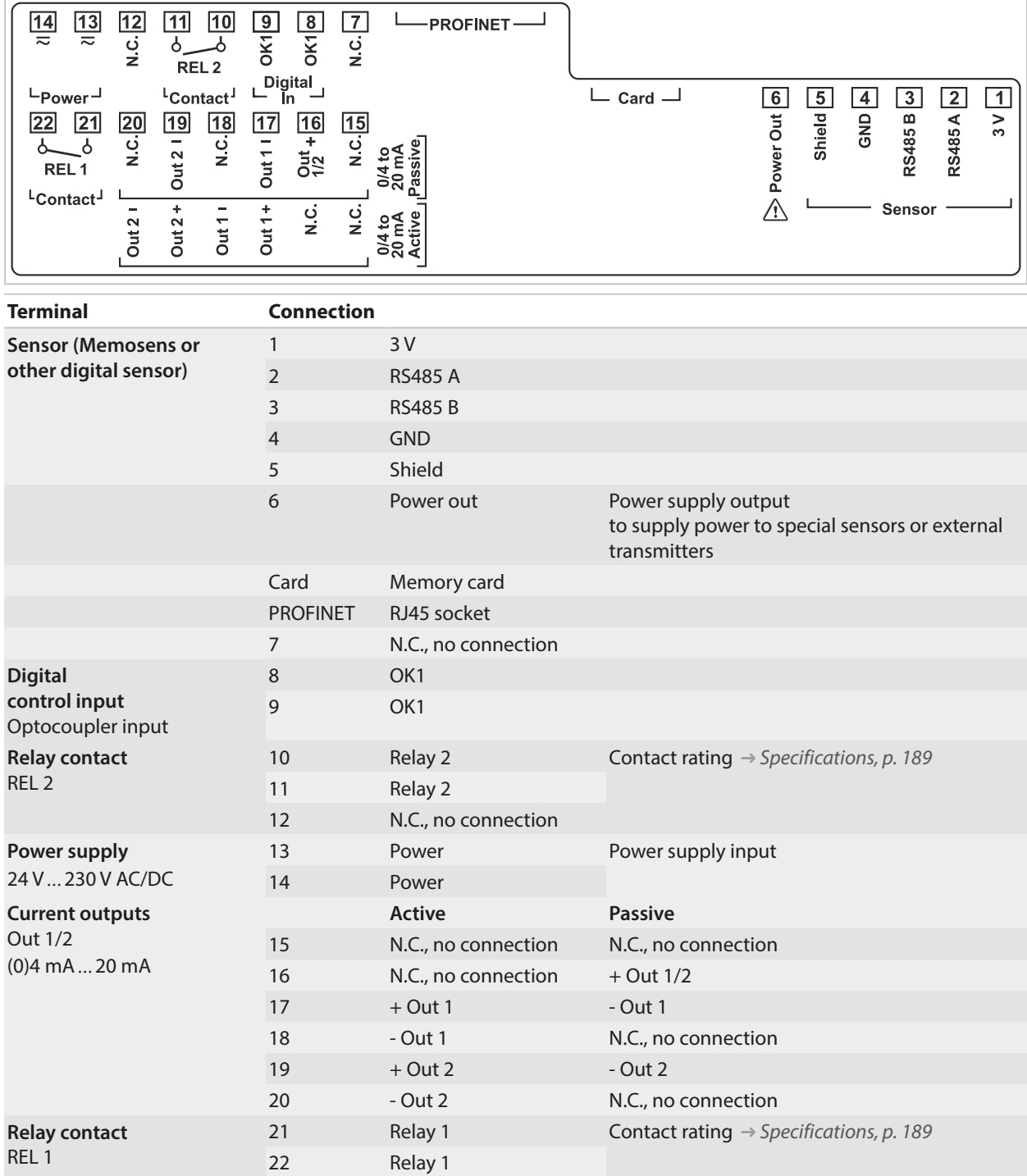

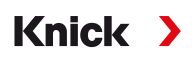

**WARNING! The transmitter does not have a power switch.** An appropriately arranged and accessible disconnecting device for the transmitter must be present in the system installation. The disconnecting device must disconnect all non-grounded, current-carrying wires and be labeled such that the associated transmitter can be identified.

**WARNING! The power line may carry dangerous touch voltages.** Always install the product with the power off. Secure the system against unintentional restart.

*NOTICE!* Strip the insulation from the wires using a suitable tool to prevent damage. Stripping length max. 7 mm.

*NOTICE!* Damage to the screw terminals due to excessive tightening torque. Tighten the screw terminals with a max. torque of 0.6 Nm.

- 01. Before commencing with the installation, make sure that all lines to be connected are deenergized.
- 02. Wire the connections.
	- [➜](#page-27-0) *[Ethernet Connection, p. 28](#page-27-0)*
	- [➜](#page-28-0) *[Installing Active and Passive Current Outputs, p. 29](#page-28-0)*
	- [➜](#page-28-1) *[Relay Contacts: Protective Wiring, p. 29](#page-28-1)*
- 03. Deactivate unused current outputs in the parameter settings or use insertable jumpers. [➜](#page-56-1) *[Current Outputs, p. 57](#page-56-1)*
- 04. Connect the power supply cables.
- 05. When measuring with analog sensors or a second Memosens sensor: Insert the measuring module into the module slot. [➜](#page-31-0) *[Connecting an Analog Sensor/Second Memosens Channel, p. 32](#page-31-0)*
- 06. Connect the sensor(s). [➜](#page-30-0) *[Sensor Connection, p. 31](#page-30-0)*
- 07. Check whether all connections are correctly wired.
- 08. Open the front unit and tighten the enclosure screws in a diagonal sequence using a Phillips head screwdriver. Torque 0.5 … 2 Nm
- 09. Before switching on the power supply, make sure its voltage is within the specified range (values [➜](#page-188-1) *[Specifications, p. 189](#page-188-1)*).
- 10. Switch on the power supply.

### <span id="page-27-0"></span>**3.5.1 Ethernet Connection**

Star topology:

- Adapter cable RJ45/M12 D type ZU1073
- PROFINET cable with RJ45 socket ZU1072
- PROFINET cable with user-configured connector

Ring topology:

• Adapter cable RJ45/M12 A type ZU1166 with Y cable M12 A type/D type ZU1164 and RJ45 socket ZU1072

**Note:** To ensure correct data transmission, a suitable PROFINET cable must be connected to the RJ45 socket.

#### **Ring Topology Connection**

Stratos Multi E461N supports two Ethernet interfaces for connection in a ring topology. In this case, the ZU1166 adapter cable connected to the ZU1164 Y cable is connected to the RJ45 socket

#### **RJ45 Socket Wiring**

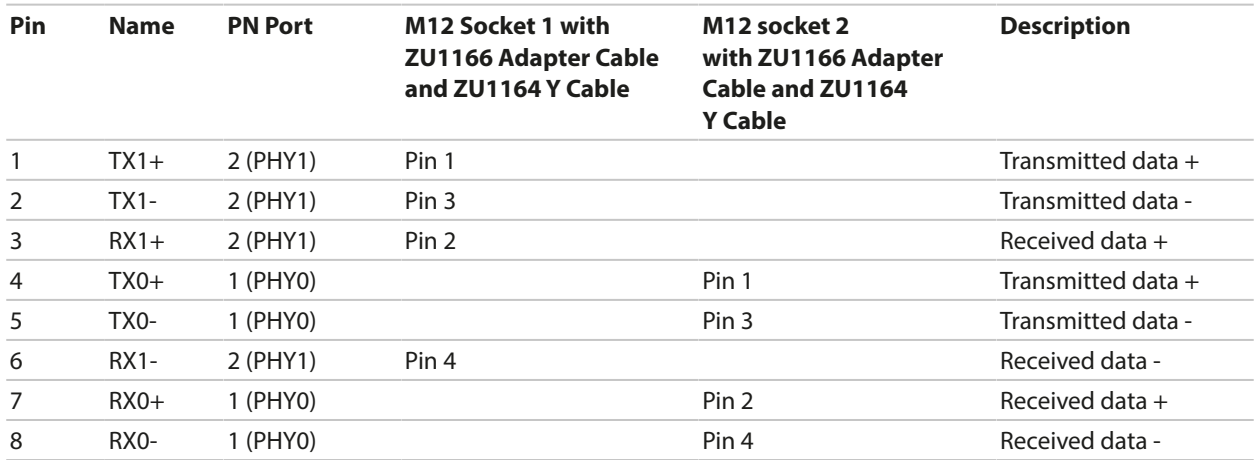

**Note:** PN port 2 (PHY1) is used in the event of a star topology connection.

See also

[➜](#page-181-0) *[Accessories, p. 182](#page-181-0)*

## <span id="page-28-0"></span>**3.5.2 Installing Active and Passive Current Outputs**

The current outputs directly supply current (0/4 ... 20 mA) to a load according to the selected process variable.

Passive current outputs require an external supply voltage.

**Note:** Observe the specifications and connected loads. [➜](#page-188-1) *[Specifications, p. 189](#page-188-1)*

#### **Terminal Assignment Diagram**

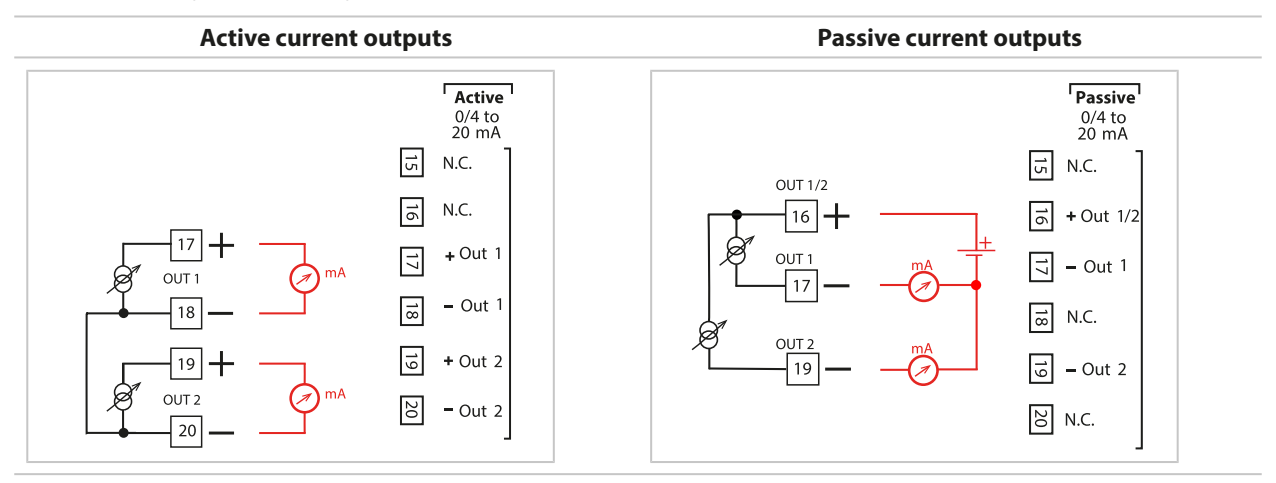

### <span id="page-28-1"></span>**3.5.3 Relay Contacts: Protective Wiring**

Relay contacts are subject to electrical erosion. Especially with inductive and capacitive loads, the service life of the contacts will be reduced. For suppression of sparks and arcing, components such as RC combinations, nonlinear resistors, series resistors, and diodes should be used.

*NOTICE!* Make sure that the maximum ratings of the relay contacts are not exceeded, even during switching. [➜](#page-188-1) *[Specifications, p. 189](#page-188-1)*

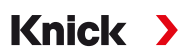

#### **Information Concerning Relay Contacts**

As delivered, the relay contacts are suitable for low signal currents (down to approx. 1 mA). If currents above approx. 100 mA are switched, the gold plating is destroyed during the switching process. After that, the contacts will not reliably switch low currents.

Configuration of relay contacts [➜](#page-59-0) *[Relay Contacts, p. 60](#page-59-0)* Wiring of relay contacts [➜](#page-26-0) *[Electrical Installation, p. 27](#page-26-0)*

#### **Typical AC Application with Inductive Load**

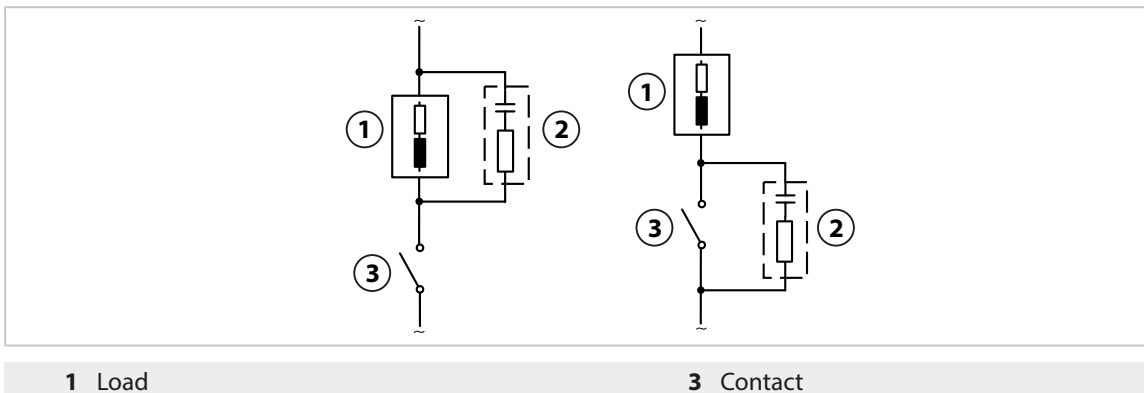

Typical RC combination, e.g., capacitor 0.1 μF, resistor 100 Ω/1 W

#### **Typical DC Application with Inductive Load**

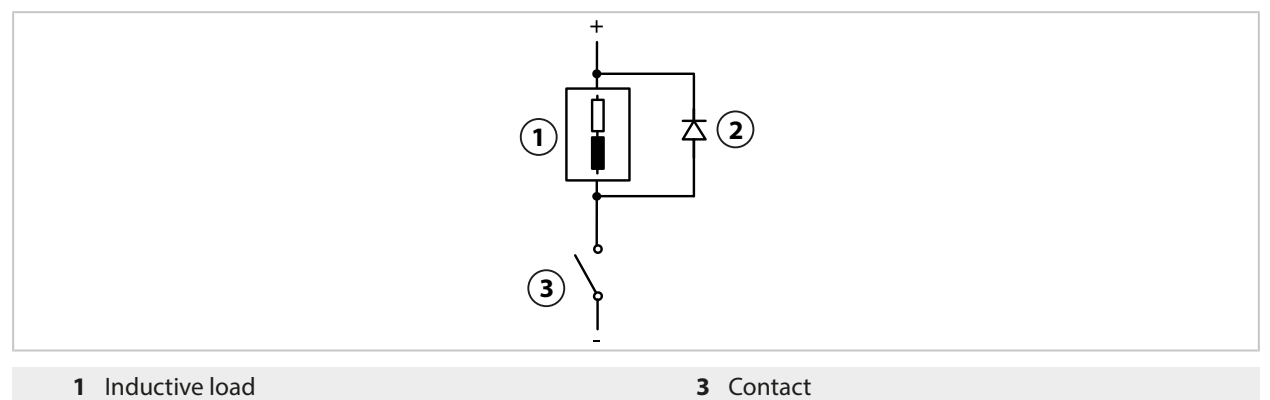

Free-wheeling diode, e.g.,1N4007 (observe polarity)

### **Typical AC/DC Application with Capacitive Load**

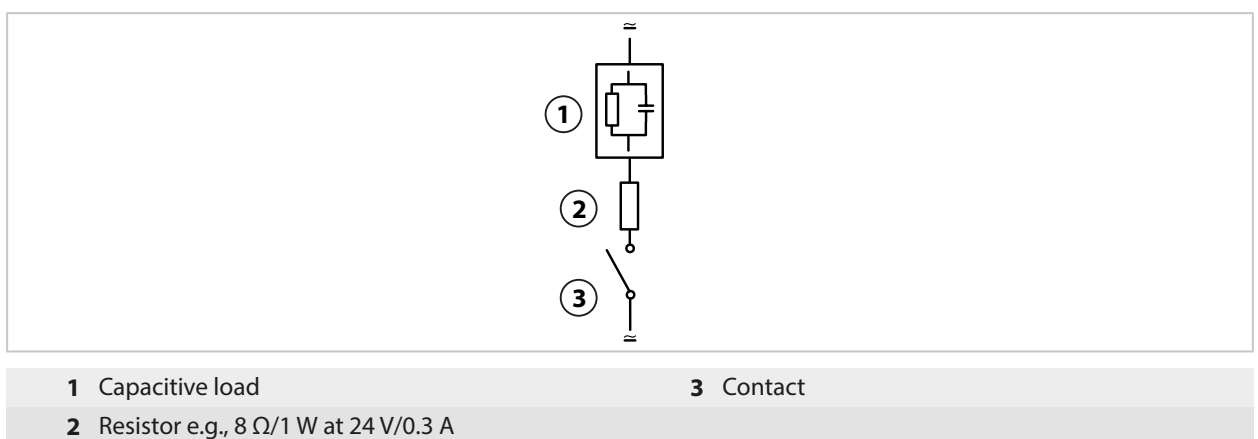

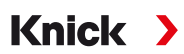

## <span id="page-30-0"></span>**3.6 Sensor Connection**

## <span id="page-30-1"></span>**3.6.1 Connecting a Memosens Sensor/Optical Oxygen Sensor (LDO)**

Top view of terminals for Memosens/LDO sensor. The figure shows the opened device, rear side of the front unit.

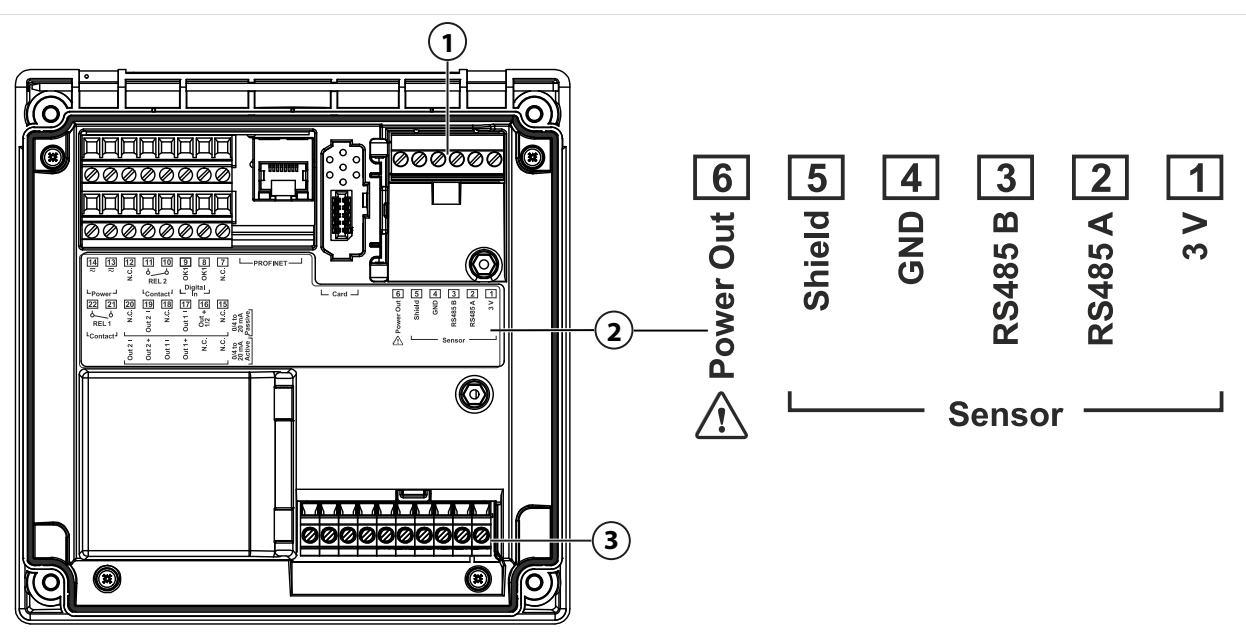

- **1** RS-485 interface: Standard sensor connection for digital sensors (Memosens sensor/LDO SE740 sensor)
- **2** Terminal plate with terminal assignments for digital sensor
- **3** Sensor connection for analog sensors or second Memosens sensor via measuring module

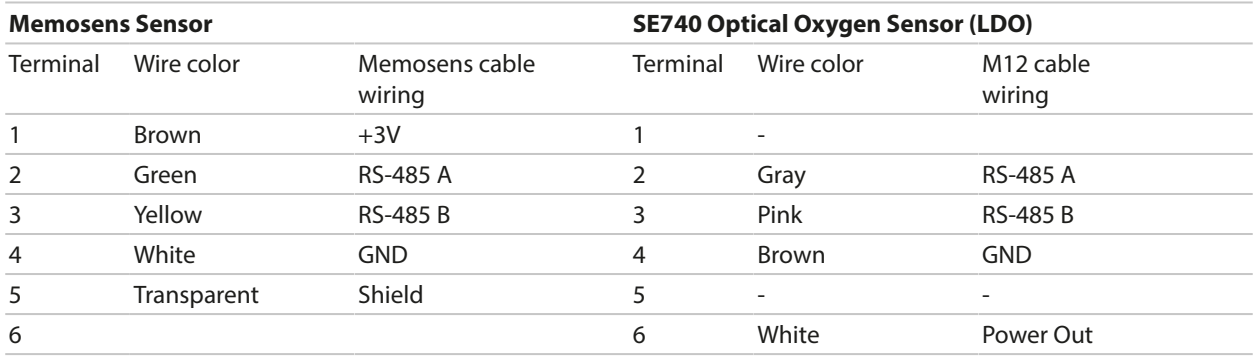

01. Using an appropriate sensor cable, connect a Memosens sensor or the SE740 optical oxygen sensor (LDO) to the RS-485 interface **(1)** of the Stratos Multi.

- 02. Close the device and tighten the screws on the front.
- 03. Then select a measuring function and configure the sensor: From within measuring mode, press the *left softkey: Menu*. ✓ The Menu Selection opens.
- 04. Select Parameter Setting  $\blacktriangleright$  Sensor Selection [I] [II].
- **Note:** Function check (HOLD) is active.
- 05. Press *enter* to open the Sensor Selection [I] .
- 06. Select process variable, mode, and functionality, and confirm with *enter*. Set further parameters with the *left softkey: Back*.
- 07. Return to measuring mode to end configuration, e.g., with the *right softkey: Back to Meas.*

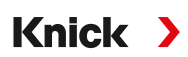

## <span id="page-31-0"></span>**3.6.2 Connecting an Analog Sensor/Second Memosens Channel**

**CAUTION! Electrostatic discharge (ESD).** The modules' signal inputs are sensitive to electrostatic discharge. Take measures to protect against ESD before inserting the module and wiring the inputs. *NOTICE!* Strip the insulation from the wires using a suitable tool to prevent damage. Stripping length max. 7 mm.

### **Measuring Modules for Connection of Analog Sensors: pH, ORP, Oxygen, Conductivity**

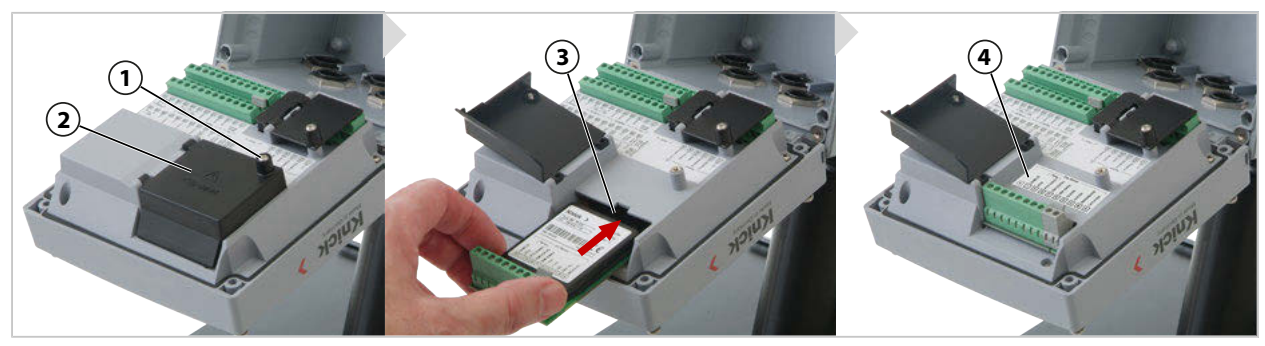

- 01. Switch off the power supply to the device.
- 02. Open the device (loosen the 4 screws on the front).
- 03. Loosen screw **(1)** on the module cover **(2)** ("ESD shield") and open the cover.
- 04. Insert the module into the module slot **(3)**.
- 05. Attach the module plate sticker **(4)**.
- 06. Connect the sensor and separate temperature probe, if necessary. [➜](#page-201-1) *[Channel II Wiring Examples, p. 202](#page-201-1)*

**CAUTION! Risk of losing the specified ingress protection.** Fasten the cable glands and screw together the housing correctly. Observe the permissible cable diameters and tightening torques. Only use original accessories and spare parts.

- 07. Check whether all connections are correctly wired.
- 08. Close the module cover **(2)**, tighten screw **(1)**.
- 09. Close the device and tighten the screws on the front.
- 10. Switch on the power supply.

#### **Now select a measuring function and configure the sensor**

- 01. From within measuring mode, press the *left softkey: Menu*.
	- $\sqrt{}$  The Menu Selection opens.
- 02. Select Parameter Setting Bensor Selection [I] [II].

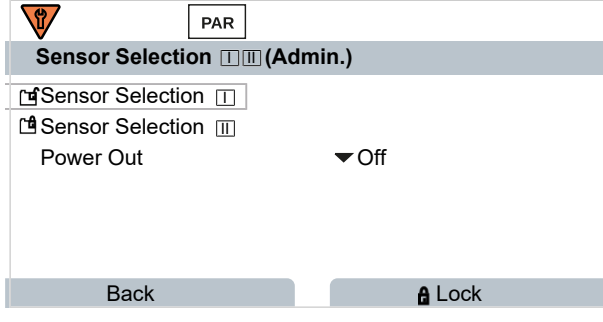

**Note:** Function check (HOLD) is active.

03. Press *enter* to open the Sensor Selection [II] .

- 04. Select the module and mode, and confirm with *enter*. Set further parameters with the *left softkey: Back*.
- 05. Return to measuring mode to end configuration, e.g., with the *right softkey: Back to Meas.*

### **Measuring Module for Connection of a Second Memosens Sensor**

If you want to measure two process variables using Memosens sensors, you must insert an MK‑MS095N Memosens module for the second channel.

- 01. Insert a Memosens module in the module slot and connect it up (see above).
- 02. Then select a measuring function and configure the sensor: From within measuring mode, press the *left softkey: Menu*. ✓ The Menu Selection opens.
- 03. Select Parameter Setting > Sensor Selection [I] [II].

**Note:** Function check (HOLD) is active.

- 04. Press *enter* to open the Sensor Selection [II] .
- 05. Select module MK-MS.
- 06. Select process variable, mode, and functionality, and confirm with *enter*. Set further parameters with the *left softkey: Back*.
- 07. Return to measuring mode to end configuration, e.g., with the *right softkey: Back to Meas.*

## <span id="page-32-0"></span>**3.7 Terminal Assignments of Measuring Modules**

Installation of the measuring modules

[➜](#page-31-0) *[Connecting an Analog Sensor/Second Memosens Channel, p. 32](#page-31-0)*

For the terminal assignments of the connected measuring module, see the module plate sticker **(1)** under the module cover on the rear of the front unit.

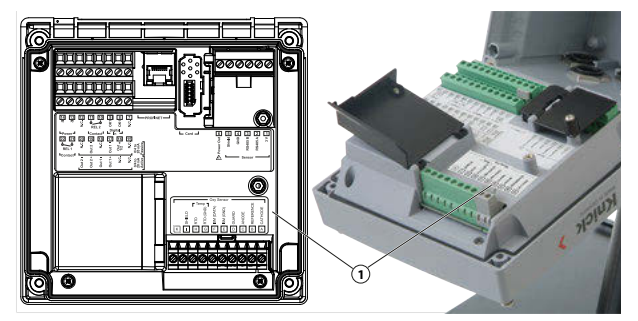

## **pH/ORP Measuring Module**

Order code MK-PH015N

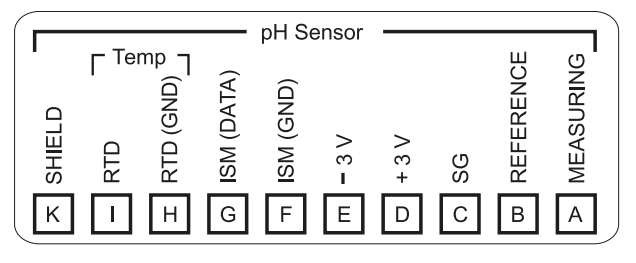

## **Oxygen Measuring Module**

Order code MK-OXY046N

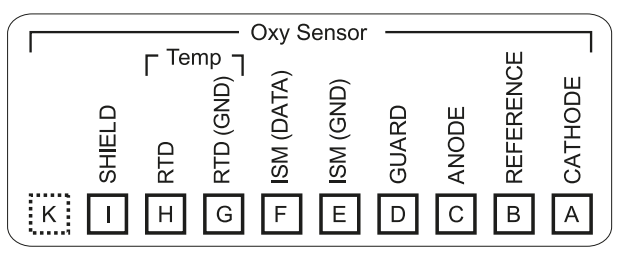

### **Module for Contacting Conductivity Measurement**

Order code MK-COND025N

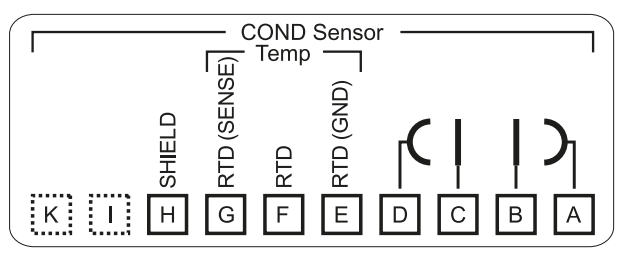

## **Module for Inductive Conductivity Measurement**

Order code MK-CONDI035N

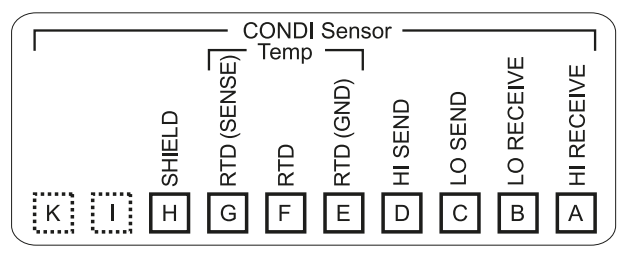

## **Module for Dual Conductivity Measurement**

Order code MK-CC065N

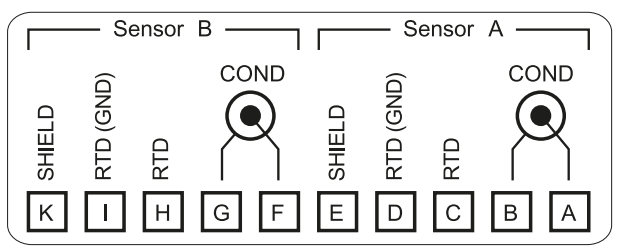

### **Memosens Module**

Order code MK-MS095N

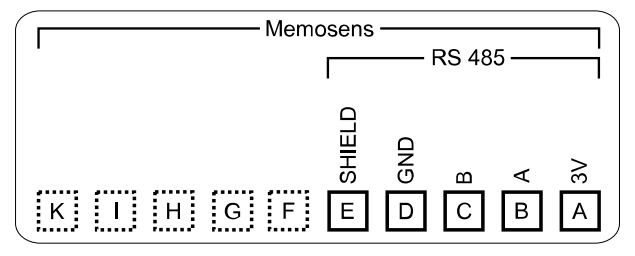

# <span id="page-34-0"></span>**4 Commissioning**

**Note:** Upon request, Knick will provide safety briefings and product training during initial commissioning of the product. More information is available from the relevant local contacts.

Knick >

- 01. Install the housing. [➜](#page-17-0) *[Installation, p. 18](#page-17-0)*
- 02. Wire the connections. [➜](#page-25-0) *[Electrical Installation, p. 26](#page-25-0)*
- 03. Connect the sensor(s). [➜](#page-30-0) *[Sensor Connection, p. 31](#page-30-0)*
- 04. Configure the device. [➜](#page-42-0) *[Parameter Setting, p. 43](#page-42-0)*
- 05. Integrate in the PROFINET system. [➜](#page-103-0) *[PROFINET, p. 104](#page-103-0)*

## **4.1 Final Check During Commissioning**

- Are the Stratos Multi and all its cables externally intact and strain-relieved?
- Are the cables routed without loops or crossovers?
- Have all the wires been correctly connected in accordance with their terminal assignments?
- Was the tightening torque of the screw terminals correctly adhered to?
- Are all connectors firmly engaged?
- Are all cable glands installed, tight, and leak-proof?
- Is the device closed and correctly screwed together?
- Does the supply voltage (power supply) accord with the voltage indicated on the nameplate?

# <span id="page-35-0"></span>**5 Operation and Use**

## <span id="page-35-1"></span>**5.1 Changing the User Interface Language**

### Requirements

- Stratos Multi is connected to the power.
- Measuring mode is shown on the display.

### Steps

- 01. Press the *left softkey: Menu*. The menu selection opens.
- 02. Press the *right softkey: Lingua*. Press the right *arrow key* and set the language of the user interface.
- 03. Confirm with *enter*.

**Note:** The user interface language can also be changed in the Parameter Setting menu.

Parameter Setting ▶ General ▶ Language → [Parameter Setting, General, p. 51](#page-50-0)

# <span id="page-35-2"></span>**5.2 Keypad and Display**

## **Display**

Stratos Multi features a 4.3'' TFT color graphic display. The Calibration, Maintenance, Parameter Setting, and Diagnostics menus each have their own colors. The device is operated using plain text in various languages. Messages are output as icons and plain text.

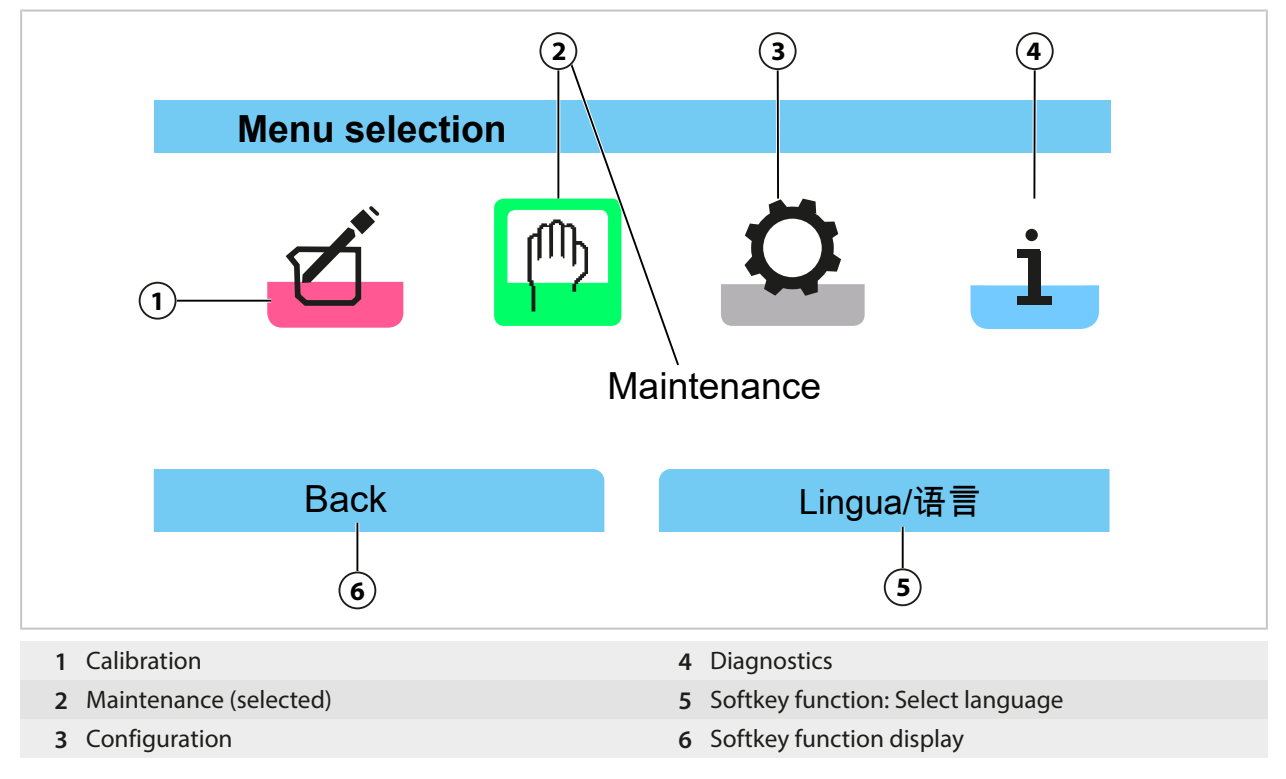
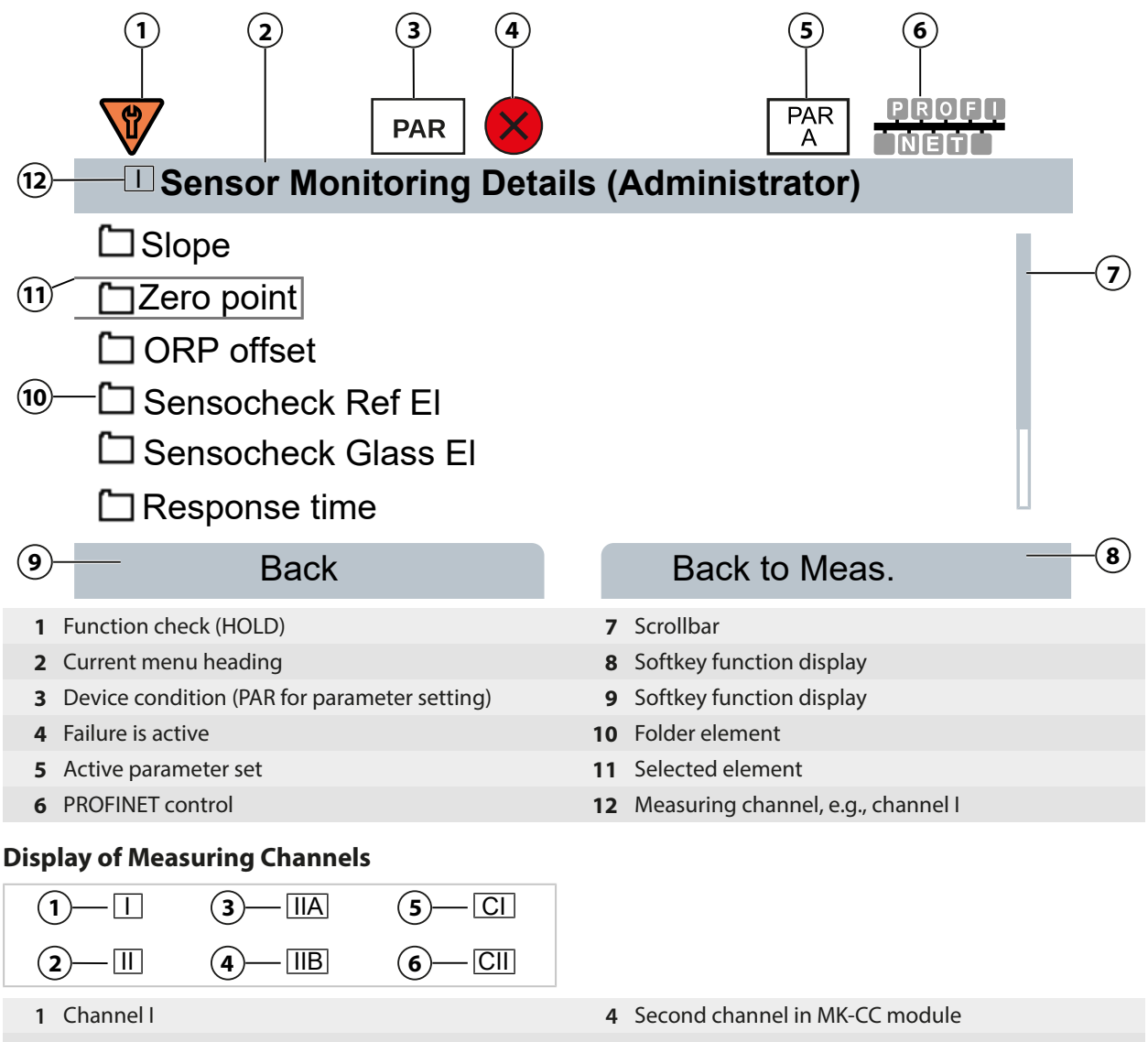

- Channel II (measuring module) **5** Calculation block 1
- First channel in MK-CC module **6** Calculation block 2
- -

## **Keypad**

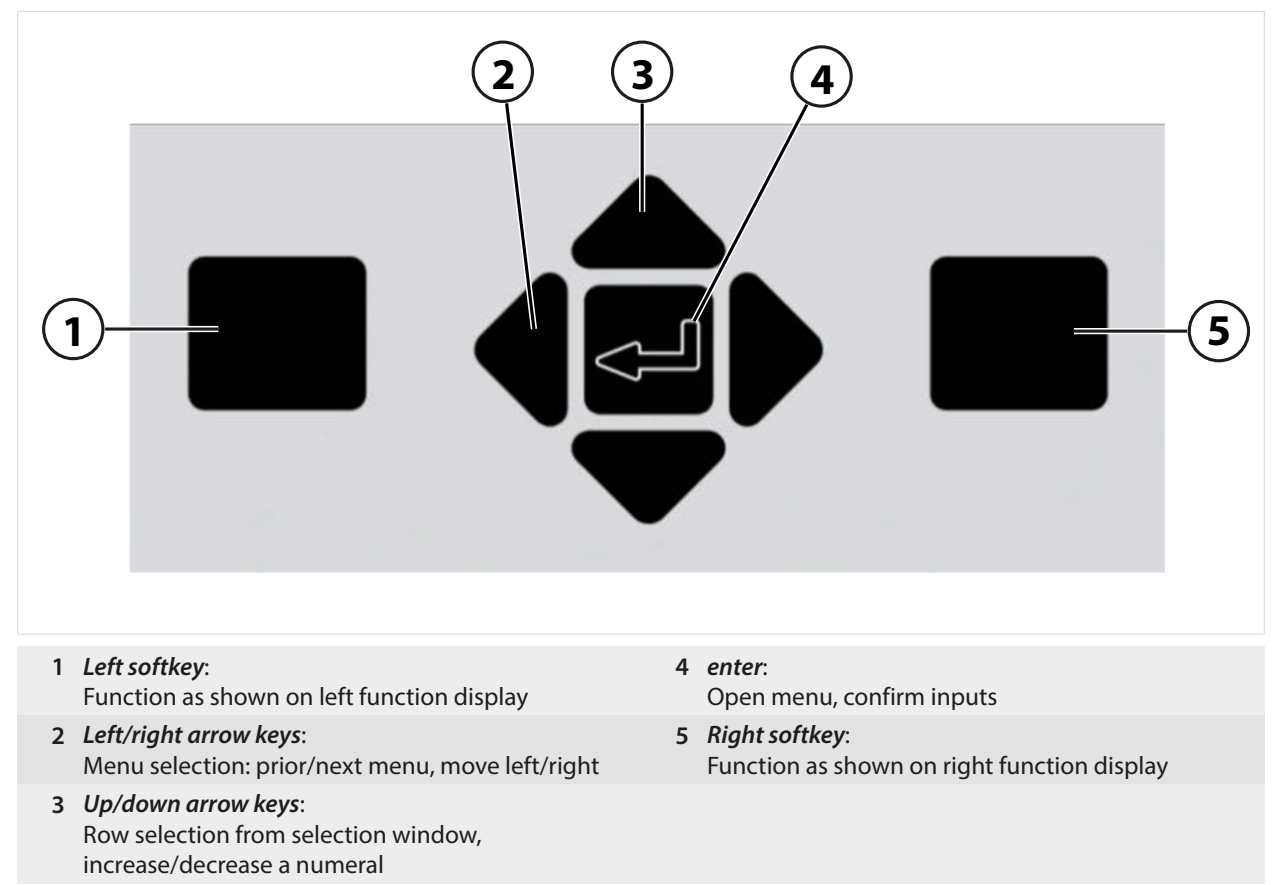

## **Entering Text and Numbers; Selecting Signs**

- 01. Select a number using the *left/right arrow keys*.
- 02. Enter numbers or letters using the *up/down arrow keys*.
- Change the sign, as required.
- 03. Switch to signs using the left *arrow key*.
- 04. Set the sign value with the *up* or *down arrow keys*.
- 05. Confirm with *enter*.

**Note:** If you enter values outside the specified value range, an information window showing the permissible value range is shown.

j.

í.

 $\overline{a}$ 

í,

i,

# **5.3 Symbols and Markings on the Display**

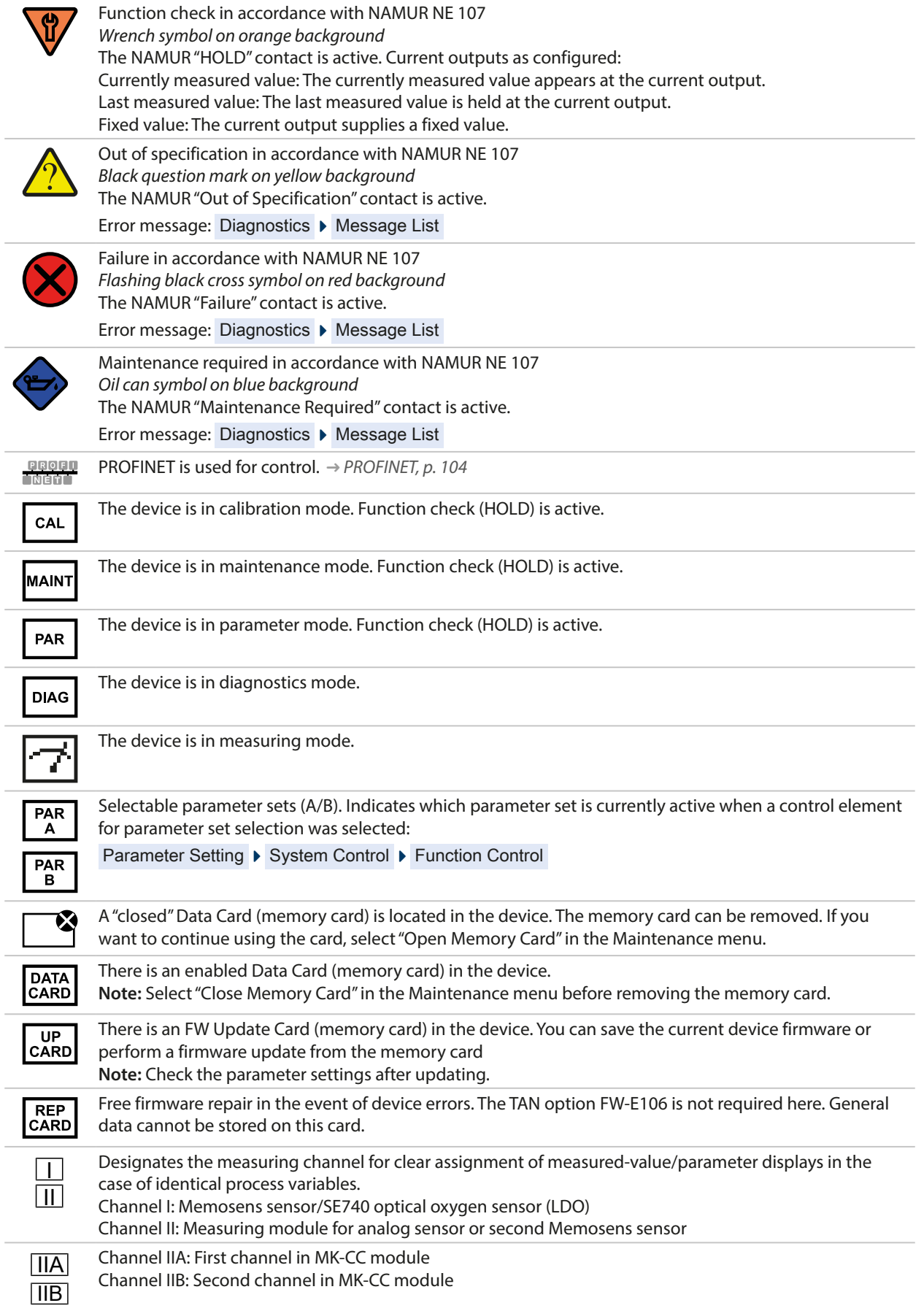

Knick >

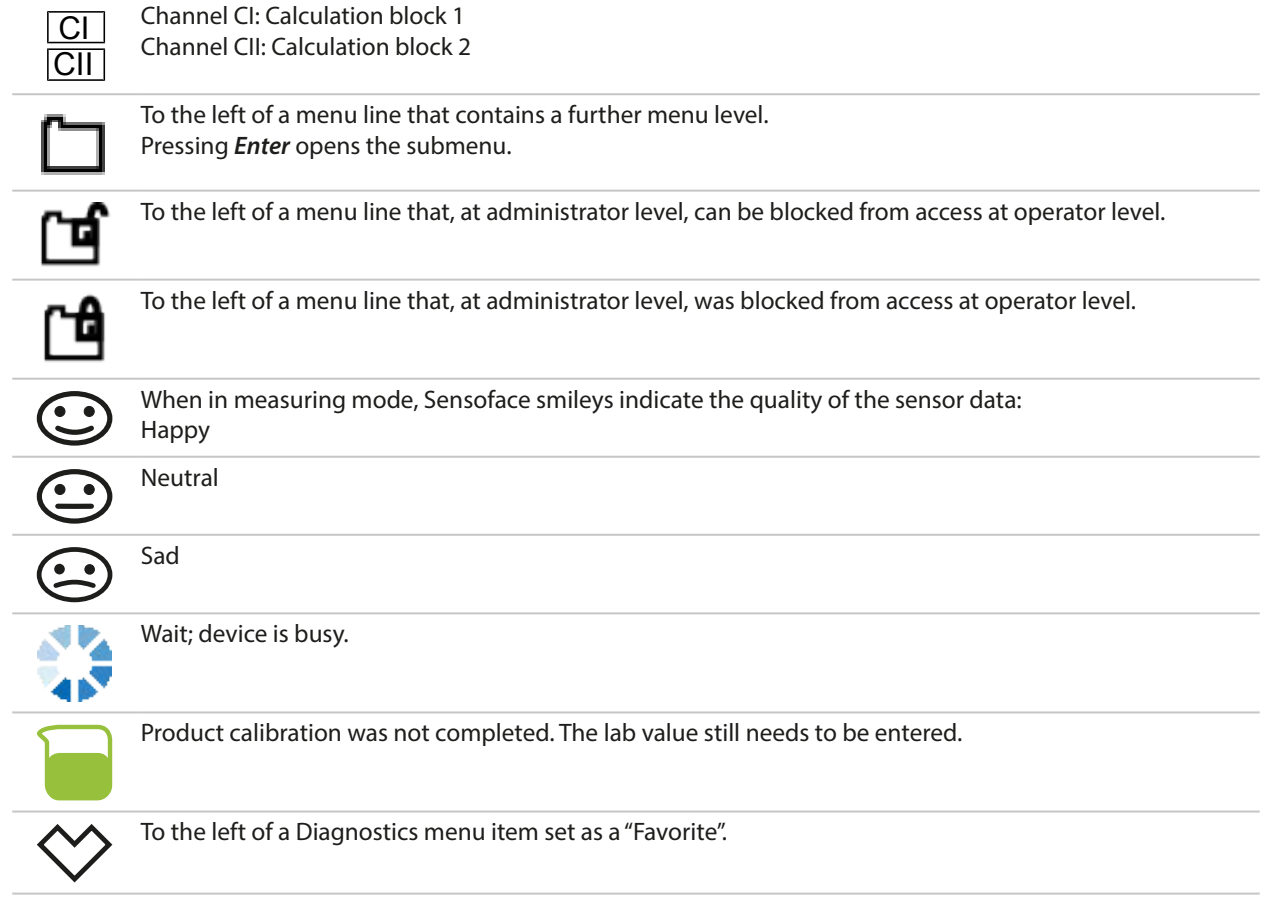

# **5.4 Menu Structure Overview**

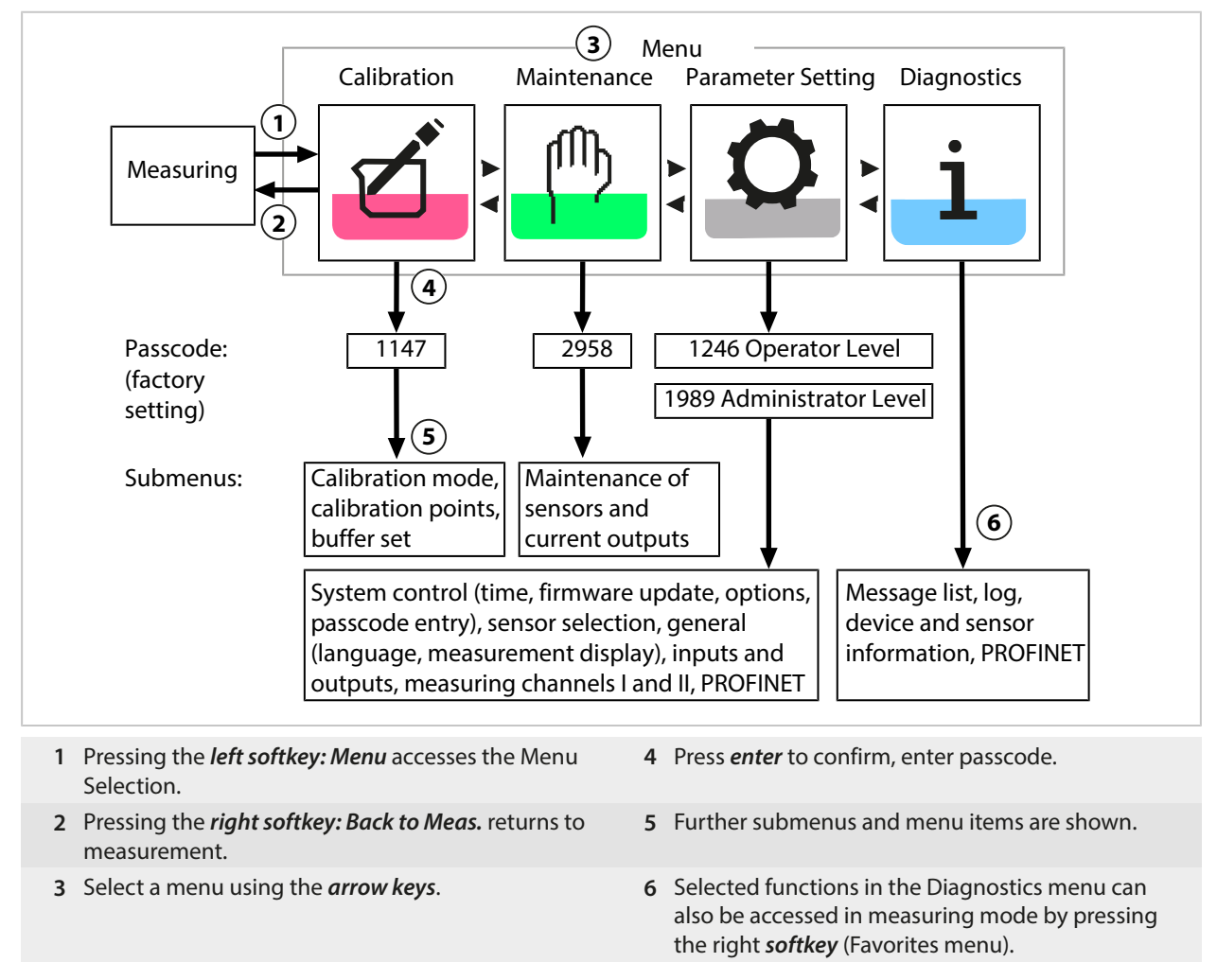

# **5.5 Access Control**

Access to the device functions is regulated and limited by individually adjustable passcodes. This prevents unauthorized modification of device settings or manipulation of the measurement results.

Passcodes are configured in Parameter Setting ▶ System Control → [System Control, p. 45](#page-44-0)

# **5.6 Operating States**

## **Function Check Mode (HOLD Function)**

After activating parameter setting, calibration, or maintenance, the Stratos Multi enters function check mode (HOLD). PROFINET communication and the relay contacts/current outputs behave in accordance with the parameter settings. The state transmitted via PROFINET is in part dependent on the operating mode.

**CAUTION! In function check (HOLD) mode, the current outputs may be frozen at the last measurement or set to a fixed value.** Measurement operations must not be carried out while the device is in function check (HOLD) mode, as the system may behave unexpectedly and put users at risk.

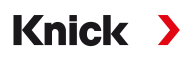

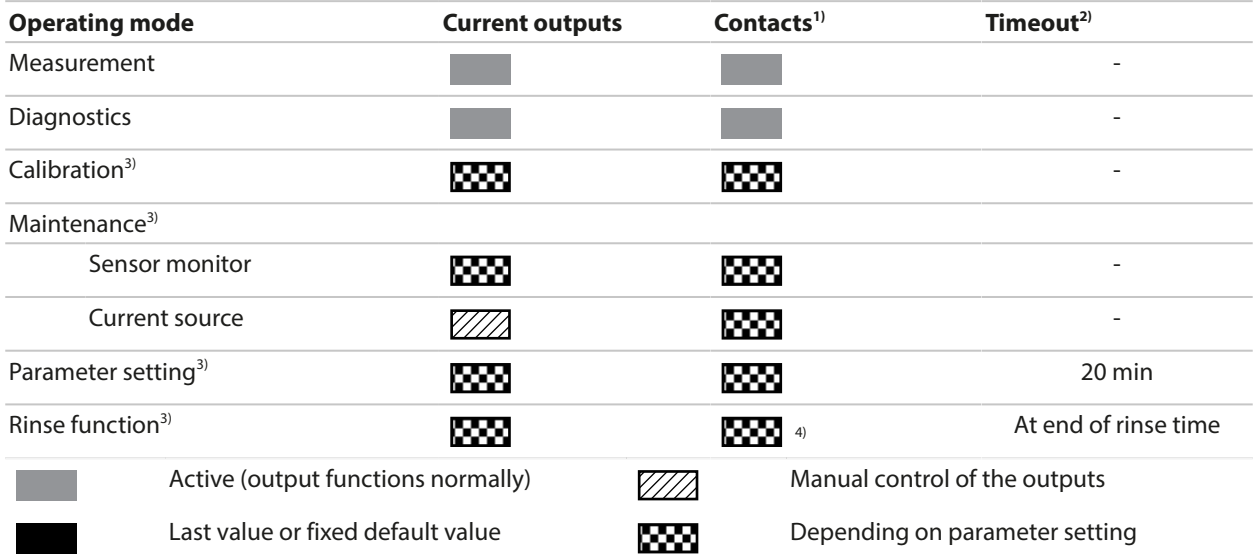

# **5.7 Measurement Display**

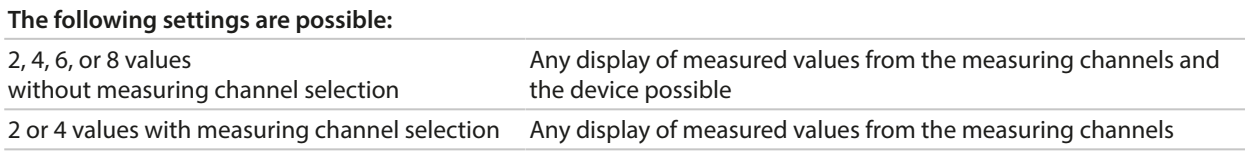

Settings can be changed in the Measurement Display submenu:

Parameter Setting  $\blacktriangleright$  General  $\blacktriangleright$  Measurement Display

An overview of display options can be found in the Parameter Setting chapter.

[➜](#page-50-0) *[Parameter Setting, General, p. 51](#page-50-0)*

The *right softkey: Back to Meas.* returns you to measurements from any menu level. You may have to confirm that the system is ready for measurement.

If required, the display can be configured to switch off after not having been used for a user-defined period of time.

This setting can be changed in the Display submenu:

Parameter Setting ▶ General ▶ Display

Display auto-off can be configured as follows:

- No auto-off
- After 5 minutes
- After 30 minutes

<sup>&</sup>lt;sup>1)</sup> The relay contacts are only available in PROFINET mode. Analog current outputs and relay contacts cannot be used at the same time.

 $^{2)}$  "Timeout" means that the device will return to measuring mode after 20 minutes without key activity.

<sup>3)</sup> Function check (HOLD) is active.

<sup>4)</sup> Rinse contact is active.

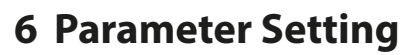

### **CAUTION! Incorrect parameter settings or adjustments can result in incorrect outputs.** A

system specialist must therefore commission Stratos Multi, set all its parameters, make all necessary adjustments, and protect it from unauthorized modifications.

Knick >

**Note:** PROFINET configuration [➜](#page-103-0) *[PROFINET, p. 104](#page-103-0)*

## **Opening Parameter Setting**

Left softkey: Menu Menu Selection > Parameter Setting

- 01. From within measuring mode, press the *left softkey: Menu*.
	- ✓ The Menu Selection opens.

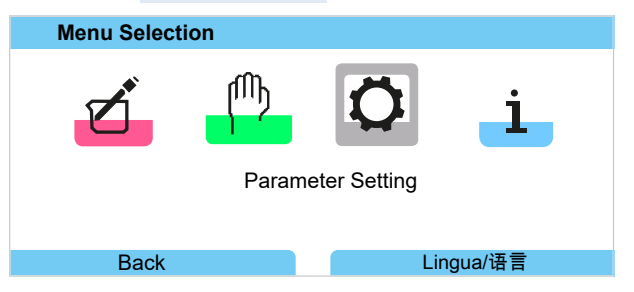

- 02. Using the right *arrow key*, select the Parameter Setting menu and confirm with *enter*.
- 03. Select the relevant operating level and enter any required passcode.  $\rightarrow$  *[Operating Levels, p. 43](#page-42-0)* 
	- $\sqrt{\ }$  The Parameter Setting menu contains items for things such as inputs and outputs, sensor selection I and II, system control, and general parameter setting. Parameter setting is automatically ended 20 minutes after the last registered keystroke, after which Stratos Multi returns to measuring mode (timeout).

**Note:** Function check (HOLD) is active. PROFINET communication and the relay contacts/current outputs behave in accordance with the parameter settings. Return to measuring mode to exit the function check, e.g., with the *right softkey: Back to Meas*.

# <span id="page-42-0"></span>**6.1 Operating Levels**

There are three access levels in the Parameter Setting menu:

- Viewing level (all data)
- Operator level (operation data)
- Administrator level (all data)

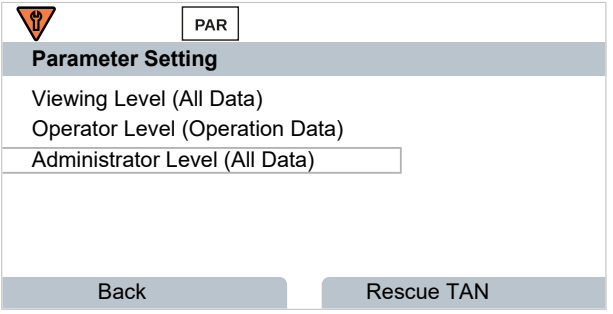

#### **Viewing Level**

- Display of all settings
- Settings cannot be changed in the Viewing level.

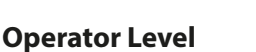

- Access to all functions that have been enabled at the Administrator level.
- Locked functions are displayed in gray and cannot be edited.

### **Administrator Level**

- Access to all settings, including passcode settings. [➜](#page-49-0) *[Passcode Entry, p. 50](#page-49-0)*
- Releasing or blocking functions for access from the operator level. Functions that can be locked for the Operator level are marked with the "lock" icon. [➜](#page-43-0) *[Locking a Function, p. 44](#page-43-0)*

Knick >

**Note:** For reasons of clarity, the step to "Select the relevant operating level and enter any required passcode" is omitted in the parameter setting description set out in this document. Parameter setting is generally carried out at Administrator level.

# <span id="page-43-0"></span>**6.2 Locking a Function**

Example: Locking access to the configuration of relay contact K1 from the Operator level

- 01. Open Parameter Setting .
- 02. Select Administrator Level .
- 03. Enter passcode (factory setting: 1989).
- 04. Select submenu:

Inputs/Outputs Relay Contacts Contact K1

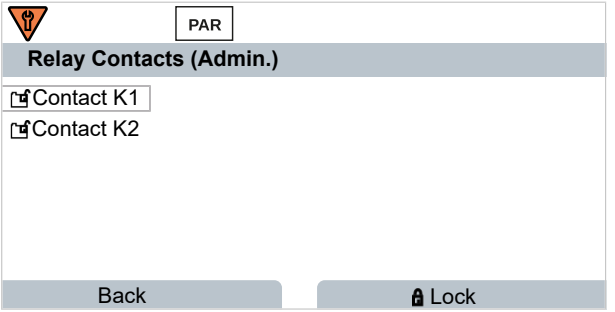

05. *Right softkey: Lock*

 $\sqrt{ }$  The Contact 1 submenu is now marked with the "lock" icon. This function can no longer be accessed from the Operator level.

The *softkey* function automatically changes to *Unlock*.

 $\sqrt{\ }$  At the Operator level, the locked function is shown in gray.

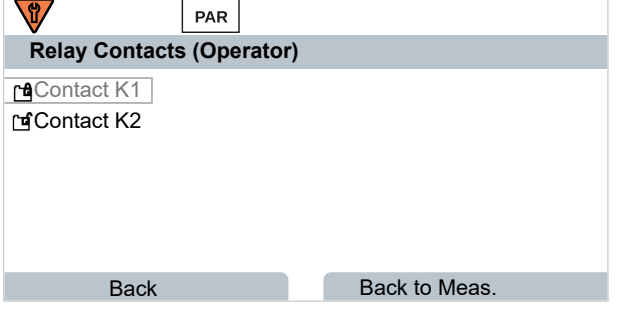

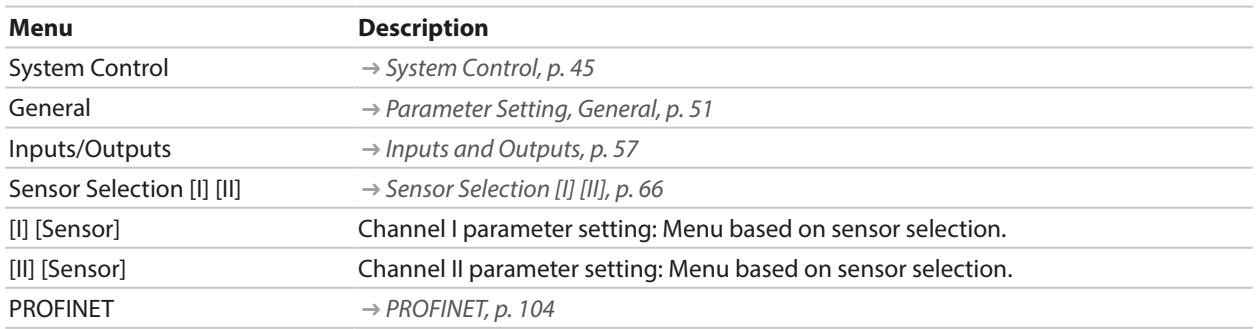

# **6.3 Parameter Setting Menus**

# <span id="page-44-0"></span>**6.4 System Control**

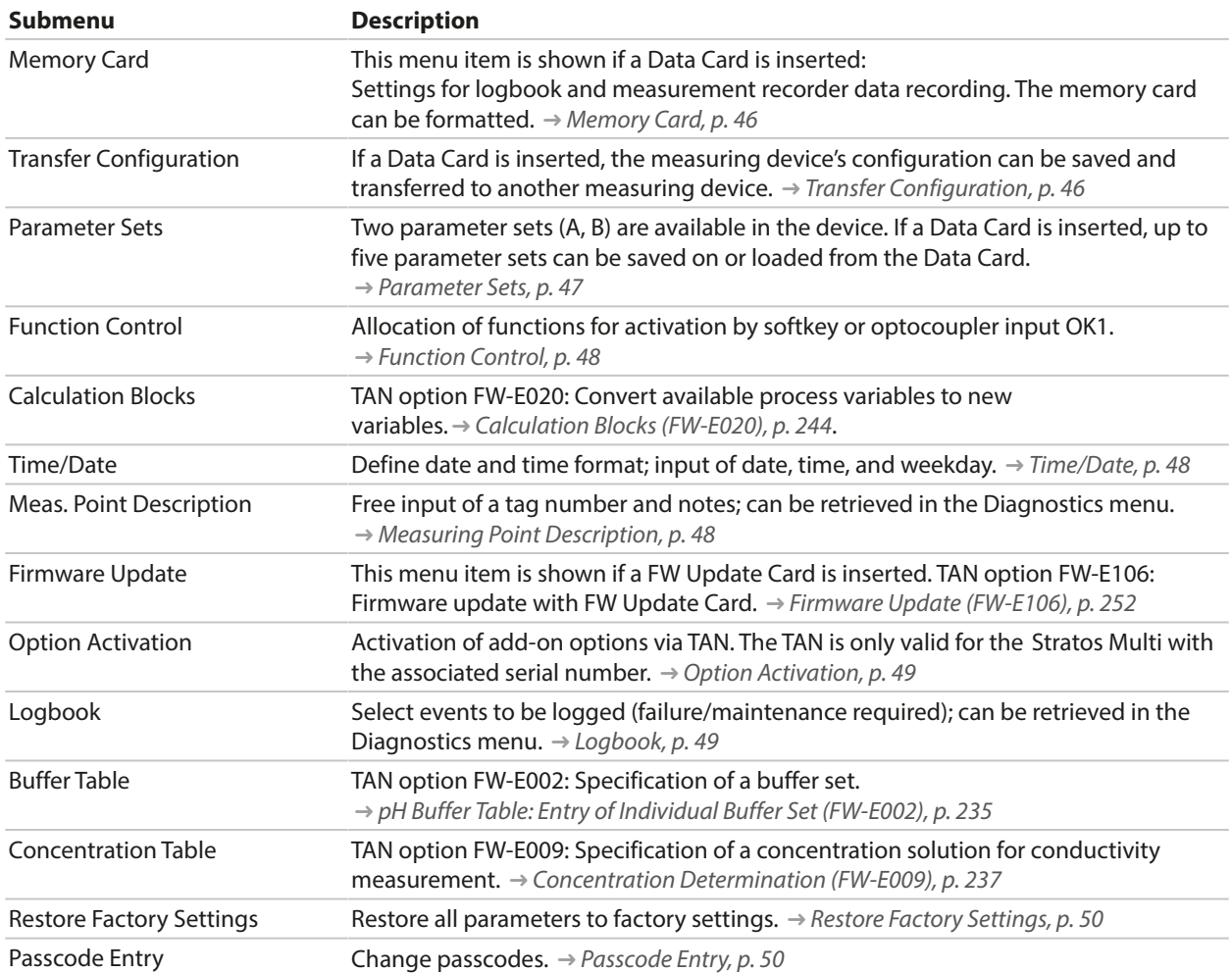

<span id="page-45-0"></span>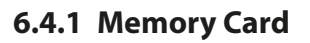

This menu is displayed if the ZU1080-S-\*-D Data Card is inserted.

With activated TAN option FW‑E104 logbook: Enable/disable recording of logbook entries on the Data Card. [➜](#page-48-1) *[Logbook, p. 49](#page-48-1)*

Knick >

With activated TAN option FW‑E103 measurement recorder: Enable/disable recording of measurement recorder entries on the Data Card. [➜](#page-249-0) *[Measurement Recorder \(FW-E103\), p. 250](#page-249-0)*

The decimal separator can be set as a point or comma.

The Data Card can be formatted, in which case all saved entries are deleted.

See also

[➜](#page-181-0) *[Memory Card, p. 182](#page-181-0)*

# <span id="page-45-1"></span>**6.4.2 Transfer Configuration**

All device settings can be saved on a memory card (ZU1080‑S‑\*‑D Data Card): [➜](#page-181-0) *[Memory Card, p. 182](#page-181-0)*

Parameter Setting  $\blacktriangleright$  System Control  $\blacktriangleright$  Transfer Configuration

**Note:** The inserted Data Card is shown on the display.

- Select Save Configuration to write all the device settings (except passcodes) to the Data Card. Backup file generated on the Data Card: param/config.par
- Select Load Configuration to read all the device settings from the Data Card and apply them to the device.

# **Transferring all Device Settings from One Device to Other Devices**

Requirements

- The devices all feature identical hardware.
- TAN options (add-on functions): All required TAN options must be enabled before they can be transferred.

Steps

- 01. Parameter Setting ▶ System Control ▶ Transfer Configuration
- 02. Menu item **Configuration:** Save
- 03. Start the transfer with the *right softkey: Execute*.  $\sqrt{\ }$  The device settings are saved to the Data Card.
- 04. Switch to the Maintenance Dopen/Close Memory Card menu.
- 05. Terminate access to the memory card using the *right softkey: Close*.
- 06. Remove the Data Card.

 $\sqrt{2}$  You can transfer the device settings to other, identically equipped devices.

- 07. Insert the Data Card containing the device settings in the next device to be configured.
- 08. Parameter Setting ▶ System Control ▶ Transfer Configuration
- 09. Menu item **Configuration:** Load
- 10. Start the transfer with the *right softkey: Execute*.  $\sqrt{\ }$  The device settings are read from the Data Card and applied.
- 11. Switch to the Maintenance Dopen/Close Memory Card menu.
- 12. Terminate access to the memory card using the *right softkey: Close*.
- 13. Remove the Data Card.

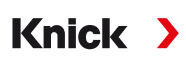

# <span id="page-46-0"></span>**6.4.3 Parameter Sets**

Stratos Multi provides two complete selectable parameter sets (A/B) for different measuring tasks. The currently activated set can be signaled by a relay contact. [➜](#page-59-0) *[Relay Contacts, p. 60](#page-59-0)*

Parameter set "B" only permits setting of process-related parameters.

Parameter Setting ▶ System Control ▶ Parameter Sets

### **Save Parameter Set**

The active parameter set is transferred to the Data Card.

**Note:** The parameter set saved on the Data Card is overwritten.

### **Load Parameter Set**

A parameter set stored on the Data Card is transferred to the device.

**Note:** This overwrites the current parameter set in the device.

Up to five parameter sets can be stored on the Data Card with TAN option FW-E102. [➜](#page-248-0) *[Parameter Sets 1-5 \(FW-E102\), p. 249](#page-248-0)*

## **Selecting Parameter Sets A/B**

**Note:** Switching parameter sets only works locally on the device, not via PROFINET.

The control element for switching between parameter sets (optocoupler input OK1 or softkey) is selected in:

Parameter Setting  $\blacktriangleright$  System Control  $\blacktriangleright$  Function Control

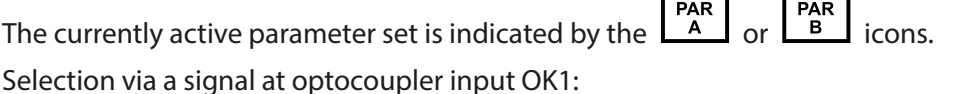

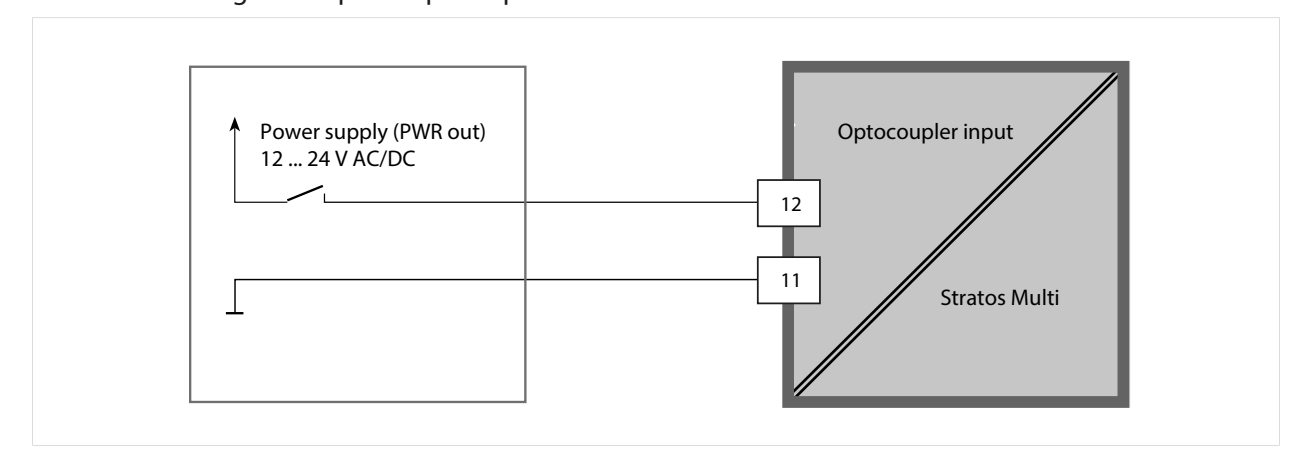

0 … 2 V AC/DC: Parameter set A active

10 … 30 V AC/DC: Parameter set B active

**Note:** The selection has no effect when using parameter sets from a memory card. Switching between parameter sets A and B is possible if they are saved in the device.

# <span id="page-47-0"></span>**6.4.4 Function Control**

The following functions can be activated by softkey or optocoupler input OK1:

Input OK1:

- Parameter set selection
- Flow
- Function check
- Function check (channel)

Right softkey:

- Off
- Value rotation
- Parameter set selection
- Favorites menu

The selection can be changed in the Function Control submenu:

Parameter Setting > System Control > Function Control

# **6.4.5 Calculation Blocks (TAN Option FW-E020)**

Calculation blocks convert existing process variables to new variables.

The menu is only shown if the TAN option is activated. [➜](#page-243-0) *[Calculation Blocks \(FW-E020\), p. 244](#page-243-0)*

Parameter Setting  $\rightarrow$  System Control  $\rightarrow$  Calculation Blocks

# <span id="page-47-1"></span>**6.4.6 Time/Date**

The time and date in the installed real-time clock are required for:

- Controlling calibration and cleaning cycles
- Displaying the time on the display
- Assigning times to the calibration data in the sensor head on digital sensors
- Diagnostic functions; logbook entries are given a time stamp, for example

**Note:** No automatic switchover from winter to summer time.

Settings can be changed in the Time/Date submenu:

Parameter Setting ▶ System Control ▶ Time/Date

# <span id="page-47-2"></span>**6.4.7 Measuring Point Description**

You can enter a measuring point and notes (e.g., date of last maintenance).

Parameter Setting ▶ System Control ▶ Meas. Point Description

- Select position: *Left/right arrow keys*
- Select characters A-Z 0-9  $\mu$   $*$  +  $/$  : < = > Space: *Up/down arrow keys*

Display of the measuring point description in the Diagnostics menu

[➜](#page-155-0) *[Measuring Point Description, p. 156](#page-155-0)*

# **6.4.8 Firmware Update (TAN Option FW-E106)**

The firmware update is carried out using TAN option FW-E106 and an FW Update Card. [➜](#page-251-0) *[Firmware Update \(FW-E106\), p. 252](#page-251-0)*

The menu is only shown if the TAN option is activated and the FW Update Card has been inserted.

Parameter Setting  $\blacktriangleright$  System Control  $\blacktriangleright$  Firmware Update

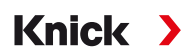

# <span id="page-48-0"></span>**6.4.9 Option Activation**

Add-on functions (TAN options) expand the device's capabilities. The TAN options are device-specific. When ordering a TAN option, you must therefore specify the serial number of the device in addition to the relevant order code for this function. The manufacturer then supplies a TAN (transaction number) to activate the add-on function. This TAN is only valid for the device with the stated serial number.

You can find your device's serial number in:

Diagnostics Device Information

Overview of TAN options [➜](#page-11-0) *[Product Range and Options, p. 12](#page-11-0)*

Description of TAN options [➜](#page-201-0) *[Annex, p. 202](#page-201-0)*

# **Activate TAN Option**

- 01. Parameter Setting ▶ System Control ▶ Option Activation
- 02. Select the option to be enabled.
- 03. Set to "Active" using the *arrow keys*.
	- $\sqrt{\ }$  Enter the TAN at the prompt. The current serial number is shown.
- 04. Enter the TAN and confirm with OK.
	- $\sqrt{\ }$  The option is available.

**Note:** An activated TAN option can be deactivated and reactivated without having to re-enter the TAN.

# <span id="page-48-1"></span>**6.4.10 Logbook**

The logbook records the last 100 events with date and time and displays them on the device.

In addition, when using the Data Card and TAN option FW-E104, 20,000 entries or more can be stored on the Data Card.

Parameter Setting ▶ System Control ▶ Logbook

- Select whether to log Failure and/or Maintenance Required messages in the logbook.
- Delete the logbook entries

## **Displaying the Logbook Entries**

The entries can be viewed in the Diagnostics menu. [➜](#page-153-0) *[Logbook, p. 154](#page-153-0)*

Menu Selection ▶ Diagnostics ▶ Logbook

# **6.4.11 Measurement Recorder (TAN Option FW-E103)**

With TAN option FW-E103: Delete the data stored on the measurement recorder.

The menu is only shown if the TAN option is activated.

Parameter Setting ▶ System Control ▶ Measurement Recorder

See also

[➜](#page-249-0) *[Measurement Recorder \(FW-E103\), p. 250](#page-249-0)*

# **6.4.12 Buffer Table (TAN Option FW-E002)**

The menu is only shown if the TAN option is activated.

Parameter Setting ▶ System Control ▶ Buffer Table

See also

[➜](#page-234-0) *[pH Buffer Table: Entry of Individual Buffer Set \(FW-E002\), p. 235](#page-234-0)*

# **6.4.13 Concentration Table (TAN Option FW-E009)**

The menu is only shown if the TAN option is activated.

Parameter Setting ▶ System Control ▶ Concentration Table

See also

[➜](#page-236-0) *[Concentration Determination \(FW-E009\), p. 237](#page-236-0)*

## <span id="page-49-1"></span>**6.4.14 Restore Factory Settings**

Allows the parameters to be reset to their factory settings:

Parameter Setting  $\blacktriangleright$  System Control  $\blacktriangleright$  Restore Factory Settings

*NOTICE!* After confirming with "Yes," all individual parameter settings are overwritten with the factory settings.

The reset function in the device menu does not reset the PROFINET network settings. [➜](#page-106-0) *[Resetting the Device, p. 107](#page-106-0)*

### <span id="page-49-0"></span>**6.4.15 Passcode Entry**

**Passcodes (factory setting)**

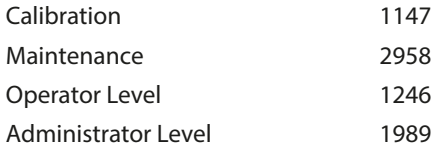

The passcodes can be changed or deactivated in the Passcode Entry submenu:

Parameter Setting ▶ System Control ▶ Passcode Entry

**Note:** The passcode for the Administrator level cannot be deactivated.

**Note:** If you lose the administrator passcode, system access is locked! The manufacturer can generate a rescue TAN. If you have any questions, please contact Knick Elektronische Messgeräte GmbH & Co. KG using the information provided on the last page of this document.

# <span id="page-50-0"></span>**6.5 Parameter Setting, General**

**Note:** Function check (HOLD) is active.

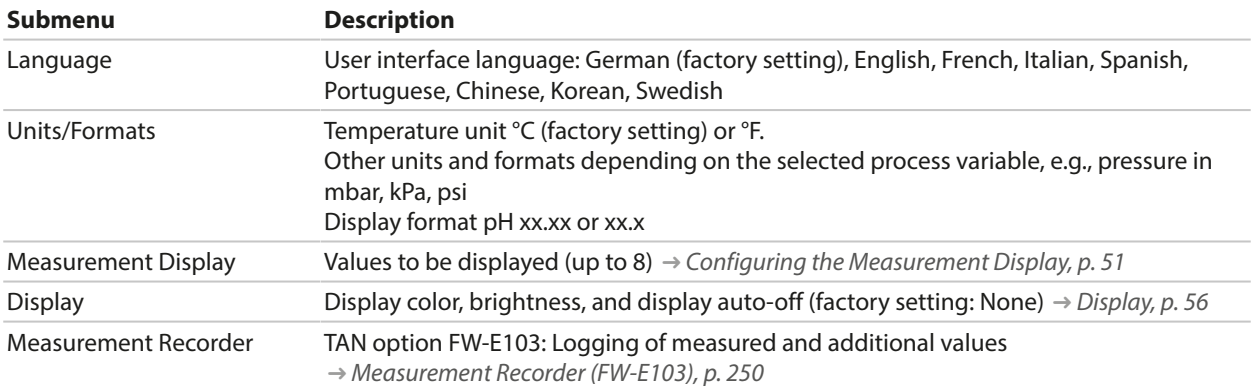

Knick >

### <span id="page-50-1"></span>**6.5.1 Configuring the Measurement Display**

Parameter Setting  $\blacktriangleright$  General  $\blacktriangleright$  Measurement Display

- 01. Set the **number** of values to be displayed: 2 values (1 channel), 2 values (2 channels), 4 values (2 channels), 2 values, 4 values, 6 values, 8 values
- 02. As required, assign channels and variables to be displayed.
- 03. Confirm with *enter*.

#### **Measurement Display, Example with 2 Values**

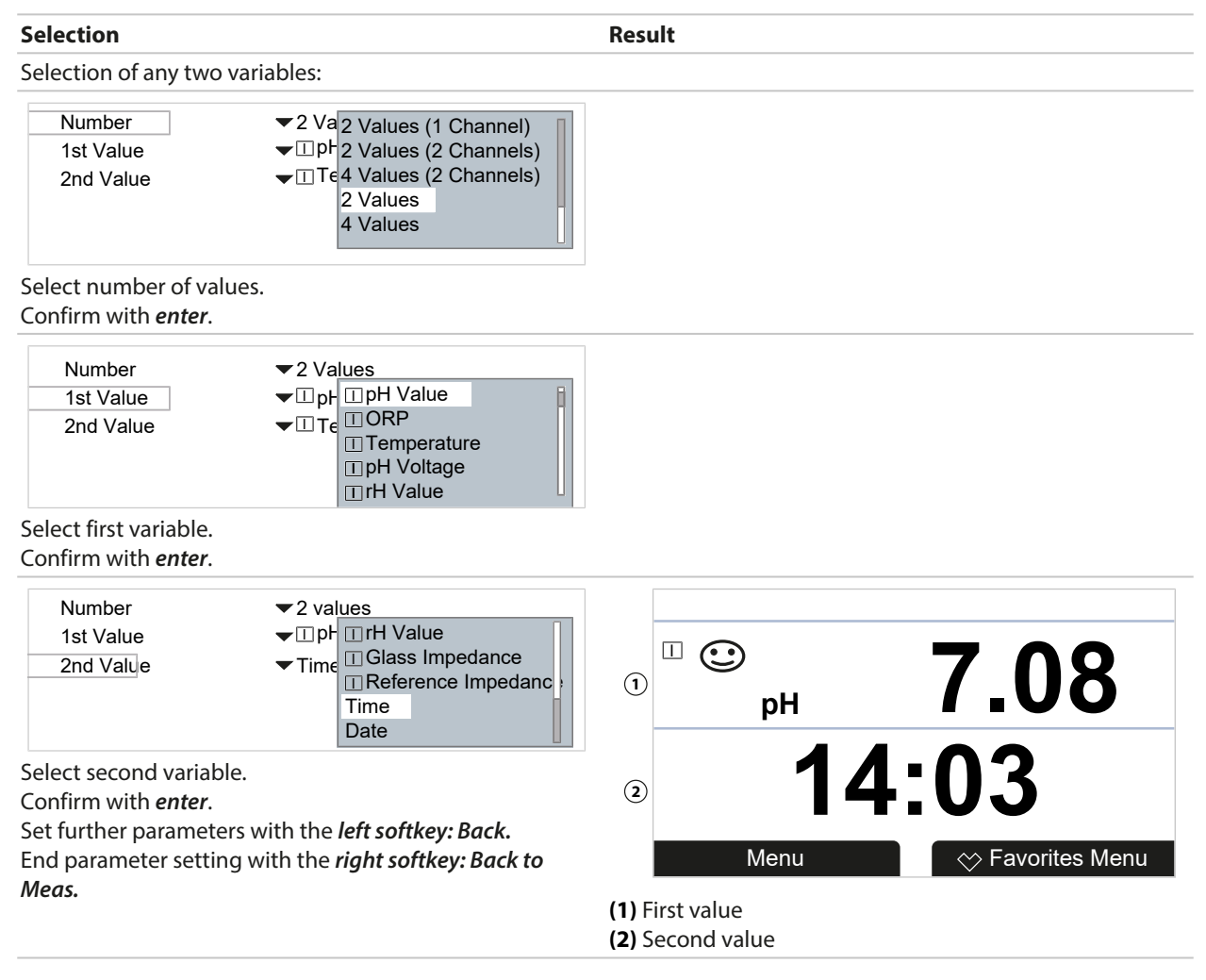

#### **Measurement Display, Example with 2 Values (1 Channel)**

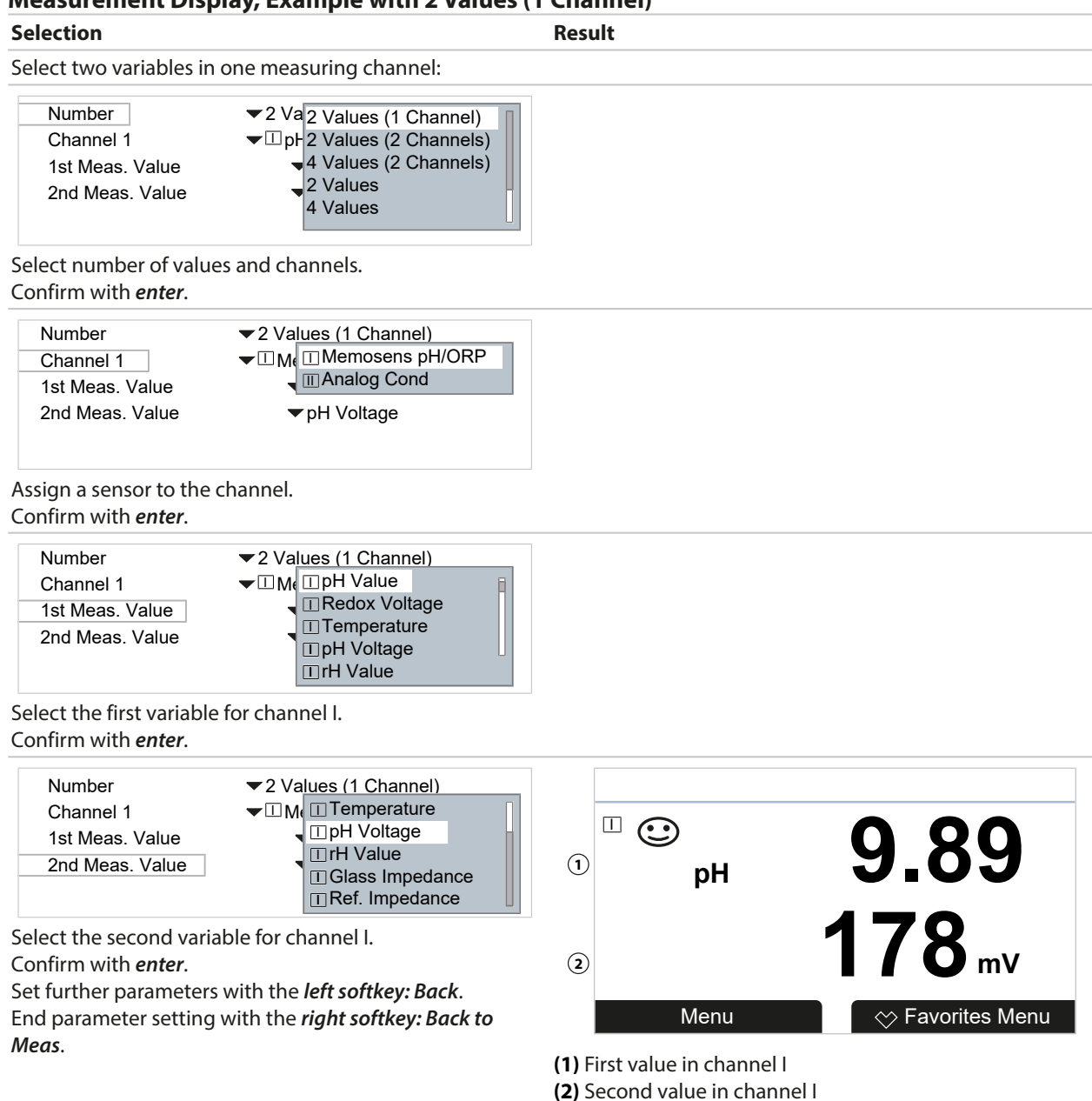

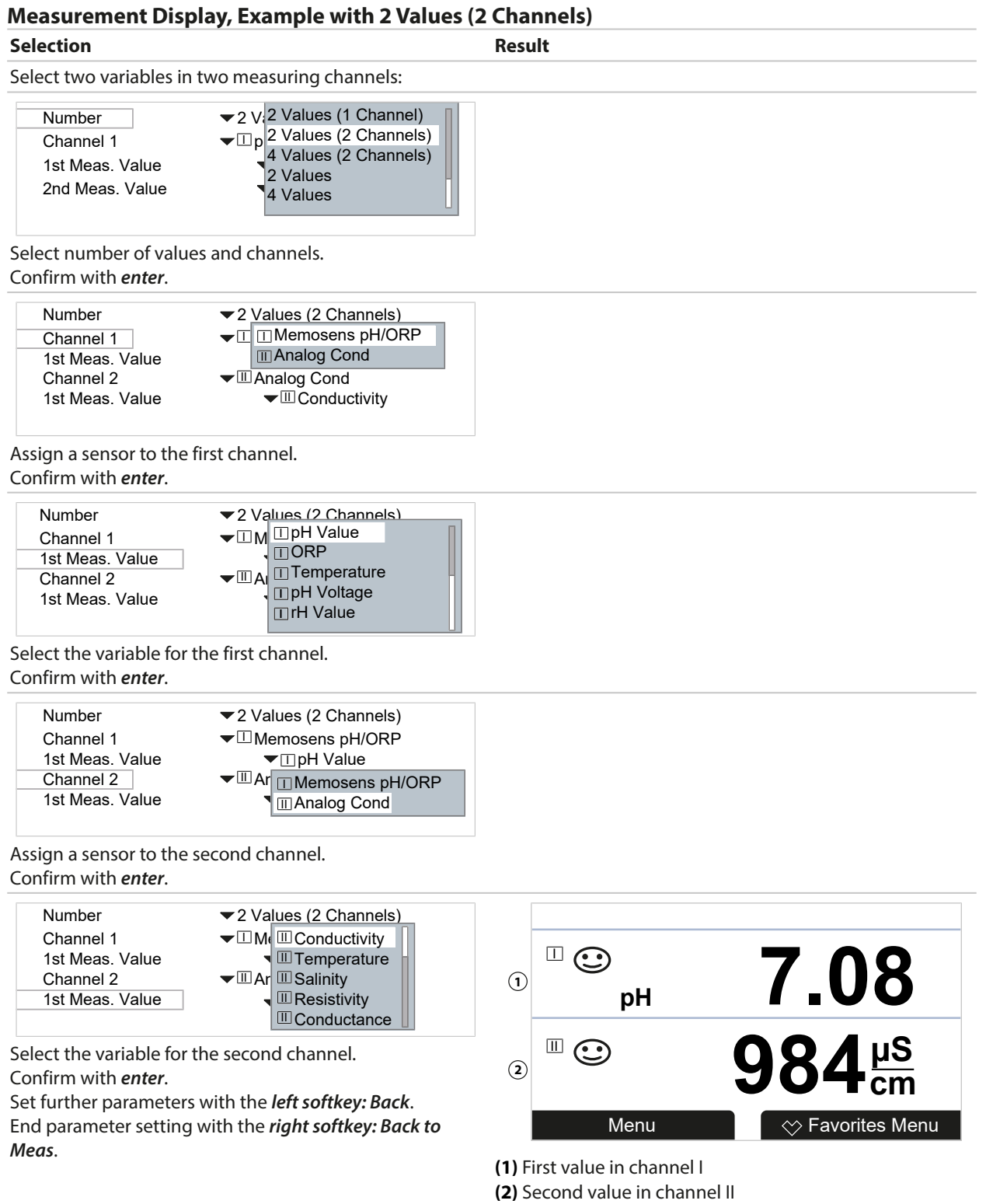

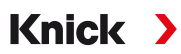

# **Measurement Display, Example with 4 (6, 8) Values**

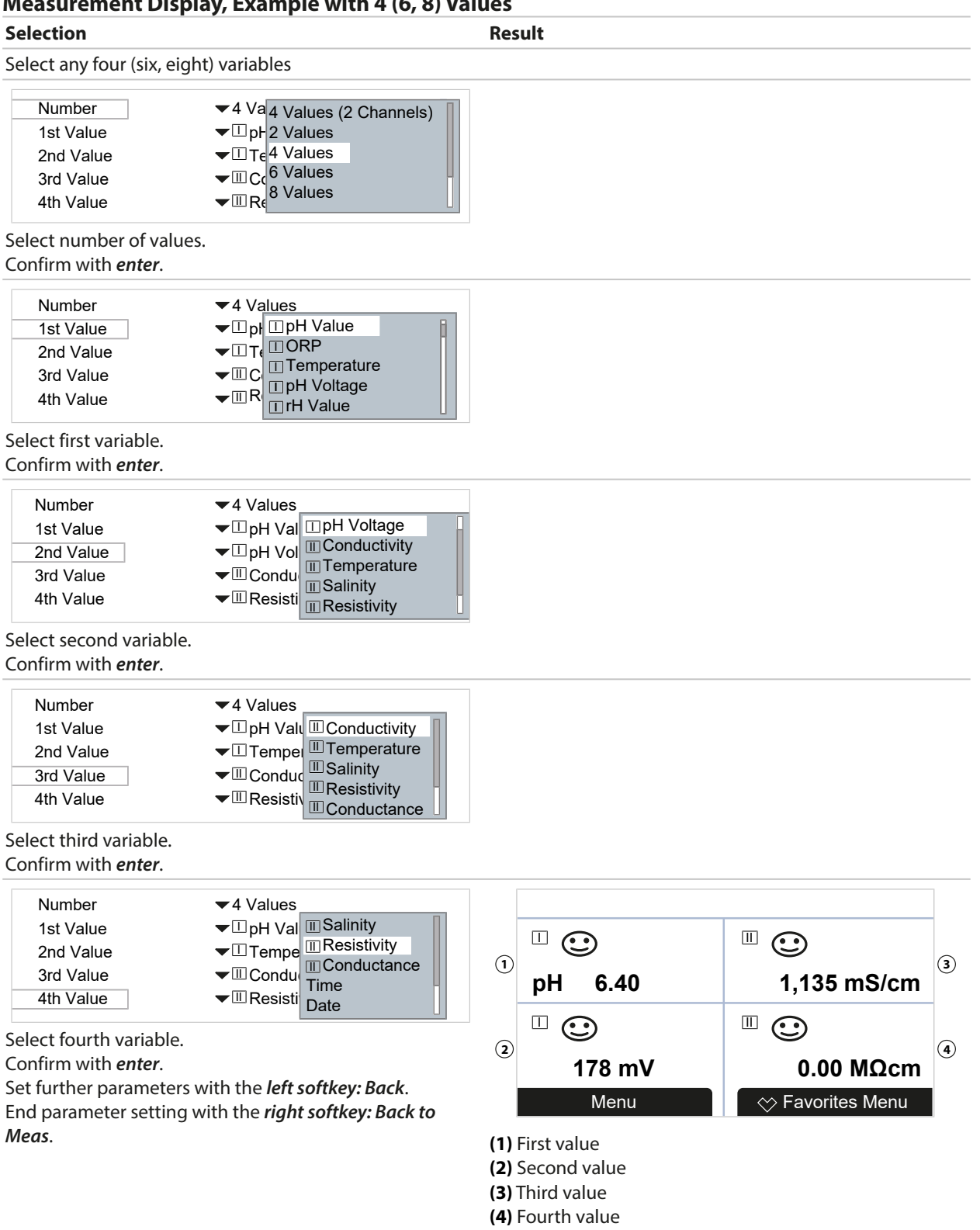

### **Measurement Display, Example with 4 Values (2 Channels)**

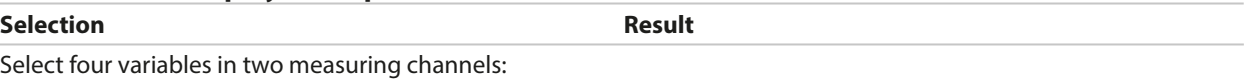

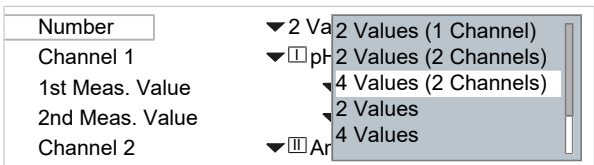

Select number of values and channels. Confirm with *enter*.

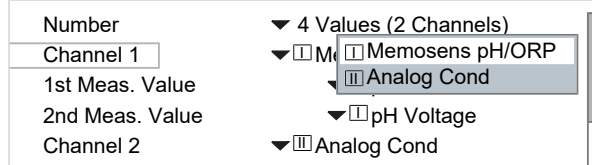

Assign a sensor to the first channel. Confirm with *enter*.

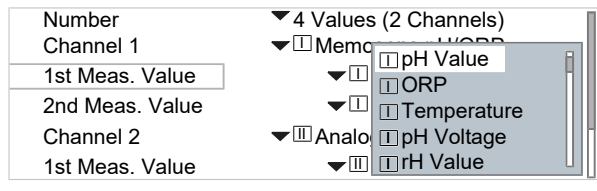

Select the first variable for the first channel. Confirm with *enter*.

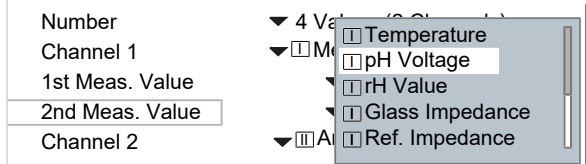

Select the second variable for the first channel. Confirm with *enter*.

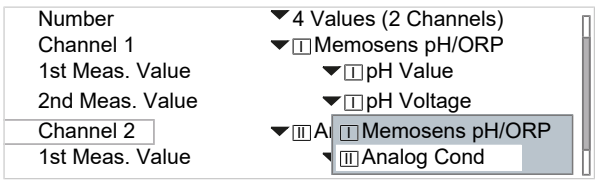

Assign a sensor to the second channel. Confirm with *enter*.

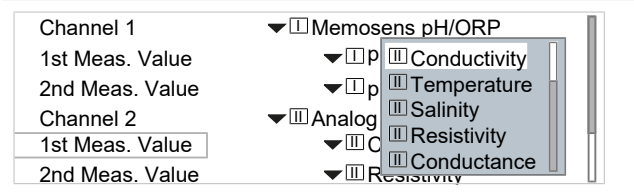

Select the first variable for the second channel. Confirm with *enter*.

# Knick

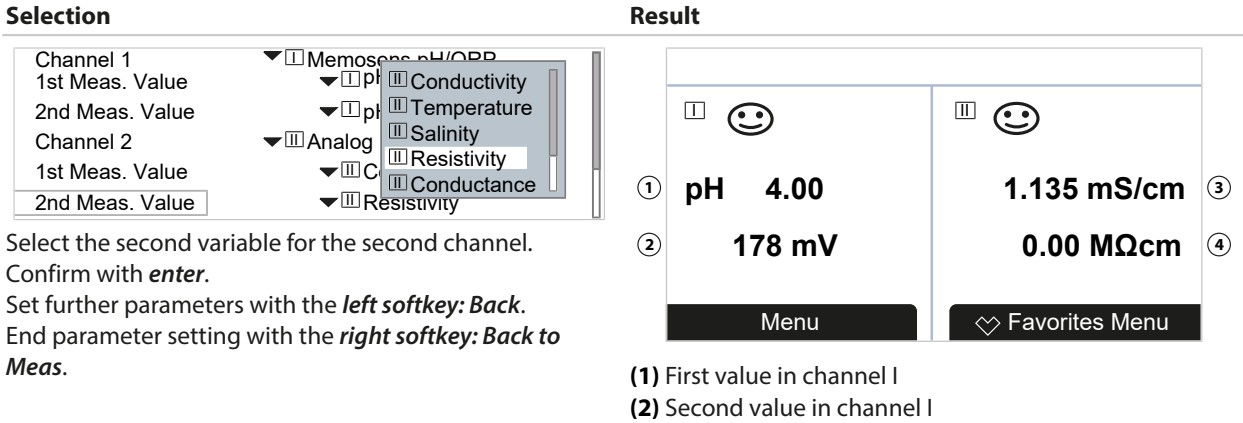

**(3)** First value in channel II

**(4)** Second value in channel II

# <span id="page-55-0"></span>**6.5.2 Display**

It is possible to change the display's color and brightness.

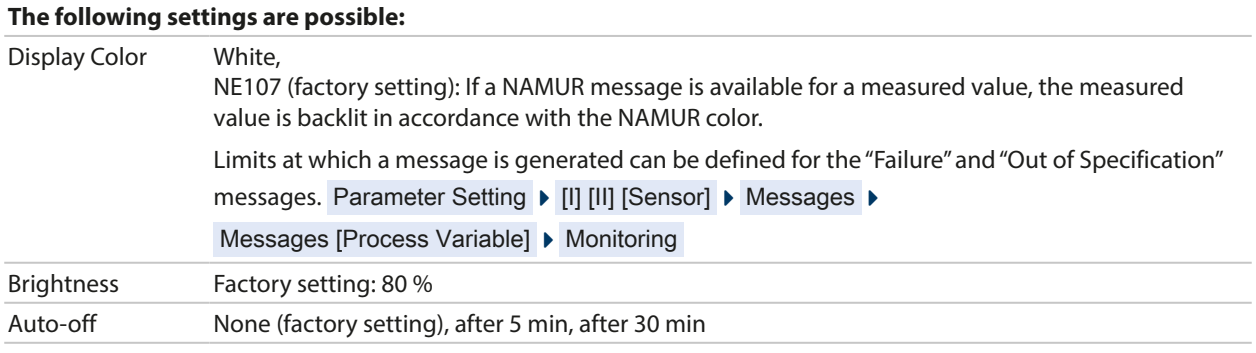

Settings can be changed in the Display submenu:

Parameter Setting ▶ General ▶ Display

#### **Note on Display Auto-off**

The display switches off 5 or 30 minutes after the last keystroke is registered. Press any key to switch the display back on.

# **6.5.3 Measurement Recorder (TAN Option FW-E103)**

The measurement recorder logs measured values and additional values depending on its parameter setting. The last 100 entries are graphically presented on the display of the Stratos Multi.

The menu is only shown if the TAN option is activated.

Parameter Setting  $\blacktriangleright$  General  $\blacktriangleright$  Measurement Recorder

See also [➜](#page-249-0) *[Measurement Recorder \(FW-E103\), p. 250](#page-249-0)*

# <span id="page-56-0"></span>**6.6 Inputs and Outputs**

The following inputs and outputs are available:

• Two current outputs  $^{1}$  0/4 ... 20 mA for transmitting variables such as measured value or temperature (factory setting); active or passive configuration possible [➜](#page-56-1) *[Current Outputs, p. 57](#page-56-1)*

Knick >

- Two freely configurable floating switching outputs  $^{2)} \rightarrow$  *Relay Contacts, p.* 60
- One digital control input  $OK1 \rightarrow$  *[Control Inputs, p. 65](#page-64-0)*

# <span id="page-56-1"></span>**6.6.1 Current Outputs**

The current outputs are deactivated ex works.

The current outputs cannot be enabled in PROFINET mode.

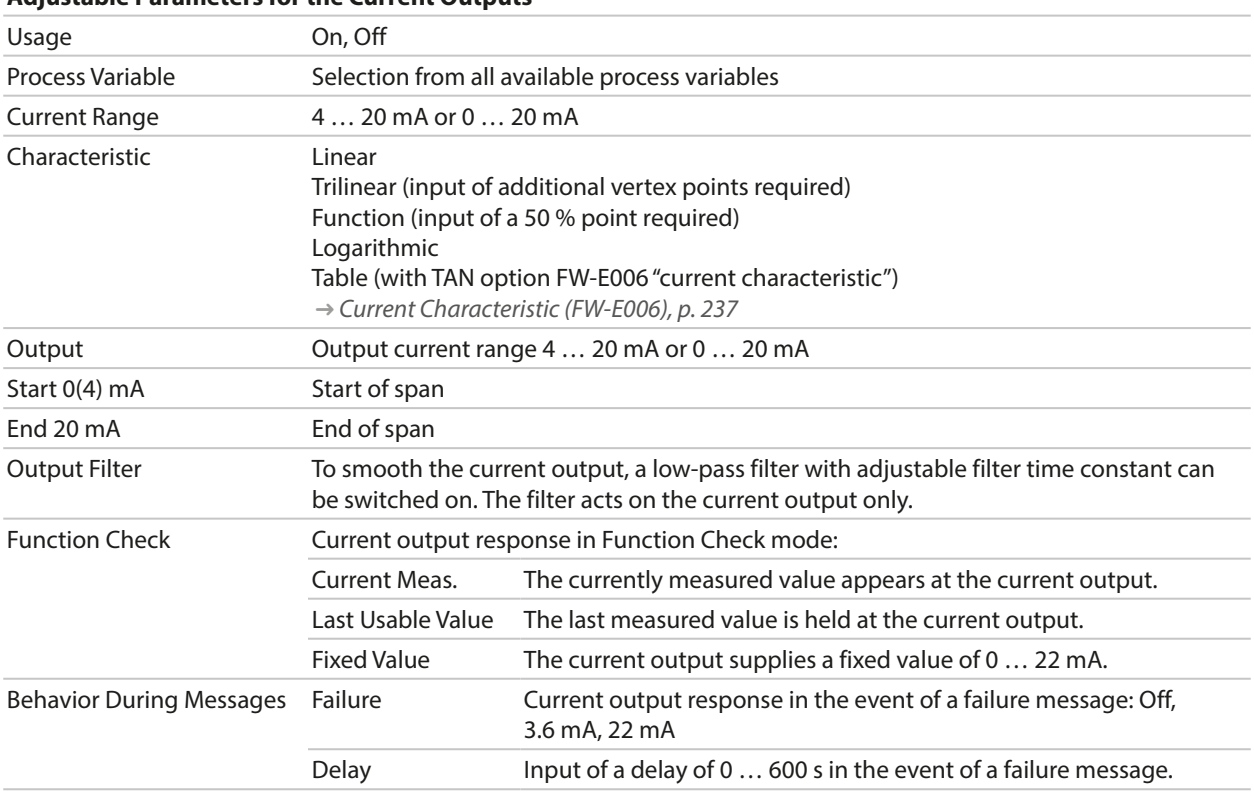

**Adjustable Parameters for the Current Outputs**

<sup>1)</sup> Not if PROFINET communication is enabled

<sup>2)</sup> Only if PROFINET communication is enabled

Settings can be changed in the Current Outputs submenu:

Parameter Setting **I**nputs/Outputs **I** Current Outputs

#### **Setting the Span: Start (0/4 mA) and End (20 mA)**

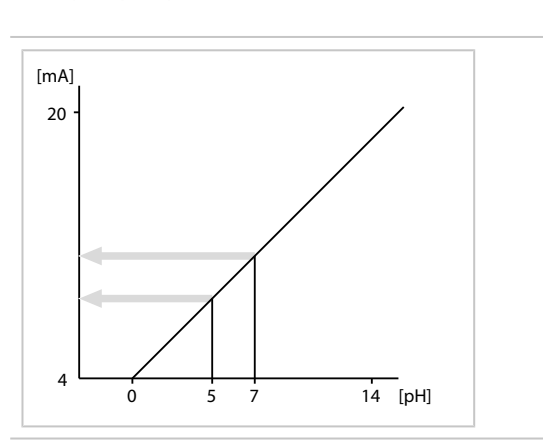

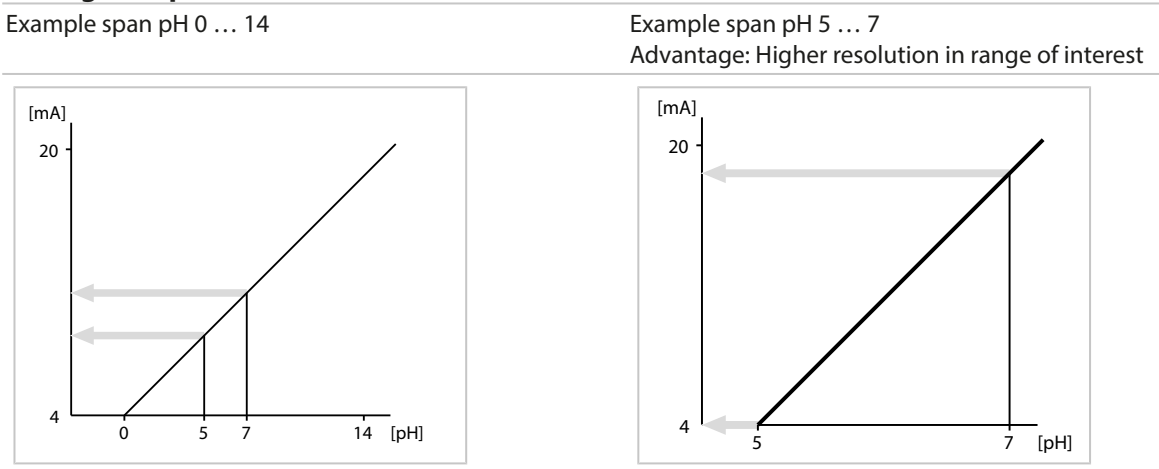

#### **Characteristic Curves**

#### **Linear Characteristic**

The process variable is represented by a linear output current curve.

Output 4 … 20 mA, span pH 0 … 14 Output 4 … 20 mA, span pH 5 … 9

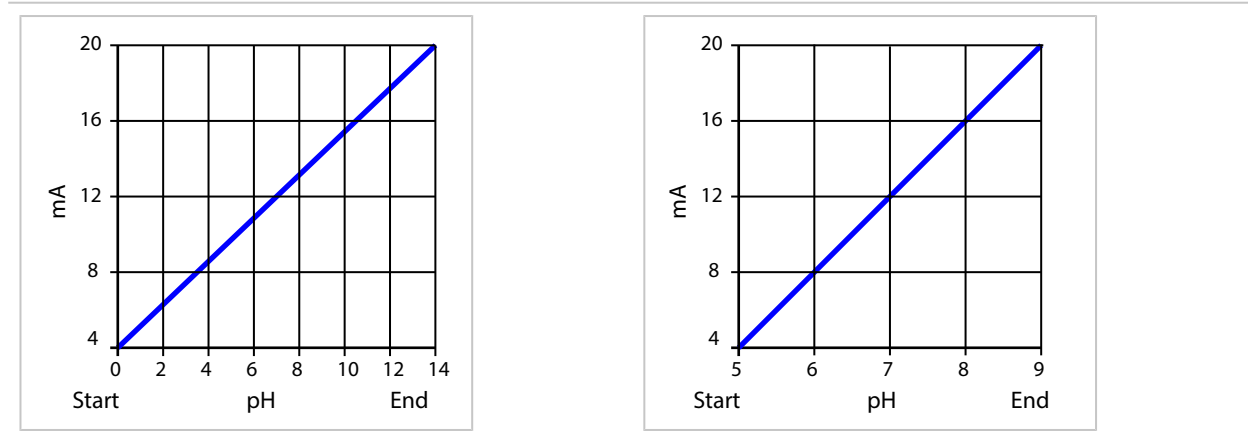

#### **Trilinear/Bilinear Curve**

#### Requires the input of two additional vertex points.

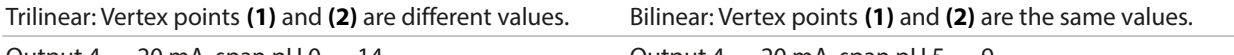

Output 4 … 20 mA, span pH 0 … 14 Output 4 … 20 mA, span pH 5 … 9

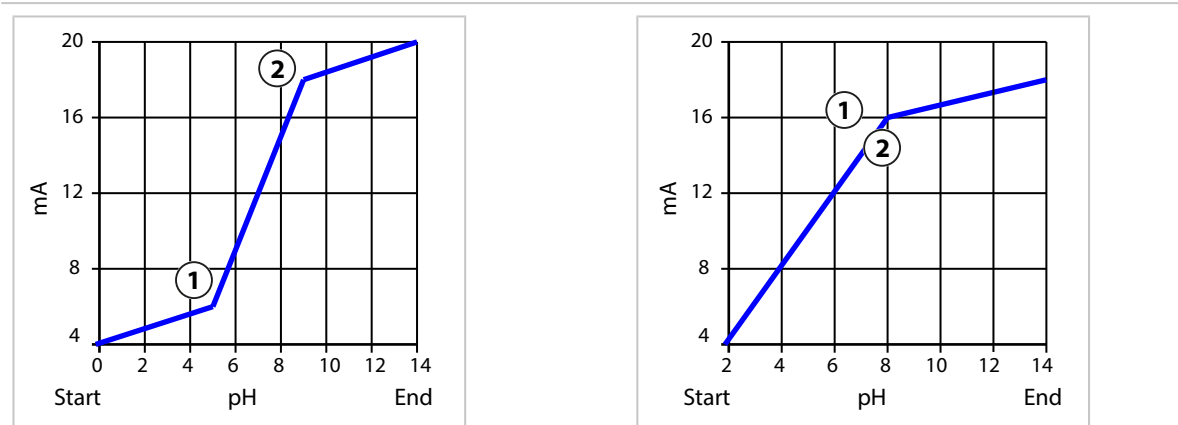

## **Function/Logarithmic Curve**

Nonlinear output current characteristic: allows measurements over several decades, e.g., measuring very low values with a high resolution and high values with a low resolution. Requires the input of the value for 50 % output current.

Characteristic: Function with input of 50 % value **(1)** Characteristic: Logarithmic

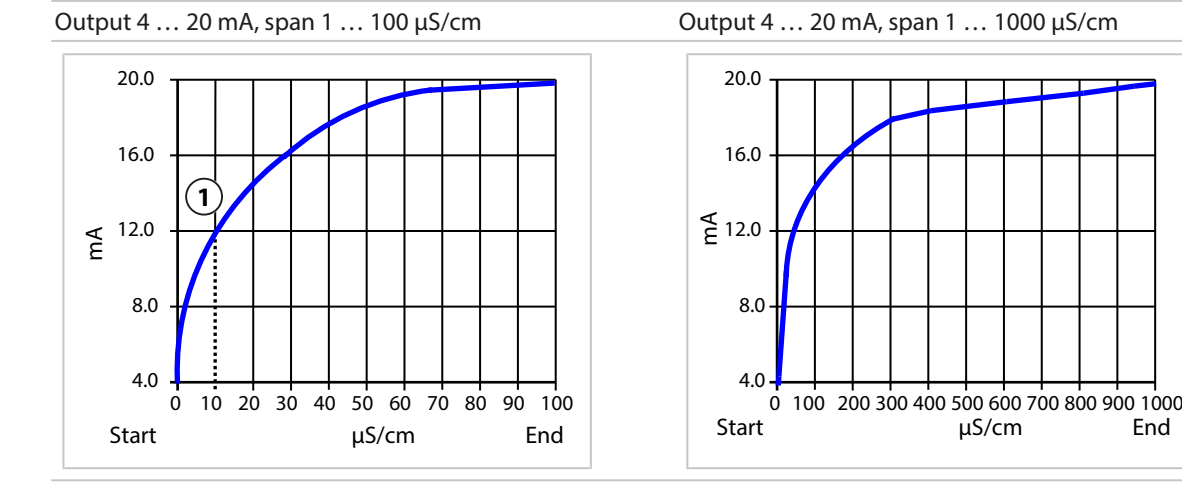

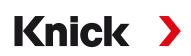

## **Output Filter Time Interval**

To smooth the current output, a low-pass filter with adjustable time interval can be switched on. When there is a jump at the input (100 %), the output level is at 63 % after the time interval has been reached. The time interval can be set from 0 to 120 sec. If the time interval is set to 0 sec, the current output follows the input.

**Note:** The filter acts only on the current output, not on the display or the limit values.

## **Current During Function Check (HOLD)**

Depending on the parameter setting, the current outputs switch to one of the following states:

- Current measurement
- Last measured value (factory setting)
- Fixed value

### **Message when the Current Range is Exceeded**

As delivered, the "Failure" message is generated when the output current range is exceeded (< 3.8 mA or > 20.5 mA). This setting can be changed in the parameter settings for the respective measuring channel in the Messages menu:

Parameter Setting ▶ [I] [II] [Sensor] ▶ Messages

## <span id="page-59-0"></span>**6.6.2 Relay Contacts**

Up to two free relay contacts K1, K2 can be configured. The relay contacts are only available if PROFINET communication is enabled.

Notes on wiring [➜](#page-28-0) *[Relay Contacts: Protective Wiring, p. 29](#page-28-0)*

## **Use of Relay Contacts**

The following uses are possible:

- Off
- Failure
- Maintenance required
- Out of specification
- Function check
- Limit
- Rinse contact
- Rinse contact (channel) (if using two channels)
- Parameter set B active
- USP output (with conductivity sensor only)
- Sensoface
- Sensoface (channel) (if using two channels)
- DO 1 / DO 2

The switching behavior can be adjusted (normally open or normally closed contact).

- N/O/normally open/make contact: the relay contact closes when it is activated.
- N/C/normally closed/break contact: the relay opens when it is activated.

ON/OFF delays can also be configured.

Settings can be changed in the Relay Contacts submenu:

Parameter Setting ▶ Inputs/Outputs ▶ Relay Contacts

## **Usage: Failure**

- 01. Inputs/Outputs ▶ Relay Contacts.
- 02. Select the desired contact with the *up/down arrow keys* and *enter*.
- 03. Usage : Failure

04. Set the contact parameters.

- **8** Failure is active
- if a value has exceeded or fallen below "Failure Limit Hi" or "Failure Limit Lo" respectively
- if the device's measuring range limits are exceeded
- in the event of other failure messages

That means that the equipment no longer operates properly or that process parameters have reached a critical value.

The relay contact is not activated for "Function Check" (HOLD).

### **Usage: Maintenance Required**

- 01. Inputs/Outputs ▶ Relay Contacts.
- 02. Select the desired contact with the *up/down arrow keys* and *enter*.
- 03. Usage : Maintenance required
- 04. Set the contact parameters.

 Maintenance required is active if messages appear that require maintenance. That means that the equipment is still operating properly but should be serviced, or that process parameters have reached a value requiring intervention. Typical example: The meter detected a worn sensor.

The relay contact is not activated for "Function Check" (HOLD).

## **Usage: Out of Specification**

- 01. Inputs/Outputs ▶ Relay Contacts.
- 02. Select the desired contact with the *up/down arrow keys* and *enter*.
- 03. Usage : Out of specification
- 04. Set the contact parameters.
- $\triangle$  Out of specification is active
- if a value has exceeded or fallen below "Out of Specification Hi" or "Out of Specification Lo" respectively
- if the device has detected deviations from the permissible ambient or process conditions
- if faults are present indicating that the measurement uncertainty is probably greater than to be expected under normal operating conditions

The relay contact is not activated for "Function Check" (HOLD).

# **Usage: Function Check**

- 01. Inputs/Outputs ▶ Relay Contacts.
- 02. Select the desired contact with the *up/down arrow keys* and *enter*.

Knick >

- 03. Usage : Function check
- 04. Set the contact parameters.
- **V** Function check (HOLD) is active:
- during calibration (only the corresponding channel)
- during maintenance (current source, relay test)
- during parameter setting at the operator level or the administrator level
- during an automatic rinse cycle.

The current outputs respond as configured:

Parameter Setting **I** Inputs/Outputs **I** Current Outputs **I** Function Check

The measurement display is shown with orange backlighting:

Parameter Setting  $\rightarrow$  General  $\rightarrow$  Display  $\rightarrow$  Display Color : NE107 (Factory Setting)

### **Usage: Limit**

- 01. Inputs/Outputs ▶ Relay Contacts.
- 02. Select the desired contact with the *up/down arrow keys* and *enter*.
- 03. Usage: Limit
- 04. Set the contact parameters.

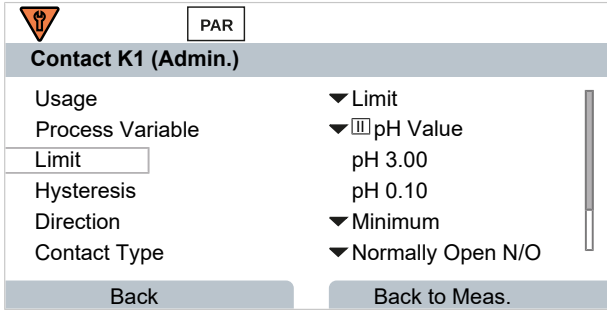

The hysteresis prevents small fluctuations in the measured value around the limit from constantly triggering a switching operation.

The hysteresis is configurable and can be activated with an ON/OFF delay time.

In the measurement display, an icon is used to indicate if the limit has been exceeded.

#### Measured value falls below limit  $\blacksquare$  Measured value exceeds limit  $\blacksquare$ **Effective direction: Effective direction: Maximum Minimum** Signal Signal Hysteresis  $+$   $\pm$ . . . . . . Limit Limit Hysteresis - 1 1 Contact Contact 0 0

Knick >

## **Usage: Rinse Contact**

## **Notes for Configuration of the "Rinse Contact" Function**

- The "function check" (HOLD) mode (e.g., during parameter setting) delays the execution of the "rinse contact" function.
- Up to 3 rinse functions (contacts K1 ... K3) can be configured independently of each other.
- The individual rinse functions are not synchronized with each other.

#### **Time Response**

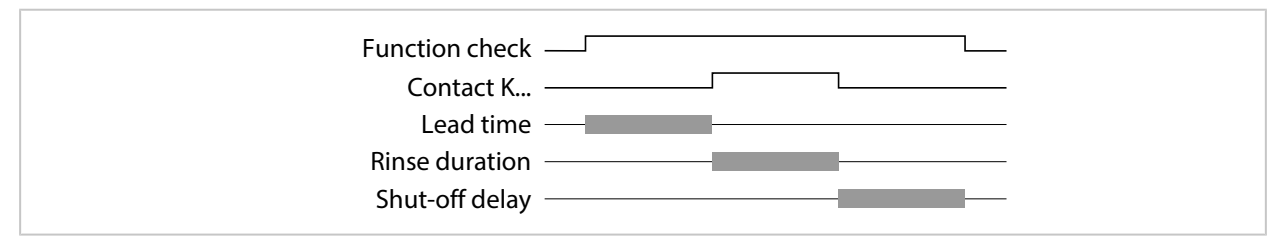

# **Configuring the Rinse Contact**

- 01. Inputs/Outputs ▶ Relay Contacts.
- 02. Select the desired contact with the *up/down arrow keys* and *enter*.
- 03. Usage : Rinse contact
- 04. Select Contact Type (e.g., "N/O").
- 05. Specify Rinsing Interval .
- 06. Specify Rinse Duration .
- 07. Specify Rinse/Meas. Lead Time .

**Note:** Function check (HOLD) is active during the defined "Lead Time..."

08. Logbook Entry : Off/on

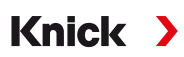

# **Usage: USP Output**

Can be activated when using a conductivity sensor and the USP function [➜](#page-84-0) *[USP Function, p. 85](#page-84-0)*

- 01. Inputs/Outputs ▶ Relay Contacts.
- 02. Select the desired contact with the *up/down arrow keys* and *enter*.
- 03. Usage : USP output
- 04. Assign USP channel .
- 05. Set the contact parameters.

### <span id="page-63-0"></span>**Usage: Sensoface**

Sensoface messages can be output via a relay contact.

If using two sensors, the Sensoface messages can be assigned to different contacts:

- 01. Inputs/Outputs ▶ Relay Contacts.
- 02. Select the desired contact with the *up/down arrow keys* and *enter*.
- 03. Usage : Sensoface Channel

04. Select Channel .

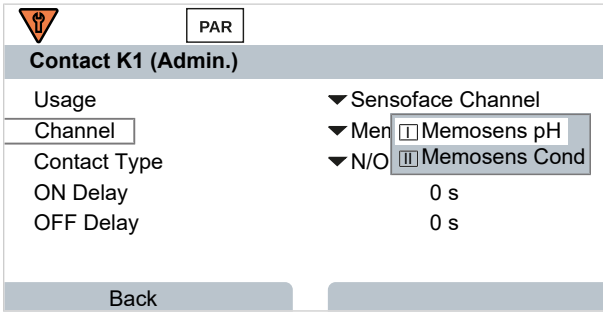

05. Set the contact parameters.

## **Usage: DO 1 / DO 2**

If PROFINET communication is enabled, DO 1 can be assigned to relay contact K1 (REL 1), DO 2 to relay contact K2 (REL 2).

- 01. Inputs/Outputs ▶ Relay Contacts.
- 02. Select the desired contact with the *up/down arrow keys* and *enter*.
- 03. Usage : DO 1 / DO 2
- 04. Set the contact parameters.

# <span id="page-64-0"></span>**6.6.3 Control Inputs**

Stratos Multi features a digital optocoupler input OK2. The following functions (depending on the parameter setting) can be started via the control signals: Input OK1 **:** off, parameter set selection, flow, function check total, or function check channel

• The function of optocoupler input OK1 is defined in the System Control : Parameter Setting ▶ System Control ▶ Function Control → *[Function Control, p. 48](#page-47-0)* 

The switching level for the control signal must be specified:

Parameter Setting  $\blacktriangleright$  Inputs/Outputs  $\blacktriangleright$  Control Inputs  $\blacktriangleright$  Inputs OK...

Input Level **:** Active 10 ... 30 V or active < 2 V

# <span id="page-65-0"></span>**6.7 Sensor Selection [I] [II]**

**Note:** Function check (HOLD) is active.

Stratos Multi is factory-set to a pH value measurement with Memosens sensor. This measuring function is also provided by the ORP measurement. The measuring function can be changed to measure conductivity or oxygen in the Parameter Setting menu:

Knick >

To prepare Stratos Multi for measurements, the operating mode of the used measuring channel must be set:

```
Parameter Setting > Sensor Selection [I] [II]
```
Sensor Selection [I] (measuring channel I): Memosens sensor or SE740 optical oxygen sensor (LDO)

Sensor Selection [II] (measuring channel II): Second Memosens sensor, analog sensor, or ISM sensor (TAN option FW-E053) via measuring module

## **Automatic Process Variable Detection**

If Memosens sensors are connected directly, the process variable can be set to "Auto". In this case, the sensor is automatically detected by the device, which sets itself to the correct process variable. This does not apply to the MK-MS095N Memosens module.

*NOTICE!* Parameters that are dependent on process variables (e.g., measurement display, current outputs, contacts, ...) are set separately; this step is not automatic.

If "Auto" is not used with a Memosens sensor, and in general when using analog sensors, the operating mode must be set to the used sensor. The parameters that are dependent on process variables can then be set when a sensor is not connected.

## **Power Out**

The output voltage of terminal 6 is selected in the Power Out menu item: 3,1 V, 14 V, 24 V. This output voltage is used to supply power to special sensors or external transmitters. The voltage at terminal 6 is automatically adjusted when using the SE740 optical oxygen sensor. The menu item is then not available.

## **Identifying a Memosens Sensor**

A connected Memosens sensor is displayed as follows: sensor name, manufacturer, serial number, date of last adjustment

All relevant and typical sensor parameters are automatically transferred to the Stratos Multi.

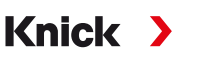

# **6.8 pH Process Variable**

**Note:** Function check (HOLD) is active.

**Note:** After changing the process variable or measuring mode, Stratos Multi retains its settings but needs to be reconfigured.

#### **Selecting a Memosens pH Sensor**

Parameter Setting  $\blacktriangleright$  Sensor Selection [I] [II]  $\blacktriangleright$  Sensor Selection [I]

Selection of the Memosens pH sensor connected to the RS-485 interface (terminals 1 … 5):

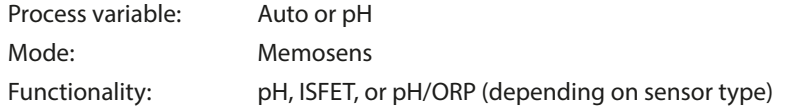

#### **Selecting a Second Memosens pH Sensor**

Parameter Setting ▶ Sensor Selection [I] [II] ▶ Sensor Selection [II]

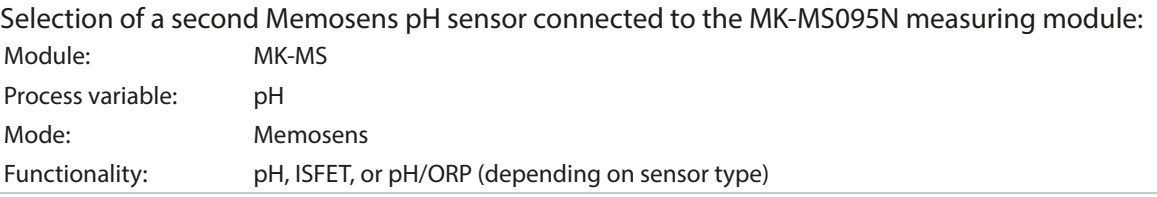

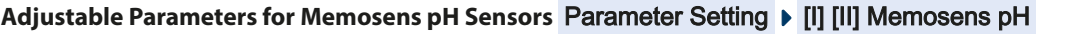

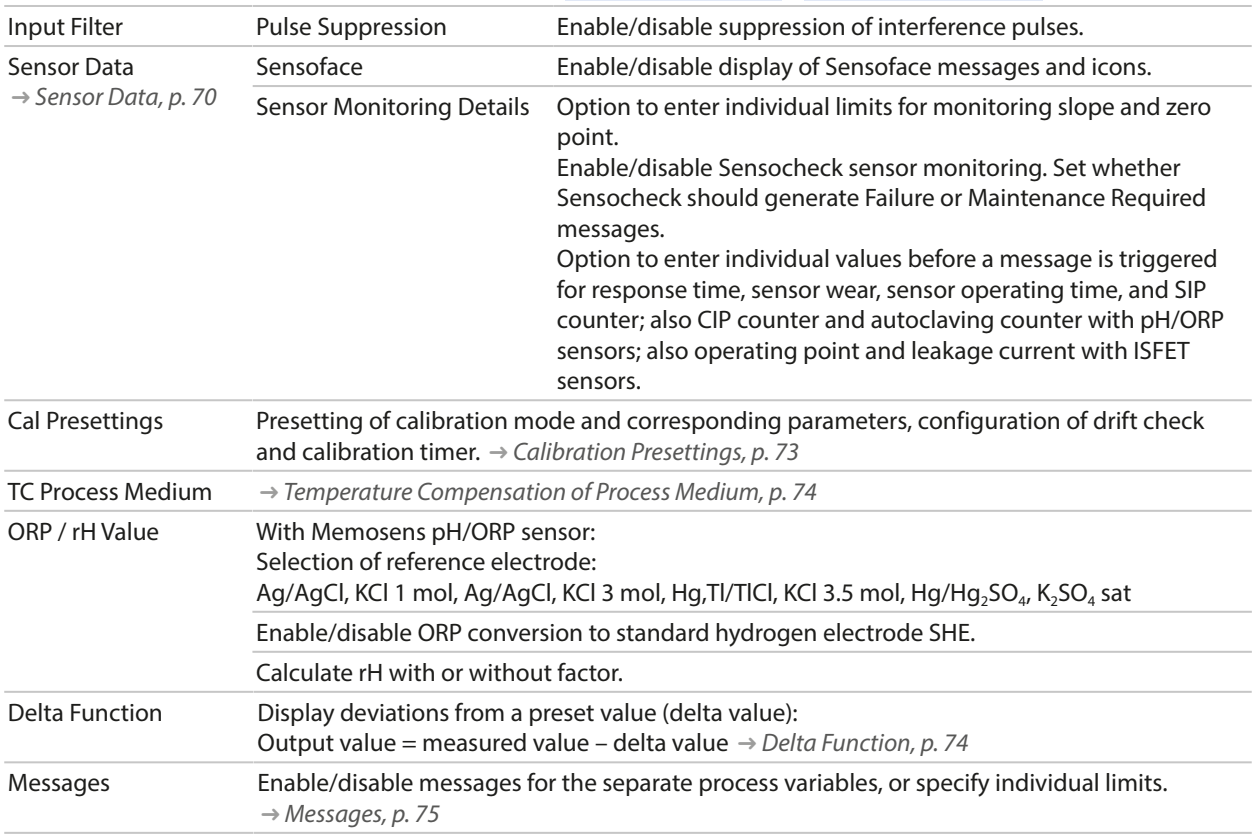

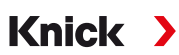

## **Selecting a Digital ISM pH Sensor (TAN Option FW-E053)**

Parameter Setting ▶ Sensor Selection [I] [II] ▶ Sensor Selection [II]

Selection of an ISM pH sensor connected to the MK-PH015N measuring module: Module: MK-PH Mode: ISM

#### **Adjustable Parameters for ISM pH Sensors** Parameter Setting [II] ISM pH

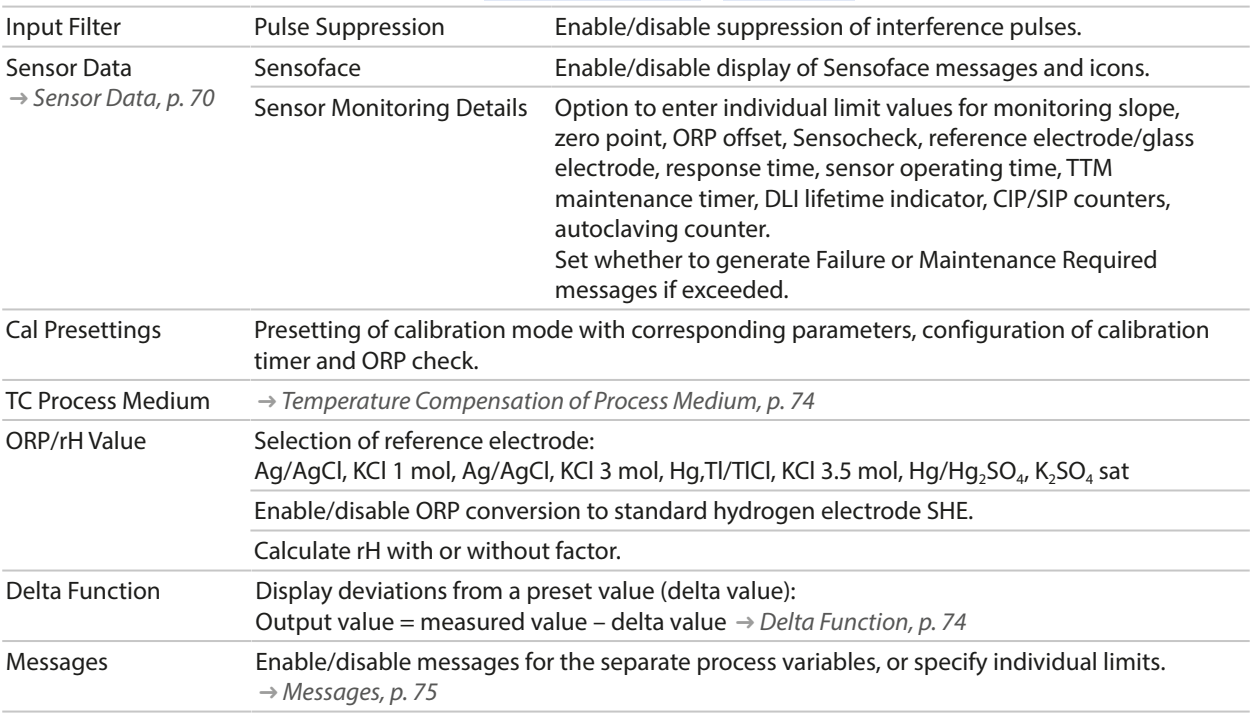

More information on the use of ISM sensors [➜](#page-247-0) *[Digital ISM Sensors \(FW-E053\), p. 248](#page-247-0)*

#### **Selecting an Analog pH Sensor**

Parameter Setting ▶ Sensor Selection [I] [II] ▶ Sensor Selection [II]

Selection of a pH or pH/ORP sensor connected to the MK-PH015N measuring module: Module: MK-PH Mode: Analog

#### **Adjustable Parameters for Analog Sensors**

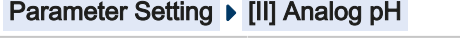

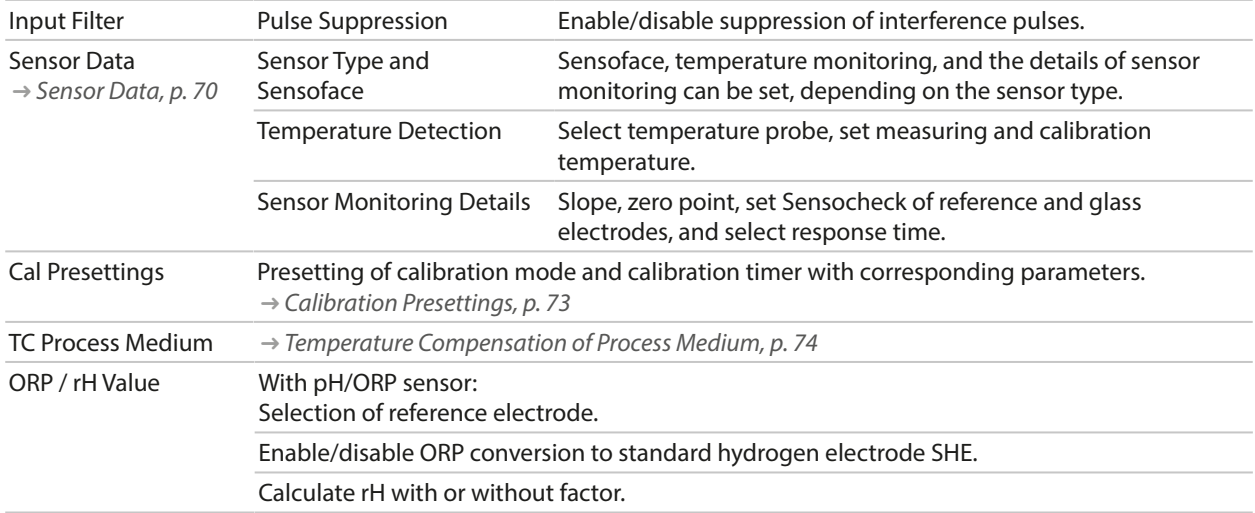

#### **Adjustable Parameters for Analog Sensors**

#### Parameter Setting  $\blacktriangleright$  [II] Analog pH

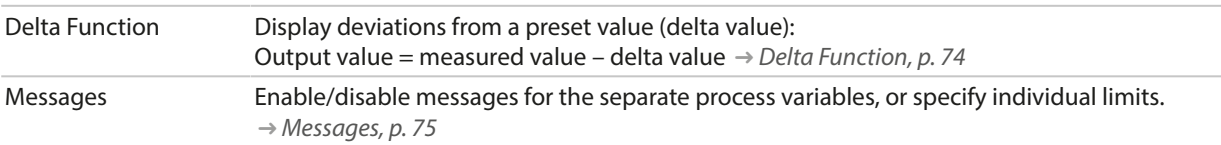

## **Selection of an Analog Pfaudler pH Sensor with TAN Option FW-E017 (Pfaudler Sensors)**

Parameter Setting  $\blacktriangleright$  Sensor Selection [I] [II]  $\blacktriangleright$  Sensor Selection [II]

Selection of a Pfaudler pH sensor connected to the MK-PH015N measuring module:

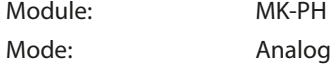

#### **Adjustable Parameters for Analog Pfaudler Sensors**

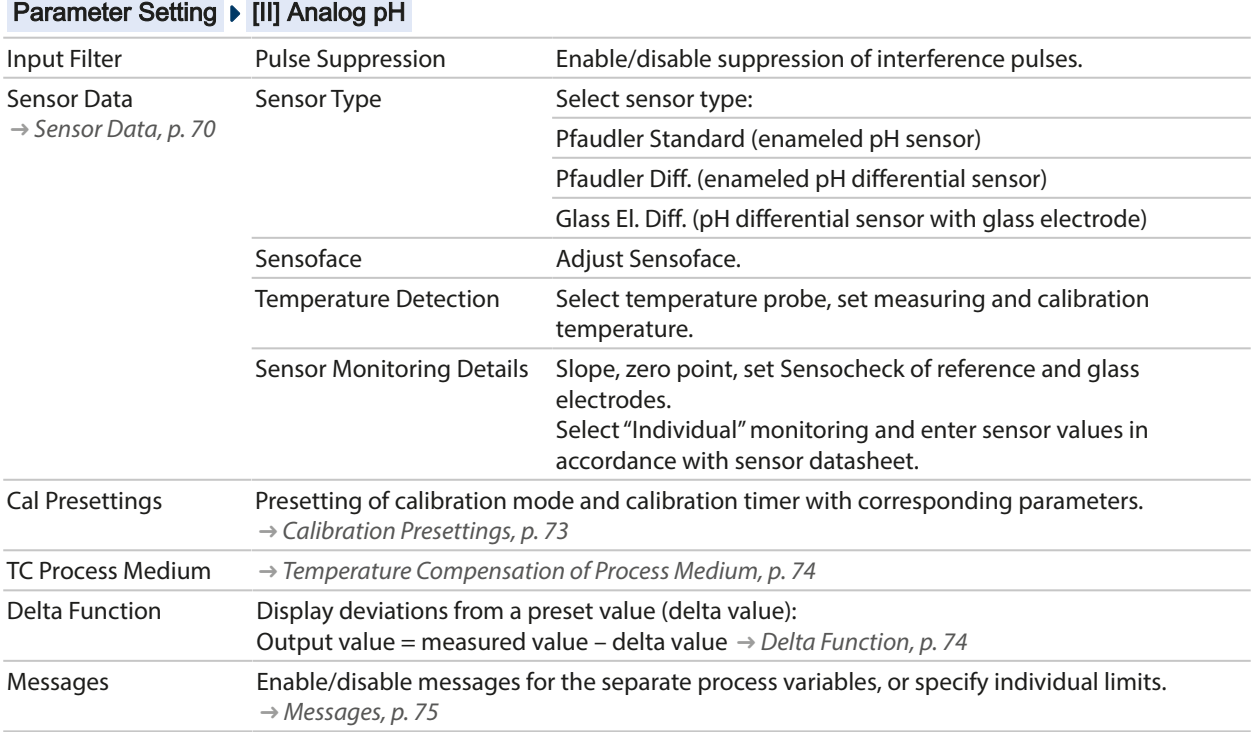

More information on the use of Pfaudler sensors [➜](#page-241-0) *[Pfaudler Sensors \(FW-E017\), p. 242](#page-241-0)*

# <span id="page-69-0"></span>**6.8.1 Sensor Data**

#### **Memosens Sensors**

Memosens sensors provide relevant sensor data automatically.

#### **Analog Sensors**

The sensor type must be selected if using analog sensors:

Parameter Setting ▶ [II] Analog ... ▶ Sensor Data

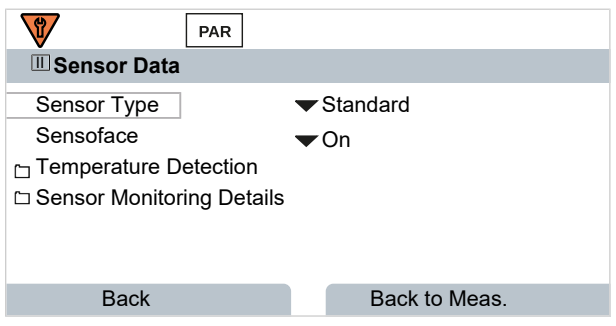

01. In Temperature Detection , select the used temperature probe and whether the temperature is to be measured automatically or manually during measurement and/or calibration.

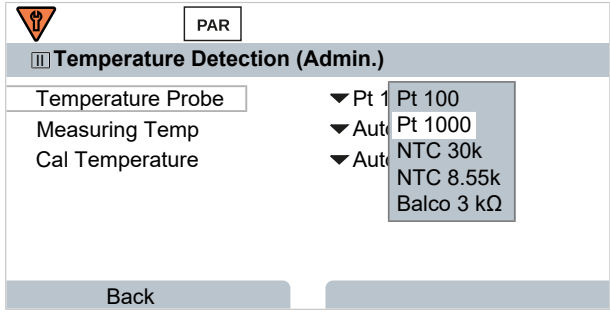

#### **Sensoface**

The Sensoface icons provide the user with diagnostic information on wear and required maintenance of the sensor. In measuring mode, an icon (happy, neutral, or sad smiley) is shown on the display to reflect the continuous monitoring of the sensor parameters.

You can configure the current outputs so that a Sensoface message generates a 22-mA error signal:

Parameter Setting ▶ Inputs/Outputs ▶ Current Outputs ▶ Current Output I… ▶ Behavior During Messages

The Sensoface message can also be output via a relay contact:

Parameter Setting ▶ Inputs/Outputs ▶ Relay Contacts ▶ Contact K... → *[Usage: Sensoface, p. 64](#page-63-0)* 

Sensoface monitors the pH sensor on the basis of the following parameters: slope, zero point, glass impedance (if Sensocheck is enabled), response time, calibration timer, wear

#### **Enabling/Disabling Sensoface**

Sensoface is enabled and disabled in the Sensor Data submenu:

Parameter Setting ▶ [I] [II] [Sensor] ▶ Sensor Data

**Note:** After a calibration, a smiley is always displayed for confirmation, even if Sensoface is disabled.

## **Adjusting Sensor Monitoring**

- 01. Sensor Data ▶ Sensor Monitoring Details.
- 02. Open a sensor parameter, e.g., Slope.
- 03. Set Monitoring of the slope to automatic or individual.
- 04. If you select "Individual": The nominal slope and the min/max limits can be entered.
- 05. In the Message menu item, select whether and how an exceeded limit is to be displayed:
- Off No message, but the parameter is still shown in the Diagnostics menu and on the sensor diagram.
- Failure A Failure message is shown in off-limit conditions; the corresponding NAMUR icon  $\bigotimes$  is displayed. If "Display Color NE107" is selected, the measurement display is shown with red backlighting.
- Maintenance A Maintenance Required message is shown in off-limit conditions; the corresponding NAMUR icon  $\blacklozenge$ is displayed. If "Display Color NE107" is selected, the measurement display is shown with blue backlighting.
- 06. Set the sensor monitoring details for other sensor data, e.g., zero point, Sensocheck, response time, sensor wear, or sensor operating time.
- 07. Using the *left softkey: Back*, confirm the sensor monitoring settings and adjust further parameters. or

Using the *right softkey: Back to Meas.*, confirm the sensor monitoring settings and end the function check (HOLD).

## **CIP/SIP Counters**

CIP/SIP counters are available for the following pH sensor types:

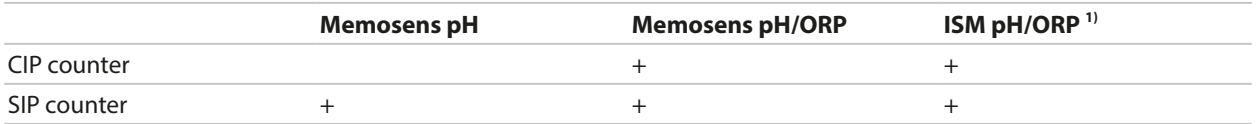

CIP/SIP cycles are used to clean or sterilize process-wetted parts in the process. Depending on the application, either one chemical (alkaline solution, water) or several chemicals (alkaline solution, water, acidic solution, water) are used.

- CIP temperature  $> 55$  °C/131 °F
- SIP temperature  $> 115$  °C/239 °F

The cleaning (cleaning in place) and sterilization (sterilization in place) cycles are counted to measure the load on the sensor, e.g., in biotechnology applications.

**Note:** If measurements are generally taken at high temperatures (> 55 °C/131 °F), the counters should be switched off.

When a CIP/SIP counter is switched on, a maximum number of cycles can be entered. As soon as the counter has reached the specified value, a Maintenance Required message is triggered and the

NAMUR icon  $\blacklozenge$  is displayed; the measurement display is shown with blue backlighting (display color: NE107).

**Note:** A CIP or SIP cycle is only entered into the logbook 2 hours after the start to ensure that the cycle is complete.

**Note:** With Memosens sensors, an entry is also made in the sensor.

<sup>1)</sup> With TAN option FW-E053

## **Adjusting CIP/SIP Counters**

- 01. Sensor Monitoring Details CIP Counter / SIP Counter
- 02. Monitoring : Off or individual
- 03. If you select "Individual": Enter the maximum number of CIP/SIP cycles.
- 04. In the Message menu item, select whether and how an exceeded limit is to be displayed:
- Off No message.
- Failure A Failure message is shown in off-limit conditions; the corresponding NAMUR icon  $\bigotimes$  is displayed. If "Display Color NE107" is selected, the measurement display is shown with red backlighting.
- Maintenance A Maintenance Required message is shown in off-limit conditions; the corresponding NAMUR icon  $\blacklozenge$ is displayed. If "Display Color NE107" is selected, the measurement display is shown with blue backlighting.

# **Autoclaving Counter**

An autoclaving counter is available for the following sensor types:

- Memosens pH/ORP
- ISM pH/ORP (with TAN option FW-E053)

Autoclaving cycles are counted to help measure the load on the sensor.

#### **Adjusting the Autoclaving Counter**

- 01. Sensor Monitoring Details **Autoclaving Counter**
- 02. Monitoring : Off or individual
- 03. If you select "Individual": Enter the maximum number of autoclaving cycles.
- 04. In the Message menu item, select whether and how an exceeded limit is to be displayed:
- Off No message.
- Failure A Failure message is shown in off-limit conditions; the corresponding NAMUR icon  $\bigotimes$  is displayed. If "Display Color NE107" is selected, the measurement display is shown with red backlighting.
- Maintenance A Maintenance Required message is shown in off-limit conditions; the corresponding NAMUR icon  $\blacklozenge$ is displayed. If "Display Color NE107" is selected, the measurement display is shown with blue backlighting.

After each autoclaving process, the autoclaving counter must be manually incremented in the device's Maintenance menu:

Maintenance ▶ [I][II] [Sensor] ▶ Autoclaving Counter
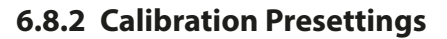

The calibration presettings can be defined in the parameter settings or adjusted directly in the Calibration menu prior to the calibration.

**Calibration mode**: Presetting of calibration mode, e.g., Calimatic, Manual, Product Calibration, Data Entry, Temperature

Knick >

If Calimatic automatic calibration is selected, the buffer set to be used must also be selected.

**Calibration points**: Selection of how many calibration points are to be used in the calibration

**Drift check**: Sets the sensitivity of the drift check (fine, standard, coarse)

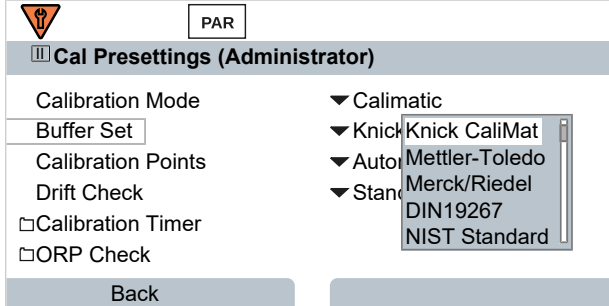

#### **Calibration Timer**

When a preset calibration interval expires, the calibration timer generates a message text to indicate the need for calibration. If "Auto" is selected, the interval is set to 168 h. If "Individual" is selected, you can select a custom interval.

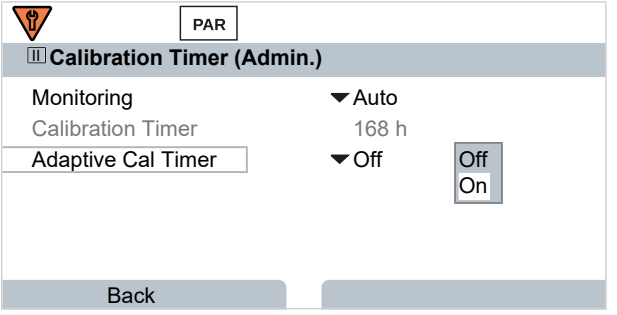

**Note:** If Sensoface is enabled, a neutral smiley is displayed once 80 % of the interval has expired. Once the entire interval has expired, a sad smiley is shown, a Maintenance Required message is generated, and the corresponding NAMUR icon  $\blacklozenge$  is displayed and the measurement display is shown with blue backlighting (display color: NE107). If the current outputs are configured accordingly, a 22-mA error signal is generated.

**Adaptive calibration timer**: The time until the next calibration is automatically shortened depending on the temperature and pH value.

Old sensor = timer expires faster.

The following measuring conditions shorten the adaptive calibration timer interval:

- Temperatures above 30 °C/86 °F
- pH ranges below pH 2 or above pH 12

The message test is displayed in the Diagnostics menu:

#### Diagnostics Message List

The calibration timer is reset after each calibration.

Settings can be changed in the Cal Presettings submenu:

Parameter Setting  $\triangleright$  [I] [II] [Sensor]  $\triangleright$  Cal Presettings

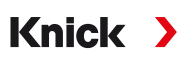

# **6.8.3 Temperature Compensation of Process Medium**

**Note:** If temperature compensation of the process medium is enabled, "TC" is shown on the display in measuring mode.

The following are available for temperature compensation:

- Linear with input of a temperature coefficient TC
- Ultrapure water
- Table

#### **Linear Temperature Compensation of Process Medium**

If the medium's pH value changes in linear fashion with the temperature, the temperature coefficient TC can be determined for temperature compensation in %/K as follows:

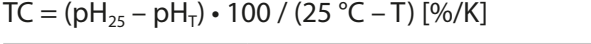

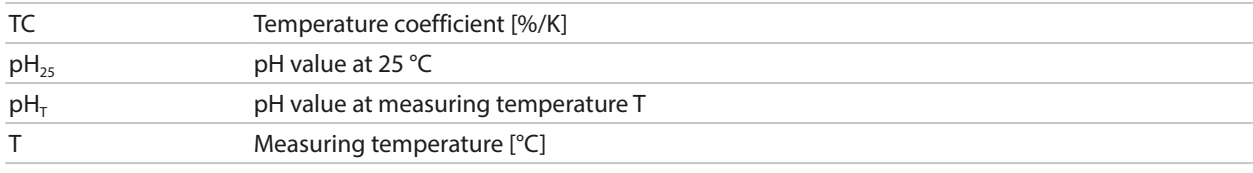

#### **Table**

When using process media with a known pH value temperature response, the pH output value can be corrected using a table. The percentage deviation from the measured value in % can be entered for temperatures between 0 and 95 °C in steps of 5 °C. The pH output value is then corrected by the corresponding percentage deviation from the measured value in %, depending on the measuring temperature. Table values are linearly interpolated. If the temperature falls below or exceeds the specified value ( $0^\circ$ C or  $> 95^\circ$ C), the last value in the table is used for calculation.

The table must be completed with the following values in steps of 5  $°C$ :

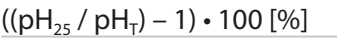

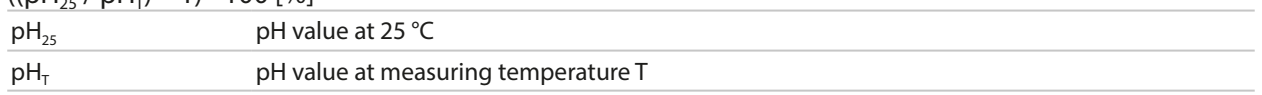

Settings can be changed in the TC Process Medium submenu:

Parameter Setting ▶ [I] [II] ... pH ▶ TC Process Medium

**Note:** If the delta function and TC correction are enabled at the same time, the TC correction is carried out first and the delta value is then deducted.

# **6.8.4 Delta Function**

**Note:** If the delta function is enabled, "∆" is shown on the display in measuring mode.

If a delta value is specified, the measuring system calculates the difference output value = measured value – delta value

The delta value can be set using the "+" or "-" signs. If using a negative sign, the delta value is added to the measured value.

The delta value is adjusted in the Delta Function submenu:

Parameter Setting ▶ [I] [II] [Sensor] ▶ Delta Function

All outputs are controlled by the output value; the displays show the output value.

**Note:** If the delta function and TC correction are enabled at the same time, the TC correction is carried out first and the delta value is then deducted.

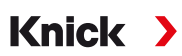

# **6.8.5 Messages**

All values determined by the measuring module or sensor can generate messages. Messages can be configured for the following process variables:

- pH value
- ORP (with pH/ORP sensor)
- rH value (with pH/ORP sensor)
- Temperature
- pH voltage

# **Configuring Messages**

Process variable limits for the monitoring range can be selected in the Messages submenu:

Parameter Setting ▶ [I] [II] [Sensor] ▶ Messages ▶ Messages [Process Variable] ▶ Monitoring

- Max. Device Limits: Messages are generated when the process variable is outside the measuring range. The "failure" or "out of specification" icons are shown; the corresponding relay contact is enabled. The current outputs can signal a 22-mA message (user-defined).
- Variable Limits: Upper and lower limits at which a message is generated can be defined for the "Failure" and "Out of Specification" messages.

**Note:** If display color NE107 is selected in Parameter Setting (factory setting), measured values are backlit in accordance with their NAMUR color when NAMUR messages are available.

Parameter Setting ▶ General ▶ Display

### **Displaying Messages**

01. Go to the Diagnostics menu if the "failure"  $\bigotimes$  , "maintenance required"  $\bigotimes$  , or "out of specifica-

tion"  $\triangle$  icons are flashing on the display: Menu Selection  $\triangleright$  Diagnostics  $\triangleright$  Message List

- $\sqrt{\ }$  All active messages are displayed in the Message List menu item with the following information: Error number, type (failure, maintenance required, out of specification), channel, message text.
- 02. You can scroll forward and backward using the *up/down arrow keys*.

The error message disappears from the display around 2 s after the error is cleared.

An overview of message texts with notes on troubleshooting can be found in the "Troubleshooting" chapter. [➜](#page-160-0) *[Malfunction States, p. 161](#page-160-0)*

# **6.9 ORP Process Variable**

**Note:** Function check (HOLD) is active.

**Note:** After changing the process variable or measuring mode, Stratos Multi retains its settings but needs to be reconfigured.

**Knick >** 

Configuration of a Memosens pH/ORP sensor (combination sensor) [➜](#page-66-0) *[pH Process Variable, p. 67](#page-66-0)*

#### **Selecting a Memosens ORP Sensor**

Parameter Setting  $\blacktriangleright$  Sensor Selection [I] [II]  $\blacktriangleright$  Sensor Selection [I]

Selection of a Memosens ORP sensor connected to the RS-485 interface (terminals 1 … 5):

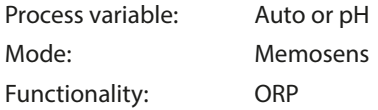

#### **Selecting a Second Memosens ORP Sensor**

Parameter Setting  $\blacktriangleright$  Sensor Selection [I] [II]  $\blacktriangleright$  Sensor Selection [II]

Selection of a second Memosens ORP sensor connected to the MK-MS095N measuring module: Module: MK-MS Process variable: pH Mode: Memosens Functionality: ORP

#### **Adjustable Parameters for Memosens ORP Sensors** Parameter Setting [I] Memosens ORP

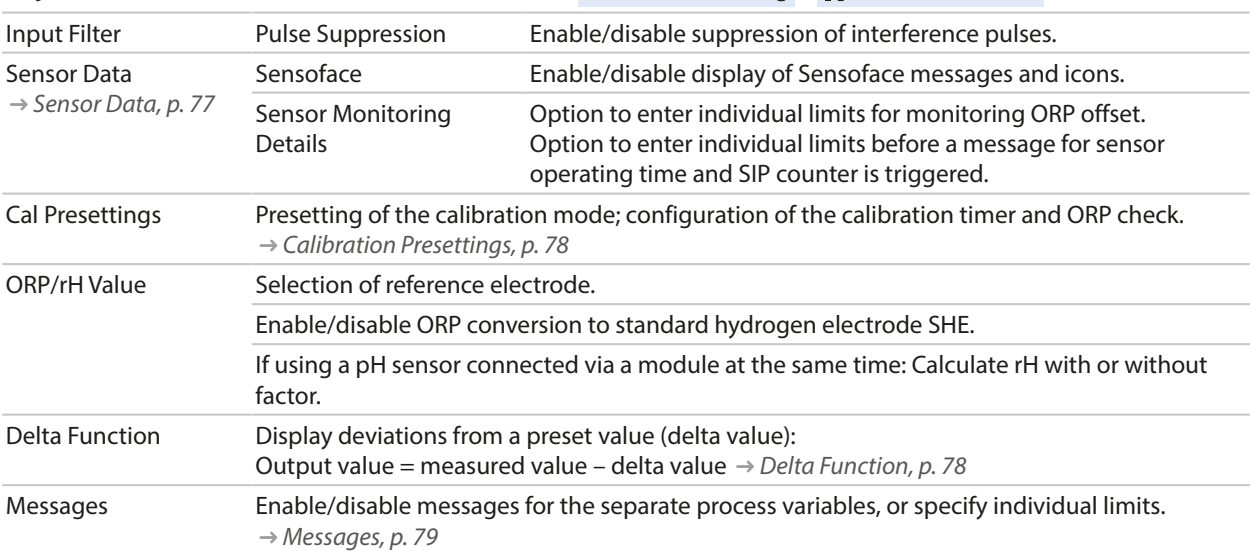

#### **Selecting an Analog ORP Sensor**

Parameter Setting  $\triangleright$  Sensor Selection [I] [II]  $\triangleright$  Sensor Selection [II]

Selection of an ORP sensor connected to the MK-PH015N measuring module: Module: MK-PH Mode: Analog

When using an analog ORP sensor, the menus are the same as for an analog pH sensor:

Parameter Setting ▶ [II] Analog pH

<span id="page-76-0"></span>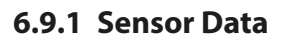

Memosens sensors provide relevant sensor data automatically.

# **Sensoface**

The Sensoface icons provide the user with diagnostic information on wear and required maintenance of the sensor. In measuring mode, an icon (happy, neutral, or sad smiley) is shown on the display to reflect the continuous monitoring of the sensor parameters.

Knick >

You can configure the current outputs so that a Sensoface message generates a 22-mA error signal:

Parameter Setting ▶ Inputs/Outputs ▶ Current Outputs ▶ Current Output I… ▶ Behavior During Messages

The Sensoface message can also be output via a relay contact:

Parameter Setting ▶ Inputs/Outputs ▶ Relay Contacts ▶ Contact K… → *[Usage: Sensoface, p. 64](#page-63-0)* 

# **Enabling/Disabling Sensoface**

Sensoface is enabled and disabled in the Sensor Data submenu:

Parameter Setting ▶ [I] [II] [Sensor] ▶ Sensor Data

**Note:** After a calibration, a smiley is always displayed for confirmation, even if Sensoface is disabled.

# **Adjusting Sensor Monitoring**

01. Sensor Data ▶ Sensor Monitoring Details .

02. Open a sensor parameter, e.g., ORP Offset .

03. Set Monitoring of the ORP offset to automatic or individual.

- 04. If you select "Individual": The nominal ORP offset and the min/max limits can be entered.
- 05. In the Message menu item, select whether and how an exceeded limit is to be displayed:
- Off No message.
- Failure A Failure message is shown in off-limit conditions; the corresponding NAMUR icon  $\bigotimes$  is displayed. If "Display Color NE107" is selected, the measurement display is shown with red backlighting.
- Maintenance A Maintenance Required message is shown in off-limit conditions; the corresponding NAMUR icon  $\blacklozenge$  is displayed. If "Display Color NE107" is selected, the measurement display is shown with blue backlighting.
- 06. Set the sensor monitoring details for further sensor data such as sensor operating time or SIP counter.
- 07. Using the *left softkey: Back*, confirm the sensor monitoring settings and adjust further parameters. or

Using the *right softkey: Back to Meas.*, confirm the sensor monitoring settings and end the function check (HOLD).

<span id="page-77-0"></span>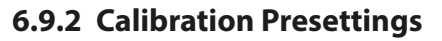

The calibration presettings can be defined in the parameter settings or adjusted directly in the Calibration menu prior to the calibration.

Knick >

**Calibration mode**: Presetting of the calibration mode, e.g., ORP data entry, ORP adjustment, ORP check, temperature

**Calibration timer**: When a preset calibration interval expires, the calibration timer generates a message text to indicate the need for calibration. If "Auto" is selected, the interval is set to 168 h. If "Individual" is selected, you can select a custom interval.

**Note:** If Sensoface is enabled, the smiley is "sad" as soon as the interval has expired. You can configure the current outputs so that a Sensoface message generates a 22-mA error signal.

**ORP check:** Settings for test period in seconds and test difference in millivolts

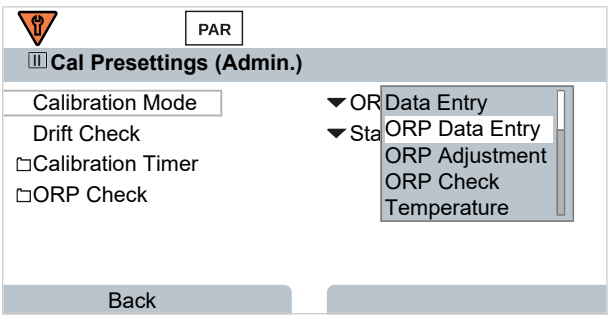

Settings can be changed in the Cal Presettings submenu:

Parameter Setting ▶ [I] [II] [Sensor] ▶ Cal Presettings

### <span id="page-77-1"></span>**6.9.3 Delta Function**

**Note:** If the delta function is enabled, "∆" is shown on the display in measuring mode.

If a delta value is specified, the measuring system calculates the difference

output value = measured value – delta value

The delta value can be set using the "+" or "-" signs. If using a negative sign, the delta value is added to the measured value.

The delta value is adjusted in the Delta Function submenu:

Parameter Setting ▶ [I] [II] [Sensor] ▶ Delta Function

All outputs are controlled by the output value; the displays show the output value.

**Note:** If the delta function and TC correction are enabled at the same time, the TC correction is carried out first and the delta value is then deducted.

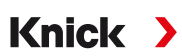

# <span id="page-78-0"></span>**6.9.4 Messages**

All values determined by the measuring module or sensor can generate messages.

Messages can be configured for the following process variables:

- ORP voltage
- Temperature

# **Configuring Messages**

Process variable limits for the monitoring range can be selected in the Messages submenu:

Parameter Setting ▶ [I] [II] [Sensor] ▶ Messages ▶ Messages [Process Variable] ▶ Monitoring

- Max. Device Limits: Messages are generated when the process variable is outside the measuring range. The "failure" or "out of specification" icons are shown; the corresponding relay contact is enabled. The current outputs can signal a 22-mA message (user-defined).
- Variable Limits: Upper and lower limits at which a message is generated can be defined for the "Failure" and "Out of Specification" messages.

**Note:** If display color NE107 is selected in Parameter Setting (factory setting), measured values are backlit in accordance with their NAMUR color when NAMUR messages are available.

Parameter Setting Ceneral Coisplay

### **Displaying Messages**

01. Go to the Diagnostics menu if the "failure"  $\bigotimes$  , "maintenance required"  $\bigotimes$  , or "out of specifica-

tion"  $\triangle$  icons are flashing on the display: Menu Selection  $\blacktriangleright$  Diagnostics  $\blacktriangleright$  Message List

- $\sqrt{\ }$  All active messages are displayed in the Message List menu item with the following information: Error number, type (failure, maintenance required, out of specification), channel, message text.
- 02. You can scroll forward and backward using the *up/down arrow keys*.

The error message disappears from the display around 2 s after the error is cleared.

An overview of message texts with notes on troubleshooting can be found in the "Troubleshooting" chapter. [➜](#page-160-0) *[Malfunction States, p. 161](#page-160-0)*

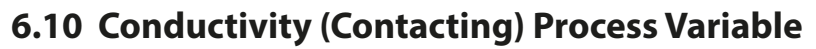

**Note:** Function check (HOLD) is active.

**Note:** After changing the process variable or measuring mode, Stratos Multi retains its settings but needs to be reconfigured.

**Knick >** 

#### **Selecting a Memosens Conductivity Sensor**

Parameter Setting  $\blacktriangleright$  Sensor Selection [I] [II]  $\blacktriangleright$  Sensor Selection [I]

Selection of a Memosens conductivity sensor connected to the RS-485 interface (terminals 1 … 5):

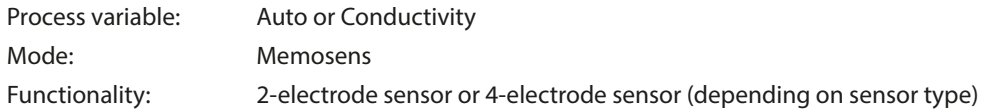

#### **Selecting a Second Memosens Conductivity Sensor**

Parameter Setting  $\blacktriangleright$  Sensor Selection [I] [II]  $\blacktriangleright$  Sensor Selection [II]

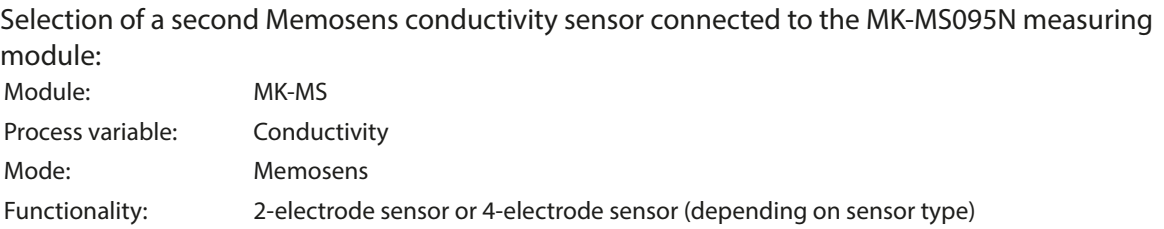

## <span id="page-79-0"></span>**Adjustable Parameters for Memosens Conductivity Sensors** Parameter Setting [I] [II] Memosens Cond

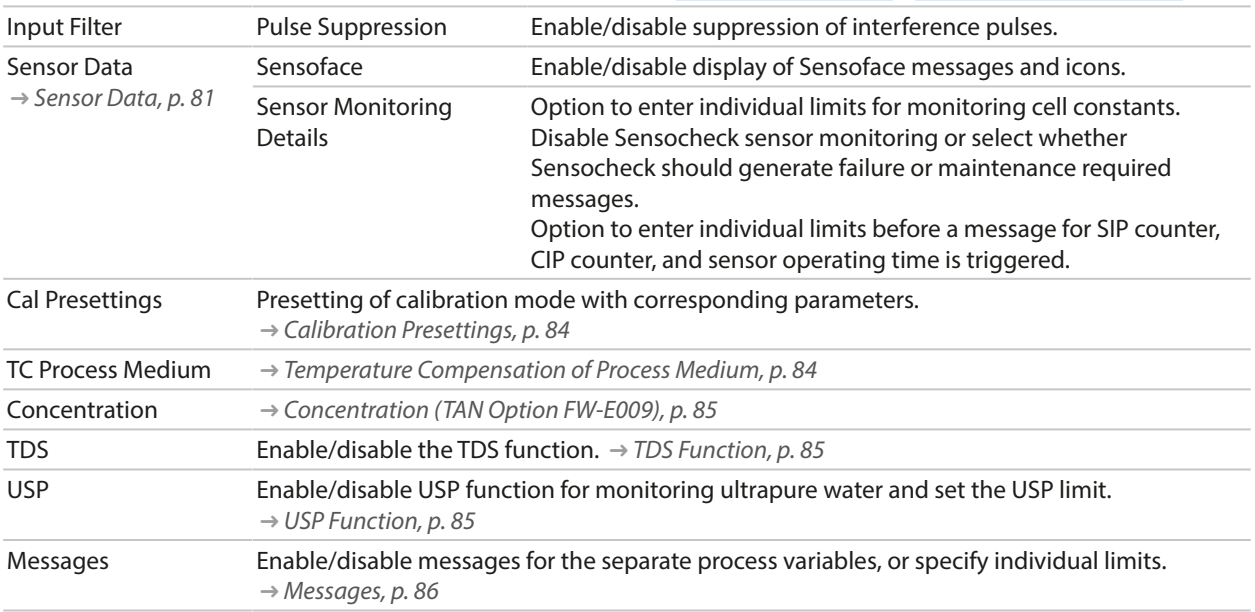

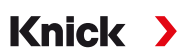

#### **Selecting an Analog Conductivity Sensor**

Parameter Setting ▶ Sensor Selection [I] [II] ▶ Sensor Selection [II]

Selection of a conductivity sensor connected to the MK-COND025N measuring module: Module: MK-COND Mode: Analog

### <span id="page-80-1"></span>**Adjustable Parameters for Analog Conductivity Sensors** Parameter Setting [II] Analog Cond

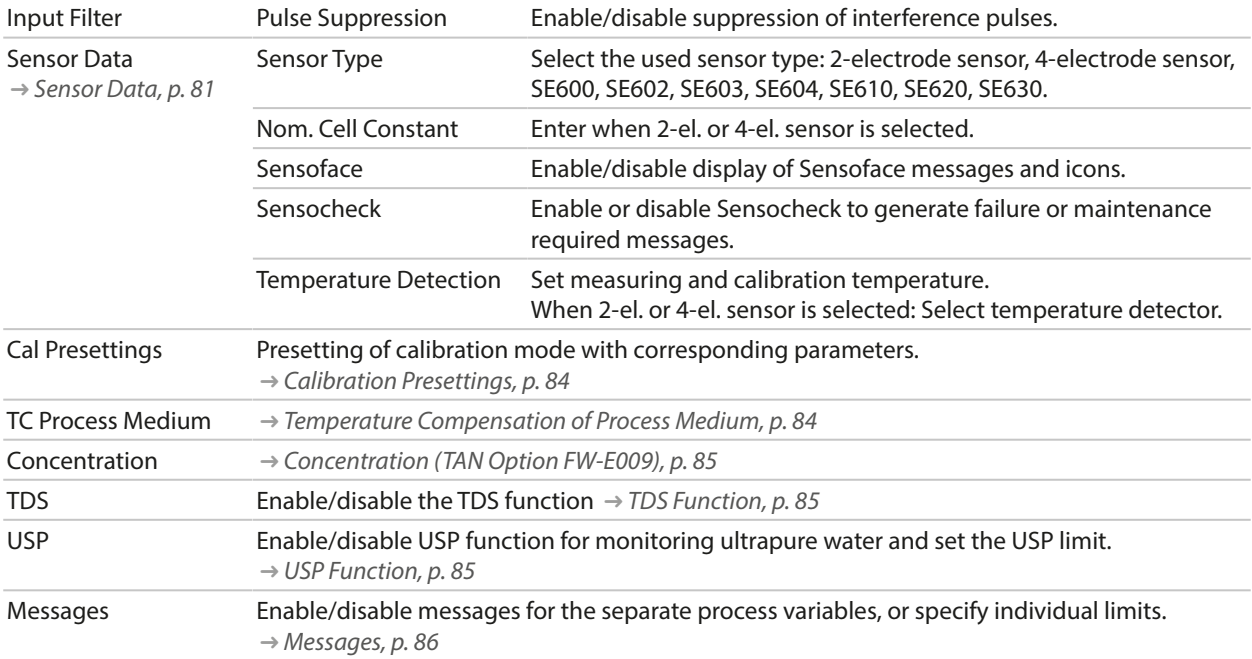

#### <span id="page-80-0"></span>**6.10.1 Sensor Data**

Memosens sensors provide relevant sensor data automatically.

The sensor type must be selected if using analog sensors:

Parameter Setting ▶ [II] Analog ... ▶ Sensor Data

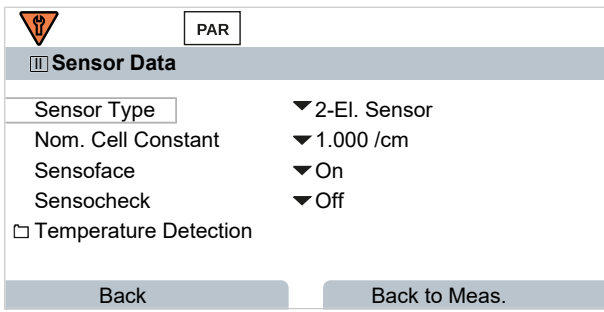

- 01. Select the Sensor Type .
- 02. Enter the sensor's nominal cell constant.
- 03. In Temperature Detection, select the used temperature probe and whether the temperature is to be measured automatically or manually during measurement and/or calibration.

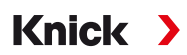

# **Sensoface**

The Sensoface icons provide the user with diagnostic information on wear and required maintenance of the sensor. In measuring mode, an icon (happy, neutral, or sad smiley) is shown on the display to reflect the continuous monitoring of the sensor parameters.

You can configure the current outputs so that a Sensoface message generates a 22-mA error signal:

Parameter Setting ▶ Inputs/Outputs ▶ Current Outputs ▶ Current Output I… ▶ Behavior During Messages

The Sensoface message can also be output via a relay contact:

Parameter Setting ▶ Inputs/Outputs ▶ Relay Contacts ▶ Contact K… → *[Usage: Sensoface, p. 64](#page-63-0)* 

Sensoface monitors the conductivity sensor on the basis of the following parameters: cell constant, polarization (if Sensocheck is enabled)

With Memosens sensors, also: number of CIP and SIP cycles compared to the specified "Sensor Monitoring Details".

### **Enabling/Disabling Sensoface**

Sensoface is enabled and disabled in the Sensor Data submenu:

Parameter Setting  $\triangleright$  [I] [II] [Sensor]  $\triangleright$  Sensor Data

**Note:** After a calibration, a smiley is always displayed for confirmation, even if Sensoface is disabled.

# **Adjusting Sensor Monitoring**

**Note:** Function active for digital sensors.

- 01. Sensor Data ▶ Sensor Monitoring Details.
- 02. Open a sensor parameter, e.g., Cell Constant.
- 03. Set Monitoring of the cell constant to automatic or individual.
- 04. If you select "Individual": The nominal cell constant and the min/max limits can be entered.
- 05. In the Message menu item, select whether and how an exceeded limit is to be displayed:
- Off No message. Failure A Failure message is shown in off-limit conditions; the corresponding NAMUR icon  $\bigotimes$  is displayed. If "Display Color NE107" is selected, the measurement display is shown with red backlighting. Maintenance A Maintenance Required message is shown in off-limit conditions; the corresponding NAMUR icon  $\blacklozenge$  is displayed. If "Display Color NE107" is selected, the measurement display is shown with blue backlighting.
- 06. Set the sensor monitoring details for further sensor data, e.g., Sensocheck, sensor operating time, or CIP/SIP counter.
- 07. Using the *left softkey: Back*, confirm the sensor monitoring settings and adjust further parameters. or

Using the *right softkey: Back to Meas.*, confirm the sensor monitoring settings and end the function check (HOLD).

# **CIP/SIP Counters**

CIP/SIP counters are available for the following conductivity sensor types:

• Memosens 2-electrode/4-electrode sensors

CIP/SIP cycles are used to clean or sterilize process-wetted parts in the process. Depending on the application, either one chemical (alkaline solution, water) or several chemicals (alkaline solution, water, acidic solution, water) are used.

Knick >

- CIP temperature  $> 55$  °C/131 °F
- SIP temperature  $> 115$  °C/239 °F

The cleaning (cleaning in place) and sterilization (sterilization in place) cycles are counted to measure the load on the sensor, e.g., in biotechnology applications.

**Note:** If measurements are generally taken at high temperatures (> 55 °C/131 °F), the counters should be switched off.

When a CIP/SIP counter is switched on, a maximum number of cycles can be entered. As soon as the counter has reached the specified value, a Maintenance Required message is triggered and the

NAMUR icon  $\blacklozenge$  is displayed; the measurement display is shown with blue backlighting (display color: NE107).

**Note:** A CIP or SIP cycle is only entered into the logbook 2 hours after the start to ensure that the cycle is complete.

**Note:** With Memosens sensors, an entry is also made in the sensor.

#### **Adjusting CIP/SIP Counters**

- 01. Sensor Monitoring Details CIP Counter / SIP Counter
- 02. Monitoring : Off or individual
- 03. If you select "Individual": Enter the maximum number of CIP/SIP cycles.
- 04. In the Message menu item, select whether and how an exceeded limit is to be displayed:
- Off No message.
- Failure A Failure message is shown in off-limit conditions; the corresponding NAMUR icon  $\bigotimes$  is displayed. If "Display Color NE107" is selected, the measurement display is shown with red backlighting.
- Maintenance A Maintenance Required message is shown in off-limit conditions; the corresponding NAMUR icon  $\blacklozenge$ is displayed. If "Display Color NE107" is selected, the measurement display is shown with blue backlighting.

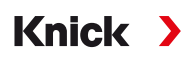

# <span id="page-83-0"></span>**6.10.2 Calibration Presettings**

The calibration presettings can be defined in the parameter settings or adjusted directly in the Calibration menu prior to the calibration.

**Calibration Mode**: Presetting of calibration mode, e.g., automatic, manual, product calibration, data entry, temperature

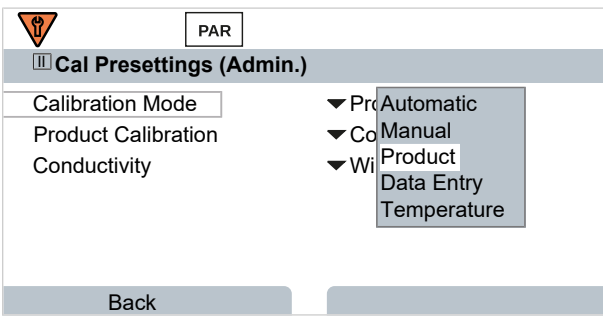

Further options are available depending on the calibration mode.

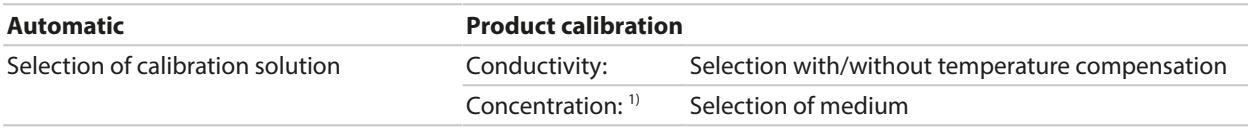

Calibration presettings can be changed in the Cal Presettings submenu:

Parameter Setting ▶ [I] [II] ... Cond ▶ Cal Presettings

### <span id="page-83-1"></span>**6.10.3 Temperature Compensation of Process Medium**

**Note:** If temperature compensation of the process medium is enabled, "TC" is shown on the display in measuring mode.

The following are available for temperature compensation:

- Off
- Linear (enter temperature coefficient TC)
- EN 27888 (natural waters)
- Ultrapure water (with different trace impurities)

#### **Trace Impurities in Ultrapure Water**

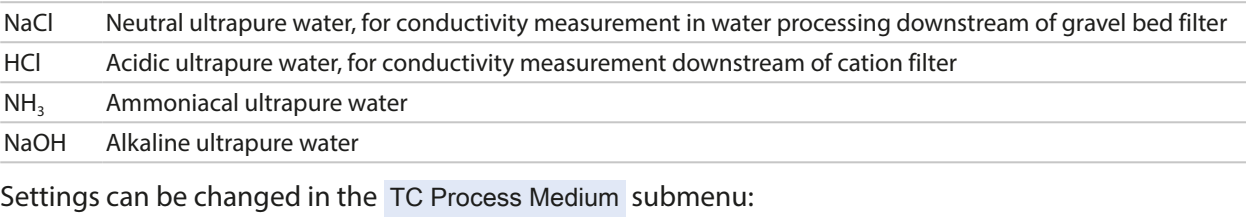

Parameter Setting ▶ [I] [II] ... Cond ▶ TC Process Medium

<sup>1)</sup> First enable TAN option FW-E009. [➜](#page-236-0) *[Concentration Determination \(FW-E009\), p. 237](#page-236-0)*

# <span id="page-84-0"></span>**6.10.4 Concentration (TAN Option FW-E009)**

With TAN option FW-E009, the substance concentration in percent by weight (wt%) can be determined for  $H_2SO_4$ , HNO<sub>3</sub>, HCl, NaOH, NaCl, and Oleum from the measured conductivity and temperature values. A custom solution can also be specified.

Knick >

The menu is only shown if the TAN option is activated.

```
Parameter Setting ▶ [I] [II] ... Cond(I) ▶ Concentration
```

```
See also
```

```
➜ Concentration Determination (FW-E009), p. 237
```
# <span id="page-84-1"></span>**6.10.5 TDS Function**

TDS (total dissolved solids) = weight of dissolved solids that influence conductivity

The TDS function provides a quick way of determining the evaporation residue of water. A TDS factor must be entered for this purpose.

The factor establishes a simple linear relationship between measured conductivity and evaporation residue. It is dependent on the composition of the medium and must be empirically determined by the user.

# <span id="page-84-2"></span>**6.10.6 USP Function**

### **Monitoring Ultrapure Water in the Pharmaceutical Industry**

The conductivity of ultrapure water in the pharmaceutical industry can be monitored online in accordance with the guideline "USP" (U.S. Pharmacopeia), Annex 5, Section 645 "Water Conductivity". The conductivity is measured without temperature compensation and is compared with limits. The water is usable without any further testing when the conductivity is below the USP limit.

### **Configuring the USP Function**

The USP value can be configured as a process variable USP% for output (display, current output, limit, measurement recorder)

Settings can be changed in the USP submenu:

Parameter Setting ▶ [I] [II] ... Cond(I) ▶ USP

**Reduced limit**: The USP limit can be reduced down to 10 %.

**Monitoring**: Select whether and how an exceeded limit is to be displayed.

Off No message, but the parameter is still shown in the Diagnostics menu.

Failure A Failure message is shown in off-limit conditions; the corresponding NAMUR icon  $\bigotimes$  is displayed. If "Display Color NE107" is selected, the measurement display is shown with red backlighting.

Maintenance A Maintenance Required message is shown in off-limit conditions; the corresponding NAMUR icon is displayed. If "Display Color NE107" is selected, the measurement display is shown with blue backlighting.

### **USP Function: Specifying a Relay Contact**

The USP function can also be assigned to a relay contact:

Parameter setting **I**nputs/Outputs **I**Relay Contacts **I** Contact K... → *[Usage: USP Output, p. 64](#page-63-1)* 

### **Display of the USP Function in the Diagnostics Menu**

Diagnostics ▶ [I] [II] ... Cond(I) ▶ USP Function

Display of the USP limit, the reduced limit, and conductivity.

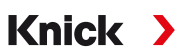

# <span id="page-85-0"></span>**6.10.7 Messages**

All values determined by the measuring module or sensor can generate messages.

Messages can be configured for the following process variables:

- Conductivity
- Resistivity
- Concentration (with TAN option FW-E009)
- Temperature
- Salinity

# **Configuring Messages**

Process variable limits for the monitoring range can be selected in the Messages submenu:

Parameter Setting ▶ [I] [II] [Sensor] ▶ Messages ▶ Messages [Process Variable] ▶ Monitoring

- Max. Device Limits: Messages are generated when the process variable is outside the measuring range. The "failure" or "out of specification" icons are shown; the corresponding relay contact is enabled. The current outputs can signal a 22-mA message (user-defined).
- Variable Limits: Upper and lower limits at which a message is generated can be defined for the "Failure" and "Out of Specification" messages.

**Note:** If display color NE107 is selected in Parameter Setting (factory setting), measured values are backlit in accordance with their NAMUR color when NAMUR messages are available.

Parameter Setting ▶ General ▶ Display

### **Displaying Messages**

01. Go to the Diagnostics menu if the "failure"  $\bigotimes$  , "maintenance required"  $\bigotimes$  , or "out of specifica-

tion"  $\triangle$  icons are flashing on the display: Menu Selection  $\triangleright$  Diagnostics  $\triangleright$  Message List

- $\sqrt{\ }$  All active messages are displayed in the Message List menu item with the following information: Error number, type (failure, maintenance required, out of specification), channel, message text.
- 02. You can scroll forward and backward using the *up/down arrow keys*.

The error message disappears from the display around 2 s after the error is cleared.

An overview of message texts with notes on troubleshooting can be found in the "Troubleshooting" chapter. [➜](#page-160-0) *[Malfunction States, p. 161](#page-160-0)*

# **6.11 Conductivity (Inductive) Process Variable**

**Note:** Function check (HOLD) is active.

**Note:** After changing the process variable or measuring mode, Stratos Multi retains its settings but needs to be reconfigured.

Knick >

#### **Selecting a Digital Toroidal Conductivity Sensor**

Parameter Setting  $\blacktriangleright$  Sensor Selection [I] [II]  $\blacktriangleright$  Sensor Selection [I]

Selection of a Memosens toroidal conductivity sensor connected to the RS-485 interface (terminals  $1... 5$ :

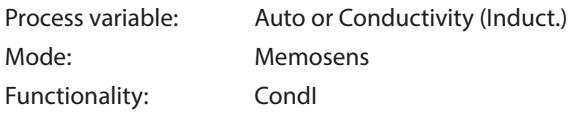

Selection of an SE670/SE680K toroidal digital conductivity sensor connected to the RS‑485 interface (terminals 1 … 5):

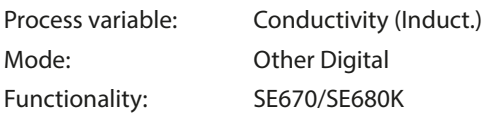

#### **Selecting a Second Digital Toroidal Conductivity Sensor**

Parameter Setting ▶ Sensor Selection [I] [II] ▶ Sensor Selection [II]

Selection of a second Memosens conductivity sensor connected to the MK‑MS095N measuring module:

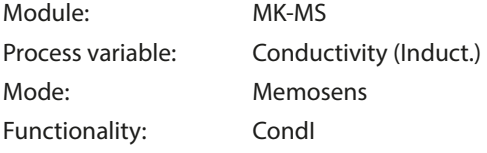

Selection of a second SE670/SE680K digital toroidal conductivity sensor connected to the MK‑MS095N measuring module:

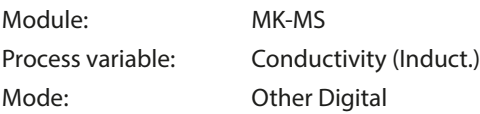

#### **Adjustable Parameters for Digital or Memosens Sensors for Inductive Conductivity**

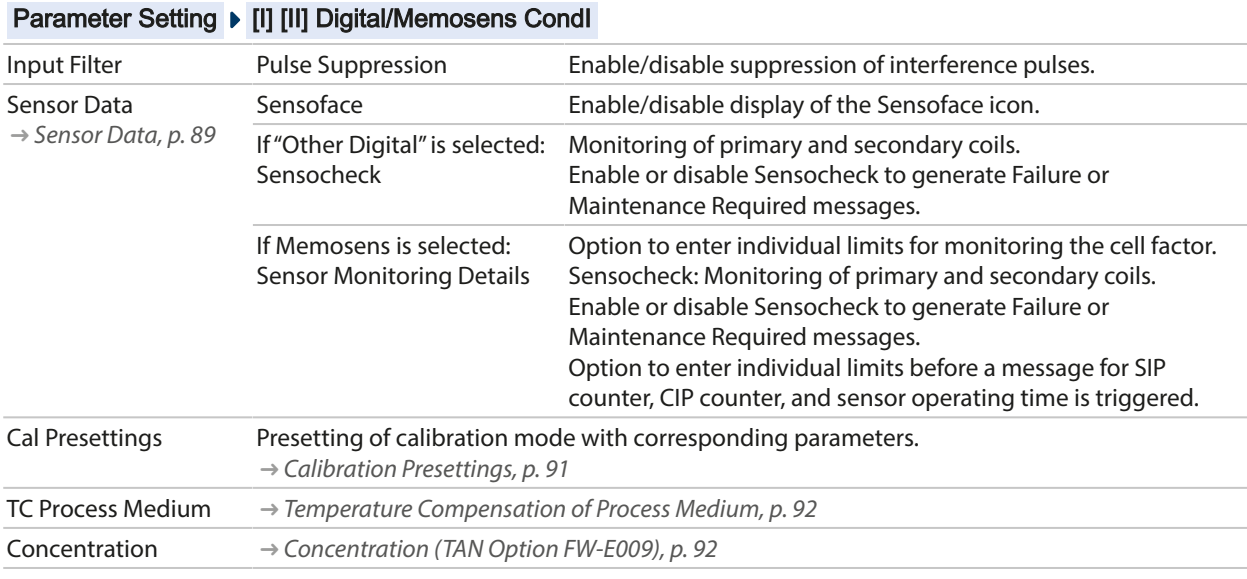

#### **Adjustable Parameters for Digital or Memosens Sensors for Inductive Conductivity**

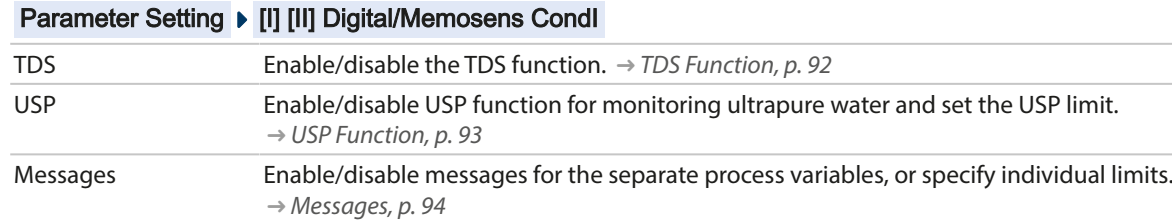

#### **Selecting an Analog Toroidal Conductivity Sensor**

Parameter Setting  $\blacktriangleright$  Sensor Selection [I] [II]  $\blacktriangleright$  Sensor Selection [II]

Selection of a toroidal conductivity sensor connected to the MK-CONDI035N measuring module: Module: MK-CONDI Mode: Analog

#### **Adjustable Parameters for Analog Toroidal Conductivity Sensors**

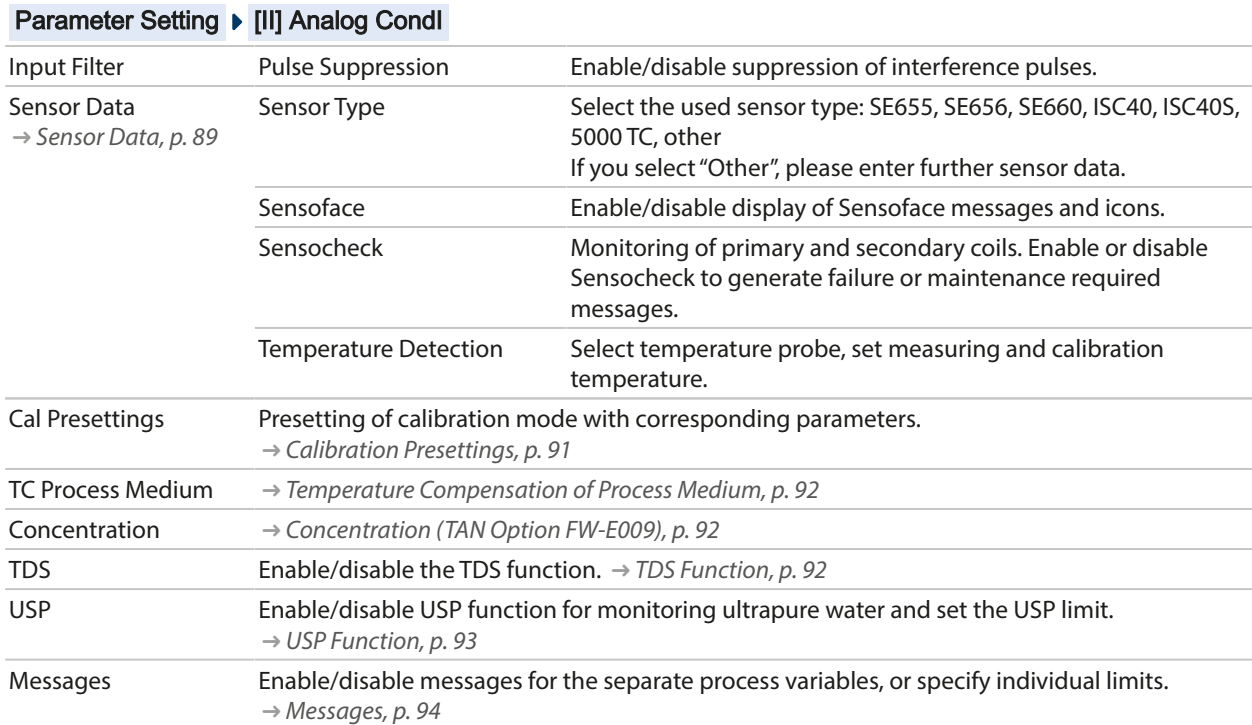

# <span id="page-88-0"></span>**6.11.1 Sensor Data**

Memosens sensors provide relevant sensor data automatically.

The sensor type must be selected if using analog sensors:

Parameter Setting ▶ [II] Analog ... ▶ Sensor Data

| <b>PAR</b>           |                             |
|----------------------|-----------------------------|
| <b>Ⅲ</b> Sensor Data |                             |
| Sensor Type          | $\blacktriangleright$ Other |
| Sensor Coding        | F0031                       |
| Nom, Cell Factor     | $1.980$ /cm                 |
| Transfer Ratio       | $-100.00$                   |
| Sensoface            | On                          |
| Sensocheck           | Off                         |
| <b>Back</b>          | Back to Meas.               |

- 01. Select the Sensor Type
- 02. Enter the sensor coding, nominal cell factor, and transfer ratio.
- 03. In Temperature Detection , select the used temperature probe and whether the temperature is to be measured automatically or manually during measurement and/or calibration.

**Note:** The sensor coding for unknown sensor types can be requested from Knick (see the back page of this document for contact details)

#### **Sensoface**

The Sensoface icons provide the user with diagnostic information on wear and required maintenance of the sensor. In measuring mode, an icon (happy, neutral, or sad smiley) is shown on the display to reflect the continuous monitoring of the sensor parameters.

You can configure the current outputs so that a Sensoface message generates a 22-mA error signal:

```
Parameter Setting ▶ Inputs/Outputs ▶ Current Outputs ▶ Current Output I… ▶ Behavior During Messages
```
The Sensoface message can also be output via a relay contact:

```
Parameter Setting ▶ Inputs/Outputs ▶ Relay Contacts ▶ Contact K... → Usage: Sensoface, p. 64
```
Sensoface monitors the toroidal conductivity sensor on the basis of the following parameters: cell factor, zero point, and, if Sensocheck is enabled: primary/secondary coils and wires With Memosens sensors, also: number of CIP and SIP cycles compared to the specified "Sensor Monitoring Details".

#### **Enabling/Disabling Sensoface**

Sensoface is enabled and disabled in the Sensor Data submenu:

Parameter Setting ▶ [I] [II] [Sensor] ▶ Sensor Data

**Note:** After a calibration, a smiley is always displayed for confirmation, even if Sensoface is disabled.

# Knick >

# **Adjusting Sensor Monitoring**

**Note:** Function active for digital sensors.

- 01. Sensor Data ▶ Sensor Monitoring Details.
- 02. Open a sensor parameter, e.g., Cell Constant .
- 03. Set Monitoring of the cell constant to automatic or individual.
- 04. If you select "Individual": The nominal cell constant and the min/max limits can be entered.
- 05. In the Message menu item, select whether and how an exceeded limit is to be displayed:

Off No message.

Failure A Failure message is shown in off-limit conditions; the corresponding NAMUR icon  $\bigotimes$  is displayed. If "Display Color NE107" is selected, the measurement display is shown with red backlighting.

- Maintenance A Maintenance Required message is shown in off-limit conditions; the corresponding NAMUR icon  $\blacklozenge$ is displayed. If "Display Color NE107" is selected, the measurement display is shown with blue backlighting.
- 06. Set the sensor monitoring details for further sensor data, e.g., Sensocheck, sensor operating time, or CIP/SIP counter.
- 07. Using the *left softkey: Back*, confirm the sensor monitoring settings and adjust further parameters. or

Using the *right softkey: Back to Meas.*, confirm the sensor monitoring settings and end the function check (HOLD).

# **CIP/SIP Counters**

CIP/SIP counters are available for the following conductivity sensor types:

• Memosens toroidal conductivity sensors

CIP/SIP cycles are used to clean or sterilize process-wetted parts in the process. Depending on the application, either one chemical (alkaline solution, water) or several chemicals (alkaline solution, water, acidic solution, water) are used.

- CIP temperature > 55 °C/131 °F
- SIP temperature  $> 115$  °C/239 °F

The cleaning (cleaning in place) and sterilization (sterilization in place) cycles are counted to measure the load on the sensor, e.g., in biotechnology applications.

**Note:** If measurements are generally taken at high temperatures (> 55 °C/131 °F), the counters should be switched off.

When a CIP/SIP counter is switched on, a maximum number of cycles can be entered. As soon as the counter has reached the specified value, a Maintenance Required message is triggered and the

NAMUR icon  $\blacklozenge$  is displayed; the measurement display is shown with blue backlighting (display color: NE107).

**Note:** A CIP or SIP cycle is only entered into the logbook 2 hours after the start to ensure that the cycle is complete.

**Note:** With Memosens sensors, an entry is also made in the sensor.

# **Adjusting CIP/SIP Counters**

- 01. Sensor Monitoring Details CIP Counter / SIP Counter
- 02. Monitoring : Off or individual
- 03. If you select "Individual": Enter the maximum number of CIP/SIP cycles.
- 04. In the Message menu item, select whether and how an exceeded limit is to be displayed:

Off No message.

- Failure A Failure message is shown in off-limit conditions; the corresponding NAMUR icon  $\bigotimes$  is displayed. If "Display Color NE107" is selected, the measurement display is shown with red backlighting.
- Maintenance A Maintenance Required message is shown in off-limit conditions; the corresponding NAMUR icon  $\blacklozenge$ is displayed. If "Display Color NE107" is selected, the measurement display is shown with blue backlighting.

### <span id="page-90-0"></span>**6.11.2 Calibration Presettings**

The calibration presettings can be defined in the parameter settings or adjusted directly in the Calibration menu prior to the calibration.

**Calibration Mode**: Presetting of calibration mode, e.g., Automatic, Manual, Product Calibration, Zero Point, Installation Factor, Data Entry, Temperature

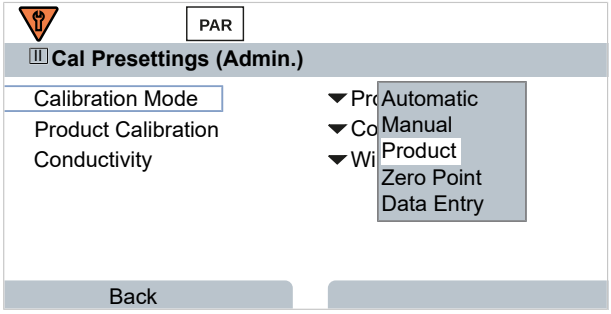

Further options are available depending on the calibration mode.

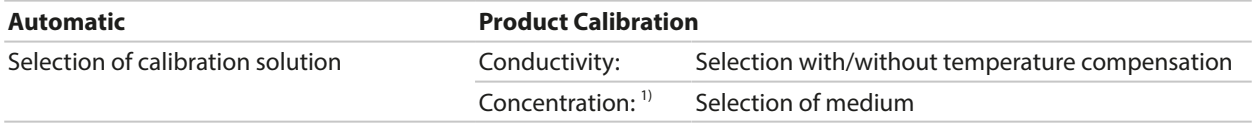

Calibration presettings can be changed in the Cal Presettings submenu:

Parameter Setting ▶ [I] [II] ... Condl ▶ Cal Presettings

<sup>1)</sup> First enable TAN option FW-E009. [➜](#page-236-0) *[Concentration Determination \(FW-E009\), p. 237](#page-236-0)*

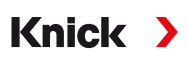

# <span id="page-91-0"></span>**6.11.3 Temperature Compensation of Process Medium**

**Note:** If temperature compensation of the process medium is enabled, "TC" is shown on the display in measuring mode.

The following are available for temperature compensation:

- Off
- Linear (enter temperature coefficient TC)
- EN 27888 (natural waters)
- Ultrapure water (with different trace impurities)

#### **Trace Impurities in Ultrapure Water**

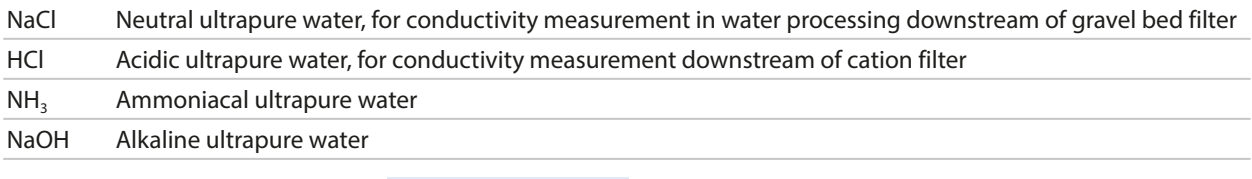

Settings can be changed in the TC Process Medium submenu:

Parameter Setting ▶ [I] [II] ... Cond ▶ TC Process Medium

### <span id="page-91-1"></span>**6.11.4 Concentration (TAN Option FW-E009)**

With TAN option FW-E009, the substance concentration in percent by weight (wt%) can be determined for  $H_2SO_4$ , HNO<sub>3</sub>, HCl, NaOH, NaCl, and Oleum from the measured conductivity and temperature values. A custom solution can also be specified.

The menu is only shown if the TAN option is activated.

Parameter Setting ▶ [I] [II] ... Cond(I) ▶ Concentration

See also

```
➜ Concentration Determination (FW-E009), p. 237
```
# <span id="page-91-2"></span>**6.11.5 TDS Function**

TDS (total dissolved solids) = weight of dissolved solids that influence conductivity

The TDS function provides a quick way of determining the evaporation residue of water. A TDS factor must be entered for this purpose.

The factor establishes a simple linear relationship between measured conductivity and evaporation residue. It is dependent on the composition of the medium and must be empirically determined by the user.

# <span id="page-92-0"></span>**6.11.6 USP Function**

#### **Monitoring Ultrapure Water in the Pharmaceutical Industry**

The conductivity of ultrapure water in the pharmaceutical industry can be monitored online in accordance with the guideline "USP" (U.S. Pharmacopeia), Annex 5, Section 645 "Water Conductivity". The conductivity is measured without temperature compensation and is compared with limits. The water is usable without any further testing when the conductivity is below the USP limit.

Knick >

#### **Configuring the USP Function**

The USP value can be configured as a process variable USP% for output (display, current output, limit, measurement recorder)

Settings can be changed in the USP submenu:

Parameter Setting ▶ [I] [II] ... Cond(I) ▶ USP

**Reduced limit**: The USP limit can be reduced down to 10 %.

**Monitoring**: Select whether and how an exceeded limit is to be displayed.

Off No message, but the parameter is still shown in the Diagnostics menu.

- Failure A Failure message is shown in off-limit conditions; the corresponding NAMUR icon  $\bigotimes$  is displayed. If "Display Color NE107" is selected, the measurement display is shown with red backlighting.
- Maintenance A Maintenance Required message is shown in off-limit conditions; the corresponding NAMUR icon  $\blacklozenge$ is displayed. If "Display Color NE107" is selected, the measurement display is shown with blue backlighting.

#### **USP Function: Specifying a Relay Contact**

The USP function can also be assigned to a relay contact:

Parameter setting ▶ Inputs/Outputs ▶ Relay Contacts ▶ Contact K... → *[Usage: USP Output, p. 64](#page-63-1)* 

#### **Display of the USP Function in the Diagnostics Menu**

Diagnostics ▶ [I] [II] … Cond(I) ▶ USP Function

Display of the USP limit, the reduced limit, and conductivity.

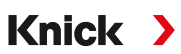

# <span id="page-93-0"></span>**6.11.7 Messages**

All values determined by the measuring module or sensor can generate messages.

Messages can be configured for the following process variables:

- Conductivity
- Resistivity
- Concentration (with TAN option FW-E009)
- Temperature
- Salinity

# **Configuring Messages**

Process variable limits for the monitoring range can be selected in the Messages submenu:

Parameter Setting ▶ [I] [II] [Sensor] ▶ Messages ▶ Messages [Process Variable] ▶ Monitoring

- Max. Device Limits: Messages are generated when the process variable is outside the measuring range. The "failure" or "out of specification" icons are shown; the corresponding relay contact is enabled. The current outputs can signal a 22-mA message (user-defined).
- Variable Limits: Upper and lower limits at which a message is generated can be defined for the "Failure" and "Out of Specification" messages.

**Note:** If display color NE107 is selected in Parameter Setting (factory setting), measured values are backlit in accordance with their NAMUR color when NAMUR messages are available.

Parameter Setting ▶ General ▶ Display

### **Displaying Messages**

01. Go to the Diagnostics menu if the "failure"  $\bigotimes$  , "maintenance required"  $\bigotimes$  , or "out of specifica-

tion"  $\triangle$  icons are flashing on the display: Menu Selection  $\triangleright$  Diagnostics  $\triangleright$  Message List

- $\sqrt{\ }$  All active messages are displayed in the Message List menu item with the following information: Error number, type (failure, maintenance required, out of specification), channel, message text.
- 02. You can scroll forward and backward using the *up/down arrow keys*.

The error message disappears from the display around 2 s after the error is cleared.

An overview of message texts with notes on troubleshooting can be found in the "Troubleshooting" chapter. [➜](#page-160-0) *[Malfunction States, p. 161](#page-160-0)*

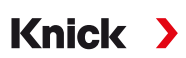

# **6.12 Dual Conductivity Measurement**

#### **Analog 2-Channel Conductivity Measurement with the MK-CC065N Measuring Module**

The module can operate with two 2-electrode conductivity sensors, each with a Pt1000 temperature probe.

Select the MK-CC065N measuring module:

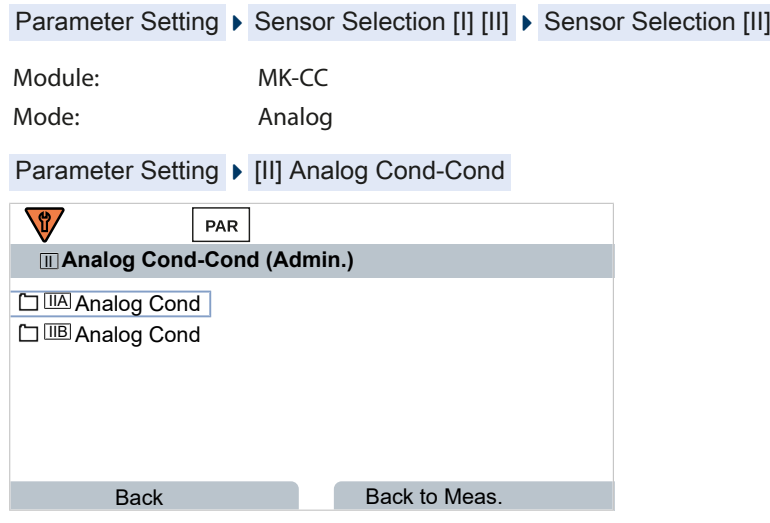

Parameter setting → *[Conductivity \(Contacting\) Process Variable, p. 81](#page-80-1)* 

#### **2-Channel Conductivity Measurement with Memosens**

A 2-channel conductivity measurement can also be performed with two Memosens sensors or one Memosens and one analog sensor. In this case, a Memosens sensor is directly connected to the device, a second conductivity sensor via the MK-COND025N or MK-MS095N modules.

Parameter setting [➜](#page-79-0) *[Conductivity \(Contacting\) Process Variable, p. 80](#page-79-0)*

#### **Layout of the Measuring Point**

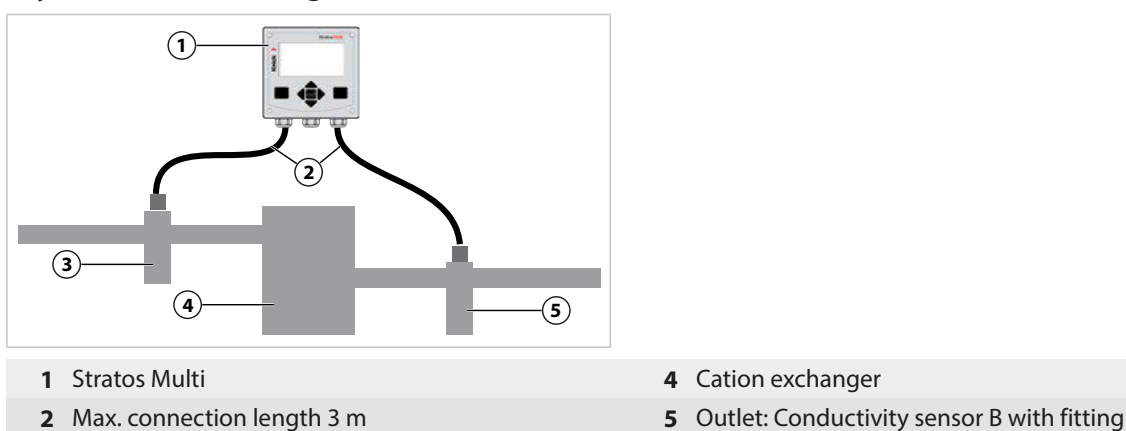

- **3** Inlet: Conductivity sensor A with fitting
- 
- 

### **Calculation Blocks (TAN Option FW-E020)**

With TAN option FW-E020, "Calculation Blocks", the measured conductivity values can be converted into new variables. [➜](#page-243-0) *[Calculation Blocks \(FW-E020\), p. 244](#page-243-0)*

# **6.13 Oxygen Process Variable**

**Note:** Function check (HOLD) is active.

**Note:** After changing the process variable or measuring mode, Stratos Multi retains its settings but needs to be reconfigured.

**Knick >** 

**Note:** Oxygen measurements in low oxygen concentrations require TAN option FW-E015.

#### **Selecting a Memosens Oxygen Sensor**

Parameter Setting  $\blacktriangleright$  Sensor Selection [I] [II]  $\blacktriangleright$  Sensor Selection [I]

Selection of the Memosens oxygen sensor connected to the RS-485 interface (terminals 1 … 5):

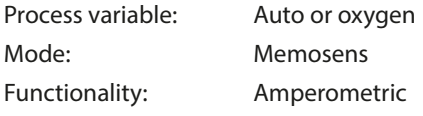

#### **Selecting a Second Memosens Oxygen Sensor**

Parameter Setting ▶ Sensor Selection [I] [II] ▶ Sensor Selection [II]

Selection of a second Memosens oxygen sensor connected to the MK-MS095N measuring module: Module: MK-MS Process variable: Oxygen Mode: Memosens Functionality: Amperometric

#### **Adjustable Parameters for Memosens Oxygen Sensors** Parameter Setting [I] [II] Memosens Oxy

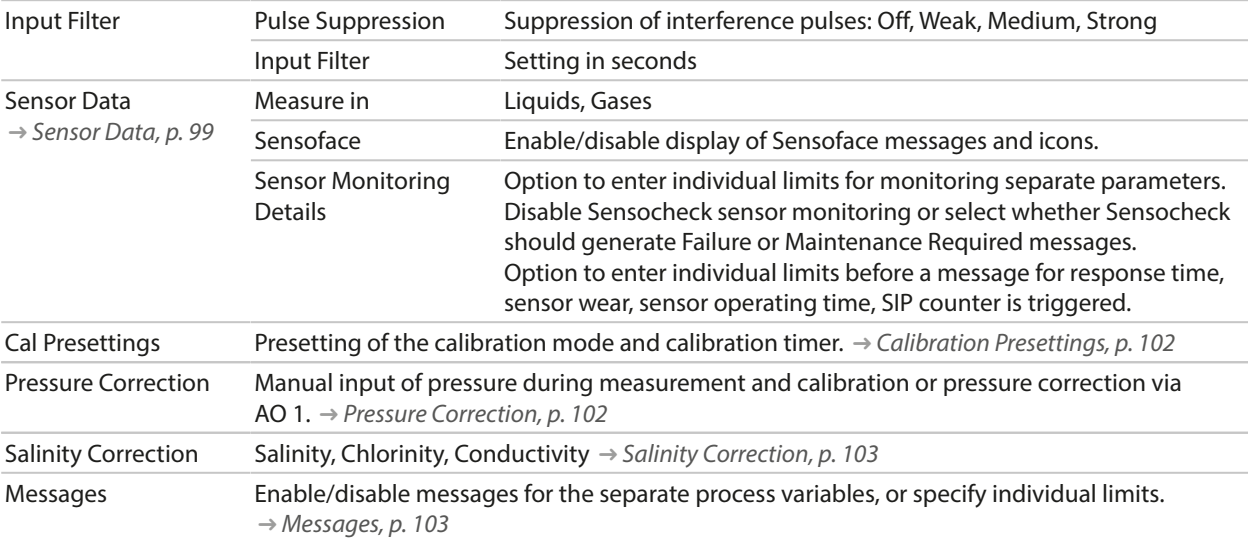

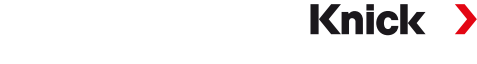

### **Selecting the SE740 Optical Oxygen Sensor (LDO)**

Parameter Setting  $\blacktriangleright$  Sensor Selection [I] [II]  $\blacktriangleright$  Sensor Selection [I]

Selection of the SE740 optical oxygen sensor connected to the RS-485 interface (terminals 1 … 6):

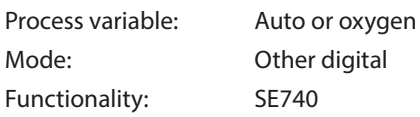

**Note:** The voltage at terminal 6 (Power Out) is automatically set to 14 V when using the SE740 optical oxygen sensor. The Power Out menu item is not available.

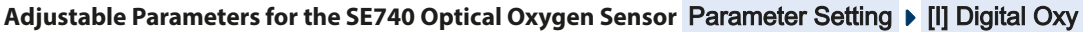

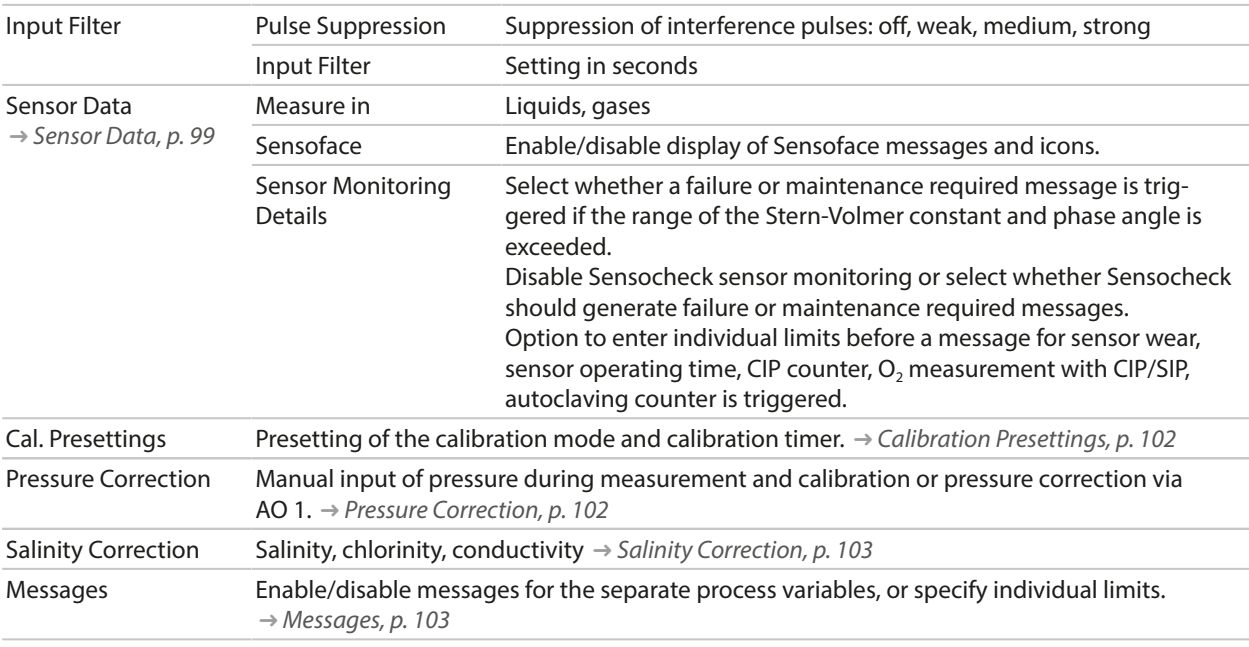

#### **Selecting a Digital ISM Oxygen Sensor (TAN Option FW-E053)**

Parameter Setting  $\blacktriangleright$  Sensor Selection [I] [II]  $\blacktriangleright$  Sensor Selection [II]

Selection of an ISM oxygen sensor connected to the MK-OXY046N measuring module: Module: MK-OXY Mode: ISM

#### **Adjustable Parameters for ISM Oxygen Sensors** Parameter Setting [II] ISM Oxy

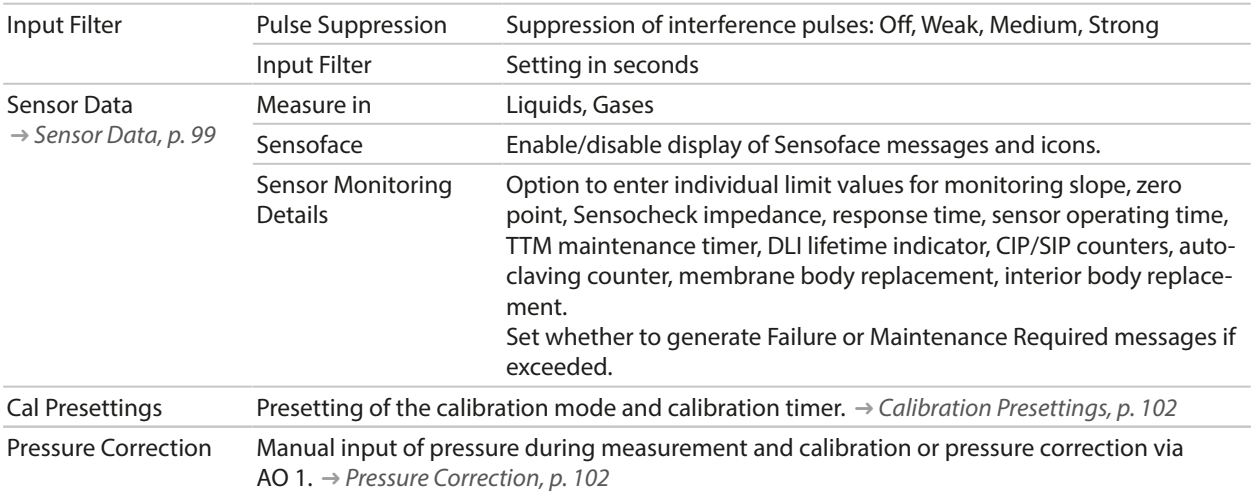

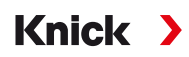

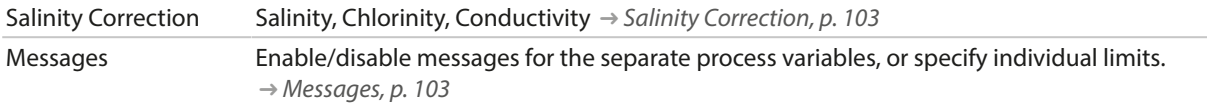

More information on the use of ISM sensors [➜](#page-247-0) *[Digital ISM Sensors \(FW-E053\), p. 248](#page-247-0)*

#### **Selecting an Analog Oxygen Sensor**

Parameter Setting  $\blacktriangleright$  Sensor Selection [I] [II]  $\blacktriangleright$  Sensor Selection [II]

Selection of an oxygen sensor connected to the MK-OXY046N measuring module:

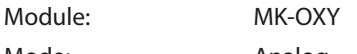

Mode: Analog

#### Adjustable Parameters for Analog Oxygen Sensors Parameter Setting ▶ [II] Analog Oxy

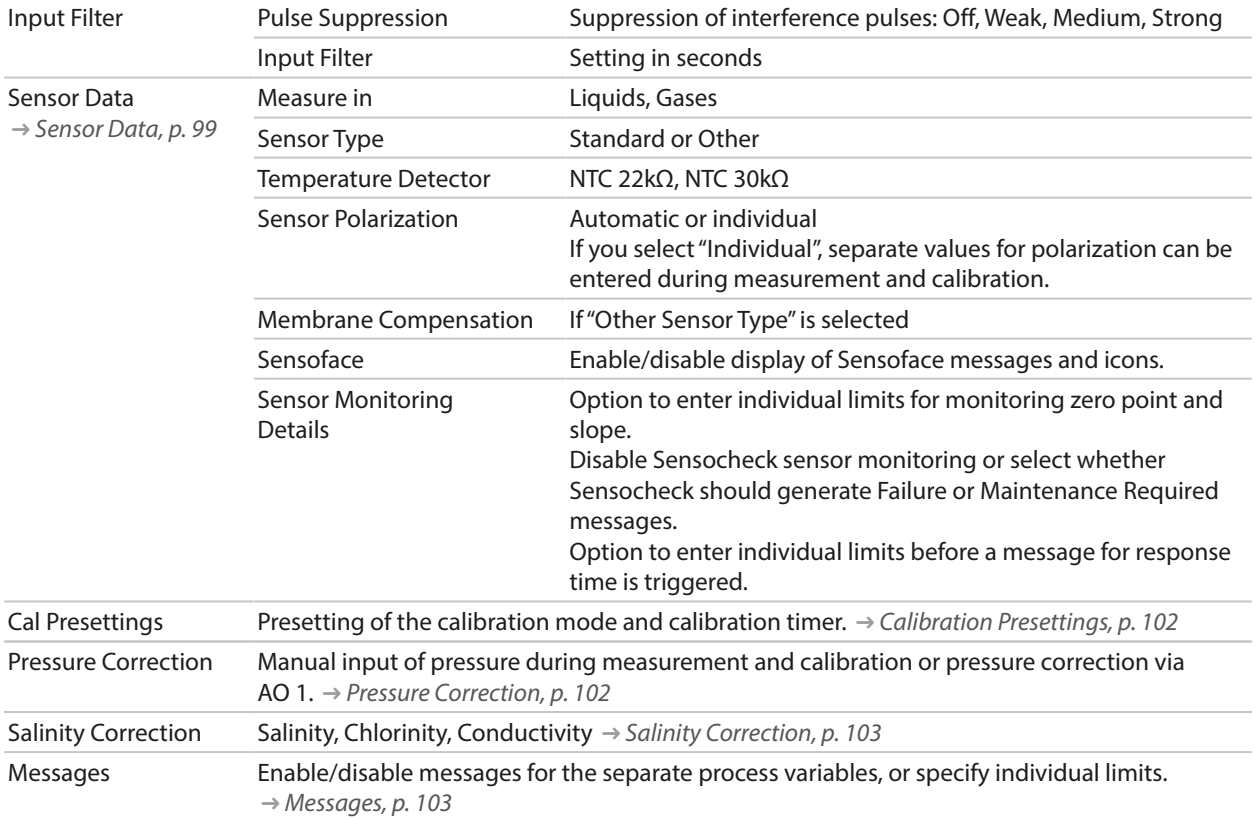

# <span id="page-98-0"></span>**6.13.1 Sensor Data**

#### **Display Example for an Analog Oxygen Sensor**

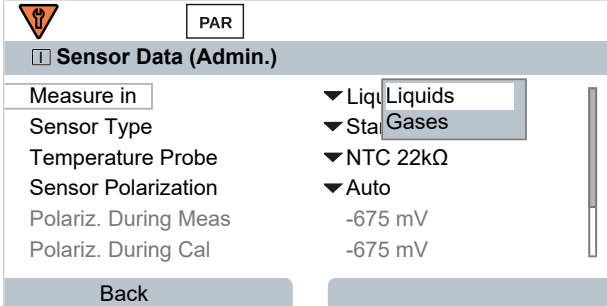

- 01. Select whether to measure in liquids or gases.
- 02. If measuring in gases: Enter the relative humidity of the process medium.
- 03. If using an analog sensor: Select the sensor type and the used temperature probe.
- 04. If using an analog sensor: Select whether the polarization voltage should be selected automatically or individually during measurement and calibration.

**Note:** The preset polarization voltage of -675 mV is appropriate for most measurements.

Settings can be changed in the Sensor Data submenu:

Parameter Setting  $\triangleright$  [I] [II] ... Oxy  $\triangleright$  Sensor Data

#### **Sensoface**

The Sensoface icons provide the user with diagnostic information on wear and required maintenance of the sensor. In measuring mode, an icon (happy, neutral, or sad smiley) is shown on the display to reflect the continuous monitoring of the sensor parameters.

You can configure the current outputs so that a Sensoface message generates a 22-mA error signal:

Parameter Setting ▶ Inputs/Outputs ▶ Current Outputs ▶ Current Output I… ▶ Behavior During Messages

The Sensoface message can also be output via a relay contact:

Parameter Setting ▶ Inputs/Outputs ▶ Relay Contacts ▶ Contact K... → *[Usage: Sensoface, p. 64](#page-63-0)* 

Sensoface monitors the oxygen sensor for slope, zero point, response time, and sensor wear. Sensoface is displayed when Sensocheck has been enabled during parameter setting.

#### **Enabling/Disabling Sensoface**

Sensoface is enabled and disabled in the Sensor Data submenu:

Parameter Setting  $\triangleright$  [I] [II] [Sensor]  $\triangleright$  Sensor Data

**Note:** After a calibration, a smiley is always displayed for confirmation, even if Sensoface is disabled.

Knick >

# **Adjusting Sensor Monitoring**

- 01. Sensor Data ▶ Sensor Monitoring Details.
- 02. Open a sensor parameter, e.g., Slope.
- 03. Set Monitoring of the slope to automatic or individual.
- 04. If you select "Individual": The nominal slope and the min/max limits can be entered.
- 05. In the Message menu item, select whether and how an exceeded limit is to be displayed:
- Off No message, but the parameter is still shown in the Diagnostics menu and on the sensor diagram.
- Failure A Failure message is shown in off-limit conditions; the corresponding NAMUR icon  $\bigotimes$  is displayed. If "Display Color NE107" is selected, the measurement display is shown with red backlighting.
- Maintenance A Maintenance Required message is shown in off-limit conditions; the corresponding NAMUR icon  $\blacklozenge$ is displayed. If "Display Color NE107" is selected, the measurement display is shown with blue backlighting.
- 06. Set the sensor monitoring details for other sensor data, e.g., zero point, Sensocheck, response time, sensor wear, or sensor operating time.
- 07. Using the *left softkey: Back*, confirm the sensor monitoring settings and adjust further parameters. or

Using the *right softkey: Back to Meas.*, confirm the sensor monitoring settings and end the function check (HOLD).

### **CIP/SIP Counters**

CIP/SIP counters are available for the following oxygen sensor types:

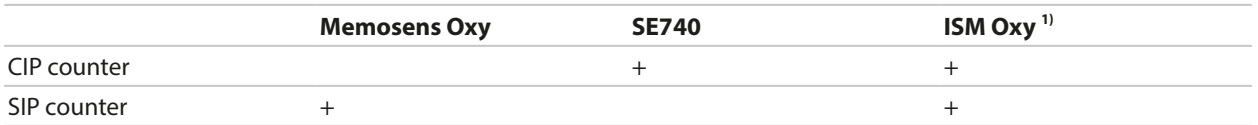

CIP/SIP cycles are used to clean or sterilize process-wetted parts in the process. Depending on the application, either one chemical (alkaline solution, water) or several chemicals (alkaline solution, water, acidic solution, water) are used.

- CIP temperature  $> 55$  °C/131 °F
- SIP temperature  $> 115$  °C/239 °F

The cleaning (cleaning in place) and sterilization (sterilization in place) cycles are counted to measure the load on the sensor, e.g., in biotechnology applications.

**Note:** If measurements are generally taken at high temperatures (> 55 °C/131 °F), the counters should be switched off.

When a CIP/SIP counter is switched on, a maximum number of cycles can be entered. As soon as the counter has reached the specified value, a Maintenance Required message is triggered and the

NAMUR icon  $\blacklozenge$  is displayed; the measurement display is shown with blue backlighting (display color: NE107).

**Note:** A CIP or SIP cycle is only entered into the logbook 2 hours after the start to ensure that the cycle is complete.

**Note:** With Memosens sensors, an entry is also made in the sensor.

<sup>1)</sup> With TAN option FW-E053

# **Adjusting CIP/SIP Counters**

- 01. Sensor Monitoring Details ▶ CIP Counter / SIP Counter
- 02. Monitoring : Off or individual
- 03. If you select "Individual": Enter the maximum number of CIP/SIP cycles.
- 04. In the Message menu item, select whether and how an exceeded limit is to be displayed:
- Off No message.
- 

Failure A Failure message is shown in off-limit conditions; the corresponding NAMUR icon  $\bigotimes$  is displayed. If "Display Color NE107" is selected, the measurement display is shown with red backlighting.

Maintenance A Maintenance Required message is shown in off-limit conditions; the corresponding NAMUR icon  $\blacklozenge$  is displayed. If "Display Color NE107" is selected, the measurement display is shown with blue backlighting.

#### **O2 Measurement with SIP**

When using the SE740 optical oxygen sensor, the temperature can be monitored during the CIP process. When the preset cut-off temperature is exceeded, the sensor automatically stops the oxygen measurement to extend the life of the membrane. The measured oxygen value is frozen, the temperature continues to be measured.

- 01. Sensor Monitoring Details ▶ O2 Meas. with CIP.
- 02. Monitoring : Automatic or individual
- 03. If you select "Individual": Enter the maximum cut-off temperature.

04. In the Message menu item, select whether and how an exceeded limit is to be displayed:

Off No message, but the parameter is still shown in the Diagnostics menu and on the sensor diagram.

Failure A Failure message is shown in off-limit conditions; the corresponding NAMUR icon  $\bigotimes$  is displayed. If "Display Color NE107" is selected, the measurement display is shown with red backlighting.

Maintenance A Maintenance Required message is shown in off-limit conditions; the corresponding NAMUR icon  $\blacklozenge$  is displayed. If "Display Color NE107" is selected, the measurement display is shown with blue backlighting.

Settings can be changed in the Sensor Monitoring Details submenu:

Parameter Setting  $\blacktriangleright$  [I] [II] ... Oxy  $\blacktriangleright$  Sensor Data  $\blacktriangleright$  Sensor Monitoring Details

### **Autoclaving Counter**

An autoclaving counter is available for the following oxygen sensor types:

- SE740 optical oxygen sensor
- ISM oxygen sensors (with TAN option FW-E053)

Autoclaving cycles are counted to help measure the load on the sensor.

### **Adjusting the Autoclaving Counter**

- 01. Sensor Monitoring Details **Autoclaving Counter**
- 02. Monitoring : Off or individual
- 03. If you select "Individual": Enter the maximum number of autoclaving cycles.

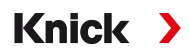

04. In the Message menu item, select whether and how an exceeded limit is to be displayed:

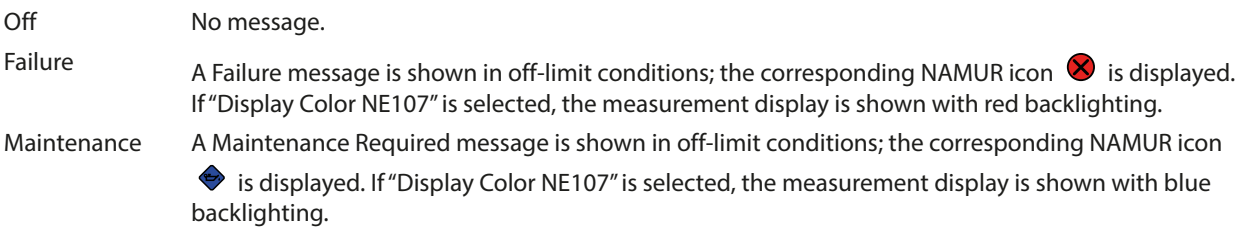

After each autoclaving process, the autoclaving counter must be manually incremented in the device's Maintenance menu:

Maintenance • [I][II] [Sensor] • Autoclaving Counter

### <span id="page-101-0"></span>**6.13.2 Calibration Presettings**

The calibration presettings can be defined in the parameter settings or adjusted directly in the Calibration menu prior to the calibration.

Calibration Mode : Presetting of calibration mode, e.g., in air, in water, data entry, product calibration, zero calibration, temperature

If you select "Product Calibration" mode, you must also select the measured value: Saturation %air, concentration (gas), partial pressure

Calibration Timer : When a preset calibration interval expires, the calibration timer generates a message text to indicate the need for calibration. If "Auto" is selected, the interval is set to 720 h. If "Individual" is selected, you can select a custom interval.

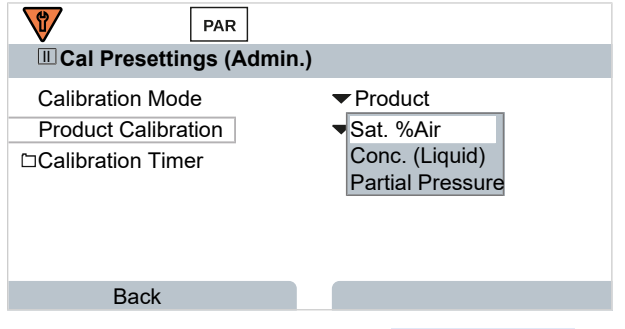

Settings can be changed in the Cal Presettings submenu:

Parameter Setting ▶ [I] [II] ... Oxy ▶ Cal Presettings

**Note:** If Sensoface is enabled, a neutral smiley is displayed once 80 % of the interval has expired. Once the entire interval has expired, a sad smiley is shown, a Maintenance Required message is generated, and the corresponding NAMUR icon  $\bullet$  is displayed and the measurement display is shown with blue backlighting (display color: NE107). If the current outputs are configured accordingly, a 22-mA error signal is generated.

# <span id="page-101-1"></span>**6.13.3 Pressure Correction**

The pressure used for measurement or calibration can be manually specified (factory setting 1013 mbar); alternatively, the value of an external pressure transmitter can be provided via PROFINET AO 1 (analog output). [➜](#page-110-0) *[PROFINET Commands, p. 111](#page-110-0)*

Settings can be changed in the Pressure Correction submenu:

```
Parameter Setting ▶ [I] [II] ... Oxy ▶ Pressure Correction
```
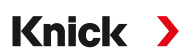

# <span id="page-102-0"></span>**6.13.4 Salinity Correction**

The solubility of oxygen in water depends on its salinity. The correction is made by either directly entering the salinity in g/kg, the chlorinity in g/kg, or the conductivity in μS/cm, and the temperature.

Settings can be changed in the Salinity Correction submenu:

Parameter Setting  $\triangleright$  [I] [II] ... Oxy  $\triangleright$  Salinity Correction

### <span id="page-102-1"></span>**6.13.5 Messages**

All values determined by the measuring module or sensor can generate messages.

Messages can be configured for the following process variables:

- Saturation %air
- Saturation  $%$   $\odot$
- Concentration
- Partial pressure
- Temperature
- Process pressure

#### **Configuring Messages**

Process variable limits for the monitoring range can be selected in the Messages submenu:

Parameter Setting ▶ [I] [II] [Sensor] ▶ Messages ▶ Messages [Process Variable] ▶ Monitoring

- Max. Device Limits: Messages are generated when the process variable is outside the measuring range. The "failure" or "out of specification" icons are shown; the corresponding relay contact is enabled. The current outputs can signal a 22-mA message (user-defined).
- Variable Limits: Upper and lower limits at which a message is generated can be defined for the "Failure" and "Out of Specification" messages.

**Note:** If display color NE107 is selected in Parameter Setting (factory setting), measured values are backlit in accordance with their NAMUR color when NAMUR messages are available.

Parameter Setting ▶ General ▶ Display

#### **Displaying Messages**

- 01. Go to the Diagnostics menu if the "failure"  $\bigotimes$ , "maintenance required"  $\bigotimes$ , or "out of specification"  $\triangle$  icons are flashing on the display: Menu Selection  $\triangleright$  Diagnostics  $\triangleright$  Message List
	- $\sqrt{\ }$  All active messages are displayed in the Message List menu item with the following information: Error number, type (failure, maintenance required, out of specification), channel, message text.
- 02. You can scroll forward and backward using the *up/down arrow keys*.

The error message disappears from the display around 2 s after the error is cleared.

An overview of message texts with notes on troubleshooting can be found in the "Troubleshooting" chapter. [➜](#page-160-0) *[Malfunction States, p. 161](#page-160-0)*

# **6.14 PROFINET**

# **6.14.1 System Integration**

# **Initial commissioning**

PROFINET devices are identified in the network using the following parameters:

IP address, MAC address, and device name (name of station).

- IP address on delivery: 0.0.0.0
- For the MAC address, see the terminal plate.
- Device name (name of station) not set on delivery (empty).

IP configuration and device name (name of station) must be set using a suitable engineering tool.

Knick >

Configuration with the Siemens TIA Portal is specified on the following pages.

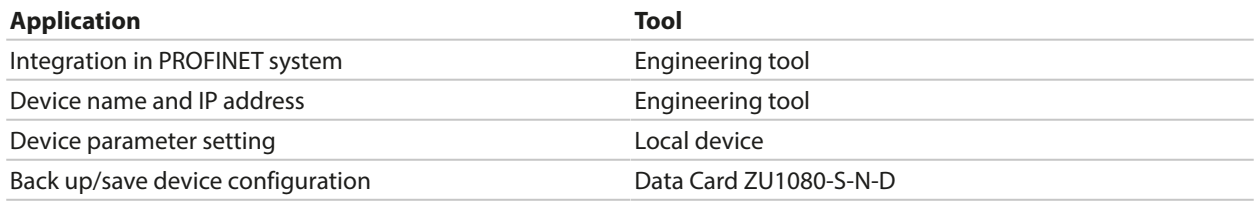

# **Installing the GSDML File**

A PROFINET device master file (GSDML file) is required for system integration.

The latest version of the GSDML file is available in the downloads section of the Knick website.

The procedure for installing the GSDML file varies depending on the engineering tool used. The Simatic TIA Portal V15 is used in the example.

- 01. Open the Extras  $\blacktriangleright$  Manage General Station Description Files (GSD) menu.
- 02. Browse button: Select the directory containing the GSDML file to be installed.
- 03. Select the GSDML file from the list.
- 04. Install button: The GSDML file is installed and added to the hardware catalog.

# Knick >

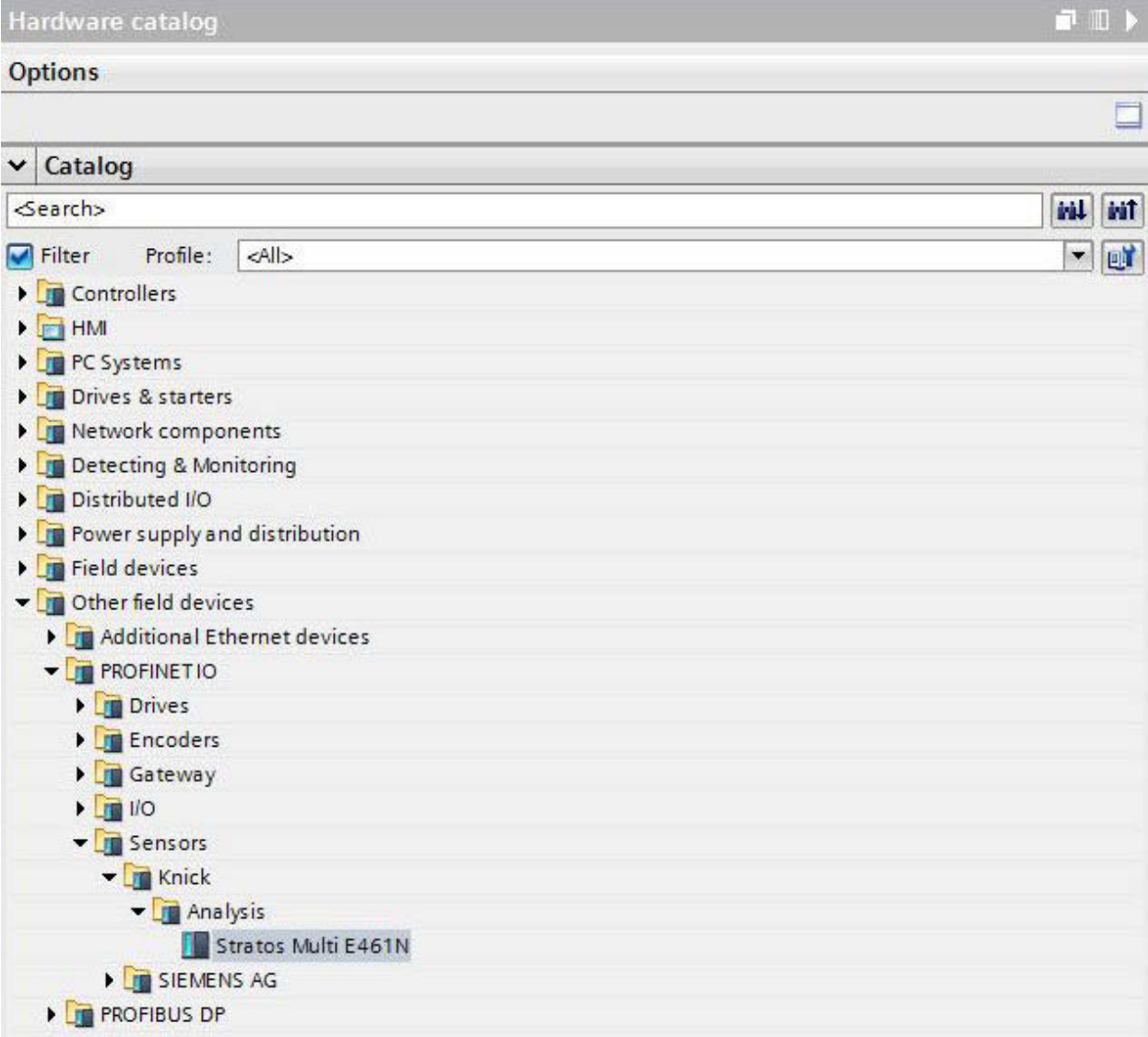

# **Configuration in the TIA Portal**

- 01. Select the following in the Stratos Multi E461N hardware catalog: Other Field Devices ▶ PROFINET IO ▶ Sensors ▶ Knick ▶ Analysis : "Stratos Multi E461N"
- 02. Drag and drop "Stratos Multi E461N" into the network view and position it next to the CPU icon.
- 03. Assign the Stratos Multi E461N to the PROFINET IO controller: Click on the interface of the Stratos Multi E461N and, keeping the mouse button depressed, connect it to the CPU icon.
- 04. Double-click on "Stratos Multi E461N": The device properties are shown in the inspector window.
- 05. Configure the Stratos Multi E461N PROFINET interface: Set the IP address and PROFINET device name.

**Note:** The PROFINET controller and the field device must be in the same subnet.

#### Stratos Multi E461N

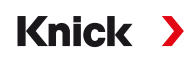

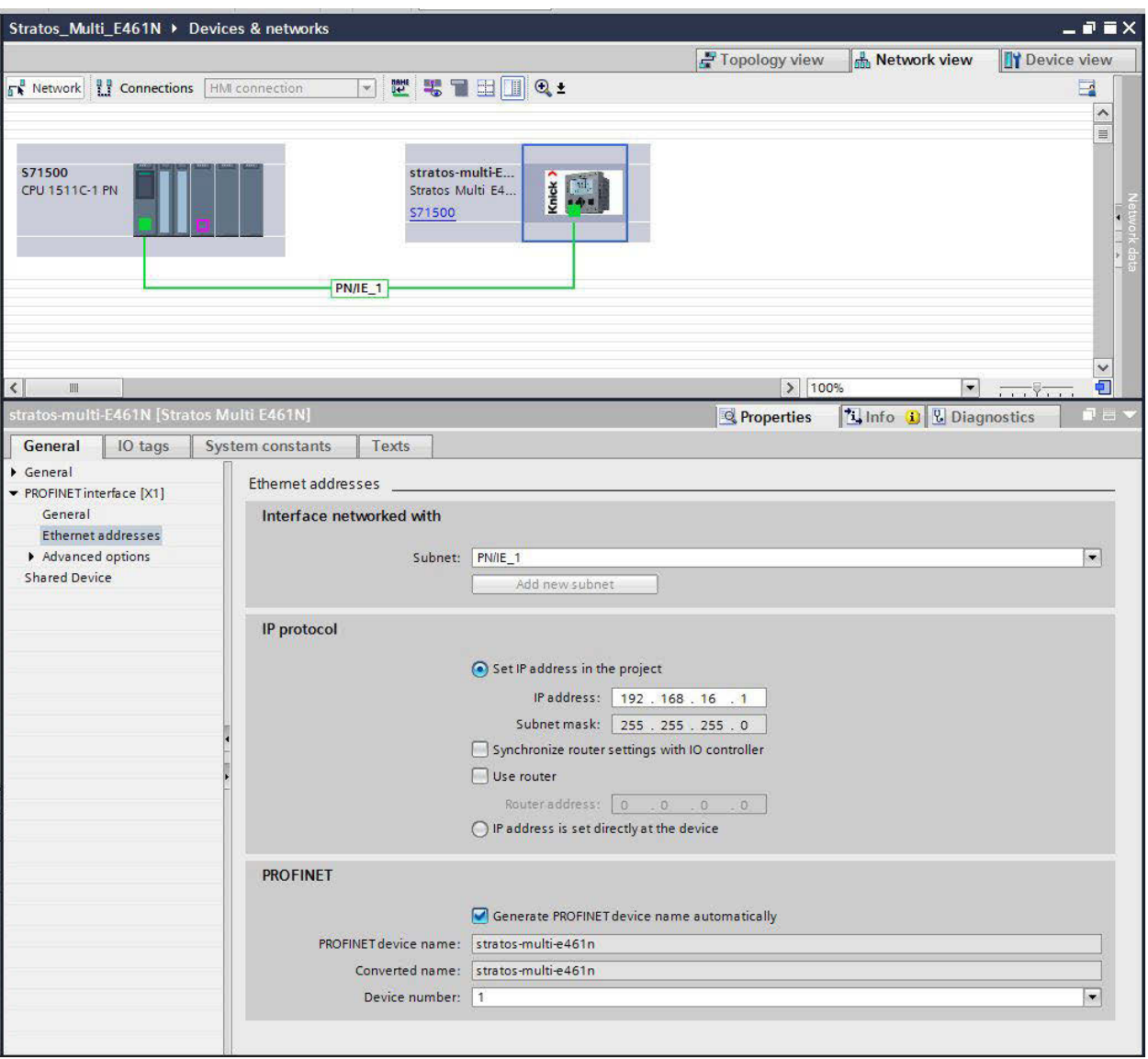

#### **Assigning the Device Name and IP address Online**

- 01. Connect the device to the PROFINET network.
- 02. TIA Portal: Project Navigation > Devices > Online Access.
- 03. Select the device's network interface.
- 04. Double-click on "Update Accessible Devices":  $\sqrt{\ }$  Accessible devices are shown with their MAC addresses.
- 05. Select the device.
- 06. Online & Diagnostics  $\blacktriangleright$  Functions menu: Assign the IP address and device name.
- 07. Then download the project and check whether communication functions correctly.

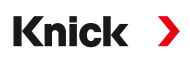

# **6.14.2 Changing the Device**

Using the neighborhood detection function, the control system assigns the PROFINET device name and the IP address to the newly added device (Stratos Multi E461N).

**Note:** If the device is replaced, all PROFINET settings, but none of the other device parameter settings, are automatically applied. Before replacing the device, save the configuration on a ZU1080-S-N-D Data Card.

# **6.14.3 Resetting the Device**

#### **Resetting the Device Parameters**

In the Stratos Multi E461N device menu:

Parameter Setting  $\blacktriangleright$  System Control  $\blacktriangleright$  Restore Factory Settings

The reset function in the device menu does not reset the PROFINET network settings.

In the TIA Portal:

Functions  $\blacktriangleright$  Reset to Factory Settings

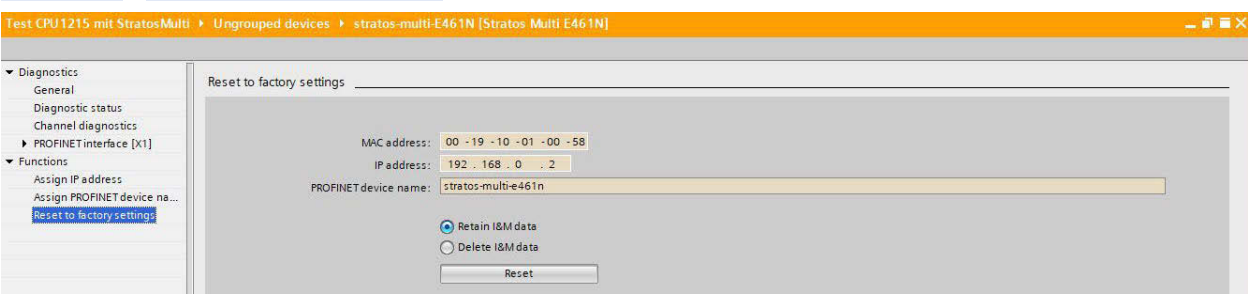

The reset function via PROFINET does not reset the Stratos Multi to its factory settings.

### **Resetting the PROFINET Network Settings**

In the engineering tool using the DCP service command RESET\_COMMUNICATION\_PARAMETER.

# **6.14.4 Function Blocks (AI, AO, DO)**

The device provides 20 analog input blocks (AI 1 … AI 20), one analog output block (AO1), and two digital output blocks (DO1, DO2).

The function blocks have fixed positions in the GSDML file and cannot be removed. This makes it possible to add additional process variables to the cyclic I/O data in the device menu without having to adjust the PROFINET project with the engineering tool.

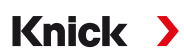

# **6.14.5 Cyclic Data Transfer**

Cyclic data transfer has two transport directions:

#### **Input Data**

Data transfer from the field device (device) to the process control system (controller): Input data is provided by the analog input function blocks.

#### **Output Data**

Data transfer from the process control system (controller) to the field device (device): Output data is processed by the analog output and digital output function blocks.

### **Coding Cyclic Commands (I/O Data)**

Input frame: (device -> controller): 140 bytes

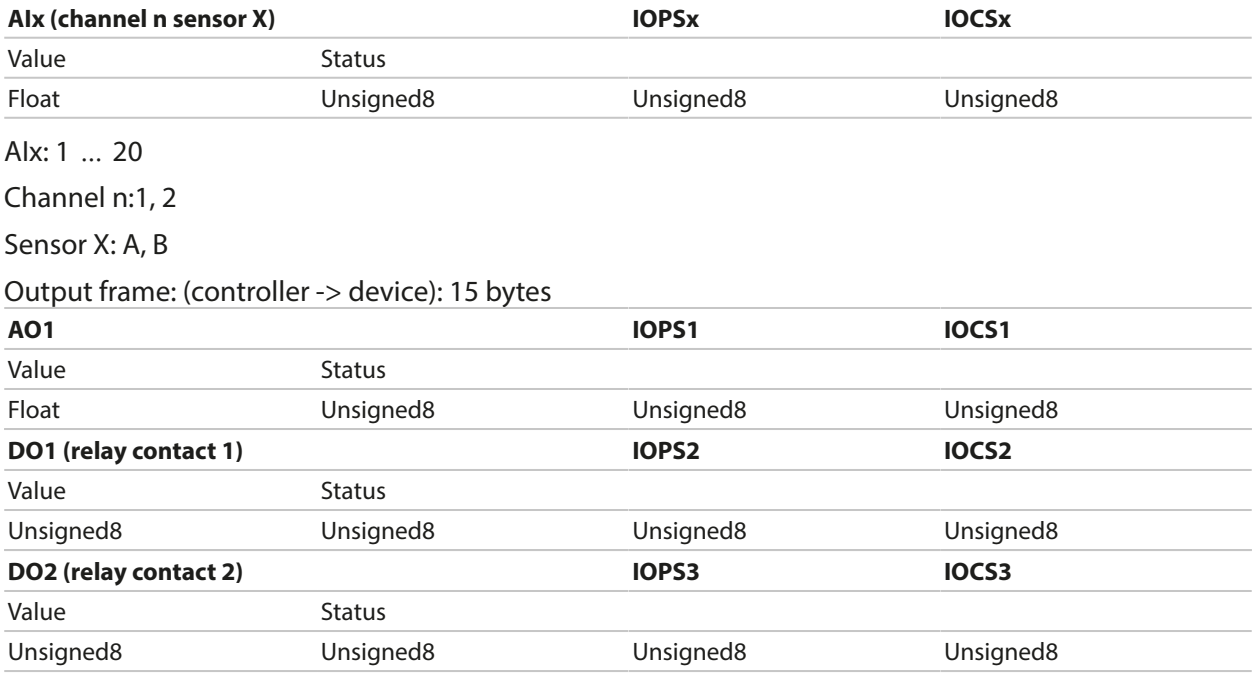
# **Knick >**

# **6.14.6 Configuring the Measured Values**

Stratos Multi E461N provides 20 analog input blocks (AI1 … AI20).

The measured values to be transmitted by an AI are assigned on the device:

01. Parameter Setting ▶ Administrator Level ▶ PROFINET ▶ Measured Values

02. Select process variables for AI1 to AI20.

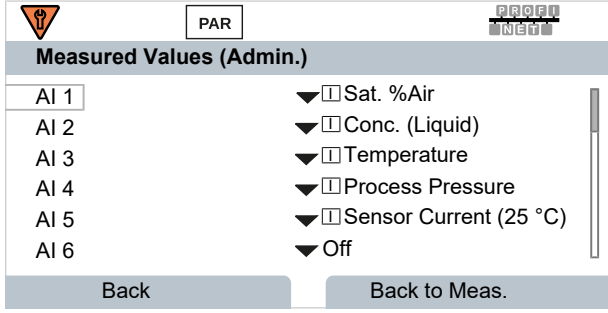

The measured values available are determined by the connected sensor and the configuration.

When configuring the measured values in the control system, a measured value must be selected for AI1 to AI20. Since the measured values are not automatically recognized by the control system, the device measured values AI1 to AI20 must be correctly assigned to the control system.

#### **Available Measured Values**

**Note:** The available selection depends on the sensor type used.

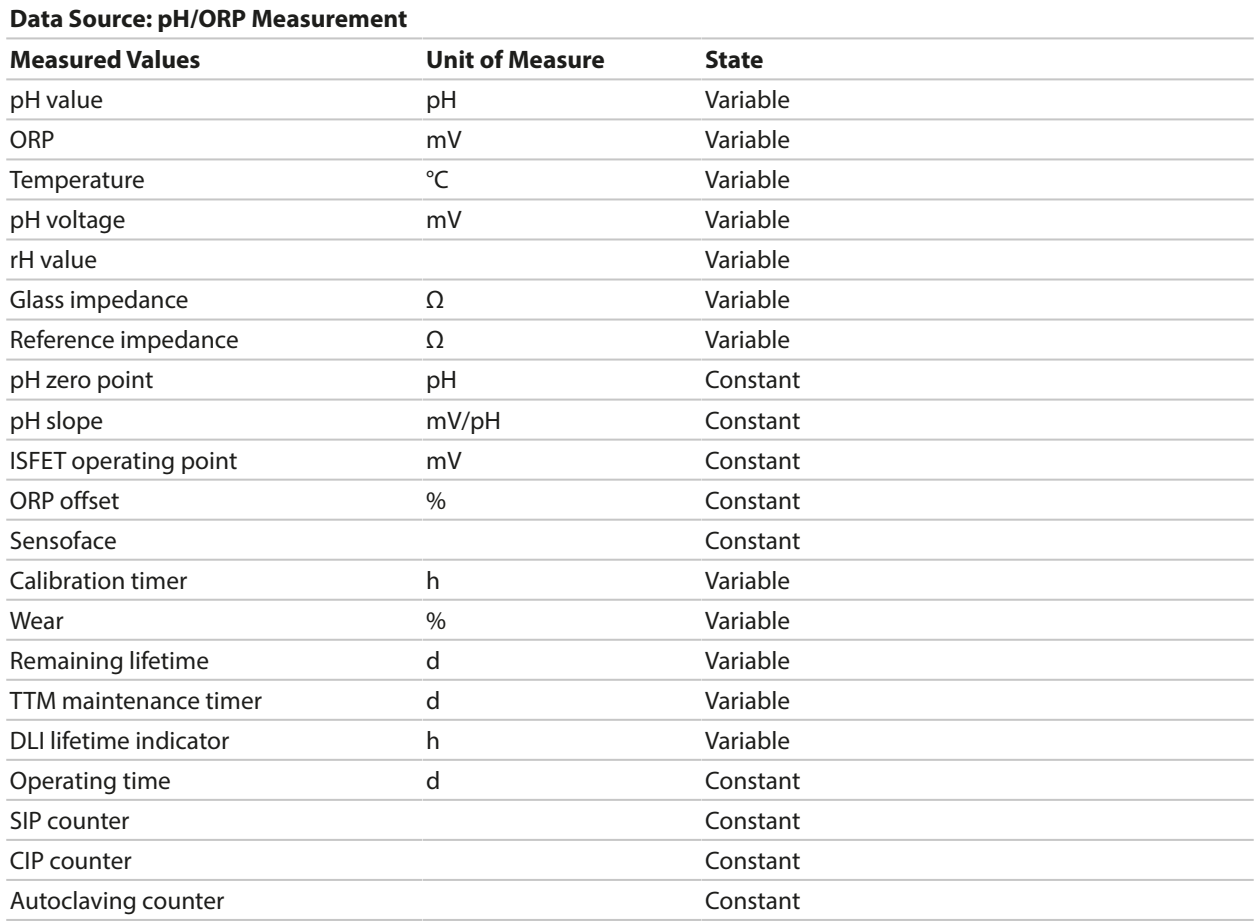

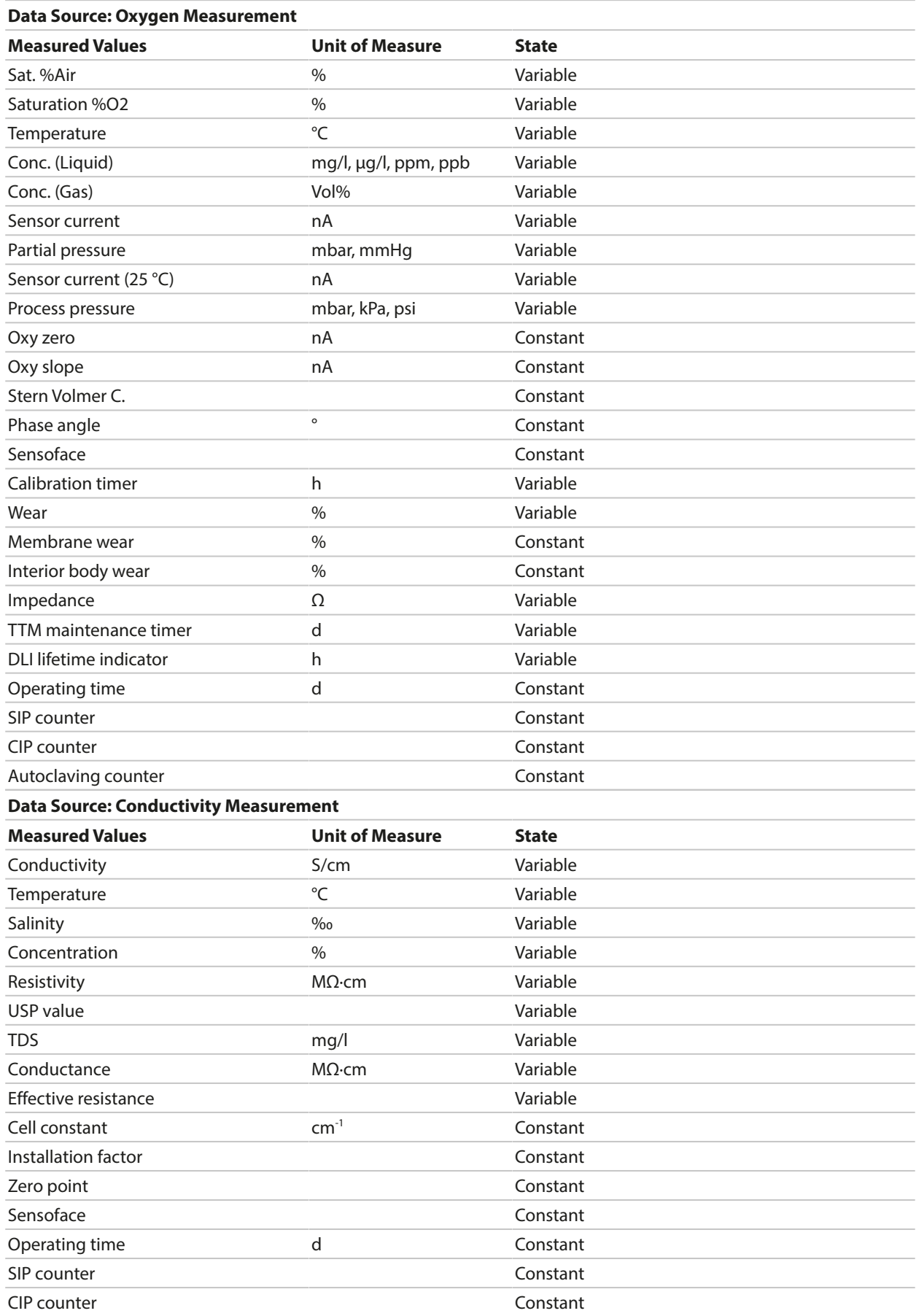

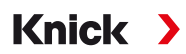

# <span id="page-110-0"></span>**6.14.7 PROFINET Commands**

**Note:** The most significant byte is stored first, i.e., at the lowest memory address (big endian order).

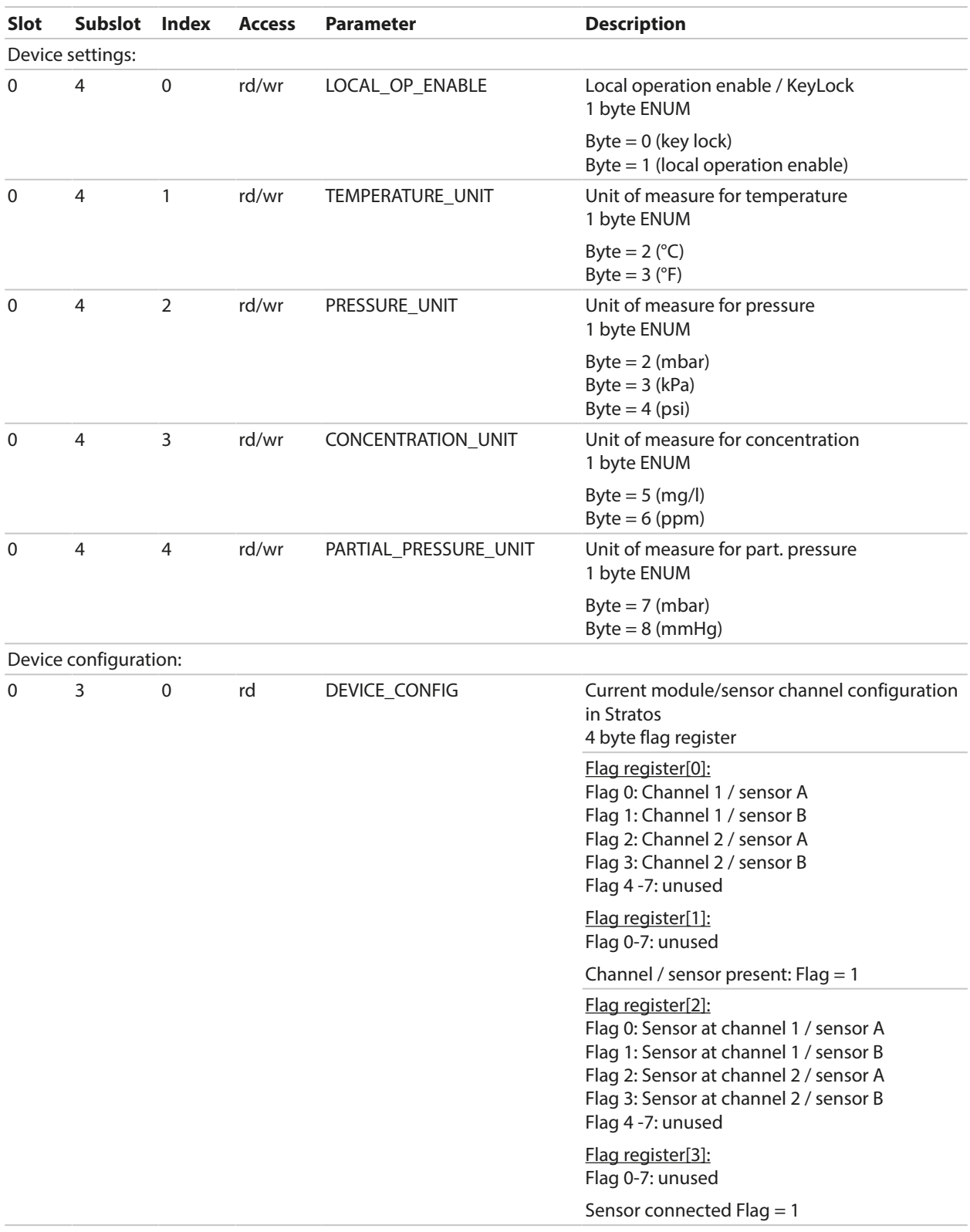

# Stratos Multi E461N

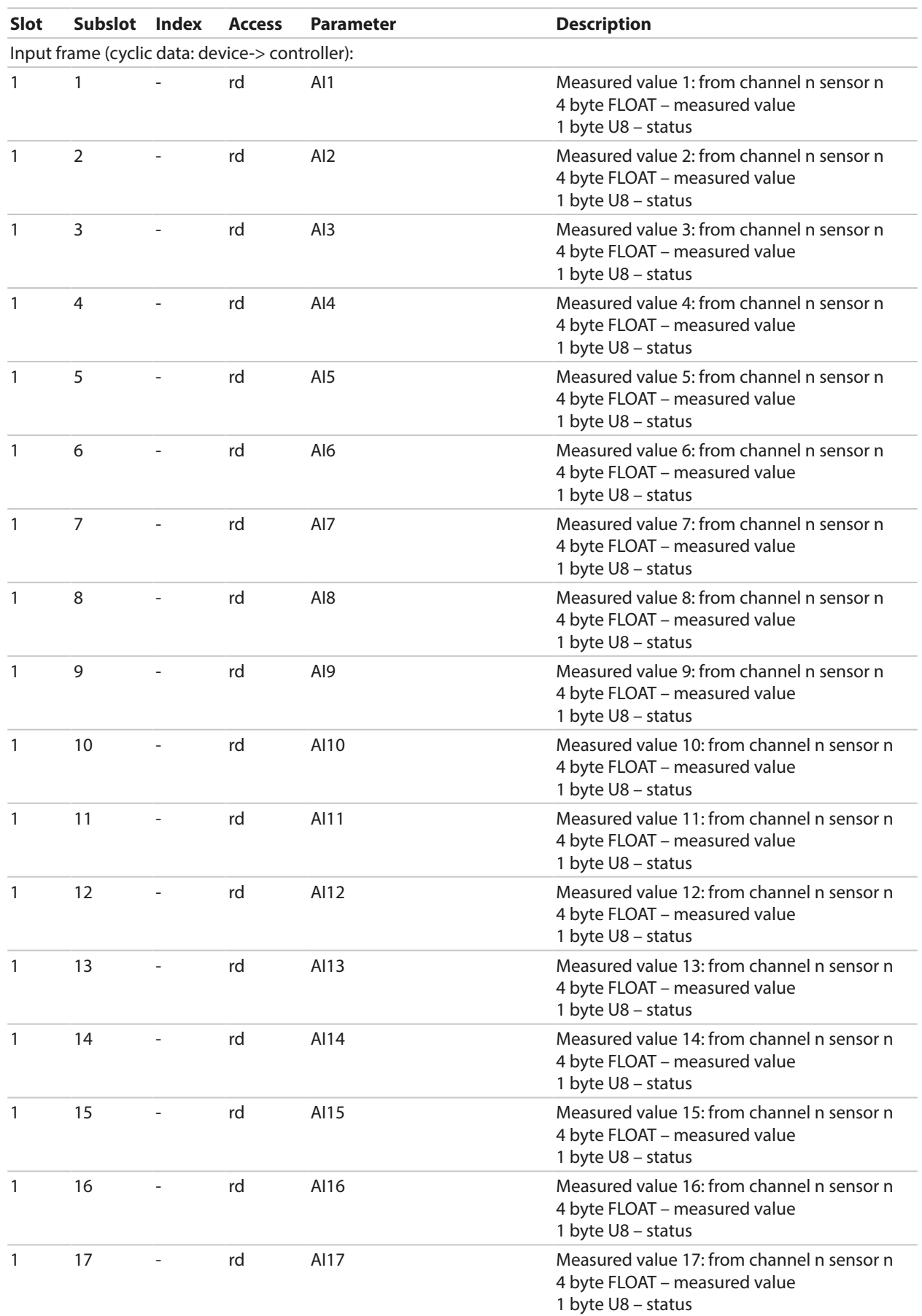

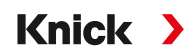

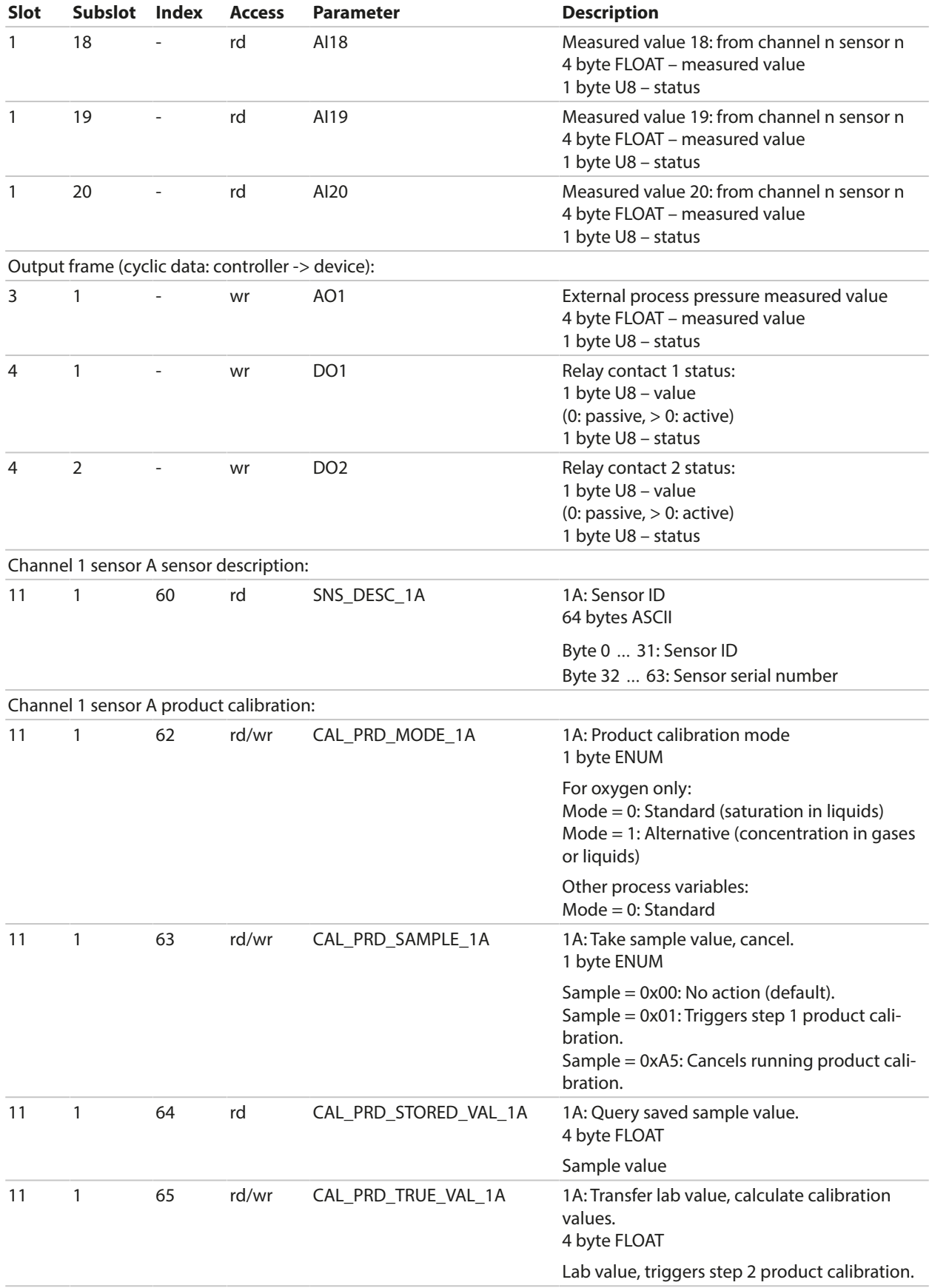

# Knick >

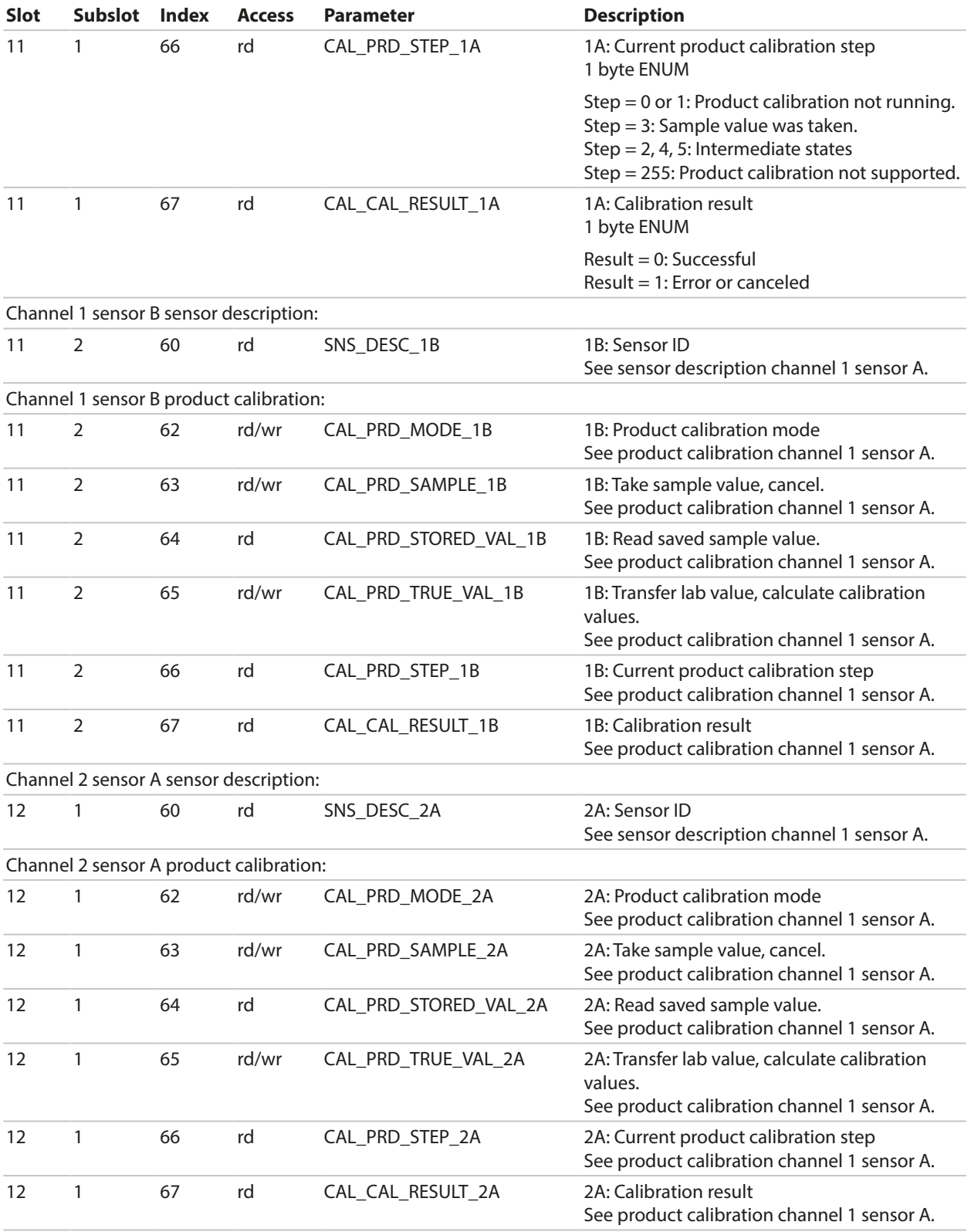

Knick >

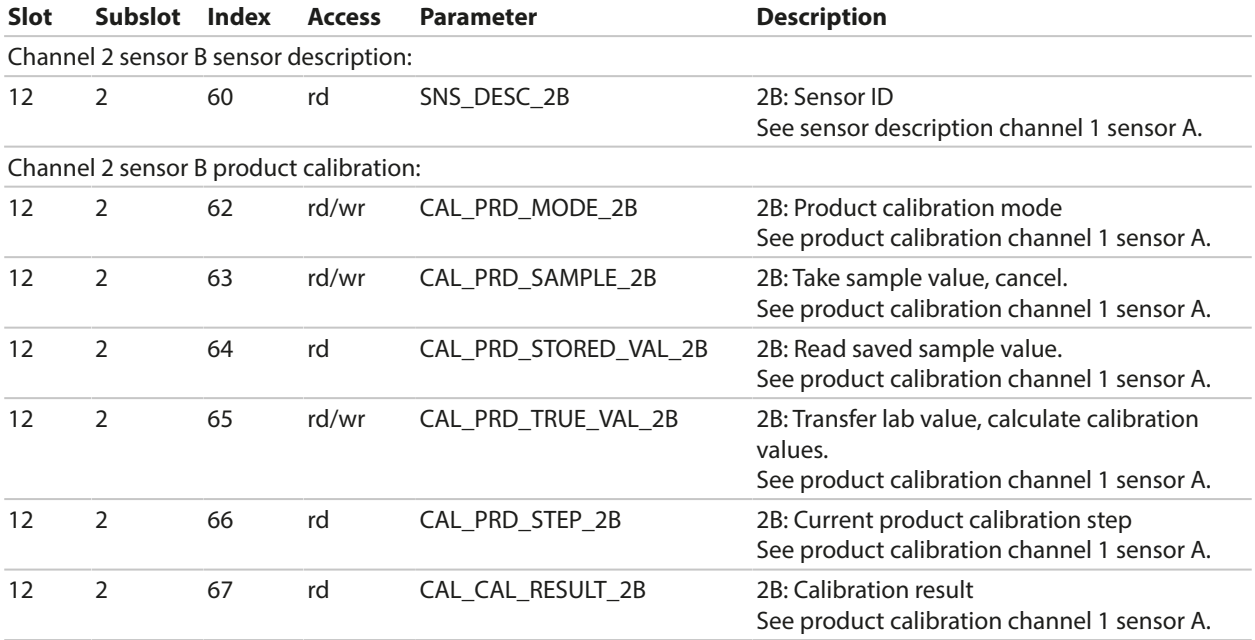

# **6.14.8 Key Lock**

A key lock activated via the process control system is indicated on the device by the following pop-up window: "Keys Locked by DCS". Message "F234 Key Lock is Active" also appears in the message list and in the logbook.

# **6.14.9 Diagnostics**

#### **Displaying Network Information**

Menu Selection  $\blacktriangleright$  Diagnostics  $\blacktriangleright$  Network Information

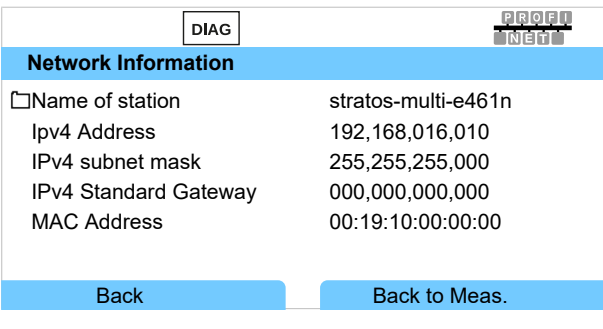

#### **PROFINET Diagnostics**

Menu Selection ▶ Diagnostics ▶ PROFINET Diagnostics

The values below indicate functioning PROFINET communication:

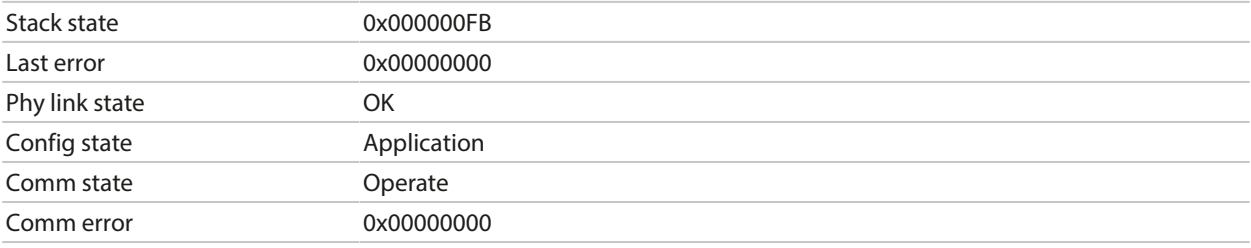

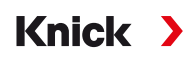

## **PROFINET Monitor**

PROFINET monitor displays values transferred in cyclic data transfer.

Analog input: AIs transferred from the field device (device) to the process control system (controller):

Analog output: AOs transferred from the process control system (controller) to the field device (device):

Menu Selection > Diagnostics > PROFINET Monitor

|                     | <b>DIAG</b>        | PROFIL           |  |  |
|---------------------|--------------------|------------------|--|--|
| <b>Analog Input</b> |                    |                  |  |  |
| AI 1                | 1 123e+02 %Air     | 0x80 GOOD (G)    |  |  |
| AI $2$              | 5.307e+00 mg/l     | 0x80 GOOD (G)    |  |  |
| AI $3$              | $6.000e + 01 °C$   | 0x80 GOOD (G)    |  |  |
| AI $4$              | $1.013e + 0.3mbar$ | 0x80 GOOD (G)    |  |  |
| AI $5$              | $-6.994e+01$ nA    | 0x80 GOOD (G)    |  |  |
| AI $6$              | nan                | $0x27$ BAD $(F)$ |  |  |
| Back                |                    | Back to Meas.    |  |  |

"nan" = not a number (no measured value available)

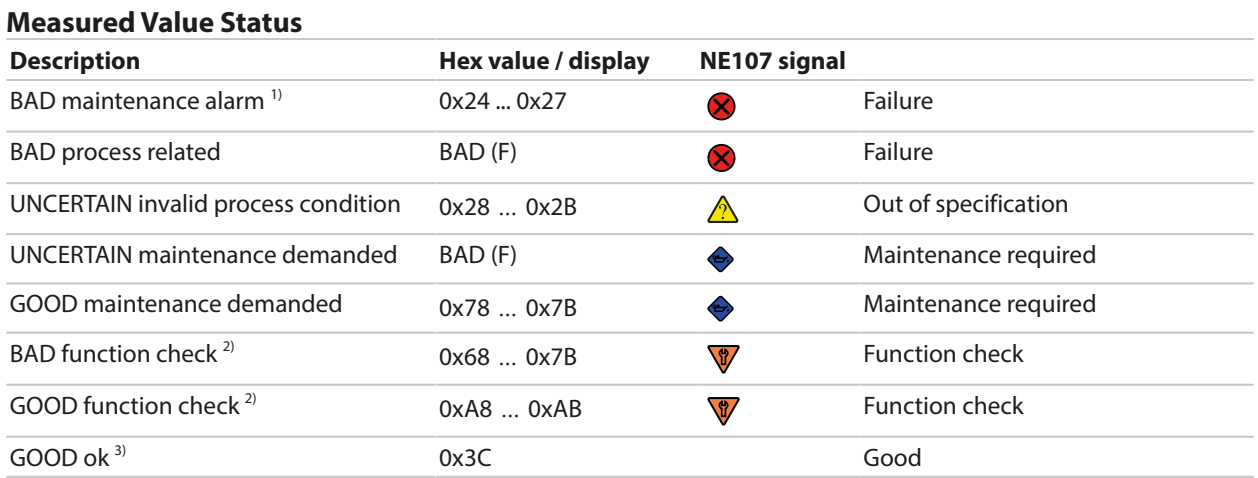

#### $1)$  If AI configuration = off: Status 0x27

<sup>&</sup>lt;sup>2)</sup> If function check is active

<sup>&</sup>lt;sup>3)</sup> If value is good or message is disabled

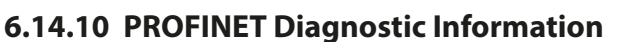

Diagnostic events are reported to the PROFINET controller and displayed, for example, in the TIA Portal. Every event generates an entry in the diagnostics buffer.

Details of the event can be displayed by double-clicking on the red icon by the controller icon.

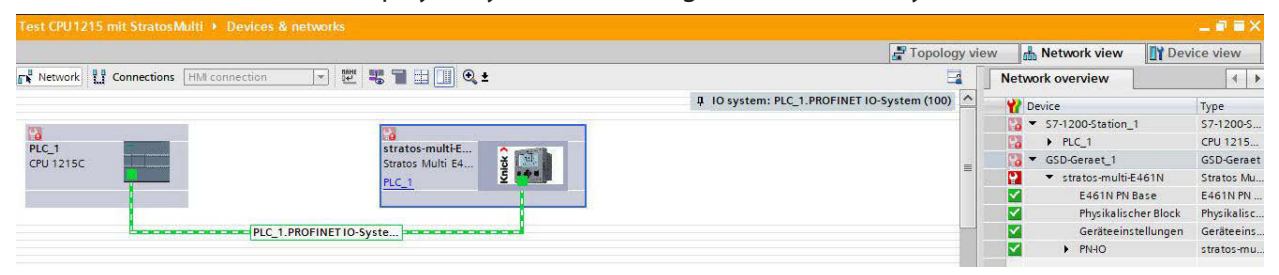

Knick >

#### **Diagnostics Buffer Menu (TIA Portal)**

Transmission of diagnostic information can be enabled or disabled in the device menu:

Parameter Setting ▶ PROFINET ▶ Alarms/Diagnostics

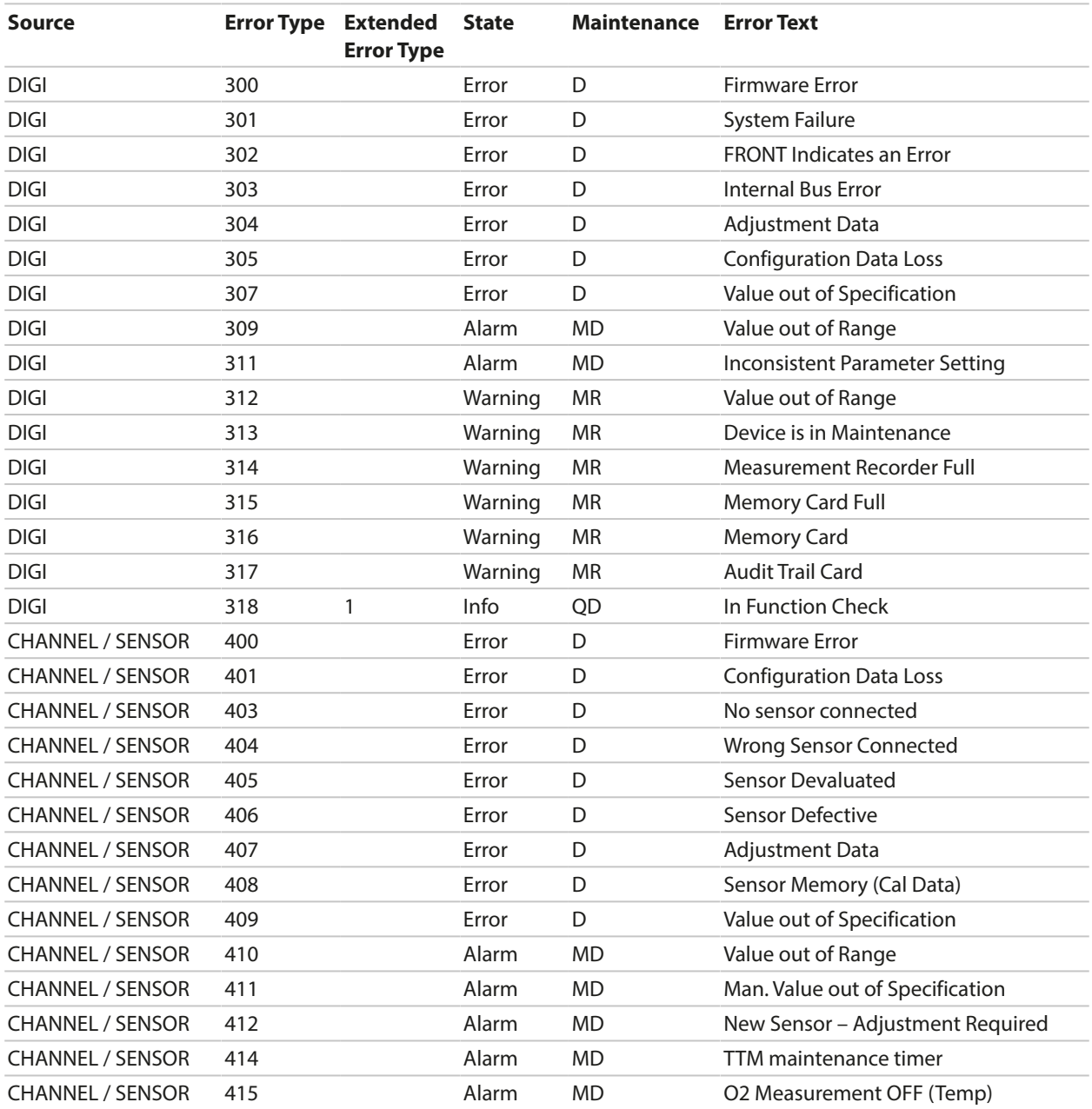

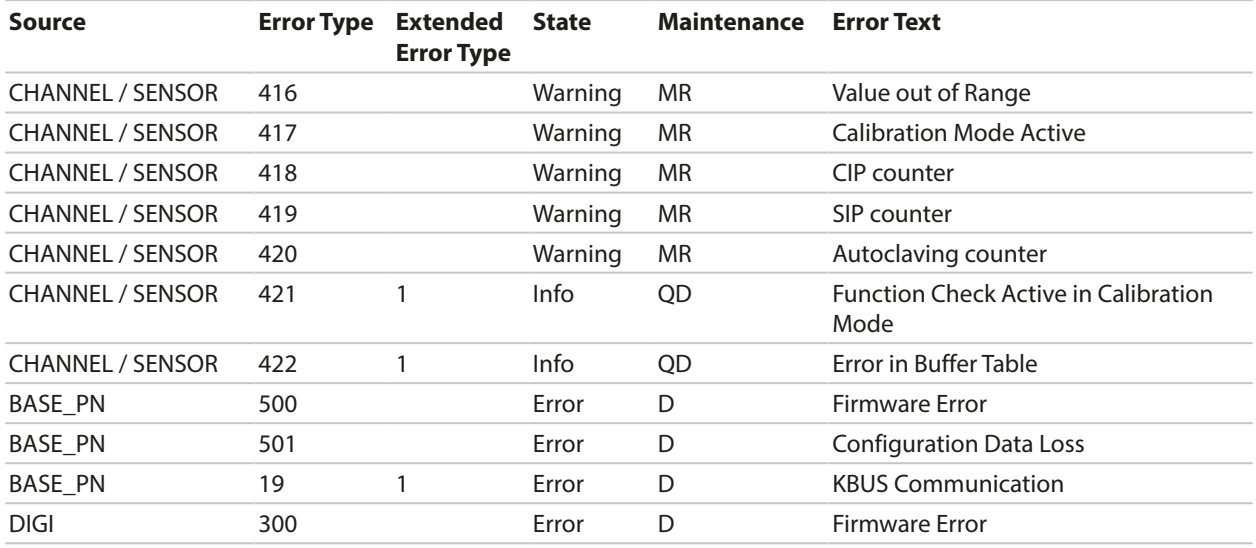

DIGI = digital basic unit

BASE\_PN = PROFINET basic unit

 $D =$  diagnostics

MD = maintenance demanded

MR = maintenance required

QD = qualified diagnosis

# **6.14.11 Communication Status**

#### **Display**

Active PROFINET communication is indicated by the PROFINET icon in the device's status display.

## **LEDs**

(at Ethernet socket)

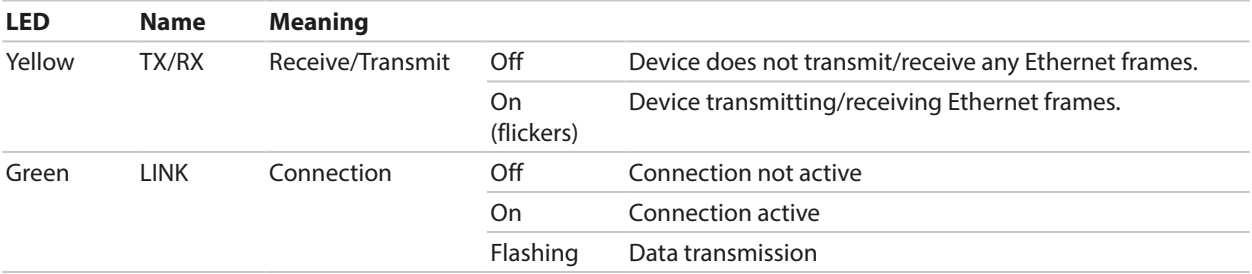

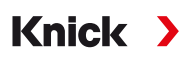

# **6.14.12 I&M Functions**

I&M functions provide device data in a manufacturer-independent format. Data transfer is acyclic. Stratos Multi E461N supports the following standardized I&M functions.

**I&M\_0: Index 0xAFF0, access: Read only**

| <b>Element</b> | <b>Name</b>               | <b>Description</b>  |  |
|----------------|---------------------------|---------------------|--|
| 1              | VendorIDHigh              | $\Omega$            |  |
| 2              | VendorIDLow               | $0x61(97)$ = Knick  |  |
| 3              | Order ID                  | 094516              |  |
| $\overline{4}$ | IM_Serial_Number          |                     |  |
| 5              | IM_Hardware_Revision      |                     |  |
| 6              | IM_Software_Revision      |                     |  |
| 7              | <b>IM RevisionCounter</b> |                     |  |
| 8              | IM Profile ID             |                     |  |
| 9              | IM_Profile_Specific_Type  | 5 (generic device). |  |
| 10             | IM_Version                |                     |  |
| 11             | IM_Supported              |                     |  |

#### **I&M\_1: Index 0xAFF1, access: Read/write**

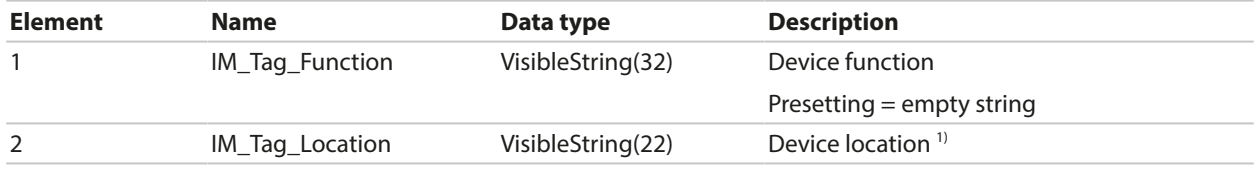

#### **I&M\_2: Index 0xAFF2, access: Read/write**

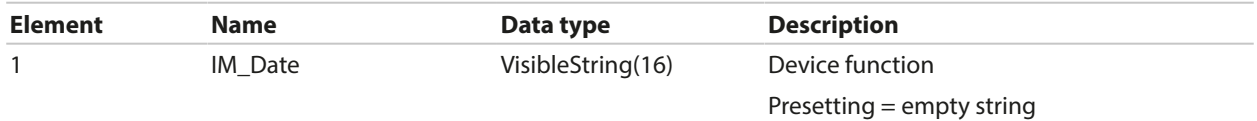

# **I&M\_3: Index 0xAFF3, access: Read/write**

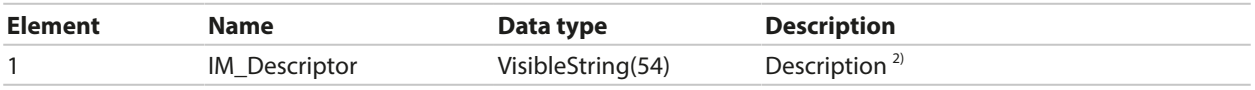

1) Presetting as in device menu: Parameter Setting ▶ System Control ▶ Meas. Point Description ▶ Meas. Point

<sup>2)</sup> Presetting as in device menu: Parameter Setting  $\blacktriangleright$  System Control  $\blacktriangleright$  Meas. Point Description  $\blacktriangleright$  Annotation

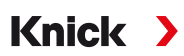

# **6.15 Flow**

Stratos Multi can calculate flow for limit messages or to monitor an ion exchanger. A pulse generator is connected to control input OK1 for this purpose.

# **Parameter Setting**

Control input OK1 must first be assigned the "Flow" function.

- 01. System Control ▶ Function Control
- 02. Input OK1 : Select "Flow".
- 03. 2x *left softkey: Back*
- 04. Inputs/Outputs ▶ Control Inputs ▶ Flow
- 05. Enter the number of pulses per liter.
- 06. If required, enable monitoring of the minimum and maximum flow.

The flow measurement can process up to 100 pulses per second at the signal input of control input OK1.

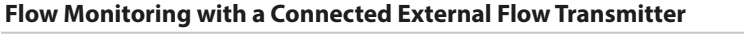

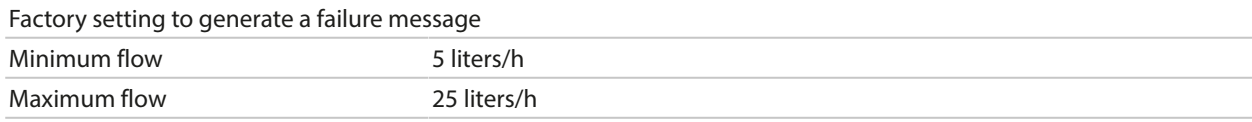

The flow messages can activate a relay contact and/or trigger a 22-mA message via a current output (user-defined).

# **7 Calibration/Adjustment**

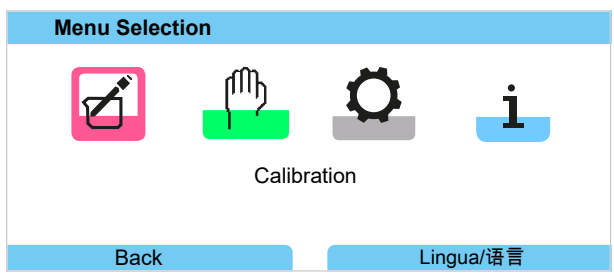

**Note:** During calibration, the function check (HOLD) operating state is active for each of the calibrated measuring channels. The outputs respond as configured.

During calibration, Stratos Multi remains in calibration mode until stopped by personnel. When calibration mode is exited, a confirmation prompt is displayed to ensure that the system is ready for operation again.

# **Adjustment**

Adjustment involves the transfer of the calibration values obtained during calibration to Stratos Multi or the digital sensor. These calibration values are entered in the adjustment record of the Stratos Multi for the sensor, and directly in the sensor when using digital sensors:

Menu Selection ▶ Diagnostics ▶ I/II [Sensor] ▶ Cal/Adj Record [Process Variable]

*NOTICE!* Without adjustment, a measuring device will supply an imprecise or incorrect output value. For it to measure properly, Stratos Multi must be adjusted. When using analog sensors, adjustment is required following sensor replacement.

Adjustment may also be carried out later:

- 01. After completing calibration, press the *left softkey: Calibration*.
	- $\sqrt{\ }$  The "Calibration Was Successful" information window appears.
- 02. *Right softkey: Close*
- 03. Either: Exit the Calibration menu by pressing the *left softkey: Back* and then return to the menu
- 04. Or: Remain in the Calibration menu and activate calibration again.
	- $\sqrt{ }$  A selection window appears.

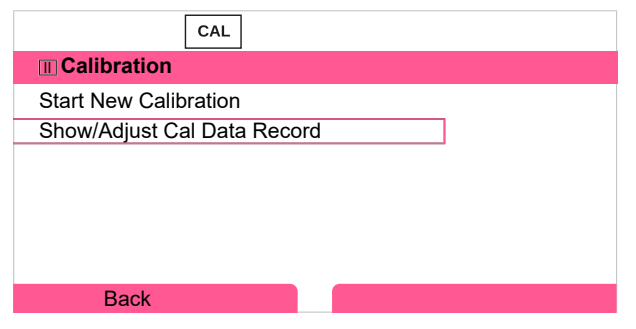

- 05. Select "Show/Adjust Cal Data Record".
	- $\sqrt{\ }$  The calibration record is displayed.

#### 06. *Right softkey: Adjust*

Assigning passcodes helps to ensure that only specialist personnel with access rights are allowed to carry out calibrations and adjustments.

The passcodes can be changed or disabled:

Parameter Setting ▶ System Control ▶ Passcode Entry *→ [Passcode Entry, p. 50](#page-49-0)* 

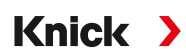

# **First Adjustment**

**Note:** Function active for ISM pH/ORP sensors and amperometric ISM oxygen sensors.

When you open the Calibration menu, you can choose to save the current calibration as the first adjustment.

The adjustment record values are then shown as a reference in the Statistics Diagnostics menu. [➜](#page-156-0) *[Statistics, p. 157](#page-156-0)*

# **7.1 Memosens Calibration/Adjustment**

Menu Selection  $\triangleright$  Calibration  $\triangleright$  [I] [II] Memosens ...

**Note:** The calibration data is saved in the Memosens sensor. This means that Memosens sensors can be cleaned, reconditioned, calibrated, and adjusted away from the measurement location, e.g., in a laboratory. Sensors in the system are replaced on-site by adjusted sensors.

# **7.2 pH Process Variable Calibration/Adjustment**

**Note:** During calibration, the function check (HOLD) operating state is active for each of the calibrated measuring channels. The outputs respond as configured.

- Calibration: Detect deviations without readjustment of calibration data
- Adjustment: Detect deviations with readjustment of calibration data

*NOTICE!* When using analog sensors, adjustment is required following sensor replacement.

#### **pH Calibration/Adjustment Explanations**

Each pH sensor has a separate zero point and a separate slope. Both values change as a result of aging and wear. The voltage supplied by the pH sensor is corrected by Stratos Multi for the zero point and the electrode slope of the pH sensor, and displayed as the pH value.

During calibration, the sensor's deviation is initially determined (zero point, slope). The sensor is immersed in buffer solutions with a precisely known pH value for this purpose. Stratos Multi measures the voltages of the sensors and the temperature of the buffer solution, using this information to calculate the sensor's zero point and slope.

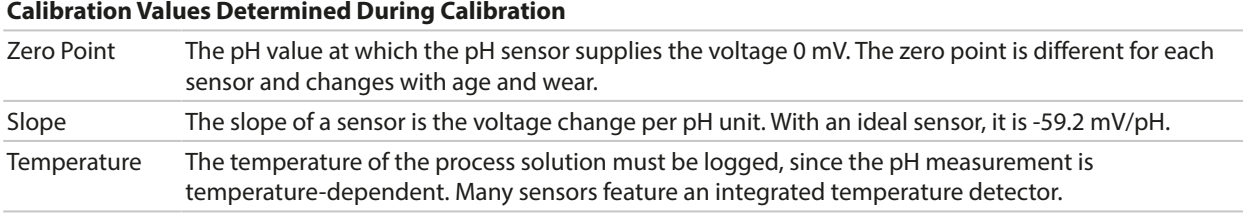

There are limits that are calculated during calibration when monitoring glass and reference impedances. The following limits apply to standard glass electrodes:

- Temperature range:  $0 \dots 80$  °C/32  $\dots$  176 °F
- Impedance range: 50 ... 250 M $\Omega$  (at 25 °C/77 °F)

Knick >

# **7.2.1 Calibration Methods**

### **One-point calibration**

The sensor is calibrated with just one buffer solution. A one-point calibration is useful and permissible if the measured values are close to the sensor zero point, such that the change in sensor slope is of negligible significance. The sensor's zero point is subsequently adjusted, while the slope remains unchanged.

## **Two-point calibration**

The sensor is calibrated with two buffer solutions. This makes it possible to calculate the sensor's zero point and slope. The sensor's zero point and slope are subsequently adjusted. A two-point calibration is required in the following cases, for example:

- The sensor has been replaced
- The pH measured value covers a large range
- The pH measured value is far from the sensor zero point
- The pH value needs to be determined with high precision
- The sensor is subject to heavy wear

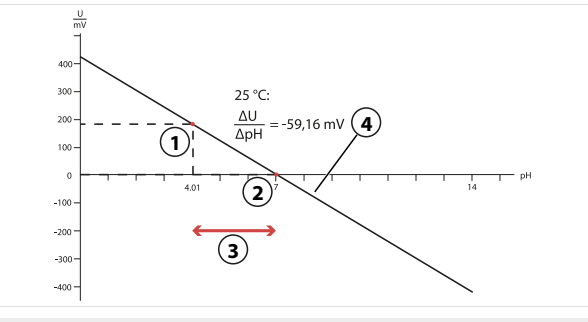

- **1** First point of first buffer solution **3** Recommended measuring range
- 
- **2** Second point of second buffer solution **4** Result of ideal calibration at 25 °C/77 °F

# **Three-point calibration**

The sensor is calibrated with three buffer solutions.

The zero point and slope are calculated using a line of best fit in accordance with DIN 19268. The sensor's zero point and slope are subsequently adjusted.

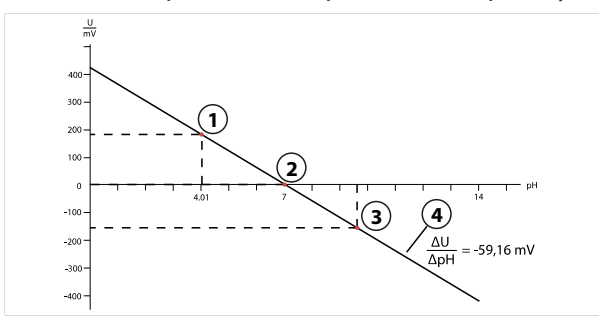

- 
- **1** First point of first buffer solution **3** Third point of third buffer solution
- **2** Second point of second buffer solution **4** Rise
- 

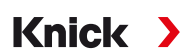

# **7.2.2 Temperature Compensation during Calibration**

## **Temperature Compensation during Calibration**

The pH sensor's slope is temperature-dependent. The measured voltage must therefore be corrected by the temperature influence.

The buffer solution's pH value is temperature-dependent. During calibration, the temperature of the buffer solution must therefore be known so that the actual pH value can be obtained from the buffer table.

## **Automatic Temperature Compensation**

Stratos Multi measures the temperature of the buffer solution using the temperature detector integrated in the pH sensor.

If the sensor does not have an integrated temperature detector:

- Connect an external temperature probe and select it in the Parameter Setting menu. [➜](#page-201-0) *[Channel II Wiring Examples, p. 202](#page-201-0)*
- Set the manual temperature for calibration.

Settings can be changed in the Temperature Detection submenu:

Menu Selection ▶ Parameter Setting ▶ [II] Analog ... ▶ Sensor Data ▶ Temperature Detection

[➜](#page-69-0) *[Sensor Data, p. 70](#page-69-0)*

# **7.2.3 Calibration/Adjustment Methods**

- Calimatic: Automatic buffer recognition
- Manual: Manual entry of buffer values
- Product: Calibration by sampling
- Data entry: Data entry of premeasured sensors
- Temperature: Temperature probe adjustment

# **7.2.4 Calibration Mode: Calimatic**

#### **Calibration with Automatic Buffer Recognition**

During automatic calibration with Knick Calimatic, the sensor is immersed in one, two, or three buffer solutions. On the basis of the sensor voltage and the measured temperature, Stratos Multi automatically detects the nominal buffer value. The buffer solutions can be used in any order, but they must be part of the buffer set defined during parameter setting. Calimatic accounts for the temperature dependence of the buffer value. All calibration data is converted to a reference temperature of 25 °C/77 °F.

#### **Calibration Procedure**

*NOTICE!* Incorrect calibration results in incorrect output values. Use only new, undiluted buffer solutions that are part of the configured buffer set.

#### Calibration  $\blacktriangleright$  [I] [II] ... pH

When you access calibration, the calibration values selected in the calibration presettings are used. These settings can still be changed in the Calibration menu. If you do not want to perform calibration, use the left *softkey* to go back one level and abort the calibration.

- 01. Select "Calimatic" Calibration Mode and press *enter* to confirm.
	- ✓ Number of calibrations points and buffer set configured as in Cal Presettings .
		- [➜](#page-72-0) *[Calibration Presettings, p. 73](#page-72-0)*
- 02. If required, change the number of calibration points and the buffer set.

03. Take the sensor out of the medium and rinse it in deionized water.

**CAUTION! Risk of electrostatic discharge.** Do not wipe the sensor or dab it dry.

- 04. Immerse the sensor in the first buffer solution.
- 05. Start calibration with the *right softkey: Next*.
	- $\sqrt{\ }$  Calibration with first buffer is carried out.

The following parameters are displayed: Sensor Voltage, Calibration Temperature, Nominal Buffer Value, and Response Time.

The time for the measuring voltage to stabilize can be shortened with the *left softkey: Exit* (without drift check: reduced accuracy of calibration values). The response time indicates how long the sensor needs until the measuring voltage is stable. If the sensor voltage or the measured temperature fluctuate considerably, the calibration procedure is aborted after around 2 minutes. In this case, calibration needs to be restarted. Return the sensor to the process once this has been successfully completed. Make sure that the temperature of the sensor and the temperature of the buffer solution are not too far apart. The ideal temperature is 25 °C/77 °F.

- 06. For one-point calibration: Exit calibration by pressing the *softkey*.
- 07. For two-point calibration: Rinse the sensor well with deionized water.
- 08. Immerse the sensor in the second buffer solution.
- 09. Start calibration with the *right softkey: Next*.

 $\sqrt{\ }$  Calibration with second buffer is carried out.

- 10. Proceed as for one-point calibration.
- 11. For three-point calibration, the process uses the third buffer accordingly.

Result

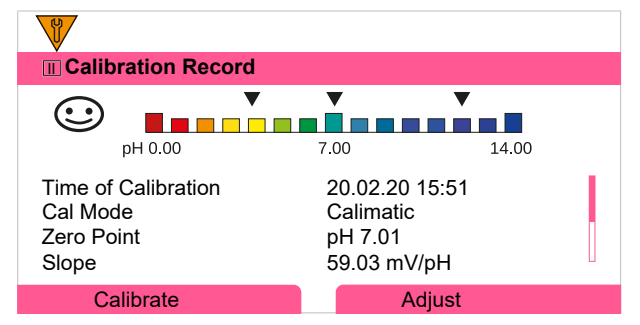

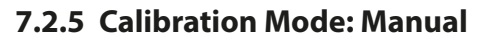

During calibration with manual entry of buffer values, the sensor is immersed in one, two, or three buffer solutions. Stratos Multi displays the measured temperature. The temperature-corrected buffer values must then be manually entered. For this purpose, take the buffer value that goes with the displayed temperature from the buffer table (e.g., on the bottle). Intermediate values must be interpolated. All calibration data is converted to a reference temperature of 25 °C/77 °F.

Knick >

#### **Calibration Procedure**

*NOTICE!* Incorrect calibration results in incorrect output values. Use only new, undiluted buffer solutions that are part of the configured buffer set.

#### Calibration  $\blacktriangleright$  [I] [II] ... pH

When you access calibration, the calibration values selected in the calibration presettings are used. These settings can still be changed in the Calibration menu. If you do not want to perform calibration, use the left *softkey* to go back one level and abort the calibration.

- 01. Select "Manual" Calibration Mode and press *enter* to confirm.
	- $\sqrt{\ }$  Number of calibration points configured as in Cal Presettings .  $\rightarrow$  *Calibration Presettings, p.* 73
- 02. If required, change the number of calibration points.
- 03. Enter the first buffer value.
- 04. Continue with the *right softkey: Next*.
- 05. Take the sensor out of the medium and rinse it well in deionized water.

**CAUTION! Risk of electrostatic discharge.** Do not wipe the sensor or dab it dry.

- 06. Immerse the sensor in the first buffer solution.
- 07. Start calibration with the *right softkey: Next*.
	- $\sqrt{\ }$  Calibration with first buffer is carried out. The following parameters are displayed: Sensor Voltage, Calibration Temperature, Nominal Buffer Value, and Response Time.

The time for the measuring voltage to stabilize can be shortened with the *left softkey: Exit* (without drift check: reduced accuracy of calibration values). The response time indicates how long the sensor needs until the measuring voltage is stable. If the sensor voltage or the measured temperature fluctuate considerably, the calibration procedure is aborted after around 2 minutes. In this case, calibration needs to be restarted. Return the sensor to the process once this has been successfully completed. Make sure that the temperature of the sensor and the temperature of the buffer solution are not too far apart. The ideal temperature is 25 °C/77 °F.

- 08. For one-point calibration: Exit calibration by pressing the *softkey*.
- 09. For two-point calibration: Rinse the sensor well with deionized water.
- 10. Immerse the sensor in the second buffer solution.
- 11. Enter the second temperature-corrected buffer value.
- 12. Start calibration with the *right softkey: Next*.  $\sqrt{\frac{1}{1}}$  Calibration with second buffer is carried out.
- 13. Proceed as for one-point calibration.
- 14. For three-point calibration, the process uses the third buffer accordingly.

Result

Knick >

# **7.2.6 Calibration Mode: Product**

# **Calibration by Sampling**

If the sensor cannot be removed – e.g., for sterility reasons – its zero point can be calibrated by "sampling". The currently measured value of the process is saved in the device for this purpose. A sample is taken directly afterward at the measuring point. The sample's pH value is measured in the laboratory. The reference value is entered in the device. Stratos Multi calculates the sensor's zero point from the difference between the measured and reference values. The slope is not changed in the process.

**Note:** Product calibration can also be carried out using PROFINET acyclic services. [➜](#page-110-0) *[PROFINET Commands, p. 111](#page-110-0)*

#### **Calibration Procedure**

*NOTICE!* The sample's pH value is temperature-dependent. The reference measurement should be carried out at the sample temperature shown on the display. The sample should be transported in a vacuum flask. The sample's pH value may also be falsified if volatile substances escape.

Calibration  $\blacktriangleright$  [I] [II] ... pH

When you access calibration, the calibration values selected in the calibration presettings are used. These settings can still be changed in the Calibration menu. If you do not want to perform calibration, use the left *softkey* to go back one level and abort the calibration.

- 01. Select "Product" Calibration Mode and press *enter* to confirm.
- 02. Prepare for sampling.
- 03. Start with the *right softkey: Next*.

Product calibration is performed in 2 steps.

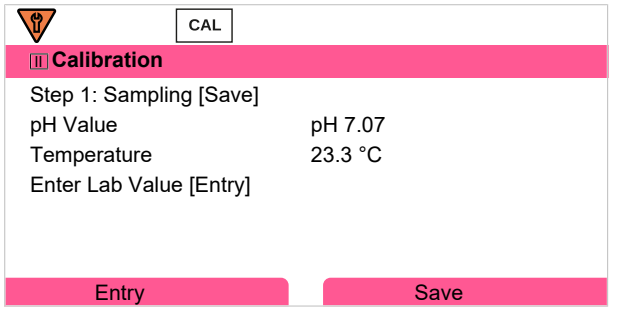

Step 1:

04. Take sample.

 $\sqrt{\ }$  The measured value and temperature at the time of sampling are displayed.

05. Save with the *right softkey: Save*.

 $\sqrt{\ }$  An information window is shown.

# 06. *Right softkey: Close*

07. As required, exit calibration by pressing the *left softkey: Back*.

Note: The icon **indicates that product calibration has not yet been completed.** 

Step 2: Lab value has been measured.

08. Open the Product Calibration menu again.

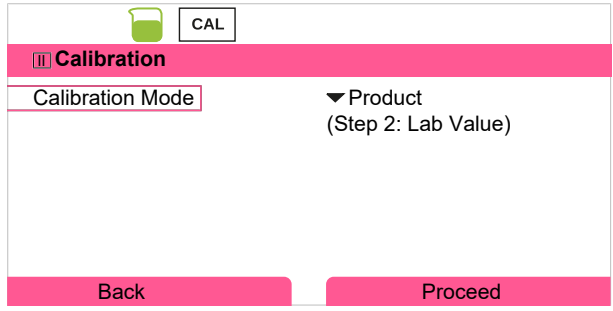

09. *Right softkey: Proceed*

10. Enter the lab value and press *enter* to confirm.

11. Confirm with the *right softkey: Next* or repeat calibration with the *left softkey: Cancel*.

Result

✔ The calibration record is displayed. By pressing the *right softkey: Adjust*, the calibration values obtained during calibration for calculation of the process variables are applied to the device. When using a Memosens sensor, the calibration values are saved in the sensor.

Exception: Sample value can be determined and entered on site:

- 12. Take sample.
	- $\sqrt{\ }$  The measured value and temperature at the time of sampling are displayed.
- 13. *Left softkey: Entry*
- 14. Enter the lab value and press *enter* to confirm.
- 15. Confirm with the *right softkey: Next* or repeat calibration with the *left softkey: Cancel*.

Result

✔ The calibration record is displayed. By pressing the *right softkey: Adjust*, the calibration values obtained during calibration for calculation of the process variables are applied to the device. When using a Memosens sensor, the calibration values are saved in the sensor.

# **7.2.7 Calibration Mode: Data Entry**

Calibration by entering the calibration values for the zero point and the slope of a premeasured sensor.

#### **Calibration Procedure**

#### Calibration  $\triangleright$  [I] [II] ... pH

When you access calibration, the calibration values selected in the calibration presettings are used. These settings can still be changed in the Calibration menu. If you do not want to perform calibration, use the left *softkey* to go back one level and abort the calibration.

- 01. Select "Data Entry" Calibration Mode and press *enter* to confirm.
- 02. Remove the sensor and install the premeasured sensor.
- 03. Continue with the *right softkey: Next*.
- 04. Enter the zero point and slope measured values.
- 05. With TAN option FW-E017 and when using a Pfaudler pH sensor, you can also enter the pH<sub>ir</sub> value for the isothermal intersection point. [➜](#page-241-0) *[Pfaudler Sensors \(FW-E017\), p. 242](#page-241-0)*

Result

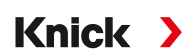

# **7.2.8 Calibration Mode: ISFET Zero Point**

# **Setting the ISFET Operating Point**

When using Memosens ISFET sensors for pH measurement, the individual operating point of the sensor first needs to be determined, and should be in the pH 6.5...pH 7.5 range. The sensor is immersed in a buffer solution with a pH value of 7.00 for this purpose.

# **Calibration Procedure**

Calibration ▶ [I] [II] ... pH-ISFET

When you access calibration, the calibration values selected in the calibration presettings are used. These settings can still be changed in the Calibration menu. If you do not want to perform calibration, use the left *softkey* to go back one level and abort the calibration.

- 01. Select the "ISFET Zero" Calibration Mode for setting the operating point for the first sensor calibration and press *enter* to confirm.
- 02. Press the *right softkey: Next*.
- 03. Adjust the buffer value if necessary: Default pH 7.00
- 04. Take the sensor out of the medium and rinse it well in deionized water.

**CAUTION! Risk of electrostatic discharge.** Do not wipe the sensor or dab it dry.

- 05. Immerse the sensor in buffer solution.
- 06. Start calibration with the *right softkey: Next*.
	- $\sqrt{\ }$  The ISFET operating point is calculated.
- 07. Finally, confirm the ISFET operating point with the *right softkey: Adjust*.

A pH calibration, e.g., Calimatic 2-point calibration, can be performed afterward.

**Note:** The operating point only needs to be determined once for each ISFET sensor.

# **7.2.9 Calibration Mode: Temperature**

# **Adjustment of the Temperature Probe**

This function is used to adjust the individual temperature probe tolerances or cable lengths for the purpose of increasing the accuracy of the temperature measurement.

The adjustment requires an accurate measurement of the process temperature using a calibrated reference thermometer. The measurement error of the reference thermometer should be less than 0.1 K. Adjustment without an accurate measurement may result in falsification of the displayed measured value.

When using Memosens sensors, the adjustment value is saved in the sensor.

#### **Calibration Procedure**

Calibration ▶ [I] [II] [Sensor]

01. Select "Temperature" Calibration Mode and press *enter* to confirm.

- 02. Enter the measured process temperature and press *enter* to confirm.
	- $\sqrt{\ }$  The temperature offset is displayed.
- 03. Adjust the temperature probe with the *right softkey: Save*.

The current adjustment and temperature offset data can be displayed in the Diagnostics menu:

Diagnostics ▶ [I] [II] [Sensor] ▶ Temp. Offset Log

# **7.3 ORP Process Variable Calibration/Adjustment**

**Note:** During calibration, the function check (HOLD) operating state is active for each of the calibrated measuring channels. The outputs respond as configured.

Knick >

- Calibration: Detect deviations without readjustment of calibration data
- Adjustment: Detect deviations with readjustment of calibration data

*NOTICE!* When using analog sensors, adjustment is required following sensor replacement.

#### **Calibration/Adjustment Methods**

- ORP data entry
- ORP adjustment
- ORP check
- Temperature probe adjustment

# **7.3.1 Calibration Mode: ORP Data Entry**

Calibration by entering the ORP offset of a premeasured sensor.

#### **Calibration Procedure**

#### Calibration ▶ [I] [II] [ORP Sensor]

When you access calibration, the calibration values selected in the calibration presettings are used. These settings can still be changed in the Calibration menu. If you do not want to perform calibration, use the left *softkey* to go back one level and abort the calibration.

- 01. Select "ORP Data Entry" Calibration Mode and press *enter* to confirm.
- 02. Remove the sensor and install the premeasured sensor.
- 03. Continue with the *right softkey: Next*.
- 04. Enter the ORP offset value.

#### Result

# **7.3.2 Calibration Mode: ORP Adjustment**

The sensor is immersed in an ORP buffer solution for ORP adjustment. Stratos Multi displays the measured temperature and the ORP. The temperature-corrected buffer values must then be manually entered. For this purpose, take the buffer value that goes with the displayed temperature from the buffer table (e.g., on the bottle). Intermediate values must be interpolated. All calibration data is converted to a reference temperature of 25 °C/77 °F.

Knick >

#### **Calibration Procedure**

Calibration ▶ [I] [II] [ORP Sensor]

When you access calibration, the calibration values selected in the calibration presettings are used. These settings can still be changed in the Calibration menu. If you do not want to perform calibration, use the left *softkey* to go back one level and abort the calibration.

- 01. Select "ORP Adjustment" Calibration Mode and press *enter* to confirm.
- 02. Continue with the *right softkey: Next*.
- 03. Take the sensor out of the medium and rinse it well in deionized water.

**CAUTION! Risk of electrostatic discharge.** Do not wipe the sensor or dab it dry.

- 04. Immerse the sensor in the ORP buffer solution and wait for the ORP measured value to stabilize.
- 05. Start calibration with the *right softkey: Next*.
	- $\sqrt{ }$  When the drift check is complete, the measured temperature and ORP are displayed.

The time for the measuring voltage to stabilize can be shortened with the *left softkey: Exit* (without drift check: reduced accuracy of calibration values). The response time indicates how long the sensor needs until the measuring voltage is stable. If the sensor voltage or the measured temperature fluctuate considerably, the calibration procedure is aborted after around 2 minutes. In this case, calibration needs to be restarted. Return the sensor to the process once this has been successfully completed. Make sure that the temperature of the sensor and the temperature of the buffer solution are not too far apart. The ideal temperature is 25 °C/77 °F.

06. Enter the ORP setpoint (printed on bottle) of the buffer solution in the

Calibration Mode ▶ ORP Adjustment ▶ Redox Buffer submenu and press *enter* to confirm.

| CAL                       |                  |  |  |  |  |
|---------------------------|------------------|--|--|--|--|
| <b>M</b> Calibration      |                  |  |  |  |  |
| <b>Enter ORP Setpoint</b> |                  |  |  |  |  |
|                           |                  |  |  |  |  |
| Temperature               | 23.3 °C          |  |  |  |  |
| ORP                       | $215 \text{ mV}$ |  |  |  |  |
| Redox Buffer              | 218.3 mV         |  |  |  |  |
|                           |                  |  |  |  |  |
| Cancel                    | Proceed          |  |  |  |  |

07. Exit calibration with the *right softkey: Next*.

Result

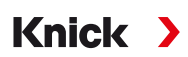

# **7.3.3 Calibration Mode: ORP Check**

The sensor is immersed in a solution with a known ORP value for the ORP check. The test period and the permissible test difference are specified during parameter setting:

Parameter Setting  $\triangleright$  [I] [II] [ORP Sensor]  $\triangleright$  Cal Presettings

#### **Calibration Procedure**

Calibration ▶ [I] [II] [ORP Sensor]

When you access calibration, the calibration values selected in the calibration presettings are used. These settings can still be changed in the Calibration menu. If you do not want to perform calibration, use the left *softkey* to go back one level and abort the calibration.

01. Select "ORP Check" Calibration Mode and press *enter* to confirm.

02. Take the sensor out of the medium and rinse it well in deionized water.

**CAUTION! Risk of electrostatic discharge.** Do not wipe the sensor or dab it dry.

- 03. Immerse the sensor in the ORP solution and wait for the ORP measured value to stabilize.
- 04. Start ORP check with the *right softkey: Next*.
	- $\sqrt{ }$  When the drift check is complete, the measured temperature and ORP are displayed.
	- $\sqrt{ }$  If the specified test difference was not exceeded, the message "ORP Check Successful" appears. If the specified test difference was exceeded, the message "ORP Check Unsuccessful" appears.

05. ORP adjustment should be carried out in the event of an unsuccessful ORP check.

# **7.3.4 Calibration Mode: Temperature**

#### **Adjustment of the Temperature Probe**

This function is used to adjust the individual temperature probe tolerances or cable lengths for the purpose of increasing the accuracy of the temperature measurement.

The adjustment requires an accurate measurement of the process temperature using a calibrated reference thermometer. The measurement error of the reference thermometer should be less than 0.1 K. Adjustment without an accurate measurement may result in falsification of the displayed measured value.

When using Memosens sensors, the adjustment value is saved in the sensor.

#### **Calibration Procedure**

Calibration • [I] [II] [Sensor]

- 01. Select "Temperature" Calibration Mode and press *enter* to confirm.
- 02. Enter the measured process temperature and press *enter* to confirm.
	- $\sqrt{\ }$  The temperature offset is displayed.
- 03. Adjust the temperature probe with the *right softkey: Save*.

The current adjustment and temperature offset data can be displayed in the Diagnostics menu:

Diagnostics ▶ [I] [II] [Sensor] ▶ Temp. Offset Log

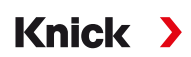

# **7.4 Conductivity (Contacting) Process Variable Calibration/Adjustment**

**Note:** During calibration, the function check (HOLD) operating state is active for each of the calibrated measuring channels. The outputs respond as configured.

- Calibration: Detect deviations without readjustment of calibration data
- Adjustment: Detect deviations with readjustment of calibration data

*NOTICE!* When using analog sensors, adjustment is required following sensor replacement.

#### **Explanations Regarding Calibration/Adjustment with 2-/4-Electrode Sensors**

Each conductivity sensor has an individual cell constant. Depending on the sensor design, the cell constant may vary over a wide range. Because the conductivity value is calculated from the measured conductance and the cell constant, the device must know the cell constant. During calibration or sensor adjustment, either the known (printed) cell constant of the used conductivity sensor is entered in the device, or it is determined automatically by measuring a calibration solution with known conductivity.

#### **Notes on Calibration**

- Use only fresh calibration solutions.
- The used calibration solution must be configured.
- The accuracy of the calibration is crucially dependent on a precise acquisition of the calibration solution temperature. On the basis of the measured or entered temperature, Stratos Multi calculates the setpoint of the calibration solution from a stored table.
- Note the response time of the temperature probe.
- To determine the exact cell constant, wait for temperature equalization of the temperature probe and calibration solution before calibration.

Since the cell constant is subject to production-related fluctuations, it is recommended that the removed sensor be calibrated with a calibration solution (e.g., saturated NaCl). The cell constants of the sensors are dependent on the installation geometry – especially in the case of fringe-field sensors:

- If the sensor is installed in a free space (minimum distances exceeded), the cell constant specified in the specifications can be entered directly. "Data Entry" Calibration Mode . [➜](#page-137-0) *[Calibration Mode: Data Entry, p. 138](#page-137-0)*
- If the installation space is tight (minimum distances are not reached), the sensor must be adjusted in its installed state, as the resulting cell constant has changed. "Product" Calibration Mode . [➜](#page-135-0) *[Calibration Mode: Product, p. 136](#page-135-0)*

# **7.4.1 Temperature Compensation during Calibration**

The conductivity value of the calibration solution is temperature-dependent. During calibration, the temperature of the calibration solution must therefore be known so that the actual value can be obtained from the conductivity table.

# **Automatic Temperature Compensation**

During automatic logging of the calibration temperature, Stratos Multi measures the temperature of the calibration solution using the temperature detector integrated in the Memosens sensor.

If the sensor does not have an integrated temperature detector:

- Connect an external temperature probe and select it in the Parameter Setting menu. [➜](#page-201-0) *[Channel II Wiring Examples, p. 202](#page-201-0)*
- Set the manual temperature for calibration.

Settings can be changed in the Temperature Detection submenu:

Menu Selection ▶ Parameter Setting ▶ [II] Analog ... ▶ Sensor Data ▶ Temperature Detection

# **7.4.2 Calibration/Adjustment Methods**

- Automatic calibration: Automatic with standard calibration solution
- Manual: Manual entry of a calibration solution
- Product: Product calibration (calibration with sampling)
- Data entry: Data entry of premeasured sensors
- Temperature: Temperature probe adjustment

# **7.4.3 Calibration Mode: Automatic**

#### **Automatic Calibration with Standard Calibration Solution**

During automatic calibration, the conductivity sensor is immersed in a standard calibration solution (NaCl or KCl, set during parameter setting in the Cal Presettings submenu). On the basis of the measured conductance and temperature, Stratos Multi automatically calculates the cell constant. The temperature dependence of the calibration solution is accounted for.

Knick >

#### **Notes on Calibration**

- Use only fresh calibration solutions. The used calibration solution must be configured.
- The accuracy of the calibration is crucially dependent on a precise acquisition of the calibration solution temperature. On the basis of the measured or entered temperature, Stratos Multi calculates the setpoint of the calibration solution from a stored table.
- Note the response time of the temperature probe.
- To determine the exact cell constant, wait for temperature equalization of the temperature probe and calibration solution before calibration.
- If the measured conductance or temperature fluctuate greatly, the calibration procedure is aborted after approx. 2 min. Repeat calibration if an error message appears.

# **Calibration Procedure**

#### Calibration ▶ [I] [II] … Cond

When you access calibration, the calibration values selected in the calibration presettings are used. These settings can still be changed in the Calibration menu. If you do not want to perform calibration, use the left *softkey* to go back one level and abort the calibration.

- 01. Select "Automatic" Calibration Mode and press *enter* to confirm.
	- ✓ Display of calibration solution as configured in Cal Presettings .
- 02. Change the calibration solution, if required.
- 03. Take the sensor out of the medium and rinse it well in deionized water.
- 04. Immerse the sensor in the calibration solution.
- 05. Start calibration with the *right softkey: Next*.
	- $\sqrt{\phantom{a}}$  Calibration is performed.

The following parameters are displayed: Calibration temperature, solution table value (conductivity depending on calibration temperature), and response time.

#### Result

Knick >

# **7.4.4 Calibration Mode: Manual**

#### **Manual Calibration Specifying a Calibration Solution**

During calibration with manual entry of the conductivity value of the calibration solution, the sensor is immersed in a calibration solution. Stratos Multi calculates a conductivity/calibration temperature pair value. The temperature-corrected conductivity value of the calibration solution must then be entered. For this purpose, take the conductivity value that goes with the displayed temperature from the calibration solution TC table. Conductivity intermediate values must be interpolated.

Stratos Multi automatically calculates the cell constant.

#### **Notes on Calibration**

- Use only fresh calibration solutions. The used calibration solution must be configured.
- The accuracy of the calibration is crucially dependent on a precise acquisition of the calibration solution temperature. On the basis of the measured or entered temperature, Stratos Multi calculates the setpoint of the calibration solution from a stored table.
- Note the response time of the temperature probe.
- To determine the exact cell constant, wait for temperature equalization of the temperature probe and calibration solution before calibration.
- If the measured conductance or temperature fluctuate greatly, the calibration procedure is aborted after approx. 2 min. Repeat calibration if an error message appears.

#### **Calibration Procedure**

#### Calibration ▶ [I] [II] … Cond

When you access calibration, the calibration values selected in the calibration presettings are used. These settings can still be changed in the Calibration menu. If you do not want to perform calibration, use the left *softkey* to go back one level and abort the calibration.

- 01. Select "Manual" Calibration Mode and press *enter* to confirm.
- 02. Take the sensor out of the medium, rinse it well in deionized water, and dry it.
- 03. Immerse the sensor in the calibration solution.
- 04. Start calibration with the *right softkey: Next*.
	- $\sqrt{\phantom{a}}$  Calibration is performed.

The following parameters are displayed: Calibration temperature and response time.

- 05. Enter conductivity.
- 06. Continue with the *right softkey: Next*.

Result

Knick >

# <span id="page-135-0"></span>**7.4.5 Calibration Mode: Product**

# **Calibration by Sampling**

If the sensor cannot be removed – e.g., for sterility reasons – its cell constant can be determined by "sampling". The currently measured value (conductivity or concentration  $\mathsf{^{1}}$ ) of the process from Stratos Multi is stored for this purpose. Right after this, take a sample from the process. The value of this sample is measured under process conditions (same temperature!) wherever possible. The calculated value is entered in the measuring system. Stratos Multi calculates the conductivity sensor's cell constant from the deviation between the process measured value and the sample value.

**Note:** Product calibration can also be carried out using PROFINET acyclic services.

[➜](#page-110-0) *[PROFINET Commands, p. 111](#page-110-0)*

# **Product Calibration without TC Compensation (With Conductivity)**

A sample is taken from the process. The sample's measured value is determined in the laboratory at the temperature at which the sample was taken ("Sample Temperature", see display). It may be necessary to thermostat the sample in the laboratory accordingly. Temperature compensation of the reference measuring devices must be disabled (TC =  $0\%$ /K).

# Product Calibration with TC Compensation T<sub>ref</sub> = 25 °C/77 °F (With Conductivity)

A sample is taken from the process. During measurement in the laboratory (TC linear), the same values for reference temperature and temperature coefficient must be set in both the reference measuring device and Stratos Multi. In addition, the measuring temperature should match the sample temperature (see display) as closely as possible. The sample should be transported in a vacuum flask (Dewar) to ensure this.

*NOTICE!* Product calibration is only possible if the process medium is stable (no chemical reactions that affect conductivity). At higher temperatures, evaporation may falsify results.

# **Calibration Procedure**

# Calibration ▶ [I] [II] ... Cond

When you access calibration, the calibration values selected in the calibration presettings are used. These settings can still be changed in the Calibration menu. If you do not want to perform calibration, use the left *softkey* to go back one level and abort the calibration.

- 01. Select "Product" Calibration Mode and press *enter* to confirm.
- 02. Prepare for sampling.
- 03. Start with the *right softkey: Next*.

Product calibration is performed in 2 steps.

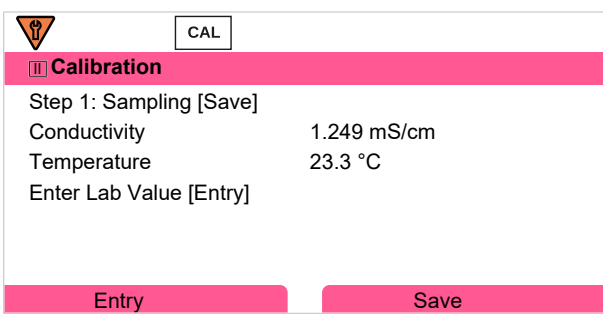

Step 1:

04. Take sample.

 $\sqrt{\ }$  The measured value and temperature at the time of sampling are displayed.

<sup>1)</sup> First enable TAN option FW-E009. [➜](#page-236-0) *[Concentration Determination \(FW-E009\), p. 237](#page-236-0)*

- 05. Save with the *right softkey: Save*.
	- $\sqrt{\ }$  An information window is shown.
- 06. *Right softkey: Close*
- 07. As required, exit calibration by pressing the *left softkey: Back*.

**Note:** The icon **indicates that product calibration has not yet been completed.** 

Step 2: Lab value has been measured.

08. Open the Product Calibration menu again.

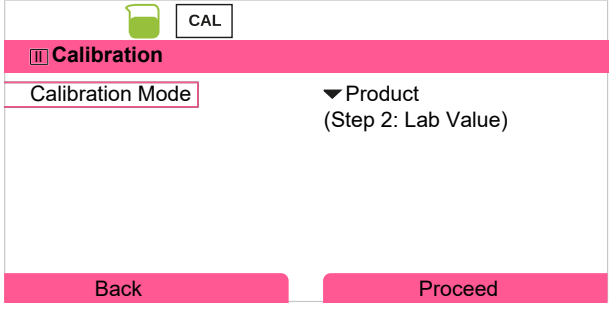

#### 09. *Right softkey: Proceed*

10. Enter the lab value and press *enter* to confirm.

11. Confirm with the *right softkey: Next* or repeat calibration with the *left softkey: Cancel*.

Result

✔ The calibration record is displayed. By pressing the *right softkey: Adjust*, the calibration values obtained during calibration for calculation of the process variables are applied to the device. When using a Memosens sensor, the calibration values are saved in the sensor.

Exception: Sample value can be determined and entered on site:

- 12. Take sample.
	- $\sqrt{ }$  The measured value and temperature at the time of sampling are displayed.
- 13. *Left softkey: Entry*
- 14. Enter the lab value and press *enter* to confirm.

15. Confirm with the *right softkey: Next* or repeat calibration with the *left softkey: Cancel*.

Result

# <span id="page-137-0"></span>**7.4.6 Calibration Mode: Data Entry**

Entry of values for the cell constant of a sensor, related to 25 °C/77 °F.

## **Calibration Procedure**

#### Calibration ▶ [I] [II] ... Cond

When you access calibration, the calibration values selected in the calibration presettings are used. These settings can still be changed in the Calibration menu. If you do not want to perform calibration, use the left *softkey* to go back one level and abort the calibration.

- 01. Select "Data Entry" Calibration Mode and press *enter* to confirm.
- 02. Remove the sensor and install the premeasured sensor.
- 03. Continue with the *right softkey: Next*.
- 04. Enter the cell constant of the premeasured sensor.

Result

✔ The calibration record is displayed. By pressing the *right softkey: Adjust*, the calibration values obtained during calibration for calculation of the process variables are applied to the device. When using a Memosens sensor, the calibration values are saved in the sensor.

# **7.4.7 Calibration Mode: Temperature**

#### **Adjustment of the Temperature Probe**

This function is used to adjust the individual temperature probe tolerances or cable lengths for the purpose of increasing the accuracy of the temperature measurement.

The adjustment requires an accurate measurement of the process temperature using a calibrated reference thermometer. The measurement error of the reference thermometer should be less than 0.1 K. Adjustment without an accurate measurement may result in falsification of the displayed measured value.

When using Memosens sensors, the adjustment value is saved in the sensor.

# **Calibration Procedure**

Calibration • [I] [II] [Sensor]

- 01. Select "Temperature" Calibration Mode and press *enter* to confirm.
- 02. Enter the measured process temperature and press *enter* to confirm.
	- $\sqrt{}$  The temperature offset is displayed.
- 03. Adjust the temperature probe with the *right softkey: Save*.

The current adjustment and temperature offset data can be displayed in the Diagnostics menu:

Diagnostics ▶ [I] [II] [Sensor] ▶ Temp. Offset Log

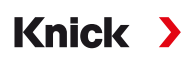

# **7.5 Conductivity (Inductive) Process Variable Calibration/Adjustment**

**Note:** During calibration, the function check (HOLD) operating state is active for each of the calibrated measuring channels. The outputs respond as configured.

- Calibration: Detect deviations without readjustment of calibration data
- Adjustment: Detect deviations with readjustment of calibration data

*NOTICE!* When using analog sensors, adjustment is required following sensor replacement.

#### **Explanations Regarding Calibration/Adjustment with Toroidal Sensors**

Each inductive (toroidal) conductivity sensor has an individual cell factor. The cell factor may vary depending on the sensor design. Because the conductivity value is calculated from the measured conductance and the cell factor, the measuring system must know the cell factor. During calibration or sensor adjustment, either the known (printed) cell factor of the used toroidal conductivity sensor is entered in the measuring system, or it is determined automatically by measuring a calibration solution with known conductivity.

#### **Notes on Calibration**

- Use only fresh calibration solutions.
- The used calibration solution must be configured.
- The accuracy of the calibration is crucially dependent on a precise acquisition of the calibration solution temperature. On the basis of the measured or entered temperature, Stratos Multi calculates the setpoint of the calibration solution from a stored table.
- Note the response time of the temperature probe.
- To determine the exact cell factor, wait for temperature equalization of the temperature probe and calibration solution before calibration.

Since the cell factor is subject to production-related fluctuations, it is recommended that the removed sensor be calibrated with a calibration solution (e.g., saturated NaCl).

• If the installation space is tight (minimum distances are not reached), the sensor must be adjusted in its installed state, as the resulting cell factor has changed. **Calibration mode**: "Product Calibration".

# **7.5.1 Temperature Compensation during Calibration**

The conductivity value of the calibration solution is temperature-dependent. During calibration, the temperature of the calibration solution must therefore be known so that the actual value can be obtained from the conductivity table.

#### **Automatic Temperature Compensation**

During automatic logging of the calibration temperature, Stratos Multi measures the temperature of the calibration solution using the temperature detector integrated in the Memosens sensor.

If the sensor does not have an integrated temperature detector:

- Connect an external temperature probe and select it in the Parameter Setting menu. [➜](#page-201-0) *[Channel II Wiring Examples, p. 202](#page-201-0)*
- Set the manual temperature for calibration.

Settings can be changed in the Temperature Detection submenu:

Menu Selection ▶ Parameter Setting ▶ [II] Analog ... ▶ Sensor Data ▶ Temperature Detection

# **7.5.2 Calibration/Adjustment Methods**

- Automatic: Automatic with standard calibration solution
- Manual: Manual entry of a calibration solution
- Product: Product calibration (calibration with sampling)
- Zero point: Zero point correction
- Installation factor: Entry of an installation factor (with Memosens sensors)
- Data entry: Data entry of premeasured sensors
- Temperature: Temperature probe adjustment

# **7.5.3 Calibration Mode: Automatic**

# **Automatic Calibration with Standard Calibration Solution**

During automatic calibration:, the conductivity sensor is immersed in a standard calibration solution (NaCl or KCl, set during parameter setting). On the basis of the measured conductance and temperature, Stratos Multi automatically calculates the cell factor. The temperature dependence of the calibration solution is accounted for.

Knick >

#### **Notes on Calibration**

- Use only fresh calibration solutions. The used calibration solution must be configured.
- The accuracy of the calibration is crucially dependent on a precise acquisition of the calibration solution temperature. On the basis of the measured or entered temperature, Stratos Multi calculates the setpoint of the calibration solution from a stored table.
- Note the response time of the temperature probe.
- To determine the exact cell factor, wait for temperature equalization of the temperature probe and calibration solution before calibration.
- If the measured conductance or temperature fluctuate greatly, the calibration procedure is aborted after approx. 2 min. Repeat calibration if an error message appears.

# **Calibration Procedure**

#### Calibration ▶ [I] [II] ... Condl

When you access calibration, the calibration values selected in the calibration presettings are used. These settings can still be changed in the Calibration menu. If you do not want to perform calibration, use the left *softkey* to go back one level and abort the calibration.

01. Select "Automatic" Calibration Mode and press *enter* to confirm.

 $\sqrt{\frac{1}{10}}$  Display of calibration solution as configured in Cal Presettings.

- 02. Change the calibration solution, if required.
- 03. Take the sensor out of the medium, rinse it well in deionized water, and dry it.
- 04. Immerse the sensor in the calibration solution.
- 05. Start calibration with the *right softkey: Next*.
	- $\sqrt{\phantom{a}}$  Calibration is performed.

The following parameters are displayed: Calibration temperature, solution table value (conductivity depending on calibration temperature), and response time.

#### Result

Knick >

# **7.5.4 Calibration Mode: Manual**

## **Manual Calibration Specifying a Calibration Solution**

During calibration with manual entry of the conductivity value of the calibration solution, the sensor is immersed in a calibration solution. Stratos Multi calculates a conductivity/calibration temperature pair value. The temperature-corrected conductivity value of the calibration solution must then be entered. For this purpose, take the conductivity value that goes with the displayed temperature from the calibration solution TC table. Conductivity intermediate values must be interpolated.

Stratos Multi automatically calculates the cell factor.

#### **Notes on Calibration**

- Use only fresh calibration solutions. The used calibration solution must be configured.
- The accuracy of the calibration is crucially dependent on a precise acquisition of the calibration solution temperature. On the basis of the measured or entered temperature, Stratos Multi calculates the setpoint of the calibration solution from a stored table.
- Note the response time of the temperature probe.
- To determine the exact cell factor, wait for temperature equalization of the temperature probe and calibration solution before calibration.
- If the measured conductance or temperature fluctuate greatly, the calibration procedure is aborted after approx. 2 min. Repeat calibration if an error message appears.

#### **Calibration Procedure**

#### Calibration ▶ [I] [II] ... Condl

When you access calibration, the calibration values selected in the calibration presettings are used. These settings can still be changed in the Calibration menu. If you do not want to perform calibration, use the left *softkey* to go back one level and abort the calibration.

- 01. Select "Manual" Calibration Mode and press *enter* to confirm.
- 02. Take the sensor out of the medium and rinse it well in deionized water.
- 03. Immerse the sensor in the calibration solution.
- 04. Start calibration with the *right softkey: Next*.
	- $\sqrt{\phantom{a}}$  Calibration is performed.

The following parameters are displayed: Calibration temperature and response time.

- 05. Enter conductivity.
- 06. Continue with the *right softkey: Next*.

Result

# **7.5.5 Calibration Mode: Product**

# **Calibration by Sampling**

If the sensor cannot be removed – e.g., for sterility reasons – its cell factor can be determined by "sampling". The currently measured value (conductivity or concentration  $\overline{}}$ ) of the process from Stratos Multi is stored for this purpose. Right after this, take a sample from the process. The value of this sample is measured under process conditions (same temperature!) wherever possible. The calculated value is entered in the measuring system. Stratos Multi calculates the conductivity sensor's cell factor from the deviation between the process measured value and the sample value.

**Note:** Product calibration can also be carried out using PROFINET acyclic services.

[➜](#page-110-0) *[PROFINET Commands, p. 111](#page-110-0)*

# **Product Calibration without TC Compensation (With Conductivity)**

A sample is taken from the process. The sample's measured value is determined in the laboratory at the temperature at which the sample was taken ("Sample Temperature", see display). It may be necessary to thermostat the sample in the laboratory accordingly. Temperature compensation of the reference measuring devices must be disabled (TC =  $0\%$ /K).

# Product Calibration with TC Compensation T<sub>ref</sub> = 25 °C/77 °F (With Conductivity)

A sample is taken from the process. During measurement in the laboratory (TC linear), the same values for reference temperature and temperature coefficient must be set in both the reference measuring device and Stratos Multi. In addition, the measuring temperature should match the sample temperature (see display) as closely as possible. The sample should be transported in a vacuum flask (Dewar) to ensure this.

*NOTICE!* Product calibration is only possible if the process medium is stable (no chemical reactions that affect conductivity). At higher temperatures, evaporation may falsify results.

# **Calibration Procedure**

# Calibration ▶ [I] [II] ... Condl

When you access calibration, the calibration values selected in the calibration presettings are used. These settings can still be changed in the Calibration menu. If you do not want to perform calibration, use the left *softkey* to go back one level and abort the calibration.

- 01. Select "Product" Calibration Mode and press *enter* to confirm.
- 02. Prepare for sampling.
- 03. Start with the *right softkey: Next*.

Product calibration is performed in 2 steps.

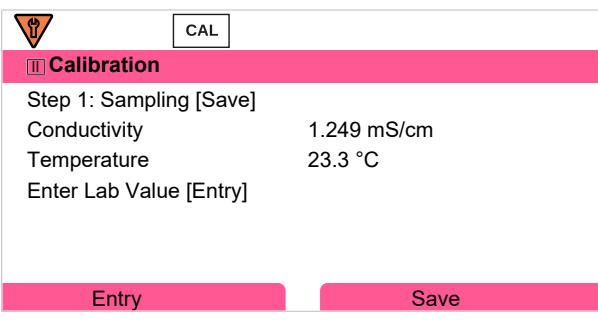

Step 1:

04. Take sample.

 $\sqrt{\ }$  The measured value and temperature at the time of sampling are displayed.

<sup>1)</sup> First enable TAN option FW-E009. [➜](#page-236-0) *[Concentration Determination \(FW-E009\), p. 237](#page-236-0)*

- 05. Save with the *right softkey: Save*.
	- $\sqrt{\ }$  An information window is shown.
- 06. *Right softkey: Close*
- 07. As required, exit calibration by pressing the *left softkey: Back*.

**Note:** The icon **indicates that product calibration has not yet been completed.** 

Step 2: Lab value has been measured.

08. Open the Product Calibration menu again.

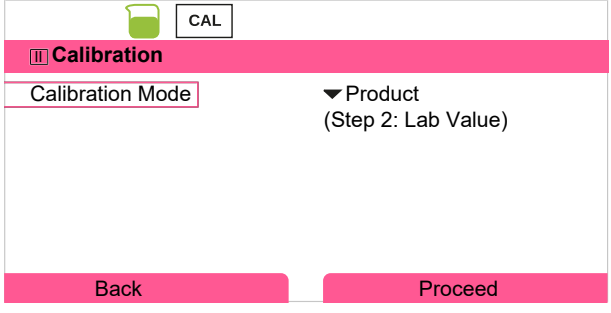

#### 09. *Right softkey: Proceed*

10. Enter the lab value and press *enter* to confirm.

11. Confirm with the *right softkey: Next* or repeat calibration with the *left softkey: Cancel*.

Result

✔ The calibration record is displayed. By pressing the *right softkey: Adjust*, the calibration values obtained during calibration for calculation of the process variables are applied to the device. When using a Memosens sensor, the calibration values are saved in the sensor.

Exception: Sample value can be determined and entered on site:

- 12. Take sample.
	- $\sqrt{ }$  The measured value and temperature at the time of sampling are displayed.
- 13. *Left softkey: Entry*
- 14. Enter the lab value and press *enter* to confirm.

15. Confirm with the *right softkey: Next* or repeat calibration with the *left softkey: Cancel*.

Result

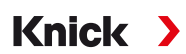

# **7.5.6 Calibration Mode: Zero Point**

### **Calibration Procedure**

#### Calibration ▶ [I] [II] … Condl

When you access calibration, the calibration values selected in the calibration presettings are used. These settings can still be changed in the Calibration menu. If you do not want to perform calibration, use the left *softkey* to go back one level and abort the calibration.

- 01. Select "Zero Point" Calibration Mode and press *enter* to confirm.
- 02. Take the sensor out of the medium, rinse it in deionized water, and dry it. The sensor should be dry, since zero calibration is performed in air.
- 03. Press the *right softkey: Next*.
	- $\sqrt{2}$  Zero correction is carried out. The permissible zero offset is dependent on the sensor type.
- 04. Press the *right softkey: Next***.**

Result

✔ The calibration record is displayed. By pressing the *right softkey: Adjust*, the calibration values obtained during calibration for calculation of the process variables are applied to the device. When using a Memosens sensor, the calibration values are saved in the sensor.

#### *Valid for toroidal conductivity with Memosens sensors:*

The calibration values are displayed following successful zero calibration.

- 05. Press the *right softkey: Next*.
	- ✓ The message "Adjustment Successful" is shown.

# **7.5.7 Calibration Mode: Installation Factor**

When using a Memosens sensor in a tight space, the installation factor is entered.

# **Calibration Procedure**

#### Calibration ▶ [I] [II] … Condl

When you access calibration, the calibration values selected in the calibration presettings are used. These settings can still be changed in the Calibration menu. If you do not want to perform calibration, use the left *softkey* to go back one level and abort the calibration.

- 01. Select "Install. Factor" Calibration Mode and press *enter* to confirm.
- 02. Enter the installation factor.
- 03. Continue with the *right softkey: Save*.
	- ✓ The message "Adjustment Successful" is shown.
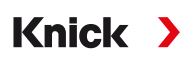

## **7.5.8 Calibration Mode: Data Entry**

Entry of values for the cell factor and zero point of a sensor, related to 25 °C/77 °F.

If concentration measurement is activated (TAN option FW-E009), the concentration is also shown in this menu and directly adjusted with the cell factor. This makes direct calibration to the concentration value possible.

#### **Calibration Procedure**

Calibration ▶ [I] [II] … Condl

When you access calibration, the calibration values selected in the calibration presettings are used. These settings can still be changed in the Calibration menu. If you do not want to perform calibration, use the left *softkey* to go back one level and abort the calibration.

- 01. Select "Data Entry" Calibration Mode and press *enter* to confirm.
- 02. Remove the sensor and install the premeasured sensor.
- 03. Continue with the *right softkey: Next*.
- 04. Enter the cell factor of the premeasured sensor.

Result

✔ The calibration record is displayed. By pressing the *right softkey: Adjust*, the calibration values obtained during calibration for calculation of the process variables are applied to the device. When using a Memosens sensor, the calibration values are saved in the sensor.

## **7.5.9 Calibration Mode: Temperature**

#### **Adjustment of the Temperature Probe**

This function is used to adjust the individual temperature probe tolerances or cable lengths for the purpose of increasing the accuracy of the temperature measurement.

The adjustment requires an accurate measurement of the process temperature using a calibrated reference thermometer. The measurement error of the reference thermometer should be less than 0.1 K. Adjustment without an accurate measurement may result in falsification of the displayed measured value.

When using Memosens sensors, the adjustment value is saved in the sensor.

#### **Calibration Procedure**

Calibration • [I] [II] [Sensor]

01. Select "Temperature" Calibration Mode and press *enter* to confirm.

- 02. Enter the measured process temperature and press *enter* to confirm.
	- $\sqrt{}$  The temperature offset is displayed.
- 03. Adjust the temperature probe with the *right softkey: Save*.

The current adjustment and temperature offset data can be displayed in the Diagnostics menu:

Diagnostics ▶ [I] [II] [Sensor] ▶ Temp. Offset Log

<span id="page-145-0"></span>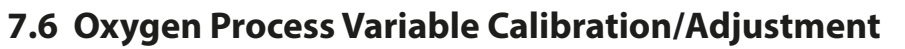

**Note:** During calibration, the function check (HOLD) operating state is active for each of the calibrated measuring channels. The outputs respond as configured.

Knick >

- Calibration: Detect deviations without readjustment of calibration data
- Adjustment: Detect deviations with readjustment of calibration data

*NOTICE!* When using analog sensors, adjustment is required following sensor replacement.

#### **Oxygen Calibration/Adjustment Explanations**

Every oxygen sensor has an individual slope and an individual zero point. Both values change, for example, as a result of aging and wear. For a sufficiently accurate oxygen measurement, the sensor data should be regularly adjusted.

The "slope" is the sensor current value with atmospheric oxygen saturation, 25  $^{\circ}$ C/77  $^{\circ}$ F and 1013 mbar/14.69 psi: nA/100 %. Only the "nA" measurement symbol appears on the display. This is technically not a "slope" but rather a calibration point. The value is provided with the intention of enabling the sensor to be compared with the datasheet values.

If the electrolyte, the membrane body, or both are replaced during maintenance of amperometric sensors, this change must be confirmed manually in the Maintenance menu:

Maintenance ▶ [I] [II] ... Oxy ▶ Membrane Body Replacement

[➜](#page-158-0) *[Channel I/II Maintenance Functions, p. 159](#page-158-0)*

Calibration is required after each membrane body replacement. This entry impacts on the accuracy of the calibration.

## **Recommendations for Calibration**

For best performance, you should always calibrate in air. Compared to water, air is a calibration medium which is easy to handle, stable, and thus safe. In the most cases, however, the sensor must be removed for a calibration in air. In certain processes the sensor cannot be removed for calibration. Here, calibration must be performed directly in the process medium (e.g., with aeration).

For applications where concentration is measured, calibration in air has proved to be useful.

#### **Common Combination: Process Variable / Calibration Mode**

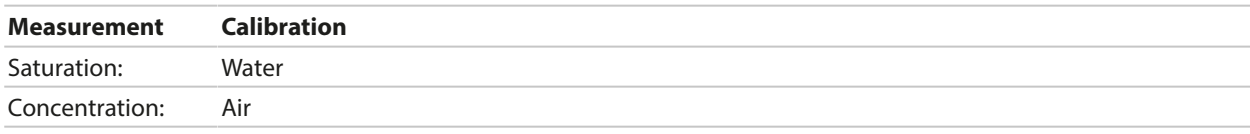

If there is a temperature difference between the calibration and the measured media, keep the sensor in the respective medium for an equalization period before and after calibration in order to obtain stable measured values.

The type of calibration pressure detection is preset during parameter setting:

Parameter Setting ▶ [I] [II] ... Oxy ▶ Pressure Correction → *[Pressure Correction, p. 102](#page-101-0)* 

**Note:** Amperometric sensors must be sufficiently polarized prior to calibration/adjustment. Follow the information on the sensor in the sensor user manual to ensure that the calibration is neither falsified nor unstable.

## **7.6.1 Calibration/Adjustment Methods**

- In air/water: Automatic calibration in water/air
- Data entry: Data entry of premeasured sensors
- Product: Product calibration by entering saturation %air, concentration, or partial pressure

Knick >

- Zero point: Zero correction
- Temperature: Temperature probe adjustment

## **7.6.2 Calibration Mode: In Air**

#### **Automatic Calibration in Air**

The slope is corrected using the saturation value (100 % Air), similar to the air saturation of water. Since this analogy only applies to water-vapor saturated air (100 % relative humidity) and often the calibration air is less humid, the relative humidity of the calibration air must also be specified. If you do not know the exact value of the relative humidity of the calibration air, you can take the following reference values for a sufficiently precise calibration:

- Ambient air: 50 % rel. humidity (average)
- Bottled gas (synthetic air): 0 % rel. humidity

#### **Calibration Procedure**

**Note:** The sensor membrane must be dry. Be sure to keep temperature and pressure constant during calibration. If there is a temperature difference between calibration and measured media, the sensor requires some equalization time before and after calibration.

#### Calibration ▶ [I] [II] … Oxy

When you access calibration, the calibration values selected in the calibration presettings are used. These settings can still be changed in the Calibration menu. If you do not want to perform calibration, use the left *softkey* to go back one level and abort the calibration.

- 01. Select "In Air" Calibration Mode and press *enter* to confirm.
- 02. Take the sensor out of the medium and clean it.
- 03. Carefully dab the membrane dry with a paper tissue.
- 04. Expose the sensor to air with a known water vapor saturation and press *enter* to confirm.  $\sqrt{\frac{1}{1}}$  Display of selected calibration medium (air)
- 05. Enter relative humidity, e.g.: Ambient air: 50 %, Bottled gas: 0 %
- 06. Enter Cal Pressure : Enter the calibration pressure if "Manual" was configured.
- 07. Start with the *right softkey: Next*
	- $\sqrt{\ }$  Drift check is carried out.

The following parameters are displayed: Sensor Current, Calibration Pressure, and Response Time.

08. Exit calibration with the *right softkey: Next*.

Result

✔ The calibration record is displayed. By pressing the *right softkey: Adjust*, the calibration values obtained during calibration for calculation of the process variables are applied to the device. When using a Memosens sensor, the calibration values are saved in the sensor.

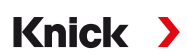

## **7.6.3 Calibration Mode: In Water**

#### **Automatic Calibration in Water**

The slope is corrected using the saturation value (100 %) related to saturation with air.

#### **Calibration Procedure**

**Note:** Ensure sufficient sensor incident flow. (see the specifications of the oxygen sensor.) The calibration medium must be in equilibrium with air. Oxygen exchange between water and air is very slow. Therefore, it takes a relatively long time until water is saturated with atmospheric oxygen. If there is a temperature difference between calibration medium and measured medium, you must keep the sensor in the respective medium for several minutes before and after calibration.

#### Calibration ▶ [I] [II] … Oxy

When you access calibration, the calibration values selected in the calibration presettings are used. These settings can still be changed in the Calibration menu. If you do not want to perform calibration, use the left *softkey* to go back one level and abort the calibration.

- 01. Select "In Water" Calibration Mode and press *enter* to confirm.
- 02. Take the sensor out of the medium and clean it.
- 03. Carefully dab the membrane dry with a paper tissue.
- 04. Expose the sensor to the calibration medium (air-saturated water), ensure sufficient incident flow, and press *enter* to confirm.

 $\sqrt{ }$  Display of selected calibration medium (air-saturated water)

- 05. Enter Cal Pressure : Enter the calibration pressure if "Manual" was configured.
- 06. Start with the *right softkey: Next*.
	- $\sqrt{\phantom{a}}$  Drift check is carried out.

The following parameters are displayed: Sensor Current, Calibration Pressure, and Response Time.

The time for the sensor signal to stabilize can be shortened with the *left softkey: Exit* (without drift check: reduced accuracy of calibration values). The response time indicates how long the sensor needs until the sensor signal is stable. If the sensor signal or the measured temperature fluctuate considerably or the sensor is inadequately polarized, the calibration procedure is aborted after around 2 minutes. In this case, calibration needs to be restarted. Return the sensor to the process once this has been successfully completed. Make sure that the temperature of the sensor and the temperature of the calibration solution are not too far apart. The ideal temperature is 25 °C/77 °F.

#### 07. Exit calibration with the *right softkey: Next*.

Result

✔ The calibration record is displayed. By pressing the *right softkey: Adjust*, the calibration values obtained during calibration for calculation of the process variables are applied to the device. When using a Memosens sensor, the calibration values are saved in the sensor.

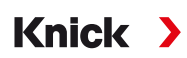

## **7.6.4 Calibration Mode: Data Entry**

Entry of values for slope and zero point of the sensor, related to 25 °C/77 °F, 1013 mbar/14.69 psi. Slope = sensor current at 100 % atmospheric oxygen, 25 °C/77 °F, 1013 mbar/14.69 psi

#### **Calibration Procedure**

Calibration ▶ [I] [II] ... Oxy

When you access calibration, the calibration values selected in the calibration presettings are used. These settings can still be changed in the Calibration menu. If you do not want to perform calibration, use the left *softkey* to go back one level and abort the calibration.

01. Select "Data Entry" Calibration Mode and press *enter* to confirm.

- 02. Remove the sensor and install the premeasured sensor.
- 03. Continue with the *right softkey: Next*.
- 04. Enter the zero point and slope measured values, and press *enter* to confirm.

Result

✔ The calibration record is displayed. By pressing the *right softkey: Adjust*, the calibration values obtained during calibration for calculation of the process variables are applied to the device. When using a Memosens sensor, the calibration values are saved in the sensor.

## **7.6.5 Calibration Mode: Product**

#### **Calibration by Sampling**

If the sensor cannot be removed – e.g., for sterility reasons – its slope can be determined by "sampling". The current "Saturation" measured value is saved in the device for this purpose. A sample is taken directly afterward at the measuring point. The reference value is entered in the device. Stratos Multi calculates the sensor's correction values from the difference between the measured and reference values, and corrects the zero point in the event of small saturation values, the slope in the event of large values.

**Note:** Product calibration (saturation in liquids (standard) or concentration in gases or liquids (alternative)) can also be carried out using PROFINET acyclic services. [➜](#page-110-0) *[PROFINET Commands, p. 111](#page-110-0)*

#### **Calibration Procedure**

*NOTICE!* Measure the reference value at temperature and pressure conditions similar to those of the process.

Calibration ▶ [I] [II] ... Oxy

When you access calibration, the calibration values selected in the calibration presettings are used. These settings can still be changed in the Calibration menu. If you do not want to perform calibration, use the left *softkey* to go back one level and abort the calibration.

- 01. Select "Product" Calibration Mode and press *enter* to confirm.
	- $\sqrt{2}$  Process variables saturation, concentration, and partial pressure configured as in Cal Presettings .
- 02. Change the process variable, if required.
- 03. Prepare for sampling.
- 04. Start with the *right softkey: Next*.

## Product calibration is performed in 2 steps.

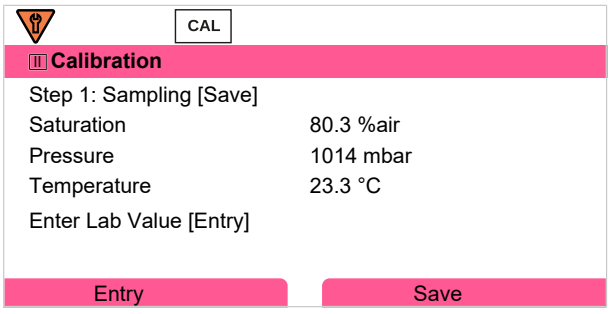

#### Step 1:

- 05. Take sample.
	- $\sqrt{\ }$  The measured value and temperature at the time of sampling are displayed.
- 06. Save with the *right softkey: Save*.
	- $\sqrt{\phantom{a}}$  An information window is shown.
- 07. *Right softkey: Close*
- 08. As required, exit calibration by pressing the *left softkey: Back*.

**Note:** The icon **indicates that product calibration has not yet been completed.** 

Step 2: Lab value has been measured.

09. Open the Product Calibration menu again.

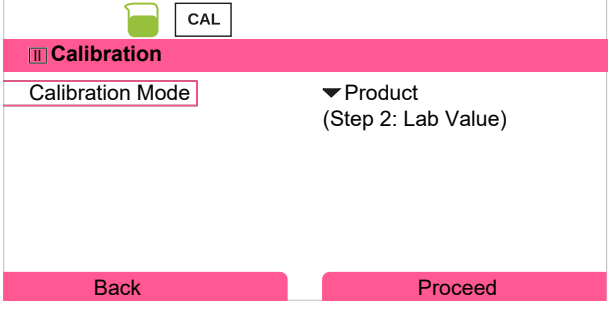

- 10. *Right softkey: Proceed*
- 11. Enter the lab value and press *enter* to confirm.
- 12. Confirm with the *right softkey: Next* or repeat calibration with the *left softkey: Cancel*.

Result

✔ The calibration record is displayed. By pressing the *right softkey: Adjust*, the calibration values obtained during calibration for calculation of the process variables are applied to the device. When using a Memosens sensor, the calibration values are saved in the sensor.

Exception: Sample value can be determined and entered on site:

- 13. Take sample.
	- $\sqrt{\ }$  The measured value and temperature at the time of sampling are displayed.
- 14. *Left softkey: Entry*
- 15. Enter the lab value and press *enter* to confirm.
- 16. Confirm with the *right softkey: Next* or repeat calibration with the *left softkey: Cancel*.

Result

✔ The calibration record is displayed. By pressing the *right softkey: Adjust*, the calibration values obtained during calibration for calculation of the process variables are applied to the device. When using a Memosens sensor, the calibration values are saved in the sensor.

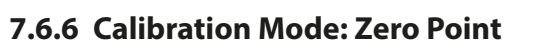

## **Zero Correction**

For trace measurements below 500 ppb, the zero point should be calibrated. (TAN option FW-E015, "Oxygen Measurement in Low Oxygen Concentrations")

Knick >

If a zero correction is performed, the sensor should remain for at least 10 to 60 minutes in the calibration medium (media containing CO<sub>2</sub>: at least 120 min) to obtain stable, non-drifting values. During zero correction, a drift check is not performed.

#### **Calibration Procedure**

#### Calibration ▶ [I] [II] … Oxy

When you access calibration, the calibration values selected in the calibration presettings are used. These settings can still be changed in the Calibration menu. If you do not want to perform calibration, use the left *softkey* to go back one level and abort the calibration.

- 01. Select "Zero Point" Calibration Mode and press *enter* to confirm.
- 02. Press the *right softkey: Next*.

 $\sqrt{2}$  Zero correction is carried out. The measured sensor current is displayed.

- 03. Enter the input current for the zero point.
- 04. Press the *right softkey: Next*.

Result

✔ The calibration record is displayed. By pressing the *right softkey: Adjust*, the calibration values obtained during calibration for calculation of the process variables are applied to the device. When using a Memosens sensor, the calibration values are saved in the sensor.

## **7.6.7 Calibration Mode: Temperature**

## **Adjustment of the Temperature Probe**

This function is used to adjust the individual temperature probe tolerances or cable lengths for the purpose of increasing the accuracy of the temperature measurement.

The adjustment requires an accurate measurement of the process temperature using a calibrated reference thermometer. The measurement error of the reference thermometer should be less than 0.1 K. Adjustment without an accurate measurement may result in falsification of the displayed measured value.

When using Memosens sensors, the adjustment value is saved in the sensor.

## **Calibration Procedure**

```
Calibration • [I] [II] [Sensor]
```
01. Select "Temperature" Calibration Mode and press *enter* to confirm.

- 02. Enter the measured process temperature and press *enter* to confirm.
	- $\sqrt{\ }$  The temperature offset is displayed.
- 03. Adjust the temperature probe with the *right softkey: Save*.

The current adjustment and temperature offset data can be displayed in the Diagnostics menu:

Diagnostics ▶ [I] [II] [Sensor] ▶ Temp. Offset Log

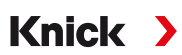

# **8 Diagnostics**

## **8.1 Favorites Menu**

Diagnostic functions can be accessed directly from measuring mode using the right *softkey*. For this purpose, the right *softkey* **(1)** must be assigned the function Favorites Menu :

Parameter Setting ▶ System Control ▶ Function Control → *[Function Control, p. 48](#page-47-0)* 

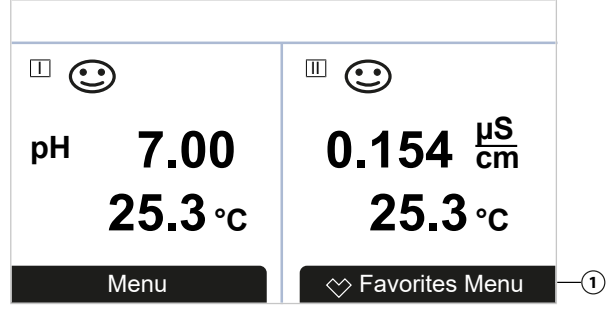

The "Favorites" are set in the Diagnostics menu.

Set a favorite:

01. From within measuring mode, press the *left softkey: Menu*.

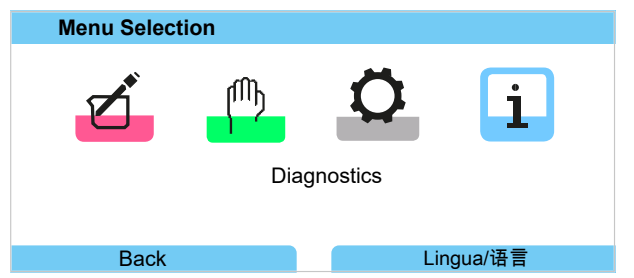

- 02. Using the right *arrow key*, select the Diagnostics menu and confirm with *enter*.
- 03. Select the desired submenu.
- 04. *Right softkey: Set Favorite*
	- ✓ A heart icon appears to the left of the menu line. The softkey function changes to *Delete Favorite*.

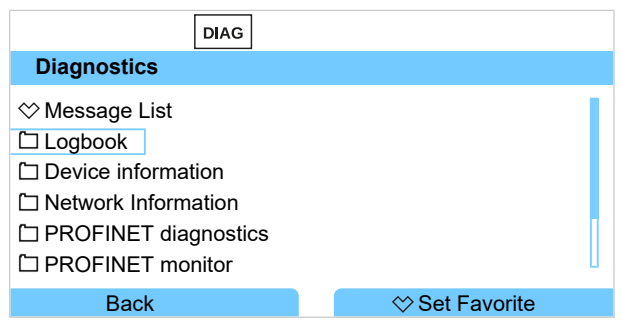

Delete a favorite:

05. Open the Diagnostics menu and select the Favorites menu.

## 06. *Right softkey: Delete Favorite*

✓ The heart icon disappears. The softkey function changes to *Set Favorite*.

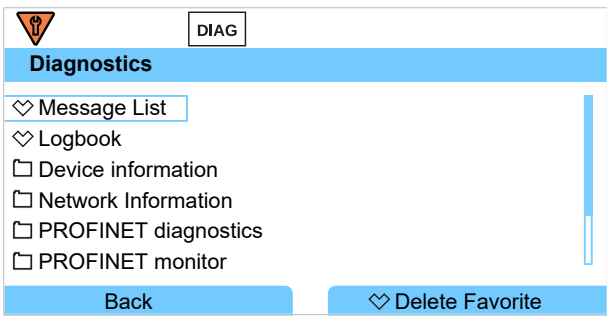

## **8.2 Diagnostic Functions**

The diagnostic functions are matched to NAMUR recommendation NE 107.

## **8.2.1 Overview of Diagnostic Functions**

In diagnostics mode, you can access the following submenus without interrupting the measurement:

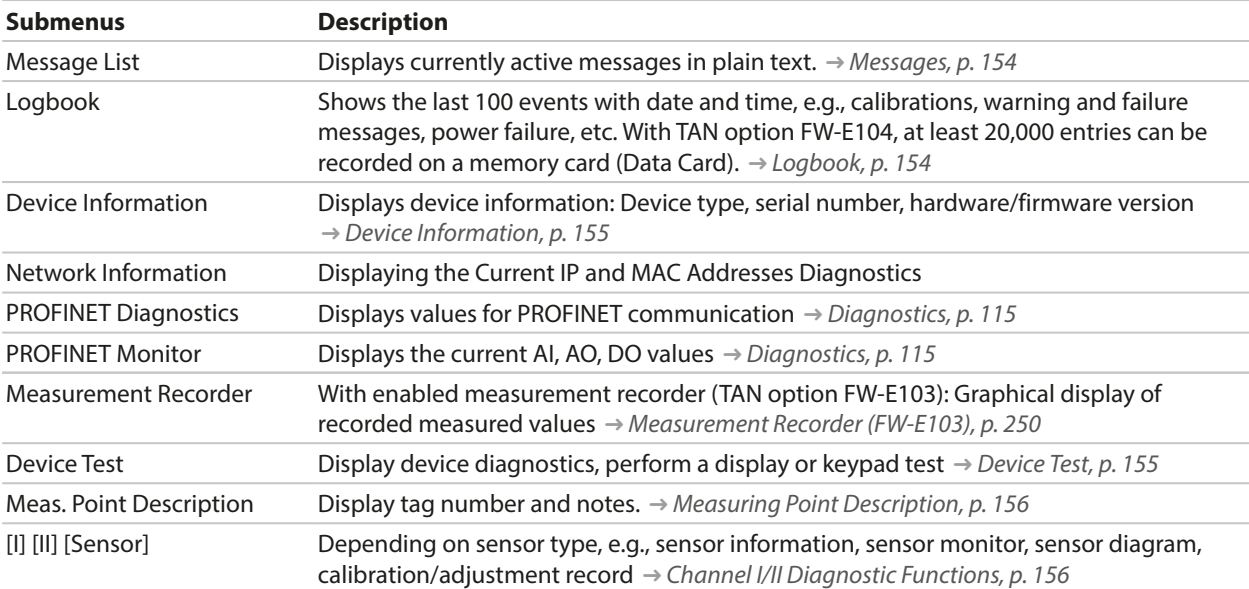

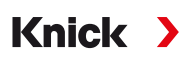

## <span id="page-153-0"></span>**8.2.2 Messages**

All values determined by the measuring module or sensor can generate messages.

#### **Configuring Messages**

Process variable limits for the monitoring range can be selected in the Messages submenu:

Parameter Setting  $\blacktriangleright$  [I] [II] [Sensor]  $\blacktriangleright$  Messages  $\blacktriangleright$  Messages [Process Variable]  $\blacktriangleright$  Monitoring

- Max. Device Limits: Messages are generated when the process variable is outside the measuring range. The "failure" or "out of specification" icons are shown; the corresponding relay contact is enabled. The current outputs can signal a 22-mA message (user-defined).
- Variable Limits: Upper and lower limits at which a message is generated can be defined for the "Failure" and "Out of Specification" messages.

**Note:** If display color NE107 is selected in Parameter Setting (factory setting), measured values are backlit in accordance with their NAMUR color when NAMUR messages are available.

Parameter Setting ▶ General ▶ Display

#### **Displaying Messages**

01. Go to the Diagnostics menu if the "failure"  $\bullet$ , "maintenance required"  $\bullet$ , or "out of specifica-

tion"  $\triangle$  icons are flashing on the display: Menu Selection  $\triangleright$  Diagnostics  $\triangleright$  Message List

- $\sqrt{\ }$  All active messages are displayed in the Message List menu item with the following information: Error number, type (failure, maintenance required, out of specification), channel, message text.
- 02. You can scroll forward and backward using the *up/down arrow keys*.

The error message disappears from the display around 2 s after the error is cleared.

An overview of message texts with notes on troubleshooting can be found in the "Troubleshooting" chapter. [➜](#page-160-0) *[Malfunction States, p. 161](#page-160-0)*

## <span id="page-153-1"></span>**8.2.3 Logbook**

The logbook shows the last 100 events with message number, date, and time directly on the device, e.g., calibrations, NAMUR messages, power failure. Messages that occur during the function check (HOLD) operating state are not saved.

Access in: Diagnostics Logbook

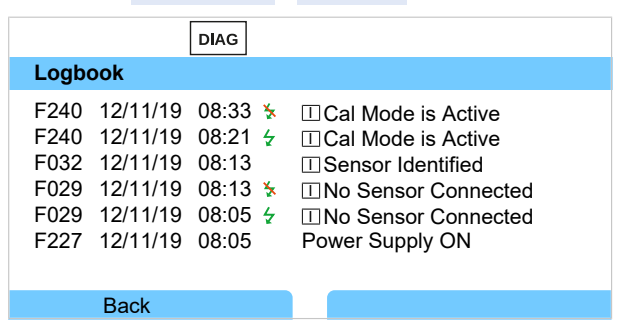

You can scroll forward and backward in the logbook using the *up/down arrow keys*.

When using the Data Card and TAN option FW-E104, 20,000 entries or more can be stored on the card, depending on the memory load.

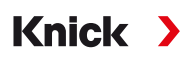

Select whether to record Failure and/or Maintenance Required messages in the logbook in the system control:

Parameter Setting ▶ System Control ▶ Logbook → [Logbook, p. 49](#page-48-0)

Logbook entries can also be deleted here.

## <span id="page-154-0"></span>**8.2.4 Device Information**

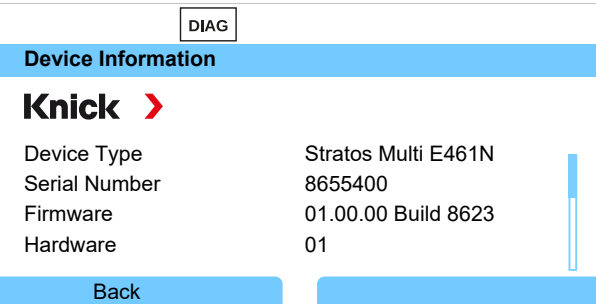

The following device information is displayed for the basic unit and any inserted module:

- Device type
- Serial number
- Firmware versions
- Hardware versions
- Bootloader

Access in: Diagnostics > Device Information

## <span id="page-154-1"></span>**8.2.5 Device Test**

#### **Device Diagnostics**

Stratos Multi periodically performs a self-test in the background.

The results can be viewed in Diagnostics  $\triangleright$  Device Test  $\triangleright$  Device Diagnostics

If a memory card is inserted, the card type and available memory are also displayed.

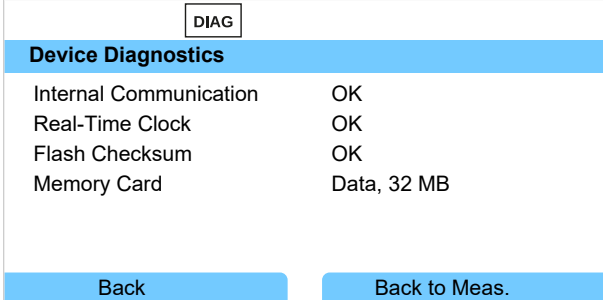

#### **Display Test**

If you select Diagnostics  $\blacktriangleright$  Device Test  $\blacktriangleright$  Display Test, the device performs a display test. The display changes color from red to green to blue.

## **Keypad Test**

You can test the device keypad by selecting Diagnostics  $\triangleright$  Device Test  $\triangleright$  Keypad Test.

- 01. Press all keys one after the other.
	- $\sqrt{ }$  A green checkmark shows that a key functions properly.
- 02. Press the *left softkey* twice to exit.

Knick

#### <span id="page-155-0"></span>**8.2.6 Measuring Point Description**

Diagnostics Meas. Point Description

Display of tag number and notes

Entry in menu Parameter Setting **>** System Control **>** Meas. Point Description [➜](#page-47-1) *[Measuring Point Description, p. 48](#page-47-1)*

#### <span id="page-155-1"></span>**8.2.7 Channel I/II Diagnostic Functions**

The submenus vary depending on the sensor type. Key functions are set out below.

#### **Sensor Information**

**Note:** Function active for digital sensors.

The Sensor Information submenu shows data from the currently connected digital sensor, e.g., manufacturer, order no., serial no., firmware and hardware version, last calibration, operating time:

Diagnostics  $\triangleright$  [I] [II] [Sensor]  $\triangleright$  Sensor Information

#### **Sensor Monitor**

For diagnostic purposes, the raw measured values for the sensor type are displayed in the sensor monitor.

Diagnostics ▶ [I] [II] [Sensor] ▶ Sensor Monitor

#### **Sensor Diagram**

**Note:** Function active for pH and oxygen sensors.

The sensor diagram clearly indicates the status of the parameters in the connected sensor, including the calibration timer.

Inactive parameters are shown in gray and set to 100 % (e.g., disabled calibration timer).

The parameter values should lie between the outer (100 %) and inner (50 %) polygon. A warning signal flashes if a value drops below the inner polygon (<50 %).

Access in: Diagnostics  $\triangleright$  [I] [II] [Sensor]  $\triangleright$  Sensor Diagram

Display example:

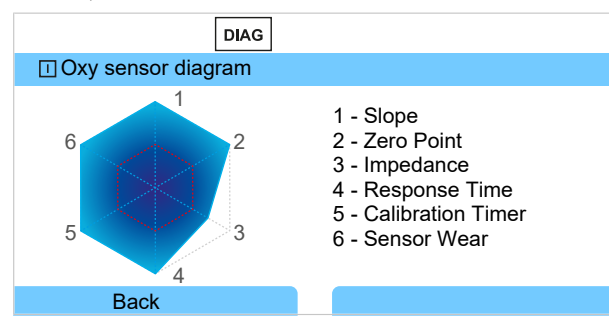

#### **Calibration/Adjustment Record**

The calibration/adjustment record shows the data from the last calibration/adjustment performed on the currently connected sensor.

Access in: Diagnostics  $\triangleright$  [I] [II] [Sensor]  $\triangleright$  Cal/Adj Record [Process Variable]

#### **Temp. Offset Log**

The temp. offset log shows the data from the last temperature equalization performed on the currently connected sensor.

Access in: Diagnostics  $\triangleright$  [I] [II] [Sensor]  $\triangleright$  Temp. Offset Log

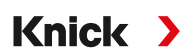

#### **Sensor Wear Monitor**

**Note:** Function active for digital sensors.

The sensor wear monitor shows the sensor operating time and the maximum temperature during the operating time, as well as wear and the forecast remaining time. When using oxygen sensors, the number of membrane replacements and calibrations is also displayed:

Diagnostics ▶ [I] [II] [Sensor] ▶ Sensor Wear Monitor

| <b>DIAG</b><br><b>□ Sensor Wear Monitor</b>                             |                                |
|-------------------------------------------------------------------------|--------------------------------|
| <b>Operating Time</b><br>Wear<br>Remaining Lifetime<br>Max. Temperature | 68 d<br>9.5%<br>661 d<br>32 °C |
| <b>Back</b>                                                             | Back to Meas.                  |

## **Load Matrix**

**Note:** Function active for ISM pH/ORP sensors and amperometric ISM oxygen sensors.

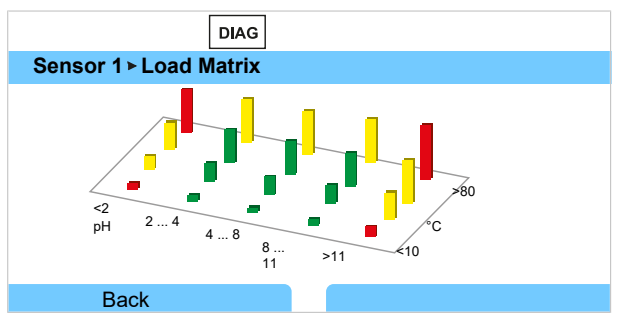

#### **Bar Color**

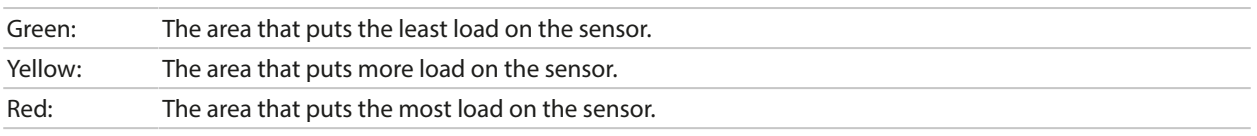

The bar height indicates the duration of the load.

#### See also

[➜](#page-247-0) *[Digital ISM Sensors \(FW-E053\), p. 248](#page-247-0)*

## **Statistics**

**Note:** Function active for ISM pH/ORP sensors and amperometric ISM oxygen sensors.

The statistics data provides information on the sensor product life cycle: Data from the first adjustment and the three most recent calibrations/adjustments is displayed. This data can be used to assess the performance of the sensor over its service life.

Use the *right softkey* to switch between a graphical display and a list.

#### See also

- [➜](#page-247-0) *[Digital ISM Sensors \(FW-E053\), p. 248](#page-247-0)*
- [➜](#page-120-0) *[Calibration/Adjustment, p. 121](#page-120-0)*

# **9 Maintenance Functions**

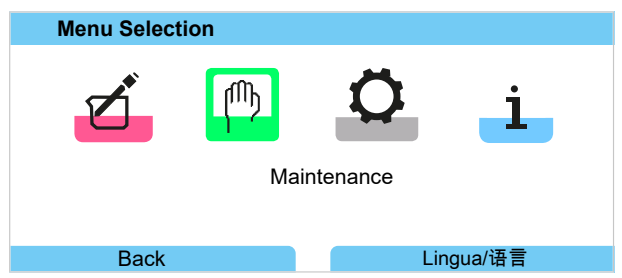

**Note:** Function check (HOLD) is active. PROFINET communication and the relay contacts/current outputs behave in accordance with the parameter settings. Return to measuring mode to exit the function check, e.g., with the *right softkey: Back to Meas*.

## **9.1 Overview of Maintenance Functions**

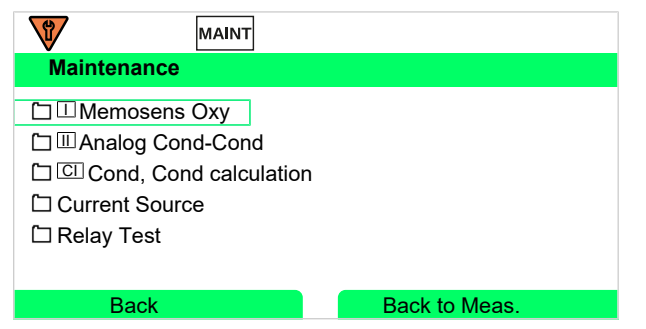

The Maintenance menu provides various functions for checking the device function:

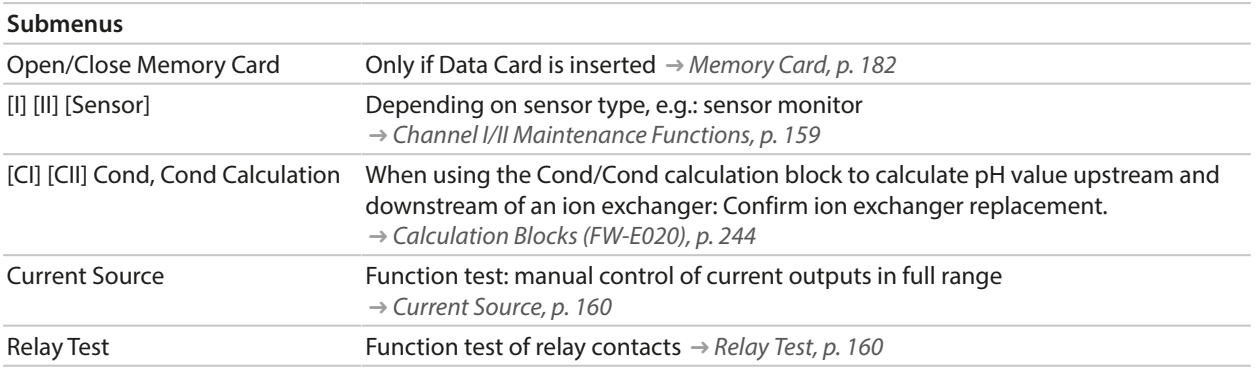

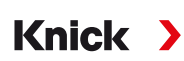

## <span id="page-158-0"></span>**9.2 Channel I/II Maintenance Functions**

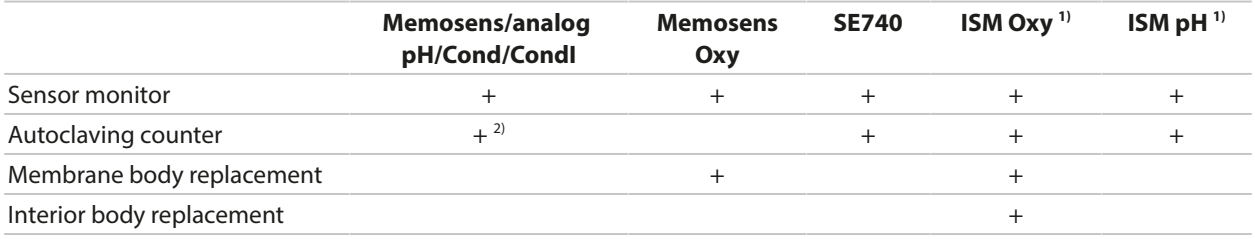

## **9.2.1 Sensor Monitor**

#### Maintenance ▶ [I] [II] Sensor ▶ Sensor Monitor

Display of the currently measured values (sensor monitor) with function check (HOLD mode activated) enabled:

Since the instrument is in function check (HOLD) mode, certain media can be used to validate the sensor and check the measured values without affecting the signal outputs.

## **9.2.2 Autoclaving Counter**

If the autoclaving counter has been enabled in the Parameter Setting menu

Sensor Data  $\blacktriangleright$  Sensor Monitoring Details, it must be manually incremented in the Maintenance menu after each autoclaving process:

- 01. Maintenance ▶ [I] [II] [Sensor] ▶ Autoclaving Counter
- 02. *Right softkey: Cycles+1*
- 03. A confirmation prompt appears: Select "Yes" with the *left arrow key*.
- 04. Close the window by pressing the *right softkey*.

## **9.2.3 Electrolyte Replacement/Membrane Body Replacement**

If the electrolyte or the membrane body of a Memosens oxygen sensor are replaced during maintenance of a sensor, this must be confirmed manually in the Maintenance menu:

- 01. Maintenance ▶ [I] [II] Memosens Oxy ▶ Membrane Body Replacement
	- $\sqrt{\phantom{a}}$  A text window appears: Membrane Body or Electrolyte Replaced?
- 02. *Left arrow key*: Yes
- 03. Confirm with *enter*.

The counter automatically resets on confirmation of the completed check.

**Note:** The digital SE740 optical oxygen sensor automatically recognizes replacement of the membrane body. The counter is automatically incremented.

<sup>1)</sup> With TAN option FW-E053

<sup>2)</sup> Only with Memosens pH/ORP

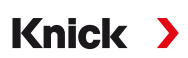

## **9.2.4 Replacing the Membrane Body/Interior Body**

If the membrane body or the interior body of an ISM oxygen sensor are replaced during maintenance of a sensor, this must be confirmed manually in the Maintenance menu:

01. Maintenance ▶ [II] ISM Oxy ▶ Membrane Body Replacement / Interior Body Replacement

02. *Enter the date and serial number using the arrow keys.*

03. In each case, press *enter* to confirm.

04. *Right softkey: Apply*

The maximum permitted number of membrane body/interior body replacements can be specified in Parameter Setting:

Parameter Setting ▶ [II] ISM Oxy ▶ Sensor Data ▶ Sensor Monitoring Details

## **9.3 Manual Function Check**

## <span id="page-159-0"></span>**9.3.1 Current Source**

For testing purposes, the output current can be manually specified (range 0 ... 22 mA):

Maintenance ▶ Current Source

- 01. Select the current output.
- 02. Enter a valid current value for the respective output using the *arrow keys*.
- 03. Confirm with *enter*.
	- $\sqrt{\ }$  For checking purposes, the actual output current is shown in the bottom right corner of the display.

## <span id="page-159-1"></span>**9.3.2 Relay Test**

#### Maintenance **Relay Test**

When you access this menu, the function of the relay contacts is checked. The relays can be set to manual to check the wiring.

# **10 Troubleshooting**

## <span id="page-160-0"></span>**10.1 Malfunction States**

Messages and errors are displayed with the corresponding NAMUR icon and the measurement display of the corresponding channel changes color.

The message is logged, with time and date, in the logbook. [➜](#page-153-1) *[Logbook, p. 154](#page-153-1)*

If messages are set to current outputs or relay contacts, these are activated after the user-defined delay has expired.

## **Displaying Messages**

- 01. Go to the Diagnostics menu if the "failure"  $\bullet$ , "maintenance required"  $\bullet$ , or "out of specification"  $\triangle$  icons are flashing on the display: Menu Selection  $\triangleright$  Diagnostics  $\triangleright$  Message List
	- $\sqrt{\ }$  All active messages are displayed in the Message List menu item with the following information: Error number, type (failure, maintenance required, out of specification), channel, message text.
- 02. You can scroll forward and backward using the *up/down arrow keys*.

The error message disappears from the display around 2 s after the error is cleared.

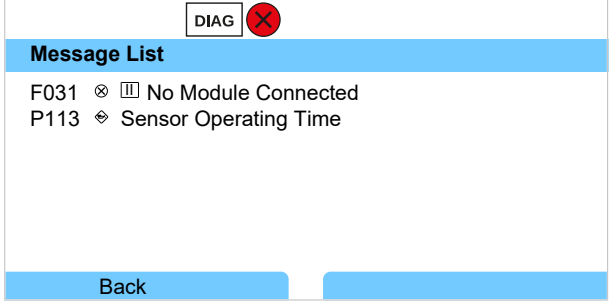

## **10.2 Error Messages**

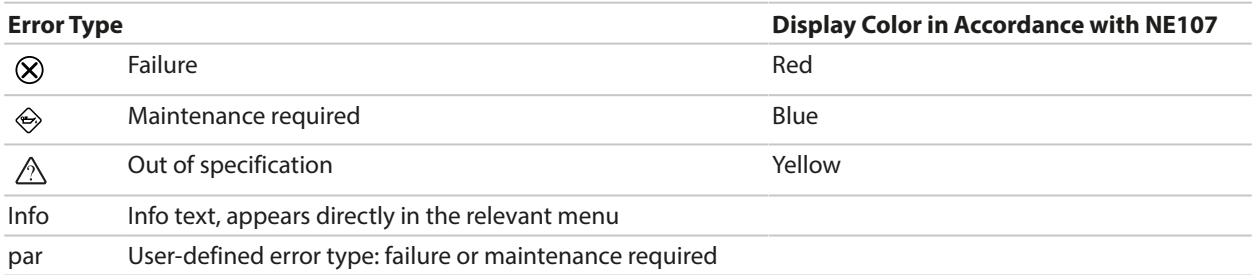

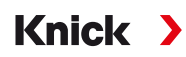

## **General Error Messages**

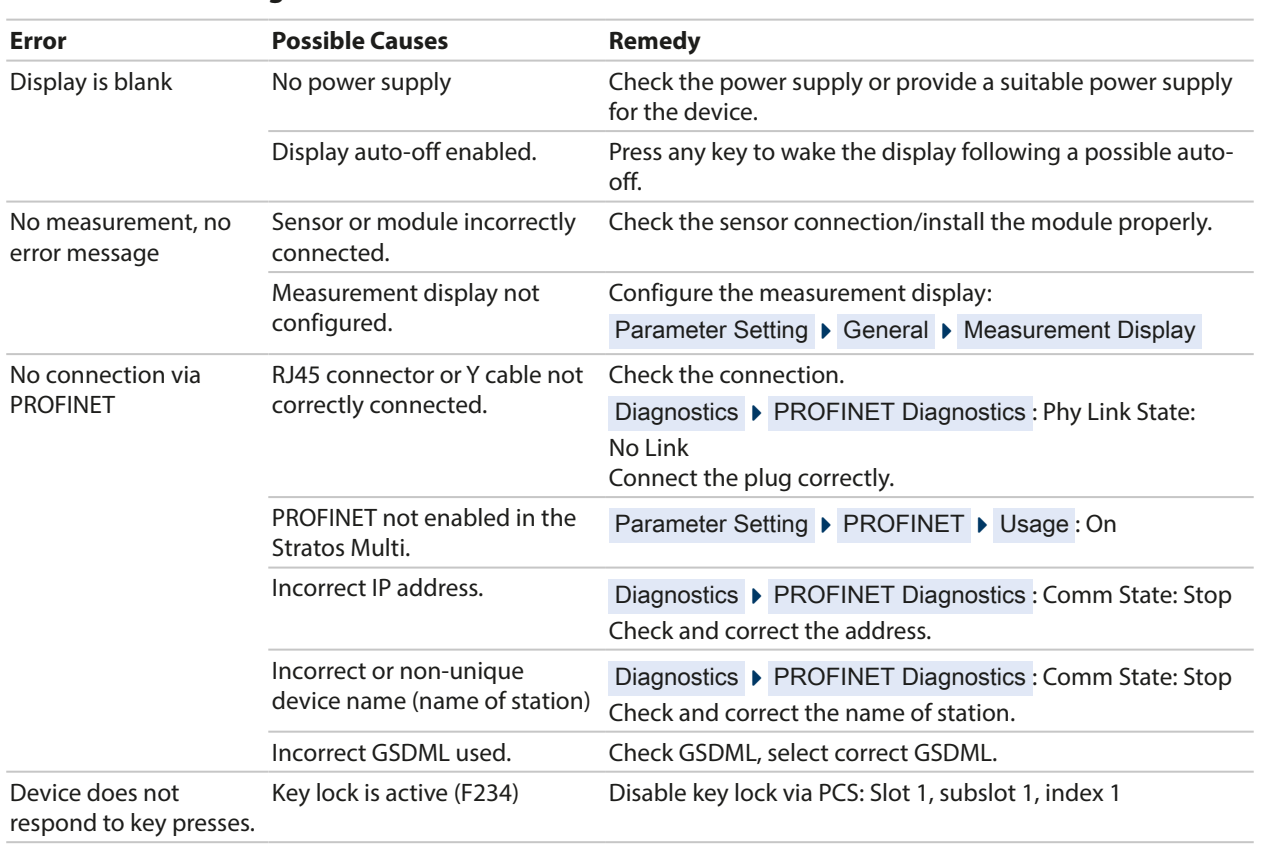

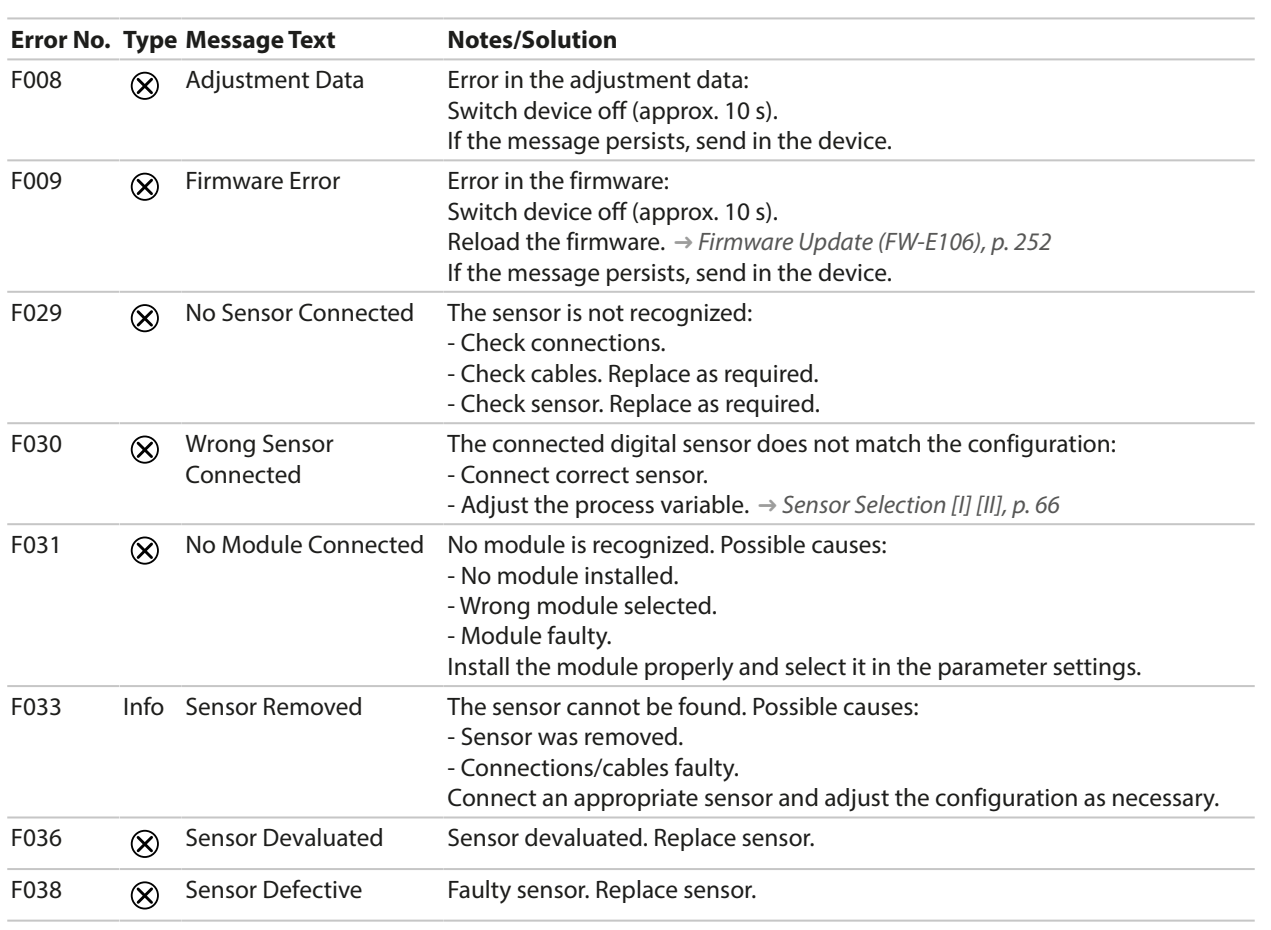

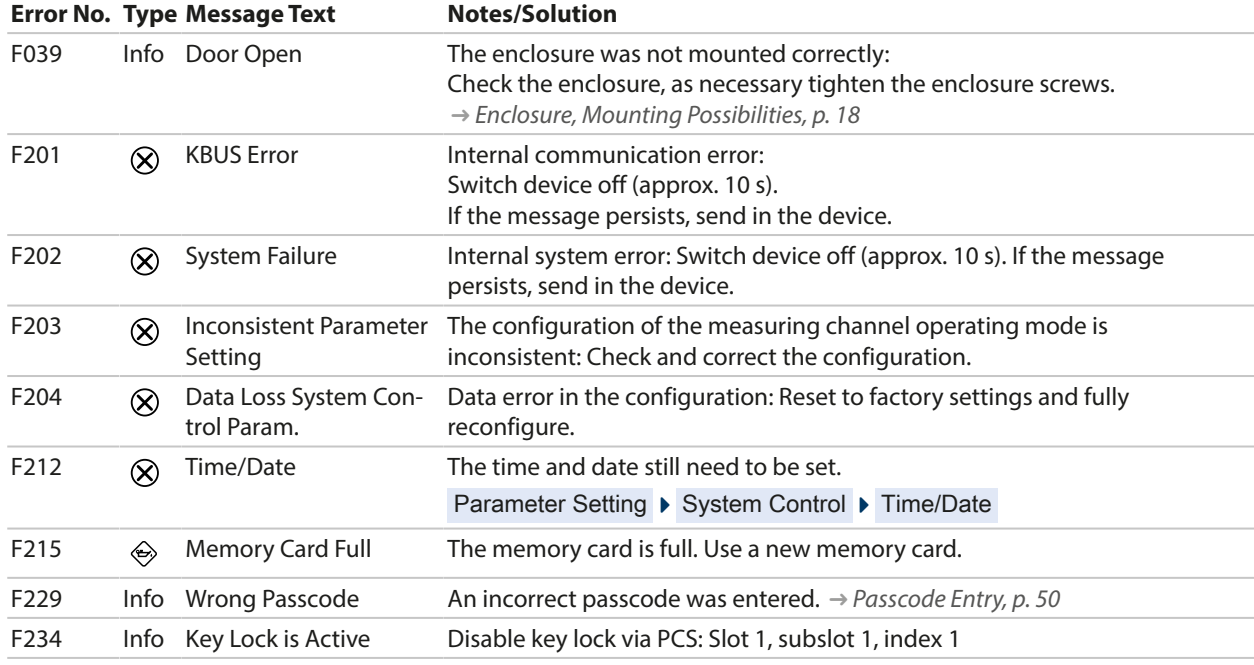

## **Current Output/Relay Contacts**

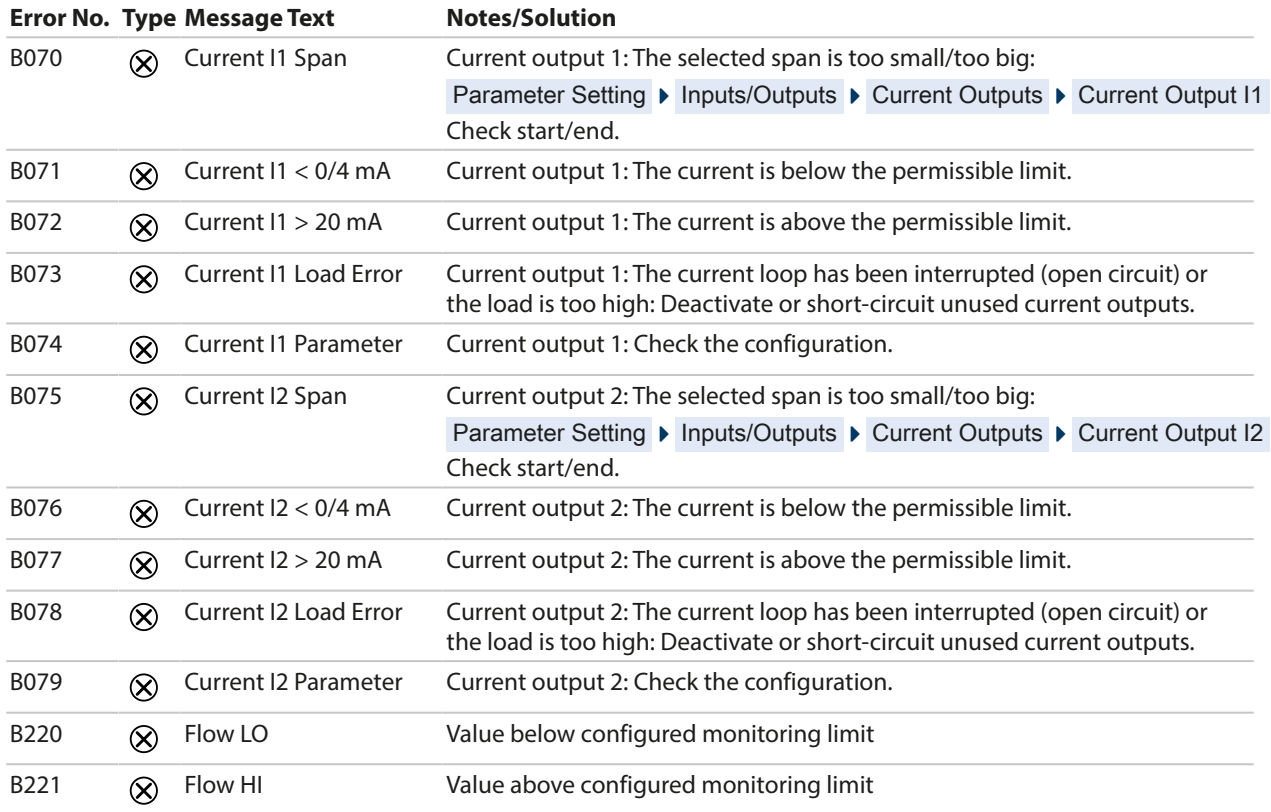

## **pH, ORP**

P001

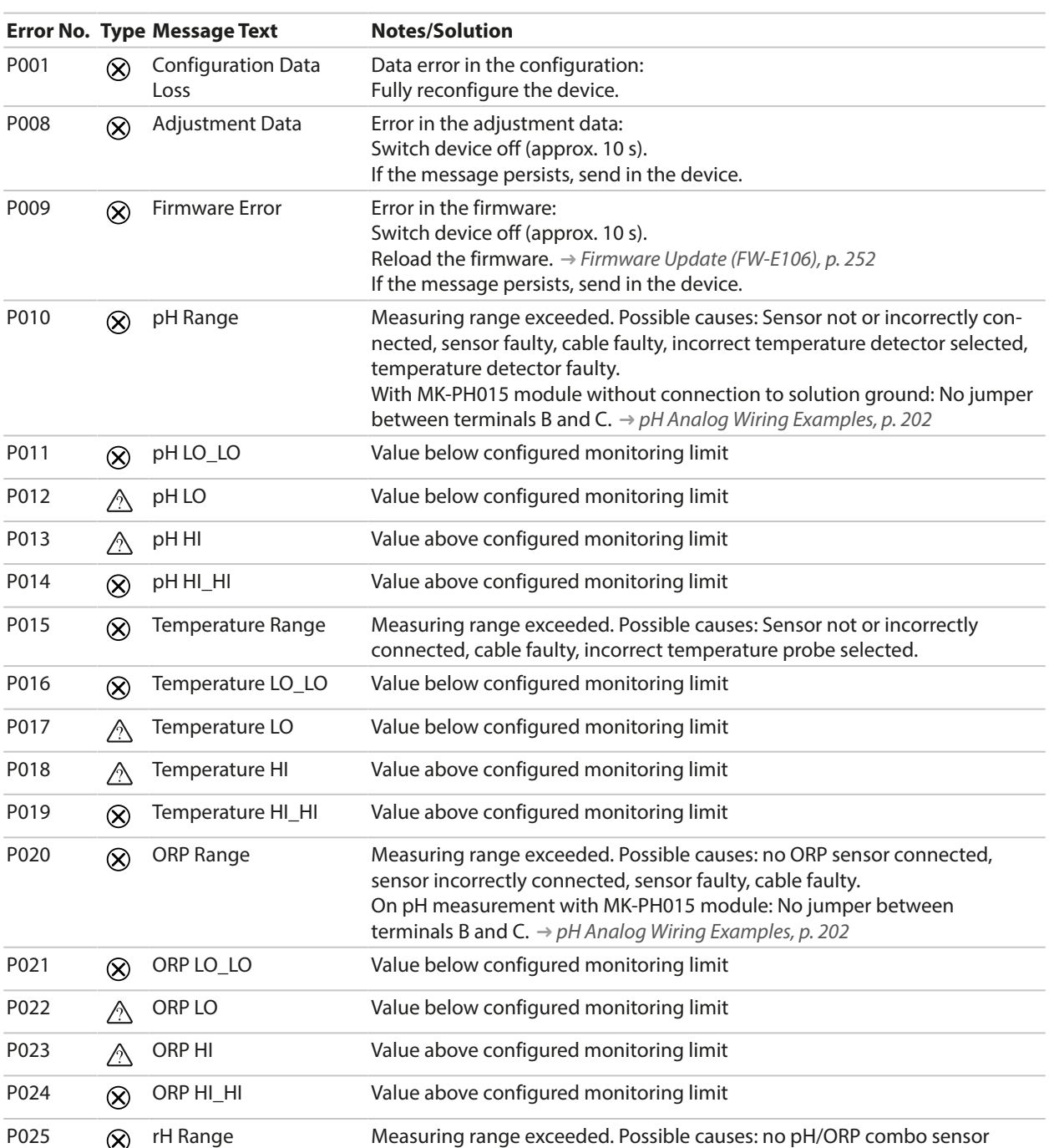

Knick >

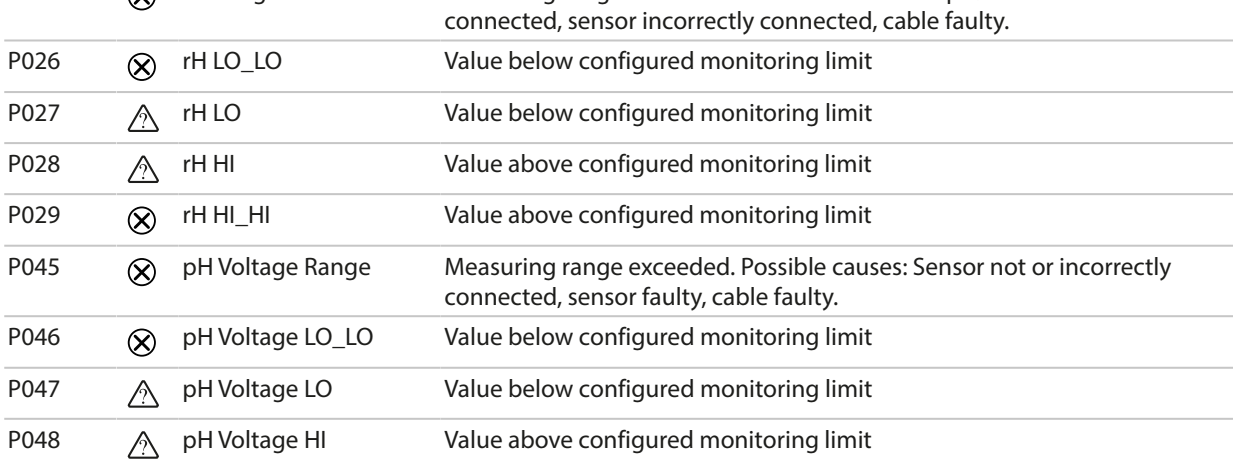

164

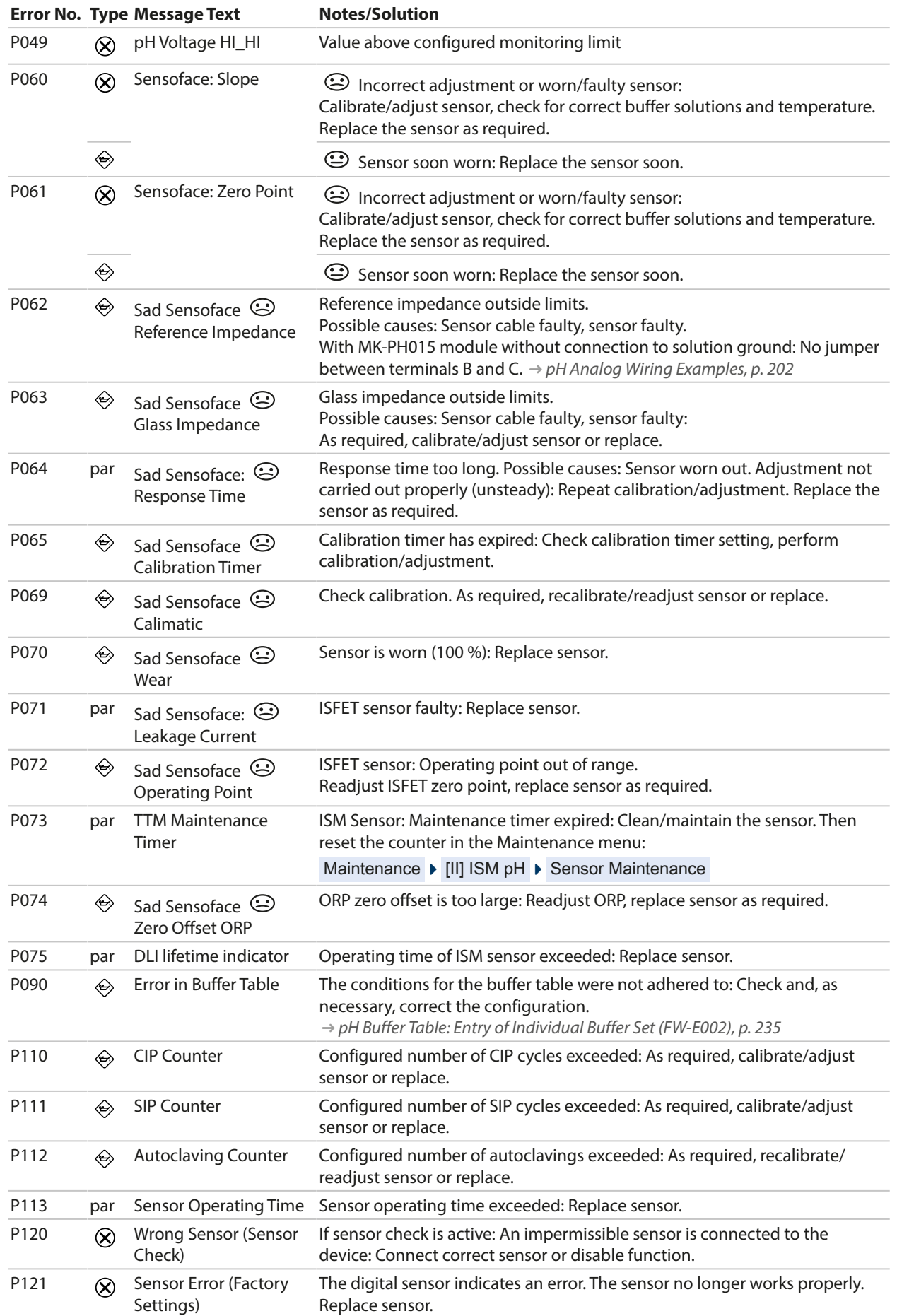

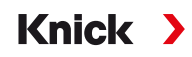

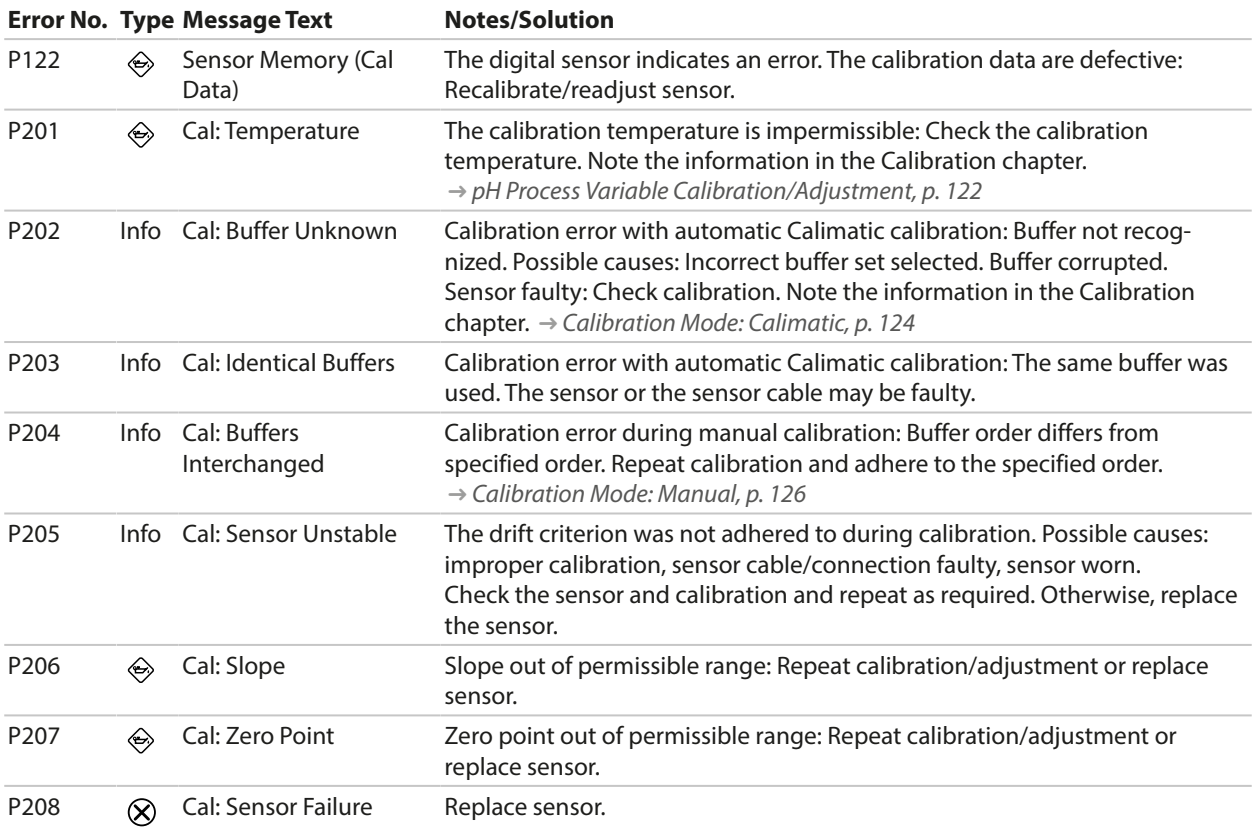

## **Calculation Block pH/pH**

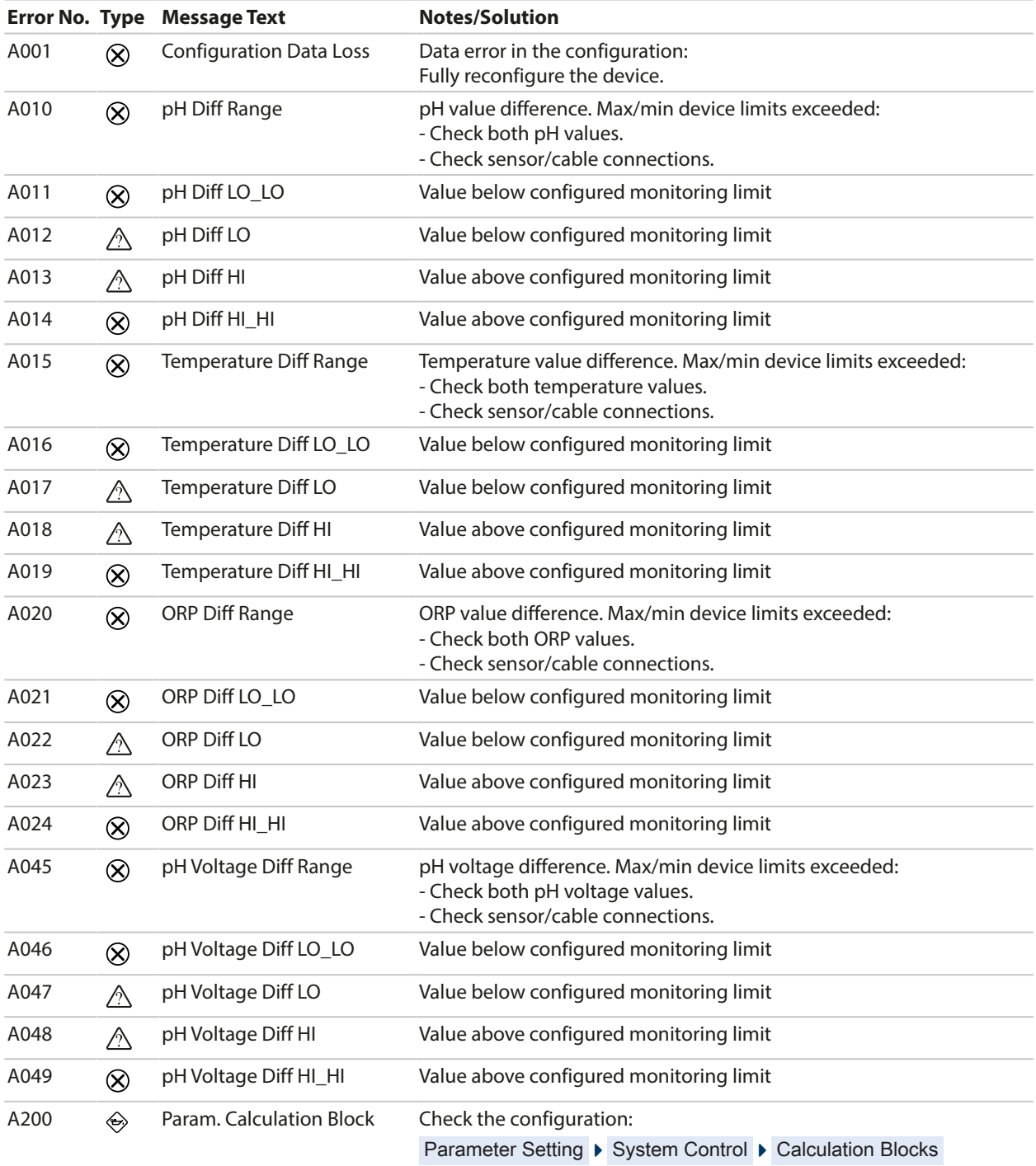

## **Conductivity (Contacting)**

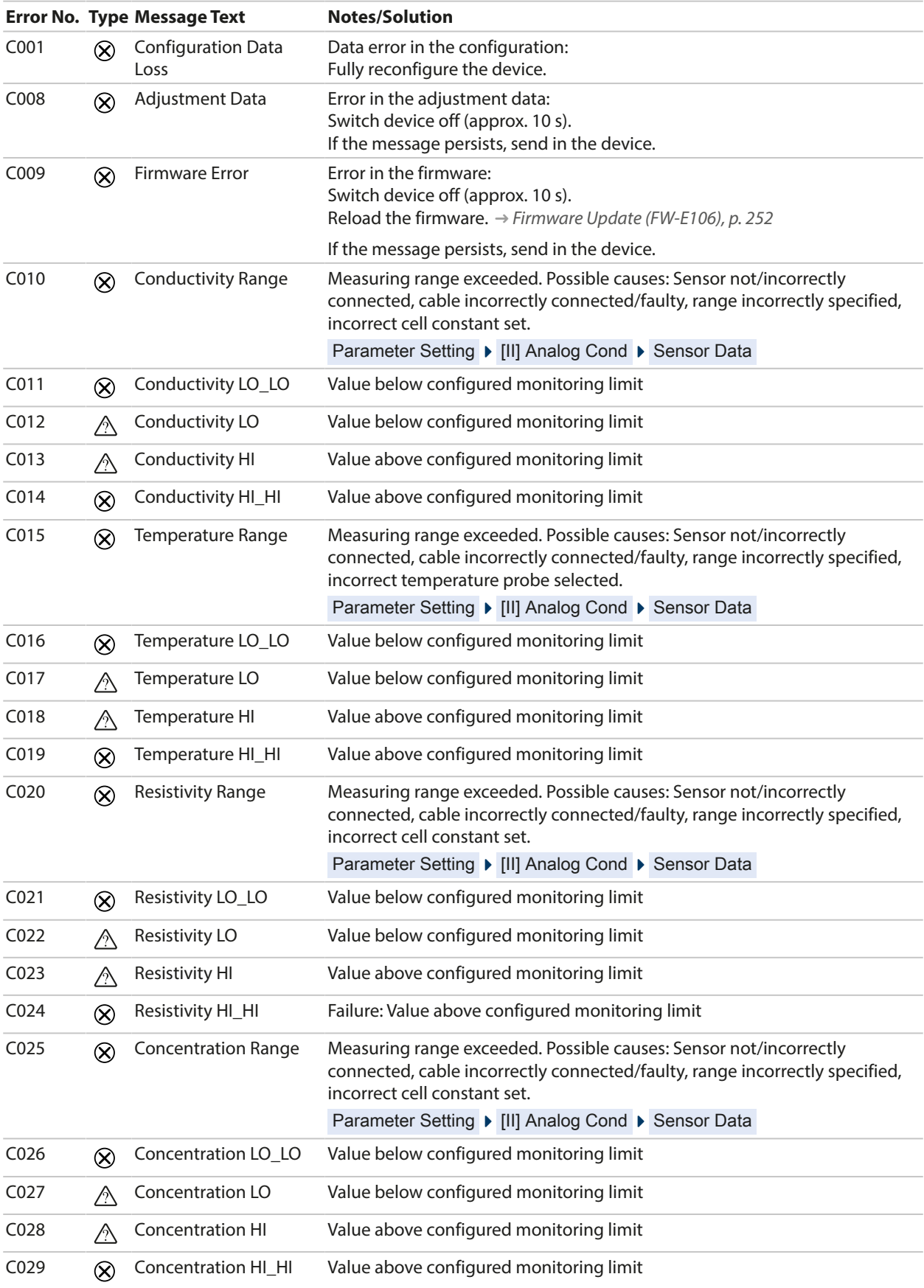

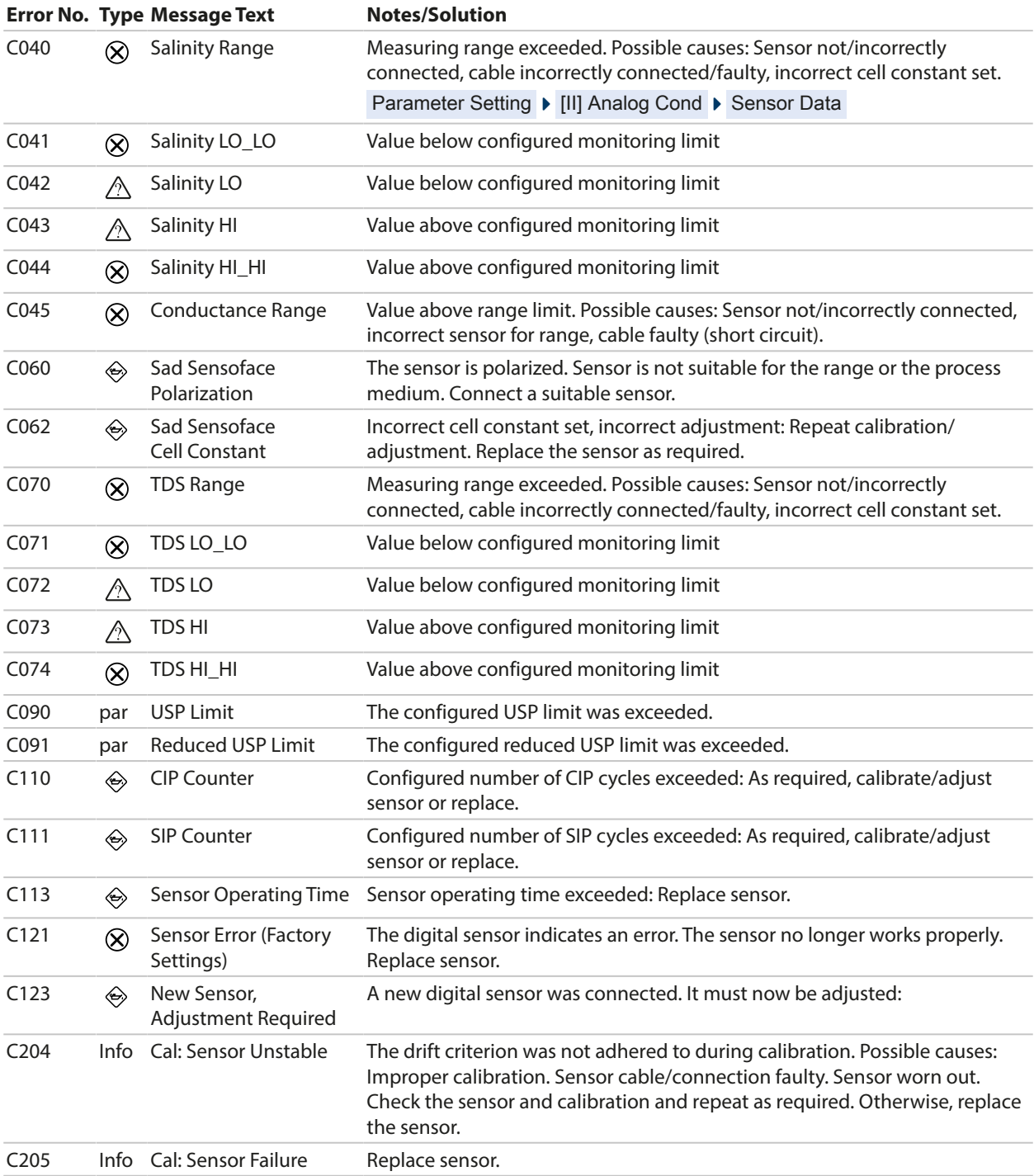

#### **Cond/Cond Calculation Block**

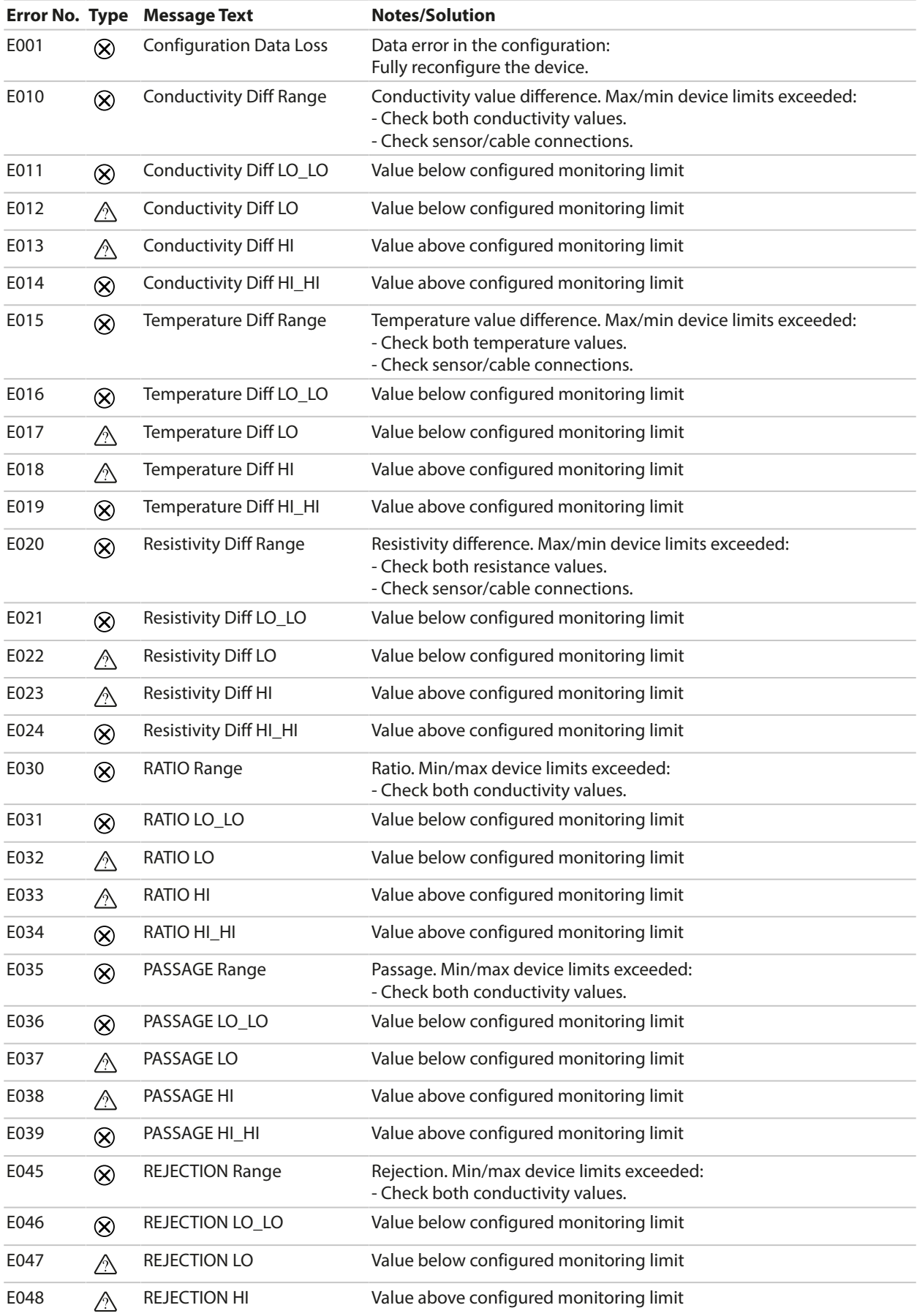

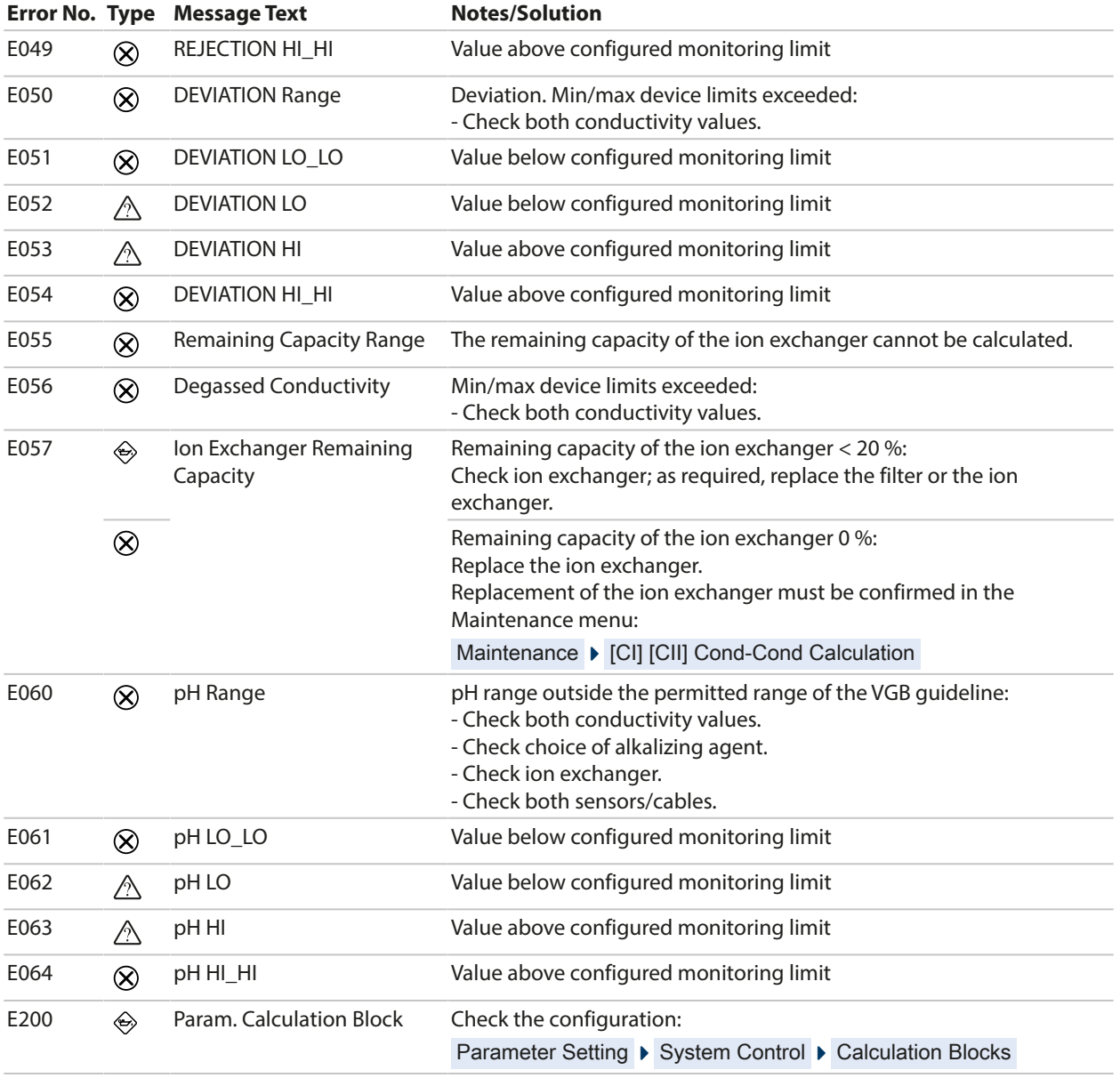

## **Conductivity (Inductive)**

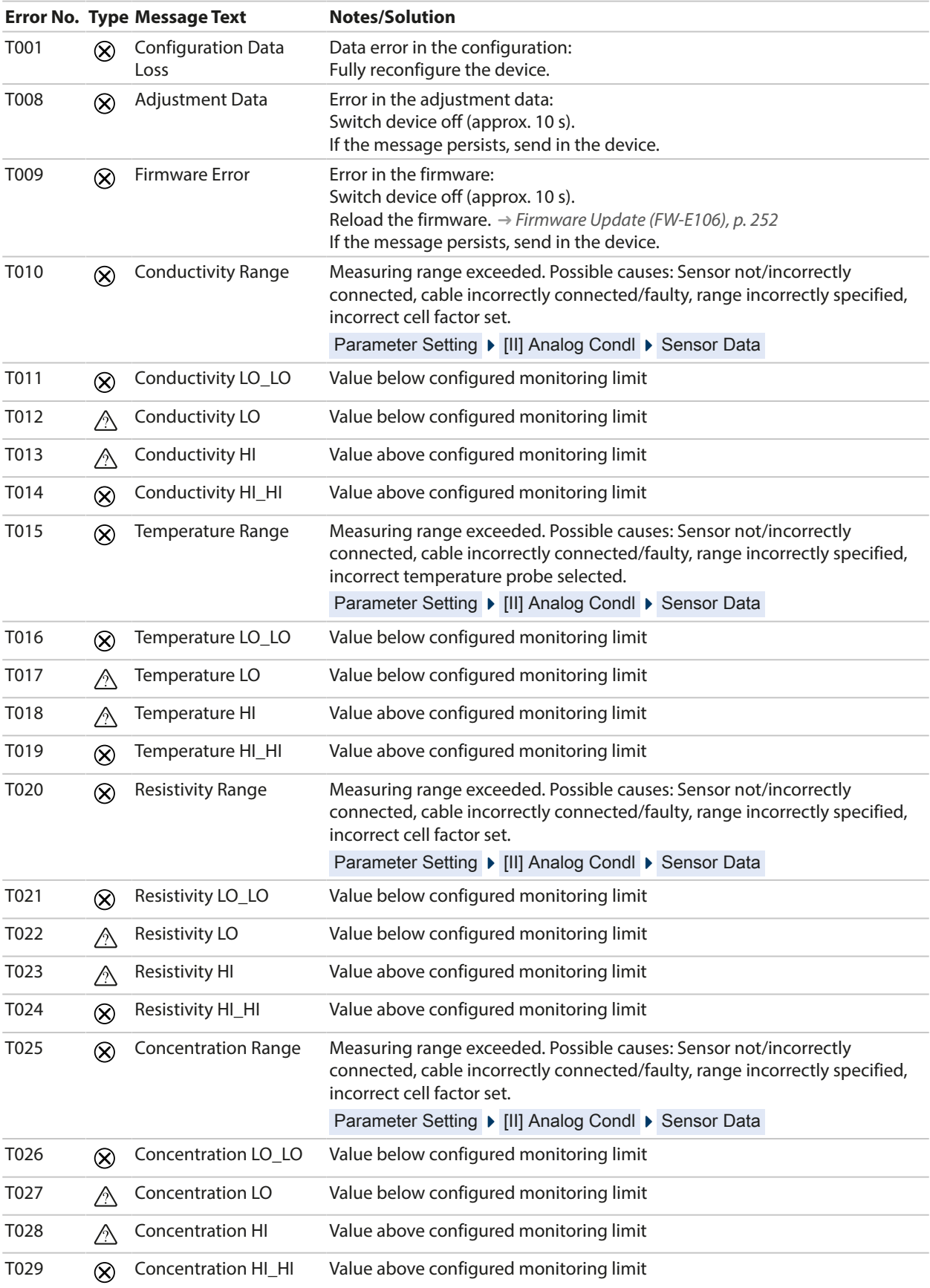

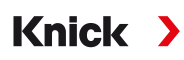

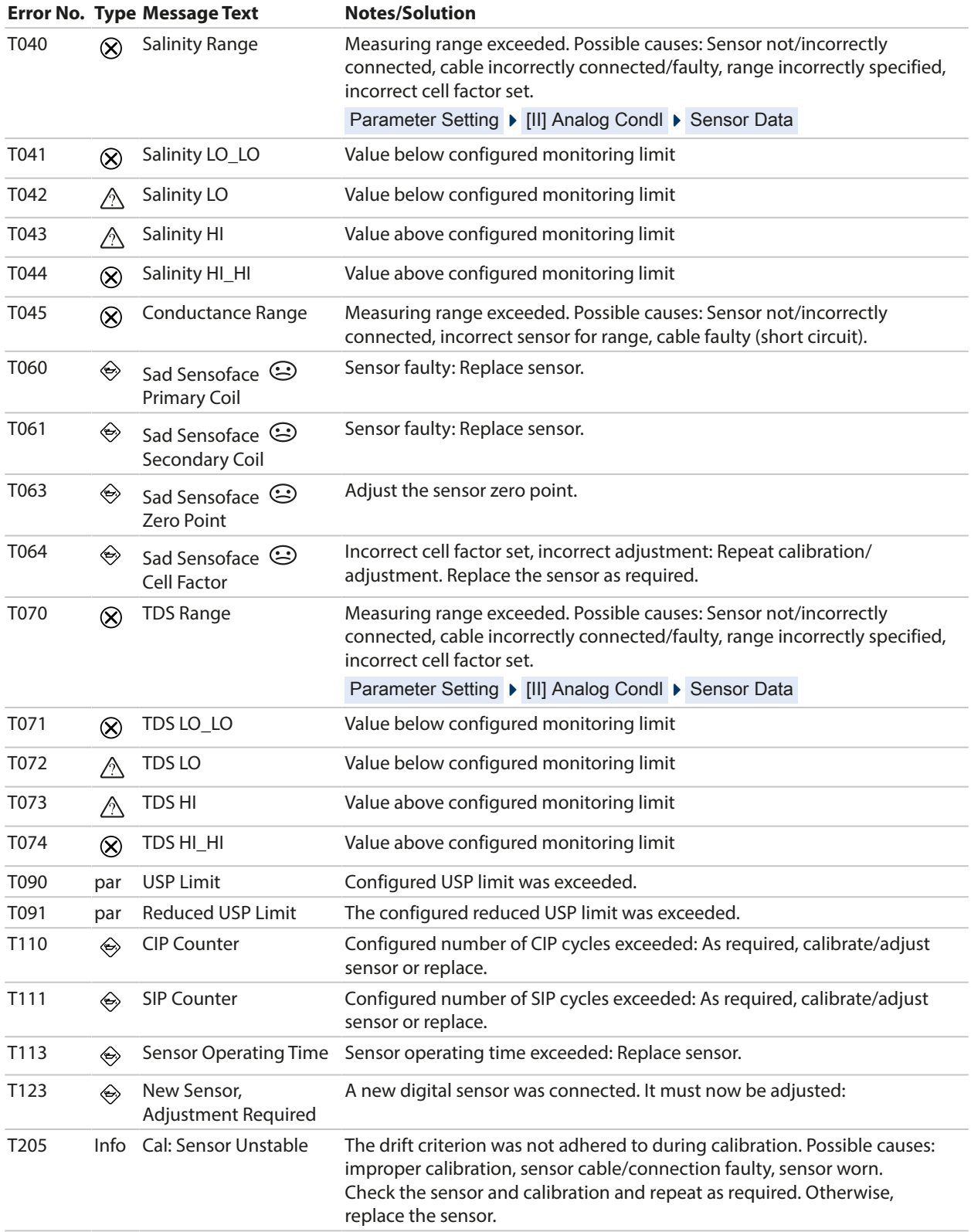

## **Oxygen**

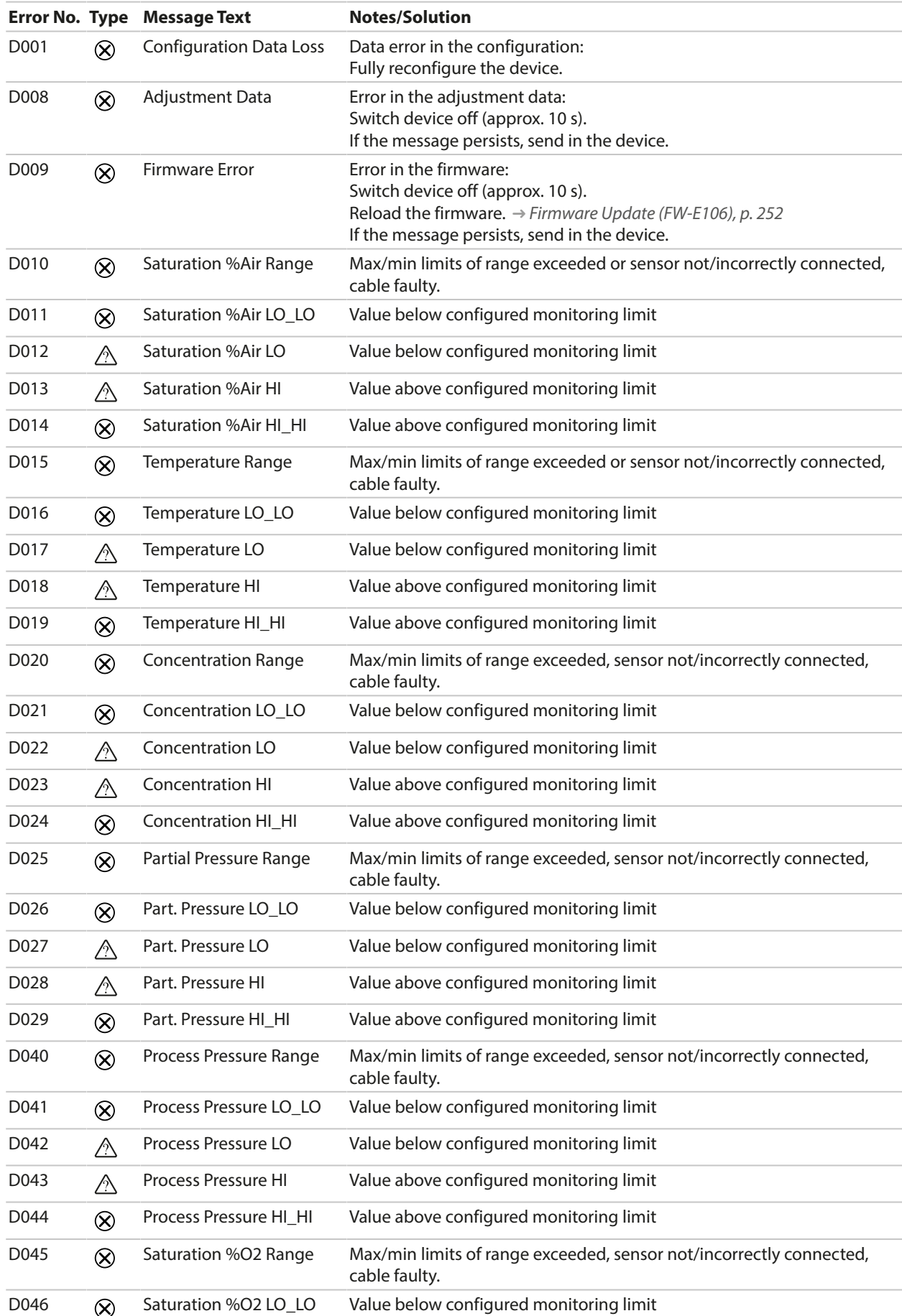

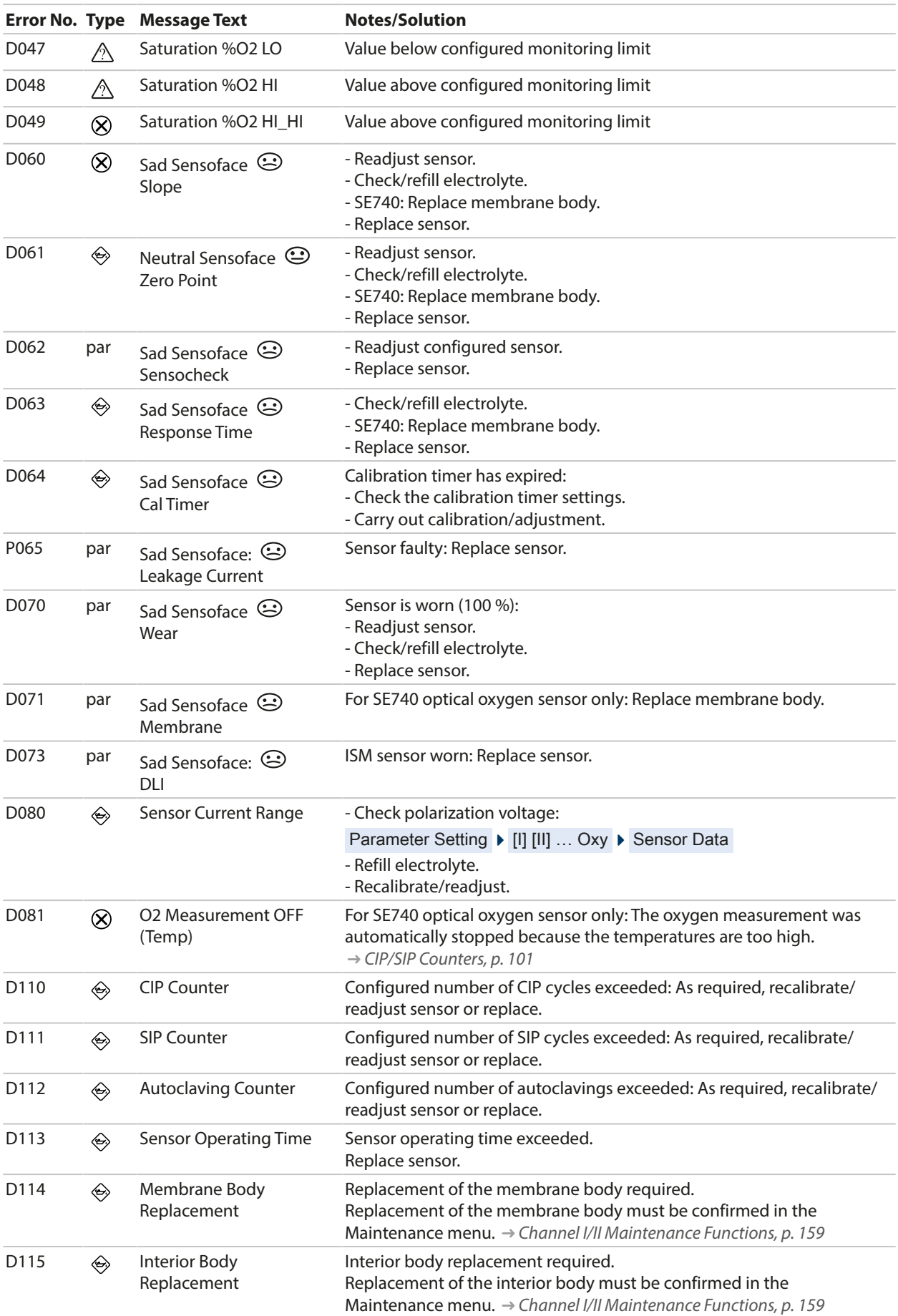

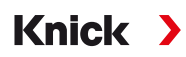

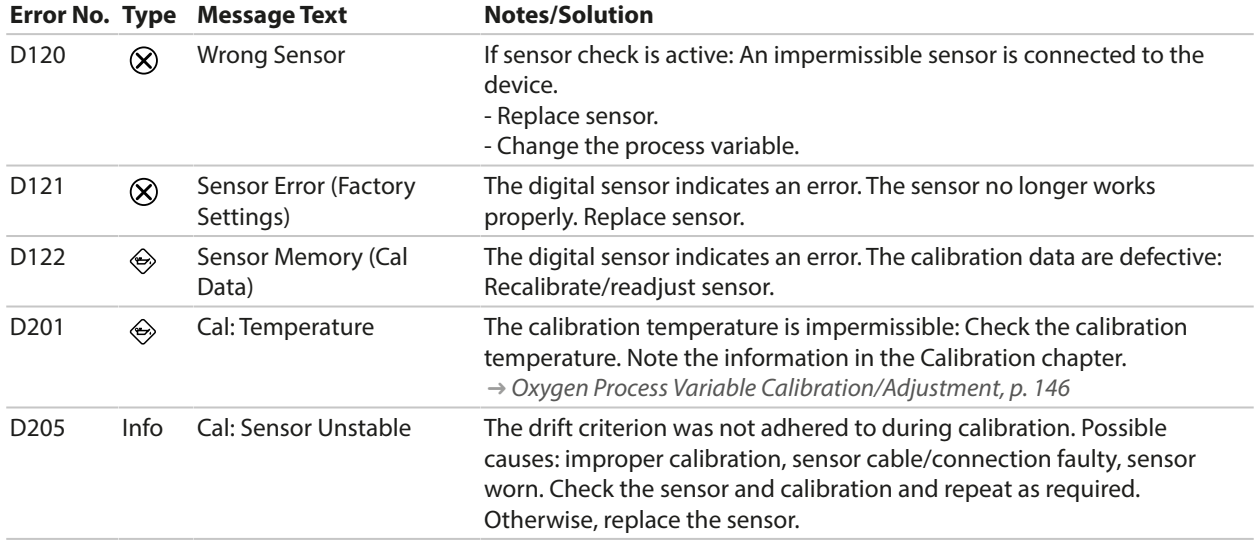

## **Oxy/Oxy Calculation Block**

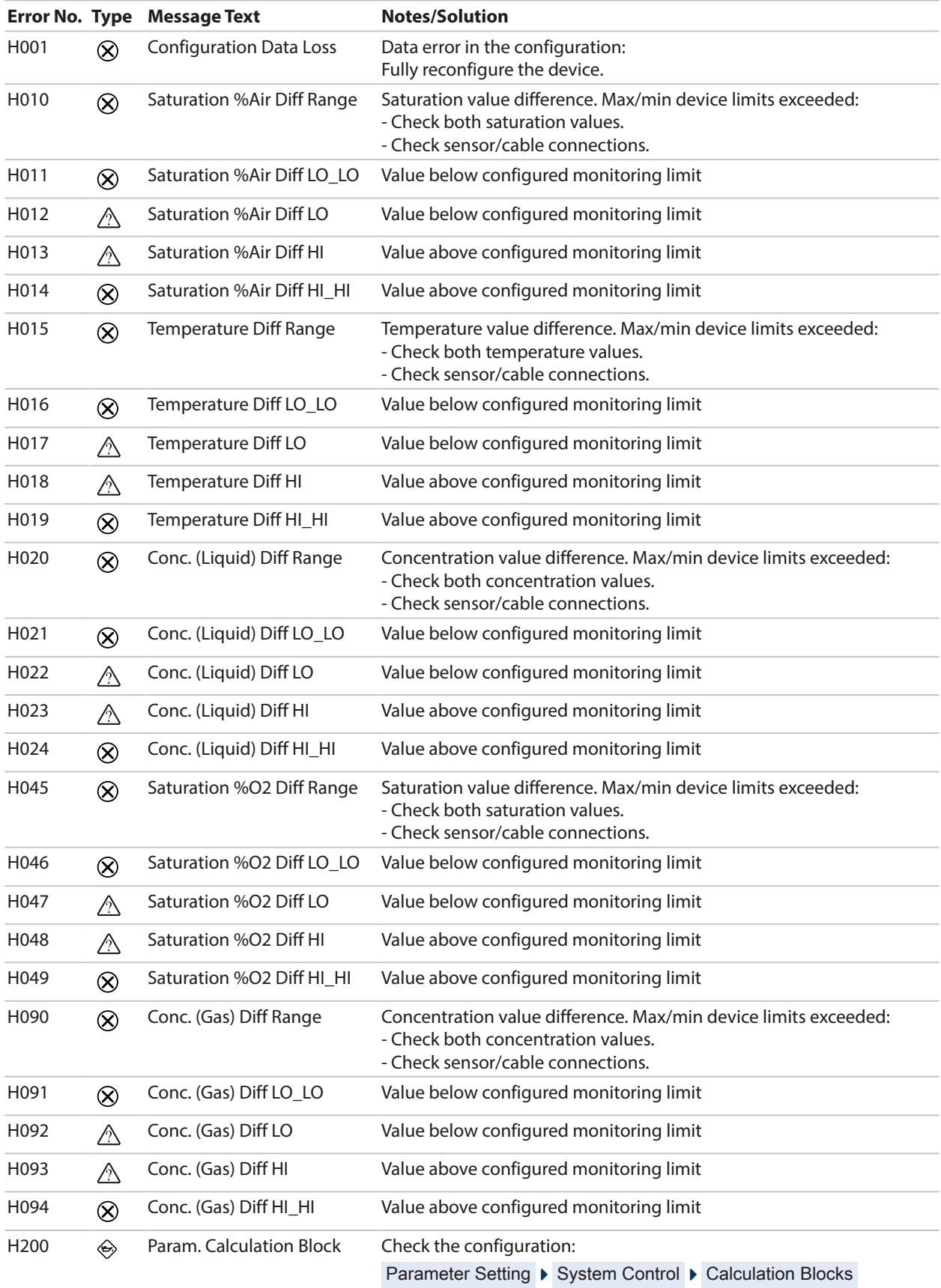

## **10.3 Sensocheck and Sensoface**

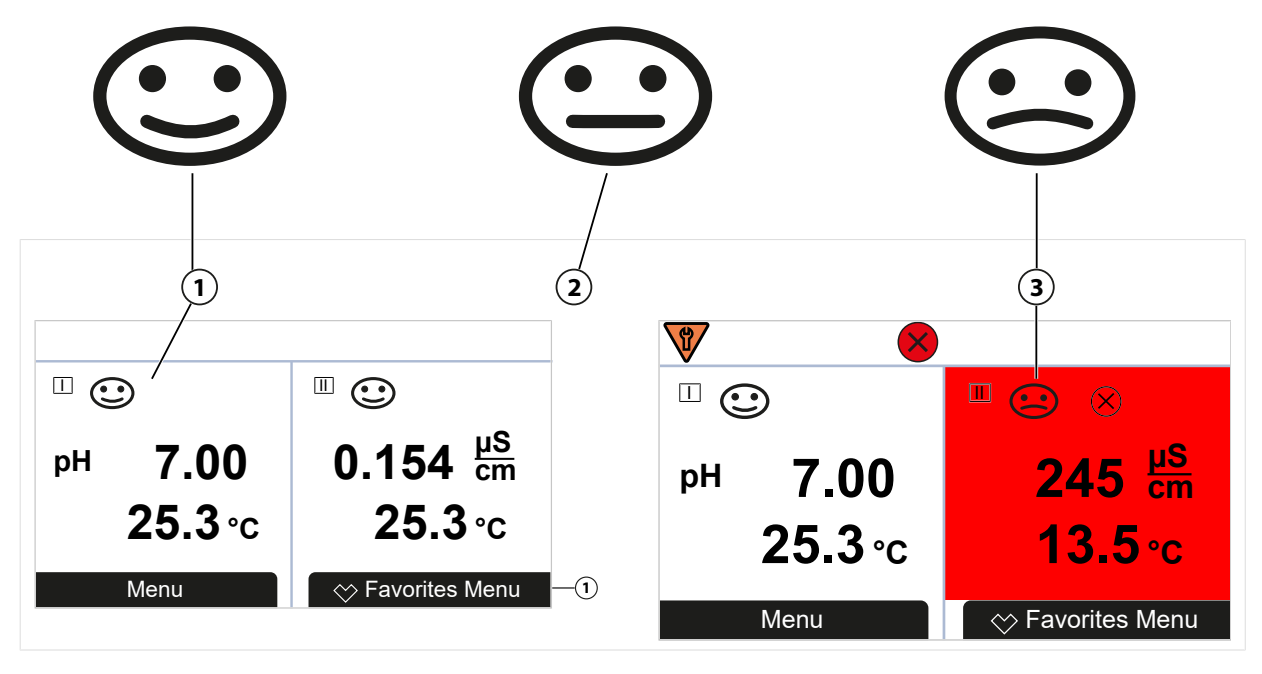

**1** Happy Sensoface **2** Neutral Sensoface

The Sensoface icons provide the user with diagnostic information on wear and required maintenance of the sensor. In measuring mode, an icon (happy, neutral, or sad smiley) is shown on the display to reflect the continuous monitoring of the sensor parameters.

You can configure the current outputs so that a Sensoface message generates a 22-mA error signal:

Parameter Setting ▶ Inputs/Outputs ▶ Current Outputs ▶ Current Output I… ▶ Behavior During Messages

The Sensoface message can also be output via a relay contact:

```
Usage: Sensoface, p. 64
```
## **Enabling/Disabling Sensoface**

Sensoface is enabled and disabled in the Sensor Data submenu:

Parameter Setting ▶ [I] [II] [Sensor] ▶ Sensor Data

**Note:** After a calibration, a smiley is always displayed for confirmation, even if Sensoface is disabled.

Sensoface messages can be assigned to a relay contact:

Parameter Setting ▶ Inputs/Outputs ▶ Relay Contacts ▶ Contact K… ▶ Usage

If you select Sensoface , all Sensoface messages are output via the selected contact.

If you select Sensoface (Channel) , you can output the Sensoface messages from a specific channel via the selected contact.

#### **Sensoface Criteria**

#### **pH**

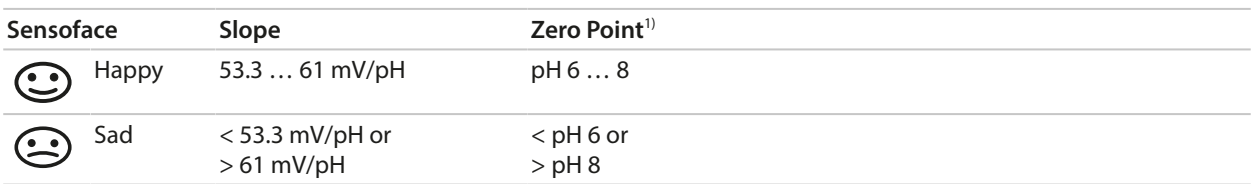

## **Conductivity (Contacting)**

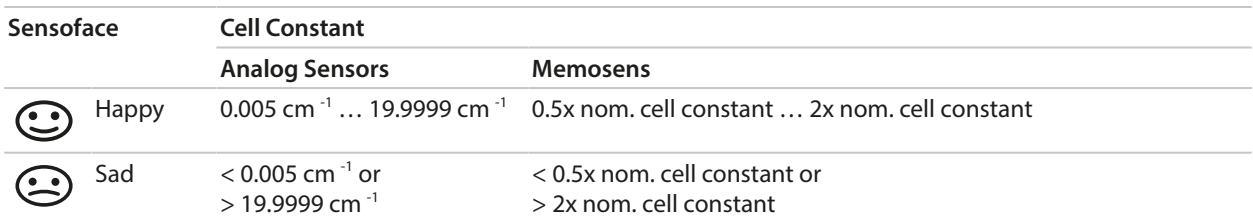

#### **Conductivity (Inductive)**

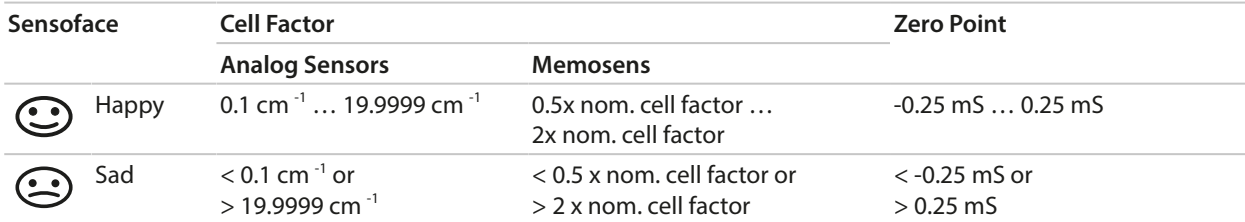

#### **Oxygen**

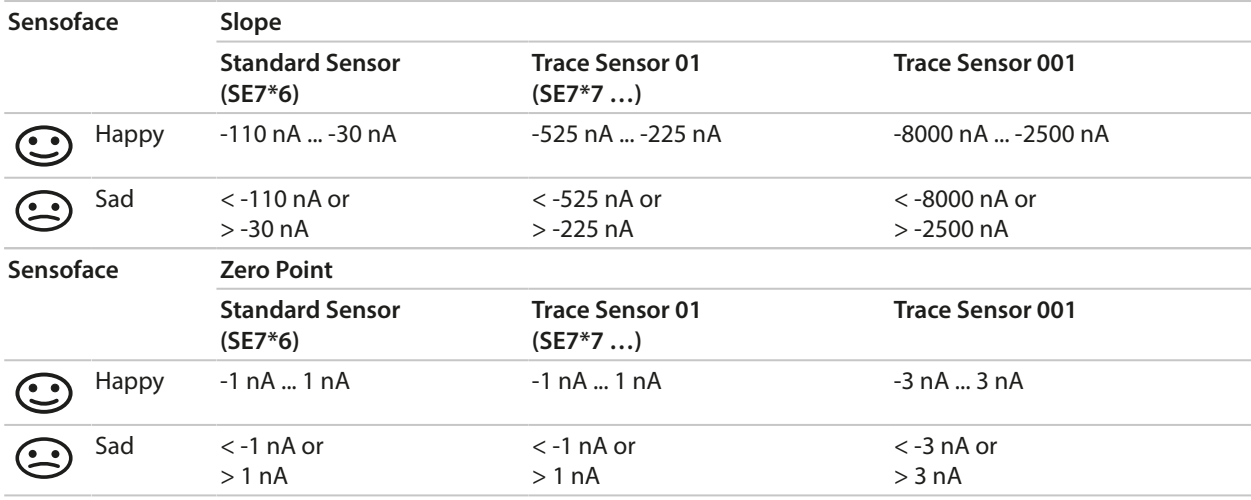

**Note:** The worsening of a Sensoface criterion leads to the devaluation of the Sensoface indicator (Smiley gets "sad"). An improvement of the Sensoface indicator can only take place after calibration or removal of the sensor defect.

<sup>&</sup>lt;sup>1)</sup> Applies to standard sensors with zero point pH 7

#### **Sensocheck**

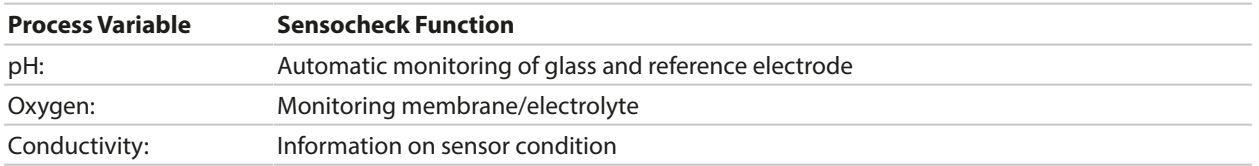

#### **Enable/Disable Sensocheck**

Sensocheck is enabled and disabled in the Sensor Data submenu:

With Memosens:

Parameter Setting ▶ [I] [II] Memosens ... ▶ Sensor Data ▶ Sensor Monitoring Details ▶ Sensocheck

You can enable or disable Sensocheck in the Monitoring menu item.

In the Message menu item, select whether a Sensocheck message is output as a Failure or Maintenance Required message.

With analog sensors:

Parameter Setting  $\blacktriangleright$  [I] [II] [Sensor]  $\blacktriangleright$  Sensor Data  $\blacktriangleright$  Sensocheck

In the Sensocheck menu item, you can disable Sensocheck or choose to output a Sensocheck message as a Failure or Maintenance Required message.
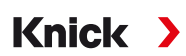

# **11 Decommissioning**

# **11.1 Disposal**

The local codes and regulations must be observed when disposing of the product.

Customers can return their waste electrical and electronic devices.

Details on the return and environmentally friendly disposal of electrical and electronic equipment can be found in the manufacturer's declaration on our website. If you have any queries, suggestions, or questions regarding the recycling of waste electrical and electronic equipment from Knick, please send an email to ➜ *[support@knick.de](mailto:support@knick.de)*

# **11.2 Returns**

If required, send the product in a clean condition and securely packed to your local contact. ➜ *[knick.de](https://www.knick-international.com/)*

# **12 Accessories**

Mounting accessories [➜](#page-19-0) *[Dimension Drawings, p. 20](#page-19-0)*

# **12.1 Memory Card**

Memory cards are used to save data or make firmware changes in conjunction with the Stratos Multi E461N. The device's measurement data, configuration data, and firmware can be saved.

Settings can be changed in System Control :

Menu Selection ▶ Parameter Setting ▶ System Control ▶ Memory Card

#### **Inserting/Removing the Memory Card**

**WARNING! Shock potential.** When opening the device, there may be dangerous touch voltages in the terminal compartment. Professional installation guarantees direct contact protection. The memory card can be replaced during operation. When doing so, maintain sufficient distance from the mains connection cables and do not use tools.

- 01. Deactivate any Data Card currently in use; see below.
- 02. Loosen the 4 screws on the front.
- 03. Open the front unit.
- 04. Take the memory card out of its packaging.
- 05. Insert the memory card with the connections at the front into the memory card slot on the front unit.

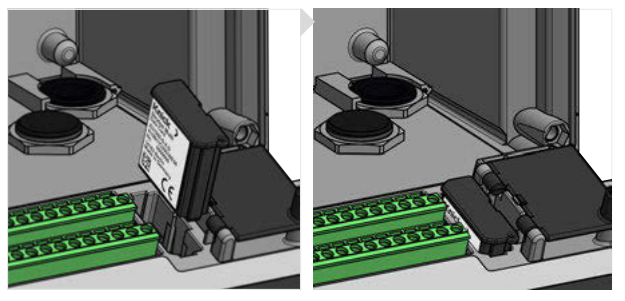

- 06. Close the housing and successively tighten the enclosure screws in a diagonal pattern.
	- $\sqrt{\ }$  The display shows an icon indicating the memory card type.

#### **Deactivating the Data Card**

**Note:** When using a Data Card: Before disconnecting the supply voltage and before removing, the memory card must be deactivated to prevent data being exposed to potential loss.

- 01. Open the Maintenance menu.
- 02. Open/Close Memory Card :
- 03. Terminate access to the memory card using the *right softkey: Close*.
	- The Data Card icon on the display is marked with an [x]  $\Box$
- 04. Remove the memory card; see above.

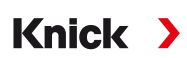

#### **Reactivating the Data Card**

If the Data Card is not removed after being deactivated, the Data Card icon on the display remains marked with an [x]. The Data Card must be reactivated for further use:

- 01. Open the Maintenance menu.
- 02. Open/Close Memory Card :
- 03. Reactivate the memory card using the *right softkey: Open*.
	- $\sqrt{ }$  The Data Card icon reappears on the display and the memory card can be used again.

**Note:** If using a different memory card, e.g., an FW Update Card, these steps can be omitted.

#### **Connection to PC**

Connect the memory card to the computer via a micro USB cable.

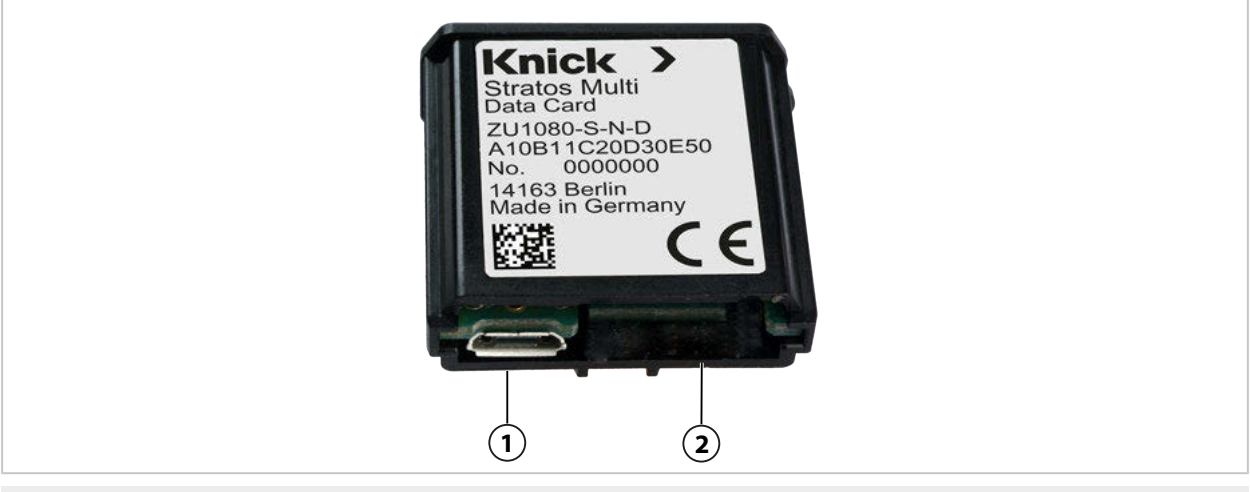

**1** Micro USB port **2** System connection Stratos Multi

#### **Memory Card Types and Icons**

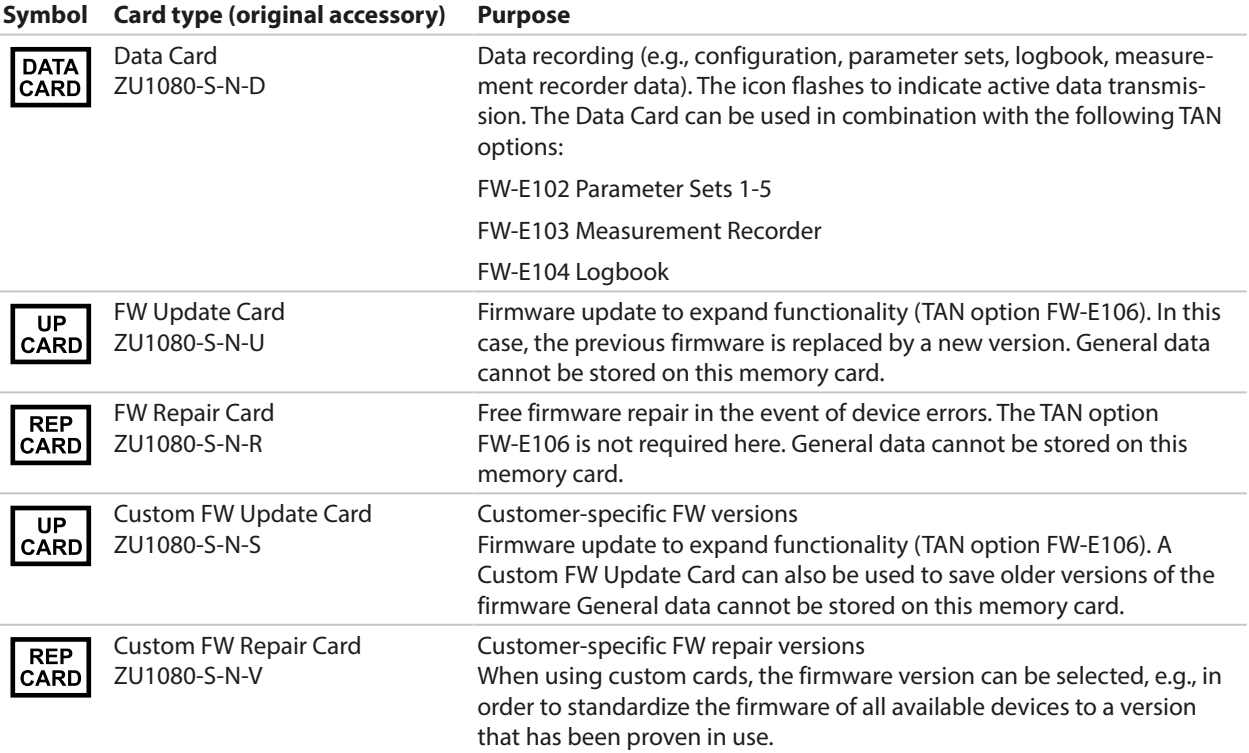

Knick >

#### **Firmware Update with FW Update Card**

A firmware update with FW Update Card requires TAN option FW-E106.

[➜](#page-251-0) *[Firmware Update \(FW-E106\), p. 252](#page-251-0)*

#### **Firmware Repair with FW Update Card**

**Note:** The firmware update add-on function need not be active for troubleshooting with the FW Repair Card.

- 01. Open the housing.
- 02. Insert the FW Repair Card into the memory card slot in the front unit.
- 03. Close the housing.
- 04. The automatic update process starts.

# **12.2 ZU1072 RJ45 Socket**

#### **Intended Use**

The RJ45 socket makes it possible to connect a PROFINET cable to the Stratos Multi E461N. It is screwed into the bottom side of the housing, replacing one of the cable glands.

### **Sectional View**

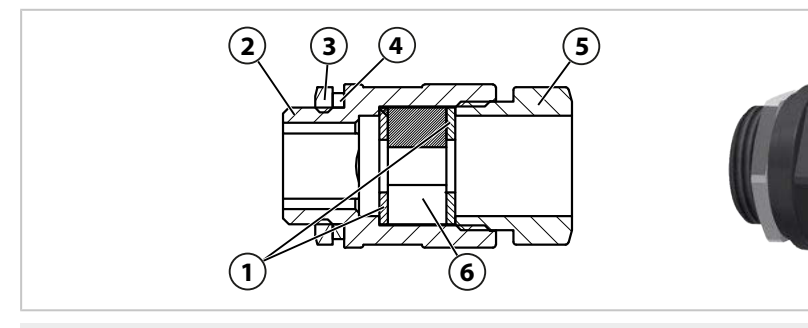

- **1** Washer **4** Connection thread gasket EADR 20
- **2** Housing **5** Pressure piece
- **3** Locknut EMMU 20 **6** Split sealing insert GFD 25-01-065

### **Specifications**

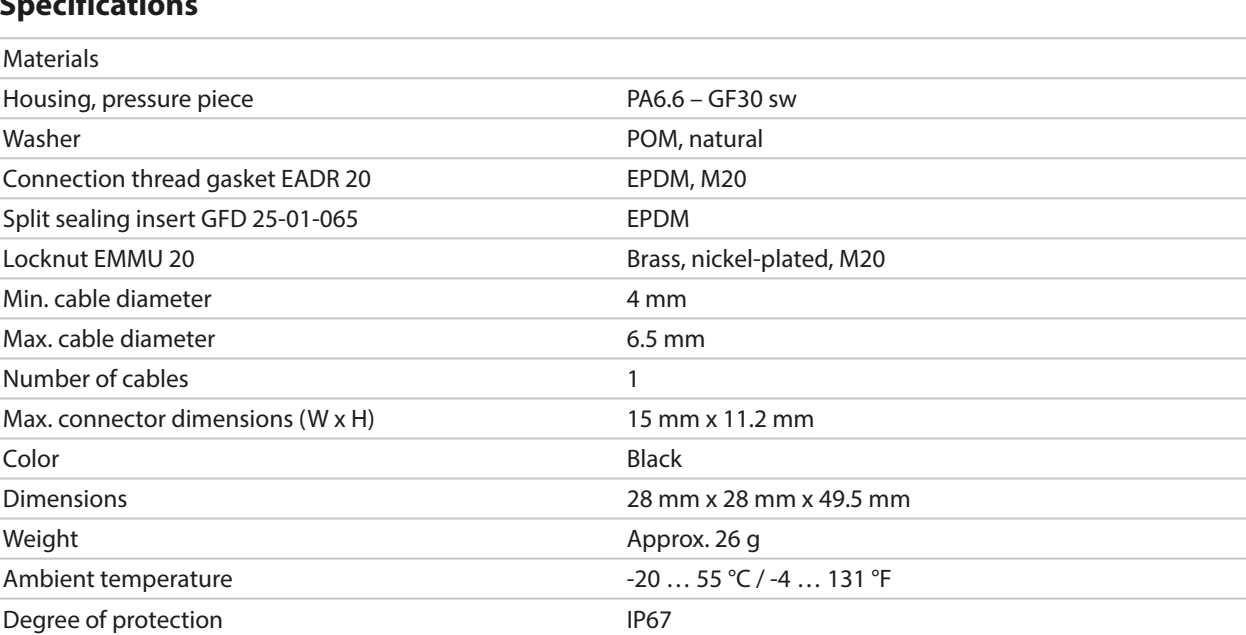

## **Typical Applications**

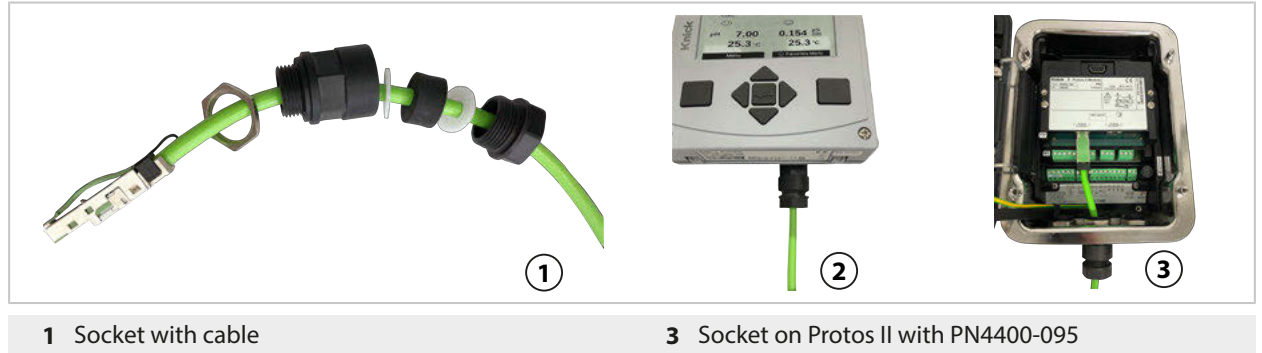

**2** Socket on Stratos Multi

185

# **12.3 ZU1073 Adapter Cable RJ45/M12 D-Type**

### **Intended Use**

The adapter cable connects an RJ45 socket on the Stratos Multi E461N to a D-coded M12 socket and is used for Ethernet data transmission.

### **Connection Diagram**

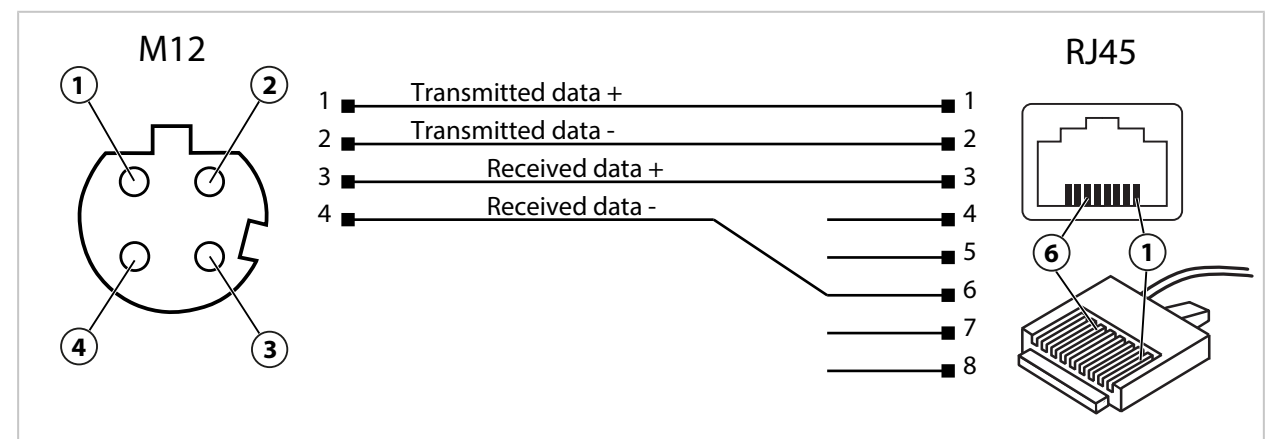

### **Specifications**

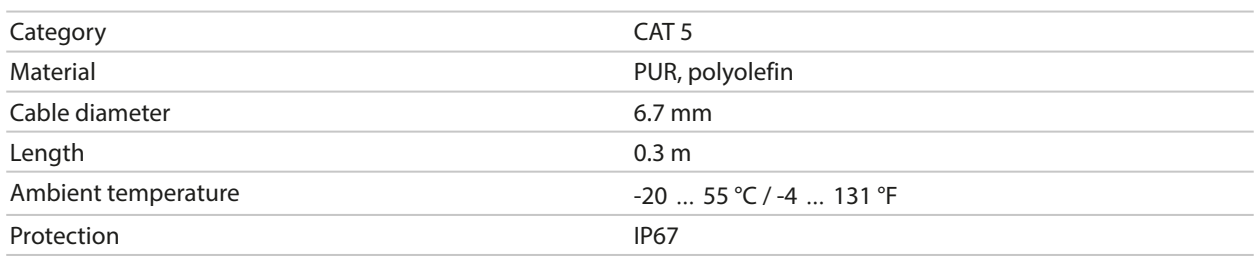

### **Typical Applications**

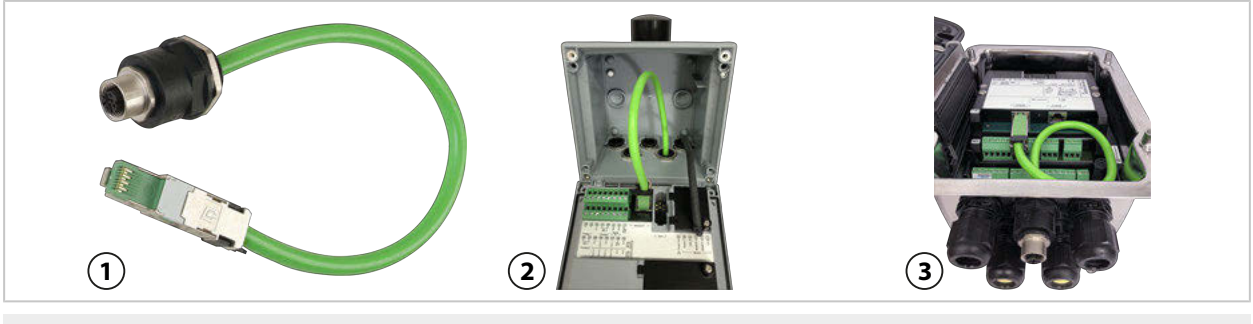

- 
- **1** Adapter cable RJ45/M12 D-type **3** Protos II 4400 with PN4400-095
	-

**2** Stratos Multi

# **12.4 ZU1164 Y Cable M12 A Type/D Type**

### **Intended Use**

The ZU1164 Y cable connects an A-coded M12 connector, e.g., on the ZU1166 adapter cable, to two Dcoded M12 connectors and is used for PROFINET data transmission.

Knick >

### **Terminal Assignments**

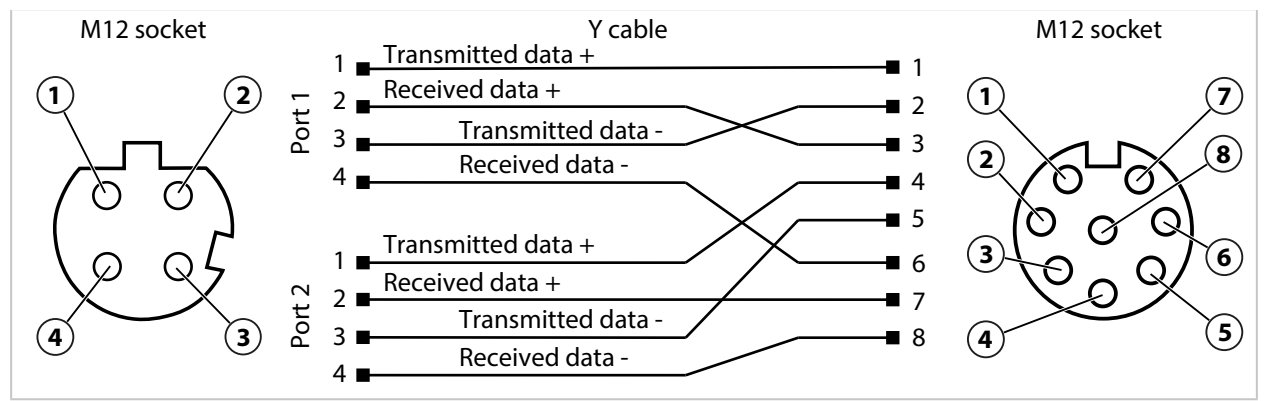

### **Specifications**

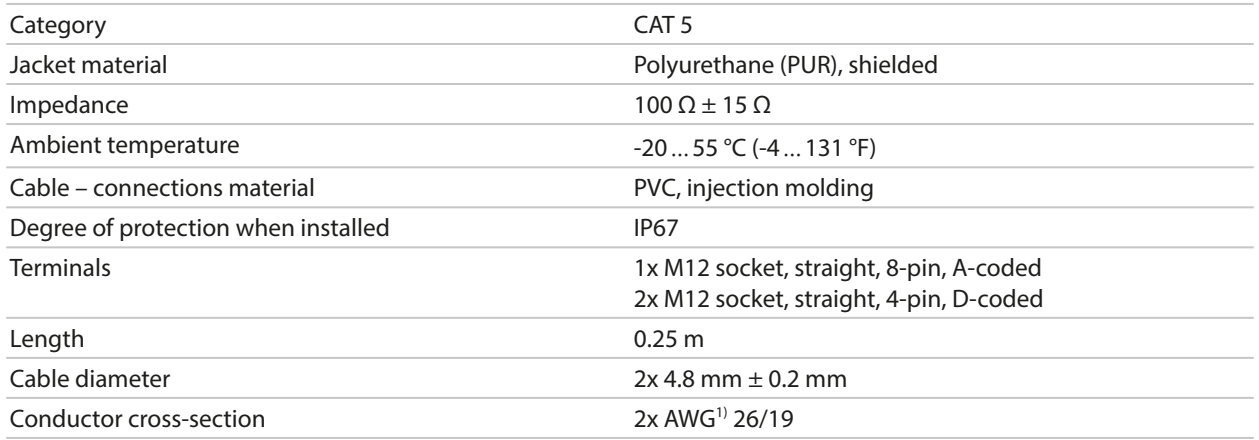

### **Typical Application**

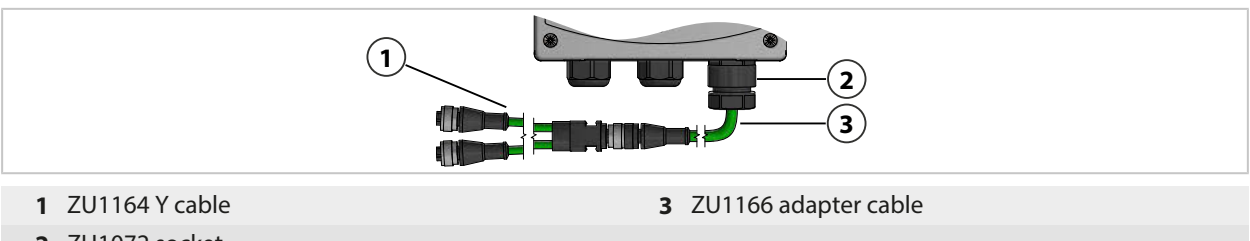

**2** ZU1072 socket

<sup>1)</sup> American Wire Gauge

# **12.5 ZU1166 Adapter Cable RJ45/M12 A Type**

#### **Intended Use**

The ZU1166 adapter cable connects an RJ45 socket on the Stratos Multi E461N with an A-coded M12 socket, e.g., on the ZU1164 Y cable, and is used for PROFINET data transmission. The ZU1072 socket is recommended for sealing the cable gland.

Knick >

#### **Terminal Assignments**

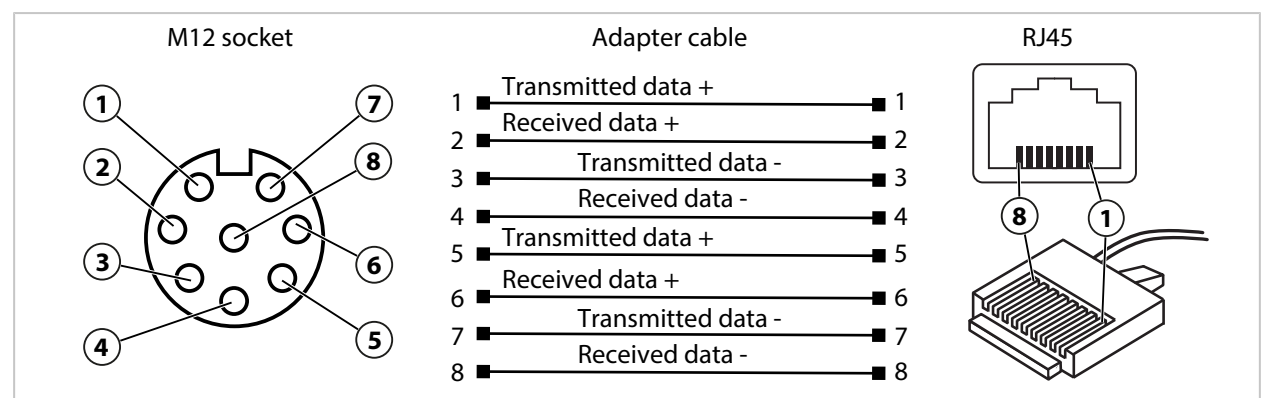

#### **Specifications**

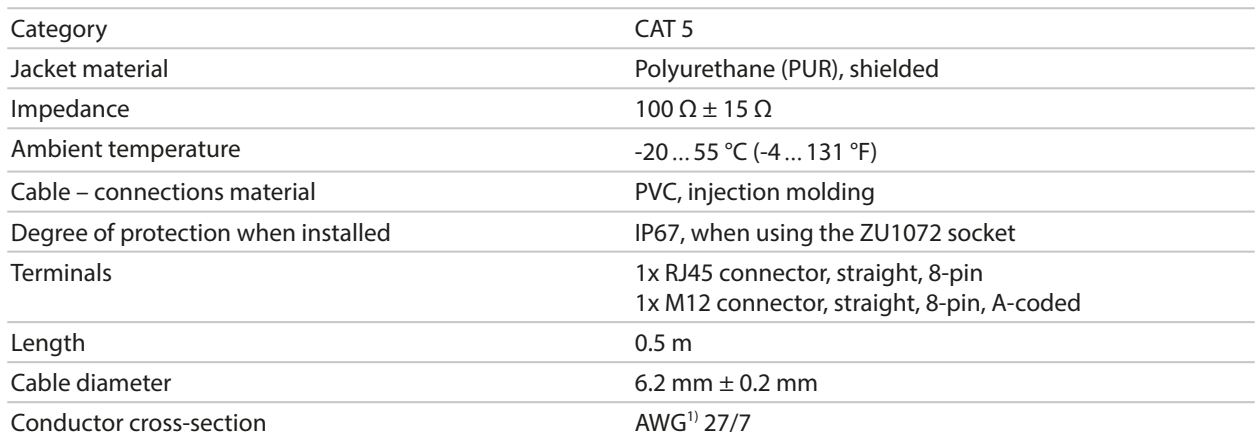

#### **Typical Application**

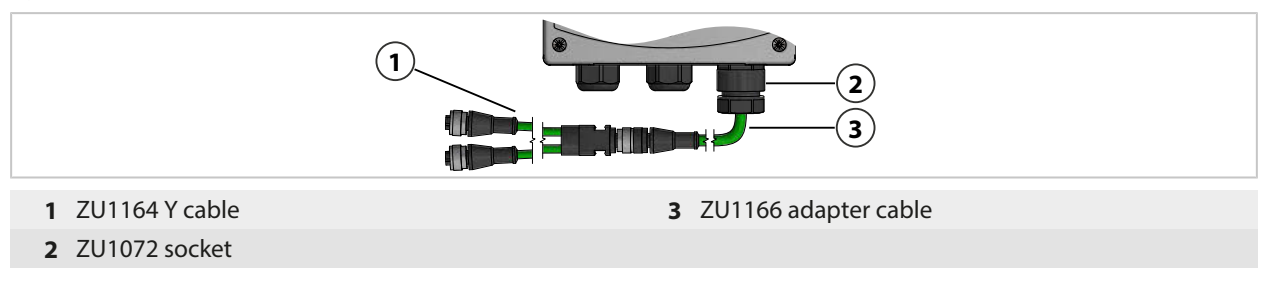

<sup>1)</sup> American Wire Gauge

# **13 Specifications**

# **13.1 Power**

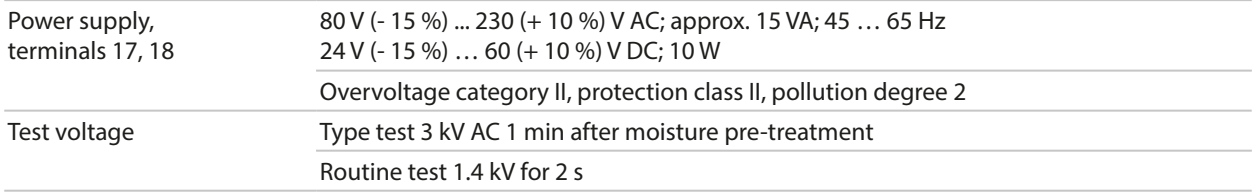

# **13.2 Inputs and Outputs (SELV, PELV)**

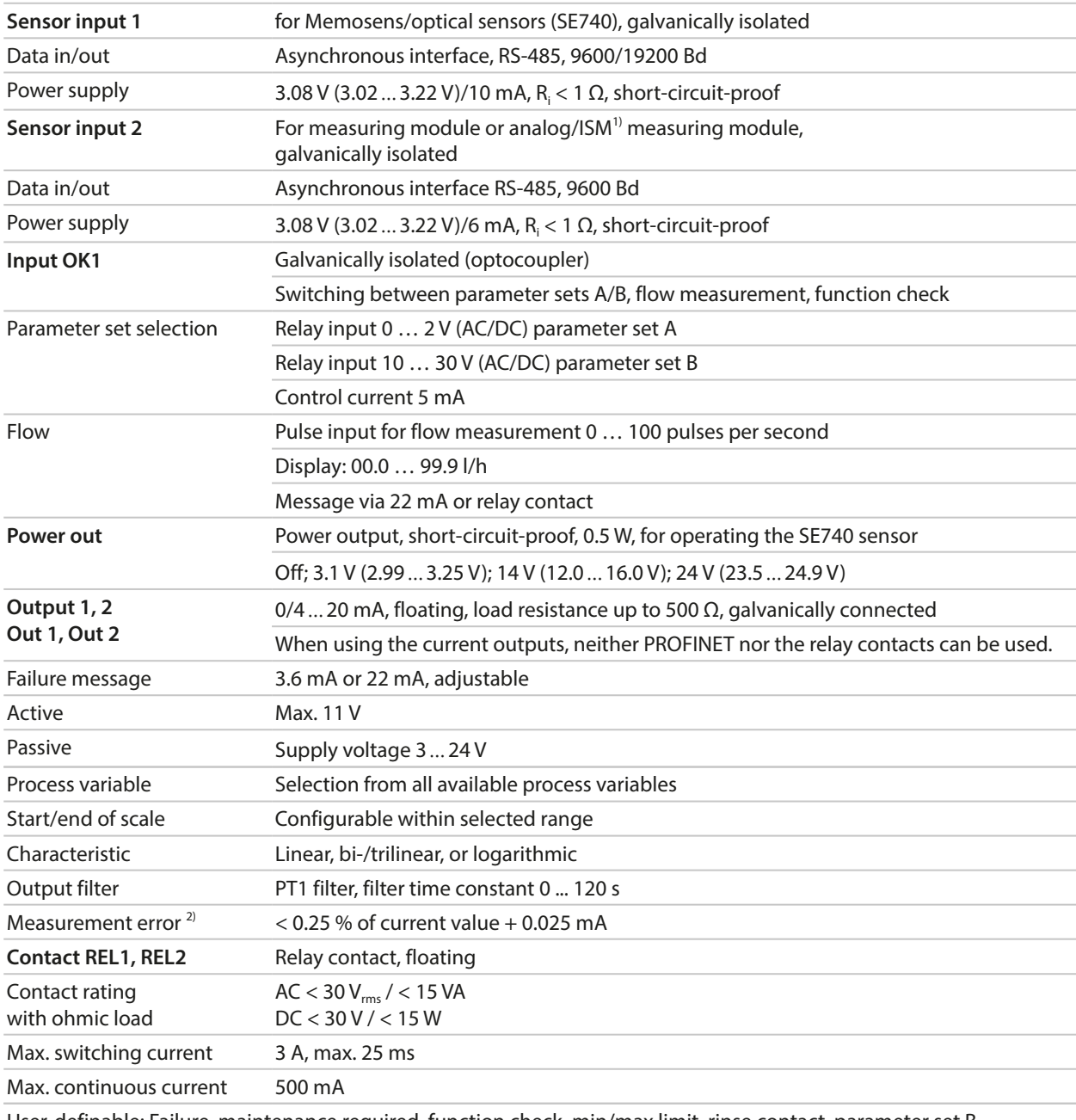

User-definable: Failure, maintenance required, function check, min/max limit, rinse contact, parameter set B signaling, USP output, Sensoface

<sup>1)</sup> ISM with TAN option FW-E053

<sup>&</sup>lt;sup>2)</sup> At rated operating conditions

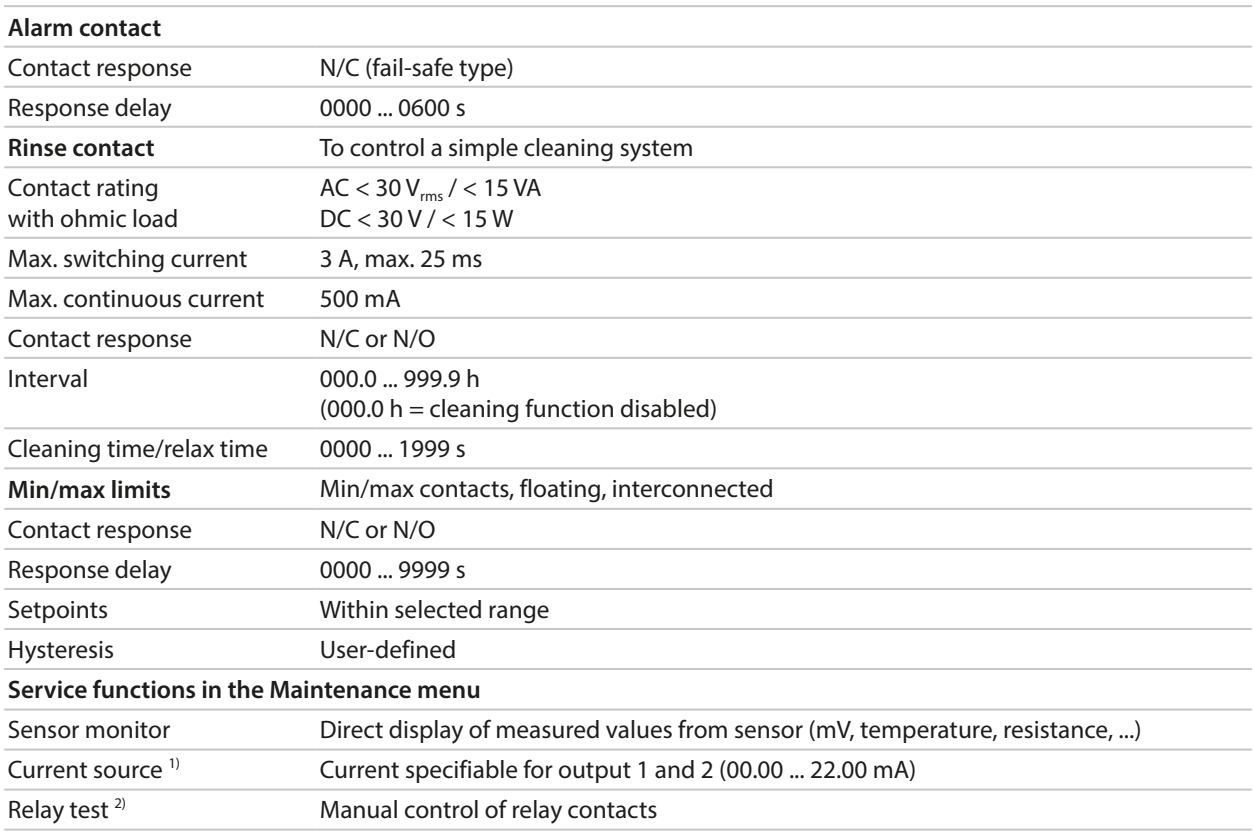

# **13.3 Device**

| <b>Product name</b>                              | <b>Stratos Multi</b>                                                                                                    |  |
|--------------------------------------------------|----------------------------------------------------------------------------------------------------|--|
| <b>Product type</b>                              | E461N                                                                                                    |  |
| <b>Measurements</b>                              | рH<br>ORP<br>Amperometric oxygen/optical oxygen<br>Contacting/inductive conductivity<br>Dual conductivity                              |  |
| 2 parameter sets                                 | Parameter set A and B                                                                                                    |  |
| Select via digital control input OK1 or manually |                                                                                                    |  |
| <b>Memory card</b>                               | Accessory for additional functions<br>(firmware update, measurement records, logbook)                                                  |  |
| Memory size                                      | 32 MB                                                                                                    |  |
| Logbook                                          | For exclusive use: min. 20,000 entries                                                                                                 |  |
| Measurement recorder                             | For exclusive use: min. 20,000 entries                                                                                                 |  |
| Computer ports                                   | Micro USB                                                                                                    |  |
| Connection to device                             | Plug                                                                                                    |  |
| Communication                                    | USB 2.0, high-speed, 12 Mbit/s<br>Data Card, MSD (Mass Storage Device)<br>FW Update Card, FW Repair Card: HID (human interface device) |  |
| <b>Dimensions</b>                                | $L$ 32 mm x W 12 mm x H 30 mm                                                                                                    |  |
| <b>Display</b>                                   | Graphical TFT color display, 4.3", white backlighting                                                                                  |  |
| Resolution                                       | 480 x 272 pixels                                                                                                    |  |

<sup>1)</sup> Not if PROFINET communication is enabled

<sup>2)</sup> Only if PROFINET communication is enabled

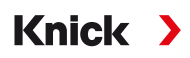

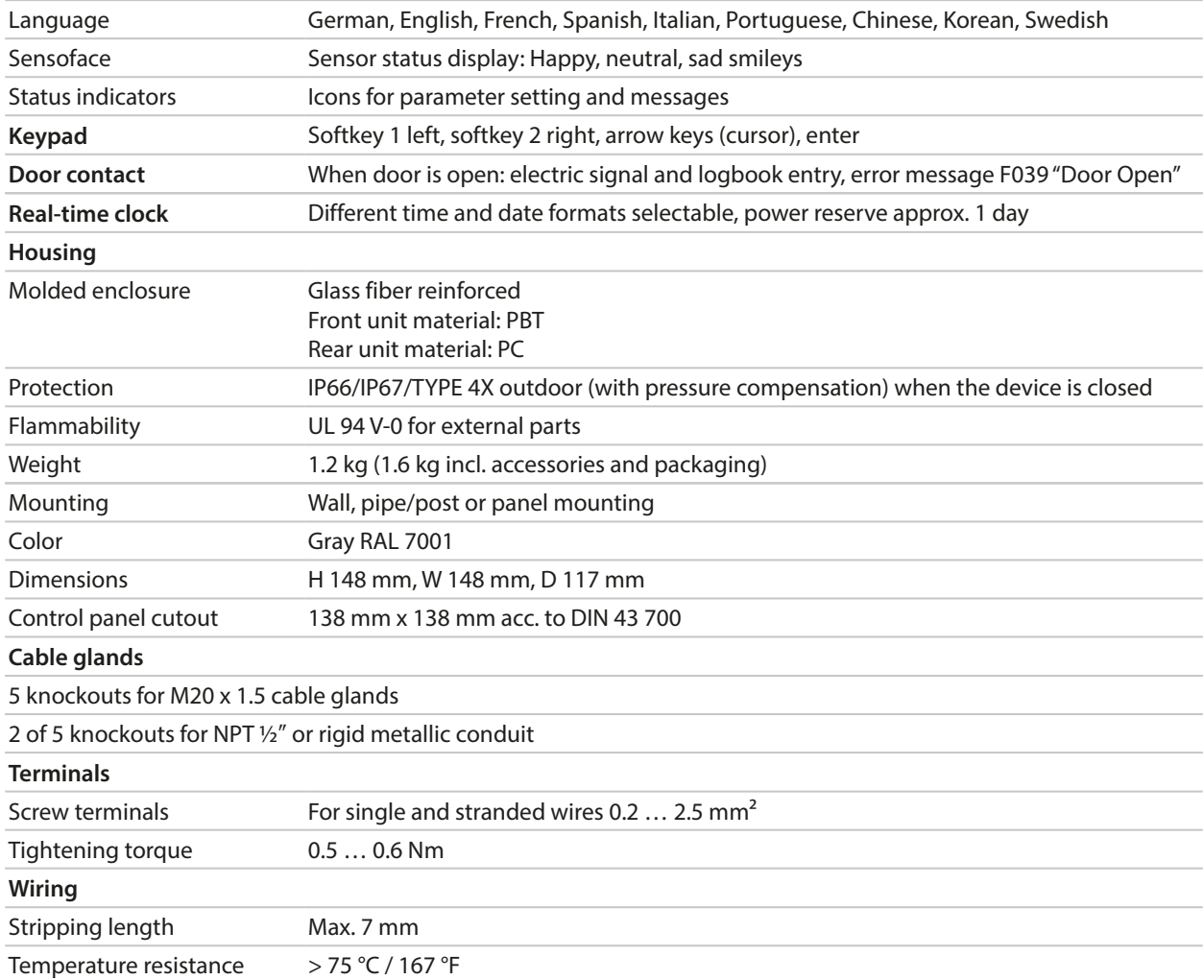

## **13.4 Rated Operating Conditions**

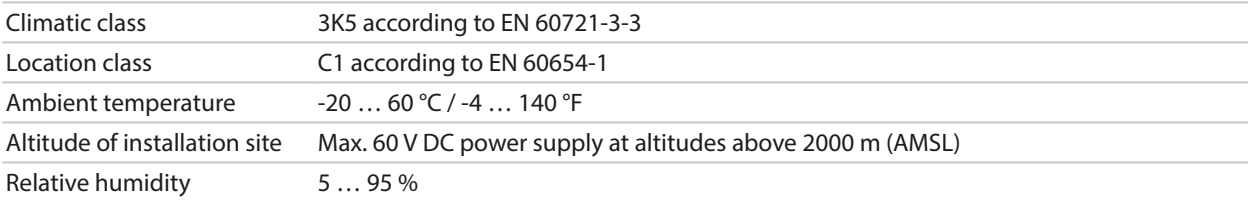

## **13.5 Transport and Storage**

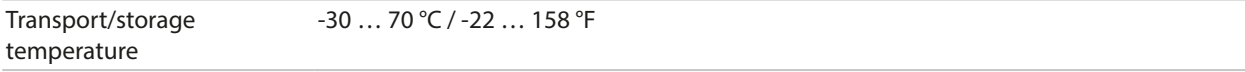

# **13.6 Conformity**

| EMC                   | EN 61326-1, NAMUR NE 21                                                                                                    |  |
|-----------------------|----------------------------------------------------------------------------------------------------|--|
| Emitted interference  | Class A (industrial applications) <sup>1)</sup>                                                                                        |  |
| Interference immunity | Industrial applications                                                                                                    |  |
| RoHS conformity       | According to EU directive 2011/65/EU                                                                                                   |  |
| Electrical safety     | According to EN 61010-1, Protection against electric shock by reinforced insulation of<br>all extra-low-voltage circuits against mains |  |

 $1)$  This equipment is not designed for domestic use, and is unable to guarantee adequate protection of the radio reception in such environments.

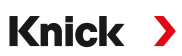

# **13.7 Communication Interfaces**

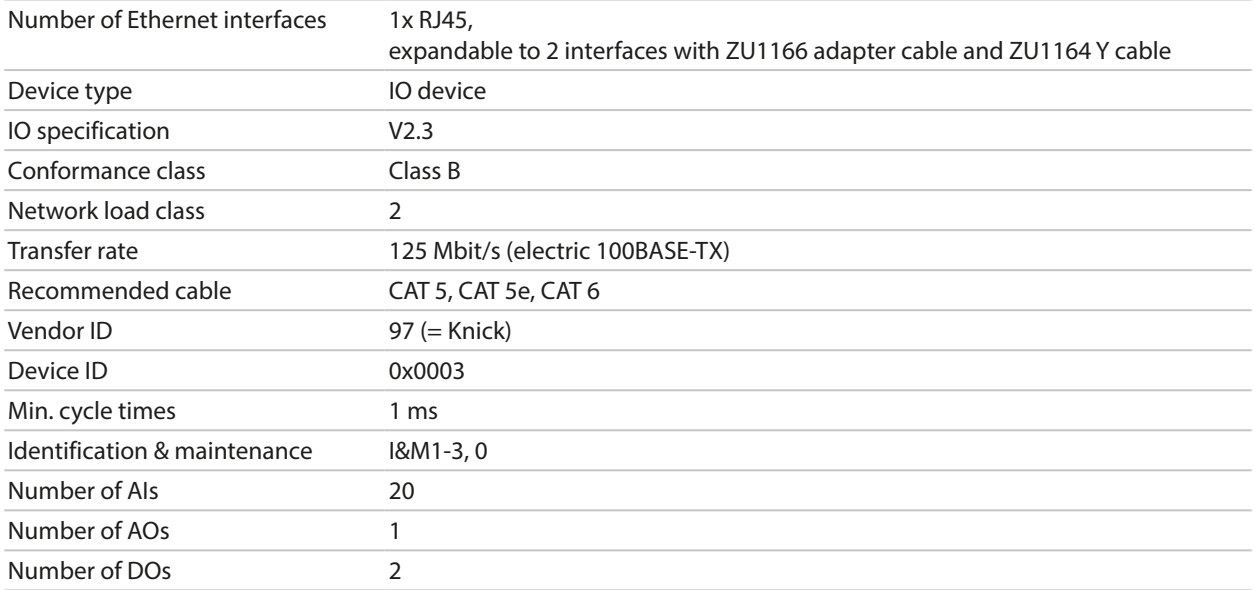

# **13.8 Measuring Functions**

## **13.8.1 pH**

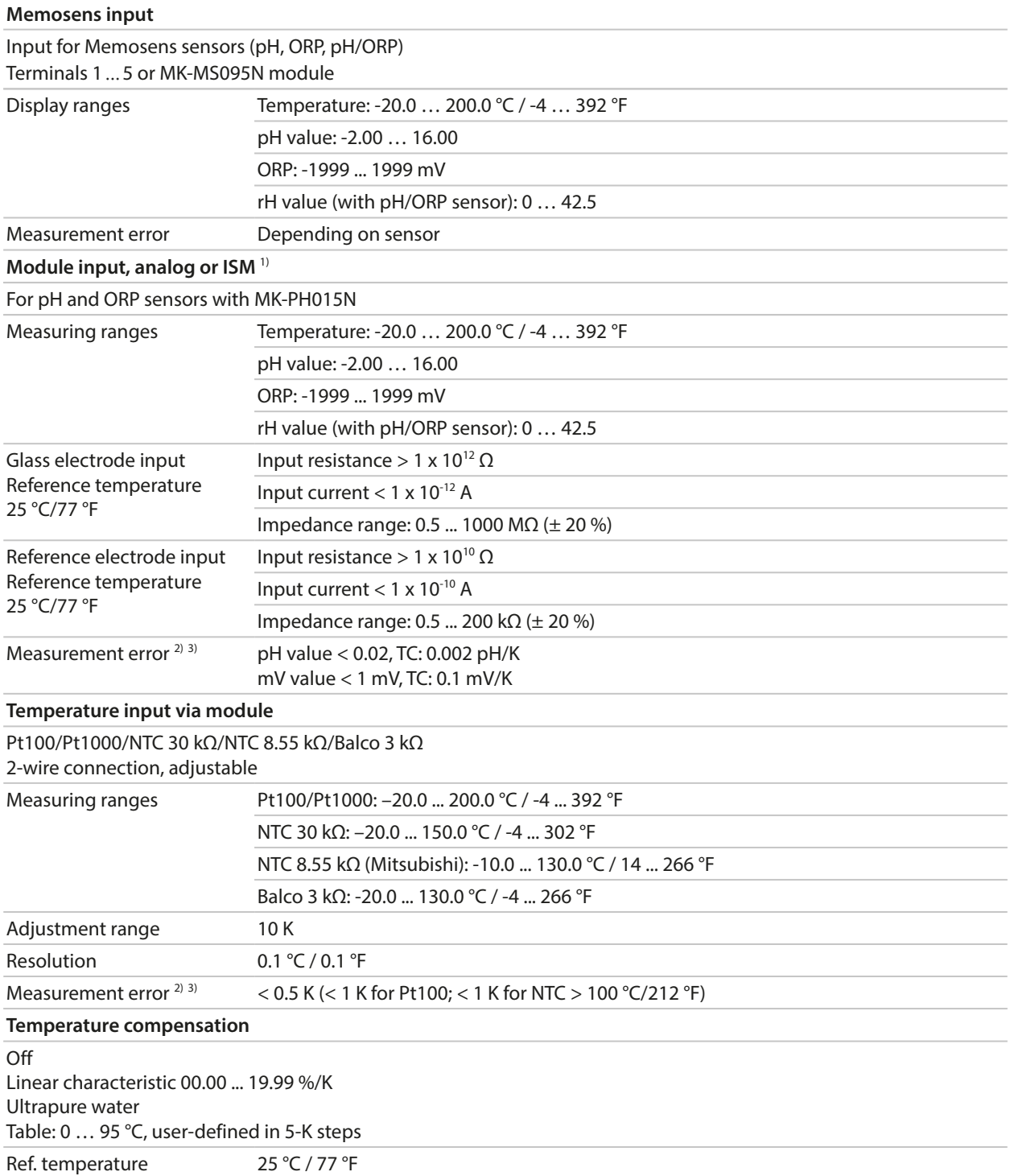

<sup>1)</sup> ISM with TAN option FW-E053

<sup>&</sup>lt;sup>2)</sup> At rated operating conditions

 $3)$  ± 1 count, plus sensor error

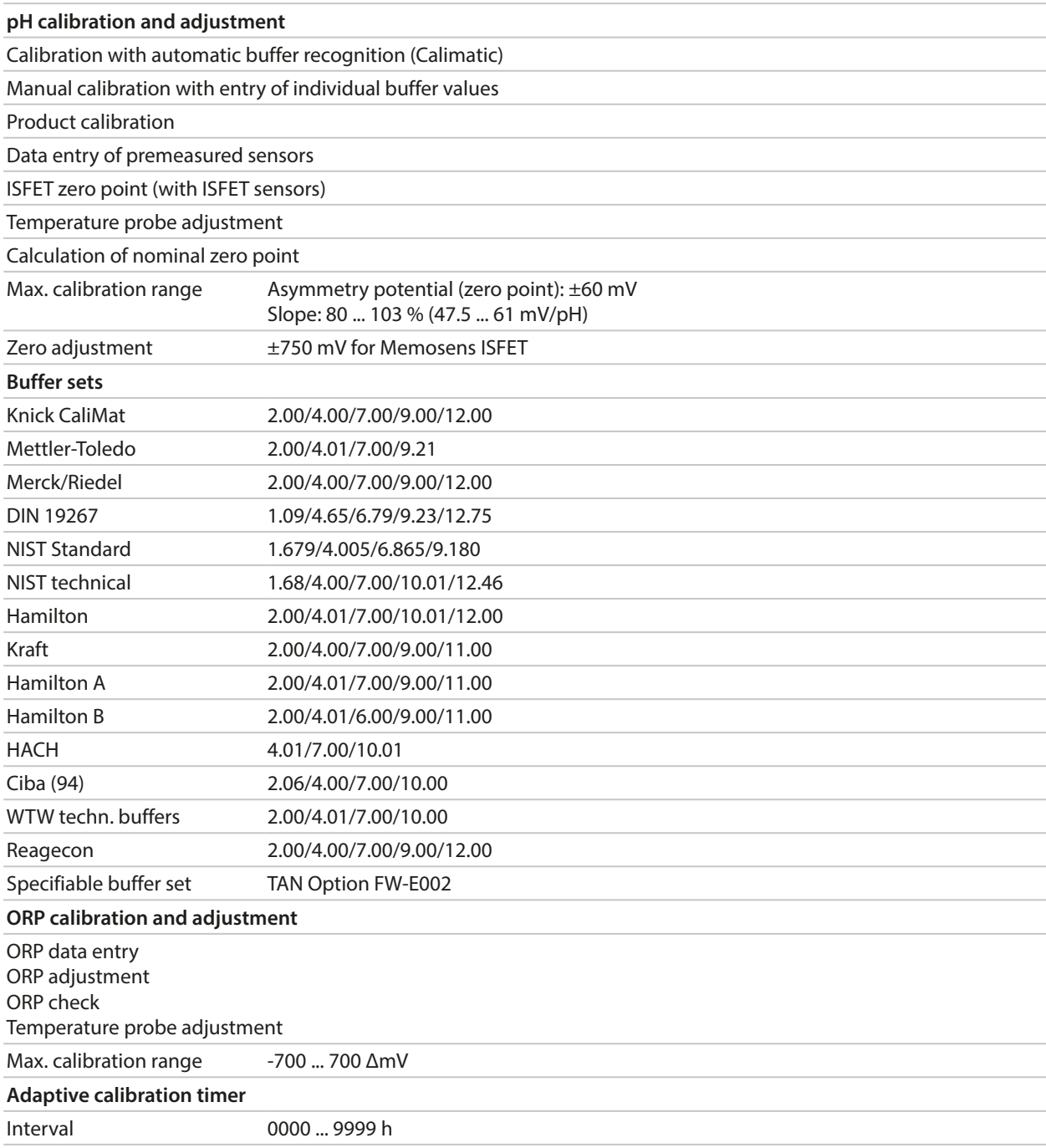

## **13.8.2 Conductivity (Contacting)**

| <b>Memosens input</b>                                                                                  |                                                                                                    |  |
|----------------------------------------------------------------------------------------------------|----------------------------------------------------------------------------------------------------|--|
| Input for Memosens sensors                                                                             |                                                                                                    |  |
| Terminals 1  5 or MK-MS095N module                                                                     |                                                                                                    |  |
| Measurement error                                                                                      | Depending on sensor                                                                                |  |
| Module input, analog                                                                                   |                                                                                                    |  |
| Input for analog 2- or 4-electrode sensors with MK-COND025N module                                     |                                                                                                    |  |
| Measuring ranges<br>(Conductance limited to 3500 mS)                                                   | 2-electrode sensors: 0.2 µS · c 200 mS · c                                                         |  |
|                                                                                                    | 4-electrode sensors: 0.2 µS · c 1000 mS · c                                                        |  |
| Measurement error <sup>1)</sup> <sup>2)</sup>                                                          | < 1 % of measured value + 0.4 $\mu$ S · c                                                          |  |
| Temperature input via module                                                                           |                                                                                                    |  |
| Pt100/Pt1000/Ni100/NTC 30 k $\Omega$ /NTC 8.55 k $\Omega$ (Betatherm)<br>3-wire connection, adjustable |                                                                                                    |  |
| Measuring ranges                                                                                       | Pt100/Pt1000: -50.0  250.0 °C / -58  482 °F                                                        |  |
|                                                                                                    | Ni100: -50.0  180.0 °C / -58  356 °F                                                               |  |
|                                                                                                    | NTC 30 kΩ: -20.0  150.0 °C / -4  302 °F                                                            |  |
|                                                                                                    | NTC 8.55 kΩ: -10.0  130.0 °C / 14  266 °F                                                          |  |
| Resolution                                                                                             | 0.1 °C / 0.1 °F                                                                                    |  |
| Measurement error <sup>1)</sup> <sup>2)</sup>                                                          | < 0.5 K (< 1 K for Pt100; < 1 K for NTC > 100 °C/212 °F)                                           |  |
| <b>Display ranges</b>                                                                                  |                                                                                                    |  |
| Conductivity                                                                                           | $0.0009.999 \mu S/cm$                                                                              |  |
|                                                                                                    | 00.0099.99 µS/cm                                                                                   |  |
|                                                                                                    | 000.0 999.9 µS/cm                                                                                  |  |
|                                                                                                    | $0.0009.999$ mS/cm                                                                                 |  |
|                                                                                                    | 00.00  9.99 mS/cm                                                                                  |  |
|                                                                                                    | 000.0999.9 mS/cm                                                                                   |  |
|                                                                                                    | $0.0009.999$ S/m                                                                                   |  |
|                                                                                                    | $00.0099.99$ S/m                                                                                   |  |
| Resistivity                                                                                            | $00.0099.99 MQ$ cm                                                                                 |  |
| Concentration                                                                                          | 0.0099.99%                                                                                         |  |
| Salinity                                                                                               | $0.045.0\%$ $(035 °C / 3295 °F)$                                                                   |  |
| <b>TDS</b>                                                                                             | 05000 mg/l (1040 °C / 50104 °F)                                                                    |  |
| Response time (T90)                                                                                    | Approx. 1 s                                                                                        |  |
| <b>USP function</b>                                                                                    |                                                                                                    |  |
|                                                                                                    | Water monitoring in the pharmaceutical industry (USP<645>) with additionally specifiable limit (%) |  |
| Output via a relay contact                                                                             |                                                                                                    |  |
| <b>Calibration and adjustment</b>                                                                      |                                                                                                    |  |
| Automatic with standard calibration solution                                                           |                                                                                                    |  |
| Calibration by entry of cell constant                                                                  |                                                                                                    |  |
| Product calibration                                                                                    |                                                                                                    |  |
| Temperature probe adjustment                                                                           |                                                                                                    |  |
| Permissible cell constant                                                                              | 00.0050  19.9999 cm <sup>-1</sup>                                                                  |  |

<sup>1)</sup> At rated operating conditions

 $2^{2}$   $\pm$  1 count, plus sensor error

### **13.8.3 Conductivity (Inductive)**

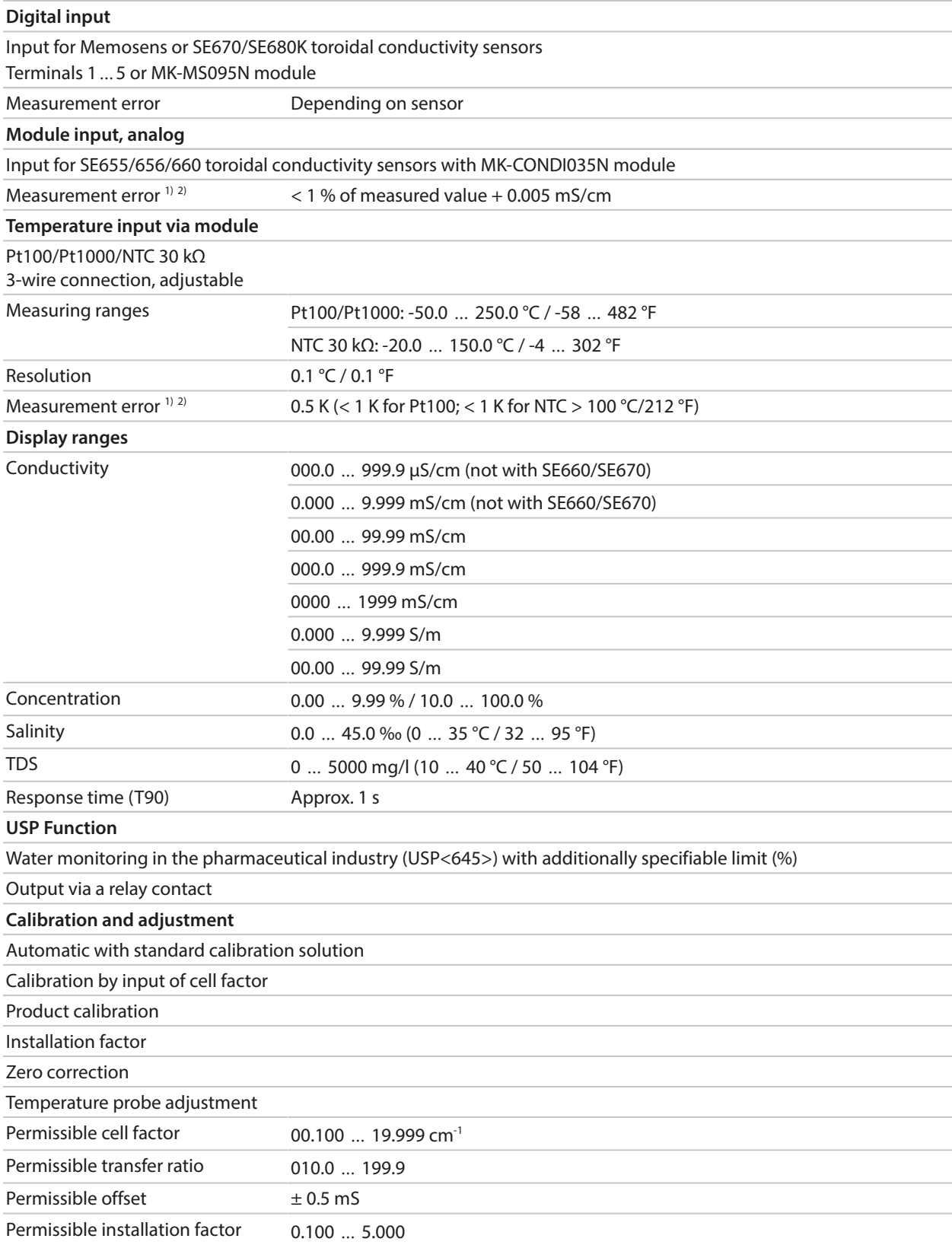

<sup>1)</sup> At rated operating conditions

 $2^{2}$   $\pm$  1 count, plus sensor error

## **13.8.4 Conductivity (Dual)**

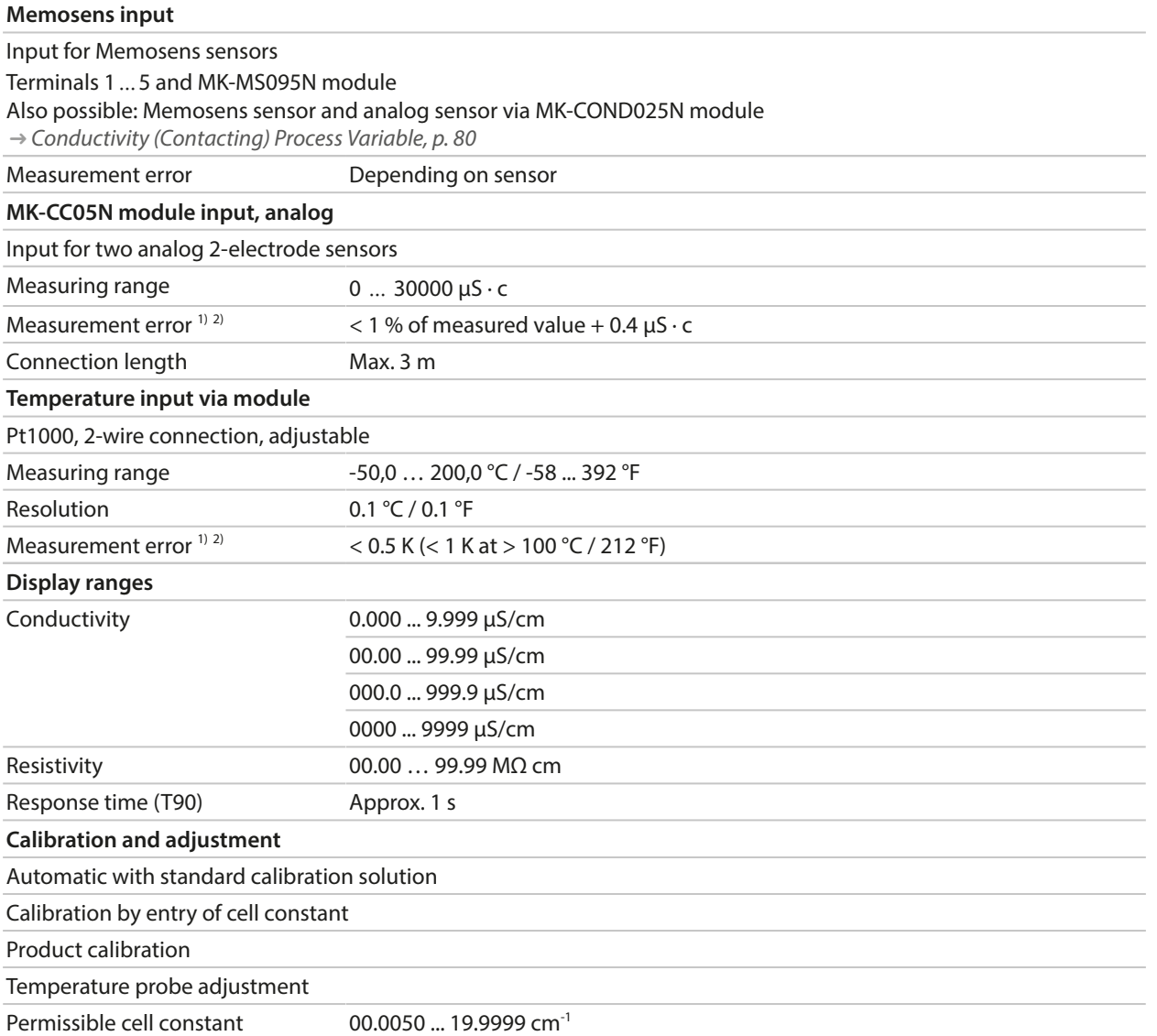

<sup>1)</sup> At rated operating conditions

 $2^{2}$   $\pm$  1 count, plus sensor error

## **13.8.5 Temperature Compensation (Conductivity)**

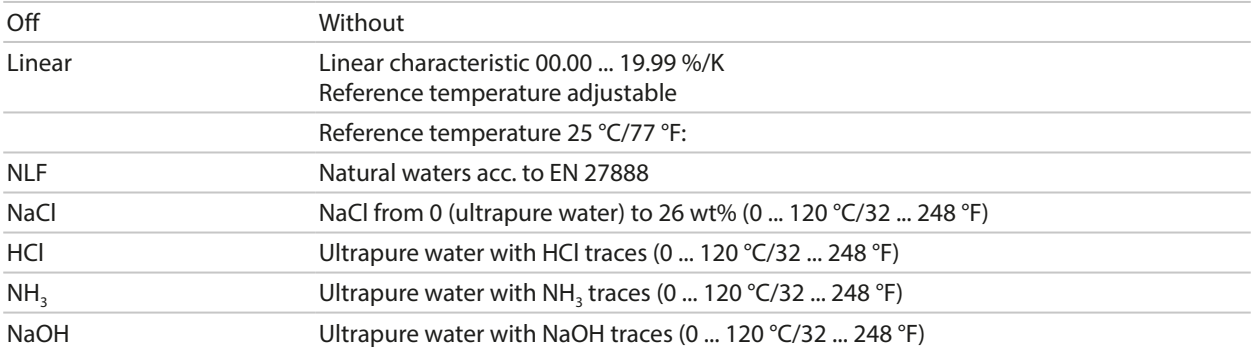

# **13.8.6 Concentration Determination, Conductivity (TAN Option FW-E009)**

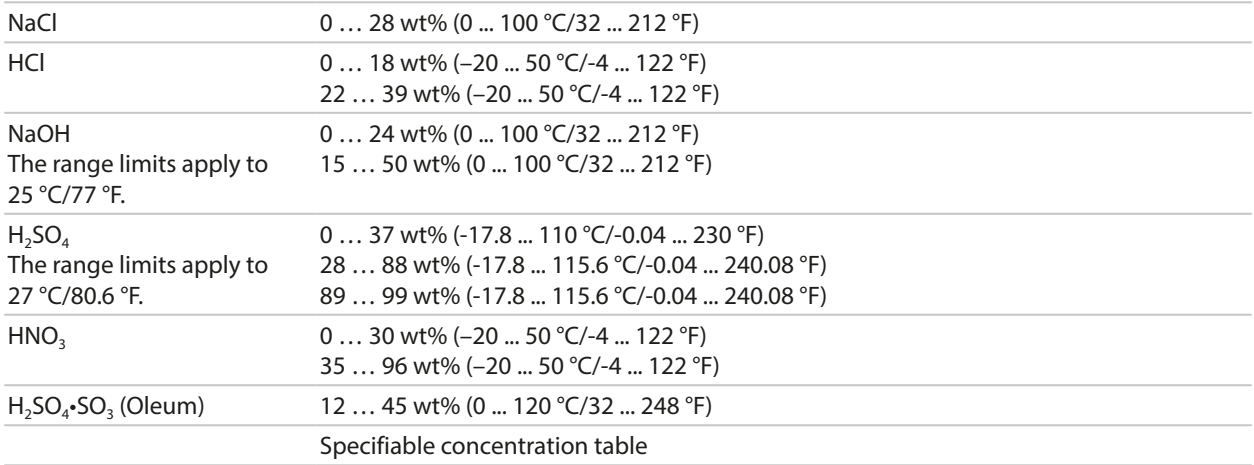

## **13.8.7 Oxygen**

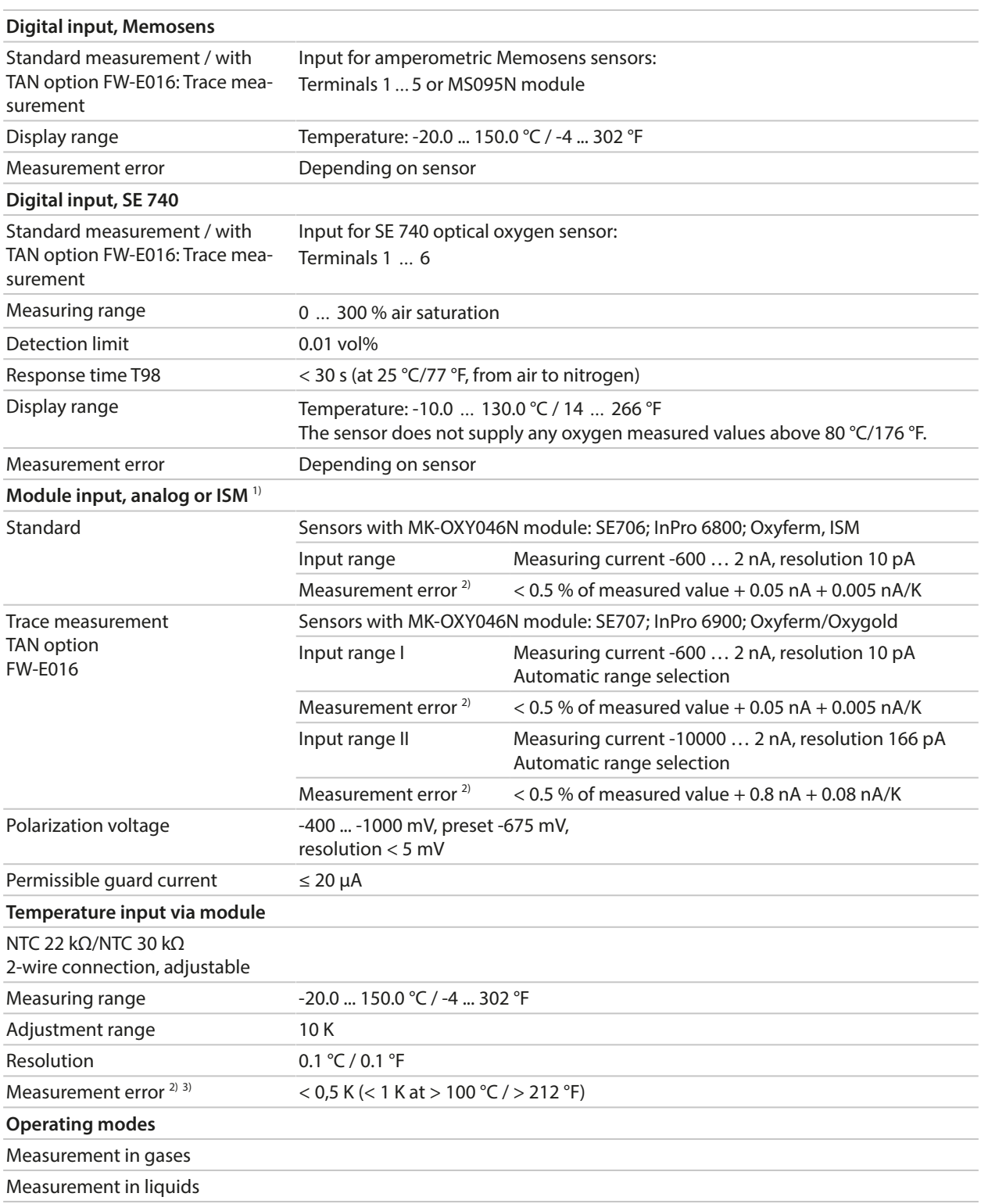

Knick >

<sup>1)</sup> ISM with TAN option FW-E053

<sup>&</sup>lt;sup>2)</sup> At rated operating conditions

 $3)$  ± 1 count, plus sensor error

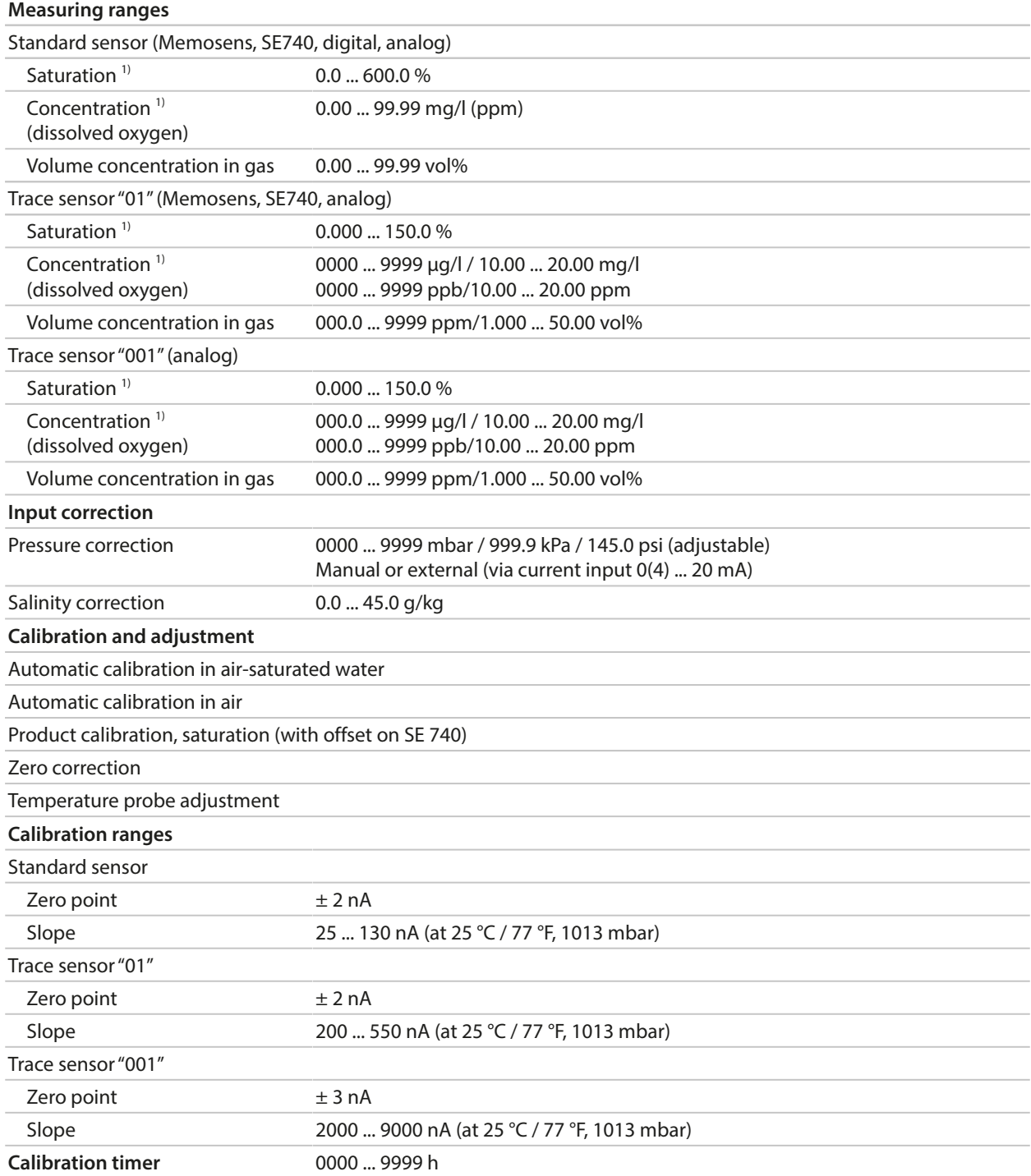

<sup>&</sup>lt;sup>1)</sup> For temperature range -10 ... 80 °C/14 ... 176 °F

# **13.9 Diagnostics and Statistics**

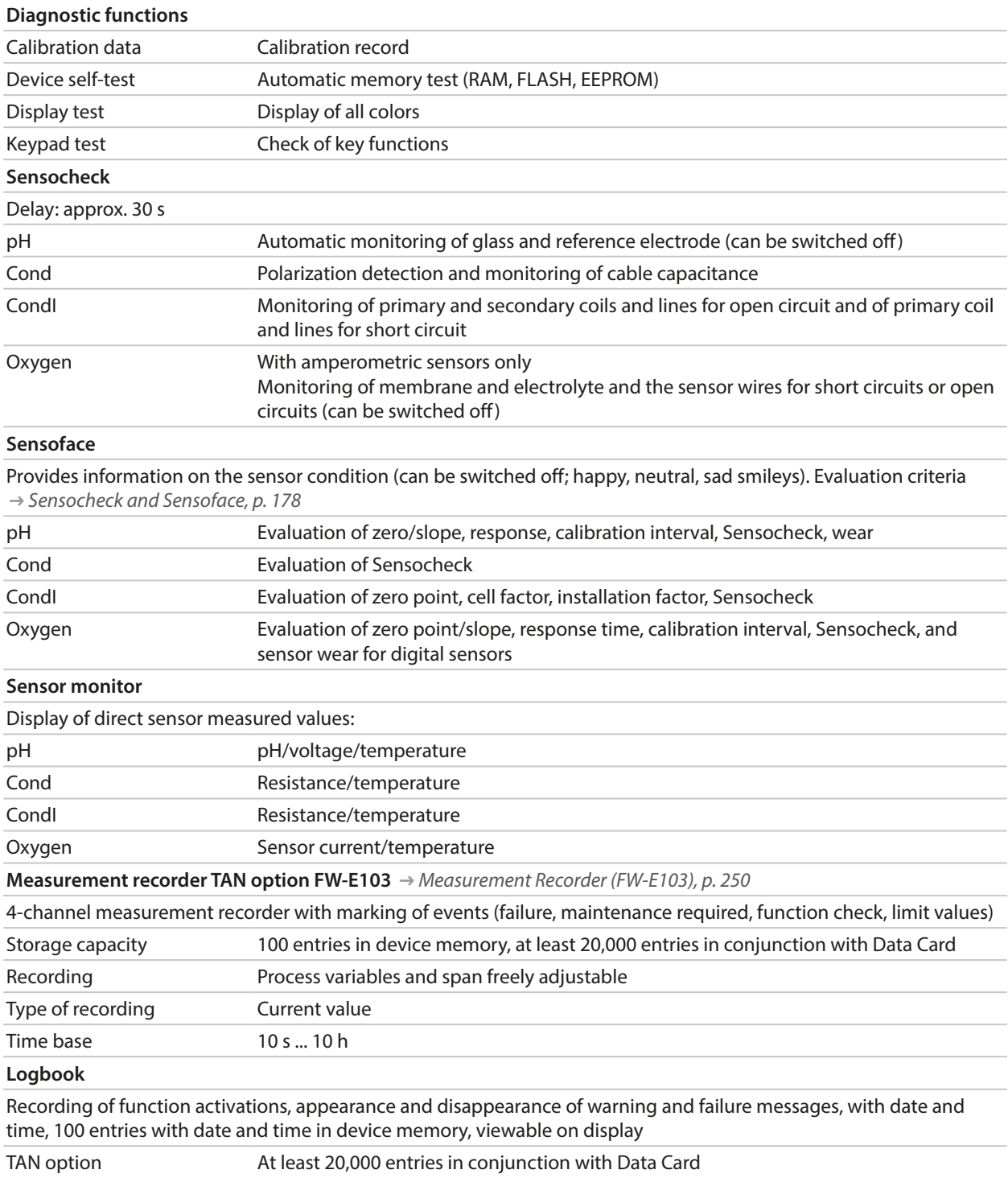

FW-E104

# **14 Annex**

# **14.1 Channel II Wiring Examples**

# **14.1.1 pH Analog Wiring Examples**

## **Example 1, pH Analog**

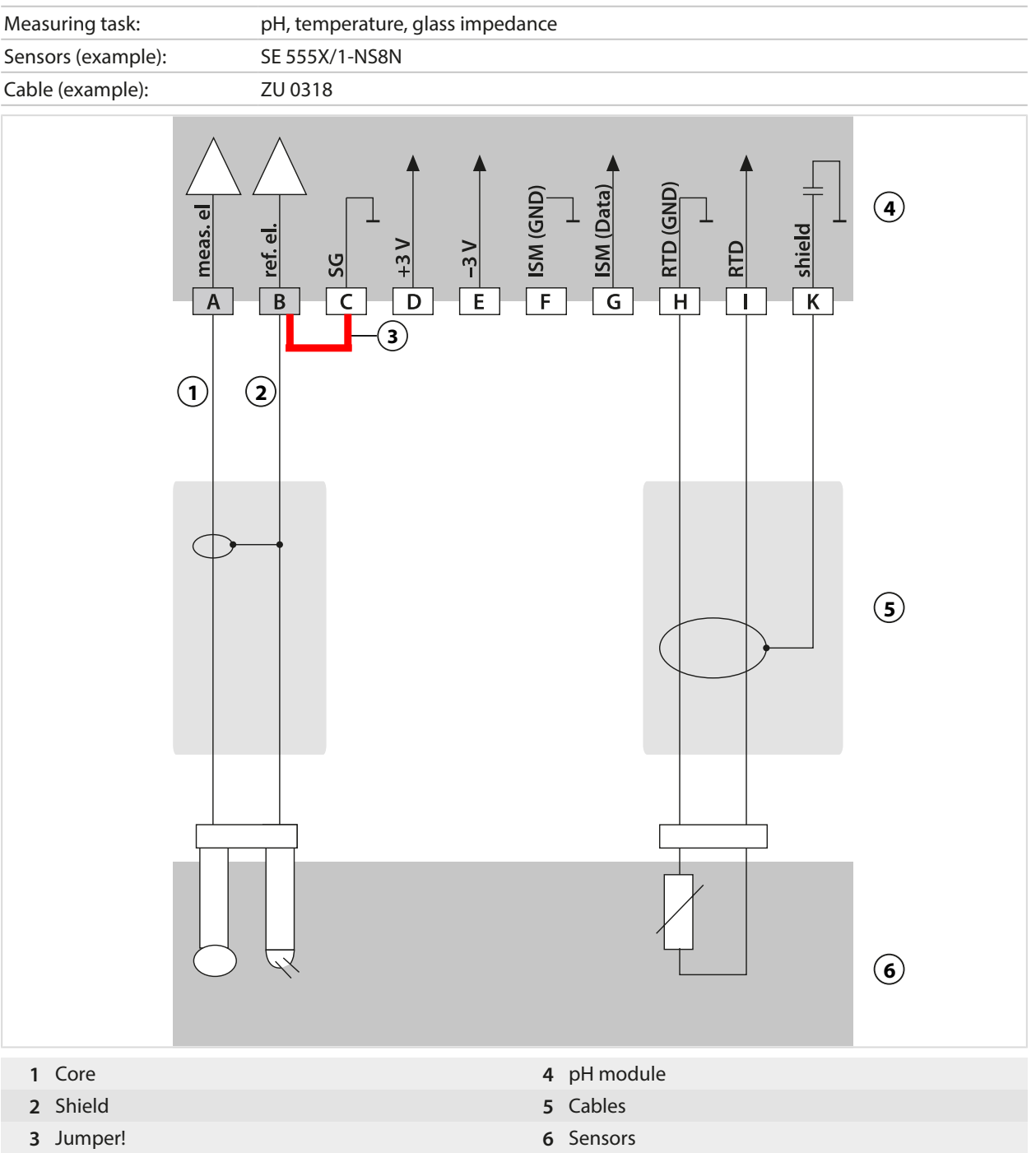

### **Example 2, pH Analog**

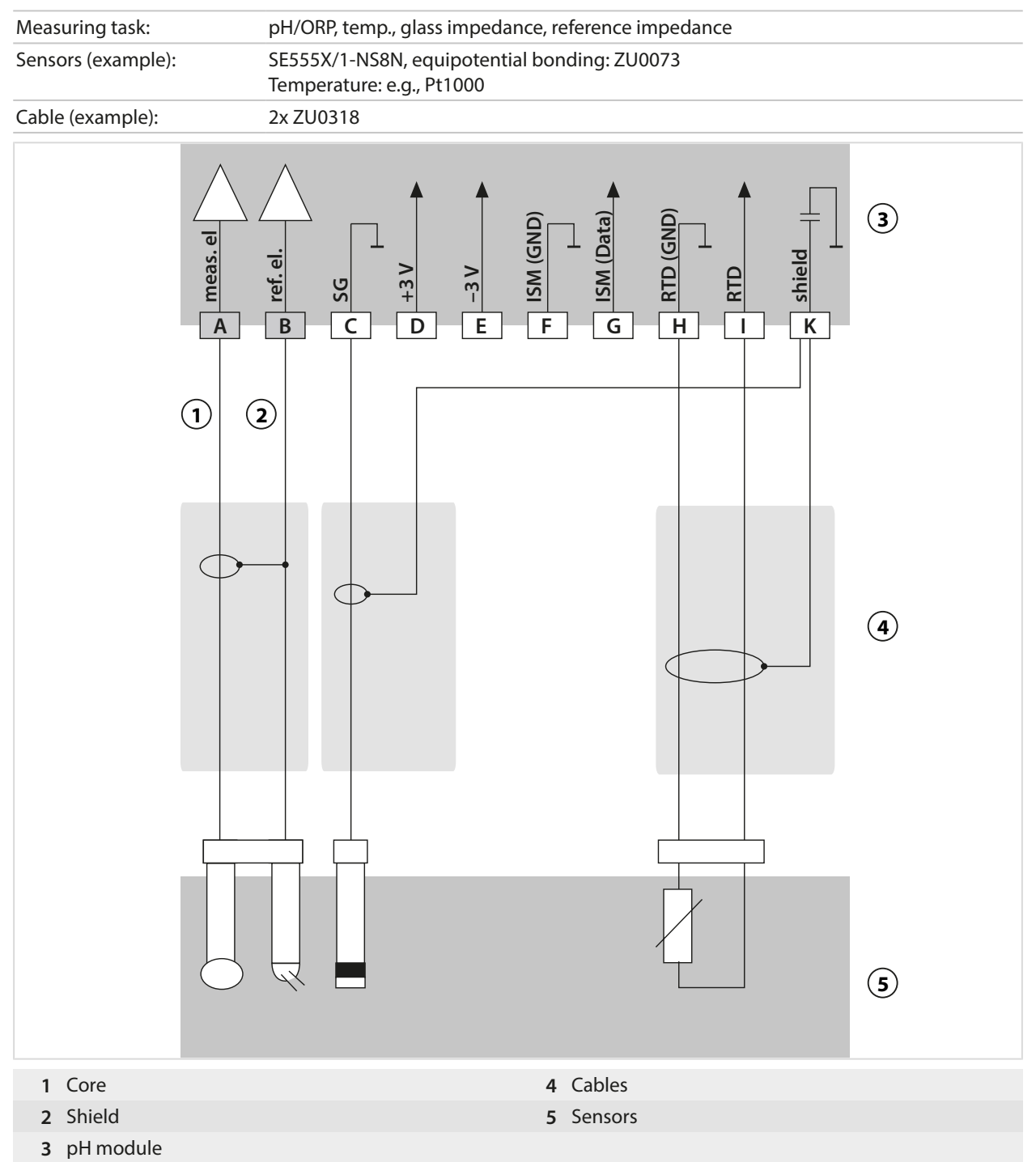

### **Example 3, pH Analog**

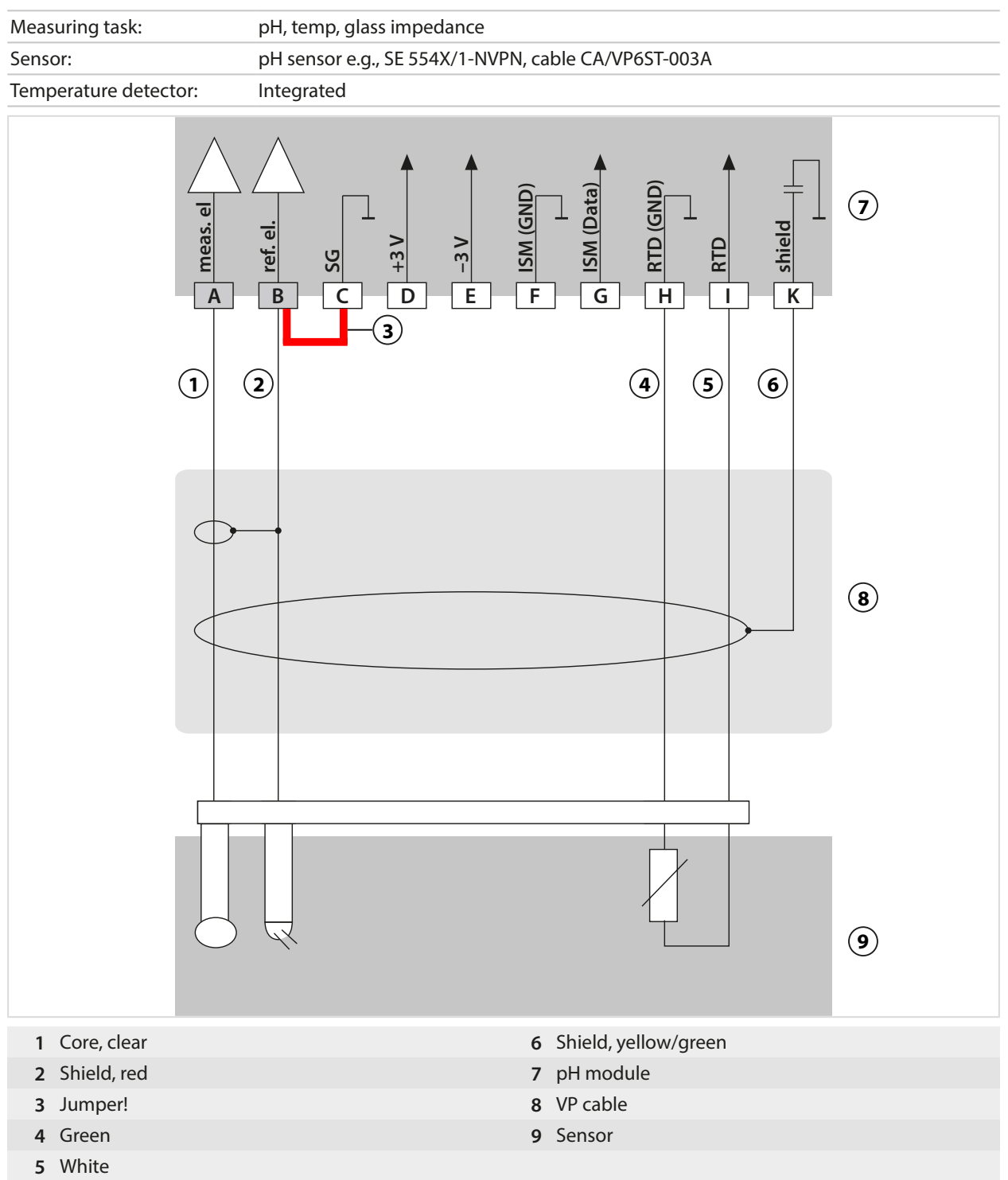

## **Example 4, pH Analog**

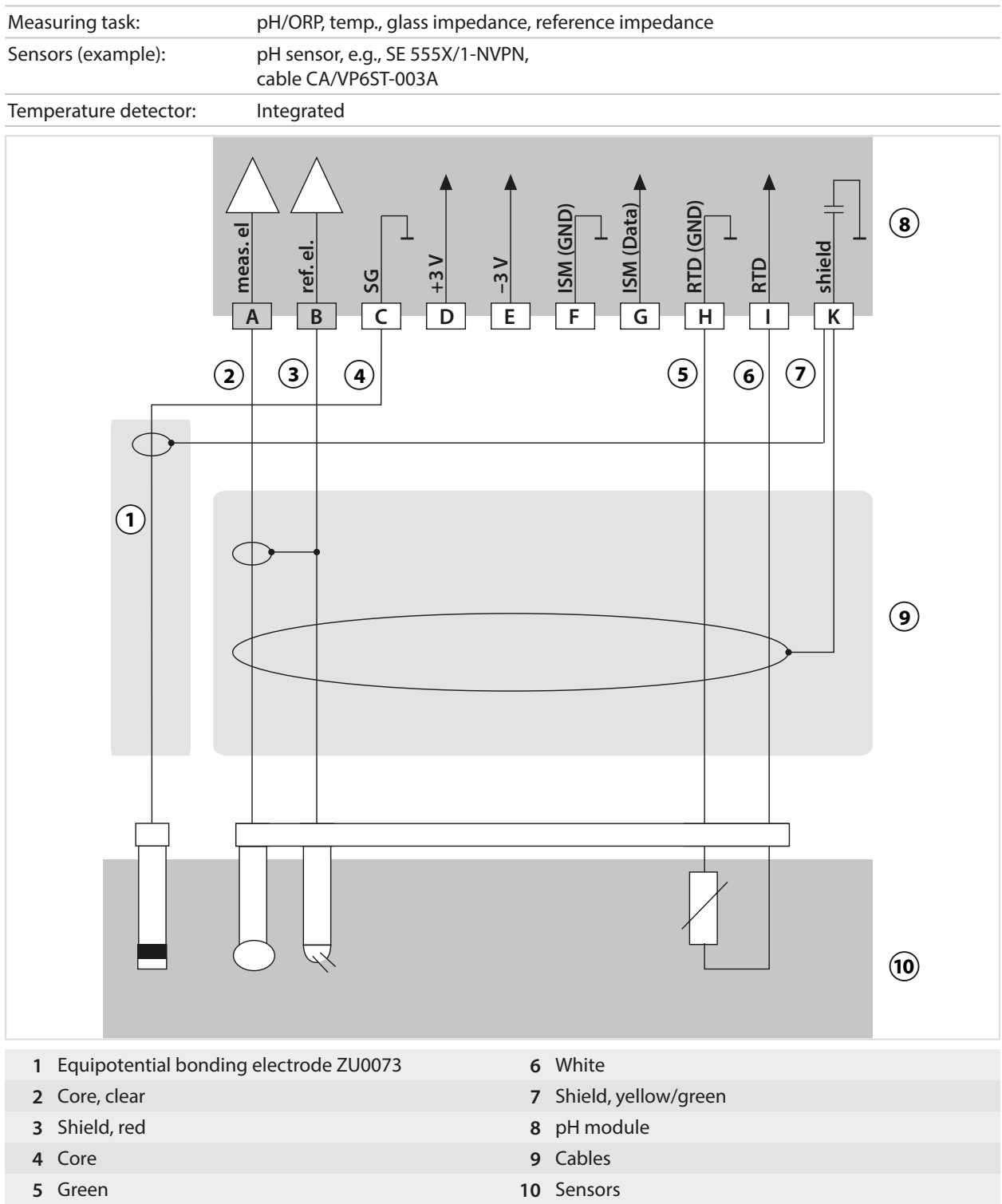

## **Example 5, pH Analog**

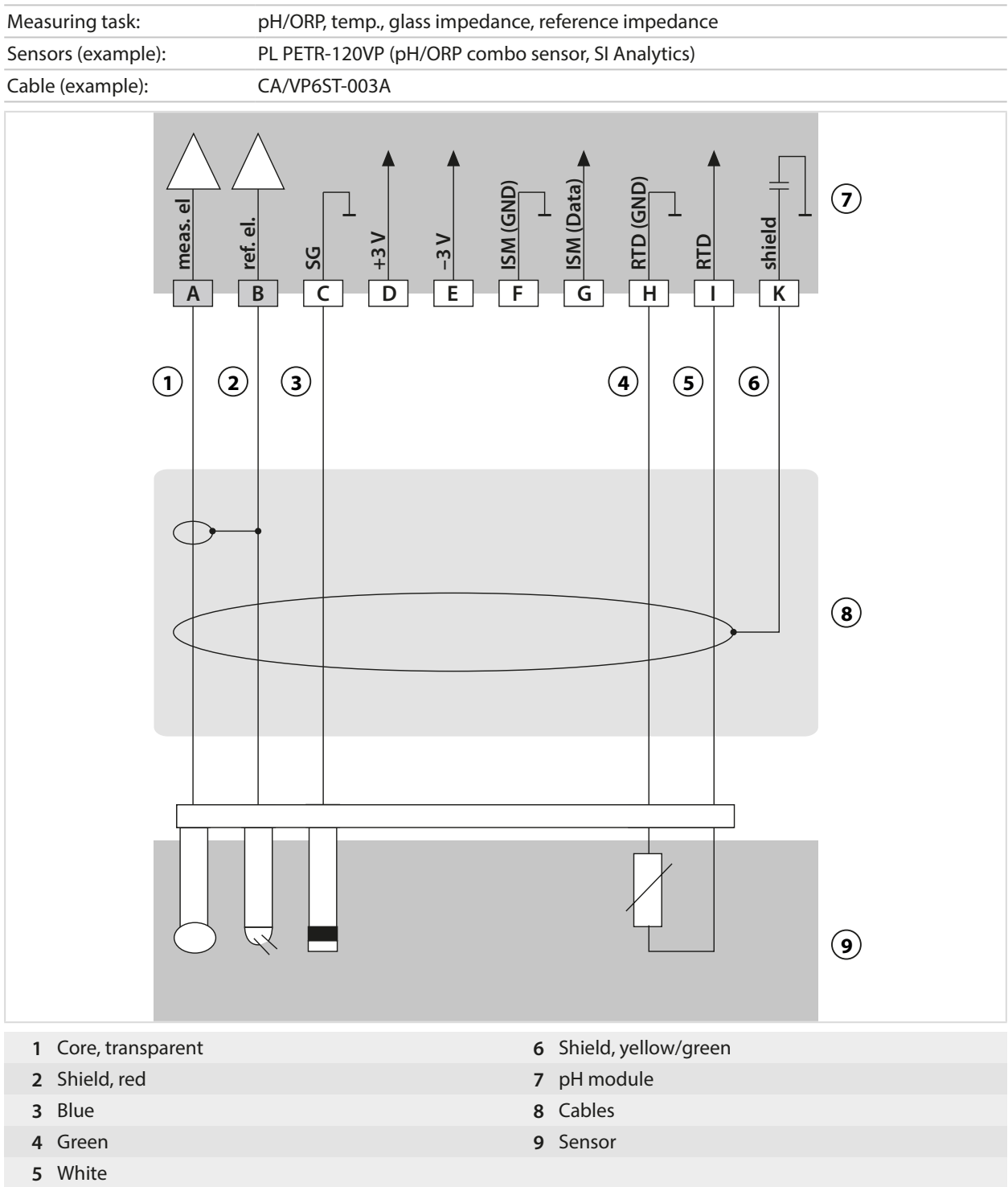

### **Example 6, Pfaudler Sensor**

Channel II, requires TAN option FW-E017 "Pfaudler sensors"

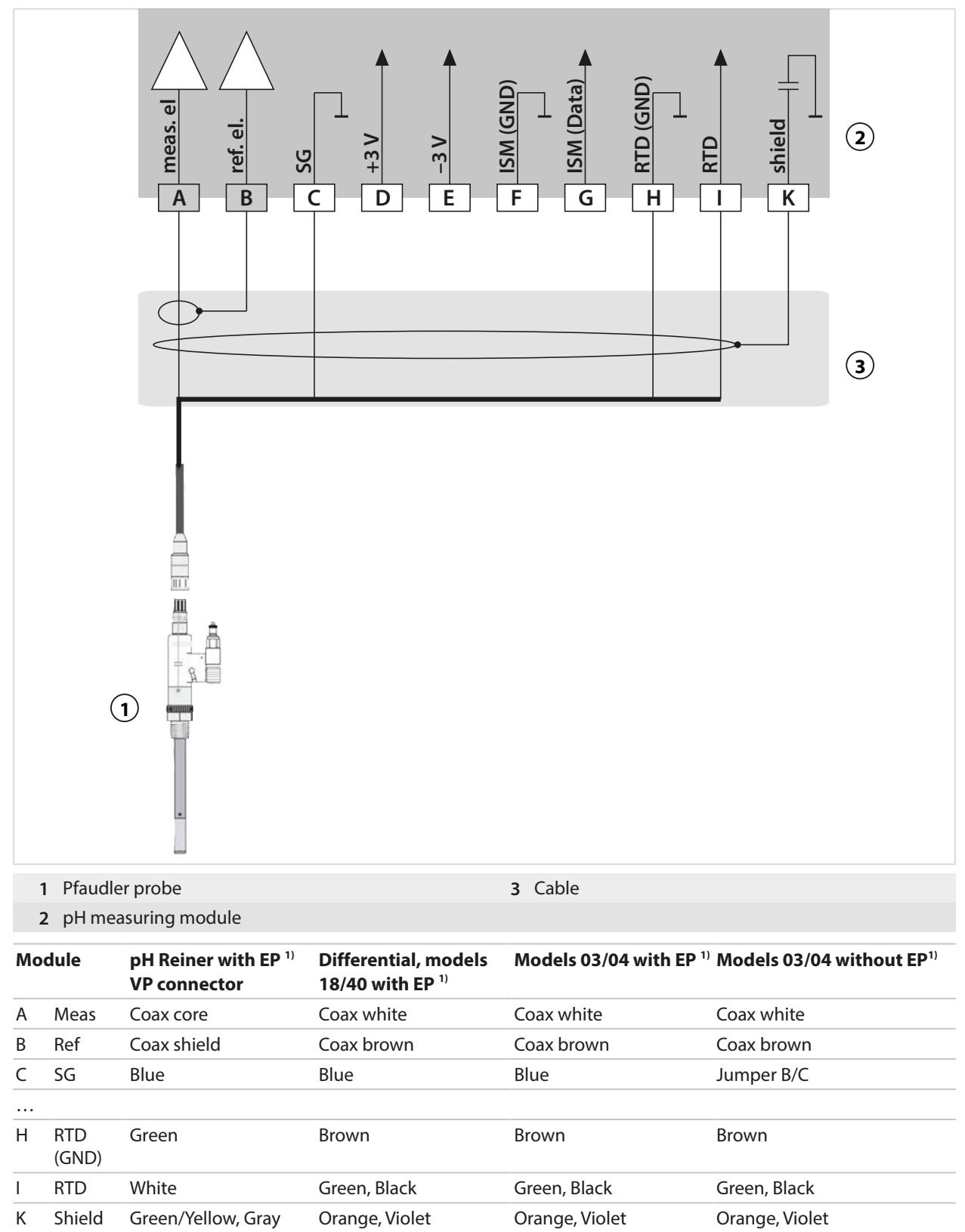

<sup>1)</sup> Equipotential bonding

### **14.1.2 ORP Analog Wiring Example**

#### **Note:** Disable Sensocheck.

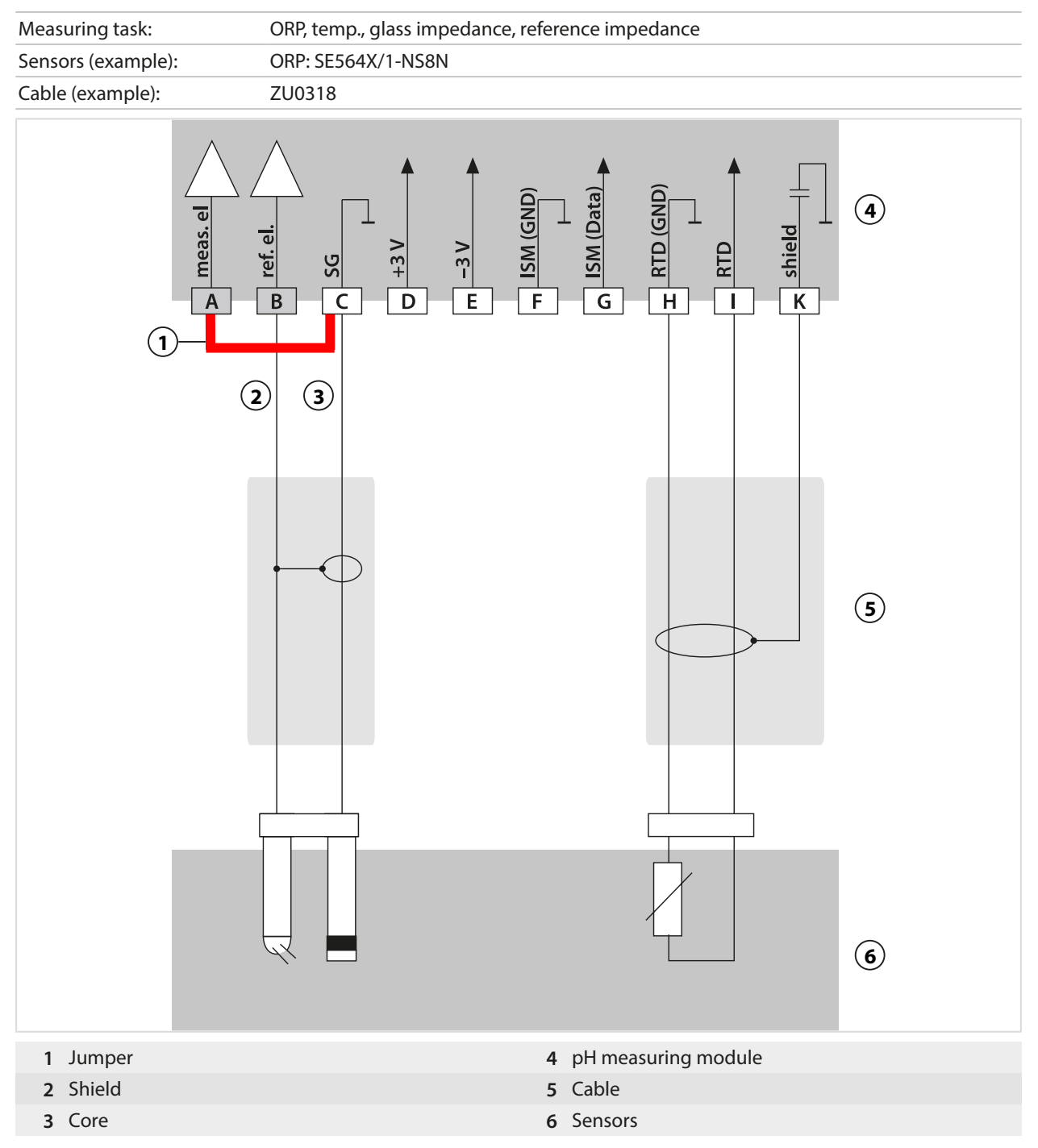

### **14.1.3 ISM pH Wiring Example**

Channel II, requires TAN option FW-E053 "Digital ISM sensors"

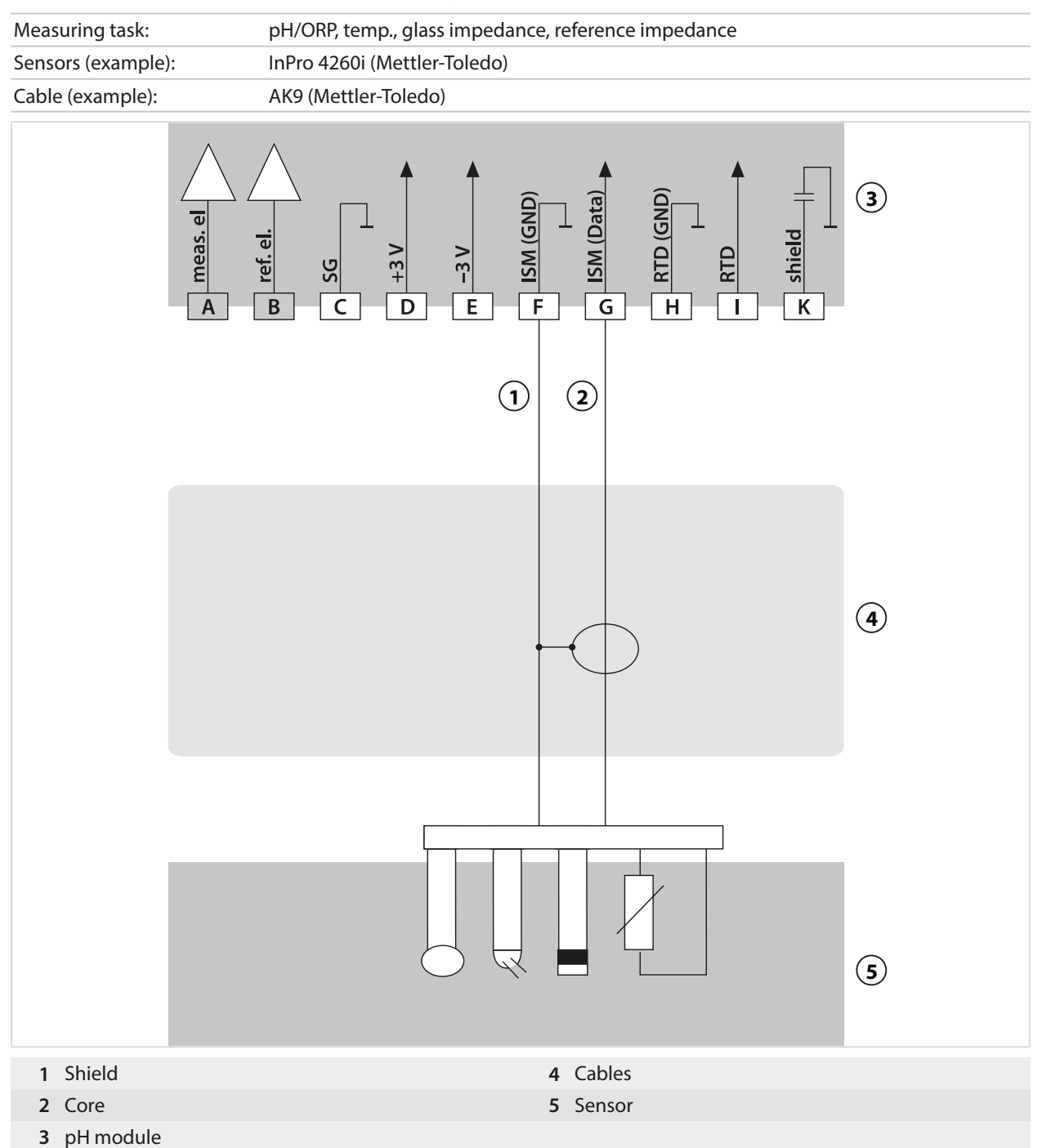

### **14.1.4 Contacting Conductivity Wiring Examples**

### **Example 1, Cond**

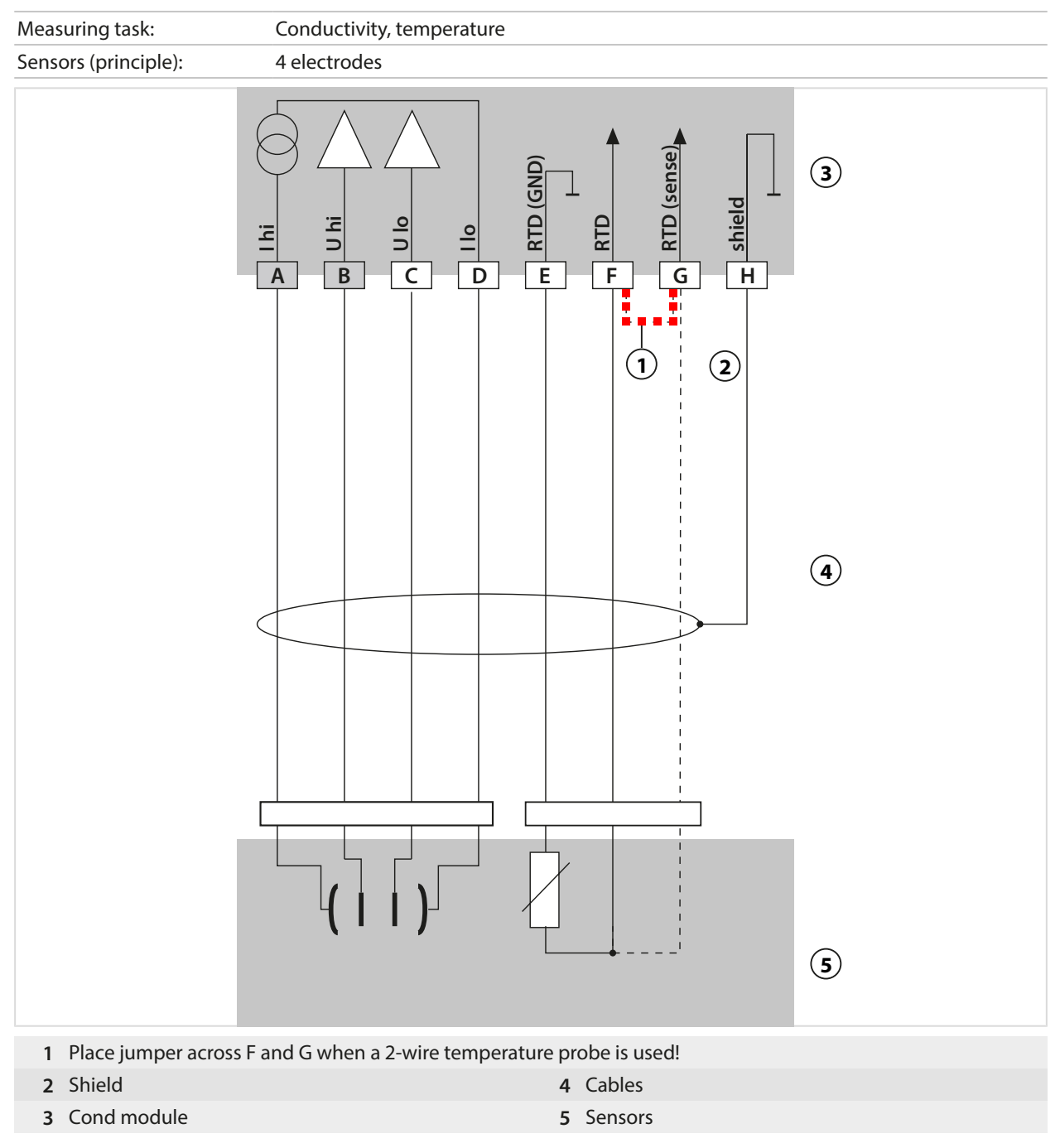

### **Example 2, Cond**

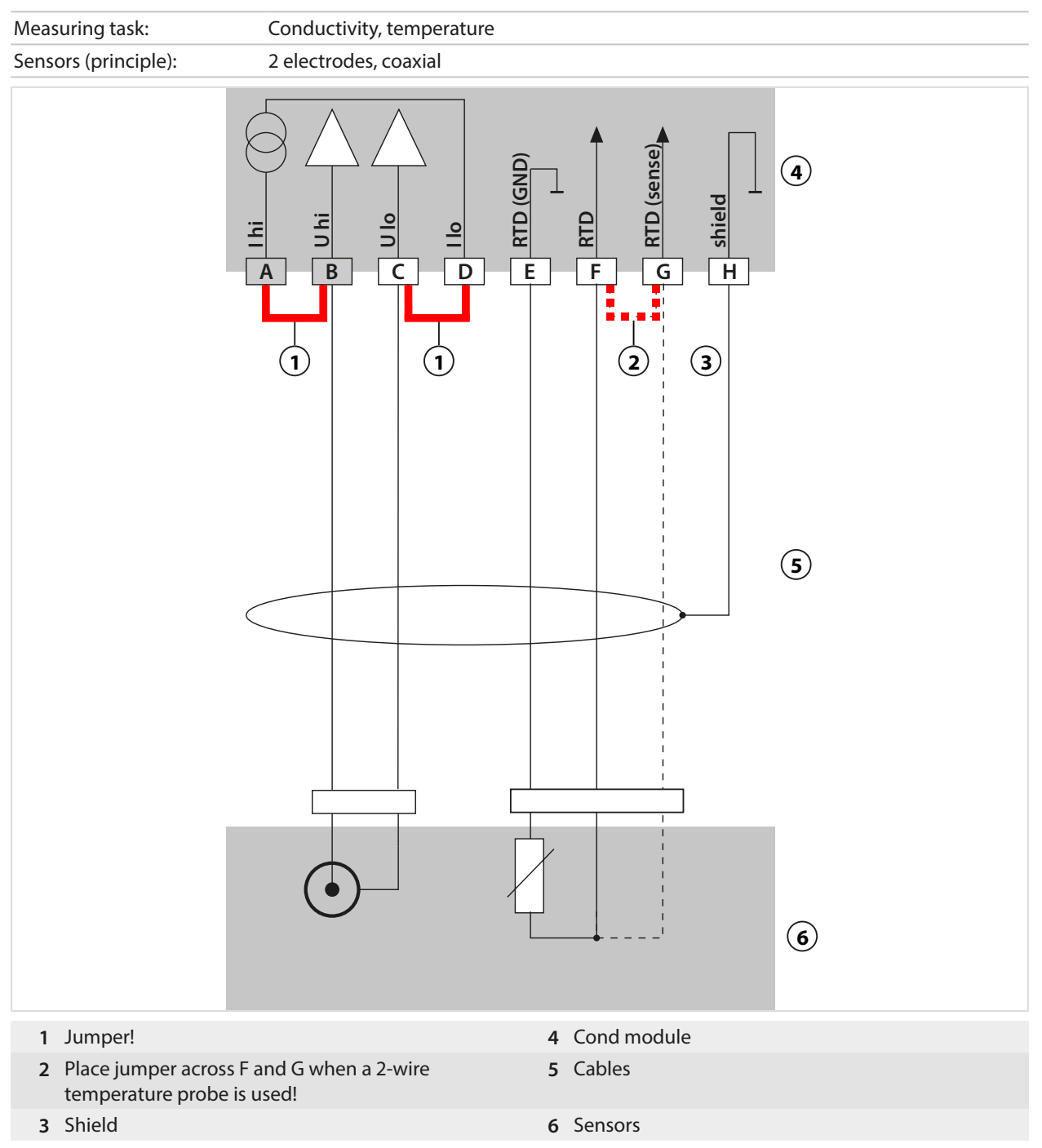

### **Example 3, Cond**

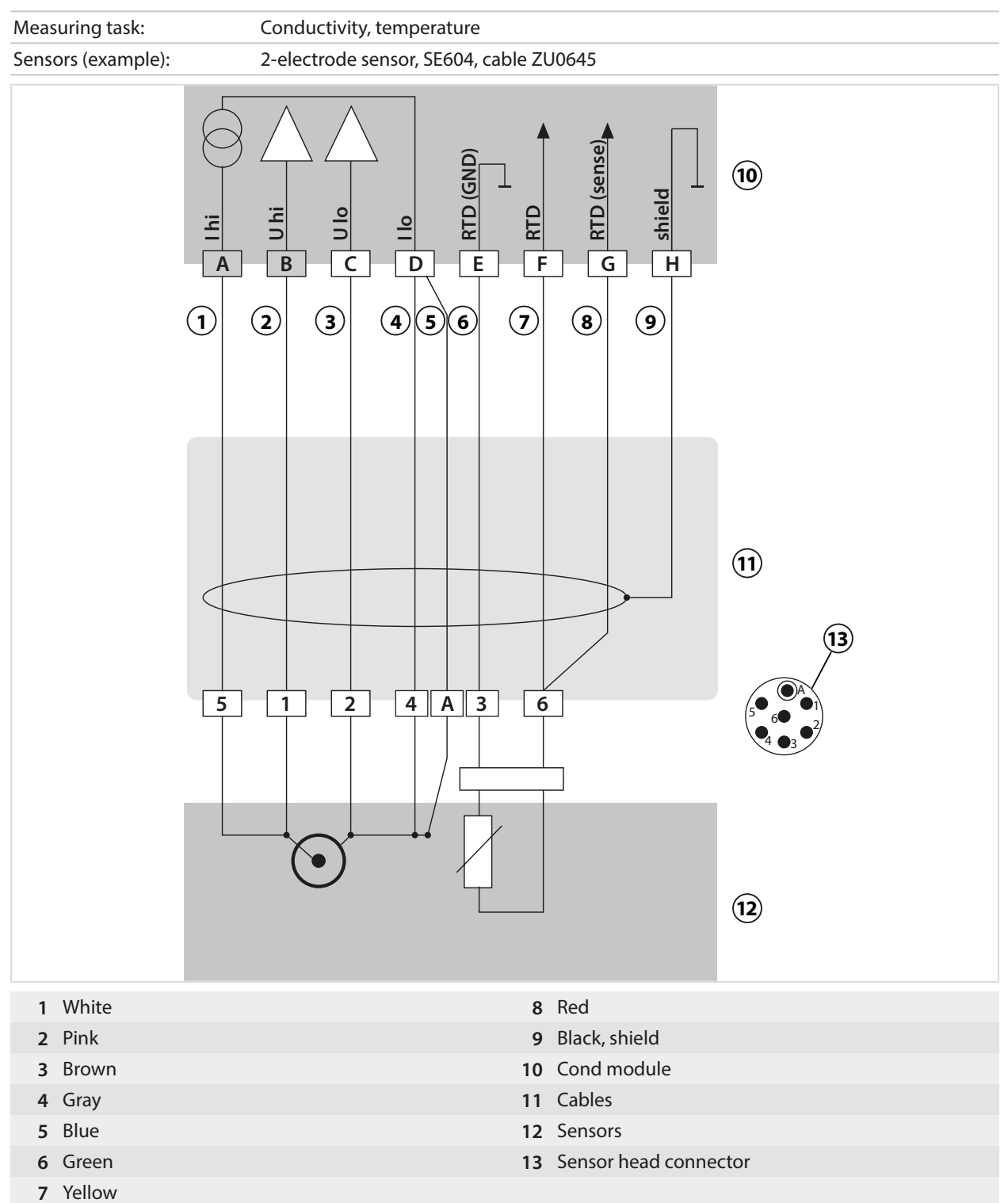

## **Example 4, Cond**

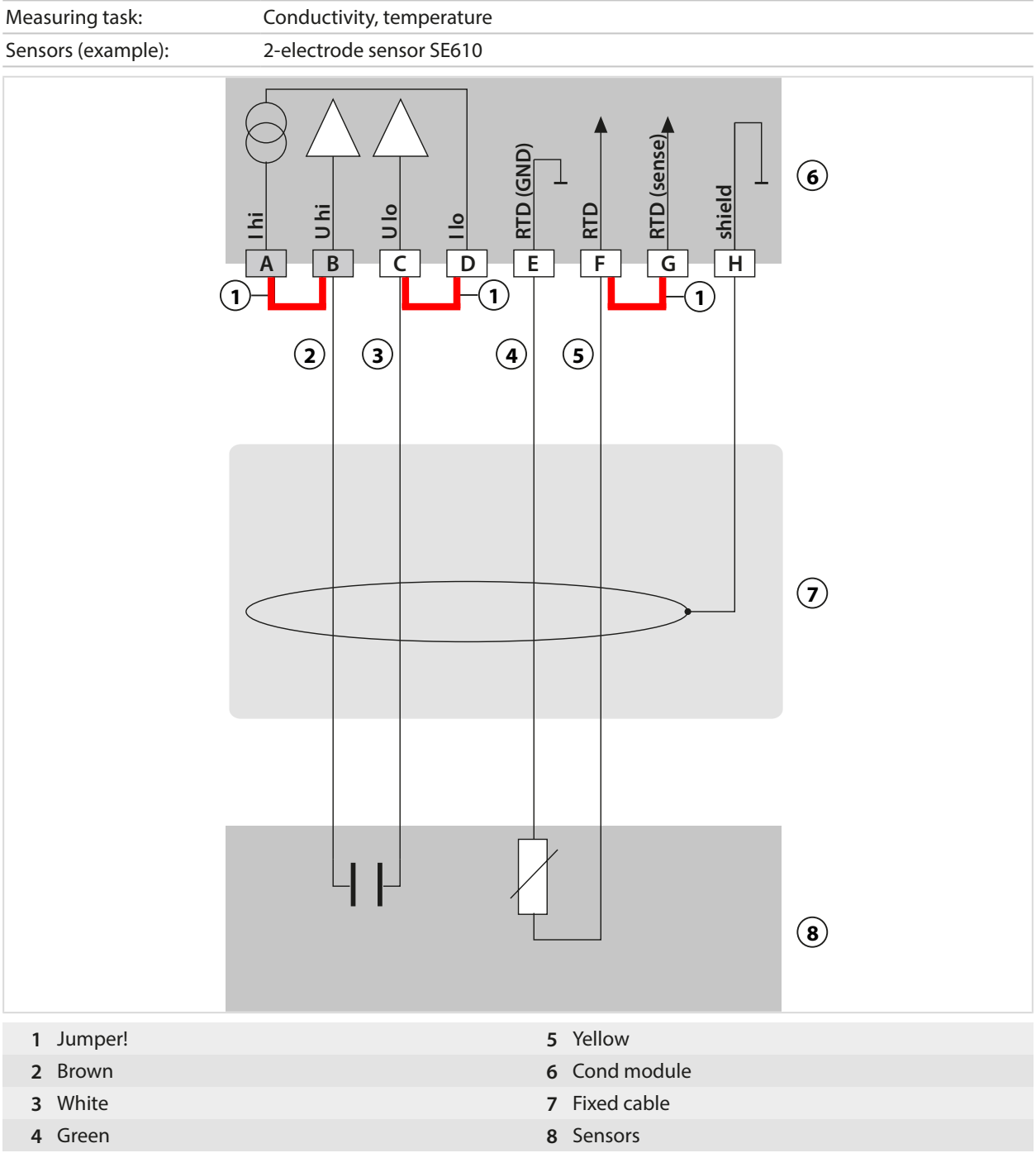

## **Example 5, Cond**

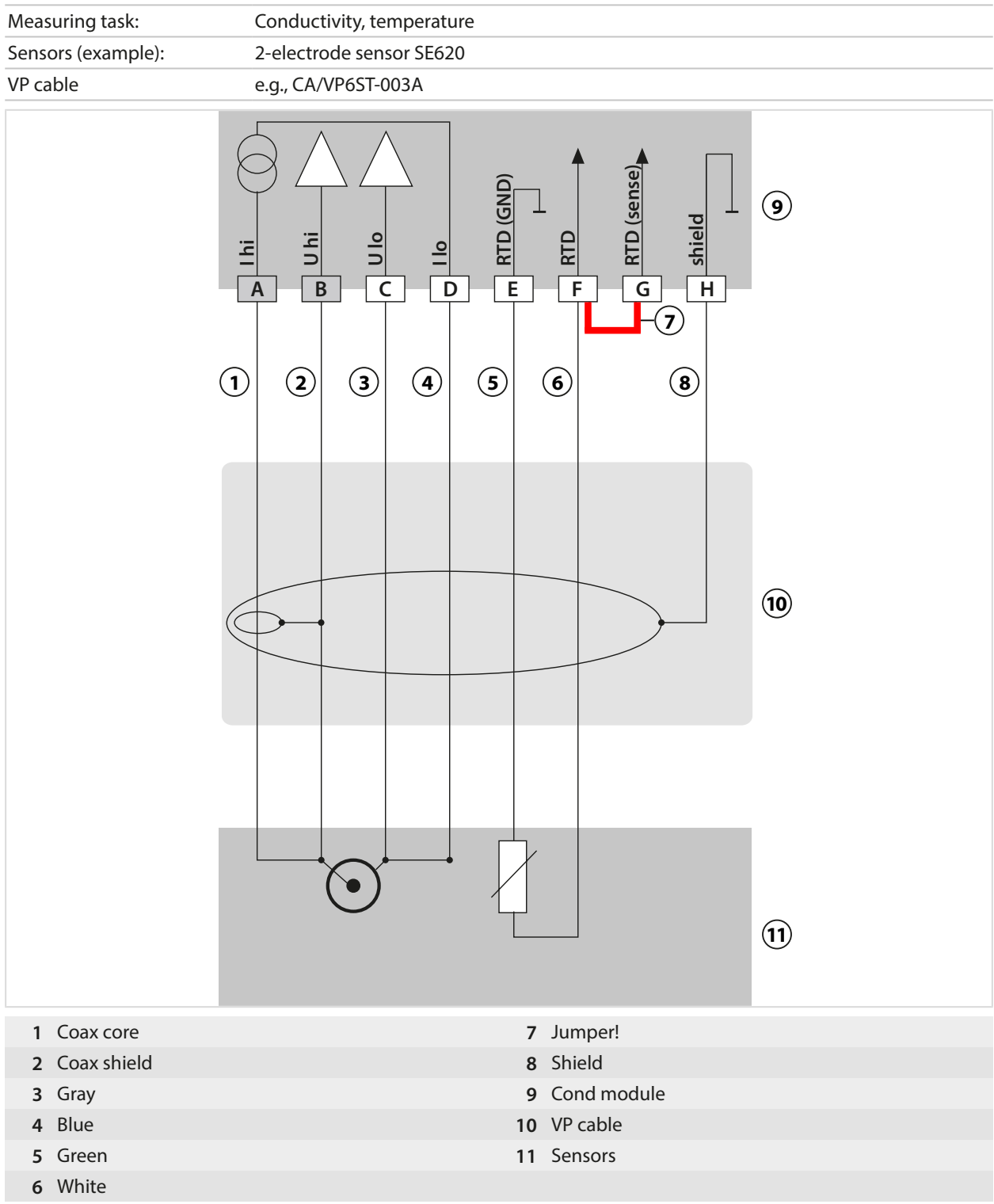

### **Example 6, Cond**

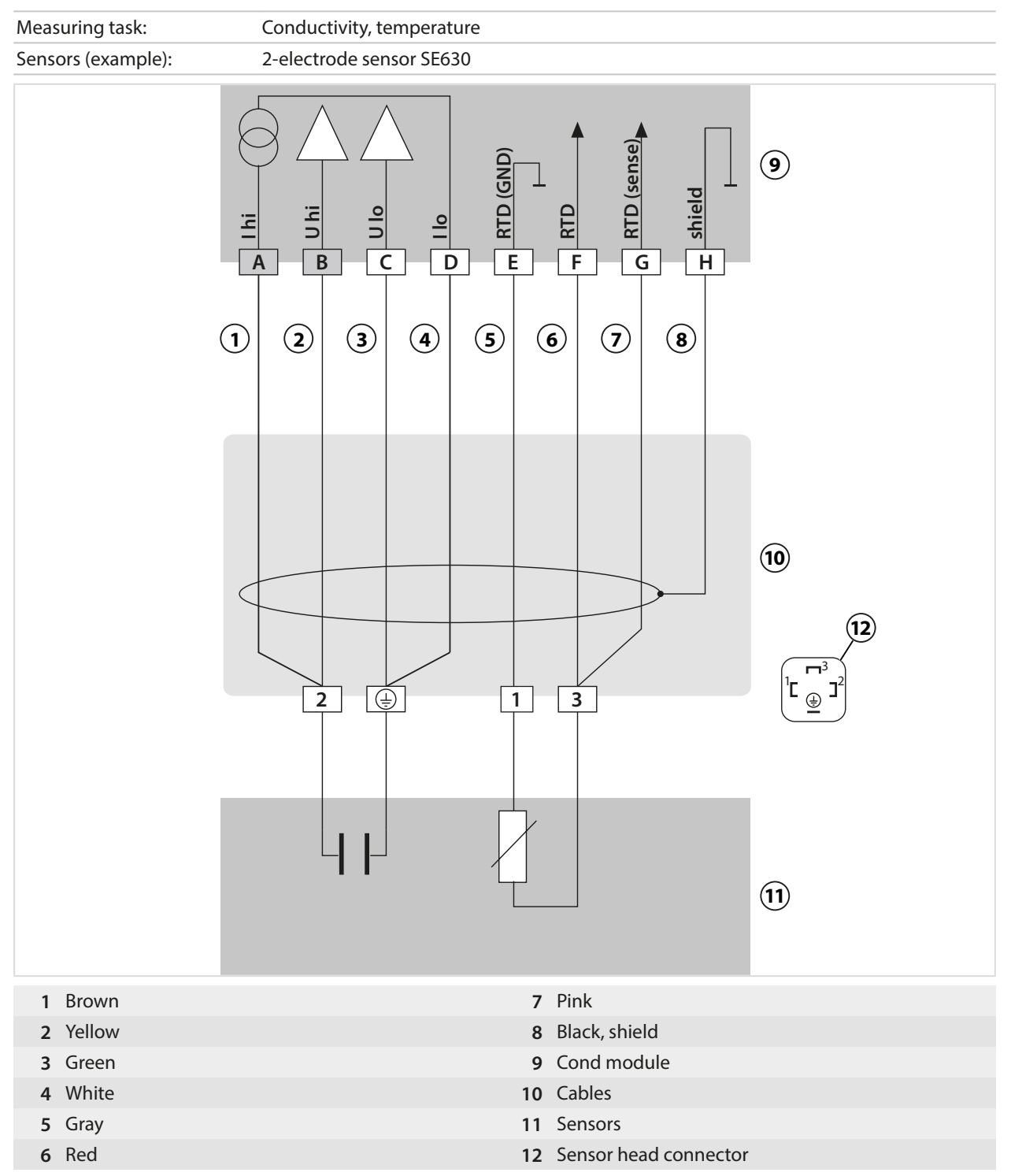

### **Example 7, Cond**

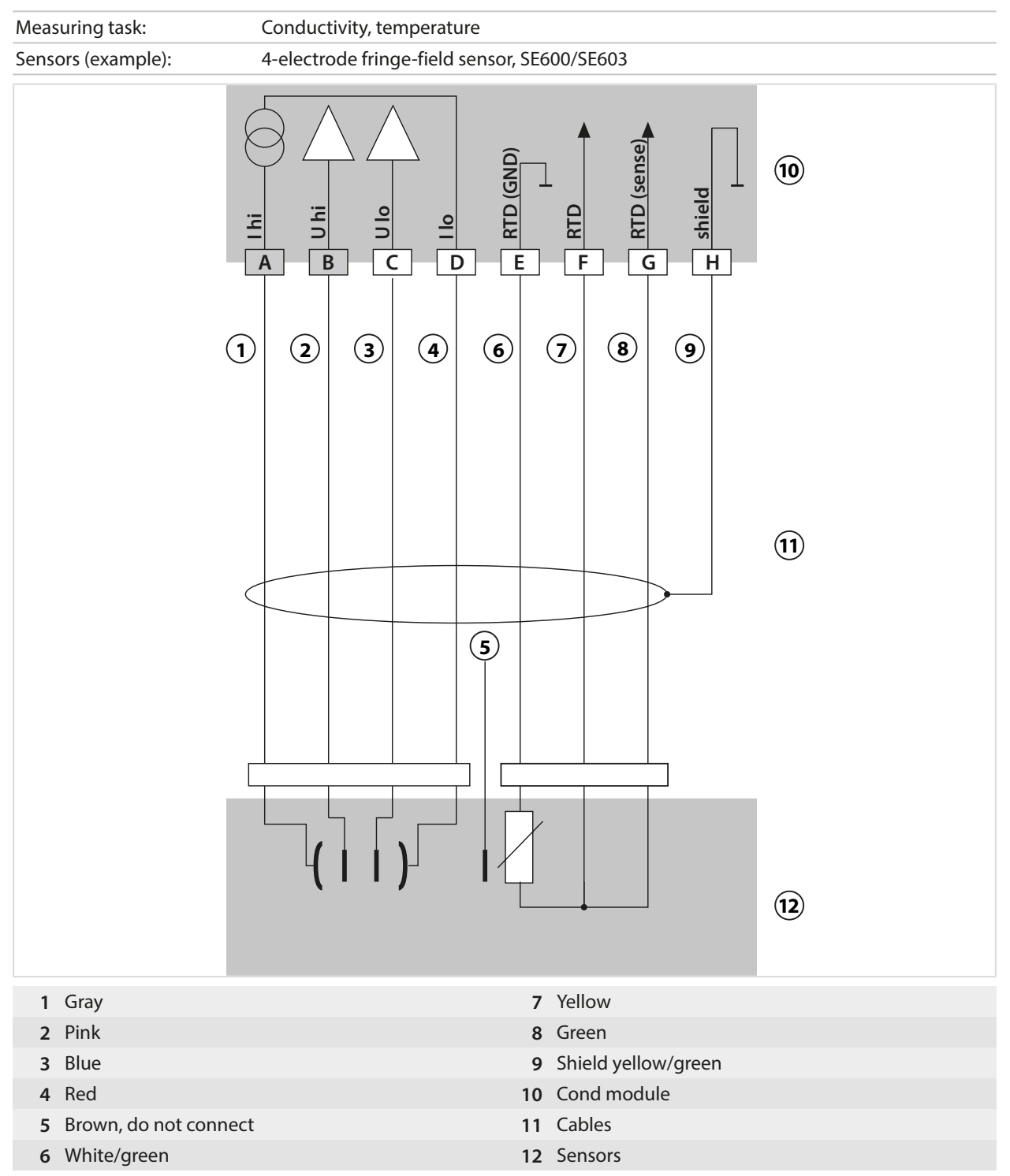
# **14.1.5 Inductive Conductivity Wiring Examples**

# **Example 1, Condl**

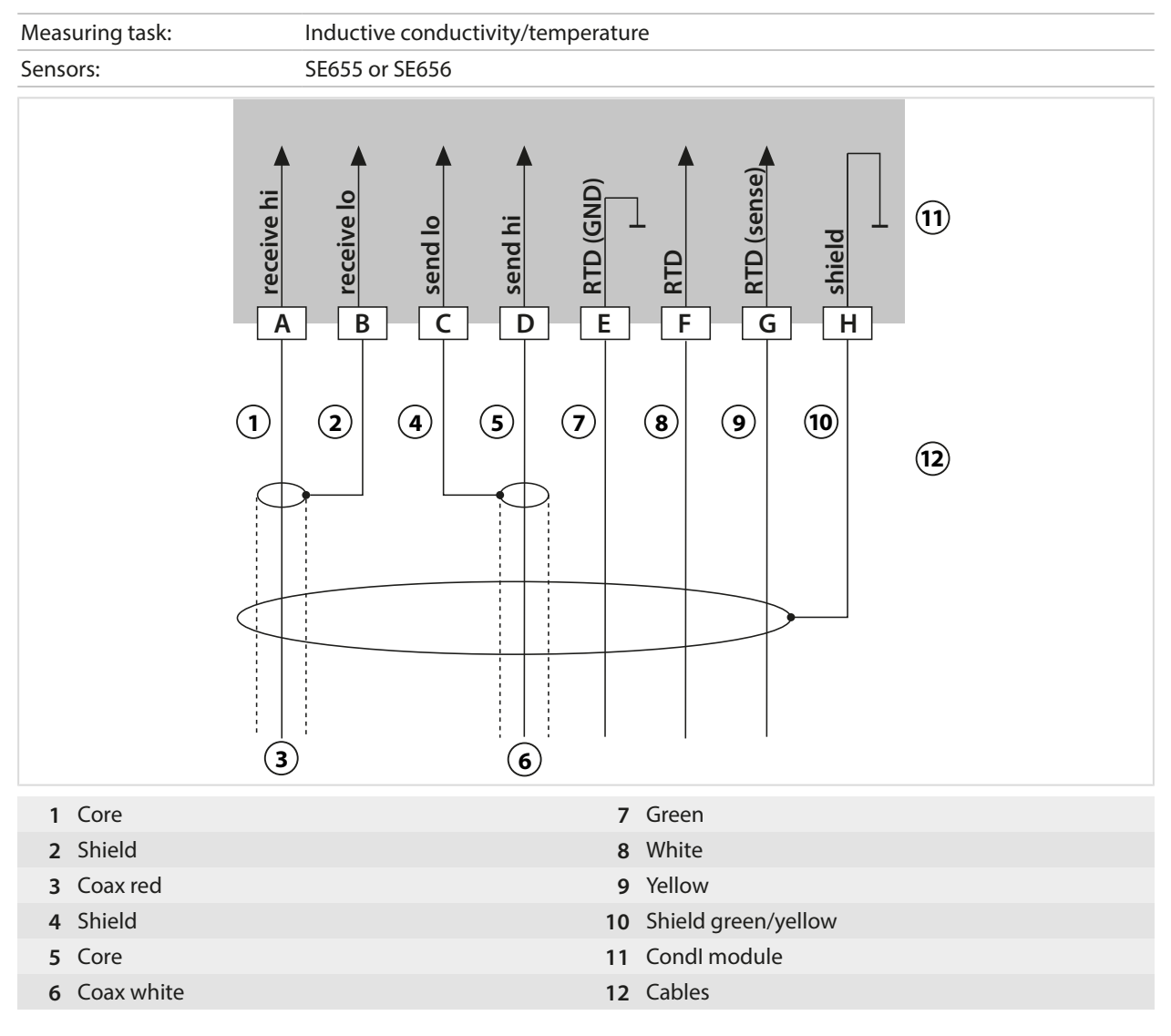

# **Example 2, Condl**

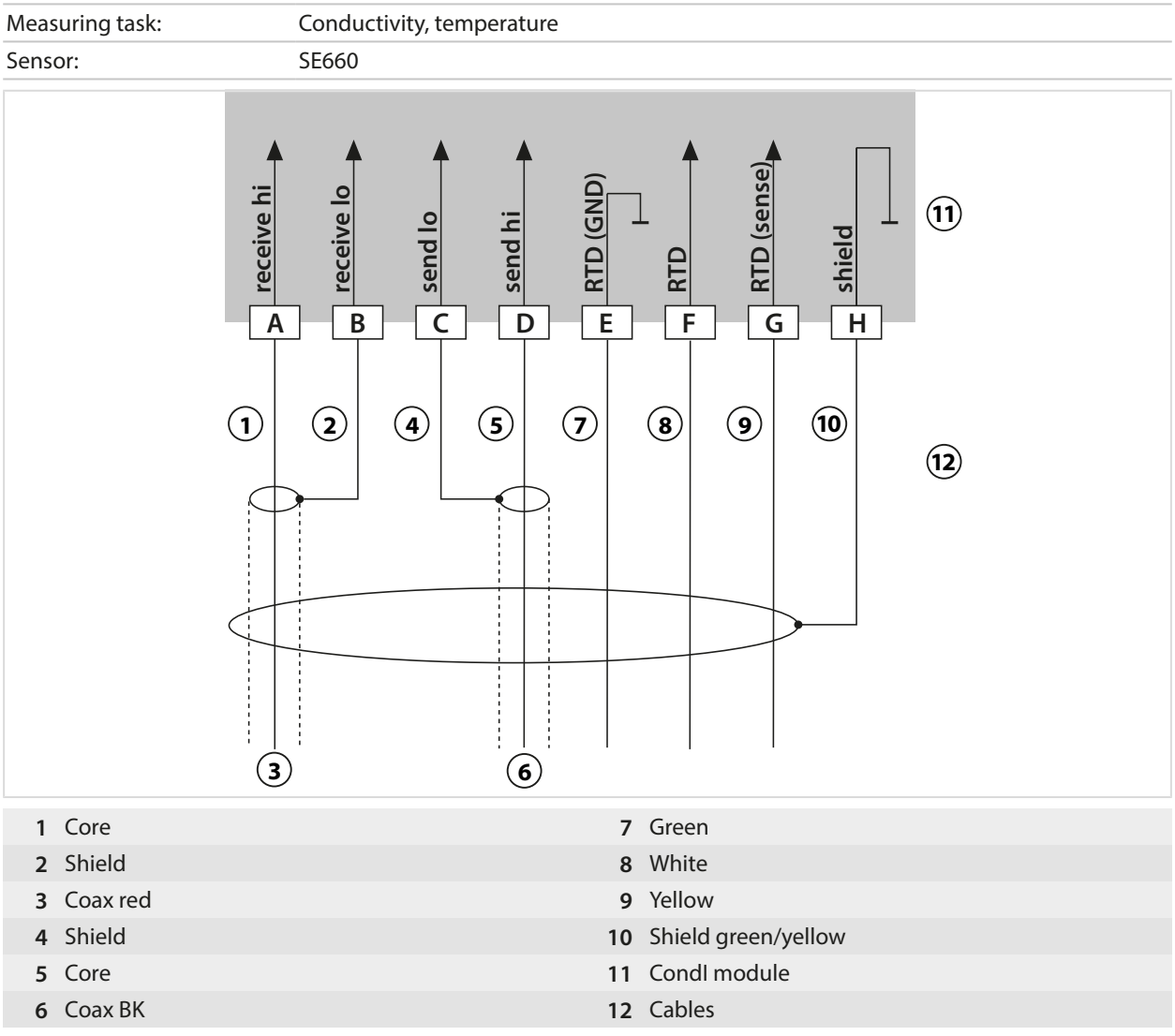

# **14.1.6 Dual Conductivity Wiring Examples**

# Measuring task: Dual conductivity, temperature Sensors A, B: 2x 2-electrode conductivity sensors (GND) **B CELL (GND)** A RTD (GND)  $\frac{1}{\sqrt{2}}$  B RTD (GND) **1 A SHIELD B SHIELD** l, l T T ⊥ A CELL  $\begin{array}{c}\n\hline\n\end{array}$ **B** CELL **ACELL** ARTD  $\overline{G}$  $\overline{A}$  $\sqrt{B}$  $\overline{\mathsf{C}}$  $\sqrt{D}$  $\overline{\mathsf{E}}$  $\sqrt{F}$  $\overline{K}$ **2**  $\overline{B}$ **3 1** MK-CC065N module **3** Sensors **2** 2x cable

# **Example 1, Dual Conductivity**

# **Example 2, Dual Conductivity**

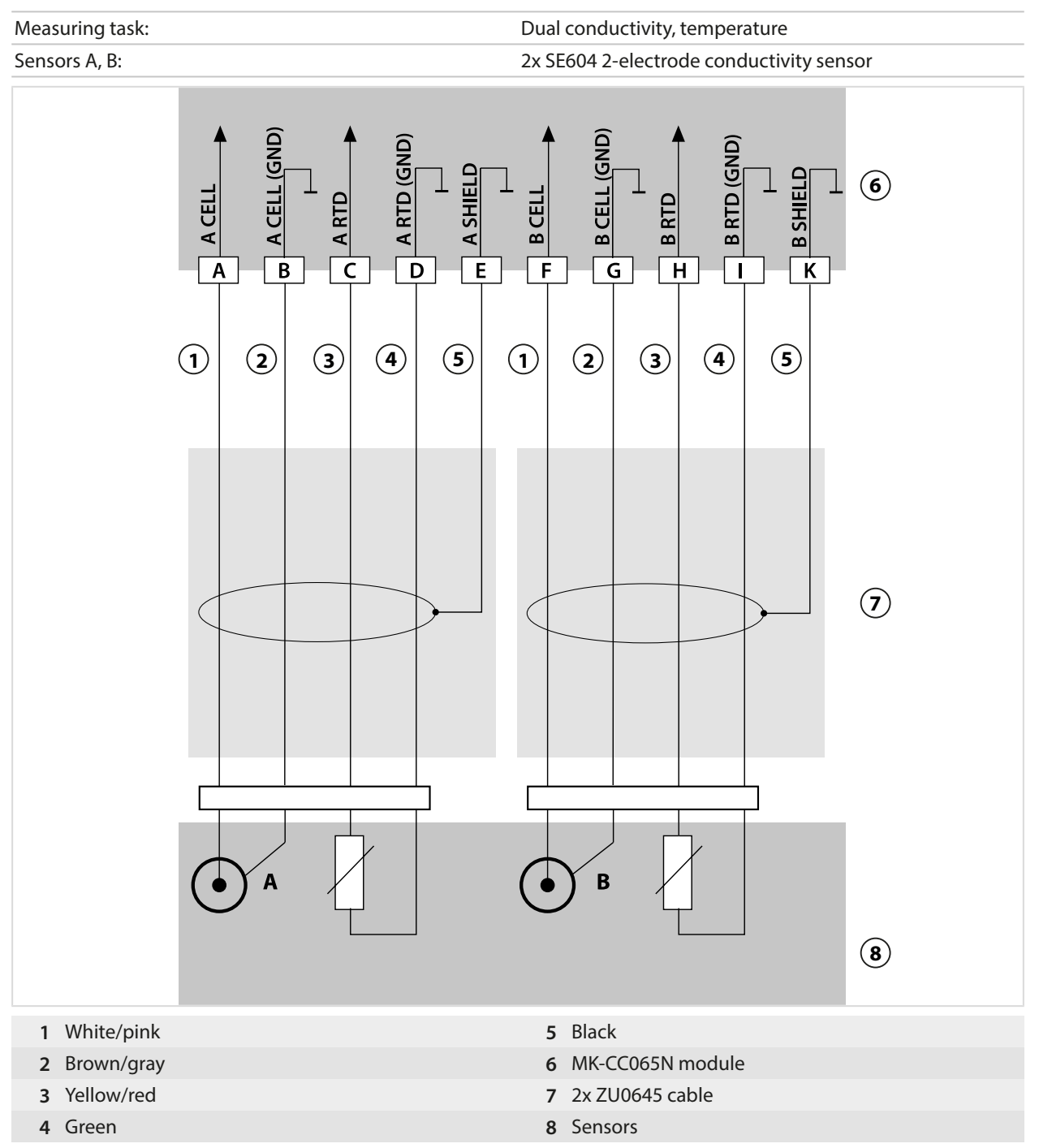

# **Example 3, Dual Conductivity**

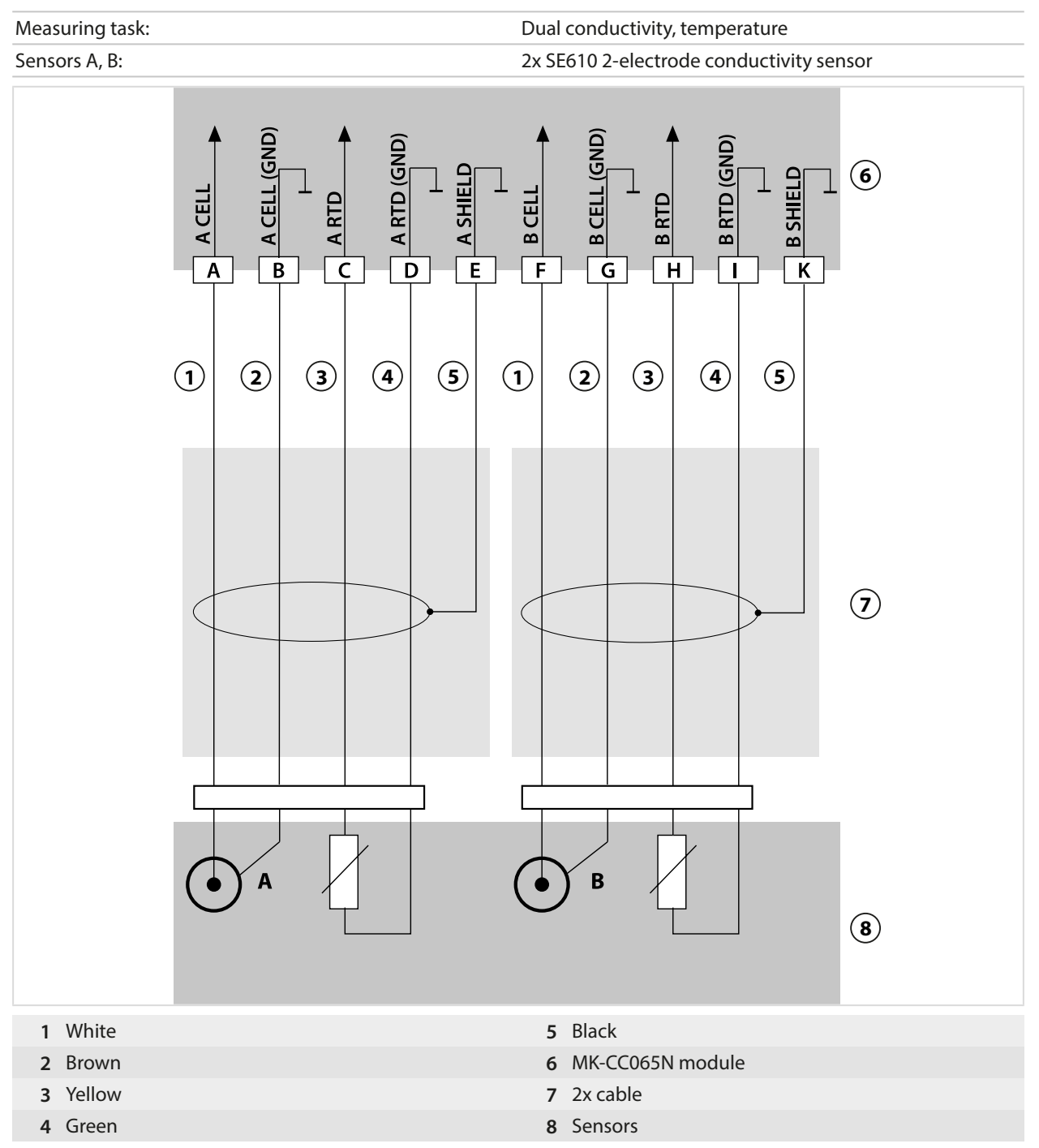

# **14.1.7 Oxygen Wiring Examples**

# **Standard Oxygen Wiring Example**

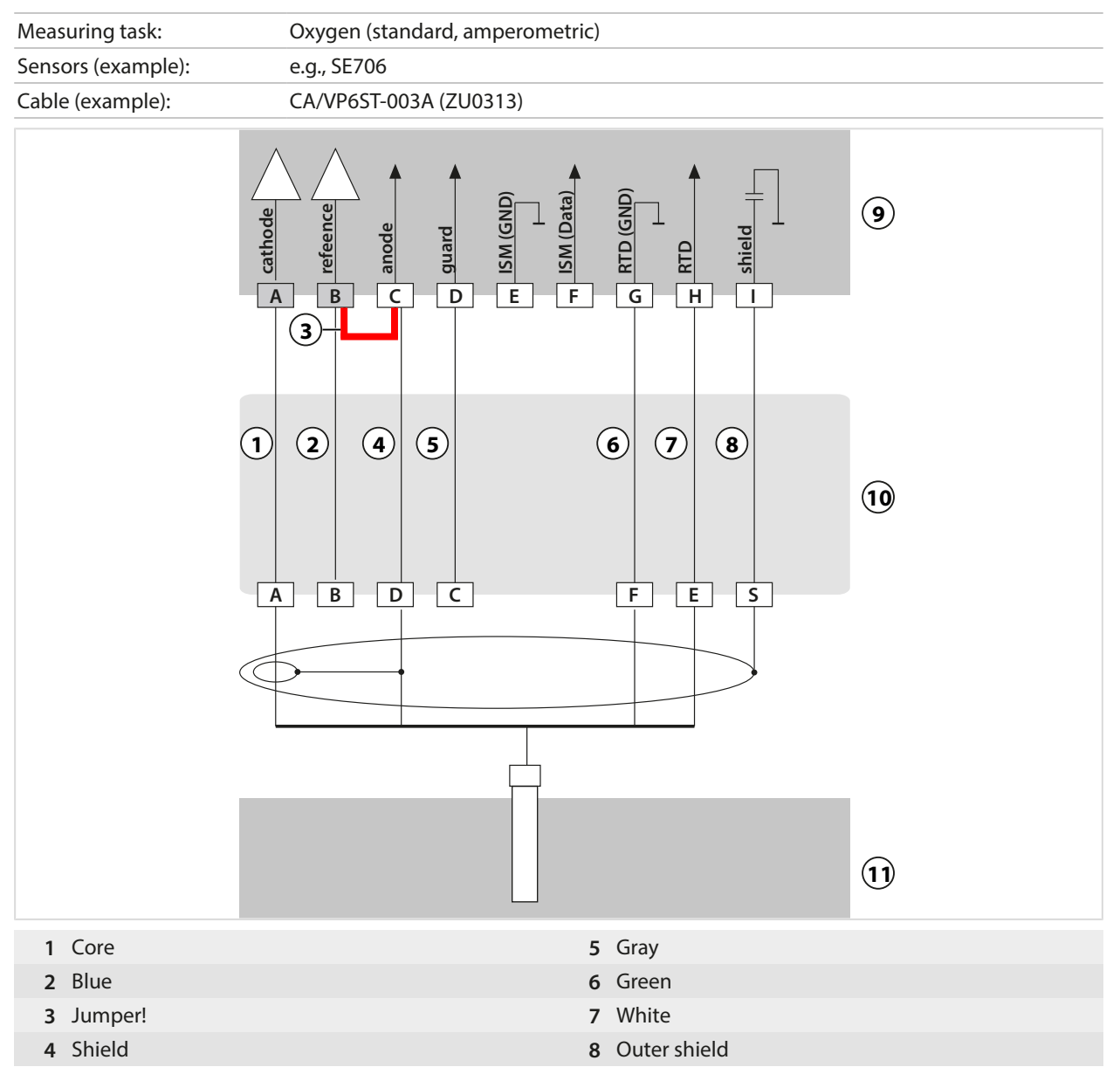

#### **Trace Oxygen Measurement Wiring Example**

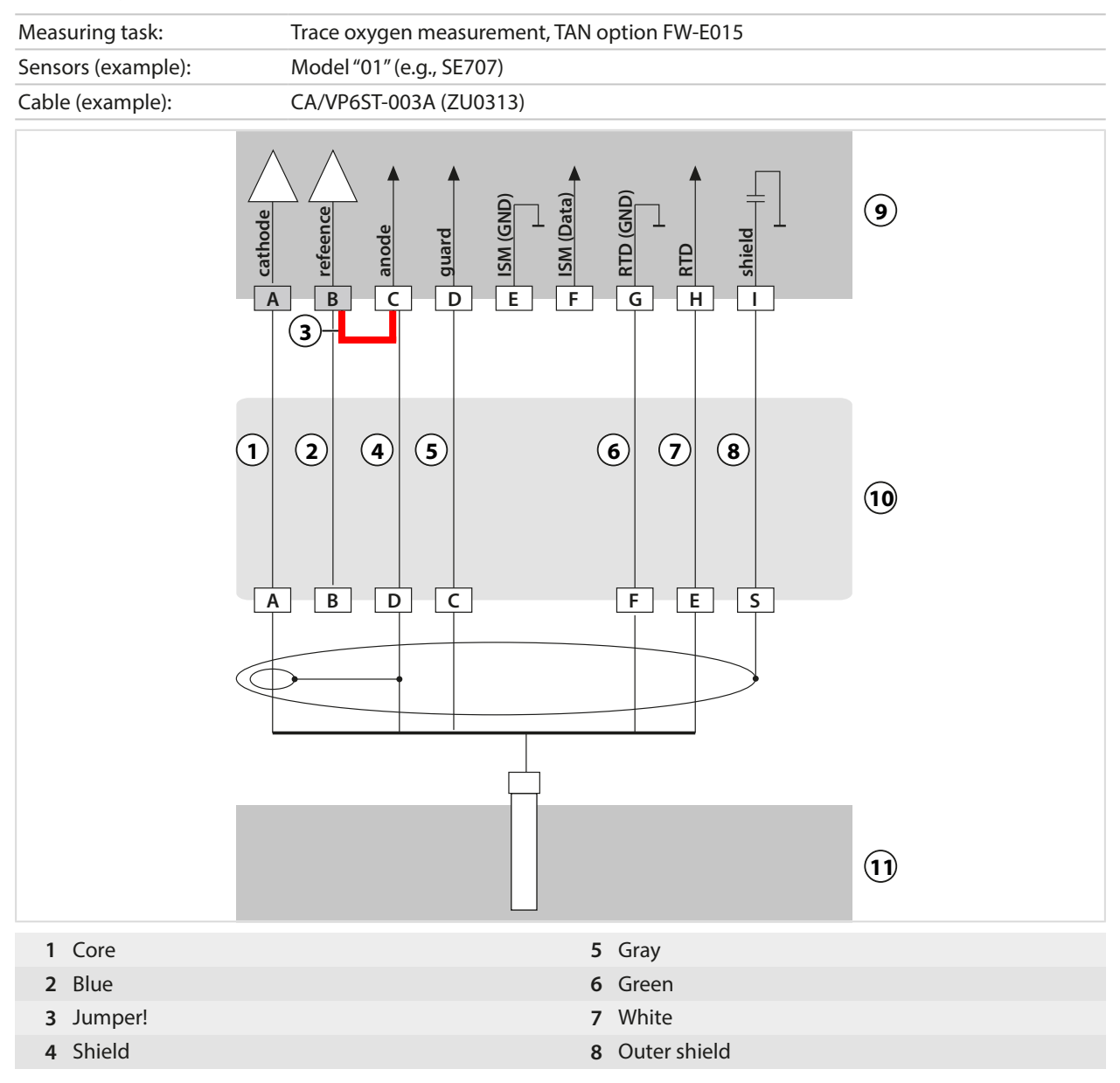

## **ISM Oxygen Wiring Example**

Channel II, requires TAN option FW-E053 "Digital ISM sensors"

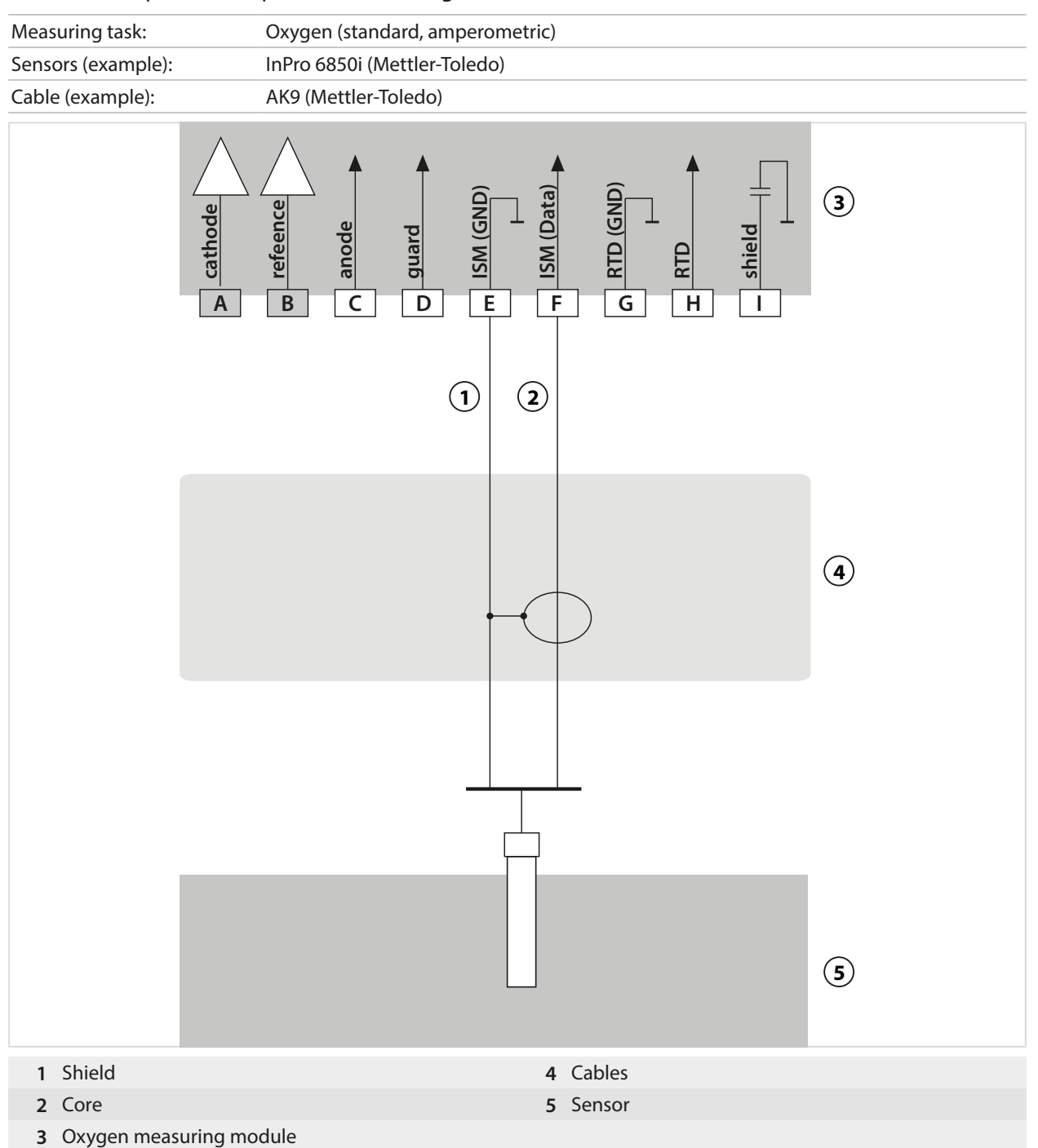

# **14.2 Buffer Tables**

# **Buffer Table, Knick CaliMat**

Nominal values in bold.

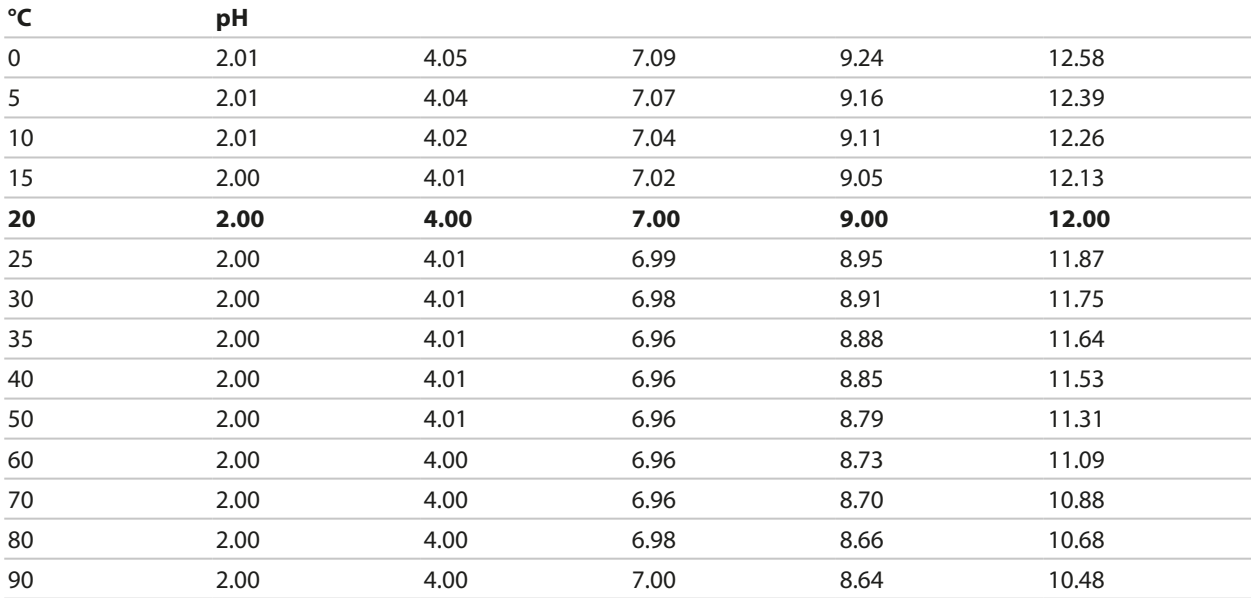

# **Buffer Table, Mettler-Toledo**

Nominal values in bold.

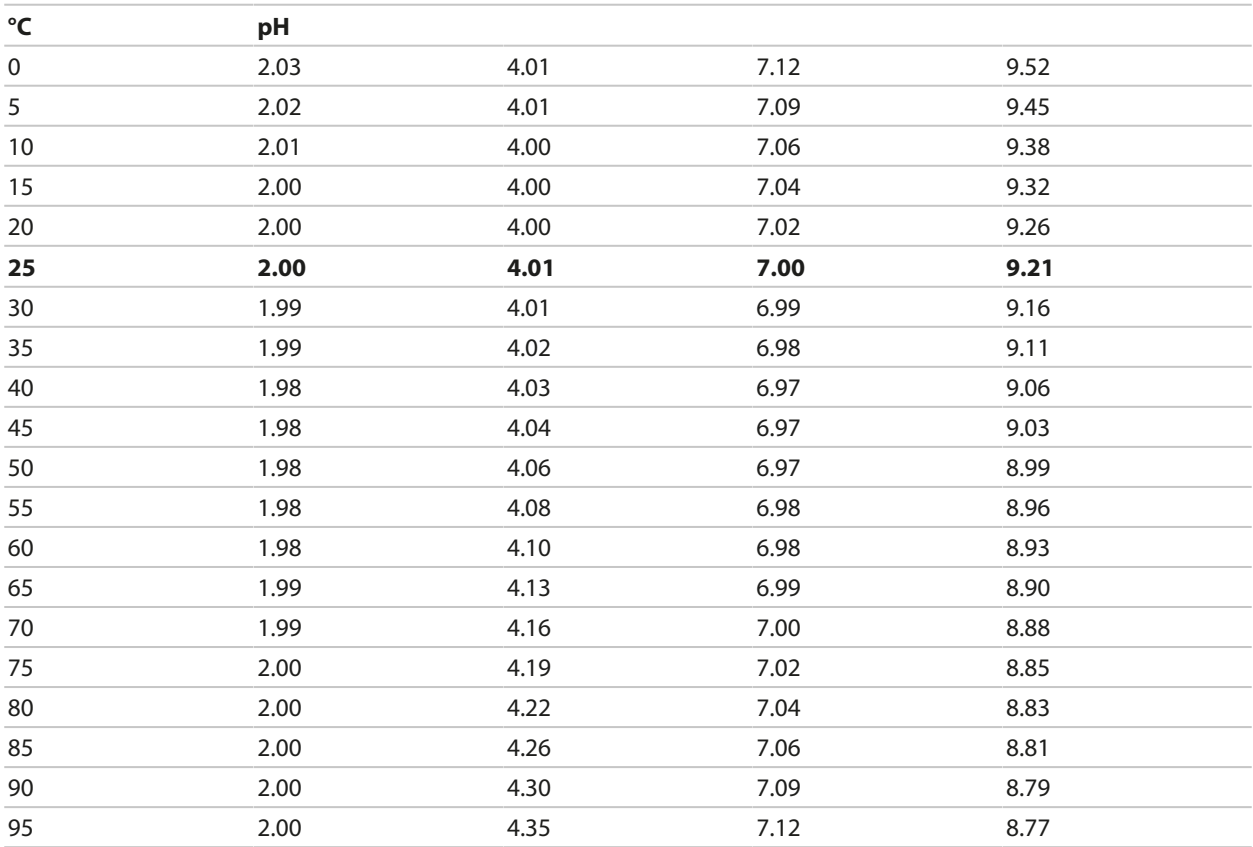

# **Buffer Table, Merck/Riedel**

Nominal values in bold.

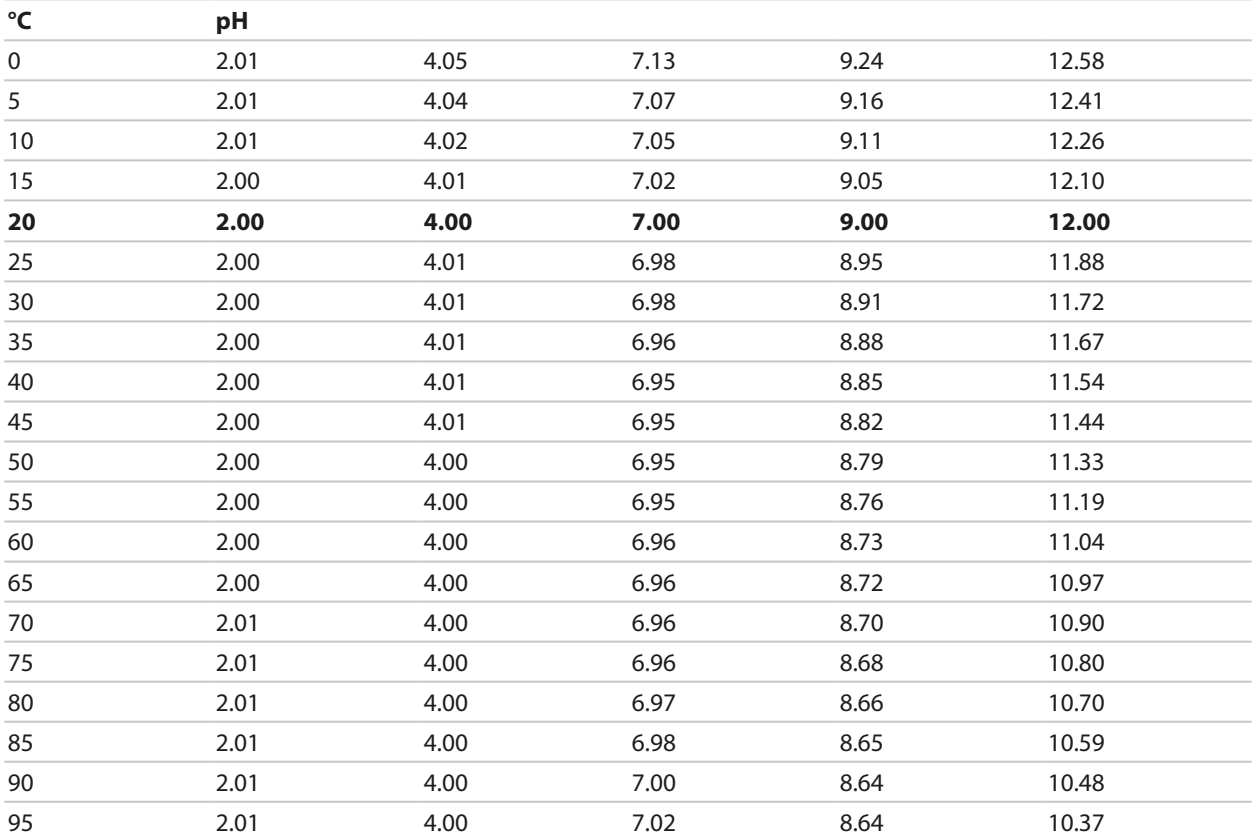

# **Buffer Table, DIN 19267**

Nominal values in bold.

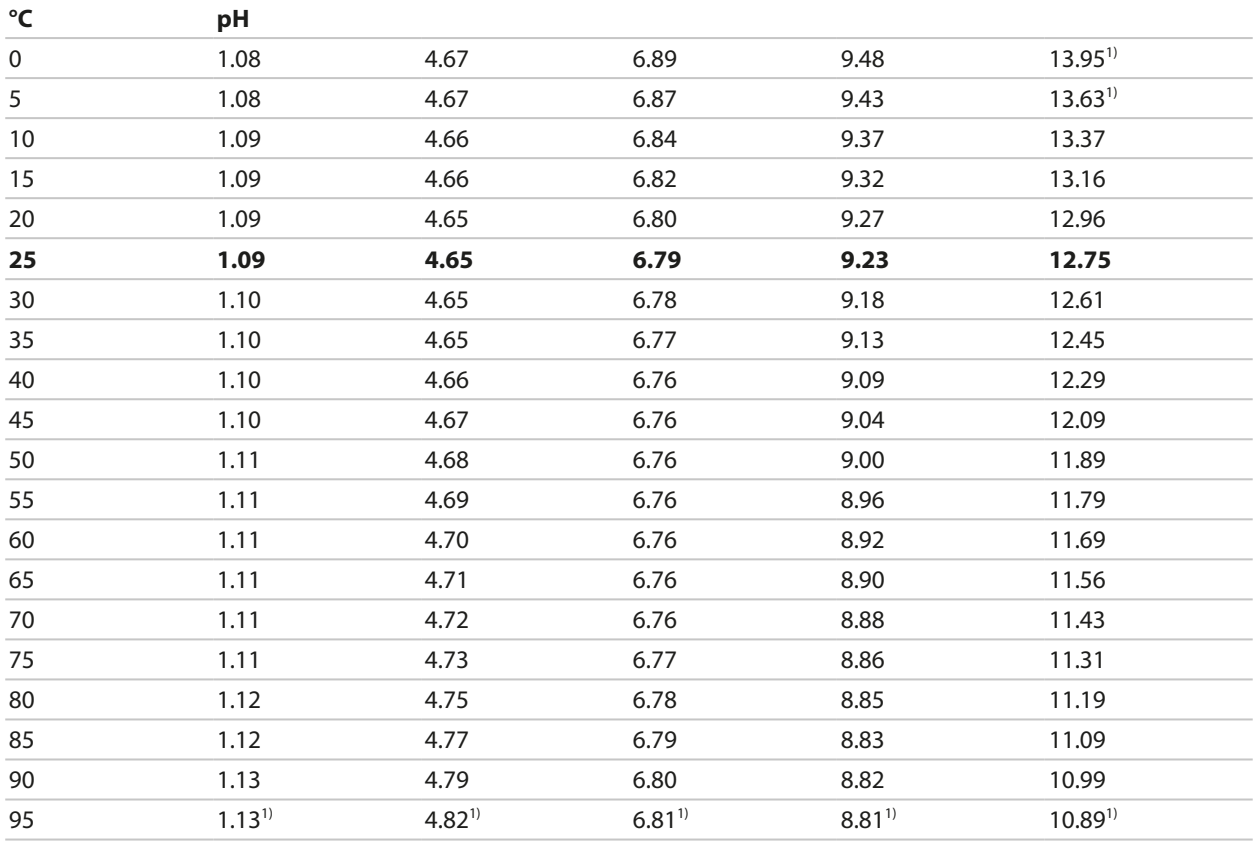

1) extrapolated

## **Buffer Table, NIST Standard (DIN 19266: 2015-05)**

Nominal values in bold.

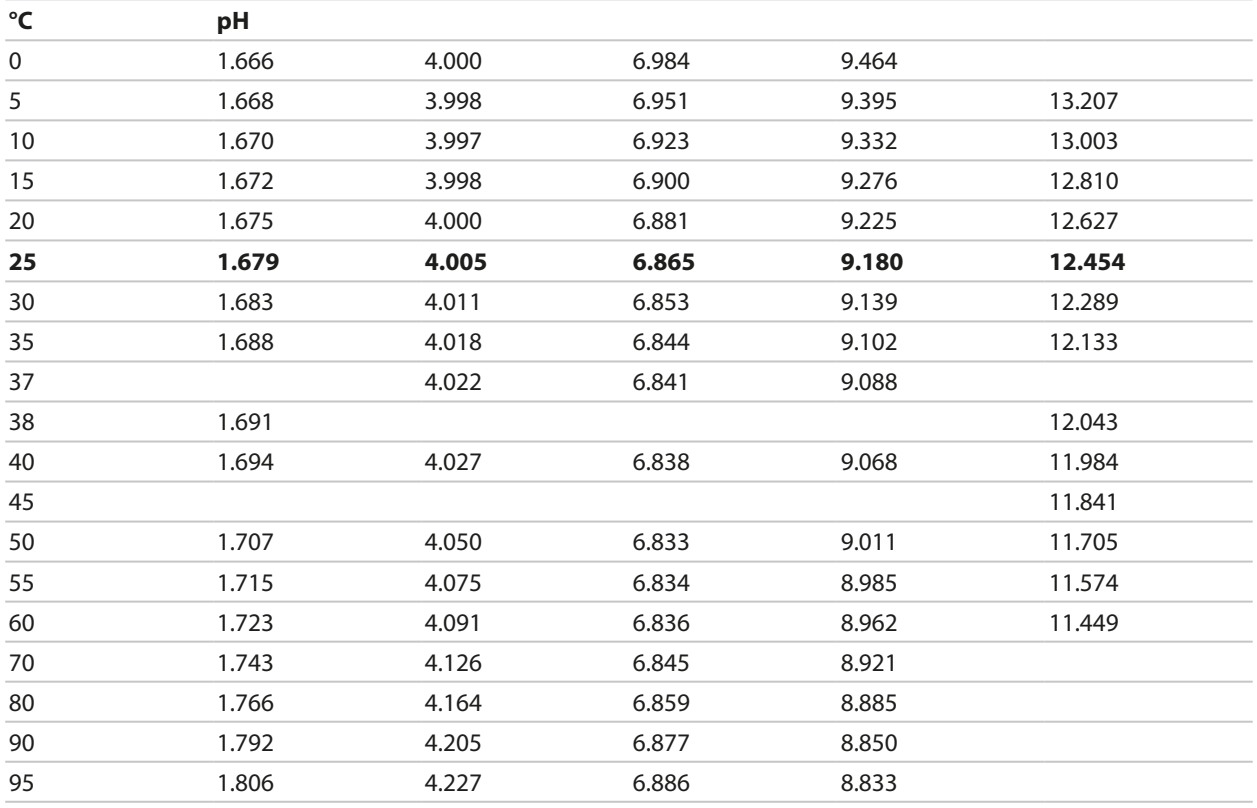

Knick >

**Note:** The actual pH(S) values of the individual batches of the reference materials are documented in a certificate of an accredited laboratory. This certificate is supplied with the respective buffers. Only these pH(S) values shall be used as standard values for the secondary reference buffer materials. Correspondingly, this standard does not include a table with standard pH values for practical use. The table above only provides examples of pH(S) values for orientation.

## **Buffer Table, NIST Technical Buffers**

Nominal values in bold.

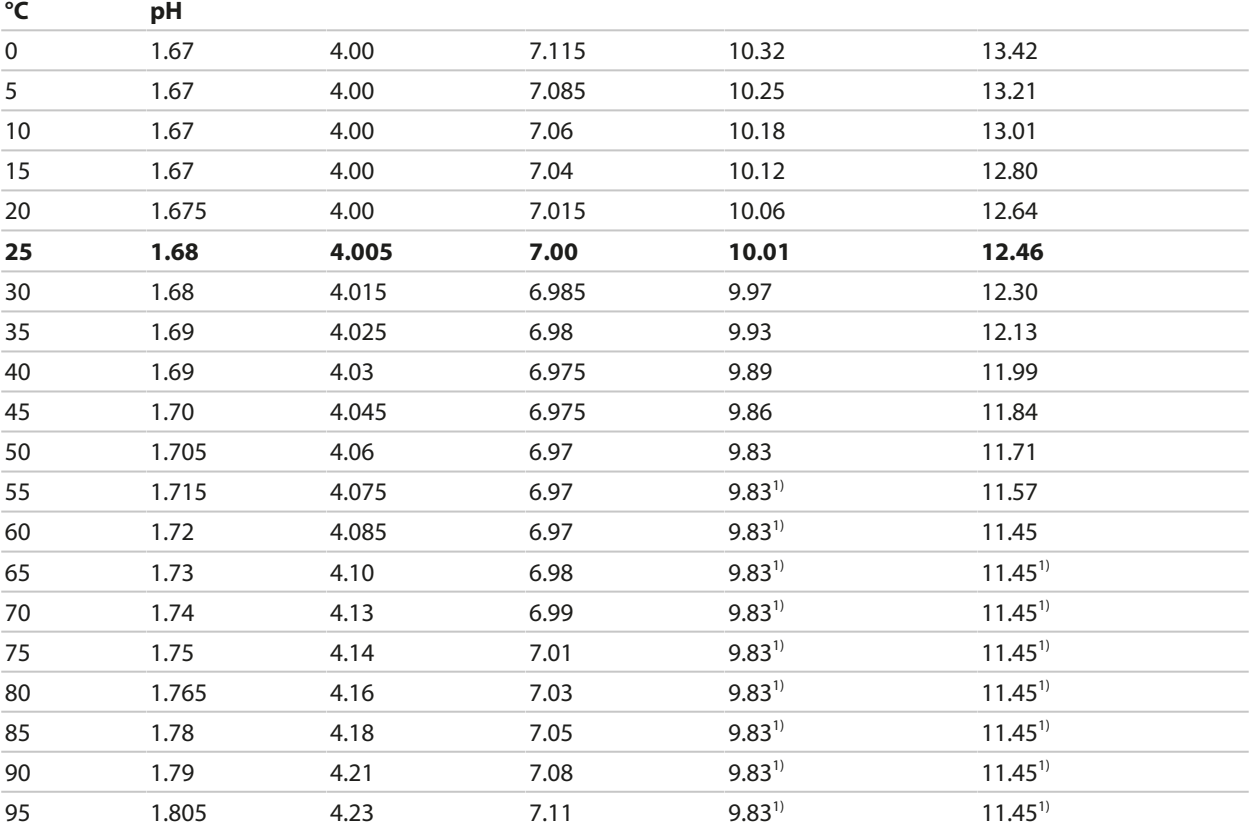

Knick >

### **Buffer Table, Hamilton Duracal**

Nominal values in bold.

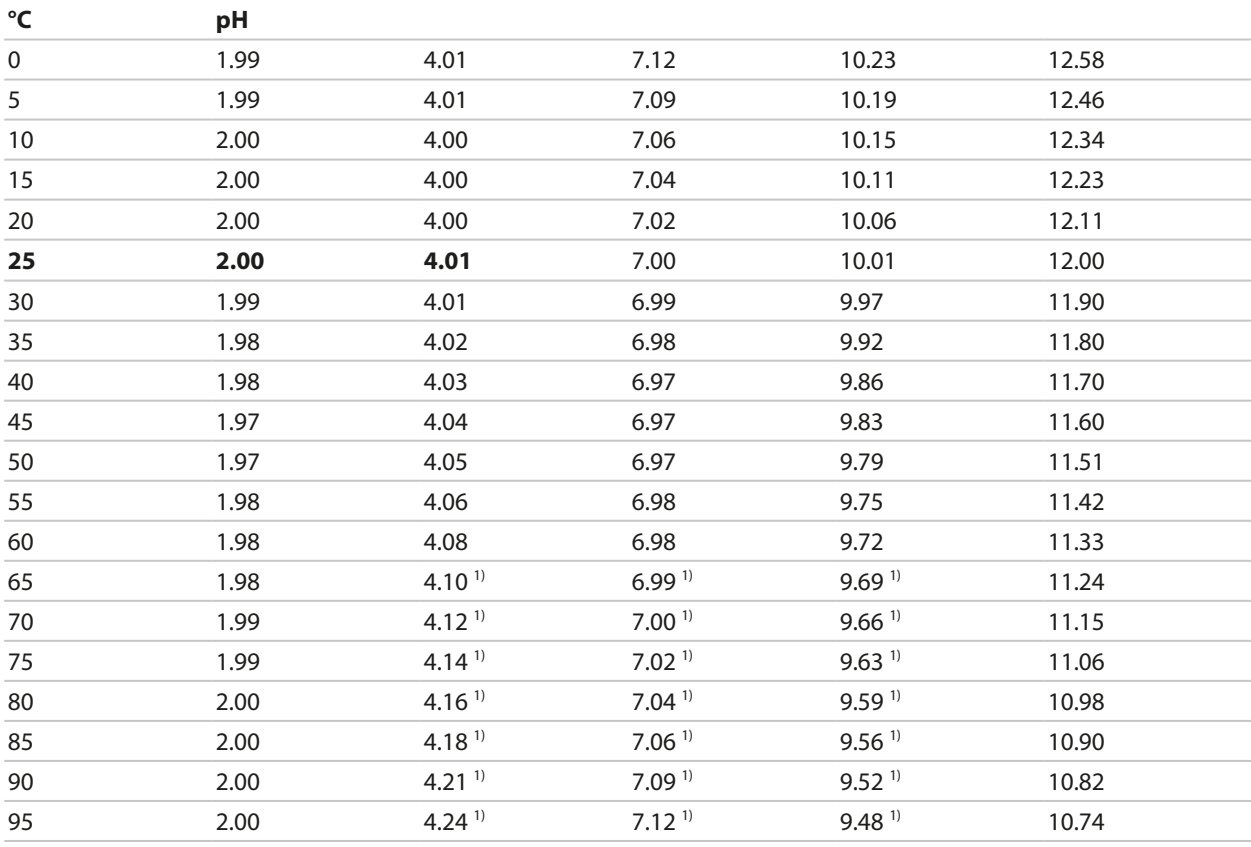

1) values added

## **Buffer Table, Kraft**

Nominal values in bold.

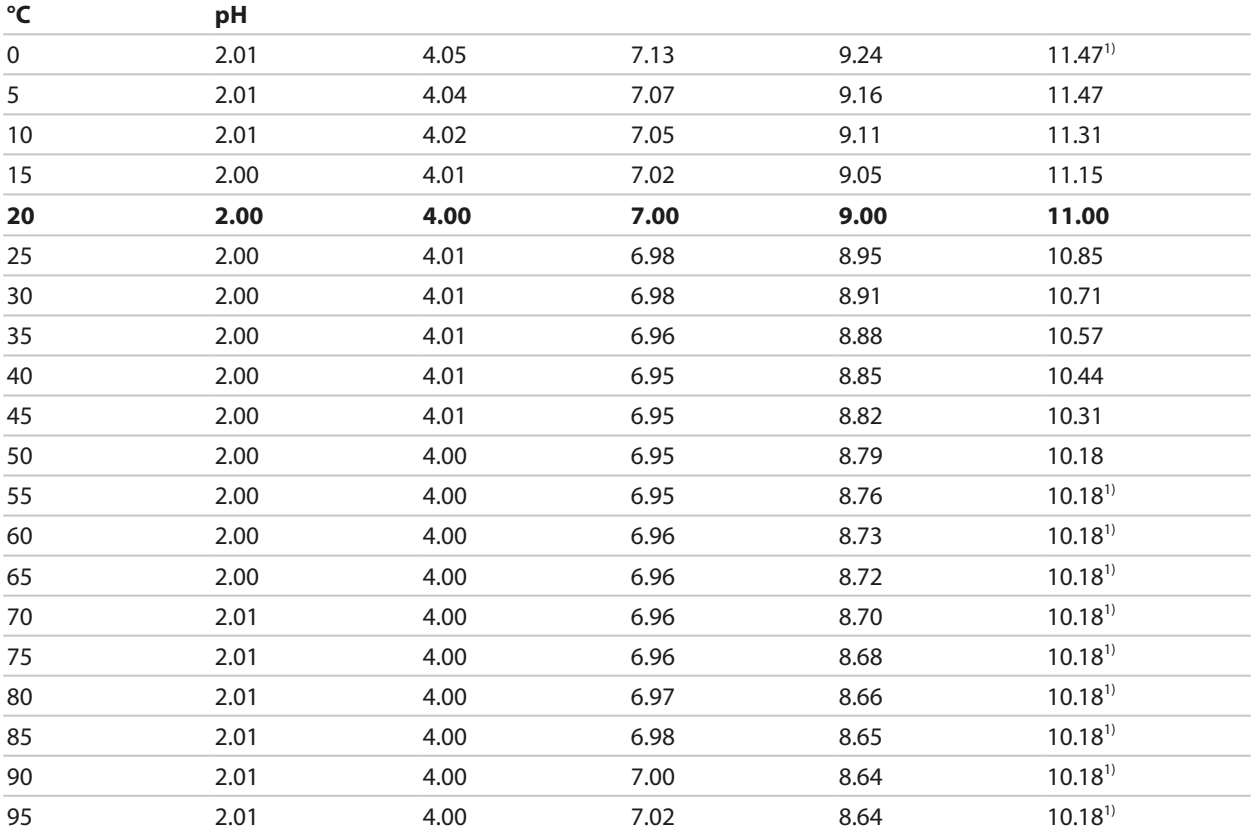

### **Buffer Table, Hamilton A**

Nominal values in bold.

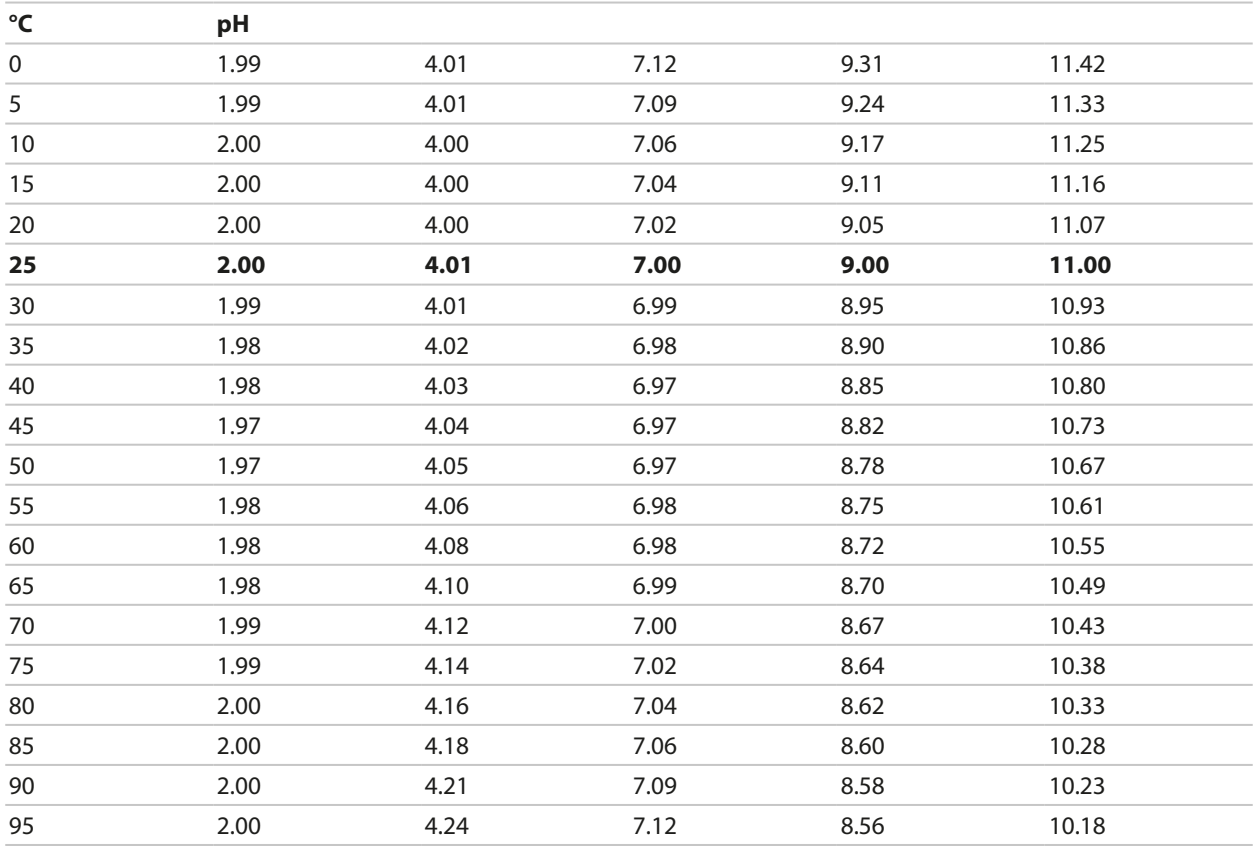

1) values added

# **Buffer Table, Hamilton B**

Nominal values in bold.

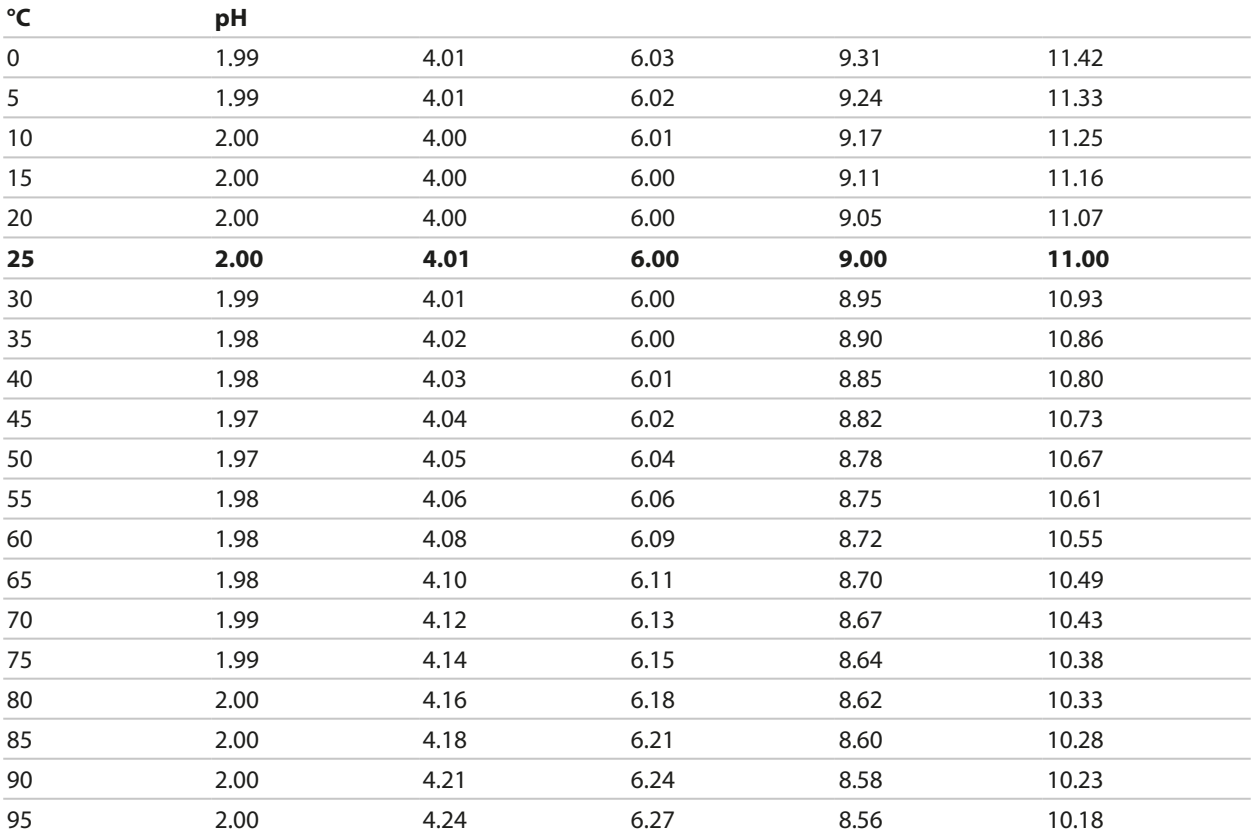

### **Buffer Table, HACH**

Nominal values: 4.01 7.00 10.01(± 0.02 at 25 °F)

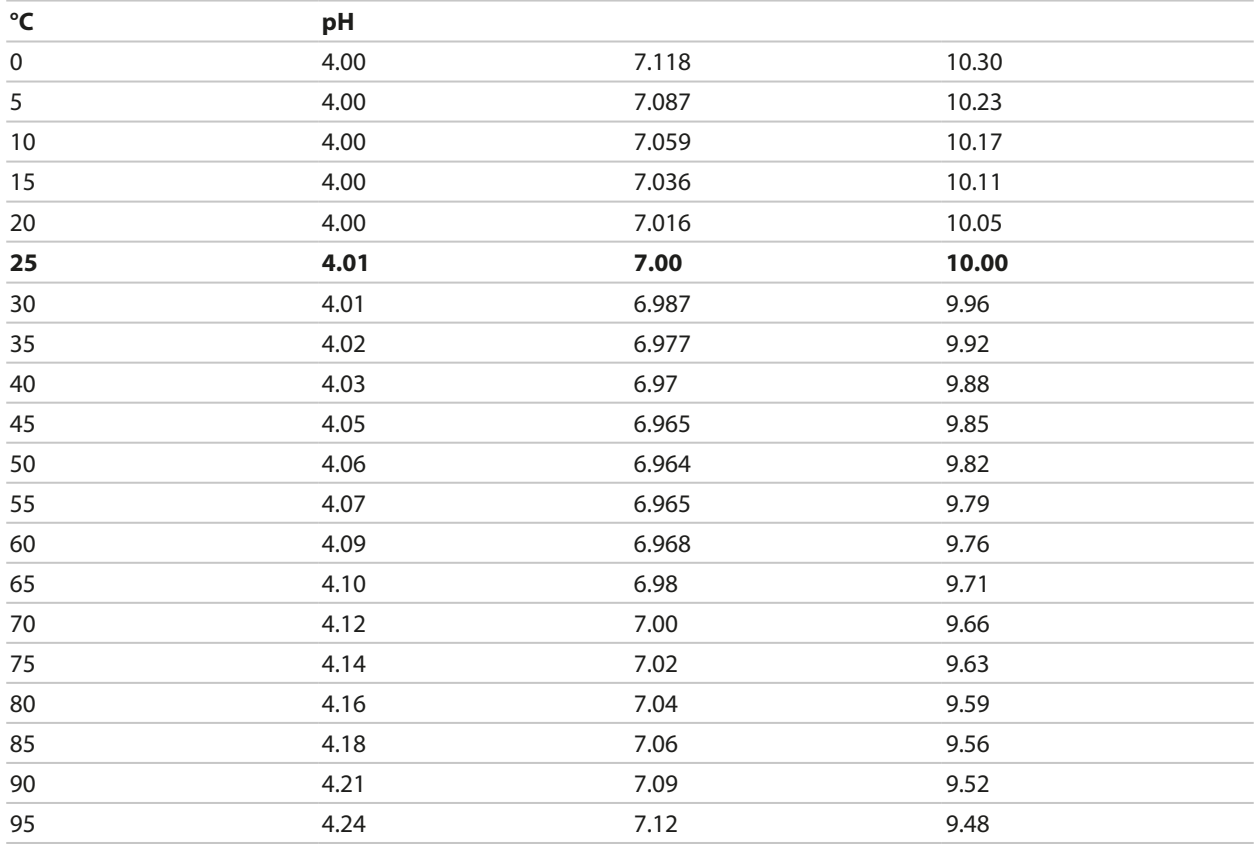

## **Buffer Table, Ciba (94)**

Nominal values: 2.064.00 7.00 10.00

Knick >

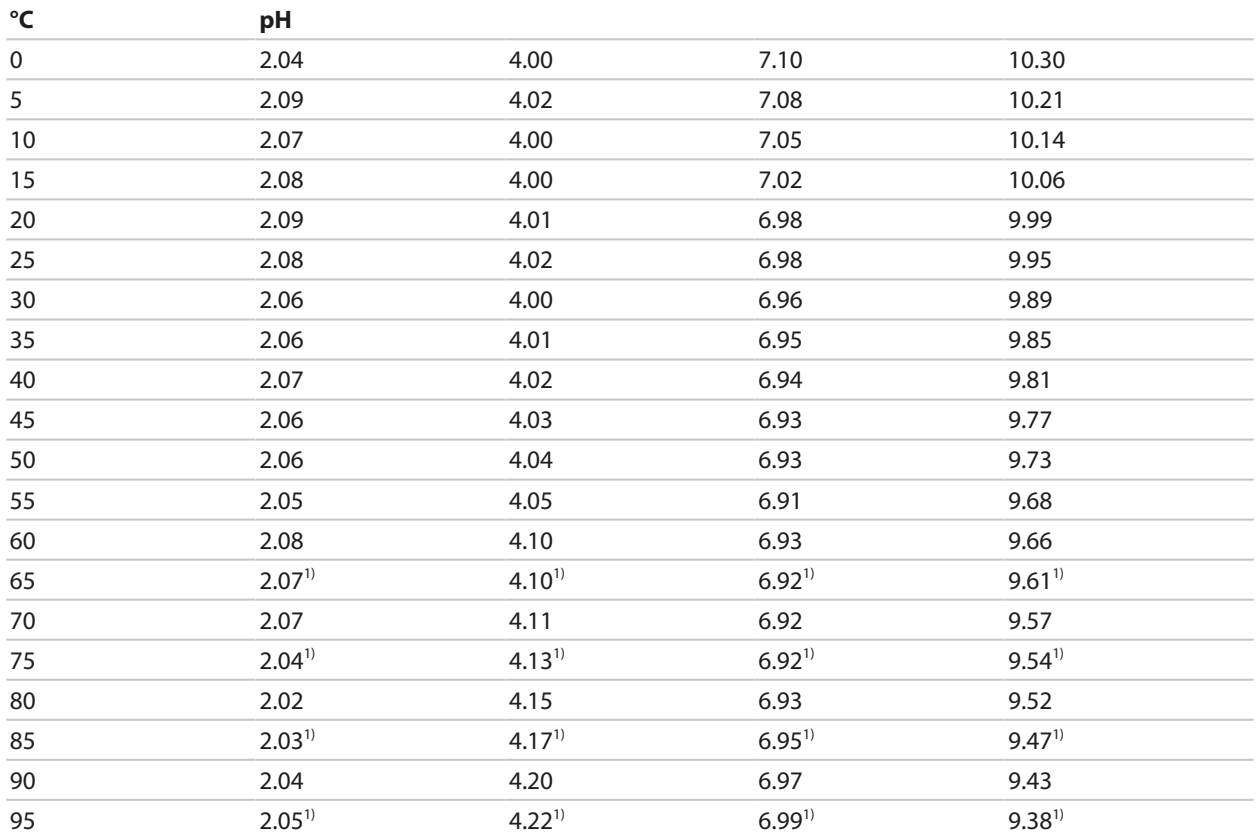

#### **Buffer Table, WTW Technical Buffers**

Nominal values in bold.

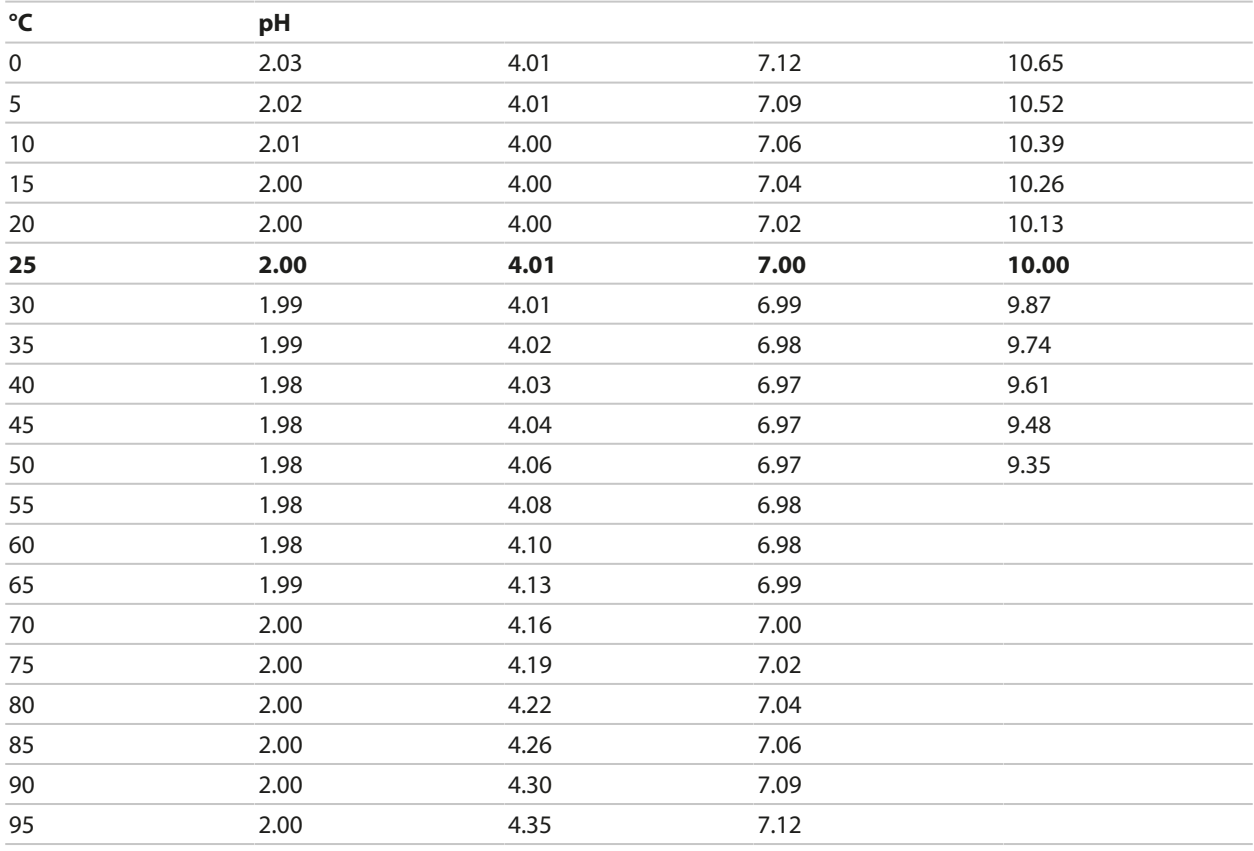

1) extrapolated

## **Buffer Table, Reagecon**

Nominal values in bold.

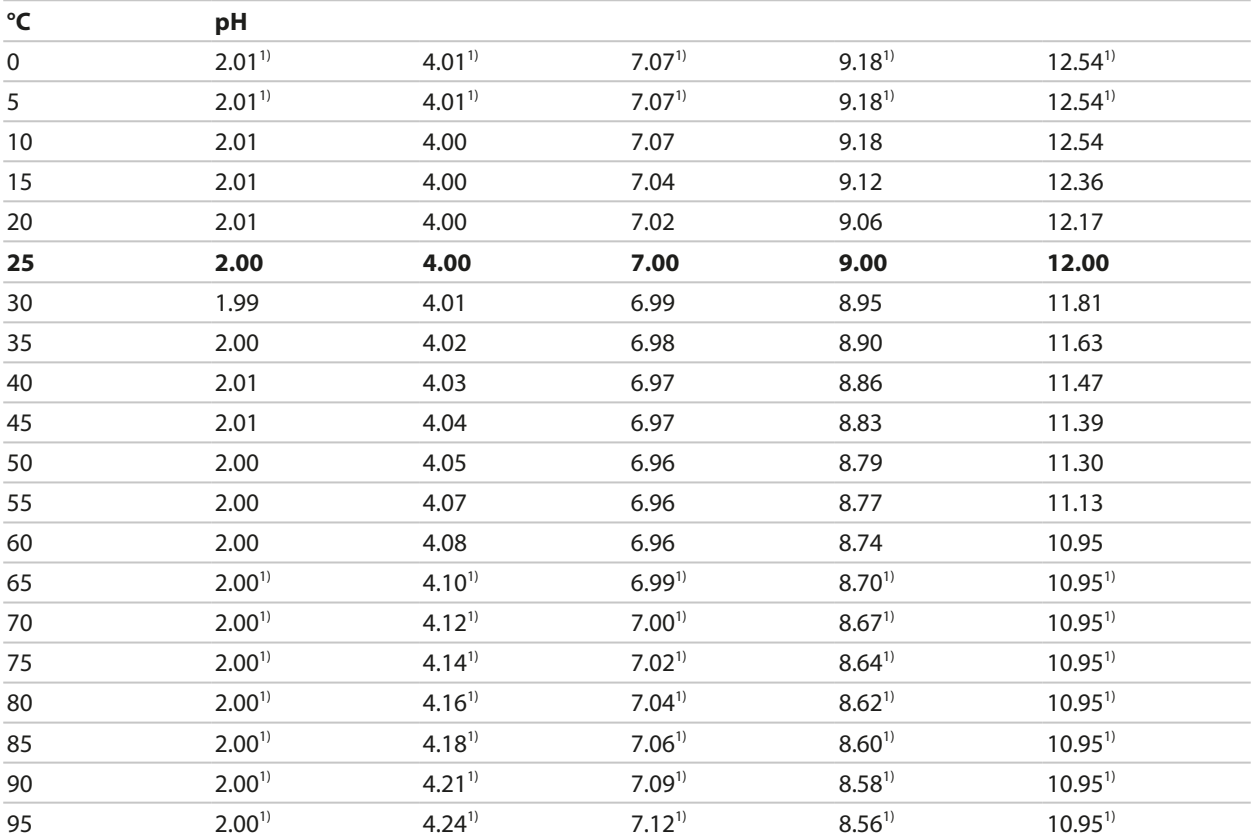

Knick >

# **14.3 Calibration Solutions**

# **Potassium Chloride Solutions**

(Conductivity in mS/cm)

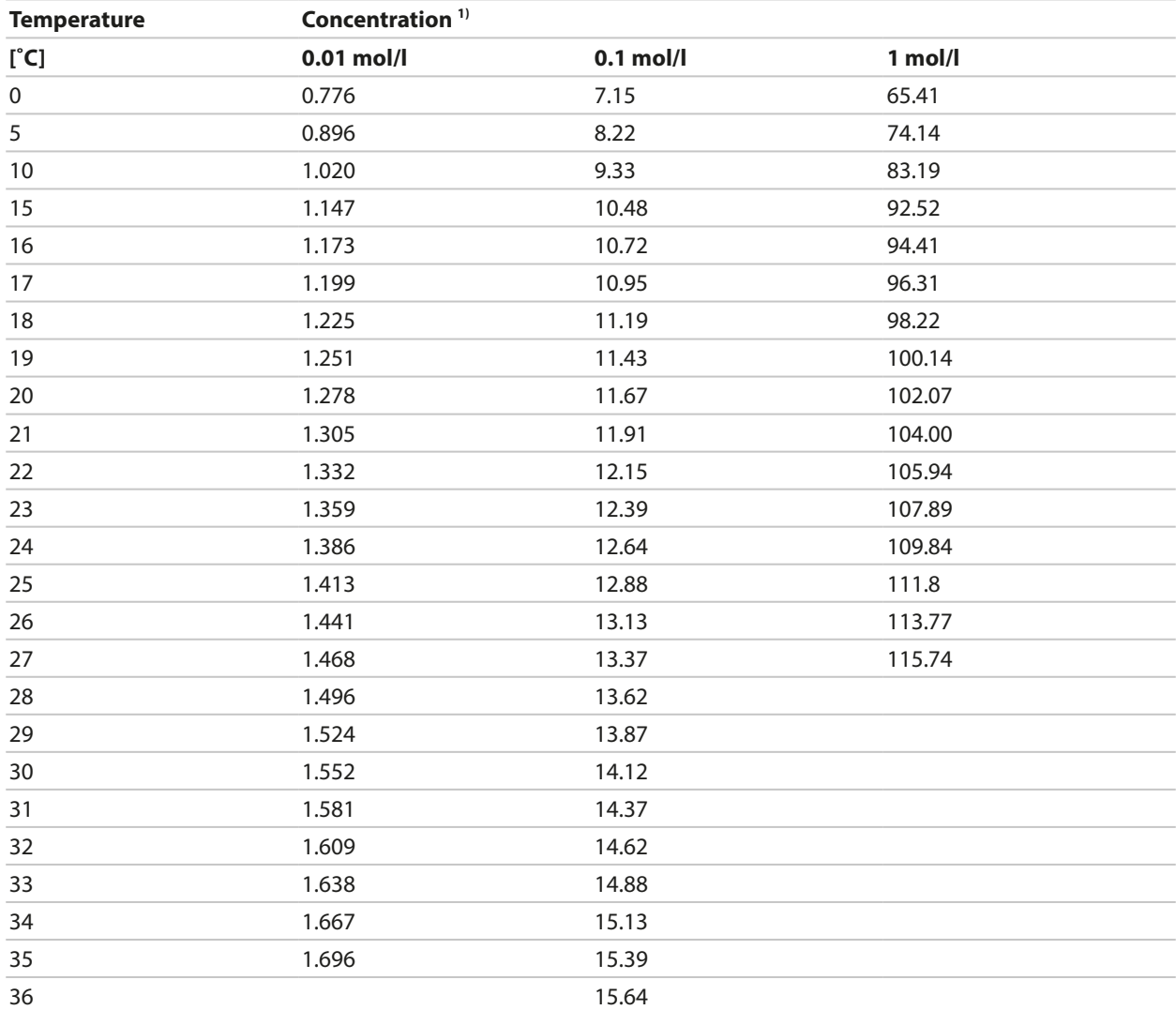

<sup>&</sup>lt;sup>1)</sup> Data source: K. H. Hellwege (Editor), H. Landolt, R. Börnstein: Zahlenwerte und Funktionen ..., volume 2, part. volume 6

#### **Sodium Chloride Solutions**

(Conductivity in mS/cm)

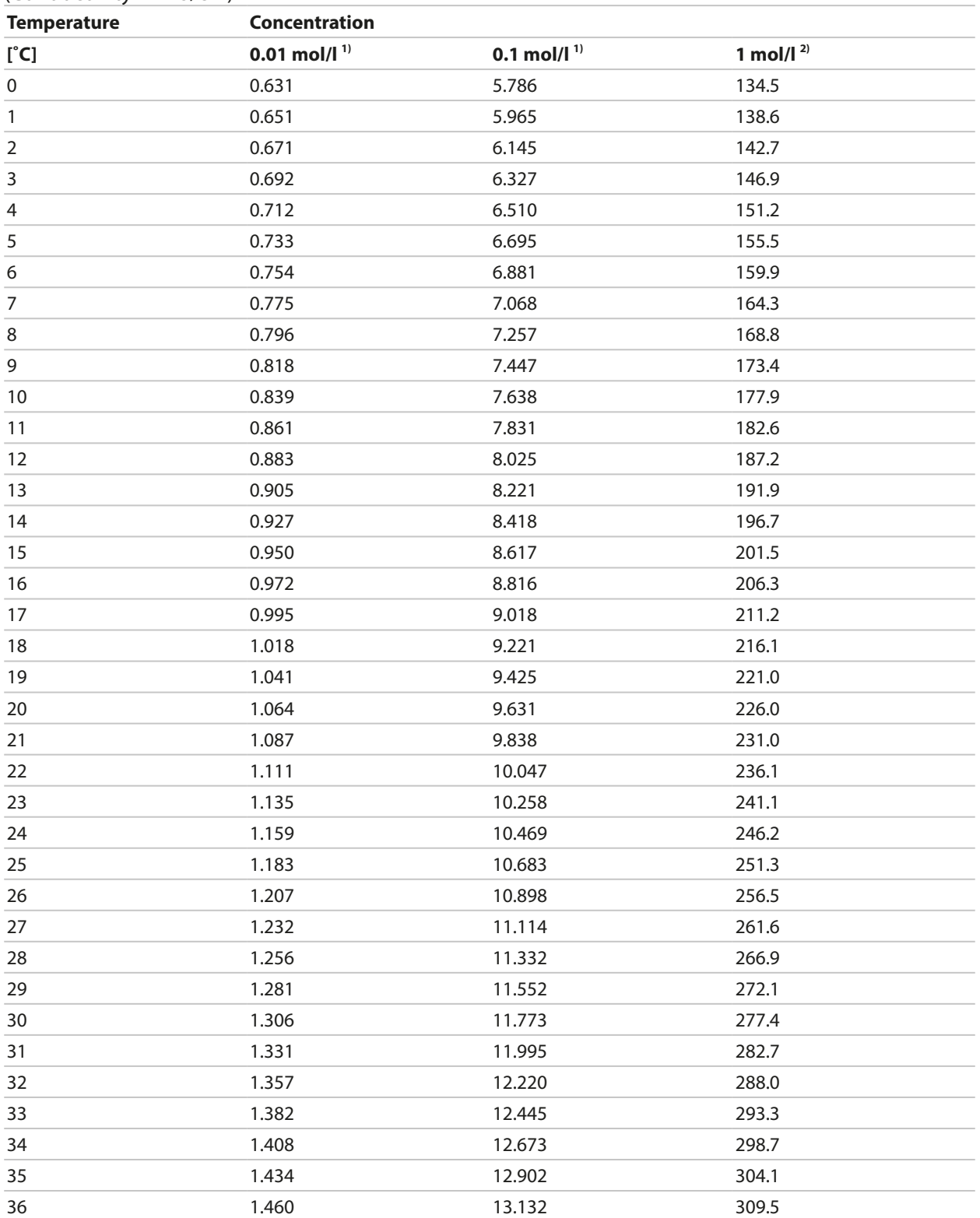

<sup>&</sup>lt;sup>1)</sup> Data source: K. H. Hellwege (Editor), H. Landolt, R. Börnstein: Zahlenwerte und Funktionen ..., volume 2, part. volume 6

<sup>&</sup>lt;sup>2)</sup> Data source: Test solutions calculated according to DIN IEC 746-3

# **14.4 TAN Options**

The functions described below are available after enabling their TAN options. [➜](#page-48-0) *[Option Activation, p. 49](#page-48-0)*

# **14.4.1 pH Buffer Table: Entry of Individual Buffer Set (FW-E002)**

The FW-E002 add-on function must be activated in the device with a TAN for the specifiable buffer table. [➜](#page-48-0) *[Option Activation, p. 49](#page-48-0)*

You can enter an individual buffer set with 3 buffer solutions. To do so, enter the nominal buffer values for the correct temperature (0 … 95 °C / 32 … 203 °F, 5 °C/9 °F step size). Then this buffer set is available as "Table" in addition to the permanently set standard buffer solutions.

Knick >

## **Conditions for the Specifiable Buffer Set:**

- All values must lie in the range pH 0 … 14.
- Maximum difference between two adjacent pH values (5 °C step width) of the same buffer solution: 0.25 pH units.
- The values of buffer solution 1 must be lower than those of buffer solution 2.
- The difference between values for identical temperatures must be greater than 2 pH units. An error message appears if your input is incorrect.

The pH value at 25 °C/77 °F is always used for buffer display during calibration.

Settings can be changed in the Buffer Table submenu:

Parameter Setting  $\rightarrow$  System Control  $\rightarrow$  Buffer Table

- 01. Select buffer to be entered. Enter the values for 3 complete buffer solutions in ascending order (e.g., pH 4, 7, 10). Minimum distance: 2 pH units.
- 02. Enter the nominal buffer value and all temperature-corrected buffer values and press *enter* to confirm.

The individual buffer set is selected in the menu:

Parameter Setting ▶ [I] [II] ... pH ▶ Cal Presettings

Calibration Mode : Calimatic

Buffer Set : Table

# **Buffer set:**

Fill in your configuration data or use the table as original for copy.

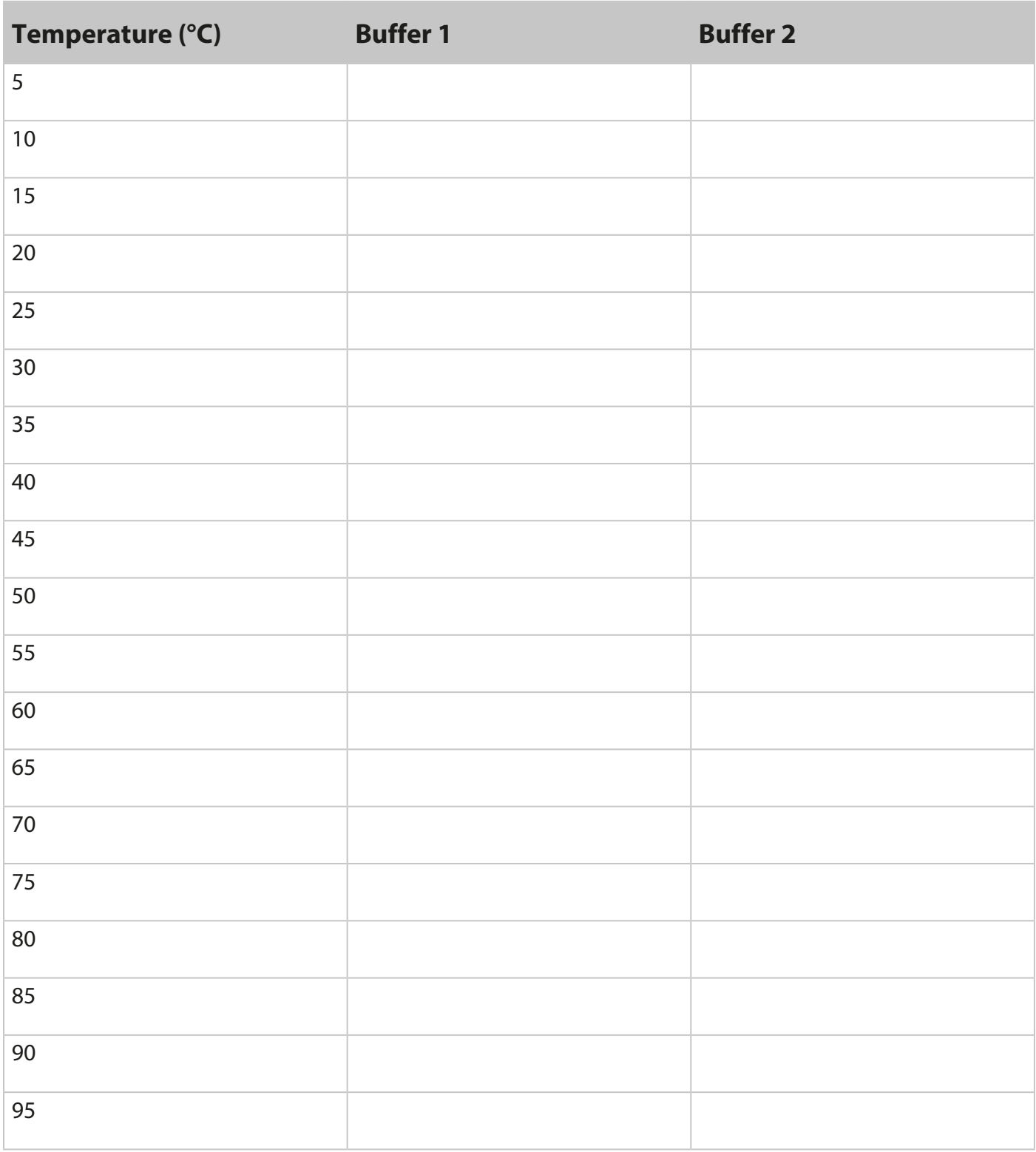

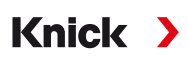

# **14.4.2 Current Characteristic (FW-E006)**

The FW-E006 add-on function must be activated in the device with a TAN for the specifiable current characteristic. [➜](#page-48-0) *[Option Activation, p. 49](#page-48-0)*

Assignment of output current to process variables in 1-mA increments.

Settings can be changed in:

Parameter Setting  $\blacktriangleright$  Inputs/Outputs  $\blacktriangleright$  Current Outputs

- 01. Open the Current Output I1 or Current Output I2 submenus.
- 02. Usage: On
- 03. Select the Process Variable .
- 04. Characteristic : Table

 $\sqrt{}$  The Table submenu is displayed.

- 05. Open the Table submenu.
- 06. Enter process variable values.

The entered values must be continuously rising or falling.

### **14.4.3 Concentration Determination (FW-E009)**

The FW-E009 add-on function must be activated in the device with a TAN for the concentration determination. [➜](#page-48-0) *[Option Activation, p. 49](#page-48-0)*

The substance concentration in percent by weight (wt%) is determined for  $H_2SO_4$ , HNO<sub>3</sub>, HCl, NaOH, NaCl, and Oleum.

#### **Conditions for Concentration Determination**

The following pages present the conductivity curves depending on substance concentration and medium temperature.

The following conditions must be met for a reliable concentration determination:

- For calculation of concentration, the medium to be measured must be a purely binary mixture (e.g., water-hydrochloric acid). Presence of other dissolved substances (e.g., salts) leads to incorrect concentration values.
- In the region of small slopes (e.g., at the range limits) small changes in conductivity can correspond to large changes in concentration. This may lead to an unsteady display of the concentration value.
- As the concentration value is calculated from the measured conductivity and temperature values, accurate temperature measurement is very important. Therefore, you should make sure that conductivity sensor and process medium are in thermal equilibrium.

Settings can be changed in the Concentration submenu:

Parameter Setting ▶ [I] [II] ... Cond(I) ▶ Concentration

- 01. Concentration : On
- 02. Select the medium :

NaCl (0-28 %), HCl (0-18 %), NaOH (0-24 %), H<sub>2</sub>SO<sub>4</sub> (0-37 %), HNO<sub>3</sub> (0-30 %), H<sub>2</sub>SO<sub>4</sub> (89-99 %), HCl (22-39 %), HNO<sub>3</sub> (35-96 %), H<sub>2</sub>SO<sub>4</sub> (28-88 %), NaOH (15-50 %), Oleum (12-45 %), table

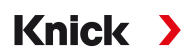

You can define limits for warning and failure messages for the concentration value:

Parameter Setting ▶ [I] [II] … Cond(I) ▶ Messages ▶ Concentration Messages → *[Messages, p. 86](#page-85-0)* 

#### **Specifying a Concentration Solution for Conductivity Measurement**

To specify the customer-specific solution, 5 concentration values A-E are entered in a matrix together with 5 temperature values 1-5. First enter the 5 temperature values, then the corresponding conductivity values for each of the concentrations A-E.

These solutions are then available as "Table" in addition to the permanently set standard solutions.

Settings can be changed in the System Control in the Concentration Table submenu:

Parameter Setting ▶ System Control ▶ Concentration Table

01. Enter temperatures 1 to 5.

02. Enter values for concentrations A-E for the respective temperatures.

**Note:** The temperature values must be rising (Temp. 1 is the lowest, Temp. 5 the highest temperature). The concentration values must be rising (Conc. A is the lowest, conc. E the highest concentration). The table values A1 ... E1, A2 ... E2, etc. must all be rising within the table or all falling. Points of inflection are not allowed.

Incorrect table entries are indicated by an exclamation point in a red triangle.

The table is built up as 5x5 matrix:

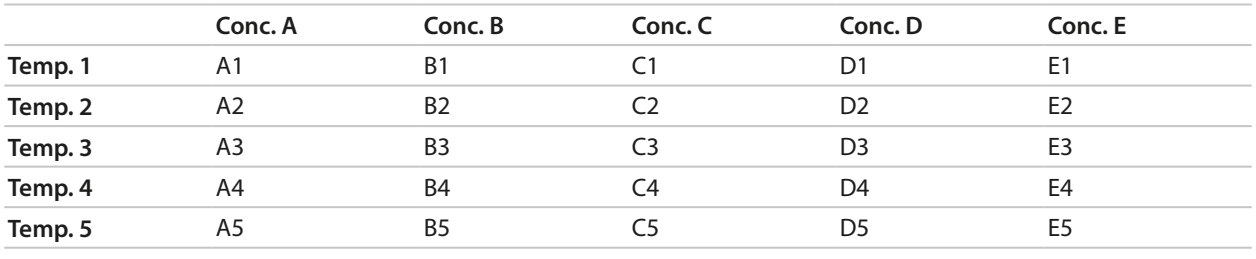

The concentration table is selected in the menu:

Parameter Setting ▶ [I] [II] ... Cond(I) ▶ Cal Presettings

Calibration Mode : Automatic

Cal Solution : Table

# **Concentration Curves**

Conductivity [mS/cm] versus substance concentration [wt%] and media temperature [°C]

# **Sodium Chloride Solution NaCl**

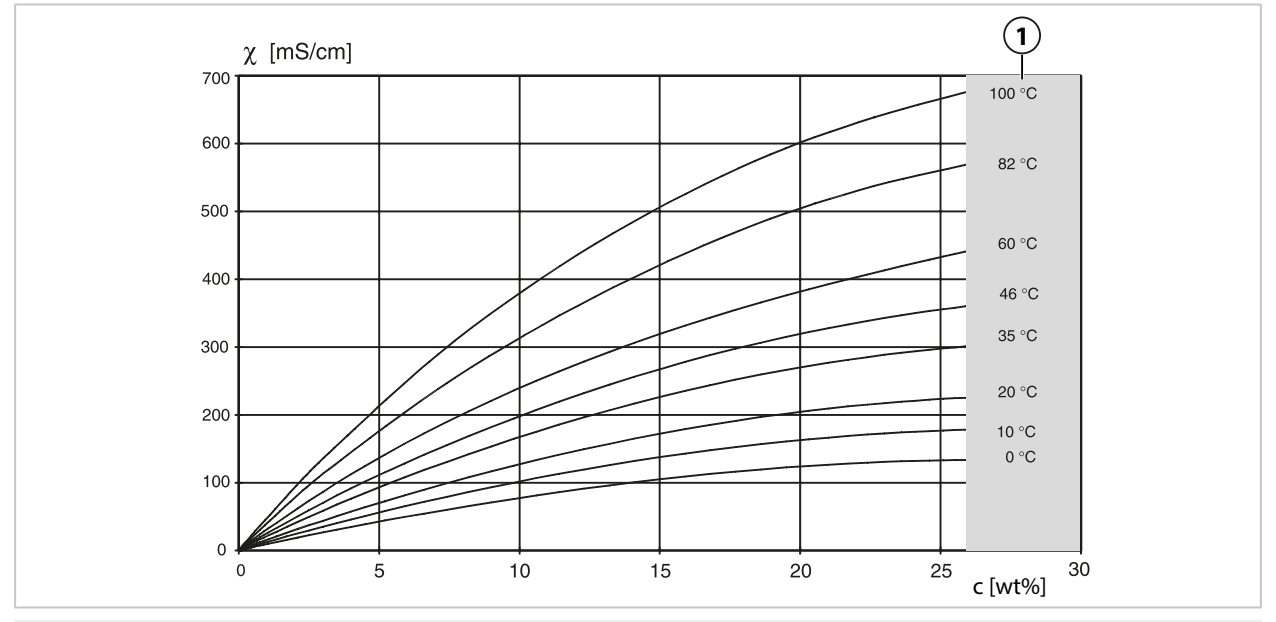

**1** Range within which concentration determination is not possible.

## **Hydrochloric Acid HCl**

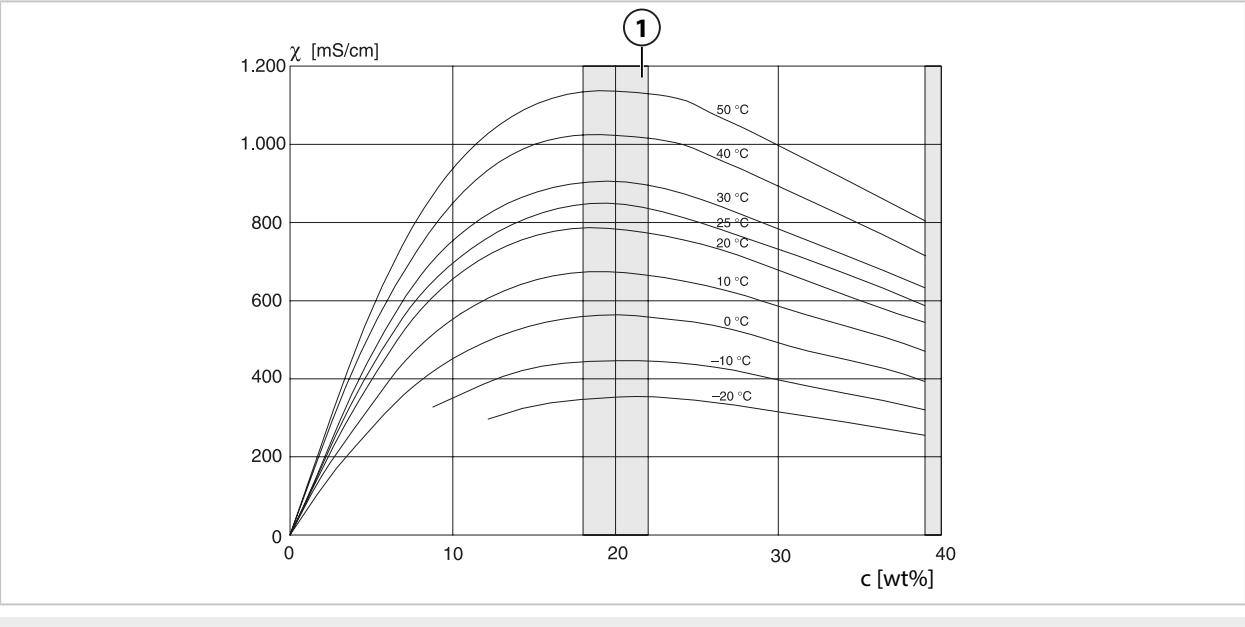

**1** Range within which concentration determination is not possible.

### **Sodium Hydroxide Solution NaOH**

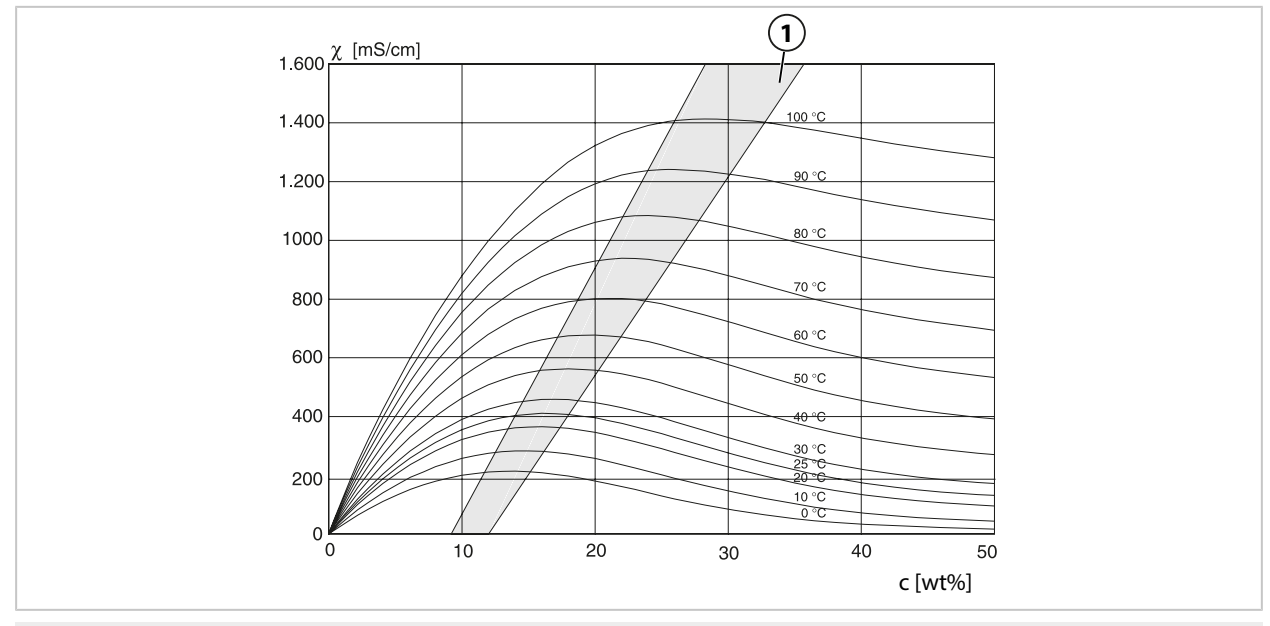

**1** Range within which concentration determination is not possible.

# **Sulfuric Acid H2SO<sup>4</sup>**

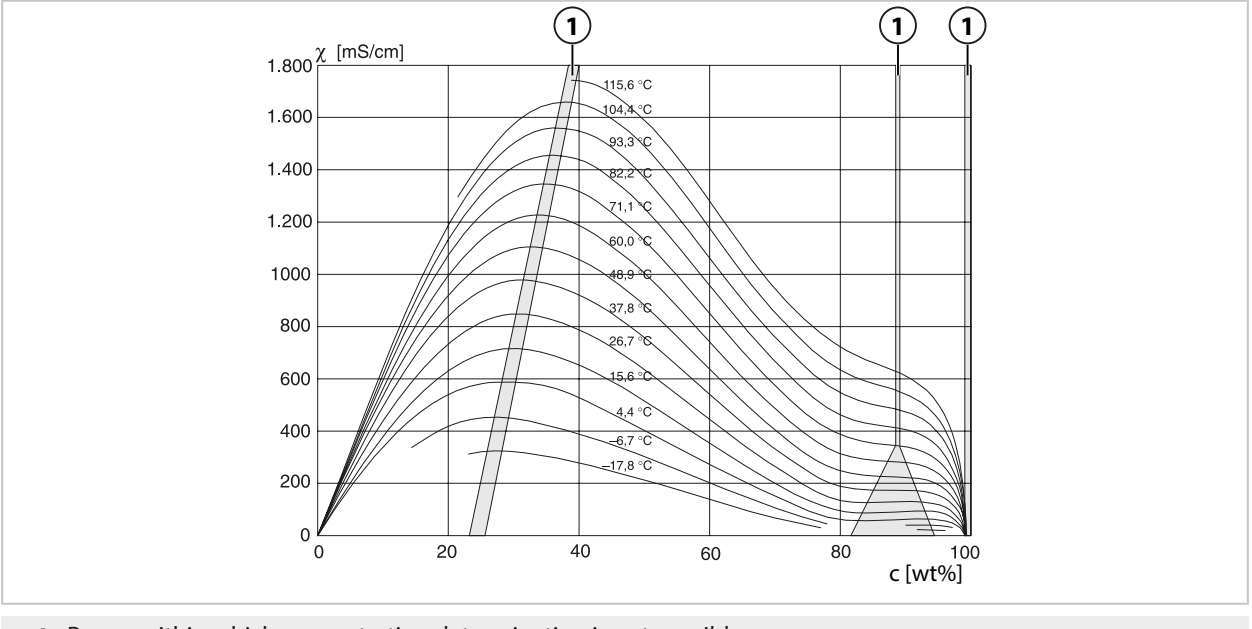

**1** Range within which concentration determination is not possible.

# **Nitric Acid HNO<sub>3</sub>**

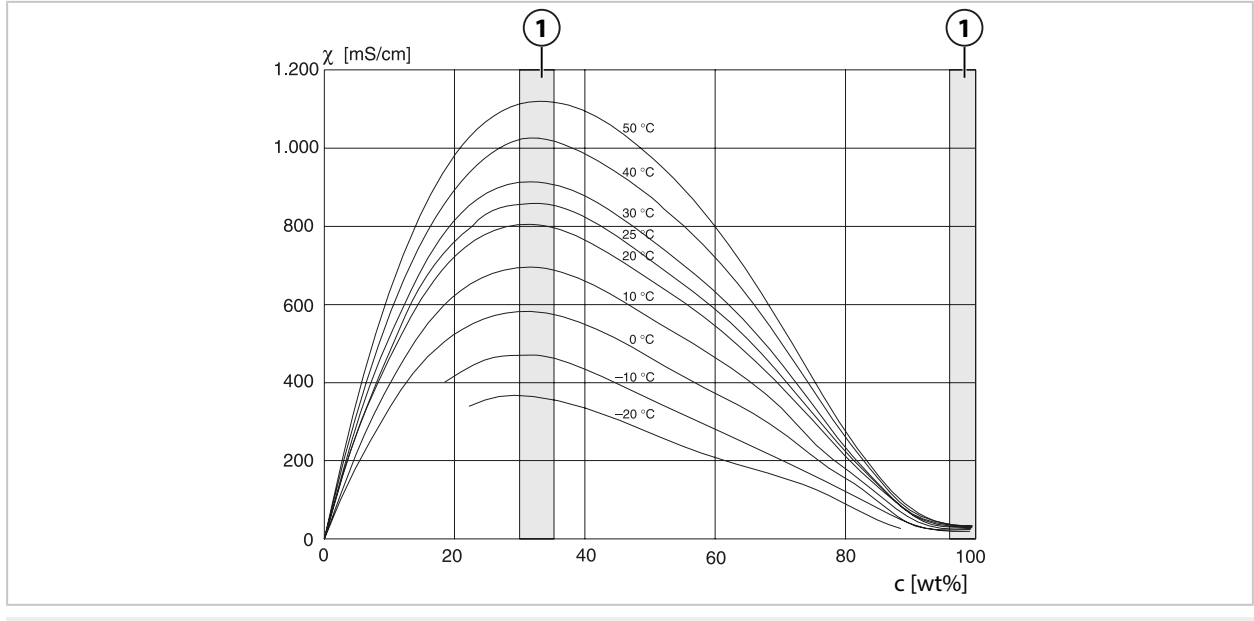

**1** Range within which concentration determination is not possible.

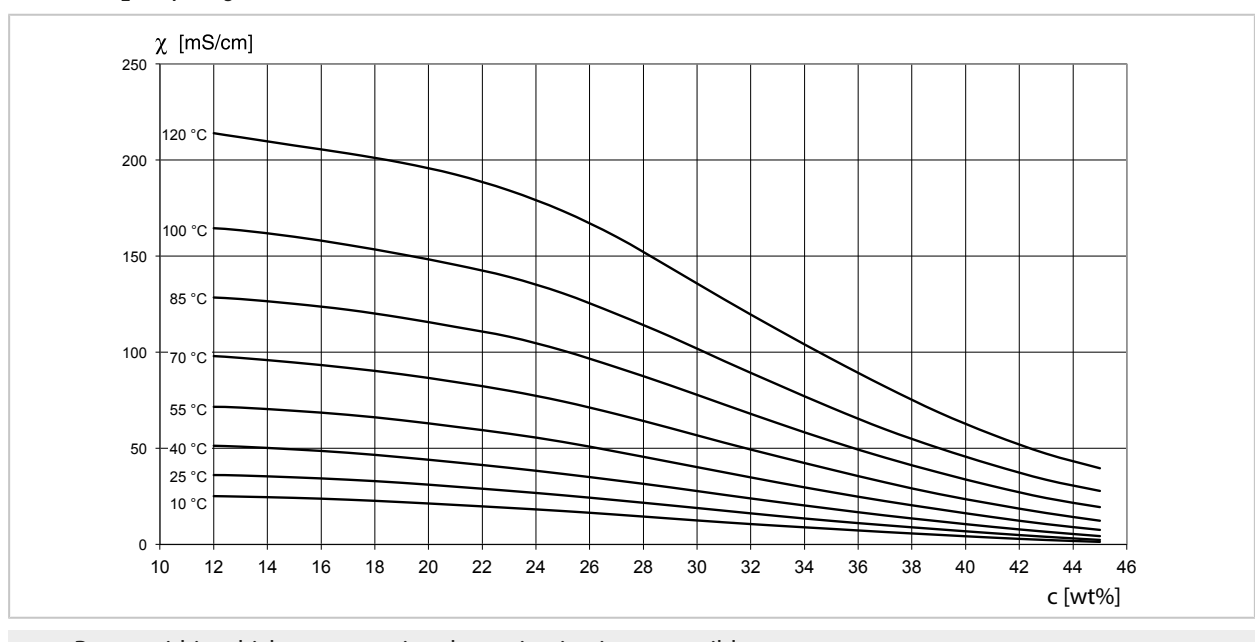

# **Oleum H2SO4•SO<sup>3</sup>**

**1** Range within which concentration determination is not possible.

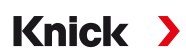

## **14.4.4 Pfaudler Sensors (FW-E017)**

This option enables simultaneous pH and temperature measurements using Pfaudler pH sensors or pH sensors with a zero point other than pH 7 and/or a deviating slope, e.g., pH sensors with a zero point at pH 4.6.

The FW-E017 add-on function must be activated in the device with a TAN for this purpose.

[➜](#page-48-0) *[Option Activation, p. 49](#page-48-0)*

Do the following prior to measurement if using analog sensors:

01. Select the used sensor type:

Parameter Setting ▶ [II] Analog pH ▶ Sensor Data → [Sensor Data, p. 70](#page-69-0)

- 02. Enter the nominal zero point and the nominal slope data supplied by the sensor manufacturer. Parameter Setting ▶ [II] Analog pH ▶ Sensor Data ▶ Sensor Monitoring Details
- 03. Select parameters.
- 04. Monitoring : "Individual"
	- $\sqrt{\ }$  The values for "Nominal," "Min.," and "Max." can be entered.
	- See below for default values if "Auto" is selected.
- 05. Select "Data Entry" calibration mode:

Calibration ▶ [II] Analog pH → *Calibration Mode: Data Entry, p.* 128

- $\sqrt{\ }$  The pH<sub>is</sub> value for the isothermal intersection point can be entered.
- 06. If required, further calibrations can still be performed. The pH<sub>is</sub> value entered in "Data Entry" calibration mode remains stored.

**Note:** When a Pfaudler enamel electrode is connected, the data is read from the sensor or set to the standard values. No menu entries are required; they are therefore deactivated.

The nominal values for zero point and slope are required to ensure that the sensor monitoring and calibration functions (Sensoface, Calimatic) operate as intended. They do not replace the need for calibration.

### **Presets for Slope, Zero Point, Sensocheck Reference Electrode**

Parameter Setting  $\blacktriangleright$  [II] Analog pH  $\blacktriangleright$  Sensor Data  $\blacktriangleright$  Sensor Monitoring Details :

Monitoring: "Auto"

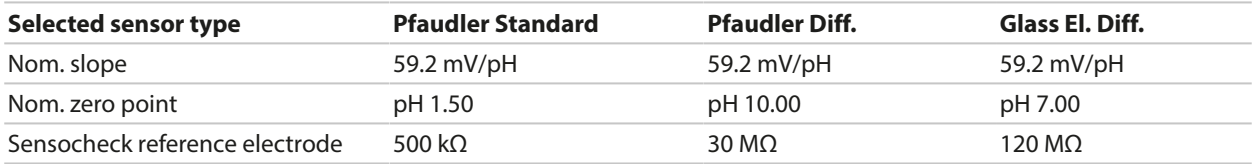

### **Typical Values**

These values are for guidance only. The exact values are supplied by the sensor manufacturer.

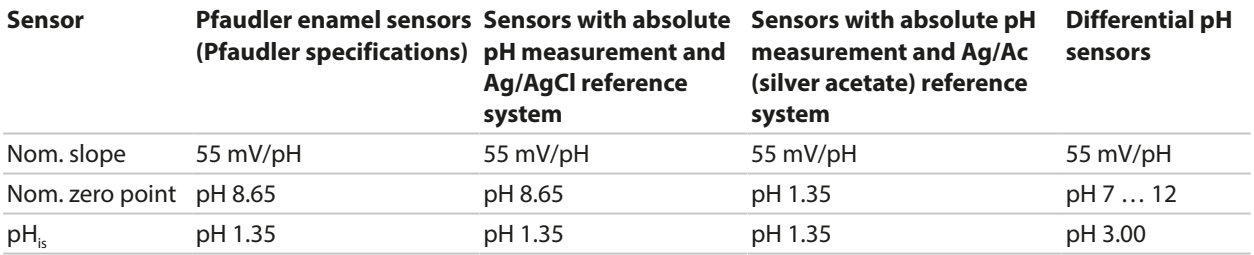

**Note:** Refer to the operating instructions for the respective sensor to obtain more information on functioning, installation, calibration, and configuration.

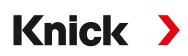

#### **Isothermal Intersection Point**

The isothermal intersection point is the intersection of two calibration lines plotted for two different temperatures. The coordinates of this intersection are labeled  $V_{is}$  and pH<sub>is</sub>. The isothermal intersection point remains constant for each sensor.

It may cause temperature-dependent measurement errors, but such errors can be avoided by calibrating at the measuring temperature or at a constant, controlled temperature.

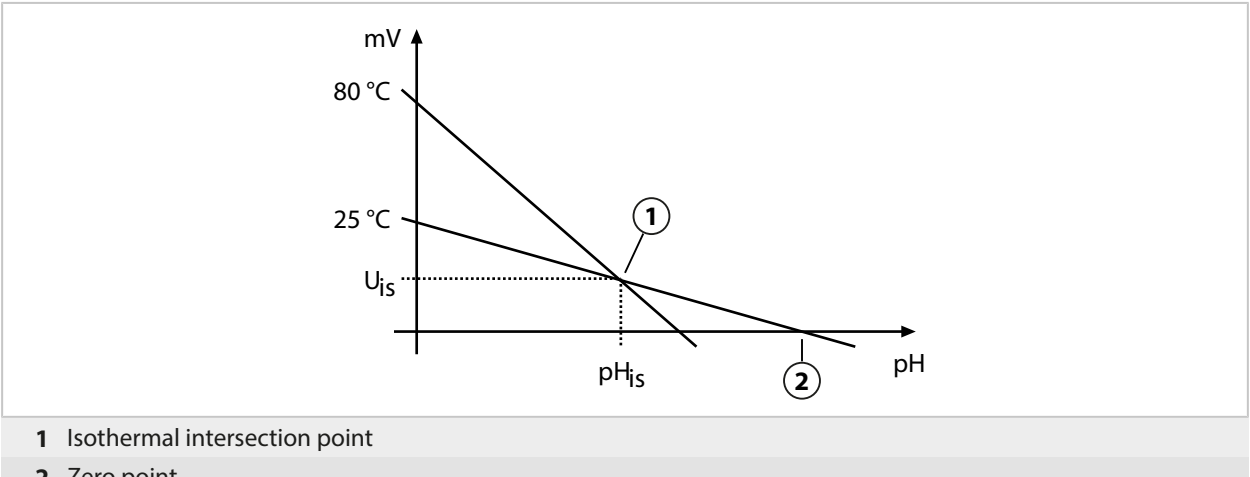

**2** Zero point

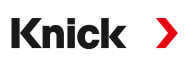

# **14.4.5 Calculation Blocks (FW-E020)**

After activating TAN option FW-E020, two calculation blocks that can convert existing process variables to new variables are available. [➜](#page-48-0) *[Option Activation, p. 49](#page-48-0)*

In addition, the general device status (NAMUR signals) is taken into account.

The following variables are calculated from the existing values:

- Measured value difference (selection depending on sensor)
- Ratio
- Passage
- Rejection
- Deviation
- pH value calculation from dual conductivity measurement (see below)
- User-Spec (DAC): User specification

All new variables generated by the calculation blocks can be output at the current outputs and on the measurement display.

### **Activating and Configuring Calculation Blocks**

Parameter Setting ▶ System Control ▶ Calculation Blocks

Requirements

- At least two sensors are connected.
- TAN option FW-E020 is enabled.

#### Steps

- 01. Open Calculation Blocks .
- 02. Select a process variable combination.

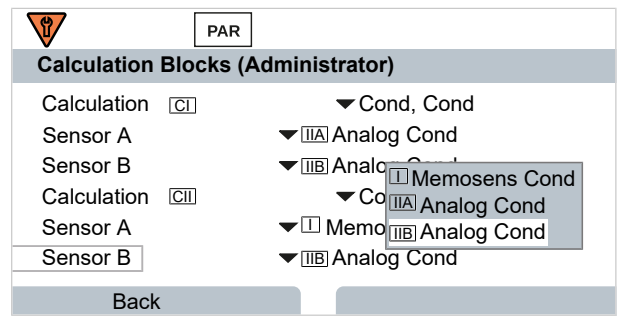

### 03. 2x *left softkey: Back*

04. Scroll down using the *arrow key* and select a calculation block.

During parameter setting, the calculation blocks are displayed like modules, plus [CI] or [CII]:

05. Configure the calculation block.

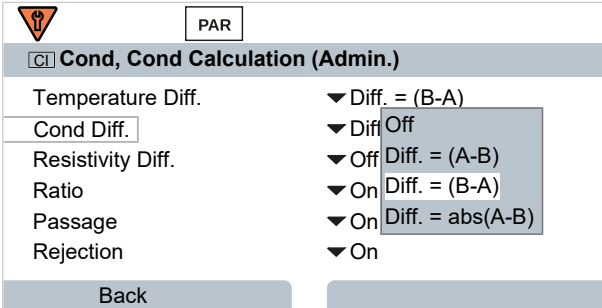

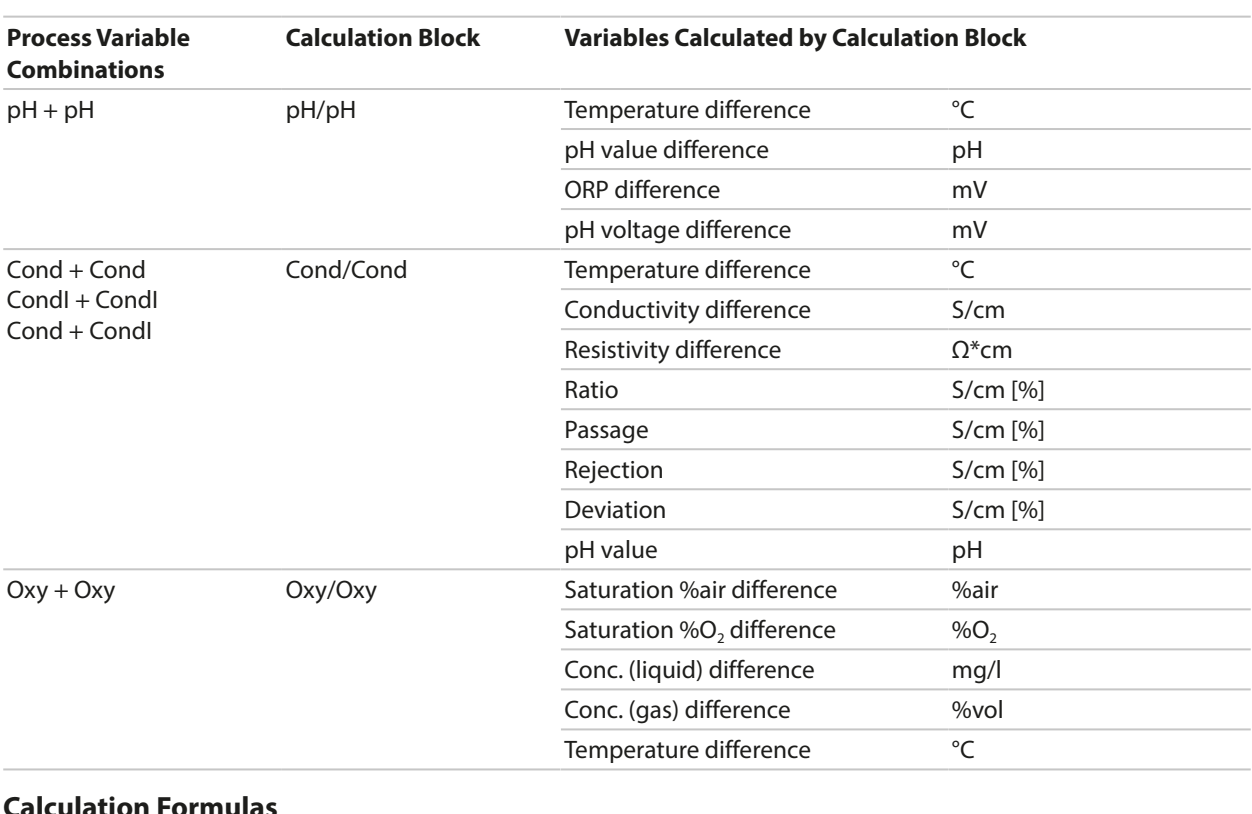

### **Process Variable Combination in Calculation Block**

### **Calculation Formulas**

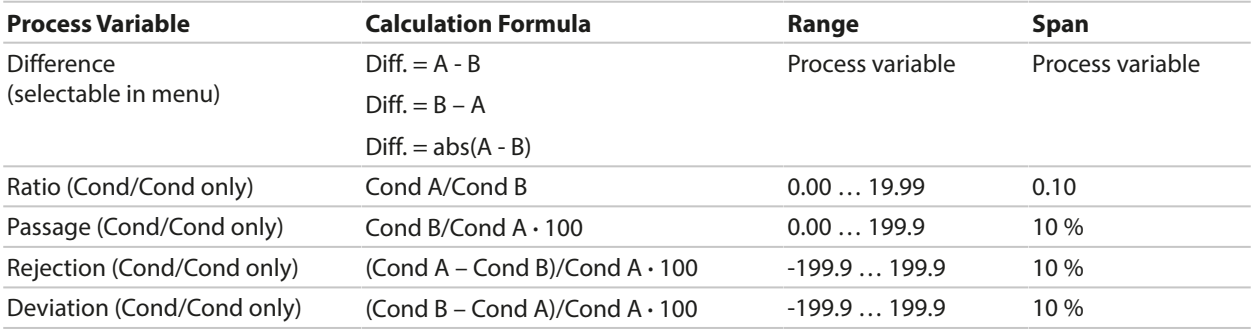

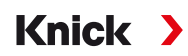

When calculating Cond/Cond, it is possible to determine a pH value from the measured conductivity values. Settings can be changed in the pH Value submenu:

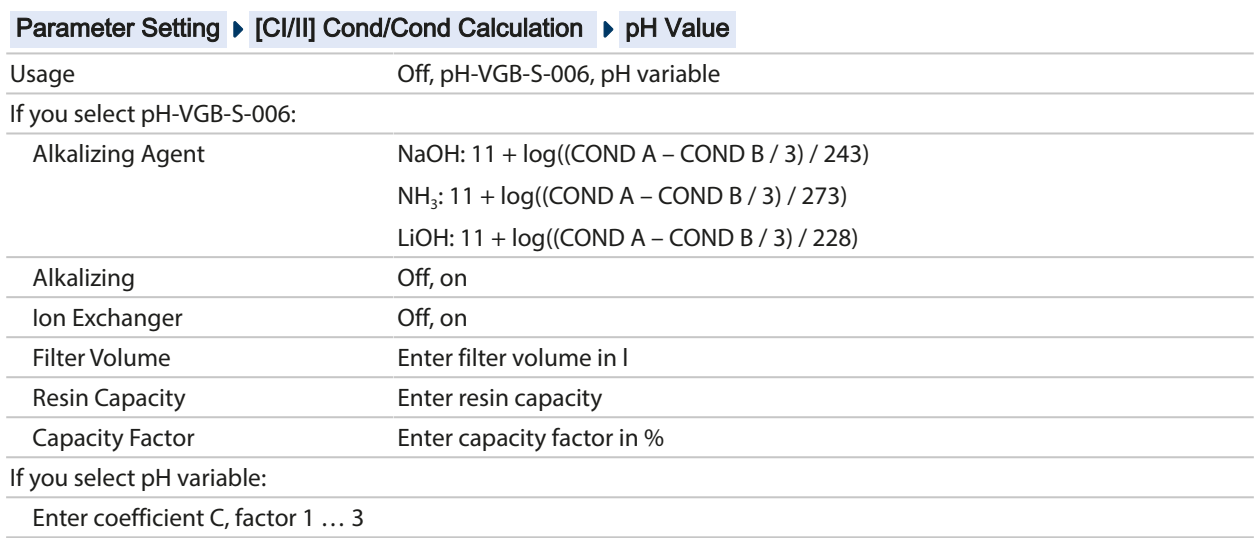

**Adjustable Parameters for pH Value Calculation**

#### **Typical Application**

#### **pH Value Calculation by Means of Dual Conductivity Measurement**

When monitoring boiler feedwater in power plants, dual conductivity measurement can be used to calculate the pH value. For that purpose, the boiler feedwater conductance is measured upstream and downstream of the cation exchanger. This commonly used method of indirect pH value measurement does not require much maintenance and has the following advantage:

Normal pH measurement in ultrapure water is very critical. Boiler feedwater does not contain many ions. This requires the use of a special electrode, which must be calibrated constantly and has a generally short life.

Two sensors are used to measure the conductivity upstream and downstream of the cation exchanger. The pH value is inferred from these two conductivity values.

#### **pH Value Measurement of Boiler Feedwater in Power Plant Technology**

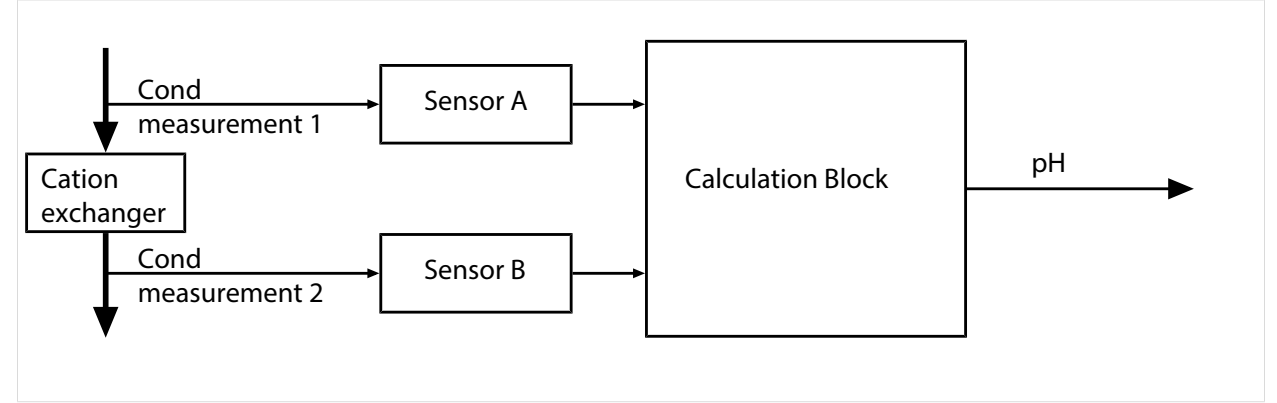

Calculating the concentration of sodium hydroxide / the pH value  $c(NaOH) = (Cond1 - \frac{1}{3} Cond2) / 243$  $pH = 11 + log[c(NaOH)]$ 

#### Recommended pH ranges:

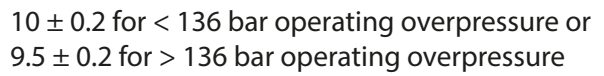

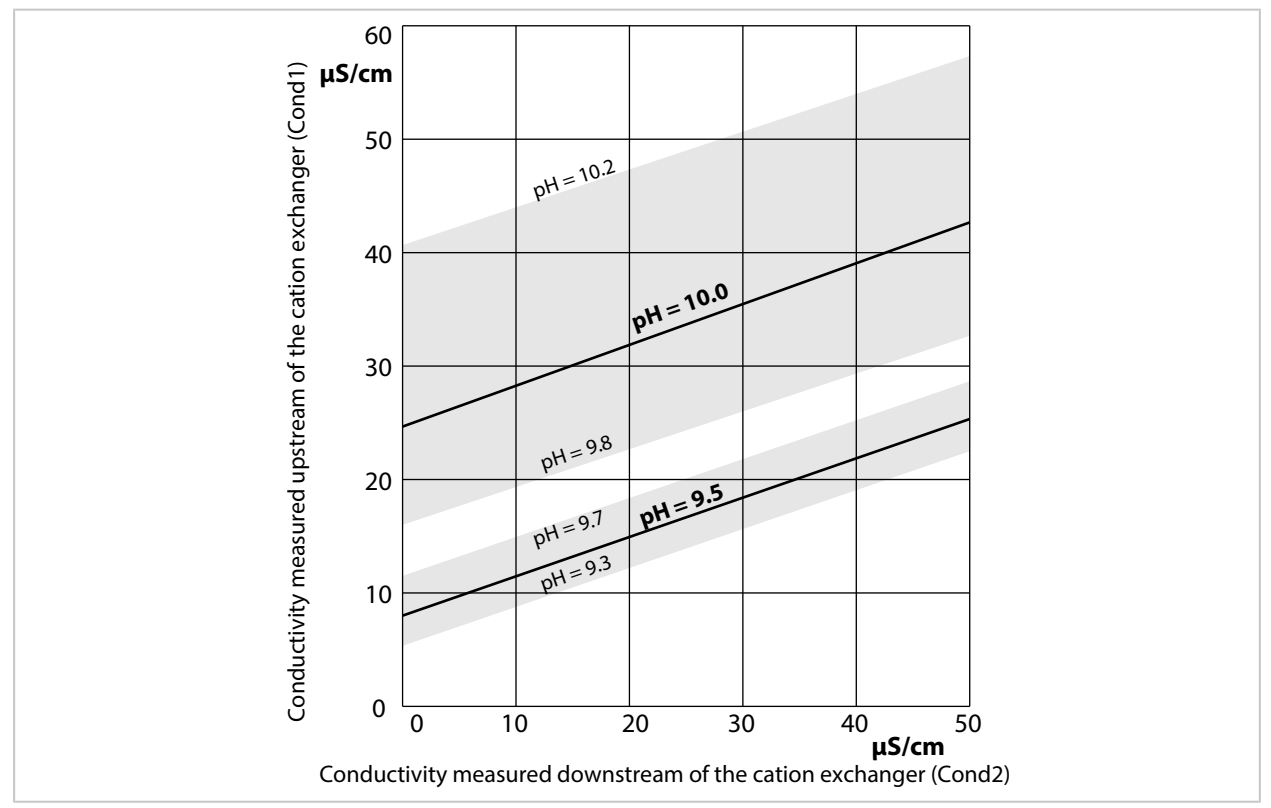

Conditioning of water in natural circulation boilers with sodium hydroxide. Relationship between the pH value and the conductivity measured upstream and downstream of the cation exchanger.

Source: Appendix to VGB guideline for boiler feed water, boiler water, and steam of steam generators above 68 bar permissible operating overpressure (VGB‑ R 450 L, 1988 edition)

See also

[➜](#page-94-0) *[Dual Conductivity Measurement, p. 95](#page-94-0)*

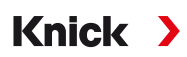

# **14.4.6 Digital ISM Sensors (FW-E053)**

This option enables the use of digital ISM sensors to measure pH, ORP, and oxygen (amperometric).

The FW-E053 add-on function must be activated in the device with a TAN for this purpose. [➜](#page-48-0) *[Option Activation, p. 49](#page-48-0)*

### **Identifying an ISM Sensor**

ISM sensors have an "electronic datasheet". The permanent factory data (manufacturer, sensor description) and key sensor-related parameters are automatically transferred to the Stratos Multi.

#### **Sensor Monitoring**

Predictive maintenance data can be entered into the sensor by the device. This includes, for example, the maximum permitted number of CIP/SIP or autoclaving cycles. The settings can be changed in Parameter Setting:

Parameter Setting ▶ [II] ISM [pH] ▶ Sensor Data ▶ Sensor Monitoring Details → *[pH Process Variable, p. 68](#page-67-0)* 

Parameter Setting ▶ [II] ISM [Oxy] ▶ Sensor Data ▶ Sensor Monitoring Details

[➜](#page-96-0) *[Oxygen Process Variable, p. 97](#page-96-0)*

You can select whether and how an exceeded limit value is to be displayed for each parameter:

Off No message, but the parameter is still shown in the Diagnostics menu. Failure A Failure message is shown in off-limit conditions; the corresponding NAMUR icon  $\bigotimes$  is displayed. If "Display Color NE107" is selected, the measurement display is shown with red backlighting. Mainte-A Maintenance Required message is shown in off-limit conditions; the corresponding NAMUR icon  $\blacklozenge$ 

nance is displayed. If "Display Color NE107" is selected, the measurement display is shown with blue backlighting.

#### **Calibration/Adjustment**

**Note:** The calibration data is saved in the ISM sensor. This means that ISM sensors can be cleaned, reconditioned, calibrated, and adjusted away from the measurement location, e.g., in a laboratory. Sensors in the system are replaced on-site by adjusted sensors.

An ISM sensor that has never been used before must first be calibrated:

- 01. Calibration ▶ [II] ISM [pH/Oxy]
- 02. Select Calibration Mode .
- 03. First Adjustment : Yes
- 04. Adjust other settings available in the calibration mode.
	- ✓ Calibration can be performed. [➜](#page-120-0) *[Calibration/Adjustment, p. 121](#page-120-0)*

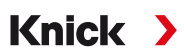

# **14.4.7 Parameter Sets 1-5 (FW-E102)**

The FW-E102 add-on function must be activated in the device with a TAN for use of parameter sets 1-5. [➜](#page-48-0) *[Option Activation, p. 49](#page-48-0)*

#### **Saving a Parameter Set on the Data Card**

2 complete parameter sets (A, B) are stored in the device. Up to 5 parameter sets can be loaded to the Data Card. To do so, a parameter set (1, 2, 3, 4, or 5) on the Data Card is overwritten by the deviceinternal parameter set A:

Parameter Setting ▶ System Control ▶ Parameter Sets ▶ Save Parameter Set

- 01. Save to : Select the parameter set to be overwritten.
	- $\sqrt{\ }$  The parameter set is saved as a file on the Data Card.

#### **Loading a Parameter Set from the Data Card**

A parameter set saved on the Data Card (1, 2, 3, 4, or 5) can be loaded to the device-internal parameter set A. This overwrites parameter set A:

Parameter Setting  $\blacktriangleright$  System Control  $\blacktriangleright$  Parameter Sets  $\blacktriangleright$  Load Parameter Set

- 01. Load from : Select the parameter set to be loaded.
	- $\sqrt{ }$  The parameter set is saved as parameter set A in the device.

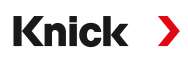

## **14.4.8 Measurement Recorder (FW-E103)**

The FW-E103 add-on function must be activated in the device with a TAN for use of the measurement recorder. [➜](#page-48-0) *[Option Activation, p. 49](#page-48-0)*

The measurement recorder logs measured values and additional values depending on its parameter setting.

Parameter settings can be made for:

- Process variables to be displayed
- Start and end value for the process variable to be recorded
- Time base (recording interval, selectable from 10 s to 10 h)

In addition, the time axis can be stretched by factor 10 using the "zoom" function.

#### **Setting the Measurement Recorder Parameters:**

Parameter Setting ▶ General ▶ Measurement Recorder

Recording starts as soon as the parameters have been set.

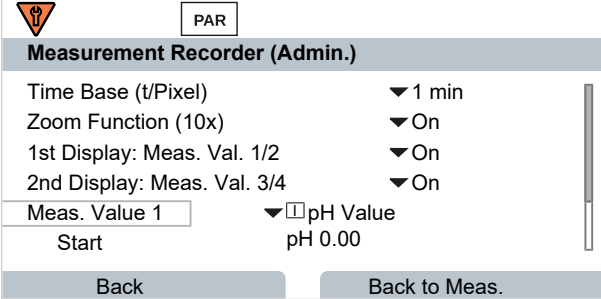

#### **Displaying the Measurement Recorder Data:**

Diagnostics Measurement Recorder

The measurement recorder saves all entries in a file. The last 100 entries are graphically presented on the device's display.

Up to 4 process variables are displayed. These 4 process variables are distributed to 2 measurement recorders. Use the right *softkey* to toggle between the measurement recorders.

The zoom function is automatically switched on for fast changes. It begins several pixels before the event. This makes process variable fluctuation traceable in detail.

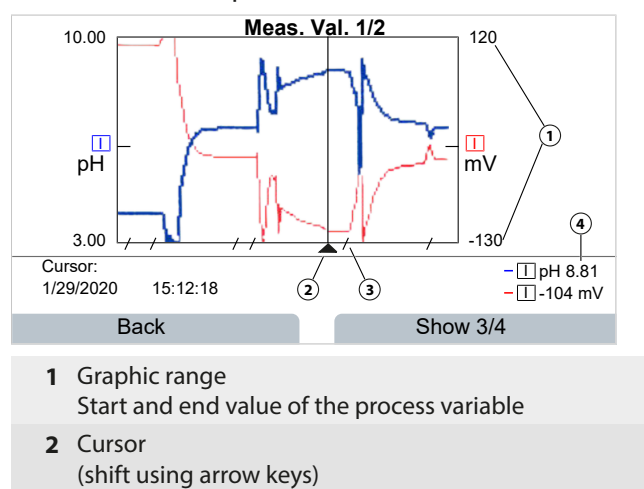

- **3** Ranges with fast measured value changes (automatic zoom function) are marked by lines.
- **4** Currently measured values at cursor position

#### **Deleting the Measurement Recorder's Data:**

Parameter Setting  $\blacktriangleright$  System Control  $\blacktriangleright$  Measurement Recorder

#### **Saving to Data Card**

**Note:** The device's internal memory has limited capacity and continuously overwrites the oldest data set after reaching maximum memory capacity. For recording sessions that take a long time, a data card is absolutely necessary. The data saved on the data card can be read out and evaluated using a computer.

Knick >

Enable the Data Card to save recorder data:

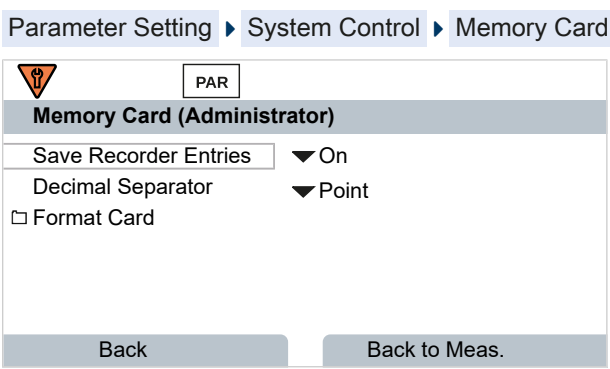

A new file is generated for each day. The date is encoded in the file name.

Example for a file generated on the Data Card: **\RECORDER\R\_YYMMDD.TXT**

Recorder data of YYMMDD (YY = year, MM = month,  $DD = day$ )

The data is recorded as ASCII file with the extension .TXT. The individual columns are separated by tabs. This makes the file readable with word processing or spreadsheet programs (e.g., Microsoft Excel). Each time the Data Card is inserted in the memory card slot, a "Device Info" consisting of the device type, serial number, and tag number is written. Thus, a Data Card can also be used to collect the measurement recorder data of several devices.

TIME STAMP Recorder entry time stamp CH1/2/3/4 1st/2nd/3rd/4th recorder channel with measured value and unit of measurement Z1/2 1st/2nd additional value and unit of measurement MAINT NAMUR signal "Maintenance Required" HOLD NAMUR signal "Function Check/HOLD" FAIL NAMUR signal "Failure"

Meaning of the entries in the recorder file:

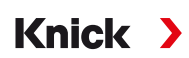

# **14.4.9 Firmware Update (FW-E106)**

**Note:** First check whether your device really requires a firmware update.

The FW-E106 add-on function must be activated in the device with a TAN for the firmware update. [➜](#page-48-0) *[Option Activation, p. 49](#page-48-0)*

Stratos Multi features a standard microcontroller and a microcontroller for communication. The firmware of both microcontrollers can be updated. The firmware files are named as follows:

- Standard microcontroller: Firmware: xx.xx.xx. Build xxxxx
- Communication microcontroller: BASE Firmware (APP): xx.xx.xx. Build xxxxx BASE Firmware(COM): xx.xx.xx

*NOTICE!* For a correct firmware update, adhere to the order: 1. Firmware, 2. BASE Firmware (APP), 3. BASE Firmware (COM)

*NOTICE!* The device is not operable during a firmware update. Its outputs are in an undefined state. After a firmware update, the configuration must be checked.

**Note:** Before updating the firmware for the standard microcontroller, we recommend saving the previous version on the FW Update Card.

#### **Firmware Update with FW Update Card**

**WARNING! Shock potential.** When opening the device, there may be dangerous touch voltages in the terminal compartment. Professional installation guarantees direct contact protection. The memory card can be replaced during operation. When doing so, maintain sufficient distance from the mains connection cables and do not use tools.

- 01. Open the housing.
- 02. Insert the FW Update Card into the memory card slot in the front unit. → [Memory Card, p. 182](#page-181-0)

 $\sqrt{T}$  The FW Update Card icon appears on the display  $\frac{U_P}{C \text{ ARD}}$ .

- 03. Close the housing.
- 04. If required, save the firmware (FW) currently installed on the device:

Menu Selection ▶ Parameter Setting ▶ System Control ▶ Firmware Update ▶ Save Firmware Start the backup by pressing the *right softkey: Start*.

 $\sqrt{ }$  When the backup has finished, the device returns to measuring mode.

- 05. Load the firmware update: Menu Selection ▶ Parameter Setting ▶ System Control ▶ Firmware Update ▶ Update Firmware
- 06. Select the correct version using the arrow keys: Firmware, BASE Firmware (APP), BASE Firmware (COM)
- 07. Confirm with *enter*.
- 08. Start the firmware update with the *right softkey: Start*.  $\sqrt{\ }$  The firmware update runs.
- 09. Restart the device by pressing the *right softkey: Restart*.
- 10. Run BASE Firmware (APP) update (procedure as from step 05 on).
- 11. Run BASE Firmware(COM) update (procedure as from step 05 on).
- 12. When the updates have finished, open the housing and remove the FW Update Card.
- 13. Close and screw the housing together.
- 14. Check the configuration.
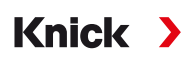

# **15 PROFINET Technology**

<span id="page-252-1"></span>PROFINET is an open industrial standard for safe and fast data transmission via the industrial Ethernet. The standard was created and is managed by the PROFIBUS user organization PROFIBUS and PROFINET International (PI).

The PROFINET standard evolved from PROFIBUS – a fieldbus communication standard to support automation technology.

PROFINET ensures correct and timely data transmission, even in demanding applications. In addition to cyclic user data exchange, PROFINET also offers additional functions for transmitting diagnostics, parameter settings, and alarms.

#### **Conformance Classes**

<span id="page-252-0"></span>To address different requirements, there are four conformance classes (CC-A, CC-B, CC-C, CC-D), which build upon each other and feature a set of functions tailored to typical application areas.

Stratos Multi E461N meets the requirements for class B (CC-B). This means that the devices and the network infrastructure are certified products and structured according to PROFINET IO guidelines.

**Note:** The firmware version listed on the certificate corresponds to the BASE firmware.

Basic functions in class B:

- RT communication
- Cyclic I/O data transfer
- Parameter
- Alarms
- Network diagnostics
- Topology information

#### **Topology**

<span id="page-252-4"></span>PROFINET devices can be networked in different ways. A distinction is made between linear, tree, ring, and star topologies.

Stratos Multi E461N can be connected in a ring or star topology.

#### **Ring Topology**

<span id="page-252-2"></span>In this topology, terminal devices and control systems are connected in series. In addition, the first and last devices are connected to the control system, thereby forming a ring. The ring topology is redundant and therefore recommended for production environments that require a high level of availability.

Two Ethernet sockets are required for this topology.

#### **Star Topology**

<span id="page-252-3"></span>A star topology uses a central hub that is connected to all the terminal devices. There is no direct connection between the separate terminal devices.

# **16 Abbreviations**

<span id="page-253-0"></span>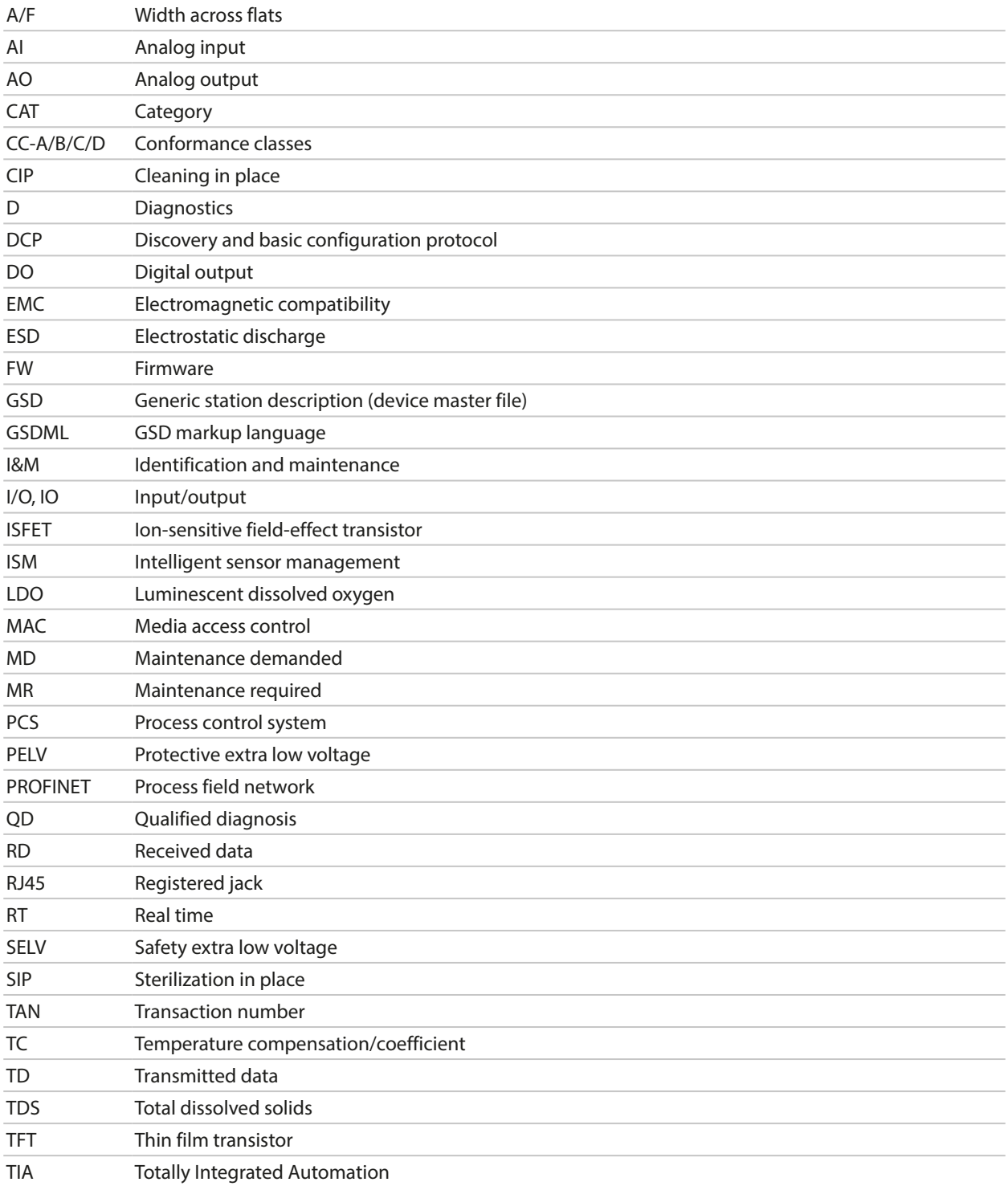

Knick >

# **Index**

2-channel conductivity measurement [95](#page-94-0)

#### **A**

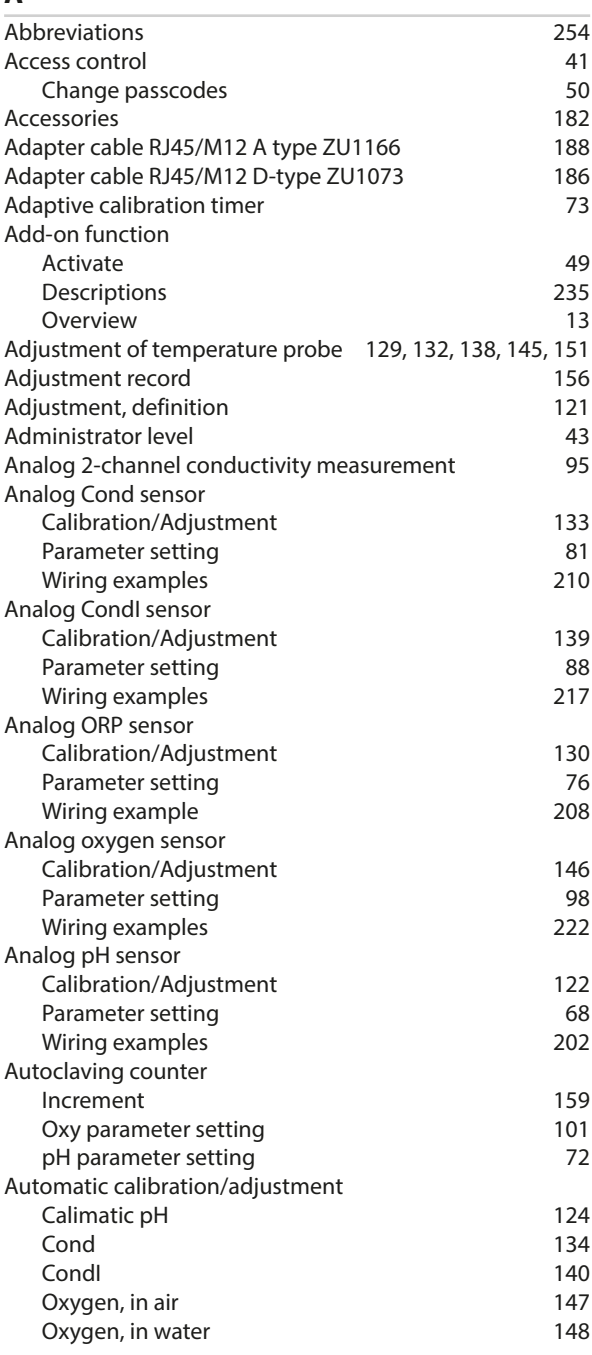

#### **B**

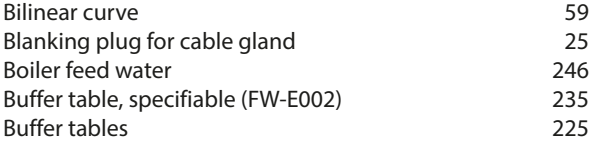

# Knick >

## **C**

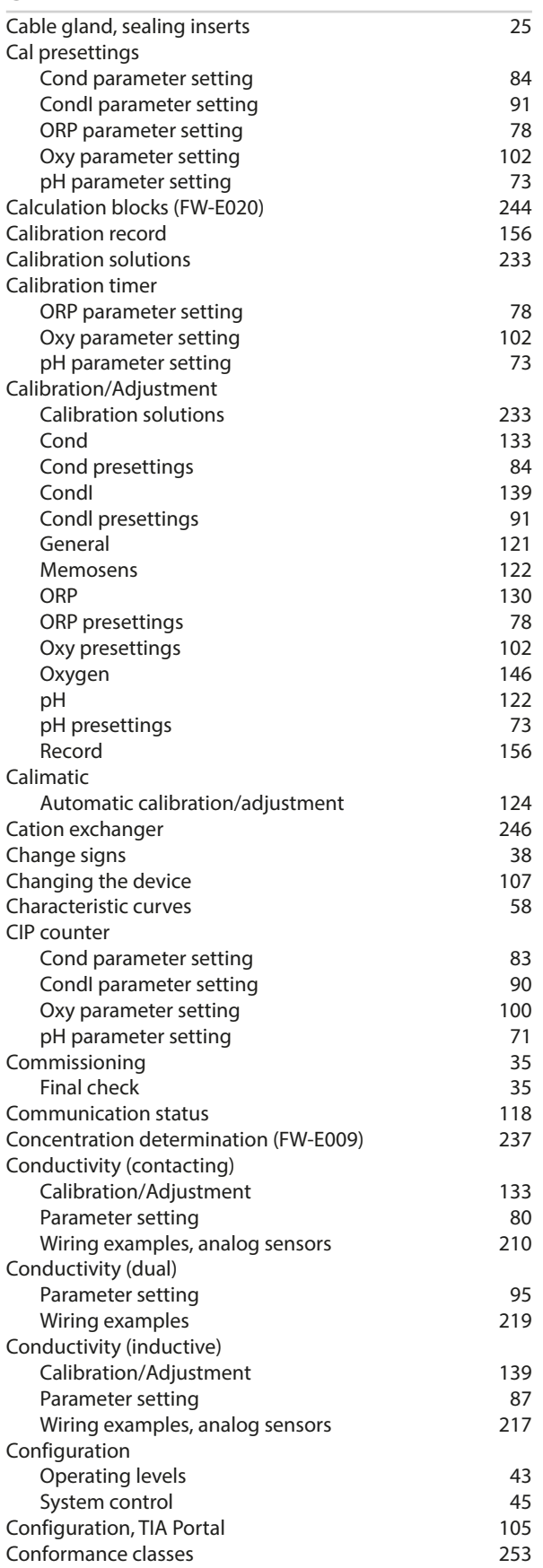

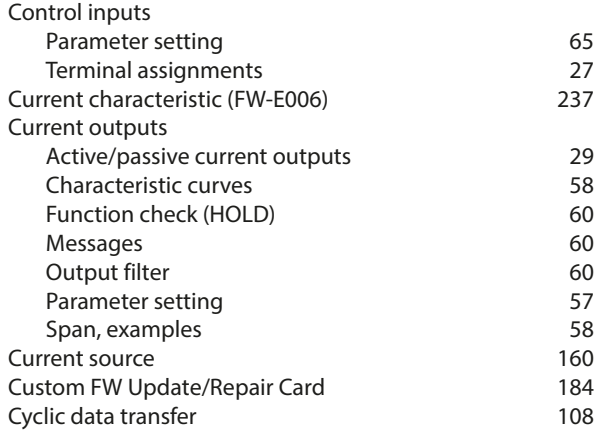

#### **D**

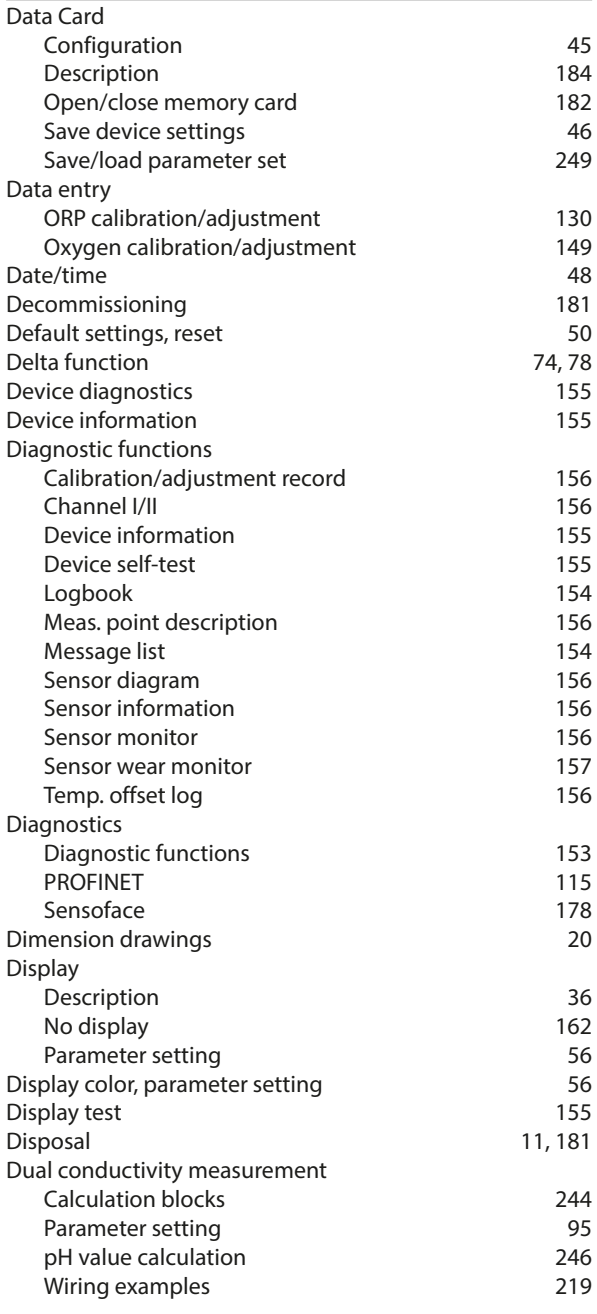

### **E**

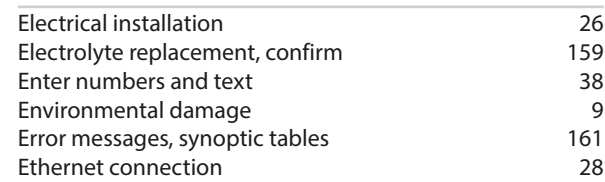

#### **F**

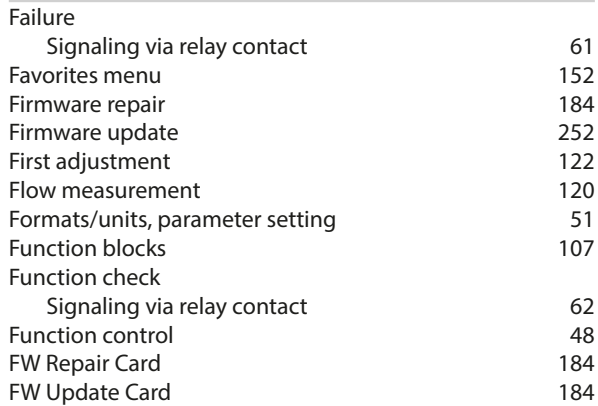

# **G**

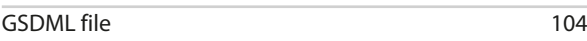

#### **H**

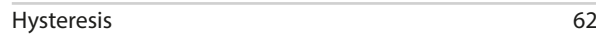

## **I**

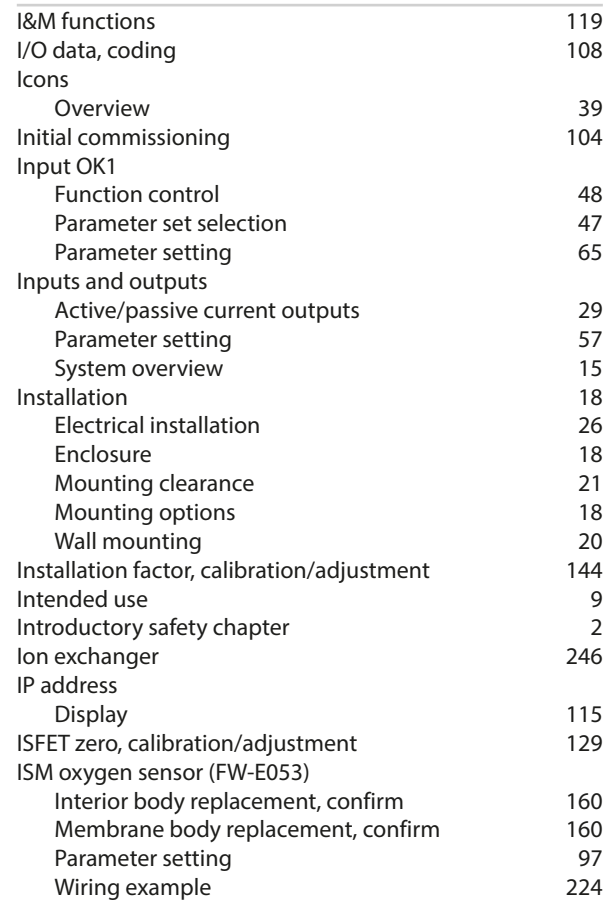

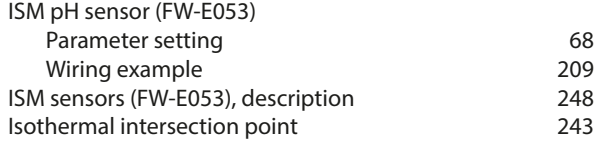

## **K**

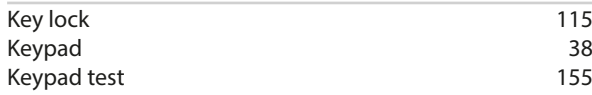

#### **L**

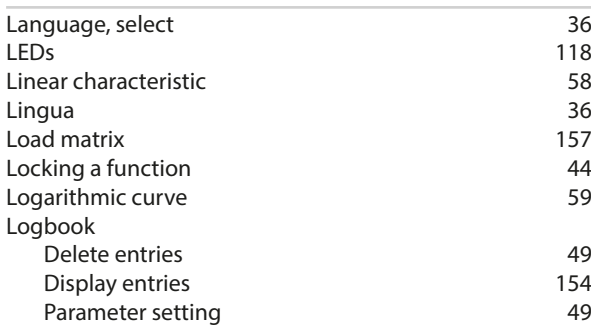

#### **M**

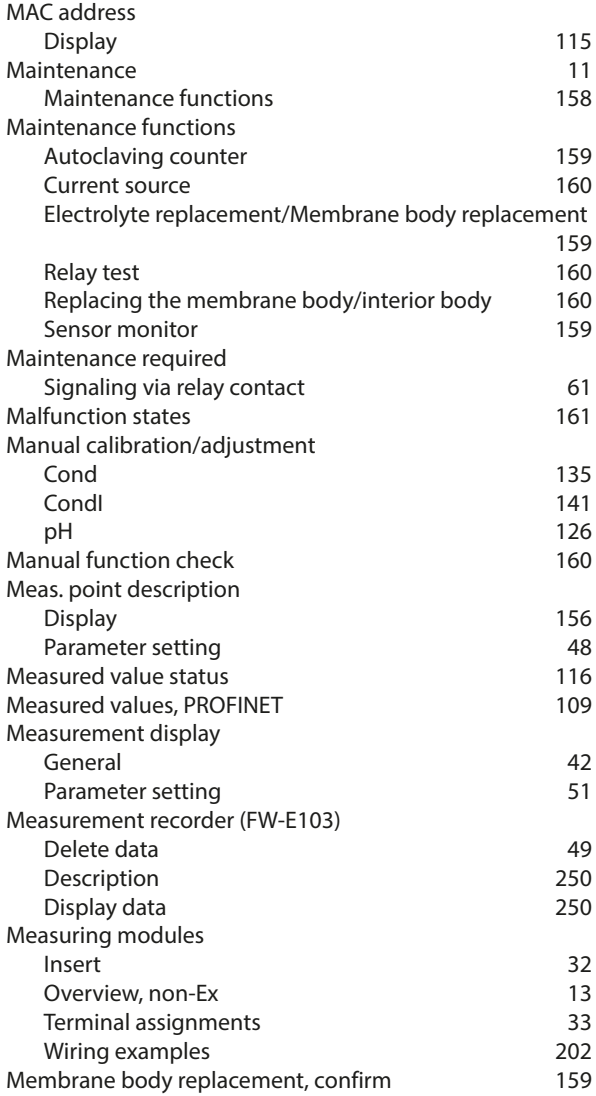

# Knick >

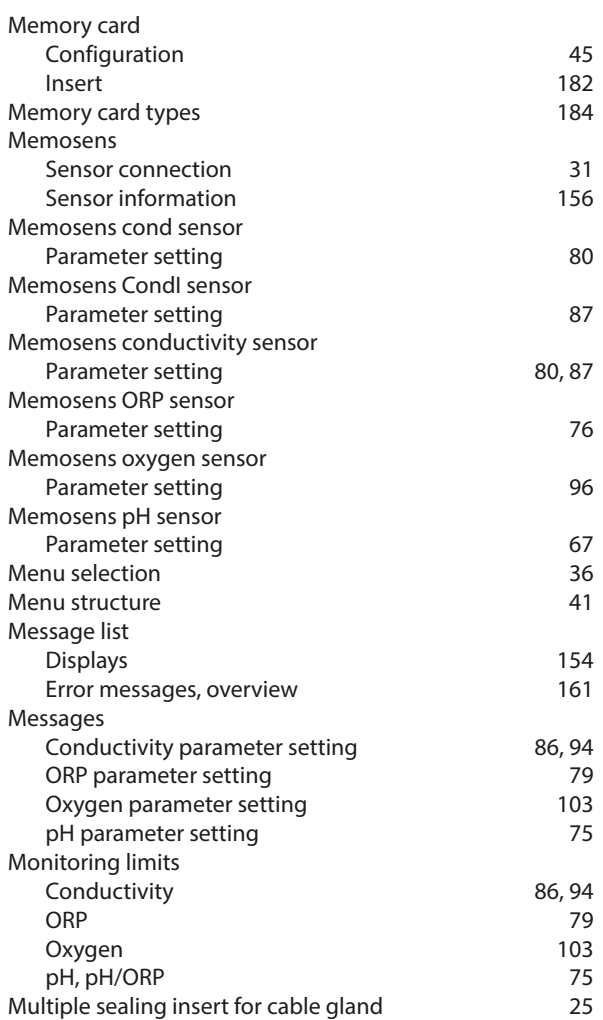

#### **N**

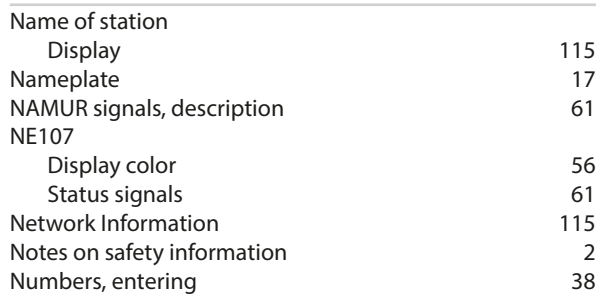

#### **O**

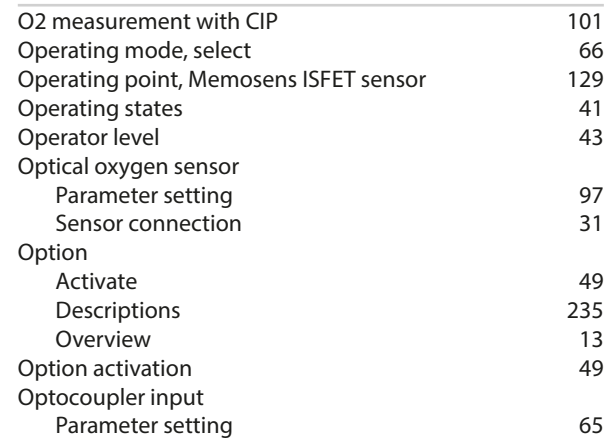

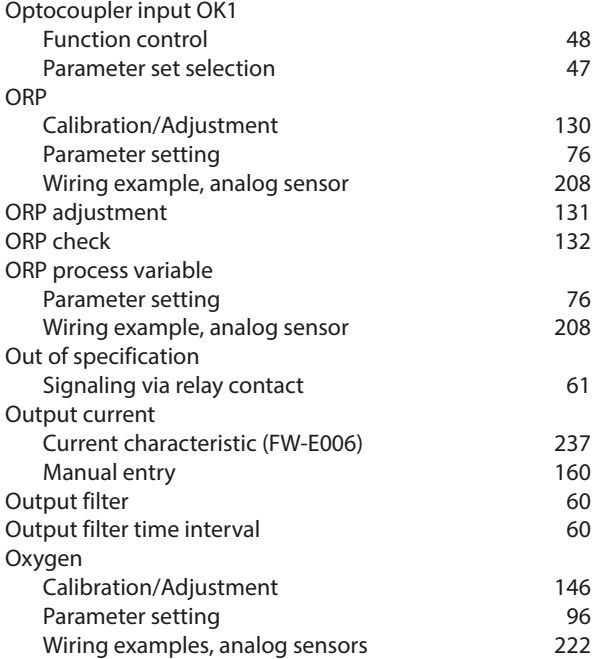

## **P**

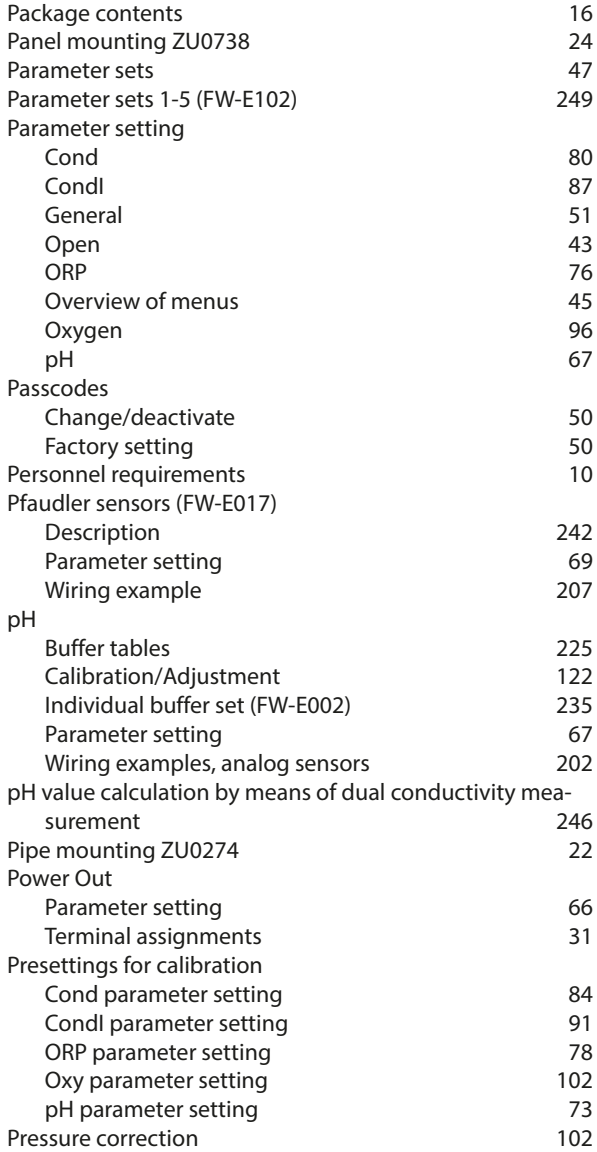

# Knick >

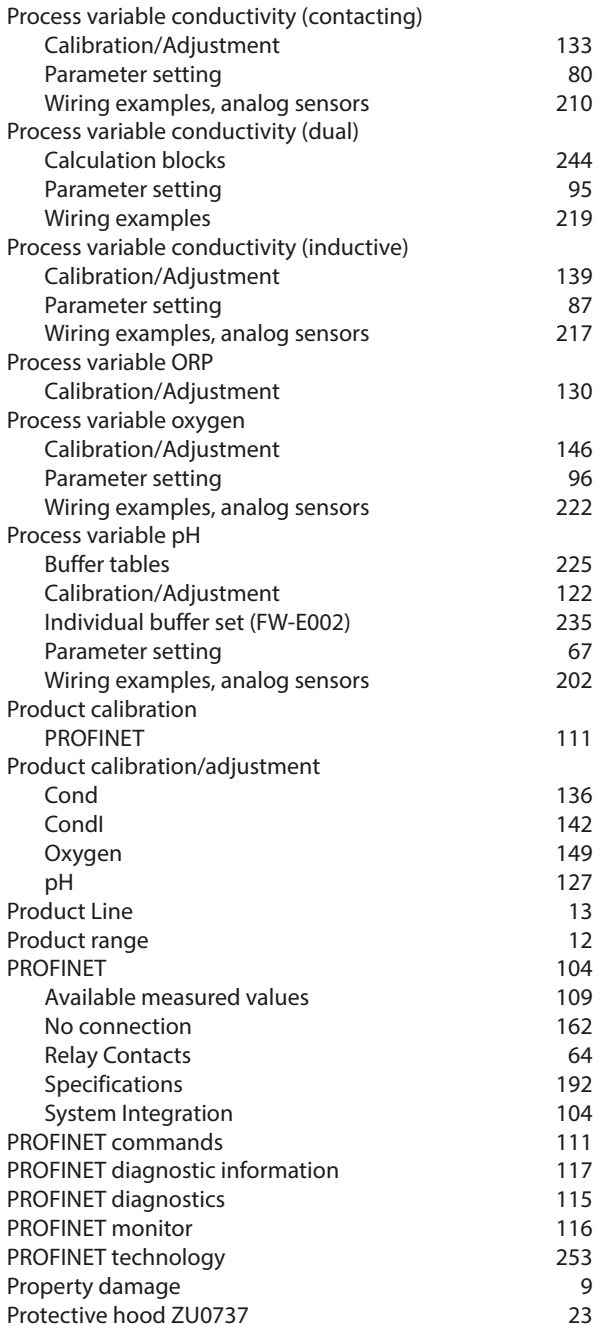

# **Q**

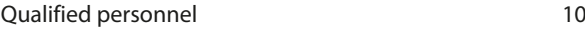

## **R**

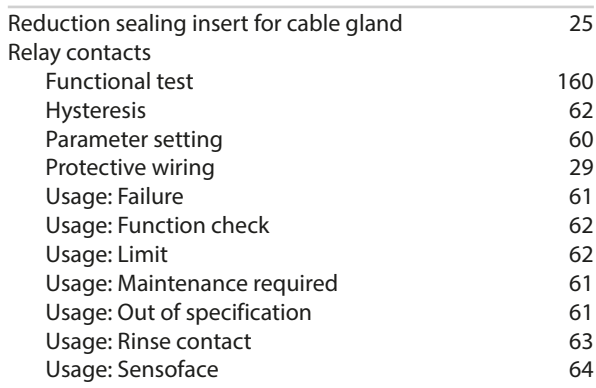

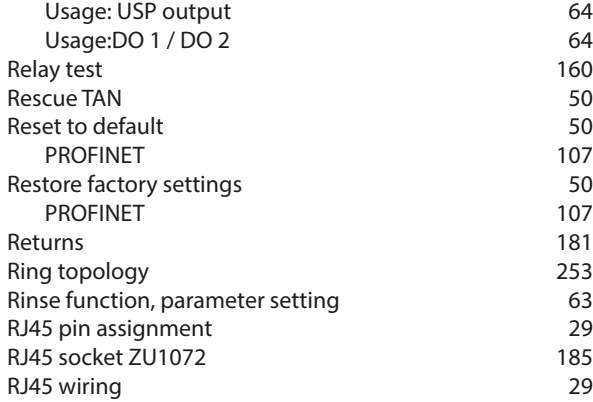

## **S**

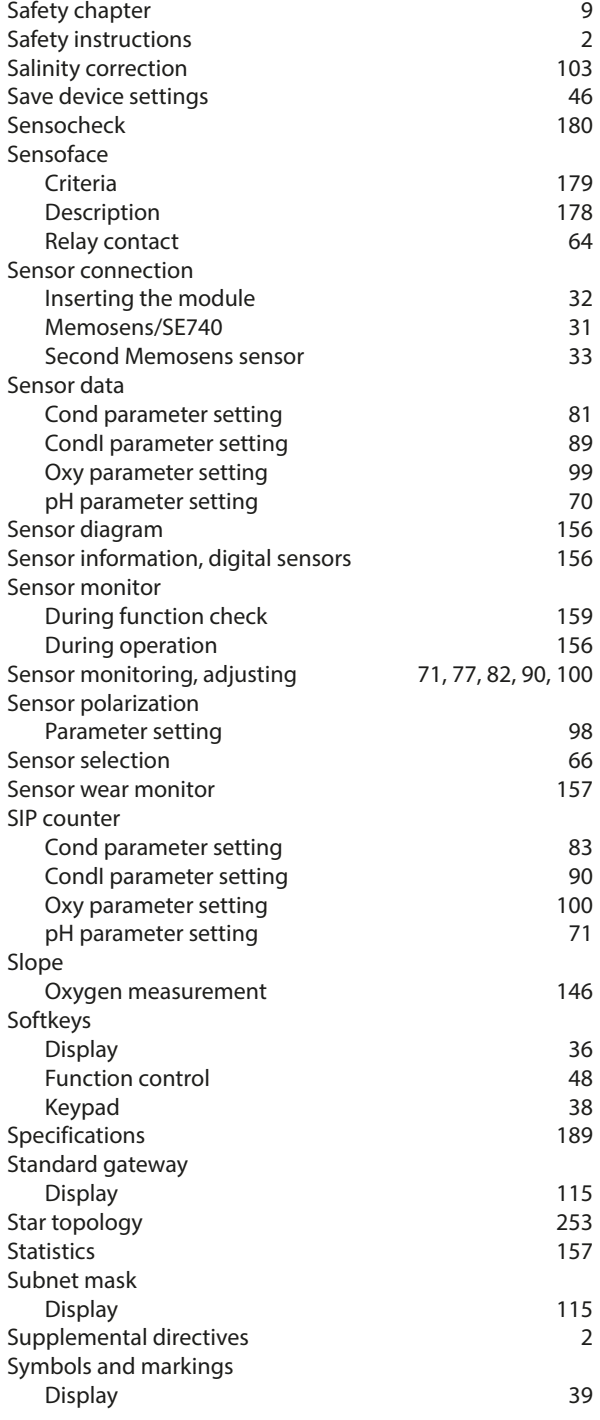

# Knick >

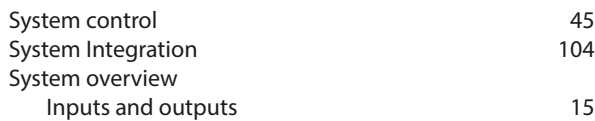

## **T**

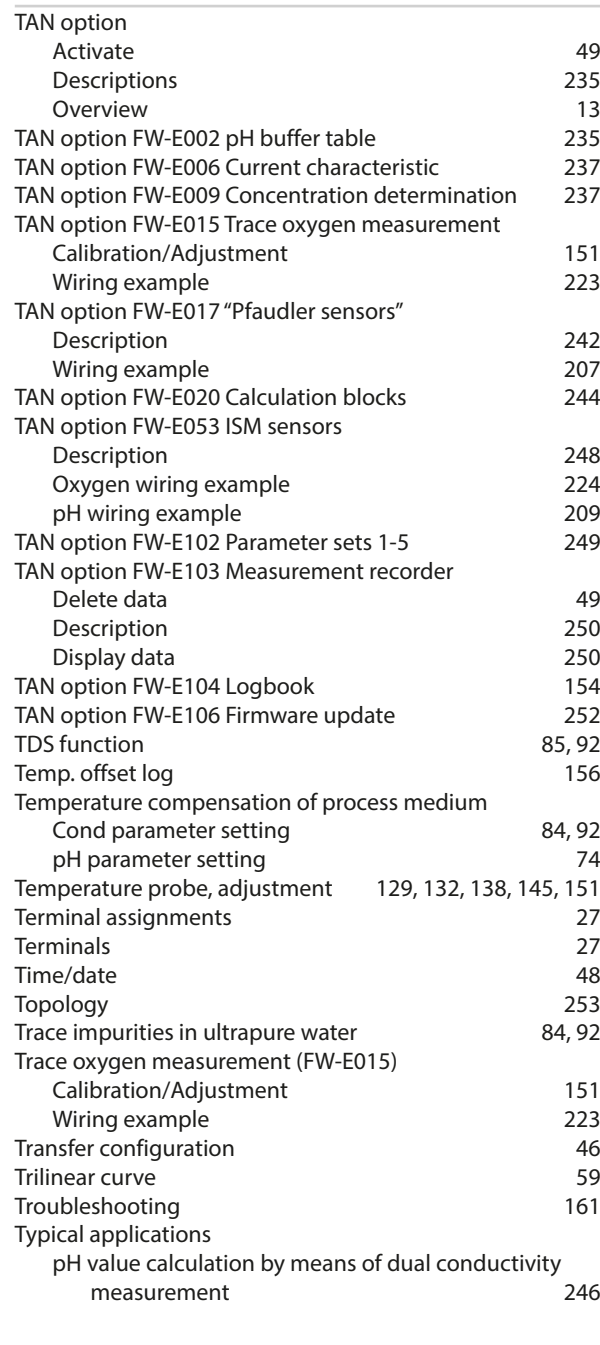

# **U**

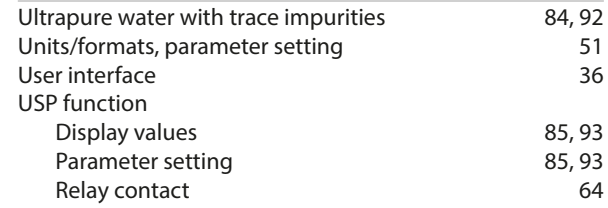

#### **V**

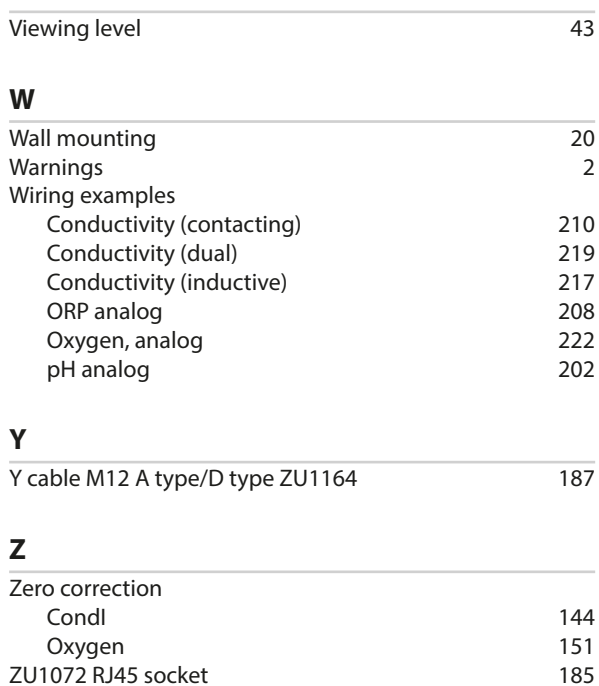

ZU1073 adapter cable RJ45/M12 D-type [186](#page-185-0)<br>ZU1164 Y cable M12 A type/D type 187 ZU1164 Y cable M12 A type/D type<br>
ZU1166 adapter cable RJ45/M12 A type 188

ZU1166 adapter cable RJ45/M12 A type

# Knick >

# **Notes**

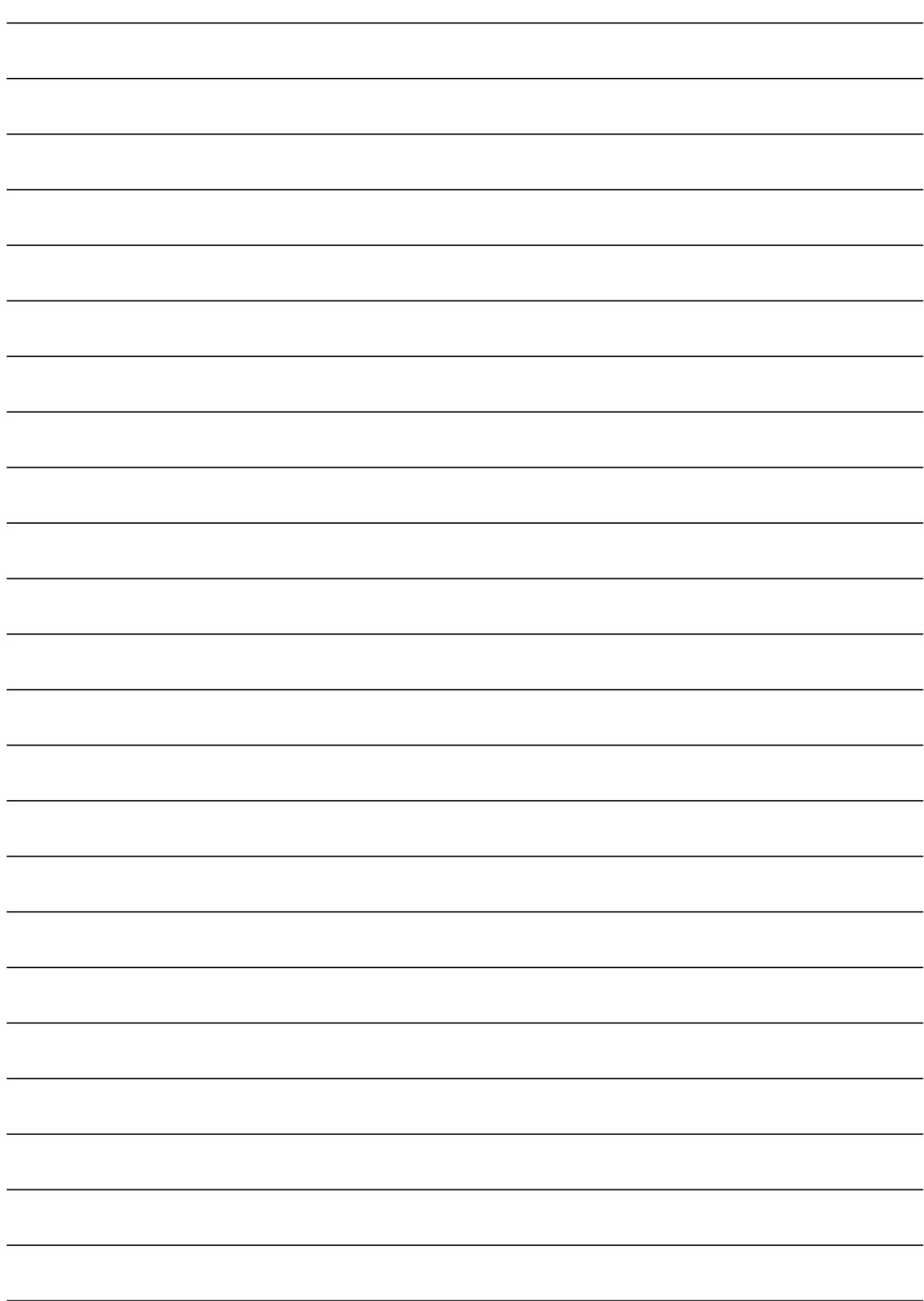

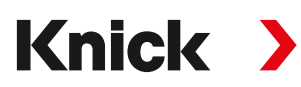

**Knick Elektronische Messgeräte GmbH & Co. KG**

**Headquarters** Beuckestraße 22 • 14163 Berlin Germany Phone: +49 30 80191-0 Fax: +49 30 80191-200 info@knick.de www.knick.de

**Local Contacts** www.knick-international.com

Translation of the original instructions Copyright 2022 • Subject to change Version 2 • This document was published on December 20, 2022. The latest documents are available for download on our website under the corresponding product description.

TA-212.514-KNEN02

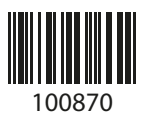